**Санкт-Петербургское государственное бюджетное профессиональное образовательное учреждение «Училище олимпийского резерва № 1»** 

## **ПРИНЯТО Педагогическим советом протокол № 13 от 18 июня 2024 г.**

**Подписано цифровой подписью: Кузнецов Виктор Александрович** DN: E=uc\_fk@roskazna.ru, S=77 Москва, ИНН ЮЛ=7710568760, ОГРН=1047797019830, STREET="Большой Златоустинский переулок, д. 6, строение 1", L=г. Москва, C=RU, O=Казначейство России, CN=Казначейство России Дата: 19 Июнь 2024 г. 17:27:27

**УТВЕРЖДАЮ ДИРЕКТОР СПб ГБПОУ «УОР № 1»**

**\_\_\_\_\_\_\_\_\_\_\_\_\_\_\_\_ В.А. КУЗНЕЦОВ**

**19 июня 2024 г.**

# **МЕТОДИЧЕСКИЕ РЕКОМЕНДАЦИИ ПО ВЫПОЛНЕНИЮ ПРАКТИЧЕСКИХ ЗАДАНИЙ УЧЕБНОЙ ДИСЦИПЛИНЫ**

# **ОП.03 ИНФОРМАТИКА И ИКТ В ПРОФЕССИОНАЛЬНОЙ ДЕЯТЕЛЬНОСТИ**

программа подготовки специалистов среднего звена **49.02.01 Физическая культура**

> **Санкт-Петербург 2024 год**

Разработчик: Елисеева О.О. преподаватель дисциплины ОП.03 Информатика и ИКТ в профессиональной деятельности.

> Рассмотрено на заседании предметно-цикловой комиссии дисциплин профессионального цикла СПб ГБПОУ «УОР № 1»

Протокол № 14 от 31 мая 2024 г.

Председатель предметно-цикловой комиссии дисциплин профессионального цикла – С.Н. Бекасова

Утверждено приказом СПб ГБПОУ «УОР № 1» от 19.06.2024 № 181 «Об утверждении учебных планов, графиков учебного процесса, рабочих программ учебных дисциплин (модулей) и практик, фондов оценочных средств, учебно-методических рекомендаций, рабочей программы воспитания, календарного плана воспитательной работы на 2024-2025 учебный год – образовательных программ среднего профессионального образования по специальности 49.02.01 Физическая культура»

# **ОГЛАВЛЕНИЕ**

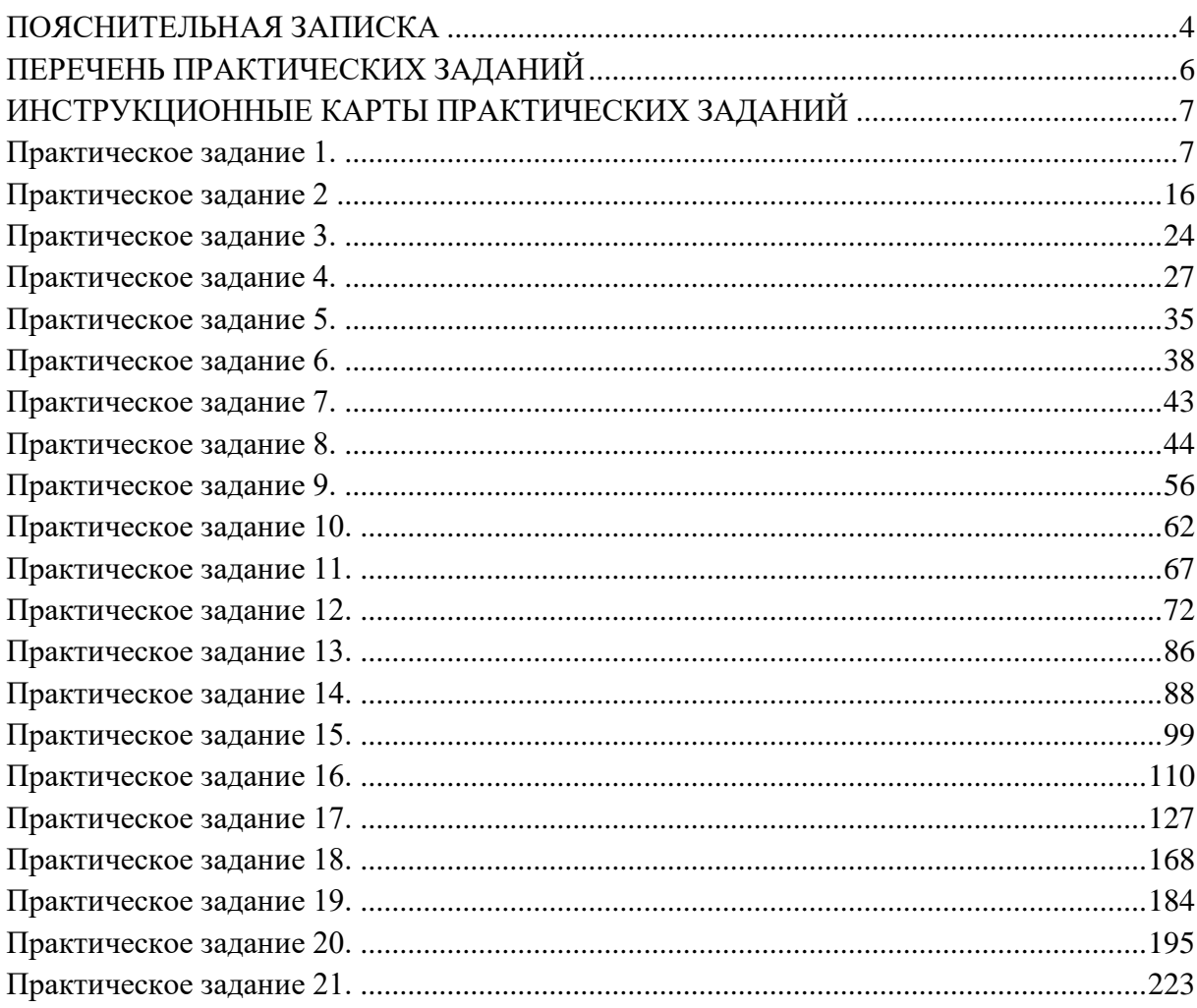

<span id="page-3-0"></span>Методические рекомендации к практическим занятиям по дисциплине «Информатика и информационно-коммуникационные технологии в профессиональной деятельности» предназначены для студентов 1 курса на базе среднего (полного) общего образования и студентов 2 курса на базе основного общего образования, обучающихся по программе среднего профессионального образования по специальности 49.02.01 «Физическая культура».

Целью методических рекомендаций является повышение эффективности учебного процесса, а также оказание помощи учащимся в выполнении практических работ по дисциплине «Информатика и ИКТ в ПД».

Выполнение практических заданий является неотъемлемым этапом изучения дисциплины. Практические задания выполняются студентами самостоятельно или с помощью преподавателя во время учебного процесса согласно календарно-тематическому плану на основании нормативных документов, методических указаний, полученных теоретических знаний и умений.

В соответствии с учебным планом на практические занятия отводится 56 часов.

Методические рекомендации составлены для формирования практических умений и навыков по следующим разделам:

Основные принципы спортивно-педагогической информатики;

 Информационно-техническое обеспечение труда специалиста сферы физической культуры.

Основные этапы выполнения практической работы:

Изучение темы и цели практической занятия;

– Изучение или повторение теоретической части к практическому занятию;

- Выполнение практической части;
- Оформление отчета (если он предусмотрен).

Контроль выполнения практических заданий осуществляется во время проведения аудиторных занятий, после ее предоставления в письменном или электронном видах, оформленных согласно заданию. Критериями оценивания результатов выполнения практического задания студентами являются:

уровень освоения студентом учебного материала;

 умение студента использовать теоретические знания при выполнении практических задач;

обоснованность и четкость представления ответов и выводов;

оформление материала в соответствии с требованиями.

#### *Оценка «5» ставится, если:*

- студент самостоятельно выполнил все этапы решения задач на ПК;

- работа выполнена полностью и получен верный ответ или иное требуемое представление результата работы;

### *Оценка «4» ставится, если:*

- работа выполнена полностью, но при выполнении обнаружилось недостаточное владение навыками работы на ПК в рамках поставленной задачи;

- правильно выполнена большая часть работы (свыше 80 %), допущено не более пяти ошибок;

- работа выполнена полностью, но использованы наименее оптимальные подходы к решению поставленной задачи.

#### *Оценка «3» ставится, если:*

- работа выполнена не полностью, допущено более пяти ошибок, но студент владеет основными навыками работы на ПК, требуемыми для решения поставленной задачи.

### *Оценка «2» ставится, если:*

- допущены существенные ошибки, показавшие, что студент не владеет обязательными знаниями, умениями и навыками работы на ПК или значительная часть работы выполнена не самостоятельно.

### *Оценка «1» ставится, если:*

- работа показала полное отсутствие у студента обязательных знаний и навыков практической работы на ПК по проверяемой теме.

Выполнение практических заданий поможет студентам сформировать общие и профессиональные компетенции, указанные в *Федеральном государственном образовательном стандарте среднего профессионального образования по специальности* 49.02.01 *Физическая культура*:

ОК 02. Использовать современные средства поиска, анализа и интерпретации информации, и информационные технологии для выполнения задач профессиональной деятельности:

ПК 1.1. Планировать и анализировать физкультурно-спортивную работу.

ПК 2.1. Разрабатывать методическое обеспечение для организации и проведения занятий по физической культуре и спорту, физкультурно-спортивной работы.

ПК 2.2. Систематизировать педагогический опыт в области физической культуры и спорта на основе изучения профессиональной литературы, самоанализа и анализа деятельности специалистов в области физической культуры и спорта.

<span id="page-4-0"></span>ПК 2.3. Оформлять результаты методической и исследовательской деятельности в виде выступлений, докладов, отчетов.

# **ПЕРЕЧЕНЬ ПРАКТИЧЕСКИХ ЗАДАНИЙ**

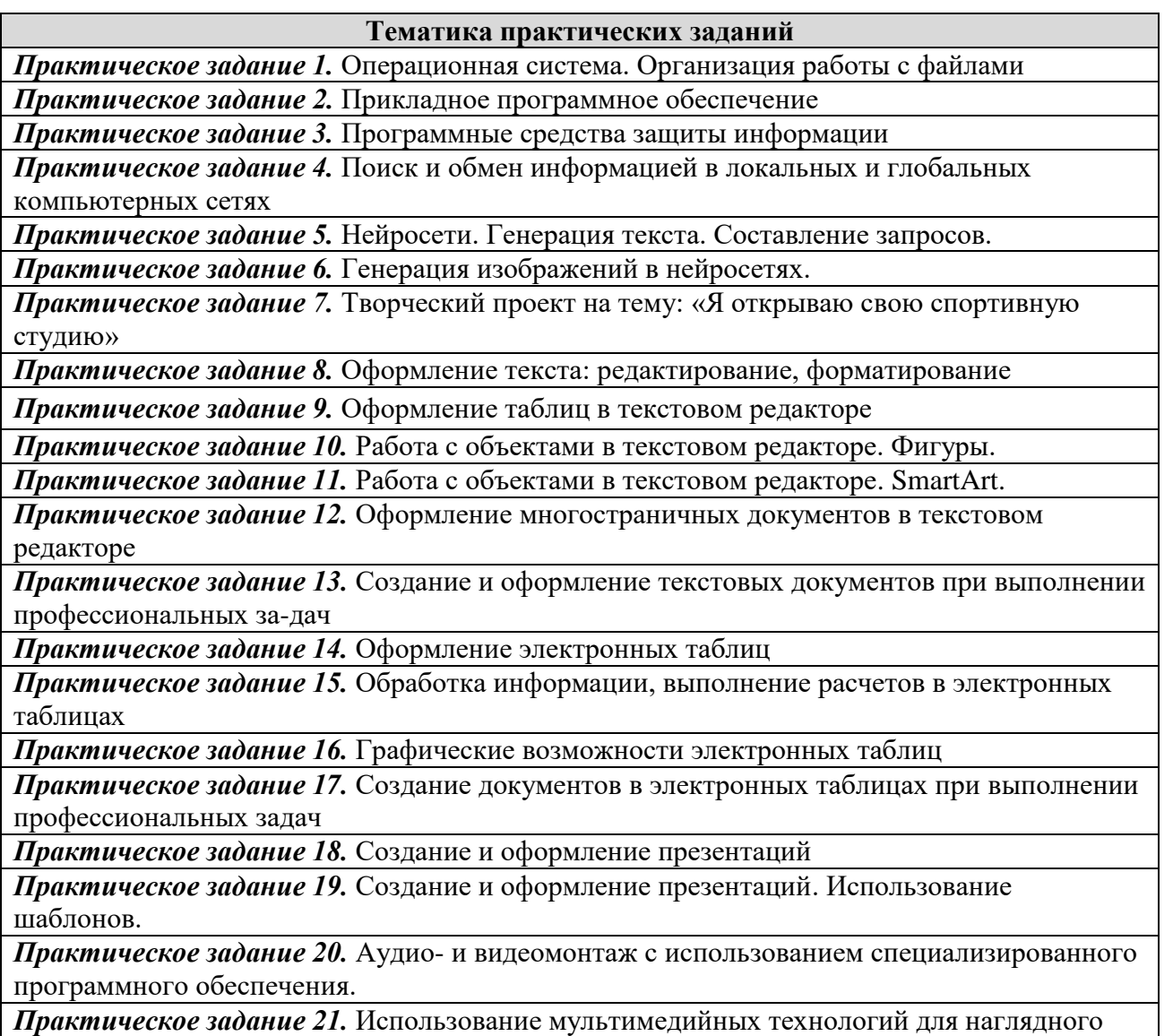

представления информации при выполнении профессиональных задач

# <span id="page-6-0"></span>**ИНСТРУКЦИОННЫЕ КАРТЫ ПРАКТИЧЕСКИХ ЗАДАНИЙ**

### *Практическое задание 1.*

<span id="page-6-1"></span>**Тема:** Операционная система. Организация работы с файлами.

**Цель занятия:** научиться создавать папки и сохранять в них информацию в виде файлов.

**Приобретаемые умения и формируемые компетенции:** ОК.2, ПК 3.2.

**Продолжительность занятия:** 2 часа.

**Обеспечение занятия:** ПК, инструкционная карта.

### **Информационное обеспечение занятия:**

1. Гаврилов, М. В. Информатика и информационные технологии: учебник для среднего профессионального образования / М. В. Гаврилов, В. А. Климов. — 4-е изд., перераб. и доп. — Москва: Издательство Юрайт, 2021. — 383 с. — (Профессиональное образование). — ISBN 978-5-534-03051-8. — Текст: электронный.

2. Куприянов, Д. В. Информационное обеспечение профессиональной деятельности: учебник и практикум для среднего профессионального образования / Д. В. Куприянов. — Москва: Издательство Юрайт, 2021. — 255 с. — (Профессиональное образование). — ISBN 978-5-534-00973-6. — Текст: электронный.

3. Михеева, Е.В. Информационные технологии в профессиональной деятельности: учебное пособие для студ. учреждений сред. проф. образования / Е.В. Михеева, О.И. Титова. – Москва: Издательский центр «Академия», 2021. – 384 с. — ISBN 978-5-0054-0288-2. — Текст: электронный.

4. Михеева, Е.В. Практикум по информационным технологиям в профессиональной деятельности : учебное пособие для студ. учреждений сред. проф. образования / Е.В. Михеева. – Москва: Издательский центр «Академия», 2021. – 256 с. — ISBN 978-5-0054-0229-5. — Текст: электронный.

**Техника безопасности на рабочем месте:** *Запрещается* трогать соединительные провода, класть учебные принадлежности на клавиатуру, прикасаться к экрану монитора руками. *Рекомендуется* соблюдать правила для осанки: сидеть прямо, свободно (угол 90°), выполнять упражнения для осанки, для глаз после длительной работы за компьютером. *По завершении работы* необходимо сохранить информацию и выйти из программы.

### **Теоретический материал:**

### **Часть 1. Операционная система.**

*Операционная система* (ОС) — это комплекс программ, обеспечивающих согласованное функционирование всех устройств компьютера и предоставляющих пользователю доступ к ресурсам компьютера.

Современная операционная система обычно хранится на жестком диске и загружается непосредственно при включении компьютера в оперативную память. Далее она осуществляет полное управление компьютером, в том числе его ресурсами.

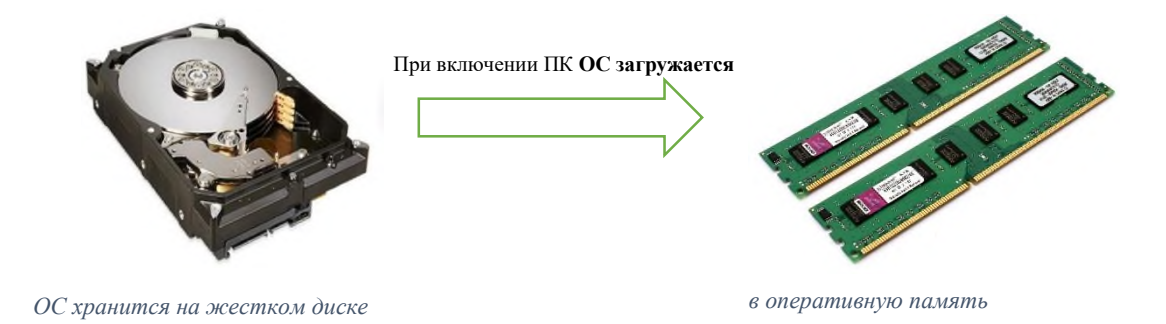

Стоит отметить, что данная схема упрощена, на деле загрузка ОС происходит более сложным путём.

На данный момент самыми популярными ОС являются: Windows, Linux, Mac Os. В России наибольшее распространение получили операционные системы семейства Windows. Первая версия ОС Windows, вышла в 1985 году и уже через 30 лет популярная на сегодняшний день Windows 10-ой версии.

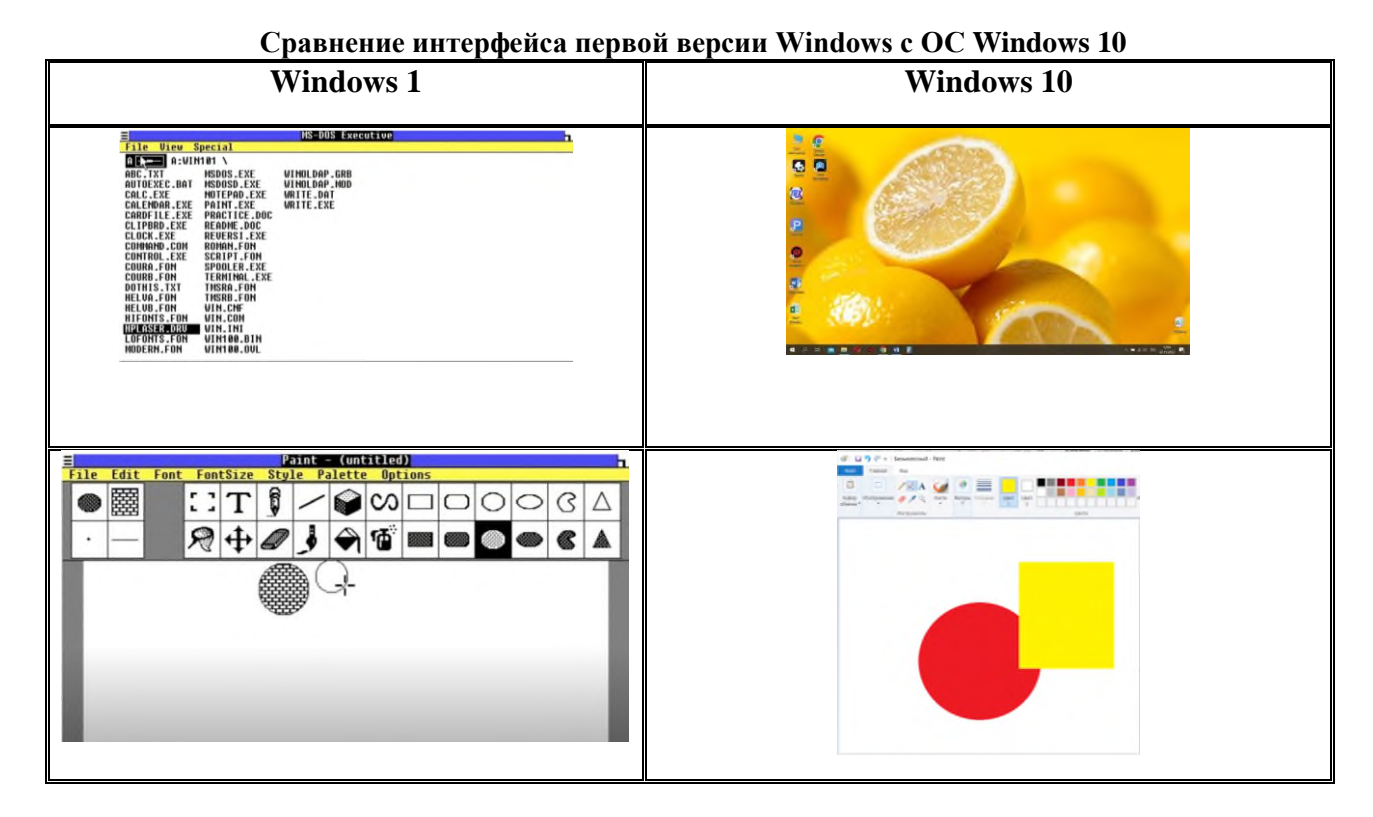

Для различных мобильных устройств, таких как: телефон, планшет, электронная книга самыми популярными операционными системами являются: Android и iOS. В России наиболее популярна ОС Android.

*Операционная система* – это комплекс программ, обеспечивающих:

- управление устройствами;
- $\checkmark$  управление процессами;
- пользовательский интерфейс;
- работу с файлами.

# **Управление устройствами.**

Современный компьютер может включать в себя много устройств (устройства ввода/вывода, устройства для хранения данных и т.д.). Всё это оборудование должно работать согласовано, так вот операционная система подобна дирижеру, который управляет огромным оркестром, включающим десятки инструментов и следит чтобы каждый из них вступил в игру в нужный момент.

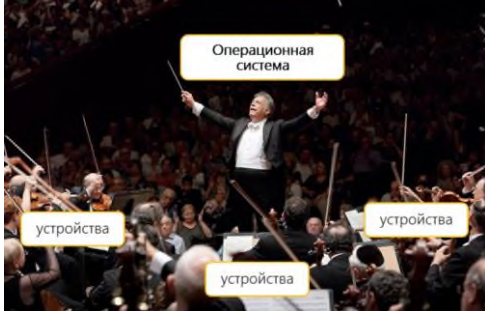

Для управления работой внешних устройств в состав ОС входят специальные программы, которые называются драйверами. Для каждой конкретной модели внешнего устройства существует свой драйвер. Например, при покупке принтер или сканера, в комплекте вы обязательно найдете диск с драйвером, который нужно будет установить самостоятельно на компьютер. Надо отметить, что любой драйвер можно скачать в интернете. Посмотреть установлен ли драйвер для какого-то устройства очень просто. Выполните:

1. Откройте «Диспетчер устройств». Для этого: ПКМ по значку «Мой компьютер» на рабочем в окнослева выбрать «Диспетчер устройств». В диспетчере столе Управление устройств отображаются все устройства компьютера.

2. ПКМ по нужному устройству, в меню выберите «Свойства» - вкладка Драйвер.

### Управление процессами

Очень часто при работе за компьютером мы запускаем сразу несколько программ, например: текстовый редактор, музыку, калькулятор. Каждая из запушенных программ называется процессом. В нашем случае запущено 3 процесса. Организовать параллельное выполнение программ очень непросто, решает эту задачу операционная система.

## Пользовательский интерфейс

Важная функция ОС - поддержка пользовательского интерфейса (взаимодействие пользователя и компьютера). В настоящее время общепринятым стал графический интерфейс, поддерживаемый системами меню.

При запуске ОС Windows, перед нами на экране возникает **Рабочий стол**, на котором расположены различные графические объекты. Пользователь может сам помещать на Рабочий стол значки объектов по своему желанию.

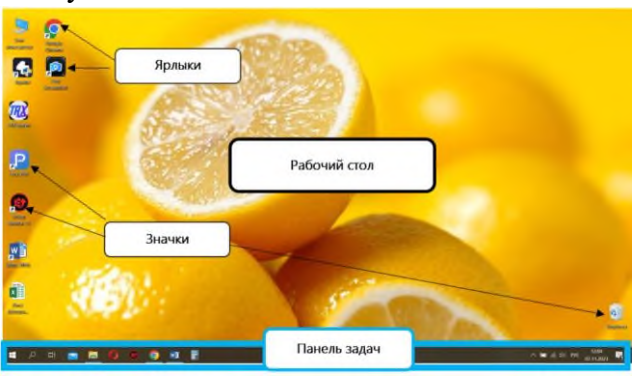

Значки (иконки) для рабочего стола - это изображения или картинки, которые в системе Windows соответствуют ярлыкам, документам, папкам, программам и пр.

Ярлык - это ссылка на объект (не является объектом, а только указывает на него). Ярлык отличается от значка программы или документа наличием стрелки в нижнем углу. Чем ярлык отличается от значка? Разберемся на примере. На моем компьютере установлена программа, с которой я часто работаю. Чтобы её открыть, мне нужно несколько раз перемещаться между окнами, что не совсем удобно.

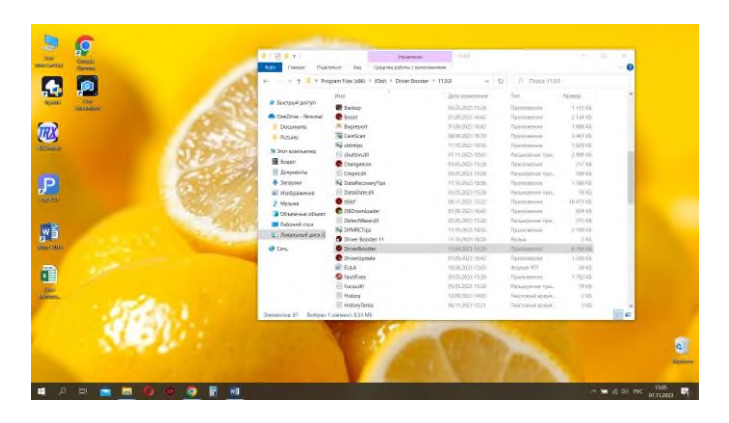

Для более быстрого доступа к программе, я могу просто создать её ярлык на рабочем столе.

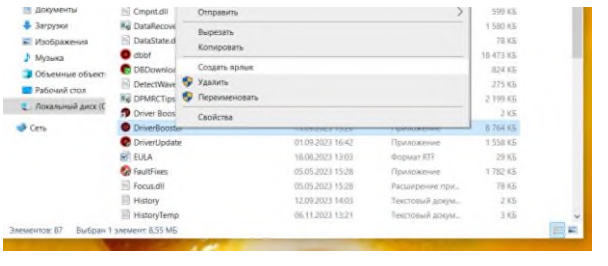

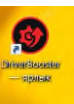

После чего можно запускать эту программу с рабочего стола.

В нижней части экрана находится **панель задач**, содержащая ряд кнопок для запуска программ. **Меню** – один из основных элементов графического интерфейса. Главное меню системы, вызывается кнопкой "Пуск" слева на Панели задач.

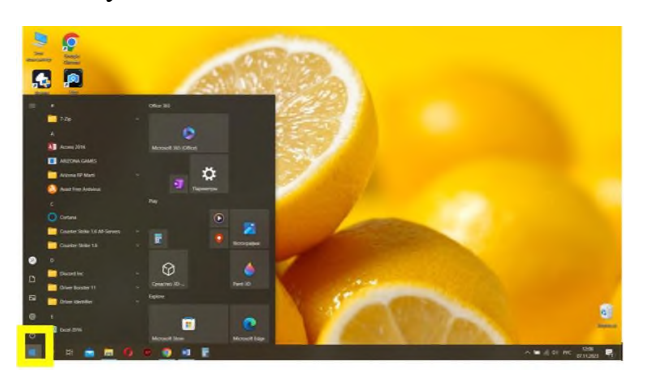

**Окно** – важная часть графического интерфейса Windows, это часть экрана для отображения информации. Окно называется активным, если с информацией в нѐм пользователь работает в данный момент. Примеры окон:

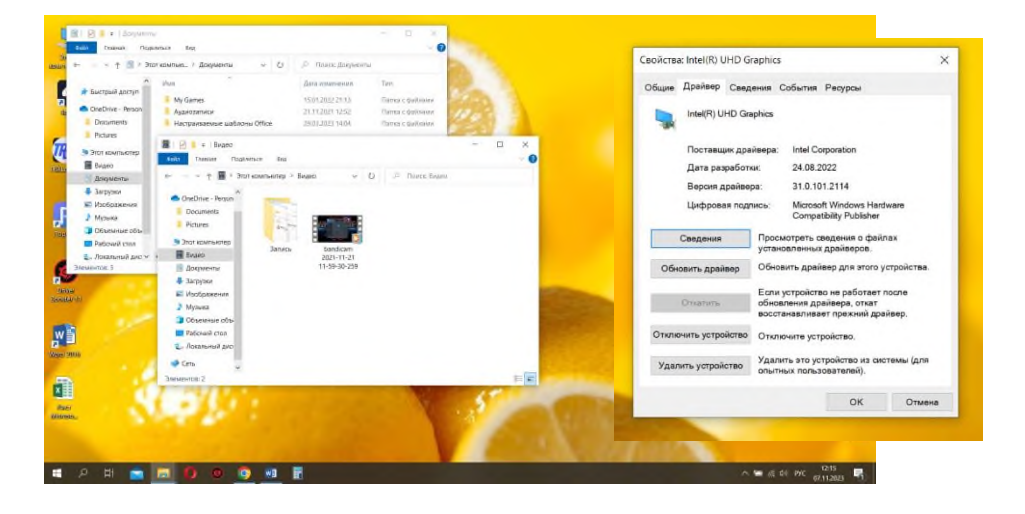

Большинство окон имеют три кнопки (в правом верхнем углу. Свернуть, развернуть и закрыть.

 $\Box$  $\times$ 

# **Содержание работы:**

# **Задание №1.**

### **Настройте основные параметры экрана:**

– фоновый рисунок рабочего стола: ПКМ на рабочем столе→ в меню выберите «Персонализация». Откроется окно для выбора фонового рисунка, щелкнем ЛКМ по наиболее привлекательному рисунку. Фоновый рисунок рабочего стола сразу же изменится;

‒ измените тему ( внешний вид различных графических элементов рабочего стола, таких как окна, значки, шрифты и цвета и звуки). В меню слева выберите пункт «Тема» , далее выберите понравившуюся.

-настройка панели задач. В открытом ранее окне, слева выберите «Панель задач». Включите ползунок на «Автоматически скрывать панель задач в режиме рабочего стола».

-добавление значков на рабочий стол. В меню слева, выберите Темы, прокрутите окно вниз и выберите строку «Параметры значков рабочего стола». В открывшемся окне поставте галочки напротив «Файлы пользователя» и «Сеть», нажмите ОК.

### **Задание №2.**

Создание ярлыка:

- создайте ярлык для значка «Корзина» (в папку «Корзина» помешаются удаленные данные). На рабочем столе ПКМ по значку Корзина,в меню выбрать «Создать ярлык».

- создайте ярлык для документа. ЛКМ «Мой компьютер», откройте папку «Документы». ПКМ по любому документу,в меню выбрать «Создать ярлык». Переместите созданый ярлык на рабочий стол. Для этого зажмите на ярлыке левую кнопку мыши и не отпуская перетащите его на рабочий стол (если окно папки закрывает обзор на ваш рабочий стол, то в верхнем правом углу нажмите на кнопку Свернуть в окно)  $\qquad \qquad \Box \qquad \times$ Свернуть в окно

### **Задание №3**

Работа с приложением «Калькулятор». Справка: данное приложение является стандартным для ОС Windows.

- 1. Откройте приложение «Калькулятор». ЛКМ по кнопке «Пуск»  $\rightarrow$  прокрутите меню и выберите «Стандартные» - Жалькулятор. Или: кнопка «Пуск», в меню в алфавитном порядке найдите строку «Калькулятор».
- 2. Приложение Калькулятор, имеет несколько режимов работы. В левом верхнем углу приложения нажмите на 3 горизантальные черты, в меню выберите нужный режим. Попробуйте разные режимы работы.

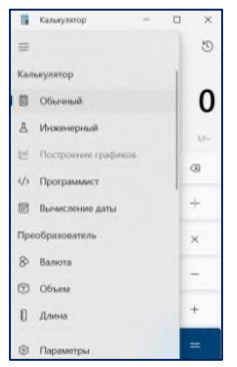

- 3. Используя приложение «Калькулятор», узнайте, сколько лет прошло между 5 октября 1812 и сегодняшней датой? Используйте режим «Вычисление даты». Ответ запишите в тетрадь.
- 4. Используя режим «Объем» выясните сколько столовых ложек в 1 литре? Литров в 1 галлоне? Ответ запишите в тетрадь.

## Часть 2. Организация работы с файлами.

Данными в компьютере могут быть разными: документы, рисунки, различные программы, презентации и многое другое. Все они хранятся в виде файлов на внешних носителях (внешней памяти), например: жесткий диск, флеш-карта и т.д.

Файл - это поименованная область внешней памяти. Каждый файл характеризуется набором параметров: имя файла, размер, дата создания, атрибут. Для просмотра характеристик файла выполните: ПКМ по файлу, выбрать Свойство.

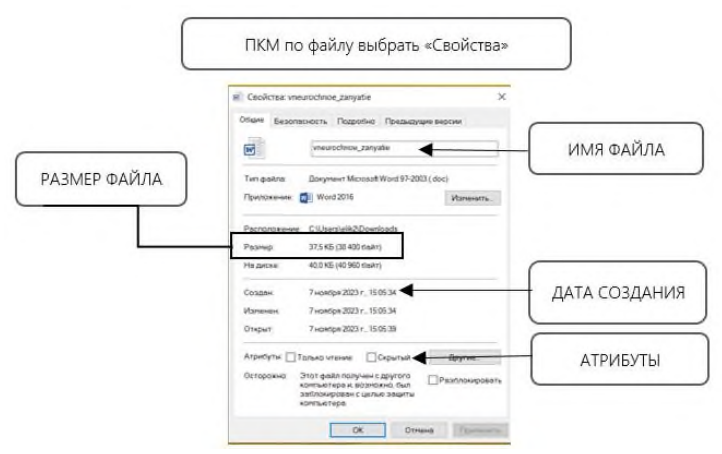

Файлы, которые содержат данные (например, графические и текстовые) называются документами.

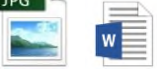

Файлы, которые содержат прикладные программы называются приложениями.

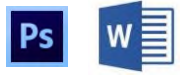

Документы создаются с помощью приложений. Например, текстовый документ можно создать в программе Microsoft Word, а картинку в Adobe Photoshop.

Имя файла состоит из 2х частей разделённых точкой:

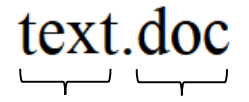

имя файла. расширение

Расширение файла указывает, какого рода информация хранится в файле. В нашем примере расширение **.doc** указывает на то, что это текстовый документ. Еще примеры:

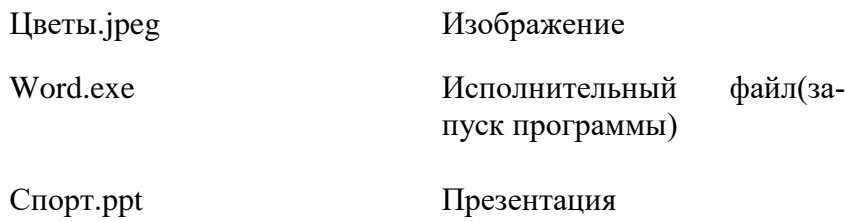

Расширение файла можно узнать, зайдя в его свойства (ПКМ по файлу, выбрать Свойство).

## **Операции над файлами:**

- Копирование
- Перемещение
- Удаление
- Переименование
- $\sqrt{ }$  Поиск

На каждом компьютерном носителе информации может храниться большое количество информации:

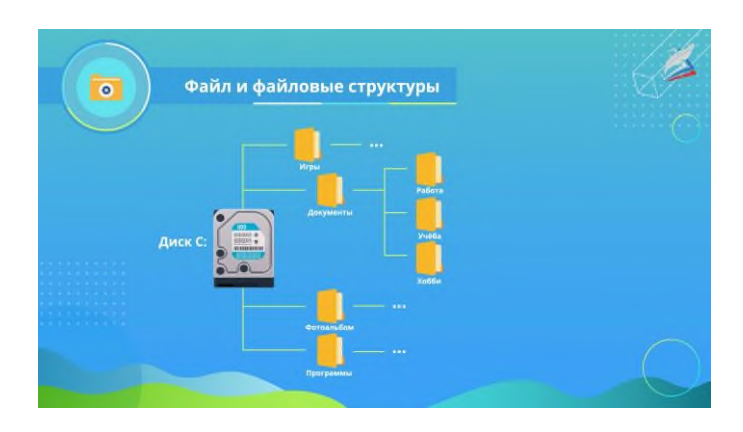

Для удобства файлы объединяют в группы, называемые **каталОгами** или **папками**. Каждая папка может содержать множество файлов и вложенных папок. Таким образом образуется определённая структура, которая и называется файловой системой.

**Файловая система** – это совокупность файлов на диске и взаимосвязей между ними.

Любой информационный носитель имеет свой корневой каталог, который обозначается именем, например:  $A:\right\2 \mathbb{C}:\right\2 \mathbb{C}:\mathbb{C} \to \mathbb{C}$  и т.д.

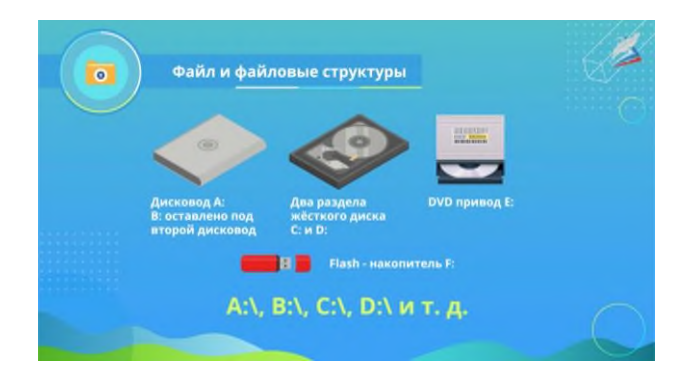

Чтобы обратиться к файлу, который хранится на жёстком диске можно указать путь к файлу, т.е. имена всех папок, от корневого каталога до места нахождения файла.

Например:

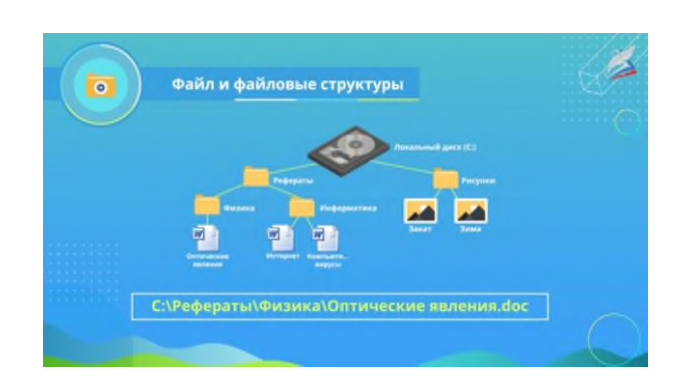

В данном примере путь к документу «Оптические явления» следующий: С:\Рефераты\Физика\Оптические явления.doc. – такая запись будет являться полным именем файла. Последовательно записанный путь к файлу и имя файла составляют **полное имя файла**. Назовите полное имя файла Интернет.doc и Зима.jpeg.

# **Содержание работы:**

**Задание 1.** Создайте на локальном диске **С**: в папке **Студенты** папку с номером вашей группы, а в ней папку с **Ваша фамилией**. Внутри сделайте еще 3 папки **База данных**, **Информатика**, **Презентации**; в папке Информатика создайте три папки **Тексты**, **Рисунки**, **Таблицы** (см.рис.ниже)

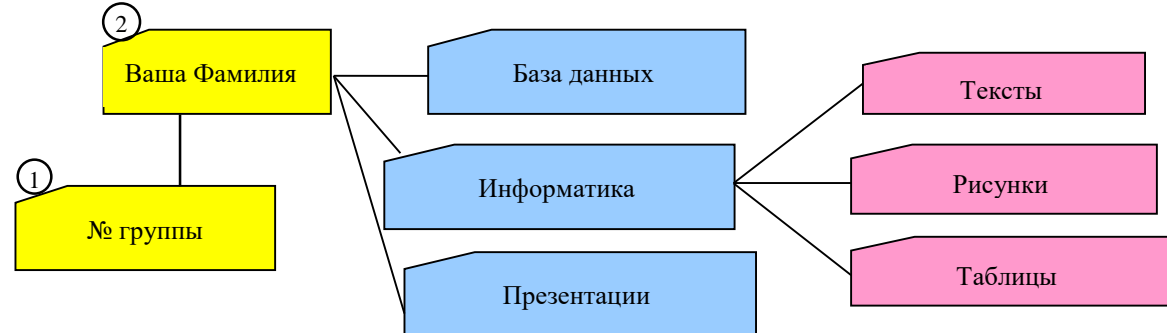

# **Ход работы:**

1. Откройте окно **Мой компьютер**. Установите стиль просмотра Крупные значки (Вид - Крупные значки).

2. Откройте папку с номером вашей группы, создайте папку Ваша фамилия (ПКМ в пустом месте окна, в меню выбрать Создать папку).

3. Затем откройте папку Ваша фамилия создайте папки База данных, Информатика и Презентации.

4. Откройте папку Информатика и создайте внутри неё три папки: Тексты, Рисунки и Таблицы.

5. Закройте окно.

# **Содержание работы:**

**Задание 2.** Создайте рисунок в стандартном приложении Windows Paint и сохраните его на диск С: в папке Ваша группа, Ваша фамилия, Информатика, Рисунки под именем Рисунок\_Фамилия.jpg

# **Ход работы:**

1. Откройте программу **Paint** (Пуск - Программы – Стандартные- Paint).

- 2. Используя различные инструменты и цвета создайте рисунок, где должны присутствовать объекты, нарисованные с использованием инструментов эллипс, линия, карандаш, прямоугольник. Для заливки используйте инструмент Заливка. Для коррекции использовать инструмент Ластик.
- 3. Сохраните изображение под именем Рисунок\_Фамилия.jpg (Файл Сохранить как Изображение в формате Jpeg - в меню слева найдите папку С:\Студенты\Ваша группа\Ваша фамилия\Информатика имя файла Рисунок\_Фамилия, тип файла jpg).

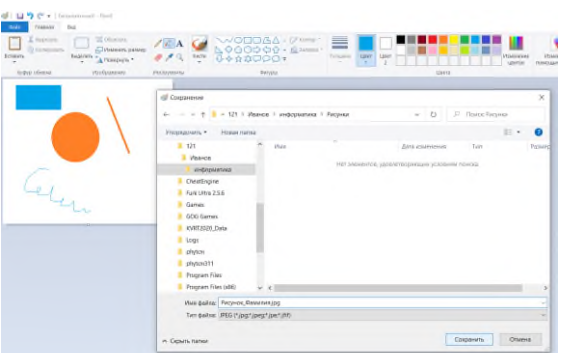

4. Закройте окно Paint.

# **Содержание работы:**

**Задание 3.** Создайте текст в стандартном приложении Windows **Блокнот** и сохраните его на диск С: в папке Студенты, Ваша группа, Ваша фамилия, Информатика, Тексты под именем Блокнот\_Фамилия.txt

### **Ход работы:**

1. Запустите текстовый редактор Блокнот (Пуск - Программы – Стандартные- Блокнот).

2. Вставьте текущую дату (Правка → Время и дата). Введите с клавиатуры свою фамилию имя и отчество и группу. Нажмите клавишу Enter. Напишите фразу: Практическая работа. Нажмите клавишу Enter.

3. Скопируйте последнею фразу 3 раза с помощью Буфера обмена (Выделите фразу – Правка → Копировать, установите курсор в то место куда хотите поместить фразу, затем нажмите Правка  $\rightarrow$  Вставить).

4. Сохраните созданный документ под именем Блокнот\_Фамилия.txt (Файл – Сохранить как - С:\Студенты\Ваша группа\Ваша фамилия\Информатика имя файла Блокнот Фамилия, тип файла txt)

5. Закройте окно Блокнот.

### **Содержание работы:**

**Задание 4**. Скопировать файл Рисунок\_Фамилия.jpg из папки Рисунки в папку Презентации.

### **Ход работы:**

- 1. Откройте папку Информатика: С:\Студенты\Ваша группа\Ваша фамилия\Информатика.
- 2. ПКМ по файлу Рисунок\_Фамилия.jpg выбрать Копировать.
- 3. Откройте папку Презентации( С:\Студенты\Ваша группа\Ваша фамилия\Презентации)
- 4. ПКМ в пустом месте окна, в меню выбрать Вставить.

# **Содержание работы:**

**Задание 5** (выполняется в тетради).

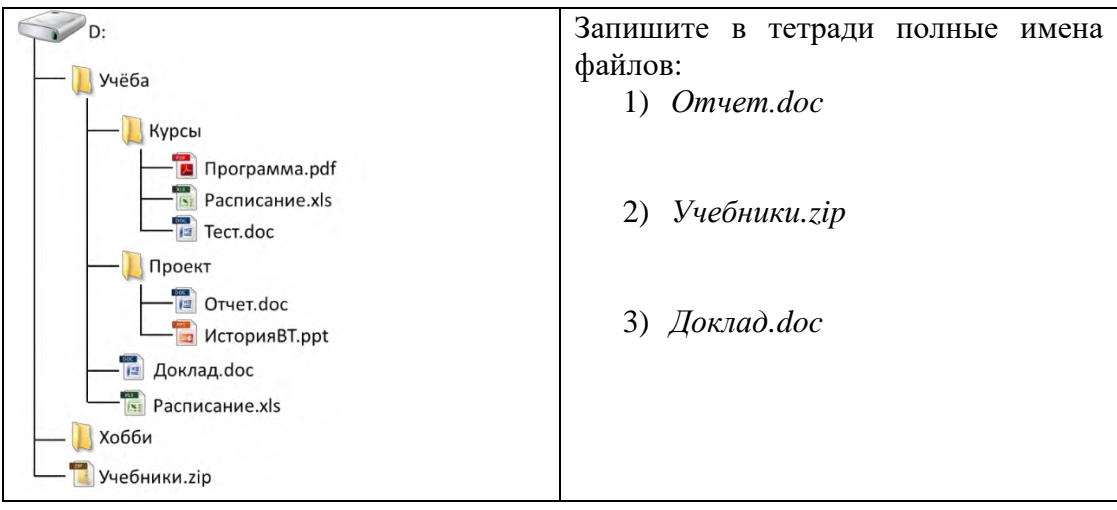

# **Задание 6** (повышенной сложности).

Создайте файловую структуру посвященную любимому фильму по образцу:

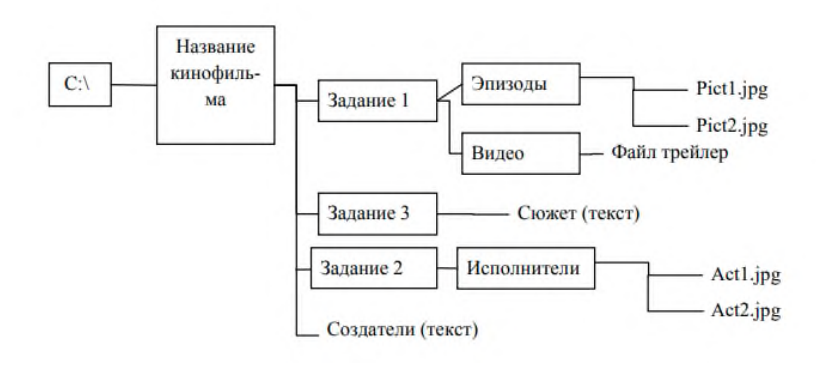

# *Практическое задание 2*

<span id="page-15-0"></span>**Тема:** Прикладное программное обеспечение.

**Цель занятия:** научиться устанавливать программное обеспечение, обновлять и использовать в профессиональной деятельности специалиста по физической культуре и спорту.

**Приобретаемые умения и формируемые компетенции:** ОК.2, ПК.3.2.

**Продолжительность занятия:** 2 часа.

**Обеспечение занятия:** ПК с доступом в Интернет, инструкционная карта.

# **Информационное обеспечение занятия:**

- 1. Гаврилов, М. В. Информатика и информационные технологии: учебник для среднего профессионального образования / М. В. Гаврилов, В. А. Климов. — 4-е изд., перераб. и доп. — Москва: Издательство Юрайт, 2021. — 383 с. — (Профессиональное образование). — ISBN 978-5-534-03051-8. — Текст: электронный.
- 2. Ившин, О.А. Практическая работа. Программное обеспечение. Его инсталляция, использование и обновление [Электронный текст] / О.А. Ившин // Инфоурок. Ведущий образовательный портал России. – 07.12.2015. URL: https://infourok.ru/prakticheskayarabota-programmnoe-obespechenie-ego-installyaciya-ispolzovanie-i-obnovlenie-664234.html (дата обращения: 28.05.2024).
- 3. Установка программного обеспечения [Электронный текст]. URL:

http://dppc.ru/data/attachments/library/09-ustanovka-programmnogo-obespeche nija-29411.pdf (дата обращения: 27.05.2024)

Техника безопасности на рабочем месте: Запрешается трогать соединительные провода, класть учебные принадлежности на клавиатуру, прикасаться к экрану монитора руками. Рекомендуется соблюдать правила для осанки: сидеть прямо, свободно (угол 90°), выполнять упражнения для осанки, для глаз после длительной работы за компьютером. По завершении работы необходимо сохранить информацию и выйти из программы.

### Теоретический материал:

### 1. Виды программного обеспечения.

Программное обеспечение (ПО) — это совокупность программ, обеспечивающих функционирование вычислительных средств и их применение по назначению. По функциональному признаку ПО делится на системное и прикладное.

Программное обеспечение - это то, что «оживляет» компьютер, который без программ был бы нагромождением ненужной и очень дорогой электроники. Программы обычно являются последовательным набором команд, сообщающих компьютеру, что ему нужно делать в той или иной ситуации.

Системное программное обеспечение (СПО) используется, в первую очередь, для управления всеми ресурсами ЭВМ, выполнения и разработки программных продуктов, а также для предоставления пользователям определенных услуг. Оно является необходимым дополнением к техническим средствам ЭВМ и без него машина фактически безжизненна.

СПО включает в себя операционные системы (ОС), сетевое ПО, средства расширения функций ОС, средства тестирования и диагностики ЭВМ, а также средства разработки программ (трансляторы, редакторы связей, отладчики и пр.).

программное обеспечение (ППО) предназначено Прикладное ЛЛЯ создания программных продуктов в любой проблемной области, включая СПО.

Все программы можно разделить на несколько классов, каждый из которых занимает определенную ступень в иерархической лестнице программного обеспечения.

Встроенная система ввода-вывода (BIOS). Встроенная система ввода-вывода хранится в постоянной памяти компьютера. Она раскладывает на примитивные операции все команды, относящиеся к вводу или выводу данных из компьютера. Так, дисковод понимает только команды типа поместить голову дисковода на такую-то дорожку, считать информацию из сектора и т.п. И если каждая программа будет содержать в себе команды такого уровня, то она будет неэффективно работать и занимать много места. Помимо этого, BIOS осуществляет начальную (при включении питания) загрузку операционной системы с дисковода или жесткого диска.

Операционная система. Операционная систем загружается при каждом включении компьютера. Она является как бы прослойкой между базовой системой ввода-вывода и всеми остальными программами. Ее основная задача - распределение ресурсов компьютера, запуск прикладных программ и обработка запросов этих программ на выполнении операций вводавывода. Операционная система осуществляет также диалог между пользователем и компьютером: позволяет работать с данными и программами.

Прикладные программы. Самый распространенный класс программных продуктов, представляющий наибольший интерес для пользователя. Прикладные программы призваны решать самые разные задачи: редактирование текста, создание различных рисунков, работа с таблицами и многие другие. Все эти программы пишутся по принципу максимального удобства для пользователя, обладают дружественным интерфейсом.

Встроенные, нерезидентные и резидентные программы. Программные продукты разделяются не только на классы, но и по способу работы.

Встроенные программы постоянно хранятся внутри компьютера, они всегда готовы к работе, их не надо загружать. Основное назначение встроенных программ – обеспечивать связь между аппаратной частью компьютера и другими работающими в этот момент программами. Типичнейший представитель этого семейства базовая система ввода-вывода (BIOS).

Коммерческие и некоммерческие программные продукты. Подавляющее большинство

программных продуктов являются коммерческими: прежде чем их использовать, вы должны заплатить. Покупая программу, вы не становитесь ее собственником; она передается вам в пользование в соответствии с лицензионным соглашением. Вы не имеете права копировать дистрибутив, передавать его другим людям и устанавливать программу на несколько компьютеров.

Некоммерческие программы распространяются совершенно свободно, предоставляя вам возможность делать с ними все что угодно. Однако чаще всего качество таких программ оставляет желать лучше.

*Программы прикладного ПО* для решения определенных целевых задач из проблемных областей часто называют приложениями.

Из всего разнообразия прикладного ПО можно выделить группу наиболее распространенных программ (типовые пакеты и программы), которые используются во многих областях человеческой деятельности.

К типовому ППО относят следующие программы:

- текстовые процессоры;
- табличные процессоры;
- системы иллюстративной и деловой графики (графические процессоры);
- системы управления базами данных;
- экспертные системы;

 программы математических расчетов, моделирования и анализа экспериментальных данных.

Предлагаемые на рынке ПО приложения, в общем случае, могут быть выполнены как отдельные программы, либо как интегрированные системы. Интегрированными системами обычно являются экспертные системы, программы математических расчетов, моделирования и анализа экспериментальных данных, а также офисные системы. Примером мощной и широко распространенной интегрированной системы является офисная система Microsoft Office.

### *2. Лицензионное соглашение*

Программы по их юридическому статусу можно разделить на три большие группы:

- 1. Лицензионные;
- 2. Условно бесплатные (shareware);
- 3. Свободно распространяемые программы (freeware).

Дистрибутивы *лицензионных* программ продаются пользователям. В соответствии с лицензионным соглашением разработчики программы гарантируют ее нормальное функционирование в определенной операционной системе и несут за это ответственность.

*Условно бесплатные* программы предлагаются пользователям в целях их рекламы и продвижения на рынок. Пользователю предоставляется версия программы с ограниченным сроком действия (после истечения указанного срока программа перестает работать, если за нее не произведена оплата) или версия программы с ограниченными функциональными возможностями (в случае оплаты пользователю сообщается код, включающий все функции).

Производители бесплатного программного обеспечения заинтересованы в его широком распространении. К таким программным средствам можно отнести следующие:

новые недоработанные (бета) версии программных продуктов;

программные продукты, являющиеся частью принципиально новых технологий;

- дополнения к ранее выпущенным программам, исправляющие найденные;
- устаревшие версии программ;

драйверы к новым устройствам или улучшенные драйверы к уже существующим.

Производители программного обеспечения предлагают пользователям *лицензионное соглашение*.

Принимая настоящее соглашение, Вы выражаете свое полное согласие со всеми его положениями и условиями. Если Вас не устраивают условия, описанные в нем, то не устанавливайте программу. Использование программы однозначно подразумевает принятие Вами всех положений и условий данного соглашения.

Принятие положений и условий настоящего соглашения не является передачей, каких бы то ни было прав собственности на программы и продукты.

### 3. Установка программного обеспечения

Установка или инсталляция - это процесс установки программного обеспечения на компьютер пользователя.

Деинсталляция - действие, обратное инсталляции; процесс удаления программного продукта с диска, с компьютера

 $\pi$ истрибутив (англ. distribute — распространять) — это набор программ, предназначенный для начальной установки программного обеспечения.

Например, дистрибутив операционной системы обычно содержит программы для начальной инициализации — инициализация аппаратной части, загрузка урезанной версии системы и запуск программы-установщика, программу-установщик (для выбора режимов и параметров установки) и набор специальных файлов, содержащих отдельные части системы (так называемые пакеты). Также он может включать вспомогательные инструменты для автоматической или автоматизированной начальной настройки ПО (установщик).

Дистрибутив также может содержать README-файл (от англ. read me - «прочти меня») — текстовый файл, содержащий информацию о других файлах.

Виды дистрибутивов:

•  $Apxus$  (.zip, .rar, .tar.gz и др.) - неавтоматизированный дистрибутив

• Исполняемый файл - дистрибутив с автоматизированным установщиком, позволяет пользователю указать необходимые параметры при установке.

• Комплект на CD/DVD - такой дистрибутив, как правило, состоит из нескольких файлов и сопровождается автоматизированным установщиком. Используется для крупных пакетов ПО и системного программного обеспечения (дистрибутивы ОС, Windows, различные дистрибутивы Linux).

Установка программного обеспечения (инсталляция) выполняется специальной программой (пакетным менеджером), присутствующей в операционной системе (например, RPM, APT или dpkg в OC Linux, Windows Installer в OC Windows), или же входящим в состав самого программного обеспечения средством установки.

Каждый программный продукт - это, прежде всего, исполняемый модуль с расширением ехе, который может работать либо автономно, либо в сопровождении множества служебных файлов и других программ. Процесс установки программы заключается в копировании файлов (исполнимых модулей, библиотек, элементов ActiveX и др.) на жесткий диск, регистрация компонентов, необходимых для работы программы. В процессе установки также создаются ярлыки в меню «Пуск», на Рабочем столе и других местах.

Инсталляционный (установочный) пакет - это архив, который во время установки распаковывается, данные размещаются в нужных папках, система конфигурируется. Для запуска установки, как правило, нужно запустить программу Setup.exe или Install.exe, которая и выполнит все операции по установки программы. Установочный пакет создается с помощью некоторых архиваторов специальных программ (например, Install Shield), в ОС Windows популярен формат установочного пакета *msi*.

|                                                    | ▶ office2007sp3-kb2526086-fullfile-en-us |                       |                          |
|----------------------------------------------------|------------------------------------------|-----------------------|--------------------------|
| 屋                                                  | AccessDEsp3-en-us                        | accessdesp3-en-us.cif | ClientSharedMUIsp3-en-us |
| office2007sp3-<br>kb2526086-full<br>file-en-us.exe | <b>DetectionDII</b>                      | EulaFile              | MAINMUIsp3-en-us         |
|                                                    | MAINWWsp3                                | mainwwsp3.cif         | Office64WWsp3            |
|                                                    | proofsp3-en-us                           | proofsp3-en-us.cif    | Proofsp3-es-es           |
|                                                    | Proofsp3-fr-fr                           | proofsp3-fr-fr.cif    |                          |

Рис. 15.1. Установочный пакет с расширением ехе - обновление SP3 для Office2007 и его содержимое.

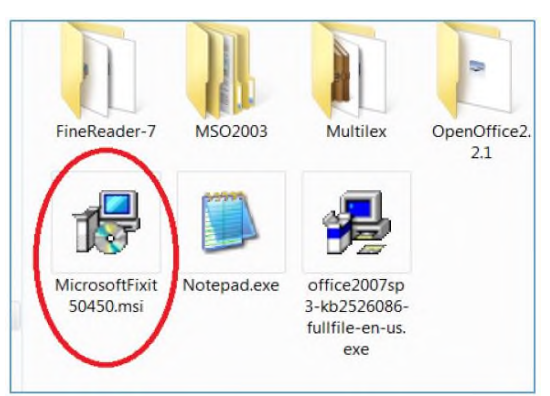

*Рис. 15.2. Установочный пакет формата msi.*

Некоторые программы не требуют установки (Portable-версии) (рис. 15.3).

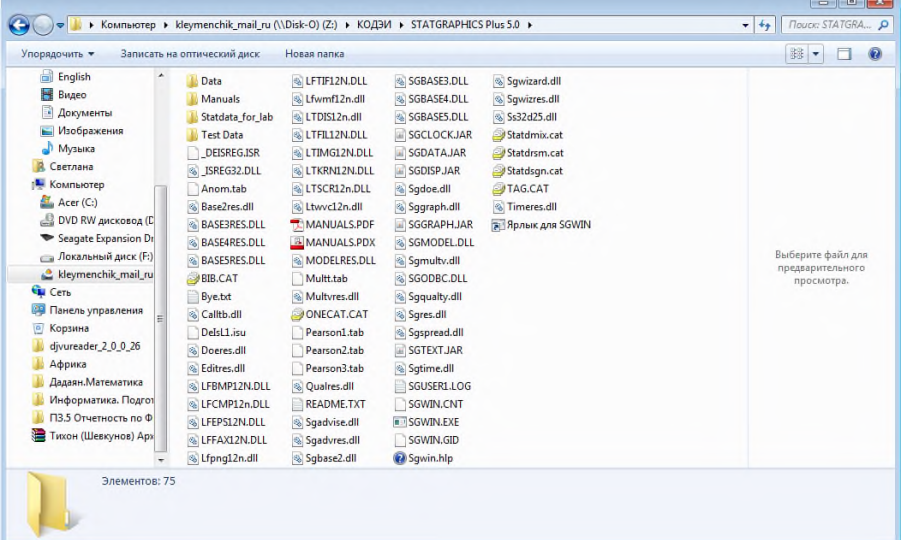

*Рис. 15.3. Программа STATGRAPHICS Plus 5.0, которая не требует установки. Все необходимые файлы для ее работы расположены в самой папке с программой.* По умолчанию программы устанавливаются в папку *C:\Program files (рис. 15.4),* но

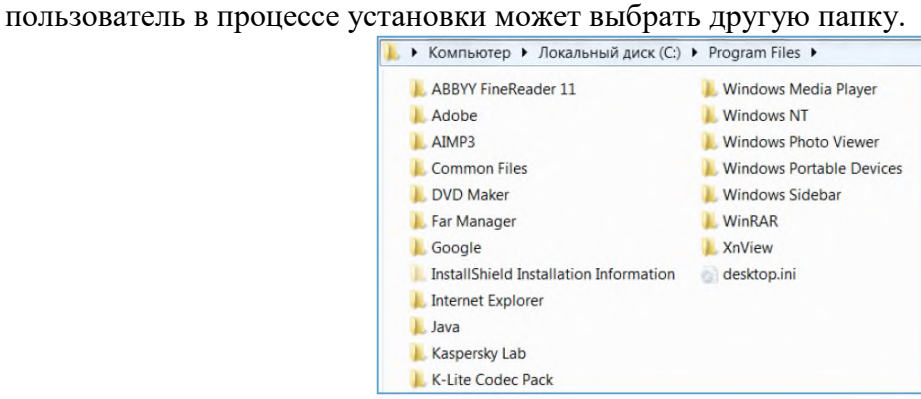

*Рис. 15.4. Папка Program files, с установленными программами.*

Список установленных программ можно просмотреть в окне программы и компоненты *(Пуск – Панель управления – Программы и компоненты) (рис. 15.5)*. Для удаления программы (деинсталляции) следует выбрать из списка программу и нажать кнопку *Удалить*.

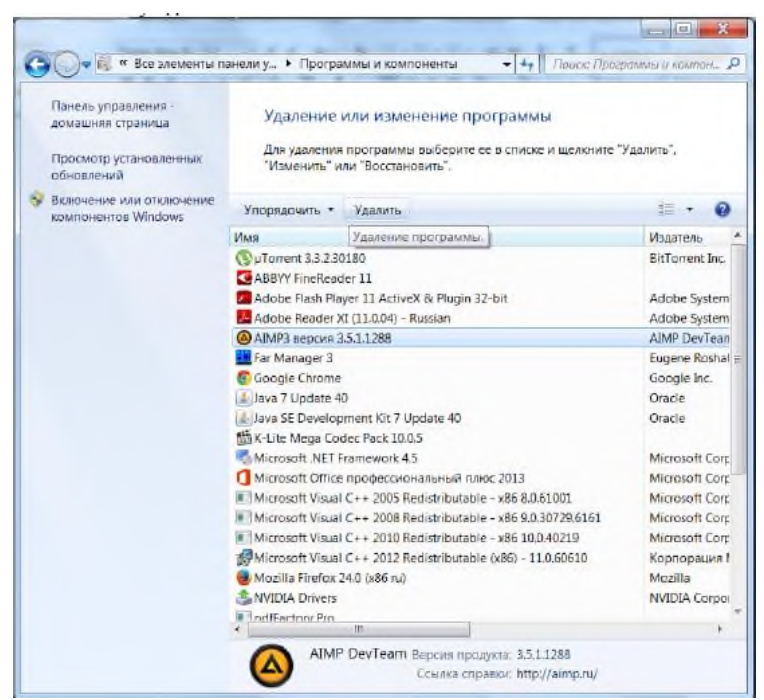

*Рис. 15.5. Окно «Программы и компоненты».*

Если программа специально создана для работы в 64-разрядной версии Windows, она не будет запускаться в 32-разрядной версии Windows. (Однако большинство программ, предназначенных для 32-разрядных версий Windows, работают и в 64-разрядных версиях Windows.)

Большинство программ, созданных для 32-разрядных версий Windows, будут работать и в 64-разрядных версиях Windows. Исключениями являются многие антивирусные программы.

### *4. Этапы установки программ.*

Рассмотрим установку программы на примере программы Nero.

### 1. Запуск установочного пакета.

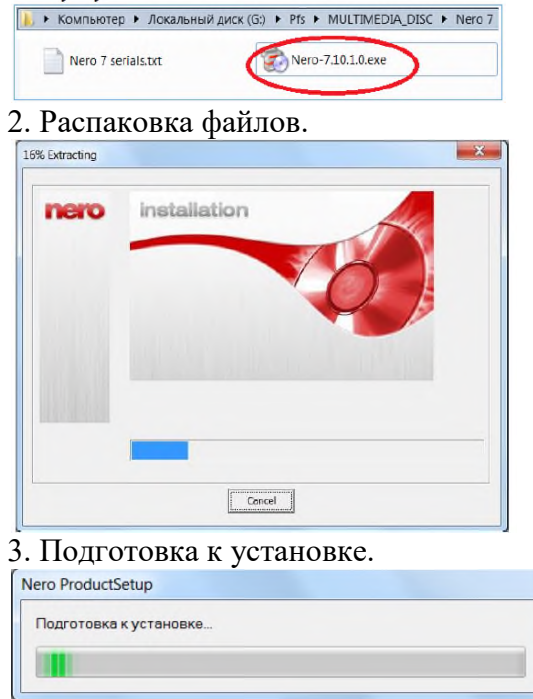

4. Начало работы «Мастера установки».

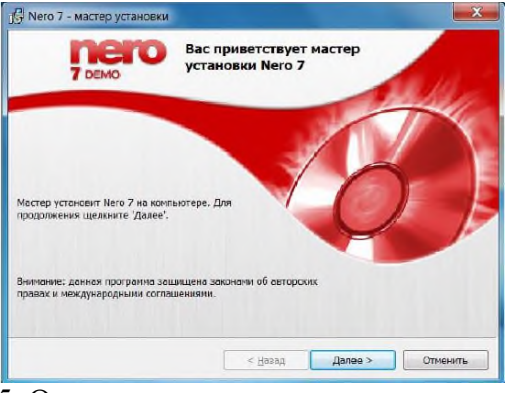

# 5. Ознакомление с лицензионным соглашением.<br>  $\boxed{\text{M}^{(1)}$  Nero 7 - мастер установки

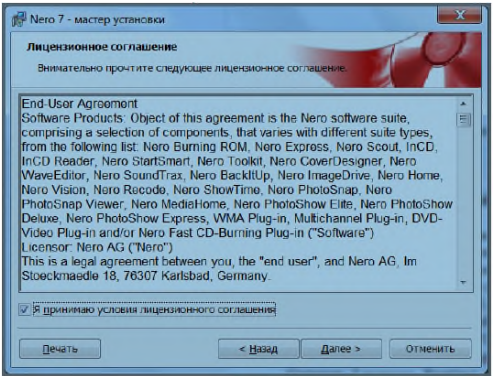

### 6. Ввод серийного номера (лицензии).

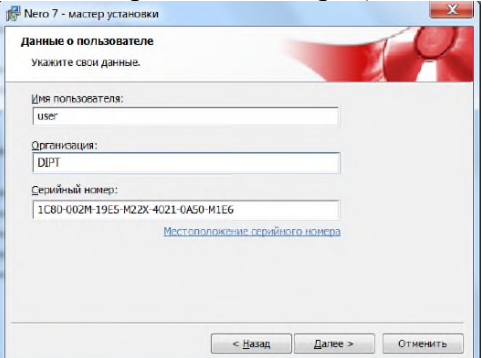

# 7. Выбор режима установки.<br>[  $\frac{E}{\mathbf{M}}$  Nero 7 Premium - мастер установки

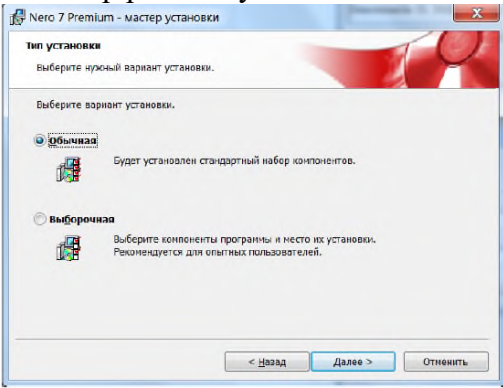

### 8. Начало установки.

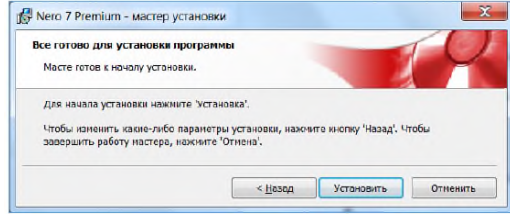

9. Установка программы.

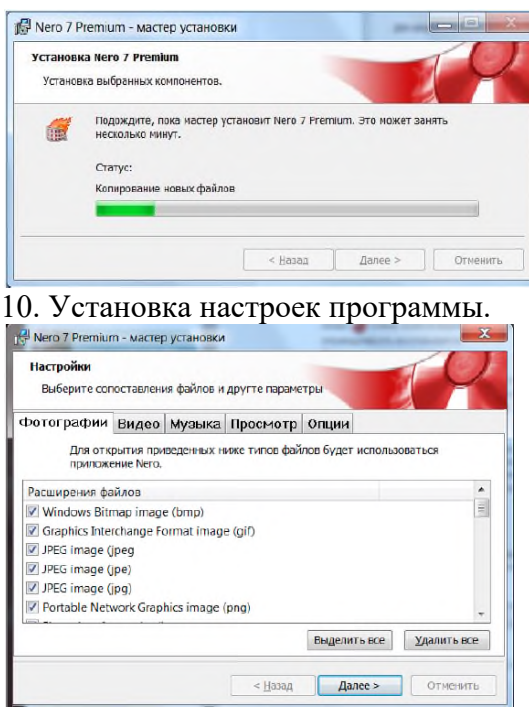

# 11. Завершение установки.

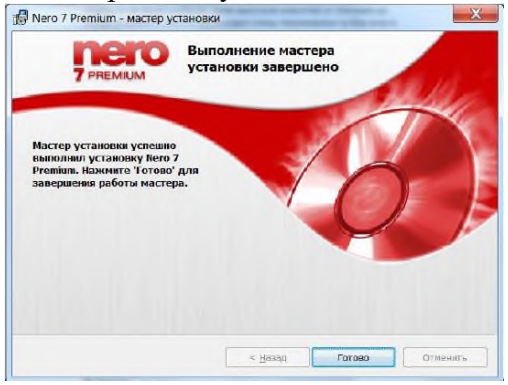

12. Установленная программа в списке «Программы и компоненты».

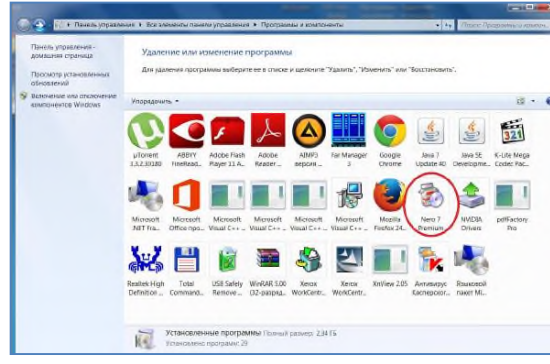

### **Содержание работы:**

*Задание.* Изучить основные термины по теме «Программное обеспечение». Установить на компьютер и удалить с него следующие программы: Wise Calculator, Stamina, CCleaner, 7- Zip. Написать отчет по установке и удалению программного обеспечения.

### **Ход работы:**

- 1. Изучить основные термины программного обеспечения.
- 2. Установить на ПК следующие программы:

 Wise Calculator (калькулятор для инженерных и научных вычислений с очень большими возможностями). Сайт программы: http://www.wisecalculator.chat.ru/rus.html

- Stamina (программа-тренажёр для тех, кто хочет научиться набирать текст на клавиатуре всеми десятью пальцами). Сайт программы: http://stamina.ru/

- CCleaner (утилита для чистки мусора в операционной системе). Домашняя страница: http://www.ccleaner.com/

- 7-Zip (Архиватор с высокой степенью сжатия). Домашняя страница http://www.7-zip.org/ Разместите пиктограммы этих программ на Рабочем столе. Сделайте скриншот экрана и поместите его в отчет о проделанной работе.

3. В отчете опишите этапы процесса установки и удаления программы.

4. Откройте окно «Компоненты и программы», сделайте скриншот и затем удалите программы.

- 5. В отчете опишите этапы процесса удаления программ.
- 6. Сохраните отчет с именем «ПЗ 15 Фамилия Имя № группы».

### Контрольные вопросы:

- 1. Что такое Программное обеспечение?
- 2. По какому функциональному признаку делится ПО?
- 3. На какие классы делится все ПО?
- 4. На какие группы делится ПО по юридическому статусу?
- 5. Что такое инсталляция и деинсталляция?
- 6. Что такое дистрибутив?
- 7. Перечислите виды дистрибутивов.
- 8. Перечислите этапы установки программ.

9. Какая папка по умолчанию предназначена для установки программ? Может ли

пользователь назначить другую папку для установки программы, если да, то каким образом?

### Практическое задание 3.

<span id="page-23-0"></span>Тема: Программные средства защиты информации.

Цель занятия: научиться использовать антивирусные программы для проверки компьютера и съемных носителей информации на наличие вирусов и их излечения.

Приобретаемые умения и формируемые компетенции: ОК.2, ПК.3.2.

### Продолжительность занятия: 2 часа.

Обеспечение занятия: ПК с доступом к Интернет, flesh-накопители, антивирусная программа, инструкционная карта.

### Информационное обеспечение занятия:

1. Гаврилов, М. В. Информатика и информационные технологии: учебник для среднего профессионального образования / М. В. Гаврилов, В. А. Климов. — 4-е изд., перераб. и доп. — Москва: Издательство Юрайт, 2021. — 383 с. — (Профессиональное образование). — ISBN 978-5-534-03051-8. - Текст: электронный.

2. Куприянов, Д. В. Информационное обеспечение профессиональной деятельности: учебник и практикум для среднего профессионального образования / Д. В. Куприянов. — Москва: Издательство Юрайт, 2021. — 255 с. — (Профессиональное образование). — ISBN 978-5-534-00973-6. — Текст: электронный.

3. Михеева, Е.В. Информационные технологии в профессиональной деятельности: учебное пособие для студ. учреждений сред. проф. образования / Е.В. Михеева, О.И. Титова. -Москва: Издательский центр «Академия», 2021. - 384 с. — ISBN 978-5-0054-0288-2. — Текст: электронный.

4. Михеева, Е.В. Практикум по информационным технологиям в профессиональной деятельности : учебное пособие для студ. учреждений сред. проф. образования / Е.В. Михеева. - Москва: Издательский центр «Академия», 2021. - 256 с. - ISBN 978-5-0054-0229-5. - Текст: электронный.

Техника безопасности на рабочем месте: Запрещается трогать соединительные провода, класть учебные принадлежности на клавиатуру, прикасаться к экрану монитора руками.

Рекомендуется соблюдать правила для осанки: сидеть прямо, свободно (угол 90°), выполнять упражнения для осанки, для глаз после длительной работы за компьютером. По завершении работы необходимо сохранить информацию и выйти из программы.

### Теоретический материал:

Программные средства защиты - это самый распространённый метод защиты информации в компьютерах и информационных сетях. Обычно они применяются при затруднении использования некоторых других методов и средств. Проверка подлинности пользователя обычно осуществляется операционной системой. Пользователь идентифицируется своим именем, а средством аутентификации служит пароль.

Программные средства защиты представляют комплекс алгоритмов и программ специального назначения и общего обеспечения работы компьютеров и информационных сетей. Они нацелены на: контроль и разграничение доступа к информации, исключение несанкционированных действий с ней, управление охранными устройствами и т.п. Программные средства защиты обладают универсальностью, простотой реализации, гибкостью, адаптивностью, возможностью настройки системы и др.

Широко применяются программные средства для защиты от компьютерных вирусов.

Компьютерный вирус — вид вредоносного программного обеспечения, способного создавать копии самого себя и внедряться в код других программ, системные области памяти, загрузочные секторы, а также распространять свои копии по разнообразным каналам связи.

Основная цель вируса - его распространение. Кроме того, часто его сопутствующей функцией является нарушение работы программно-аппаратных комплексов — удаление файлов и даже удаление операционной системы, приведение в негодность структур размещения данных, блокирование работы пользователей и т. п. Вирусы, как правило, занимают место на накопителях информации и потребляют ресурсы системы.

Основными путями проникновения вирусов в компьютер являются съемные диски (лазерные), flesh-накопители, а также компьютерные сети. Заражение жесткого диска вирусами может произойти при загрузке программы с внешнего носителя, содержащего вирус.

# Основные признаки появления вируса в ПК:

- медленная работа компьютера;
- зависания и сбои в работе компьютера;
- изменение размеров файлов;
- уменьшение размера свободной оперативной памяти;
- значительное увеличение количества файлов на диске;
- исчезновение файлов и каталогов или искажение их содержимого;

# - изменение даты и времени модификации файлов.

### К основным методам защиты от вирусов относятся:

- наличие многофункциональной антивирусной программы, включающейся автоматически при загрузке компьютера;
- периодический поиск вирусов и антивирусная профилактика всех внешних носителей информации;
- уничтожение обнаруженных вирусных программ;
- резервирование на диске областей системных файлов;
- общее резервирование существующих файлов;
- дефрагментация дисков.

Наиболее популярными антивирусными программами являются программы семейства Kaspersky, Dr. Web, Panda Antivirus, Avast, ESET NOD32, AVG, McAfee.

Обратите внимание: крайне нежелательно устанавливать два или больше антивирусов на один компьютер. Это может привести к конфликту, и компьютер будет сильно тормозить.

### *Возможности антивирусных программ.*

- проверка системных областей на загрузочном диске при включении компьютера;
- проверка файлов на сменных носителях;
- предоставление возможности выбора графика периодичности проверки жесткого диска;
- автоматическая проверка загружаемых файлов;
- проверка исполняемых файлов перед их запуском;
- обеспечение возможности обновления версии через Интернет.

### *Технологии антивирусных программ:*

*Антиспам* – защита от нежелательных рассылок и спама*.*

*Антишпион –* защита от шпионских программ.

*Безопасный банкинг –* безопасность оплаты покупок в интернет-магазинах и операций в онлайн банке.

*Брандмауэр (файрвол) –* предотвращает несанкционированный доступ к компьютеру и делает его невидимым для сетей общего пользования Wi-Fi.

*Защита от программ-вымогателей* – мониторинг поведения приложений и процессов и их блокировка при попытке изменить или зашифровать личные данные и файлы.

*Защита от фишинга* – защита паролей и аккаунтов.

*Защита пользовательских данных (шифрование)* – хранение ценной информации в зашифрованном виде.

*Облачная технология анализа* - автоматическая отправка подозрительных файлов в облако и предоставление защиты всем пользователям антивирусной программы при обнаружении угрозы.

*Превентивная защита -* защита от новейших активных угроз, целевых атак и попыток проникновения, в том числе через уязвимости «нулевого дня», т.е. не устранённые уязвимости, а также вредоносные программы, против которых ещё не разработаны защитные механизмы.

*Родительский контроль -* блокировка сайтов, по ключевым словам, и защита детей от посещения нежелательных веб-ресурсов, а также запрет доступа к файлам, папкам и сменным носителям.

### **Содержание работы:**

*Задание.* Провести антивирусную проверку ПК и флэш-накопителя с помощью программы Dr.Web. Заполнить Таблицы 1 и 2. Оформить отчет по проделанной работе в электронном виде и сохранить с именем «ПЗ 1 Фамилия Имя № группы».

Таблица 1. Результаты проверки антивирусной программой

| Проверка производится с помощью программы Dr.Web |                     |                            |                                                                 |  |  |  |  |
|--------------------------------------------------|---------------------|----------------------------|-----------------------------------------------------------------|--|--|--|--|
| Диск                                             | Проверено<br>файлов | Обнаружено<br><b>VFP03</b> | Обезврежено угроз (выполненные<br>действия и количество файлов) |  |  |  |  |
| flesh-накопитель                                 |                     |                            | Вылечено                                                        |  |  |  |  |
|                                                  |                     |                            | Перемещено                                                      |  |  |  |  |
|                                                  |                     |                            | Удалено                                                         |  |  |  |  |
| C:                                               |                     |                            | Вылечено                                                        |  |  |  |  |
|                                                  |                     |                            | Перемещено                                                      |  |  |  |  |
|                                                  |                     |                            | Удалено                                                         |  |  |  |  |

Таблица 2. Функциональность антивирусных программ

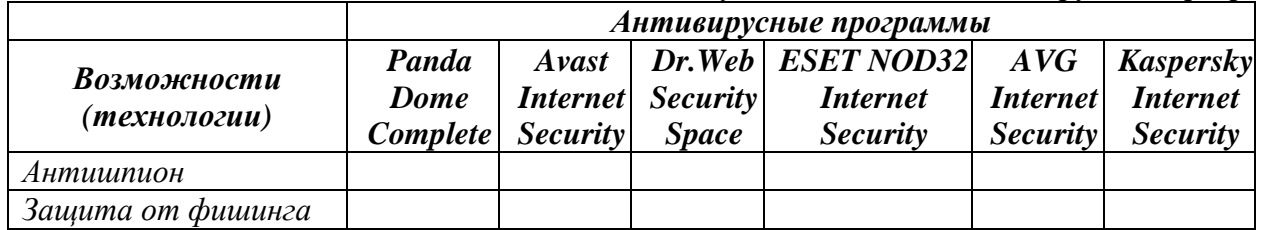

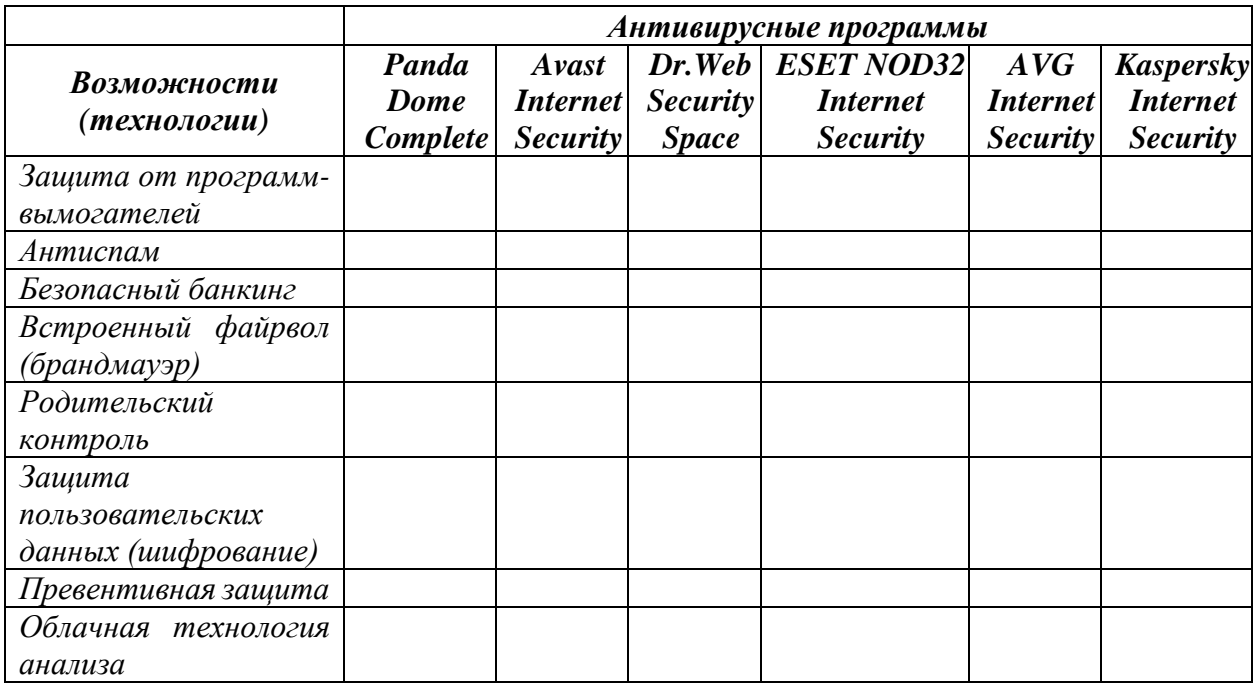

## Ход работы:

1. Установить flesh-накопитель в usb-разъем.

2. Запустить антивирусную программу, установленную на рабочем компьютере (Dr.Web).

3. Выбрать диск для проверки flesh-накопителя и запустить сканер.

4. По истечении проверки занести статистические данные в Таблицу 1 электронного отчета.

5. Запустите антивирусную проверку диска С:\

6. Так как сканирование системного диска С:\ занимает больше времени, чем flesh-накопителя, поэтому во время проверки предлагается ознакомиться с сайтами антивирусных разработчиков и сравнить возможности популярных антивирусных программ.

В любом браузере откройте стартовые страницы следующих антивирусных программ:

Panda Security https://www.pandasecurity.com/

Avast https://www.avast.ru/

Dr. Web https://www.drweb.ru/

ESET NOD32 https://www.esetnod32.ru/

AVG https://www.avg.com/

Kaspersky https://www.kaspersky.ru/

Изучить программные продукты и заполнить таблицу 2 в электронном отчете.

7. Проанализировать данные таблицы 2 и сделать вывод.

8. Занести в таблицу 1 статистические данные результата проверки системного диска С: антивирусной программой.

9. Сохранить отчет с именем «ПЗ 1 Фамилия Имя № группы».

### Контрольные вопросы:

- 1. Дайте определения «Вирус» и «Антивирусная программа».
- 2. Перечислите признаки заражения ПК компьютерным вирусом.
- 3. Перечислите основные методы защиты от компьютерных вирусов.
- 4. Назовите технологии (возможности) антивирусных программ.
- 5. Обоснуйте необходимость использования антивирусных средств защиты.
- 6. Дает ли антивирусная программа 100% защиту? Ответ обоснуйте.

### Практическое задание 4.

<span id="page-26-0"></span>Тема: Поиск и обмен информацией в локальных и глобальных компьютерных сетях Цель занятия: Освоение основных приемов поиска, анализа и оценки тематической информации.

**Приобретаемые умения и формируемые компетенции:** ОК 02, ПК 2.2, ПК 3.1, ПК 3.2. **Продолжительность занятия:** 2 часа.

**Обеспечение занятия:** ПК с выходом в Интернет, презентация «Образовательные Интернетресурсы», инструкционная карта.

**Информационное обеспечение занятия:**

- 1. Гаврилов, М. В. Информатика и информационные технологии: учебник для среднего профессионального образования / М. В. Гаврилов, В. А. Климов. — 4-е изд., перераб. и доп. — Москва: Издательство Юрайт, 2021. — 383 с. — (Профессиональное образование). — ISBN 978-5-534-03051-8. — Текст: электронный.
- 2. Куприянов, Д. В. Информационное обеспечение профессиональной деятельности: учебник и практикум для среднего профессионального образования / Д. В. Куприянов. — Москва: Издательство Юрайт, 2021. — 255 с. — (Профессиональное образование). — ISBN 978-5- 534-00973-6. — Текст: электронный.

**Техника безопасности на рабочем месте:** *Запрещается* трогать соединительные провода, класть учебные принадлежности на клавиатуру, прикасаться к экрану монитора руками. *Рекомендуется* соблюдать правила для осанки: сидеть прямо, свободно (угол 90°), выполнять упражнения для осанки, для глаз после длительной работы за компьютером. *По завершении работы* необходимо сохранить информацию и выйти из программы.

### **Теоретический материал:**

*Телекоммуникационная сеть* реализует синтез компьютерных сетей и средств телефонной, телевизионной, спутниковой связи. Общедоступные телекоммуникационные сети связаны друг с другом, чтобы их пользователи могли обмениваться информацией и на сегодняшний день ярким примером сообщества таких сетей является Интернет.

*Интернет* – это крупнейшая всемирная компьютерная сеть, которая является огромной открытой информационной системой, способной удовлетворить запросы широкого круга пользователей.

Одним из наиболее распространённых сервисов сети Интернет является *WWW (World Wide Web)* или всемирная паутина – распределенная информационная среда, содержащая разнообразную информацию (в том числе мультимедиа-компоненты Web-страниц), обладающая определенными возможностями распределенной базы данных, хотя и не предполагающая наличие единой структуры хранящейся информации.

Основными компонентами всемирной паутины являются гипертекстовые документы (веб-страницы), каждая из которых имеет свой адрес, определяющий её местонахождение в сети Интернет.

Все адреса ресурсов сети Интернет имеют одинаковую структуру, которая в общем виде может быть представлена следующим образом:

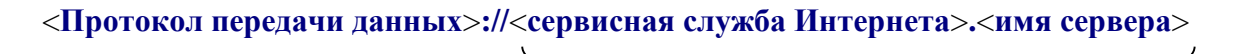

Например,

Доменное имя

[http://www.google.ru,](http://www.google.ru/) где

Левая часть адреса указывает на то, что доступ к информационному ресурсу осуществляется при помощи протокола передачи данных HTTP (http – протокол передачи данных);

Правая часть адреса указывает на многоуровневое доменное имя компьютера, в котором домены отделяются друг от друга точками:

www – всемирная паутина (сервисная служба Интернета),

 $qooqle -$ имя сервера,

ru – географическое расположение сервера.

Для указания полного адреса к документу в сети после доменного имени через символ /

- прямой слеш указывается имя веб-ресурса, которое записывается так же, как путь от коревого каталога диска к нужному файлу.

# <Протокол передачи данных>://<доменное имя>/<полный путь к файлу>

Например,

http://www.google.com/coop/cse/

Такой адрес веб-ресурса, называется URL (Uniform Resource Locator) унифицированная ссылка на ресурс.

Сегодня в сети Интернет накоплены значительные русскоязычные ресурсы для образовательных целей. Они сосредоточены на образовательных порталах, серверах университетов, школ, других образовательных организаций, библиотек. Обучающие курсы и программы, интерактивные учебные пособия, полнотекстовые базы данных, учебная литература, справочники, энциклопедии, статьи из журналов и сборников, материалы научных конференций, готовые рефераты, авторефераты, диссертации – вот далеко не полный перечень ресурсных возможностей.

Важно помнить, что ресурсы Интернет динамично развиваются, поэтому и предметные указатели на их местонахождение в сети постоянно обновляются.

Рассмотрим, как осуществляется поиск информации в сети Интернет.

Поиск информации в сети - это последовательность действий, от определения предмета поиска, до получения ответа на имеющиеся вопросы с использованием всех поисковых сервисов, которые предоставляет сегодня Интернет.

Поиск информации в сети интернет может осуществляться двумя способами:

• по известному URL-адресу ресурса в сети (это самый быстрый и надёжный вид поиска);

• с использованием поисковых систем (осуществляется по запросу пользователя с использованием поисковых инструментов WWW).

1. Для поиска веб-ресурса по известному URL-адресу необходимо запустить программу-браузер, например, Internet Explorer и в адресной строке ввести этот адрес.

- Запустите браузер Internet Explorer ( $\Pi$ уск-Internet Explorer);

- введите в адресную строку следующий адрес: http://www.koipkro.kostroma.ru;

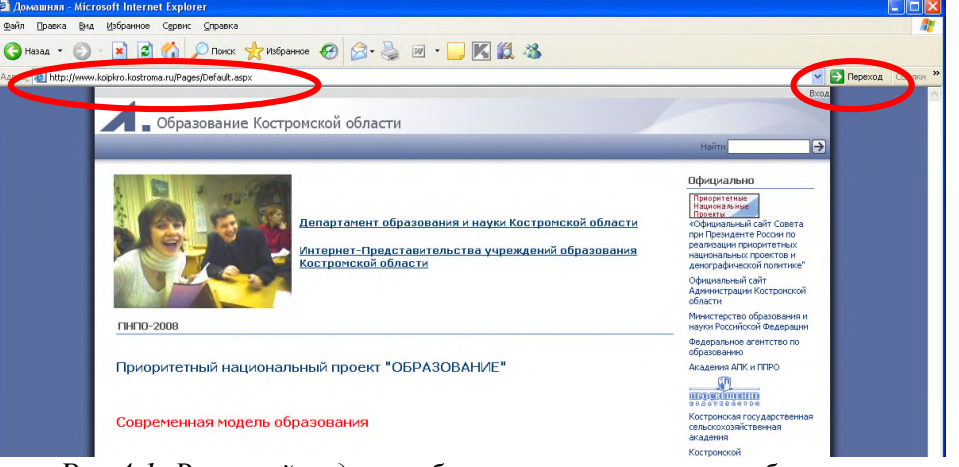

Рис.4.1. Внешний вид окна браузера при загрузке веб-страницы

щелкните на кнопке Переход в правой части адресной строки;

дождитесь, пока страница загрузится.

2. Интернет представлена информация на любые темы, которые только можно себе представить. Но найти нужную информацию не так-то легко из-за того, что сеть по своей природе не имеет чёткой структуры. Поэтому для ориентировки в Интернете и быстрого получения свежей справочной информации разработаны системы поиска информации. Все системы поиска информации Интернет располагаются на специально выделенных компьютерах с мощными каналами связи. Ежеминутно они бесплатно обслуживают огромное количество клиентов.

Поисковые системы можно разбить на два типа:

предметные каталоги, формируемые людьми-редакторами;

автоматические индексы, формируемые специальными компьютерными программами,

без участия людей.

### *Предметные каталоги*

Предметные каталоги представляют собой систематизированную коллекцию (подборку) ссылок на ресурсы Интернета. Ссылки организованы в виде тематического рубрикатора, представляющего собой иерархическую структуру, перемещаясь по которой, можно найти нужную информацию.

Механизм поиска в предметных каталогах и поисковых системах практически одинаков. Различия возникают только на этапе 2 (составление списка ключевых слов). Для поисковой машины - это составление списка ключевых слов, а для каталога на этом этапе производится определение тематики разделов, в которых может находиться необходимая Вам информация.

Как показывает практика, при решении поисковой задачи именно каталог, а не поисковая машина оказываются более приемлемыми для начала поиска.

Поисковые интернет-каталоги можно найти на любом общедоступном поисковом сервисе.

### *Автоматические индексы*

Специальные программы-роботы (Spider, Robot или Bot, известные также как «пауки») в автоматическом режиме периодически обследуют Интернет на основе определенных алгоритмов, проводя индексацию найденных документов.

*Индекс* – это хранилище данных, в котором сосредоточены копии всех посещённых роботами страниц. Созданные индексные базы данных используются поисковыми машинами для предоставления пользователю доступа к размещенной на узлах Сети информации. Индексы периодически обновляются и дополняются, поэтому результаты работы одной поисковой машины с одним и тем же запросом могут различаться, если поиск производился в разное время.

Пользователь в рамках интерфейса, выбранной поисковой системы, формулирует запрос. Далее запрос обрабатывается программой обработки запроса, которая просматривает индекс на предмет наличия нужной информации и возвращает ссылки на найденные документы. В окне браузера отображаются результаты обработки запроса.

В Интернете существует большое число поисковых систем. Как правило, при поиске можно использовать не одну систему, а несколько различных. В этом случае вероятность того, что искомая информация будет найдена, выше, поскольку разные системы используют разные алгоритмы поиска. Ниже приведен список некоторых из них:

http://www.yandex.ru http://www.list.ru http://www.google.ru http://www.rambler.ru http://www.aport.ru http://www.metabot.ru http://www.files.ru http://www.ra-gu.net

Успех поиска в таких системах в значительной степени зависит от формулировки запроса. Рассмотрим основные моменты, которые помогут вам правильно сформулировать запрос к поисковой машине:

 Не задавайте только одно слово. Используйте целые фразы, или, по крайней мере, несколько слов;

 Указывайте слова, которые не должны встречаться в искомых документах. Обычно для этого используют либо знак «-», либо ключевое слово NOT;

 Начинайте имена собственные: названия компаний, городов, фамилии людей, и др. с заглавных букв, а все остальные слова пишите только маленькими буквами;

Если вы хотите найти фразу целиком - заключите ее в кавычки;

 Если вы вводите запрос к поисковой машине, состоящий из нескольких слов, то в результате получаете список документов, в которых встречается хотя бы одно слово.

Поисковая машина обычно производит сортировку найденных документов по

принципу релевантности.

Рассмотрим, что такое релевантность. При индексации документов поисковые машины высчитывают так называемый «вес» слова на странице - соотношение количества повторов на странице заданного Вами слова к общему количеству слов на странице документа. Если Вы задаете запрос, состоящий из нескольких слов, то более релевантными будут документы, в которых совокупный вес слов будет максимальный. Однако, при подсчете веса не учитывается, рядом или раздельно стоят данные слова, и поэтому нет гарантий, что в первых документах содержится максимальное количество повторений словосочетания. Вполне возможно, что такого словосочетания там вообще не будет.

Поэтому, если Вы хотите найти заданное словосочетание - задавайте запрос в окне поисковой машины в кавычках. В этом случае будет высчитываться вес словосочетания целиком. Соответственно, гарантируется наличие именно данного словосочетания в найденных документах.

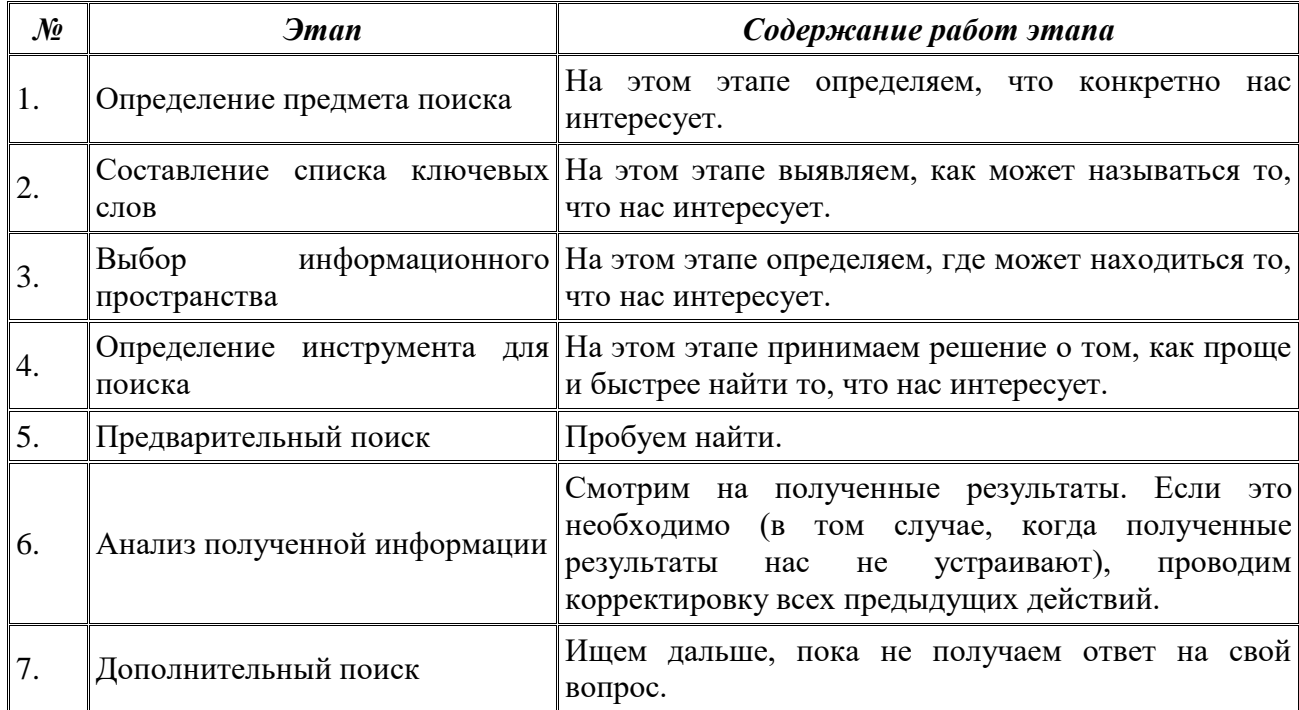

В заключение рассмотрим основные этапы поиска информации в сети Интернет.

### Общие советы

• Потратьте несколько лишних минут, чтобы максимально «сузить» описание предмета поиска - это поможет сэкономить Вам много времени и денег;

• Искать что-то конкретное лучше всего с помощью поисковых машин, так как если вы знаете «хорошие» ключевые слова, четко определяющие то, что вы хотите найти, то и поиск не представляет никакого труда;

• Используйте для поиска нескольких поисковых машин;

• Если на просматриваемой Вами странице существует несколько заинтересовавших Вас ссылок - открывайте несколько окон, пока Вы читаете информацию на одной странице, остальные успешно (или не очень) успевают загрузиться;

• Если вы хотите найти популярные, часто посещаемые ресурсы - ищите с помощью рейтинга;

• Если нужна очень редкая информация - попробуйте найти ресурсы, посвященные более общей теме. Возможно, там будут размещены ссылки на необходимые Вам ресурсы или будут опубликованы требующиеся материалы;

- Старайтесь найти ответ, а не задать вопрос;
- Создавайте свою коллекцию интересующих Вас ссылок;

• Если Вы нашли что-то интересное, сразу запишите адрес ресурса в «Избранное» либо в текстовый файл;

• Записывая адреса ресурсов в «Избранное», старайтесь дать им более четкое название, максимально соответствующее содержащейся в них информации, постарайтесь не использовать слишком длинные названия;

• Разработайте свой собственный классификатор и для каждой темы создавайте отдельную папку в «Избранном». Поверьте, поиск в своих собственных не разобранных архивах занимает не меньше времени, чем поиск в Internet.

На основе поисковых двигателей нового поколения можно строить свои собственные индивидуальные или коллективные поисковые машины. Поиск можно адаптировать к определенной тематике и к определенному сообществу. Пример организации социального поиска - персональная или групповая поисковая машина от Google находится по адресу http://www.google.com/coop/cse/

Создание собственного поисковика в **Google CSE** начинается с определения списка сайтов, которые пользователь считает объективными и актуальными источниками информации в различных сферах деятельности. К работе по изменению созданной поисковой системы можно подключить других пользователей, которые могут стать соавторами и настраивать ее свойства коллективно. Домашняя страница созданной поисковой машины, помимо строки поиска, будет включать профиль создателя и список заданных сайтов.

Современные сетевые средства предоставляют нам удобные инструменты классификации информационных объектов и механизмы взаимодействия между группами людей, которые работают в сети Интернет. Один из примеров, такой деятельности - это создание закладок-ссылок на веб-страницы, с целью их дальнейшего хранения и удобного доступа с любого компьютера из любой точки мира. Доступ к закладкам регулируется пользователем. Они могут быть доступны как самому пользователю, так и (по его желанию) ДРУГИМ ЛЮДЯМ.

Таким образом, используя сервисы коллективного хранения закладок, зарегистрировавшийся пользователь, путешествуя по сети Интернет, может оставлять в системе ссылки на заинтересовавшие его веб-страницы. Делает он это почти так же, как это делается с обычными закладками.

Отличия состоят в следующем:

• Закладки можно добавлять с любого компьютера, подключенного к сети Интернет

• Коллекция закладок будет доступна с любого компьютера, подключенного к сети Интернет

• Каждая закладка должна быть помечена одним или несколькими тэгами или метками-категориями. Пользователю предлагается присвоить один или несколько тэгов к каждой закладке, которые будут описывать её содержание. Если закладка, которую Вы собираетесь добавить, уже находиться в чьей-то коллекции, то вам сразу будет предложено принять популярные тэги. Тэги могут быть отображены в виде списка или облака.

Социальные сервисы хранения закладок могут быть использованы в педагогической практике следующими образом:

• Источник учебных материалов. Вы можете вести поиск интересующих ссылок не только внутри своих личных закладок, но и внутри всего массива закладок, который разместили на сервере все пользователи сервиса. Система позволяет подписаться на все или определенные категории закладок, которые создает другой автор или целая группа авторов. Система позволяет обнаруживать интересную информацию в совершенно неожиданных местах, пользоваться опытом людей, которые искали сходные объекты.

• Хранилище ссылок на учебные материалы. Учителя могут вместе вести поиск необходимых материалов и вместе хранить найденную информацию.

Среда для исследовательской деятельности. Дополнительные сервисы позволяют представить системы закладок, как карты знаний и интересов. На базе таких сервисов может быть организована учебная деятельность.

### Содержание работы:

Задание 1. Выберите из приведенного ниже перечня тему проекта, для которого

необходимо будет найти информацию в сети Интернет:

1. Возникновение и развитие физической культуры, её структура, функции и перспективы развития.

2. Средства и особенности методики развития скоростно-силовых способностей у старших школьников (юноши и девушки).

3. Содержание и методика проведения подвижных игр с предметами (без предметов – по выбору студента) на занятиях с детьми дошкольного возраста.

4. Содержание и особенности методики занятий физическими упражнениями различных групп населения с избыточным весом.

5. Характеристика средств и методов восстановления людей среднего и пожилого возраста после физкультурных занятий.

6. Общая характеристика тренажёров и их роль в оздоровительной, рекреационной и реабилитационной работе по физической культуре.

7. Планирование, контроль и учёт спортивной тренировки (на примере одного из видов спорта).

8. Особенности теоретической и психологической подготовки спортсмена к соревнованиям (на примере нескольких видов спорта).

9. Техническая и тактическая подготовка спортсменов и их роль в успешном выступлении на соревнованиях (на примере избранного вида спорта).

10. Организация, материальное и финансовое обеспечение соревнований (на примере избранного вида спорта).

11. Психологические аспекты взаимоотношений тренера и спортсмена в период тренировок и соревнований.

12. Профессионально-значимые и личностные качества учителя физической культуры общеобразовательного школы.

13. Влияние высоких физических нагрузок на психическое состояние спортсменов.

*Задание 2.* Познакомьтесь с презентацией «Образовательные Интернет-ресурсы». Просмотрите Интернет-ресурсы и определите перечень тех, которые могут быть полезны для выбранного Вами проекта.

*Задание 3.* Поместите найденные страницы в список избранных.

### **Ход работы:**

Для добавления страницы в список избранного необходимо выполнить следующие действия:

1. загрузите страницу в браузере;

2. в меню *Избранное* выберите пункт *Добавить в избранное***…**

3. задайте имя ссылки в появившемся окне или оставьте то, которое предлагается по умолчанию.

4. проверьте сохранённую ссылку. Откройте новое окно браузера. В меню *Избранное* найдите созданную ссылку и щелкните по ней, чтобы перейти на указанную страницу.

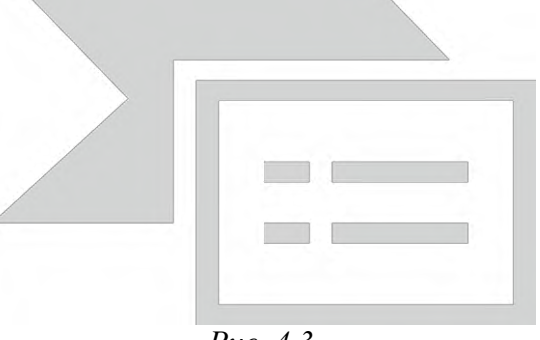

*Рис. 4.3.*

*Задание 4.* Найдите дополнительную информацию, полезную в работе над проектом. Для поиска воспользуйтесь предметными каталогами или поисковыми системами.

### Ход работы:

1. Запустите браузер и загрузите в нем сайт одной из поисковых систем, например, https://www.yandex.ru.

2. В строке запроса введите ключевые слова для поиска и нажмите кнопку Найти.

3. Просмотрите список найденных ссылок и выберите те, которые могут быть полезны для Вашего проекта (щёлкните по выбранной ссылке и просмотрите ее содержание).

4. Сохраните страницы в списке избранных.

Задание 5. Создайте систему пользовательского поиска в Google CSE.

### Ход работы:

• Определите список сайтов, которые будут включены в систему пользовательского поиска.

• Перейдите на страницу системы персонального поиска **Google CSE** http://www.google.com/coop/cse/

• Нажмите кнопку Создать систему персонального поиска.

 $\bullet$ 

Создать систему пользовательского поиска

Рис. 4.3. Кнопка создания системы персонального поиска

• Дайте название системе.

• Опишите систему (для чего она создается, что можно будет находить при помощи этой поисковой машины, среди каких сайтов будет вестись поиск и т.п.)

• Запишите ключевые слова для поиска системы в сети.

### Панель управления: Поиск по образовательным Вики

Основные сведения | Сайты | Уточнения | Внешний вид | Код | Совместная работа | Заработайте! | Версия для компаний |

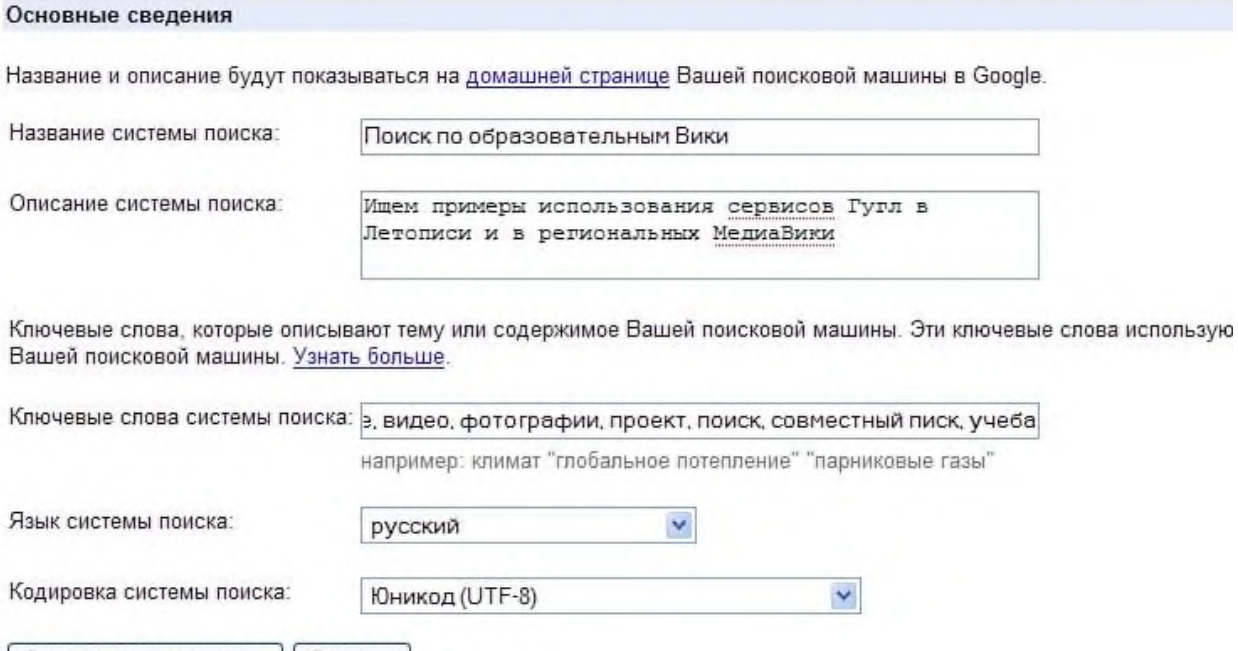

Сохранить изменения | Отмена |

Рис. 4.4. Описание персональной системы поиска

Вы можете залать системе область поиска:

- Поиск только по включенным сайтам.
- Искать во всем Интернете, предпочитая включенные сайты

Добавлять сайты к системе можно на странице управление. Гораздо более удобный расширением воспользоваться Google-marker  $c\pi$ oco $\sigma$ http://www.google.com/coop/cse/marker.

После того как вы добавите расширение  $\Box$  Google Marker  $\Box$  к панели браузера, добавлять нужные сайты к поисковой системе станет значительно проще. Достаточно щелкнуть по иконке маркера и система пользовательского поиска предложит вам добавить аннотацию сайта или страницы.

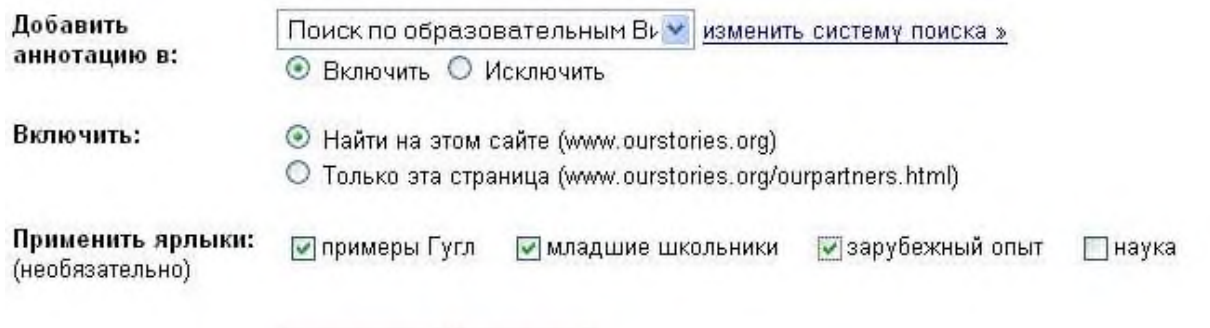

Сохранить | закрыть

Рис. 4.5. Добавление сайта к системе пользовательского поиска

К работе по изменению созданной поисковой системы можно подключить других пользователей. Вы можете разрешить им стать соавторами поисковой системы и настраивать ее свойства коллективно.

Задание 6. Зарегистрируйтесь в одной или нескольких системах хранения закладок.

- Делишес http://del.icio.us
- $\bullet$  БобрДобр http://www.bobrdobr.ru

Присоединитесь к одному из сообществ собирателей закладок.

Задание 7. Создайте отчет в текстовом документе о проделанной работе по каждому заданию с описанием и скриншотами.

### Контрольные вопросы:

- 1. Что такое телекоммуникационная сеть?
- 2. Как осуществляется поиск в сети Интернет7
- 3. На какие классы можно разделить поисковые системы?
- 4. Назовите основные этапы поиска в сети Интернет.
- <span id="page-34-0"></span>5. Как правильно сформулировать запрос к поисковой машине?

# Практическое задание 5.

Тема: Нейросети. Генерация текста. Составление запросов.

Цель занятия: научиться правильно составлять текстовые запросы для поиска информации.

Приобретаемые умения и формируемые компетенции: ОК 02, ПК 2.1., ПК 2.2.

Продолжительность занятия: 2 часа.

Обеспечение занятия: ПК, с выходом в Интернет, инструкционная карта.

### Информационное обеспечение занятия:

1. Материалы для проведения уроков [Электронный ресурс]// ai-academy.ru [сайт]. URL: https://ai-academy.ru/teachers/materials/ (дата обращения: 24.05.2024)

Техника безопасности на рабочем месте: Запрещается трогать соединительные провода, класть учебные принадлежности на клавиатуру, прикасаться к экрану монитора руками. Рекомендуется соблюдать правила для осанки: сидеть прямо, свободно (угол 90°), выполнять упражнения для осанки, для глаз после длительной работы за компьютером. По завершении работы необходимо сохранить информацию и выйти из программы.

# Теоретический материал

На прошлом занятии мы рассмотрели понятие «искусственный интеллект», узнали где он применяется. Подробно поговорили о применении ИИ в спорте.

Из чего же состоит искусственный интеллект? Искусственный интеллект — это раздел науки, в рамках которого создаются технологии, способные выполнять или имитировать функции интеллекта человека. Специалисты работают над тем, чтобы машины могли обрабатывать информацию, самостоятельно делать выводы, находить закономерности и даже обучаться без помощи людей. Существуют технологии, благодаря которым ИИ способен всё это делать: машинное обучение, нейросети и глубокое обучение. Сегодня рассмотрим такое понятие как: нейросети.

Компьютер не может учиться просто так, у него нет мышления и механизмов получения и обработки информации. Поэтому люди научились создавать алгоритмы, имитирующие мышление человека, - искусственные нейронные сети.

Искусственная нейронная сеть, или нейросеть (Artificial Neural Network), — это математическая модель мышления человека, точнее, попытка описать и имитировать его с помощью математических моделей. Мы воспринимаем информацию органами чувств: например, когда видим мяч, понимаем, что он круглый. Чтобы мы сказали фразу «мяч круглый», информация должна пройти через три слоя:

- входной глаза;
- обрабатывающий мозг;
- выходной рот.

Искусственная нейронная сеть работает подобным образом, но вместо органов чувств информация в компьютер попадает через специальный код, который пишет человек (см. рис. 5.1)

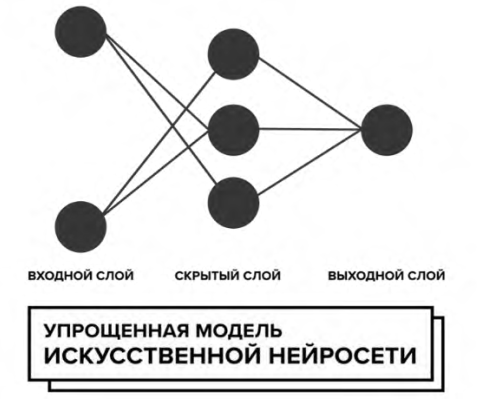

Рис.5.1. Упрощенная модель нейросети

Каждый слой нейросети состоит из ячеек, в которых хранится набор данных. Между этими ячейками есть пути, по которым данные «ходят» от одной ячейки к другой. В ячейку одного слоя попадают данные из предыдущего слоя, обрабатываются, а потом передаются на следующий слой, где происходит то же самое. Так ячейки обмениваются друг с другом информацией. Всё это время нейросеть считает вероятности, например вероятность того, что на картинке жираф, если мы поставили ей задачу распознавания изображений. Или вероятность того, что песня, которую мы включили, входит в категорию «рок», если стоит задача распознавания звука.

Сегодня создано много разных сервисов, в основе которых заложено использование возможностей искусственного интеллекта. С их помощью можно писать тексты, генерировать уникальные картинки и даже управлять машиной.

# Примеры:

- $\checkmark$  Perplexity, YandexGPT, ChatGPT мощные нейросети, которые предоставляют возможность генерации текстов, отвечает на любые вопросы, делает переводы и решает другие сложные задачи.
- √ Кандинский нейросеть, которая генерирует изображения на основе текстового запроса (промта).
- $\checkmark$  Алиса, Siri и Google Assistant виртуальные ассистенты, которые умеют отвечать на вопросы пользователей и выполнять разные команды.
$\checkmark$  Mubert – нейросеть генерирующая музыку.

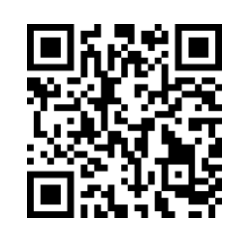

Перейдя по этому QR- коду ты сможешь найти вводные уроки по искусственному интеллекту

Рассмотрим нейросеть с генерацией текста **Perplexity**.

Perplexity AI – это американский стартап, который разрабатывает инновационную поисковую систему на основе искусственного интеллекта. Отличительной чертой Perplexity является то, что их система обещает обеспечивать более точные и полезные ответы на запросы по сравнению с традиционными поисковиками, такими как Google. Это достигается благодаря использованию передовых алгоритмов искусственного интеллекта.

Perplexity AI отличается от других поисковых систем тем, что она сосредоточена на предоставлении прямых ответов, минимизируя при этом рекламу и ссылки. Вместо того чтобы перенаправлять пользователя на другие сайты, Perplexity предлагает непосредственные ответы на вопросы.

#### **Содержание работы:**

1. Зайдите на сайт Perplexity.ai (регистрироваться не нужно!). Попросите нейросеть перейти на русский язык.

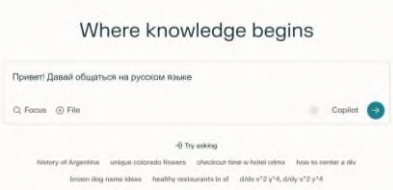

- 2. Придумайте и введите запрос по формуле: **Формула запроса**: [действие] + [вид текста] + [тематика / ниша]. Пример: Напиши сочинение на тему «Биомеханика позвоночника».
- 3. Придумайте и введите запрос по формуле:

**Формула запроса**: веди себя как [название роли]. Твои навыки [список компетенций]. Твоя задача [описание задачи]. Сделай [форма ответа нейросети].

Пример:

Веди себя как тренер по спортивной гимнастике. Ты умеешь проводить тренировки по разным направлениям (спортивная гимнастика, развивающая гимнастика, акробатика, растяжка, ОФП). Твоя задача придумать серию рекламных объявлений по набору в твою студию «Шаг». Составь список в формате заголовок + краткое описание.

4. Придумайте и введите запрос по формуле: **Формула запроса**: [задача или описание роли] + [используй / не используй]. Пример:

Ты – креативщик. Придумай слоганы для фитнеса студии «Здоровье». Не используй слово «здоровье».

5. Придумайте и введите запрос по формуле: **Форма запроса**: [задача, с уточнёнными исходными данными] + сделай [форма ответа нейросети] Пример:

Хочу перейти на здоровое питание. Мои данные: рост 170 см, вес 76 килограмм. Составь меню на неделю, а данные представь в виде таблицы.

6. Выберите наиболее удачные запросы для каждой категории и покажите их учителю (не закрывайте окно, в котором открыта нейросеть Perplexity).

### **Распознавание объектов на изображениях.**

Для поисковой системы Yandex.

- 1. В поисковой системе Yandex адрес: https://ya.ru/ введите запрос «Спортивный инвентарь».
	- картинки
- 2. Перейдите на вкладку
- 3. Выберите изображение(ЛКМ) с несколькими объектами.

• Похожие

- 4. Справа от выбранной картинки нажмите на кнопку
- 5. На выбранном изображении появятся белые точки нажмите на них, информация о выбранном предмете появится справа. Также Вы можете выделить любой объект с помощью появившейся рамки.
- 6. Проделайте все те же действия, но уже запрос придумайте сами. Покажите результат учителю.

Для поисковой системы Google.

1. В поисковой системе Google адрес: www.google.ru/ введите запрос «Спортивный инвентарь».

картинки

2. Перейдите на вкладку

на кнопку

- 3. Выберите изображение(ЛКМ) с несколькими объектами.
- 4. Выбранная картинка появится в окне справа. В левом нижнем углу изображения нажмите

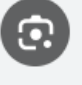

5. Выделите любой объект на изображение уменьшив появившеюся рамку.

## *Практическое задание 6.*

**Тема:** Генерация изображений в нейросетях.

**Цель занятия:** научиться составлять запросы, для качественной генерации изображений. **Приобретаемые умения и формируемые компетенции:** ОК 02, ПК 2.1., ПК 2.2.

**Продолжительность занятия:** 4 часа.

**Обеспечение занятия:** ПК, инструкционная карта.

## **Информационное обеспечение занятия:**

- 1. Материалы для проведения уроков [Электронный ресурс]// ai-academy.ru [сайт]. URL: https://ai-academy.ru/teachers/materials/ (дата обращения: 24.05.2024)
- 2. Сначала будет слово: как давать задания нейросети Kandinsky [Электронный ресурс]// sberbusiness.live[сайт]. URL: https://sberbusiness.live/publications/snachala-budet-slovo-kakdavat-zadaniia-neiroseti-kandinsky-2-2/ (дата обращения: 24.05.2024)

**Техника безопасности на рабочем месте:** *Запрещается* трогать соединительные провода, класть учебные принадлежности на клавиатуру, прикасаться к экрану монитора руками. *Рекомендуется* соблюдать правила для осанки: сидеть прямо, свободно (угол 90°), выполнять упражнения для осанки, для глаз после длительной работы за компьютером. *По завершении работы* необходимо сохранить информацию и выйти из программы.

#### **Теоретическая часть**

Есть нейросети, которые помогают пользователю создавать креативные изображения и иллюстрации. Пользователь вводит текстовый запрос, а нейросеть в течении нескольких секунд формирует изображение. *Чем точнее запрос пользователя, тем лучше результат.* Рассмотрите ниже примеры изображений, созданных нейросетью. Подумайте, как формулировал текстовый запрос пользователь, для получения нужного результата?

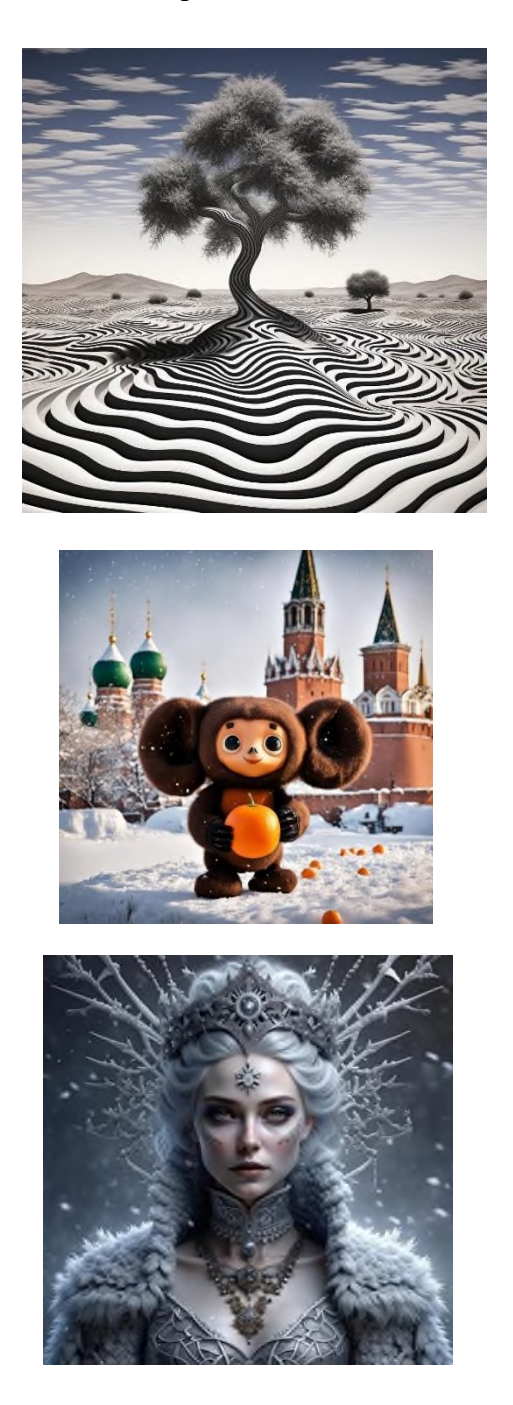

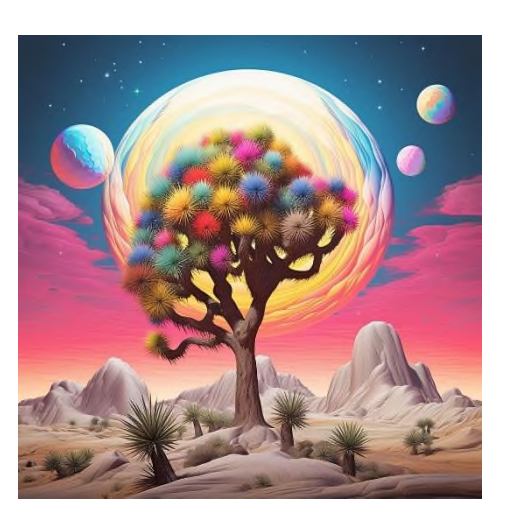

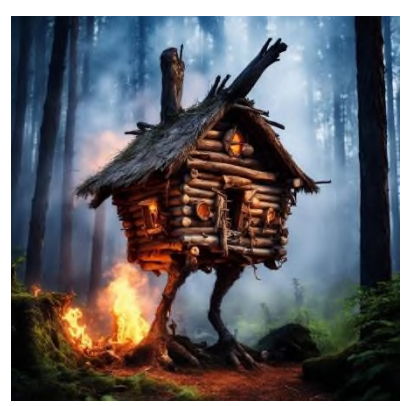

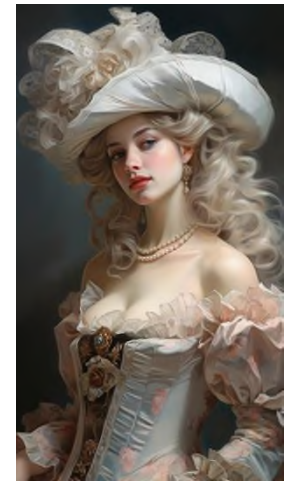

Можно сразу задать желаемый стиль изображения. К примеру, мы хотим использовать стиль стимпанк.

**Стимпа́нк** (от англ. steampunk: steam — «пар» и punk — «панк»), — направление научной фантастики, включающее технологию и декоративно-прикладное искусство, вдохновлённое технологиями и фантастикой XIX века, в первую очередь паровыми машинами. Возникшее первоначально в 1980-х годах как литературное течение в противовес киберпанку постепенно выросло в стиль искусства, культурное движение и субкультуру.

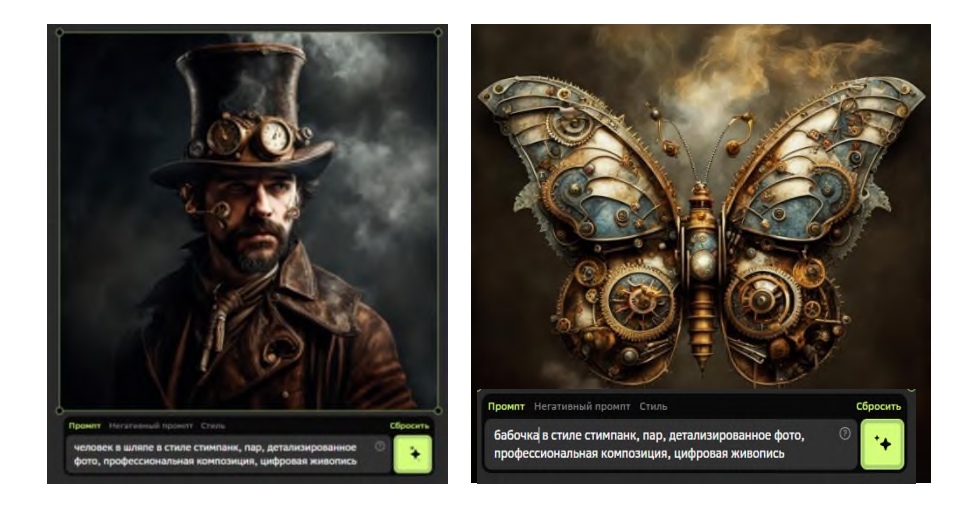

Нейросети, где можно создавать изображения по текстовому запросу (промту):

- **Midjourney**. Самая популярная нейросеть про созданию картинок. Доступна только по платной подписке – от 8 \$ в месяц.
- **Stable Diffusion**. Открытая нейросеть, которой можно пользоваться онлайн или лично на компьютере. Доступна бесплатно, но требует более глубоких знаний в формировании запросов.
- **Kandinsky**. Нейросеть от Сбербанка, доступна для всех пользователей.
- **Шедеврум**. Социальная сеть от Яндекса, доступна только на телефонах. Неплохо рисует картинки даже по простым запросам.

Изображения, сгенерированные нейросетью, можно использовать для иллюстрации статей, в презентациях, рассылках и соцсетях. Картинки можно применять в дизайне (создание логотипа, шапки сайта, UX-дизайна кнопок, одежды, обложек для трека, музыкального альбома или книги), рекламе и маркетинге (создание баннеров, рекламных иллюстраций, изображений для интернет-витрин) и конечно же для создания различных наглядный материалов.

#### Познакомимся с **нейросетью Kandinsky**.

Адрес сайта: <https://www.sberbank.com/promo/kandinsky/> . Необходимо зарегистрироваться.

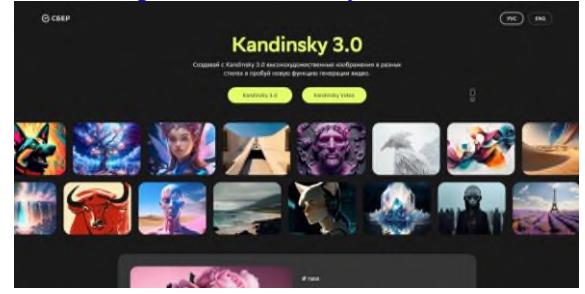

В специальном поле (см.рис.ниже) введите текстовый запрос(промт). Создание изображение начинается с описание объекта и его действия.

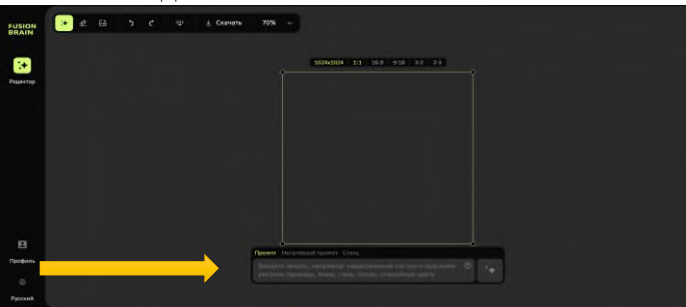

**Укажите объект и задайте характеристики.**

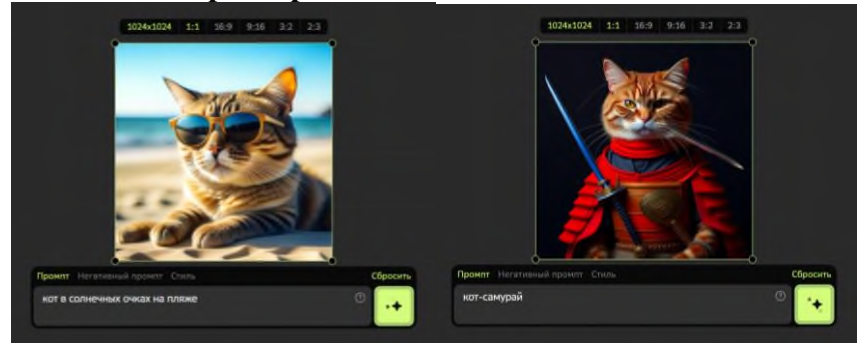

**Пропишите действие.** Что делает ваш объект? Сидит, идет, бежит, смотрит – дополните описание глаголом или действием, которое поможет сделать итоговое изображение живым и интересным. Например,

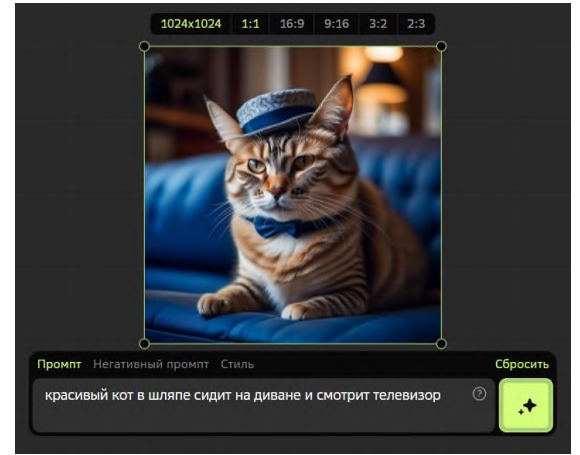

### **Меняйте стиль изображения.**

Нейросеть Кандинский может менять стиль картинки (вкладка «**Стиль**» – Открыть меню «**Свой стиль**»-выберите стиль). К изображению был применен стиль «**Аниме**» (см.рис.ниже).

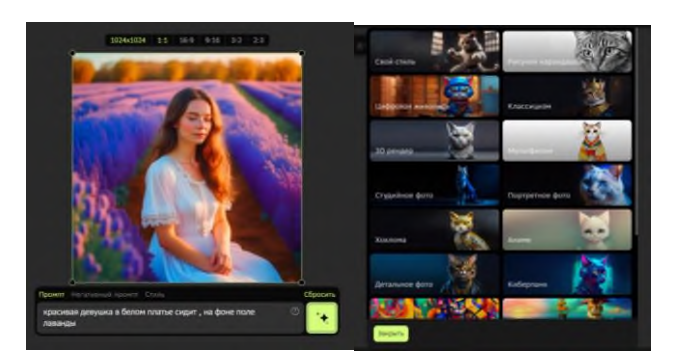

Результат:

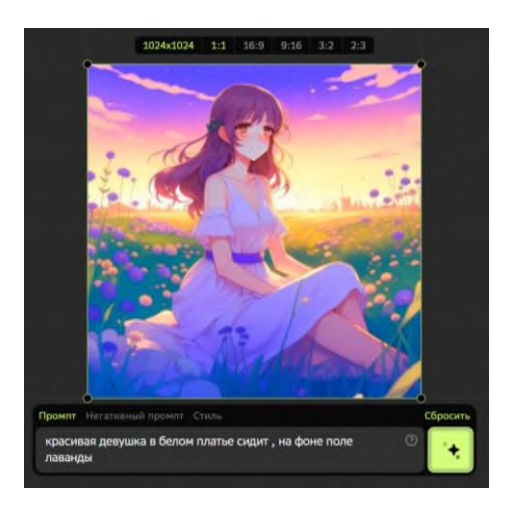

*Стиль «Рисунок карандашом»*

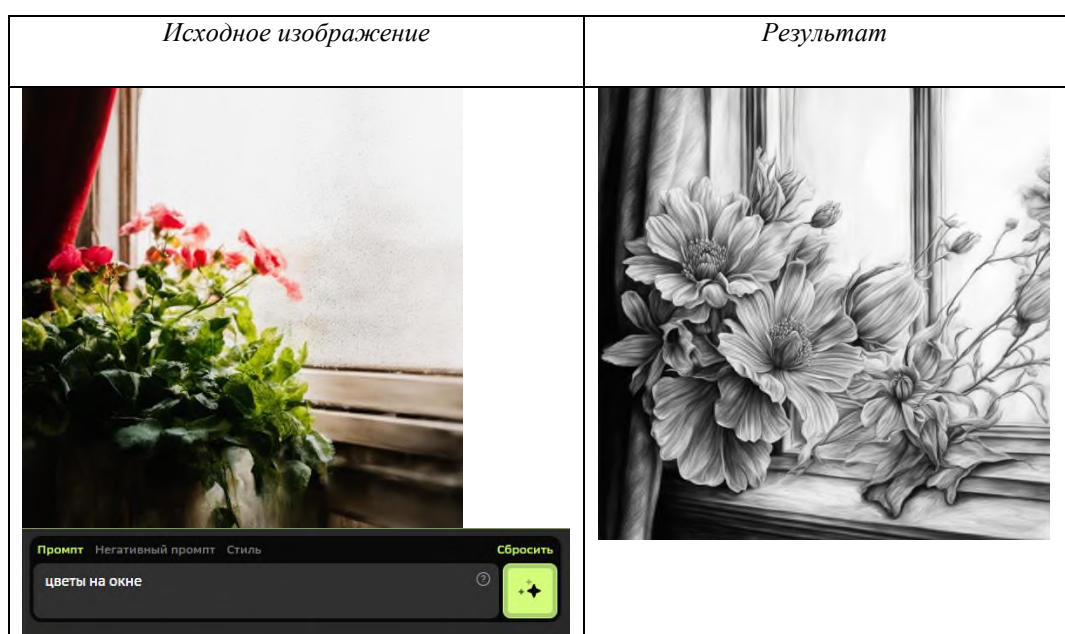

Сохраняйте понравившиеся результаты, с помощью кнопки **Скачать**.

## **Содержание работы:**

## **Задание 1:**

Создайте 2 изображения на тему «Мой любимый вид спорта (название)». Креативность приветствуется! Лучшие работы попадут на выставку. Изображения сохраните в свою папку. **Задание 2:**

Создайте 2 изображения на свободную тему (мультфильмы, природа, цветы, машины и т.д.). Изображения сохраните в свою папку.

### **Ход работы:**

- 1. Зайдите на сайт [https://www.sberbank.com/promo/kandinsky/.](https://www.sberbank.com/promo/kandinsky/) Нажмите на кнопку **Kandinsky 3.0** – **Fusion Brain** (Перейти) – в правом нижнем углу выбрать **Открыть редактор**.
- 2. Зарегистрируйтесь (нужен рабочий адрес электронной почты).
- 3. После регистрации, появится рабочее окно. Введите текстовый запрос(промт). Создание изображение начинается с описание объекта и его действия.
- 4. Попробуйте поэкспериментировать. Введите запрос указав объект и его характеристики. Например: красивая синяя машина; прекрасный сад на краю земли.
- 5. Пропишите действие. Что делает ваш объект? Сидит, идет, бежит, смотрит дополните описание глаголом или действием, которое поможет сделать итоговое изображение живым и интересным.

Например: красивый кот в шляпе лежит на диване и смотрит телевизор.

- 6. Меняйте стиль изображения. Для изменения стиля картинки (вкладка «**Стиль**» – Открыть меню «**Свой стиль**»-выберите стиль).
- 7. Сохраните понравившееся изображение. Для этого:
- Нажмите «Скачать» в левом верхнем углу, затем «Скачать выбранные».

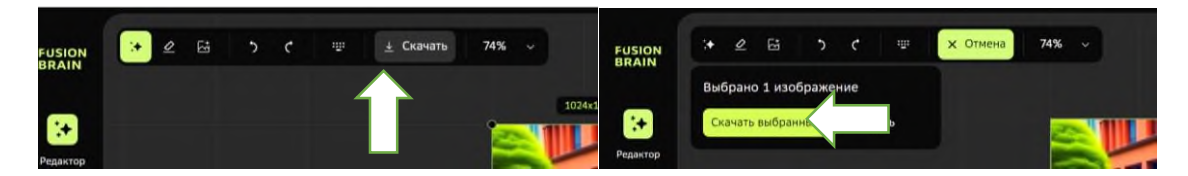

• Картинка автоматически скачает в папку «Загрузка». Нажмите на кнопку , а затем «Показать в папке». Скопируйте картинку из папки «Загрузка» в свою папку.

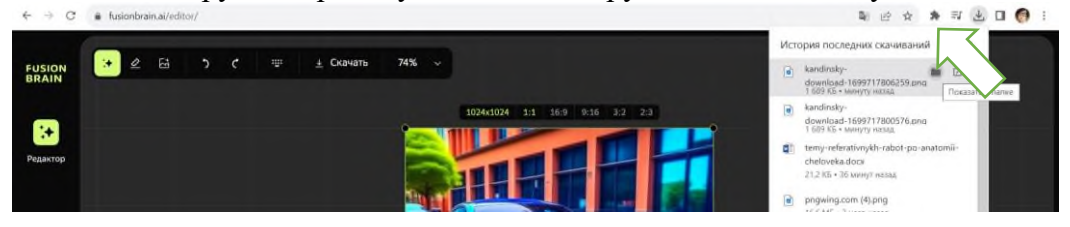

### *Практическое задание 7.*

**Тема:** Творческий проект на тему: «Я открываю свою спортивную студию.

**Цель занятия:** закрепить полученные знания, умения и навыки в составлении текстовый запросов профессиональной направленности в нейросетях.

**Приобретаемые умения и формируемые компетенции:** ОК 02, ПК 2.1., ПК 2.2.

**Продолжительность занятия:** 2 часа.

**Обеспечение занятия:** ПК, с доступом в Интернет, инструкционная карта.

**Техника безопасности на рабочем месте:** *Запрещается* трогать соединительные провода, класть учебные принадлежности на клавиатуру, прикасаться к экрану монитора руками. *Рекомендуется* соблюдать правила для осанки: сидеть прямо, свободно (угол 90°), выполнять упражнения для осанки, для глаз после длительной работы за компьютером. *По завершении работы* необходимо сохранить информацию и выйти из программы.

## **Содержание работы:**

**Задание**: Вы открываете свою студию (секцию) по *(ваш вид спорта).* Ваша задача придумать, используя нейросеть всю необходимую информацию.

1. Создайте таблицу в MS Word и внесите соответствующее данные. Для поиска информации используйте запросы в нейросети **Perplexity.ai**.

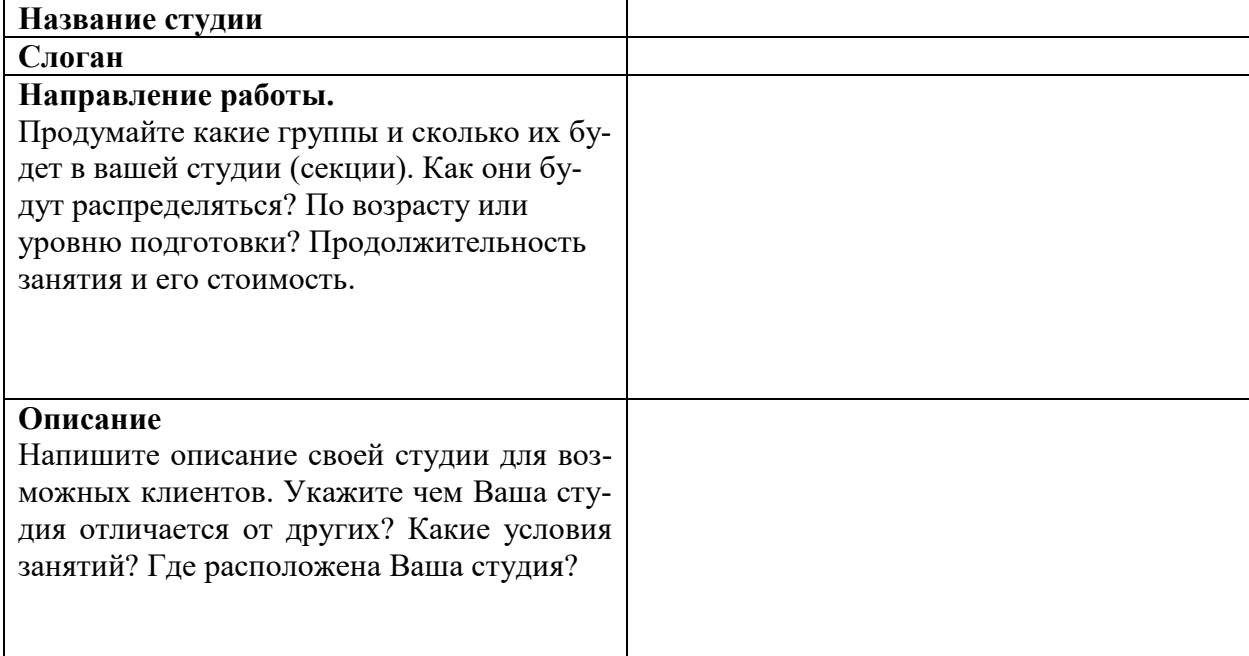

- 2. Откройте нейросеть **Кандинский.** Создайте оригинальные изображения для своей студии. Креативность приветствуется! Сохраните их в свою папку.
- 3. Всю информацию из таблицы красиво оформите общим текстом. Используйте красочное оформление (цвет текста, разное его начертание, цвет страницы, фигуры, объект SmartArt и т.д.). Добавьте в текст несколько созданных Вами картинок.
- 4. Сохраните работу в свою папку.

#### *Практическое задание 8.*

**Тема:** Оформление текста: редактирование, форматирование.

**Цель занятия:** научиться использовать информационные технологии создания, редактирования, форматирования текста.

**Приобретаемые умения и формируемые компетенции:** ОК 02, ПК 2.1, ПК 2.3, ПК 3.4 **Продолжительность занятия:** 4 часа.

**Обеспечение занятия:** ПК с установленным пакетом офисных программ (в частности MS Word), инструкционная карта.

#### **Информационное обеспечение занятия:**

- 1. Гаврилов, М. В. Информатика и информационные технологии: учебник для среднего профессионального образования / М. В. Гаврилов, В. А. Климов. — 4-е изд., перераб. и доп. — Москва: Издательство Юрайт, 2021. — 383 с. — (Профессиональное образование). — ISBN 978-5-534-03051-8. — Текст: электронный.
- 2. Куприянов, Д. В. Информационное обеспечение профессиональной деятельности: учебник и практикум для среднего профессионального образования / Д. В. Куприянов. — Москва: Издательство Юрайт, 2021. — 255 с. — (Профессиональное образование). — ISBN 978-5-534-00973-6. — Текст: электронный.

3. Михеева, Е.В. Информационные технологии в профессиональной деятельности: учебное пособие для студ. учреждений сред. проф. образования / Е.В. Михеева, О.И. Титова. – Москва: Издательский центр «Академия», 2021. – 384 с. — ISBN 978-5-0054-0288-2. — Текст: электронный.

4. Михеева, Е.В. Практикум по информационным технологиям в профессиональной деятельности : учебное пособие для студ. учреждений сред. проф. образования / Е.В. Михеева. – Москва: Издательский центр «Академия», 2021. – 256 с. — ISBN 978-5-0054-0229-5. — Текст: электронный.

**Техника безопасности на рабочем месте:** *Запрещается* трогать соединительные провода, класть учебные принадлежности на клавиатуру, прикасаться к экрану монитора руками. *Рекомендуется* соблюдать правила для осанки: сидеть прямо, свободно (угол 90°), выполнять упражнения для осанки, для глаз после длительной работы за компьютером. *По завершении работы* необходимо сохранить информацию и выйти из программы.

#### **Теоретический материал:**

#### **Создание нового документа.**

Создавать документ можно разными приемами: создать пустой документ, создать документ на основе шаблона или создать новый документ на основании уже существующего.

1. *Создание пустого документа*. При запуске программы Word создается новый пустой документ, в котором предстоит ввести необходимый текст. Также для создания нового

документа, при этом программа Word должна быть открыта. используется команда *Файл Создать Новый документ*.

2. *Создание документа на основе шаблонов и мастеров*. При создании документа можно использовать в качестве исходных документов существующие шаблоны или другие документы. *Шаблон* – это файл, содержащий структуру документа, стиль и макет страницы. Для использования шаблонов необходимо выполнить команду *Файл Создать* и выбрать любой из представленных макетов или в поисковой строке ввести запрос для нахождения шаблона в сети Интернет.

3. *Создание из имеющегося документа*. Можно создать новый документ на основании уже существующего. Для этого необходимо в Проводнике на значке текстового документа щелкнуть правой клавишей мышки и в появившемся контекстном меню выбрать команду Создать. В открывшемся документе можно внести изменения и сохранить его с новым именем.

#### **Редактирование текста.**

*Редактирование* – это внесение любых изменений в набранный текст. Для выполнения большинства операций редактирования фрагмент текста нужно предварительно выделить. После выделения фрагмента операции редактирования можно выполнить следующими способами:

- с помощью команд Ленты;
- с помощью команд контекстного меню;
- с помощью кнопок панели быстрого доступа;
- используя левую ил правую клавишу мыши;
- с помощью клавиатуры.

#### **Форматирование текста.**

*Форматирование* – это изменение внешнего вида текста.

Word обеспечивает форматирование документов на пяти различных уровнях:

1) *символов* (изменение гарнитуры, начертания, размера и цвета шрифта, межбуквенного

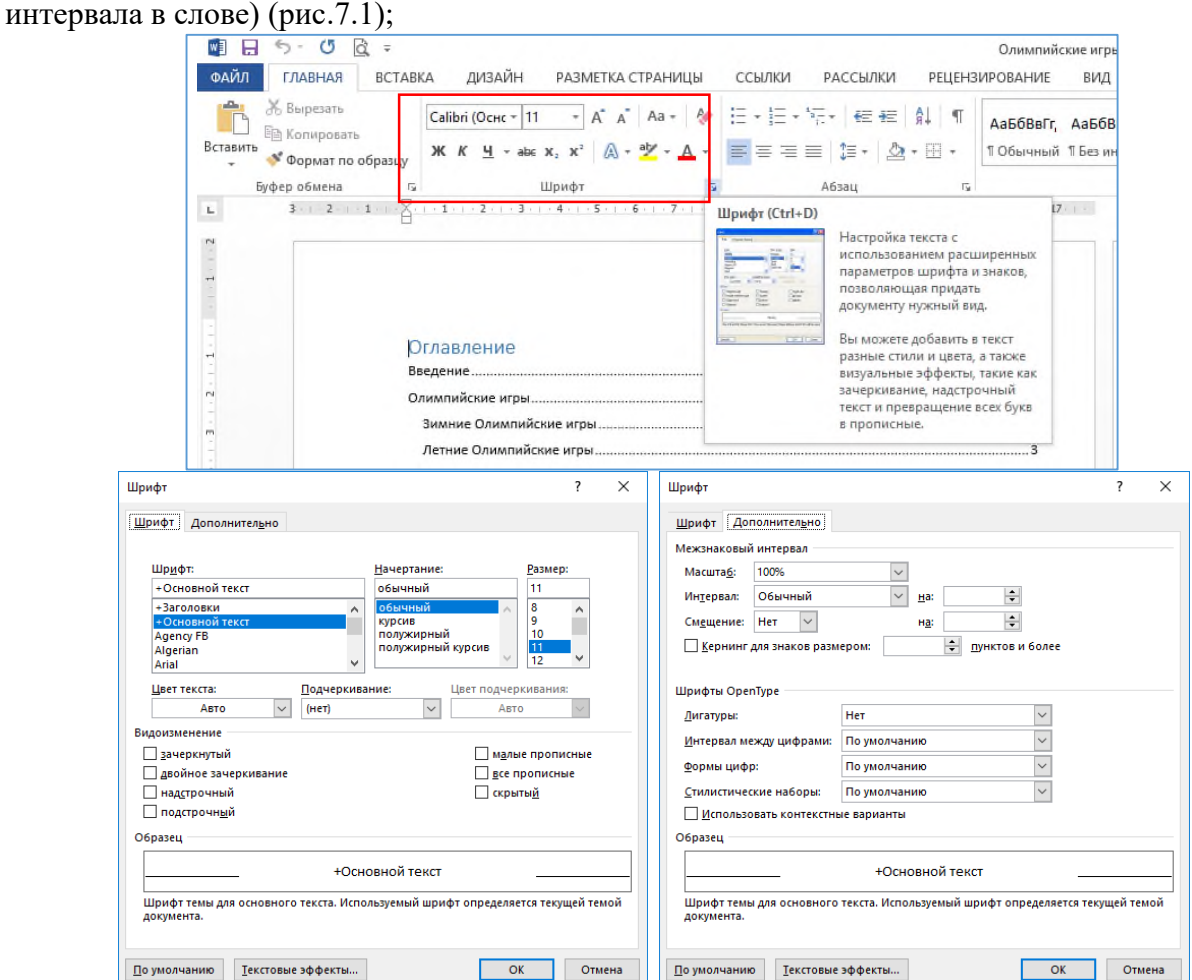

#### *Рис.7.1. Форматирование символов.*

2) *абзацев* (выравнивание по левому краю, правому краю, центру и ширине; отступы справа и слева; отступ первой строки; отступы до и после абзаца; межстрочный интервал, управление разбивкой на страницы) (рис.7.2);

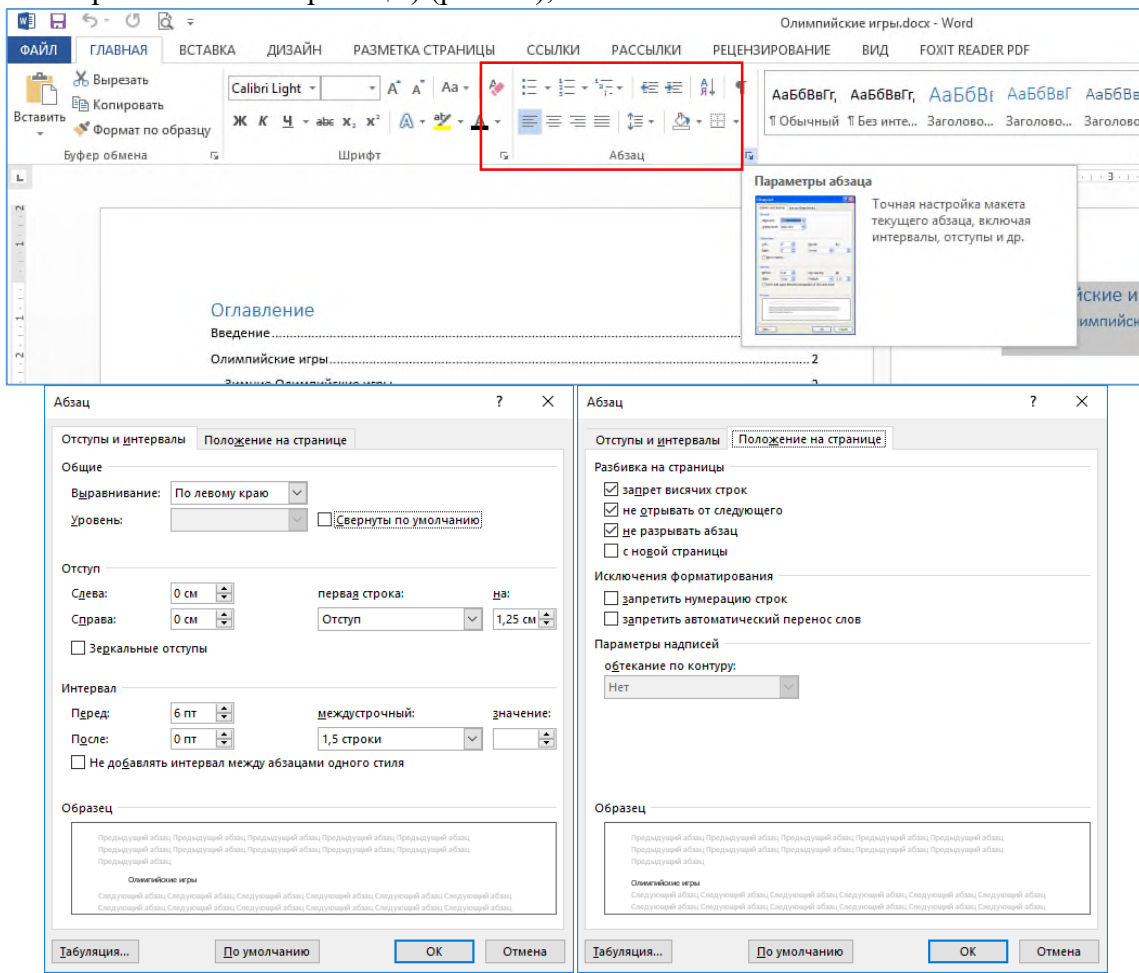

*Рис.7.2. Форматирование абзацев.*

#### **Часть 1. Редактирование и форматирование текста. Меню Шрифт.**

#### **Содержание работы:**

**Задание 1.** Отредактируйте текст согласно предложенному алгоритму.

#### **Ход работы:**

- 1. Запустите программу MS Word: Пуск Word 2016(найти в меню по алфавиту).
- 2. Создайте новый документ:

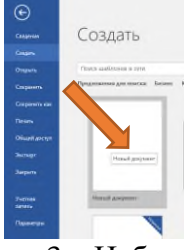

3. Наберите следующий текст:

Физическая культура как средство борьбы от переутомления и низкой работоспособности.

Физическая культура является эффективным средством борьбы с переутомлением и низкой работоспособностью. Регулярные физические упражнения способствуют улучшению общего физического состояния, укреплению иммунитета и повышению уровня энергии. Они также способствуют снижению стресса и улучшению настроения.

Исследования показывают, что физическая активность может снизить уровень усталости и улучшить качество сна, что важно для восстановления организма после перегрузок. Одно из исследований, опубликованное в журнале "Psychosomatic Medicine", показало, что умеренная физическая активность улучшает качество сна у людей с бессонницей. Другое исследование, проведенное в Университете Бристоля, показало, что регулярные занятия физической активностью могут снизить уровень усталости и улучшить настроение.

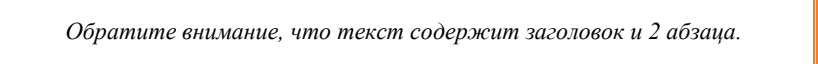

4.Используя инструменты на вкладке **Главная** отформатируйте текст.

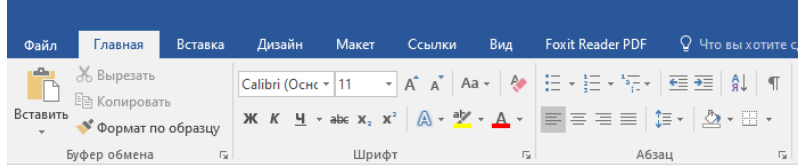

**Для заголовка** используйте шрифт Times New Roman, размер 14, начертание: полужирный+курсив. Выравнивание: по центру. Цвет: любой, кроме черного.

**Для остального текста:** шрифт Tahoma, размер 12. Выравнивание: по ширине.

Словосочетание "Psychosomatic Medicine" выделите красным цветом, установите для него начертание: подчёркнутый.

## Должно получиться следующее:

## *Физическая культура как средство борьбы от переутомления и низкой работоспособности.*

Физическая культура является эффективным средством борьбы с переутомлением и низкой работоспособностью. Регулярные физические упражнения способствуют улучшению общего физического состояния, укреплению иммунитета и повышению уровня энергии. Они также способствуют снижению стресса и улучшению настроения.

Исследования показывают, что физическая активность может снизить уровень усталости и улучшить качество сна, что важно для восстановления организма после перегрузок. Одно из исследований, опубликованное в журнале "Psychosomatic Medicine", показало, что умеренная физическая активность улучшает качество сна у людей с бессонницей. Другое исследование, проведенное в Университете Бристоля, показало, что регулярные занятия физической активностью могут снизить уровень усталости и улучшить настроение.

5. Скопируйте заголовок текста 5 раз. К каждой строке примените различное **начертание** символов (жирный, курсив, подчеркнутый). Выделите текст предложений различными **цветами**, а также сделайте текст разного **размера**. Должно получиться примерно так:

> Физическая культура как средство борьбы от переутомления и низкой работоспособности. *Физическая культура как средство борьбы от переутомления и низкой работоспособности. Физическая культура как средство борьбы от переутомления и низкой работоспособности.* **Физическая культура как средство борьбы от переутомления и низкой работоспособности.**

**Физическая культура как средство борьбы от переутомления и низкой работоспособности.**

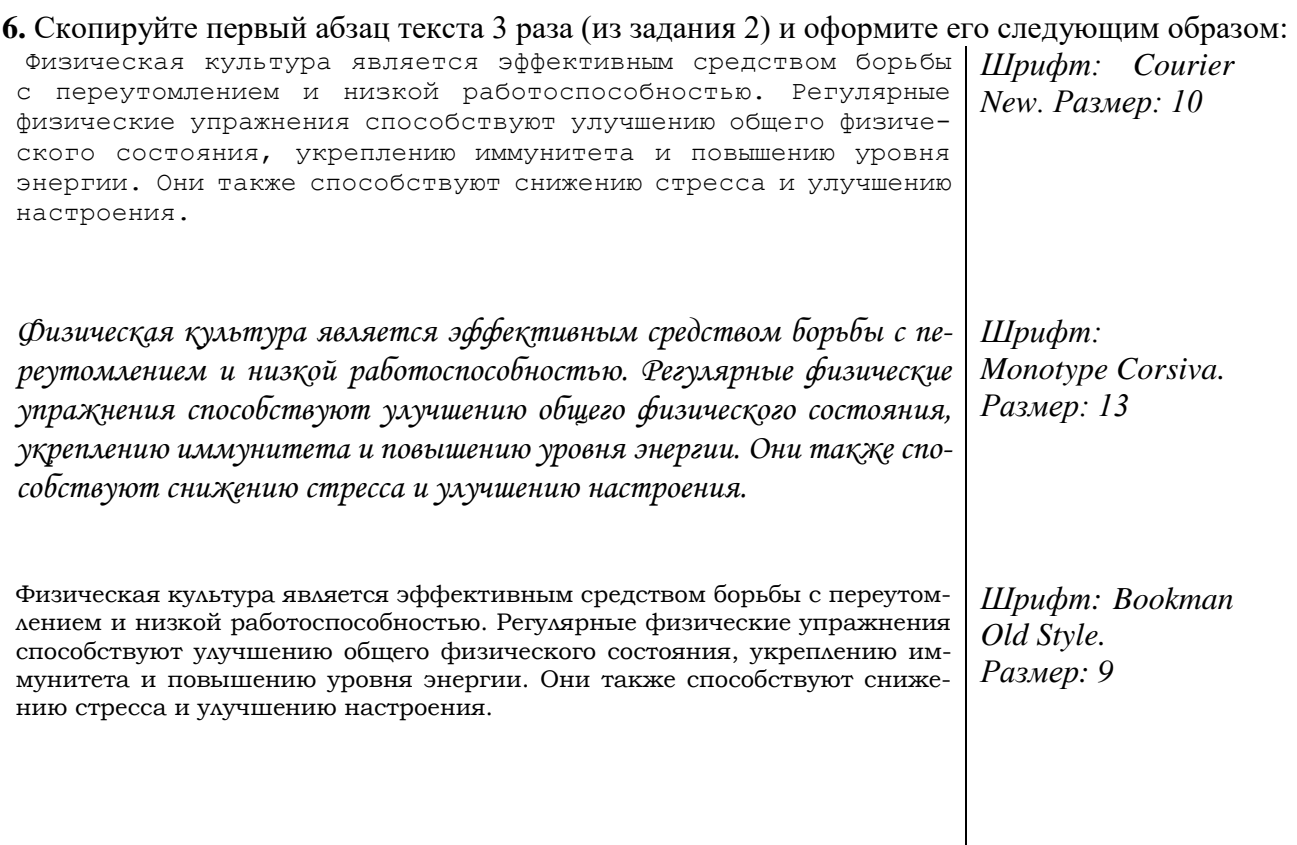

## **7.** Скопируйте текст заголовка 2 раза (шаг 3).

*Физическая культура как средство борьбы от переутомления и низкой работоспособности.*

*Физическая культура как средство борьбы от переутомления и низкой работоспособности.*

8. Вызовите меню **Шрифт**. Для этого щелкните по угловой стрелке.

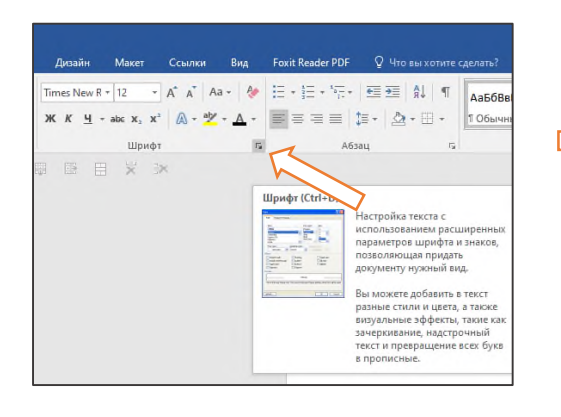

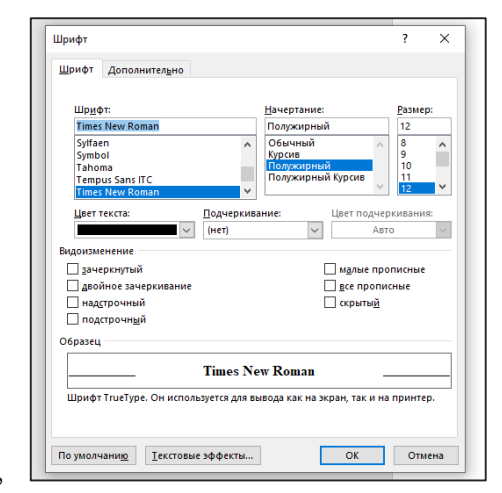

Используя меню **Шрифт** оформите текст, следующим образом:

ФИЗИЧЕСКАЯ КУЛЬТУРА КАК СРЕДСТВО БОРЬБЫ ОТ ПЕРЕ-

УТОМЛЕНИЯ И НИЗКОЙ РАБОТОСПОСОБНОСТИ.

*Times New Roman, размер 14, малые прописные зачеркнутый, цвет: черный*

# ФИЗИЧЕСКАЯ КУЛЬТУРА КАК СРЕДСТВО БОРЬБЫ ОТ ПЕРЕУТОМЛЕНИЯ И НИЗКОЙ РАБО-ТОСПОСОБНОСТИ.

*Times New Roman, размер 14, все прописные, цвет: черный*

#### **8. Верхний (надстрочный знак) и нижний(подстрочный) индекс.**

Наберите текст по образцу:

**H2SO<sup>4</sup>** – химическая формула серной кислоты.

**H2O** – химическая формула молекулы воды.

**Na2CO<sup>3</sup>** – карбонат натрия.

**a <sup>2</sup>+b <sup>2</sup>=c 2** - Теорема Пифагора.

 $X^2$ + **5x=0** – квадратное уравнение.

#### **Задание 2. Изменение интервалов между символами**

1. Наберите текст по образцу:

Гореть, сверкать, не угасать – победы в спорте достигать!

- 2. Выделите, скопируйте и вставьте текст 3 раза. Получится 4 одинаковые строки.
- 3. Выделяя каждую строку, примените к ней различный интервал между символами. Используйте меню **Шрифт** (вызов меню задание 4, п.2), вкладку **Дополнительно**.

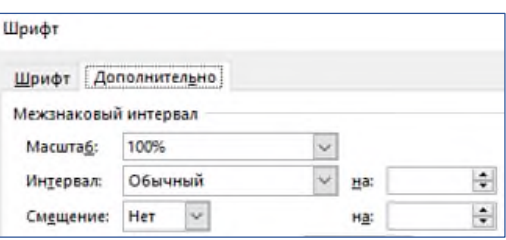

Должно получиться так:

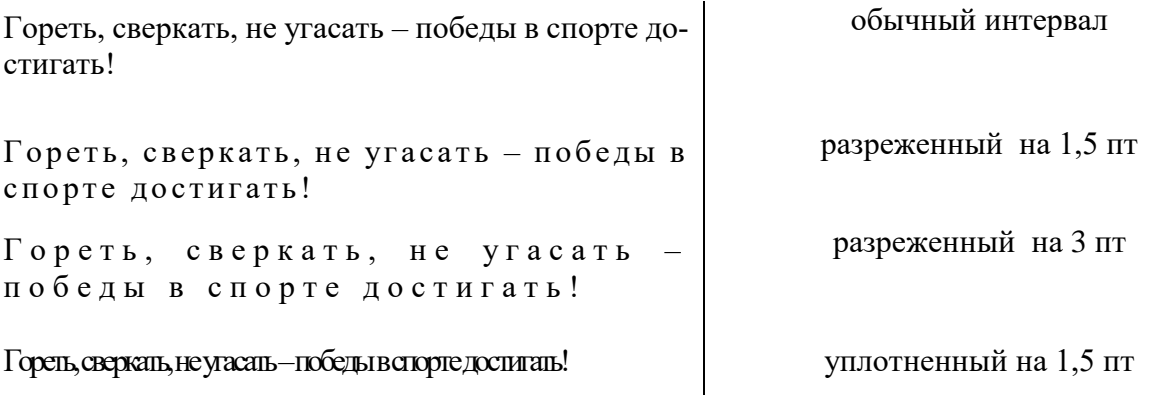

#### **Часть 2. Форматирование абзацев. Вставка изображений. Настройка границ страницы.**

#### **Содержание работы:**

**Задание 2.** Отформатируйте текст согласно предложенному алгоритму.

#### **Ход работы**:

1. Наберите текст:

История спорта на протяжении веков отражает развитие человеческой цивилизации и культуры. Спорт был неотъемлемой частью жизни древних цивилизаций, таких как Древняя Греция и Рим, где проводились Олимпийские игры. В России история спорта богата и разнообразна. В 19 веке в России началось активное развитие спорта, появились первые спортивные общества и клубы.

В настоящее время спорт играет важную роль в жизни общества. Спортивные соревнования и чемпионаты собирают огромное количество зрителей и поклонников. Спорт способствует укреплению здоровья, духовному и физическому развитию личности, сплочению общества.

Таким образом, история спорта - это история развития человеческой цивилизации, культуры и общества. Спорт всегда был и остается важной частью жизни людей, и его значение трудно переоценить.

2. Скопируйте текст. Текст содержит 3 абзаца, отделите абзацы друг от друга клавишей Enter. Отформатируйте первый абзац по центру, второй по ширине, а третий по правому краю. Получится так:

История спорта на протяжении веков отражает развитие человеческой цивилизации и культуры. Спорт был неотъемлемой частью жизни древних цивилизаций, таких как Древняя Греция и Рим, где проводились Олимпийские игры. В России история спорта богата и разнообразна. В 19 веке в России началось активное развитие спорта, появились первые спортивные общества и клубы.

В настоящее время спорт играет важную роль в жизни общества. Спортивные соревнования и чемпионаты собирают огромное количество зрителей и поклонников. Спорт способствует укреплению здоровья, духовному и физическому развитию личности, сплочению общества.

Таким образом, история спорта - это история развития человеческой цивилизации, культуры и общества. Спорт всегда был и остается важной частью жизни людей, и его значение трудно переоценить.

3. Скопируйте первый абзац и задайте для него следующие параметры (Отступ первой строки  $-1,25$  см, межстрочный интервал – двойной):

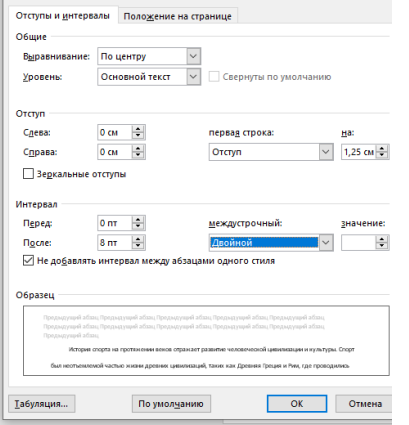

Вызвать меню **Абзац** можно кликнув на маленькую стрелочку в правом нижнем углу раздела **Абзац**, на вкладке **Главная**.

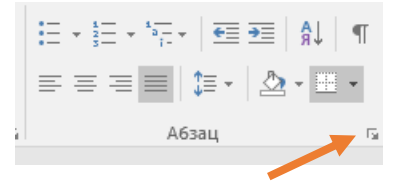

История спорта на протяжении веков отражает развитие человеческой цивилизации и культуры. Спорт

был неотъемлемой частью жизни древних цивилизаций, таких как Древняя Греция и Рим, где проводились

Олимпийские игры. В России история спорта богата и разнообразна. В 19 веке в России началось активное раз-

витие спорта, появились первые спортивные общества и клубы.

4. Скопируйте абзац еще раз и примените следующие параметры: межстрочный интервал 1,5, отступ абзаца слева 4 см, выравнивание по ширине.

Получится так:

История спорта на протяжении веков отражает развитие человеческой цивилизации и культуры. Спорт был неотъемлемой частью жизни древних цивилизаций, таких как Древняя Греция и Рим, где проводились Олимпийские игры. В России история спорта богата и разнообразна. В 19 веке в России началось активное развитие спорта, появились первые спортивные общества и клубы.

#### **Задание 2. Вставка изображений. Работа с изображениями.**

1. Скопируйте первоначальный текст (из задания 1, шаг 1). Выберите выравнивание текста - **по ширине**. Используя любую поисковую систему (Yandex или Google) подберите 2 подходящих по смыслу изображения. Скачайте их и вставьте в текст. Разместите 2 изображения в тексте. Кликнете один раз по картинке, перейдите на вкладку **Формат** (Работа с рисунками) нажмите на кнопку «**Обтекание текстом**» **по контуру**. Те же настройки примените и ко второму изображению. Отрегулируйте картинки по размеру.

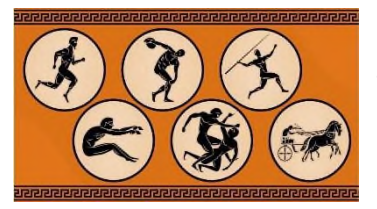

История спорта на протяжении веков отражает развитие человеческой цивилизации и культуры. Спорт был неотъемлемой частью жизни древних цивилизаций, таких как Древняя Греция и Рим, где проводились Олимпийские игры. В России история спорта богата и разнообразна. В 19 веке в России началось активное развитие спорта, появились первые спортивные общества и клубы.

В настоящее время спорт играет важную роль в жизни общества. Спор-

тивные соревнования и чемпионаты собирают огромное количество зрителей и поклонников. Спорт способствует укреплению здоровья, духовному и физическому развитию личности, сплочению общества. Таким образом, история спорта - это история развития человеческой цивилизации, культуры и общества. Спорт всегда был и остается важной частью жизни людей, и его значение трудно переоценить.

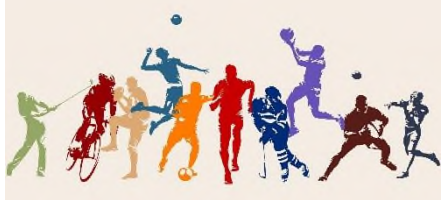

2. Выберите первую картинку. На вкладе **Формат**(Работа с рисунками) откройте меню **Граница рисунка** и выберите цвет границы,  $\boxed{\frac{1}{2}$   $\boxed{\frac{1}{2}}$   $\boxed{\frac{1}{2}$   $\boxed{\frac{1}{2}}$ затем чуть правее стиль (**Штрихи**) и толщину её границы.

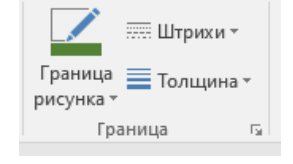

3. Выберите второй рисунок. В меню **Формат** (Работа с рисунками) выберите стиль рисунка.

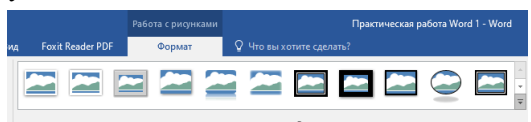

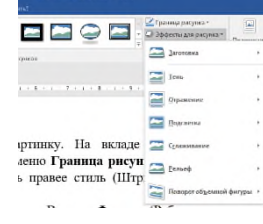

Самостоятельно попробуйте поработать с меню **Эффекты для рисунка**.

Должно получиться примерно так:

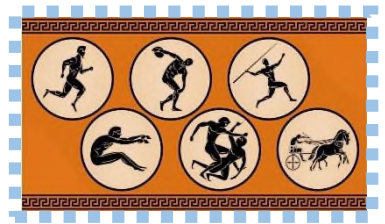

История спорта на протяжении веков отражает развитие человеческой цивилизации и культуры. Спорт был неотъемлемой частью жизни древних цивилизаций, таких как Древняя Греция и Рим, где проводились Олимпийские игры. В России история спорта богата и разнообразна. В 19 веке в России началось активное раз-

витие спорта, появились первые спортивные общества и клубы. В настоящее время спорт играет

важную роль в жизни общества. Спортивные соревнования и чемпионаты собирают огромное количество зрителей и поклонников. Спорт способствует укреплению здоровья, духовному и физическому развитию личности, сплочению общества.

Таким образом, история спорта - это история развития человеческой цивилизации, культуры и общества. Спорт всегда был и остается важной частью жизни людей, и его значение трудно переоценить.

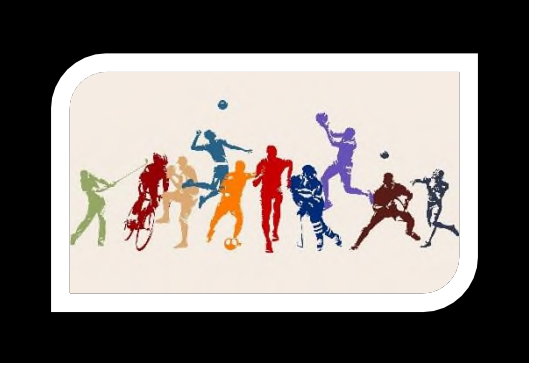

4. Придумайте заголовок для текста. Самостоятельно отформатируйте весь текст. Измените размер, шрифт, начертание и цвет текста.

#### **Задание 3. Настройка цвета и границ страницы.**

#### *Настройка цвета (заливки) страницы.*

1. Перейдите на вкладку **Дизайн**, в раздел инструментов **Фон страницы.**

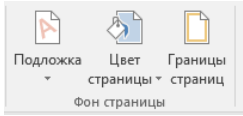

2. Кликните по кнопке **Цвет страницы.** В открывшемся меню выберите любой понравившейся цвет.

- 3. Вновь откройте меню **Цвет страницы** и выберите пункт **Способы заливки**.
- 4. На вкладке **Градиент** выберите опцию **Два цвета**, а затем правее 2 любых цвета, которые
- вы хотите смещать друг с другом, чтобы получился красивый цветовой переход (градиент).
- 5. Выберите тип штриховки. Затем нажмите **OK.**

#### **Настройка границ страницы**

- 1. На вкладку **Дизайн**, в раздел инструментов **Фон страницы,** выберите **Границы страниц.**
- 2. На вкладке **Страница** слева выберите **Рамка**, а затем откройте меню **Рисунок**. Выберите рисунок рамки. В окне **Ширина** настройте размер рамки. Нажмите ОК.

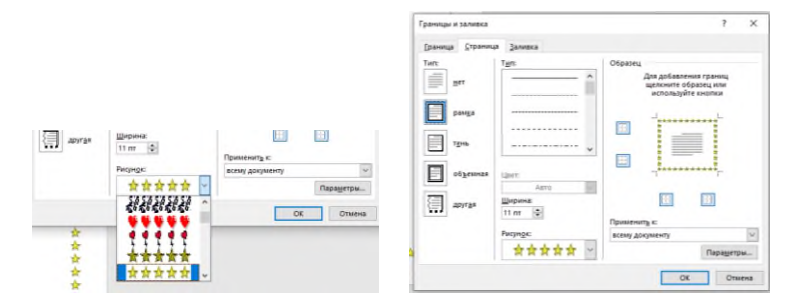

## **Часть 3. Создание списков.**

## **Содержание работы:**

**Задание 3.** Отредактируйте текст согласно предложенному алгоритму.

## **Ход работы:**

1. Наберите текст по образцу:

## **Факты об истории спорта:**

Бокс был узаконен как вид спорта только в 1900 году.

Во времена Петра Первого в школе был введен новый предмет – «физическая культура», на уроках занимались танцами, стрельбой, гимнастикой, греблей.

Дзюдо — реальное боевое искусство, возникшее в Японии в XVI столетии и модернизированное в XIX веке мастером Дзигоро Кано.

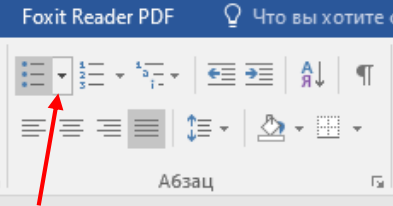

2. Выделите весь текст, кроме фразы «Факты о об истории спорта». Перейдите на вкладку **Главная**.

На панели **Абзац**, кликните на направленную вниз стрелку кнопки **Маркеры**  $\left|\frac{1}{x} - x\right|$  Откроется меню. Выберите понравившейся маркер. *Поочередно наводя указатель мыши на маркеры, можно видеть, как будет изменяться маркированный список в*

*документе.*

Получится примерно так: **Факты об истории спорта:**

- Бокс был узаконен как вид спорта только в 1900 году.
- Во времена Петра Первого в школе был введен новый предмет «физическая культура», на уроках занимались танцами, стрельбой, гимнастикой, греблей.
- Дзюдо реальное боевое искусство, возникшее в Японии в XVI столетии и модернизированное в XIX веке мастером Дзигоро Кано.
	- 3. Скопируйте текст 2 раза. Примените к каждой копии разные стили маркеров.

### **Изменение стиля маркера**

1. Наберите текст по образцу:

### **Факты о спортсменах и виде спорта:**

Самый высокий баскетболист в мире — центровой Сун Минмин (Китай). Его рост — 236 сантиметров, вес — 152 килограмма.

Наиболее затратным видом спорта признаны кольцевые автогонки «Формула-1».

Чтобы во время выступлений синхронисты не сбивались и слышали музыку даже под водой, в бассейн встроены специальные подводные динамики.

2. Выделите весь текст, кроме фразы «Факты о спортсменах и виде спорта». От-

кройте меню кнопки **Маркеры** Выберите внизу команду **Определить новый маркер.** Откроется диалоговое окно **Определение нового маркера**, в котором для выбора другого вида

Символ... маркера, щелкнуть по кнопке *Символ*

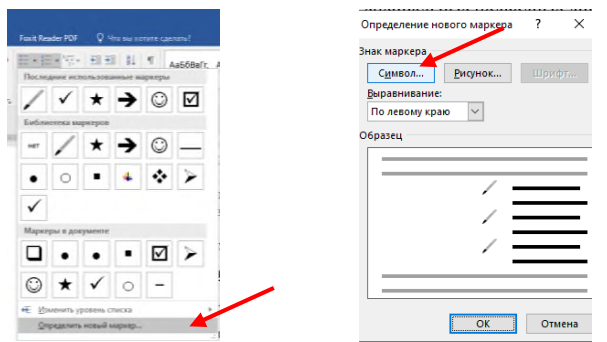

3. В открывшемся окне, в поле **Шрифт** выберите **Wingdings**. А затем символ смайлика

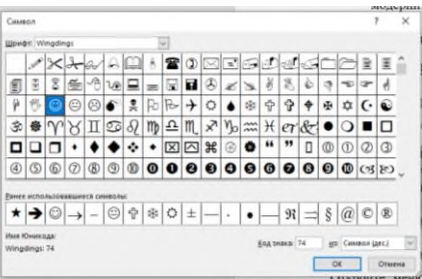

Получится примерно так:

#### **Факты о спортсменах и виде спорта:**

- Самый высокий баскетболист в мире центровой Сун Минмин (Китай). Его рост 236 сантиметров, вес — 152 килограмма.
- Наиболее затратным видом спорта признаны кольцевые автогонки «Формула-1».
- Чтобы во время выступлений синхронисты не сбивались и слышали музыку даже под водой, в бассейн встроены специальные подводные динамики.

4. Задайте размер символа, начертание, цвет, и применить к нему различные эффекты, нажав кнопку **Шрифт** диалогового окна Определение нового маркера.

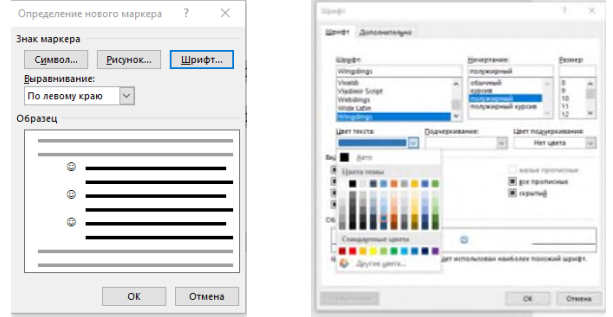

5. Скопируйте текст и примените к нему любой символ из коллекции. Выполните форматирование (измените его цвет, размер).

#### **Создание нумерованного списка**

Наберите текст:

## **СЕВЕРО-ЗАПАДНЫЙ ФЕДЕРАЛЬНЫЙ ОКРУГ**

Центр федерального округа — город [Санкт-Петербург](https://ru.wikipedia.org/wiki/%D0%A1%D0%B0%D0%BD%D0%BA%D1%82-%D0%9F%D0%B5%D1%82%D0%B5%D1%80%D0%B1%D1%83%D1%80%D0%B3) [Республика](https://ru.wikipedia.org/wiki/%D0%A0%D0%B5%D1%81%D0%BF%D1%83%D0%B1%D0%BB%D0%B8%D0%BA%D0%B0_%D0%9A%D0%B0%D1%80%D0%B5%D0%BB%D0%B8%D1%8F) Карелия [Республика](https://ru.wikipedia.org/wiki/%D0%A0%D0%B5%D1%81%D0%BF%D1%83%D0%B1%D0%BB%D0%B8%D0%BA%D0%B0_%D0%9A%D0%BE%D0%BC%D0%B8) Коми [Архангельская](https://ru.wikipedia.org/wiki/%D0%90%D1%80%D1%85%D0%B0%D0%BD%D0%B3%D0%B5%D0%BB%D1%8C%D1%81%D0%BA%D0%B0%D1%8F_%D0%BE%D0%B1%D0%BB%D0%B0%D1%81%D1%82%D1%8C) область [Вологодская](https://ru.wikipedia.org/wiki/%D0%92%D0%BE%D0%BB%D0%BE%D0%B3%D0%BE%D0%B4%D1%81%D0%BA%D0%B0%D1%8F_%D0%BE%D0%B1%D0%BB%D0%B0%D1%81%D1%82%D1%8C) область [Калининградская](https://ru.wikipedia.org/wiki/%D0%9A%D0%B0%D0%BB%D0%B8%D0%BD%D0%B8%D0%BD%D0%B3%D1%80%D0%B0%D0%B4%D1%81%D0%BA%D0%B0%D1%8F_%D0%BE%D0%B1%D0%BB%D0%B0%D1%81%D1%82%D1%8C) область [Ленинградская](https://ru.wikipedia.org/wiki/%D0%9B%D0%B5%D0%BD%D0%B8%D0%BD%D0%B3%D1%80%D0%B0%D0%B4%D1%81%D0%BA%D0%B0%D1%8F_%D0%BE%D0%B1%D0%BB%D0%B0%D1%81%D1%82%D1%8C) область [Мурманская](https://ru.wikipedia.org/wiki/%D0%9C%D1%83%D1%80%D0%BC%D0%B0%D0%BD%D1%81%D0%BA%D0%B0%D1%8F_%D0%BE%D0%B1%D0%BB%D0%B0%D1%81%D1%82%D1%8C) область [Новгородская](https://ru.wikipedia.org/wiki/%D0%9D%D0%BE%D0%B2%D0%B3%D0%BE%D1%80%D0%BE%D0%B4%D1%81%D0%BA%D0%B0%D1%8F_%D0%BE%D0%B1%D0%BB%D0%B0%D1%81%D1%82%D1%8C) область [Псковская](https://ru.wikipedia.org/wiki/%D0%9F%D1%81%D0%BA%D0%BE%D0%B2%D1%81%D0%BA%D0%B0%D1%8F_%D0%BE%D0%B1%D0%BB%D0%B0%D1%81%D1%82%D1%8C) область Город [федерального](https://ru.wikipedia.org/wiki/%D0%93%D0%BE%D1%80%D0%BE%D0%B4_%D1%84%D0%B5%D0%B4%D0%B5%D1%80%D0%B0%D0%BB%D1%8C%D0%BD%D0%BE%D0%B3%D0%BE_%D0%B7%D0%BD%D0%B0%D1%87%D0%B5%D0%BD%D0%B8%D1%8F) значения [Санкт-Петербург](https://ru.wikipedia.org/wiki/%D0%A1%D0%B0%D0%BD%D0%BA%D1%82-%D0%9F%D0%B5%D1%82%D0%B5%D1%80%D0%B1%D1%83%D1%80%D0%B3) Ненецкий [автономный](https://ru.wikipedia.org/wiki/%D0%9D%D0%B5%D0%BD%D0%B5%D1%86%D0%BA%D0%B8%D0%B9_%D0%B0%D0%B2%D1%82%D0%BE%D0%BD%D0%BE%D0%BC%D0%BD%D1%8B%D0%B9_%D0%BE%D0%BA%D1%80%D1%83%D0%B3) округ

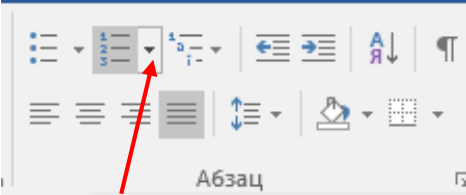

1.Выделите весь текст, кроме фраз «СЕВЕРО-ЗАПАДНЫЙ ФЕДЕРАЛЬНЫЙ ОКРУГ» и «Центр федерального округа — город [Санкт-Петербург»](https://ru.wikipedia.org/wiki/%D0%A1%D0%B0%D0%BD%D0%BA%D1%82-%D0%9F%D0%B5%D1%82%D0%B5%D1%80%D0%B1%D1%83%D1%80%D0%B3).

2. Перейдите на вкладку **Главная**.

На панели **Абзац**, кликните на направленную вниз стрелку

кнопки **Нумерация**  $\frac{2}{3}$  <sup>-</sup> Откроется меню. Выберите ну-

мерацию чисел со скобкой.

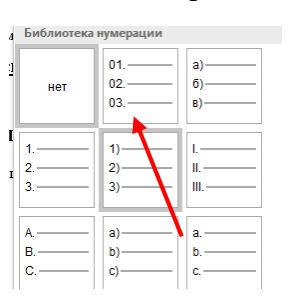

Должно получится так:

# **СЕВЕРО-ЗАПАДНЫЙ ФЕДЕРАЛЬНЫЙ ОКРУГ**

Центр федерального округа — город [Санкт-Петербург](https://ru.wikipedia.org/wiki/%D0%A1%D0%B0%D0%BD%D0%BA%D1%82-%D0%9F%D0%B5%D1%82%D0%B5%D1%80%D0%B1%D1%83%D1%80%D0%B3)

- 1) [Республика](https://ru.wikipedia.org/wiki/%D0%A0%D0%B5%D1%81%D0%BF%D1%83%D0%B1%D0%BB%D0%B8%D0%BA%D0%B0_%D0%9A%D0%B0%D1%80%D0%B5%D0%BB%D0%B8%D1%8F) Карелия
- 2) [Республика](https://ru.wikipedia.org/wiki/%D0%A0%D0%B5%D1%81%D0%BF%D1%83%D0%B1%D0%BB%D0%B8%D0%BA%D0%B0_%D0%9A%D0%BE%D0%BC%D0%B8) Коми
- 3) [Архангельская](https://ru.wikipedia.org/wiki/%D0%90%D1%80%D1%85%D0%B0%D0%BD%D0%B3%D0%B5%D0%BB%D1%8C%D1%81%D0%BA%D0%B0%D1%8F_%D0%BE%D0%B1%D0%BB%D0%B0%D1%81%D1%82%D1%8C) область
- 4) [Вологодская](https://ru.wikipedia.org/wiki/%D0%92%D0%BE%D0%BB%D0%BE%D0%B3%D0%BE%D0%B4%D1%81%D0%BA%D0%B0%D1%8F_%D0%BE%D0%B1%D0%BB%D0%B0%D1%81%D1%82%D1%8C) область
- 5) [Калининградская](https://ru.wikipedia.org/wiki/%D0%9A%D0%B0%D0%BB%D0%B8%D0%BD%D0%B8%D0%BD%D0%B3%D1%80%D0%B0%D0%B4%D1%81%D0%BA%D0%B0%D1%8F_%D0%BE%D0%B1%D0%BB%D0%B0%D1%81%D1%82%D1%8C) область
- 6) [Ленинградская](https://ru.wikipedia.org/wiki/%D0%9B%D0%B5%D0%BD%D0%B8%D0%BD%D0%B3%D1%80%D0%B0%D0%B4%D1%81%D0%BA%D0%B0%D1%8F_%D0%BE%D0%B1%D0%BB%D0%B0%D1%81%D1%82%D1%8C) область
- 7) [Мурманская](https://ru.wikipedia.org/wiki/%D0%9C%D1%83%D1%80%D0%BC%D0%B0%D0%BD%D1%81%D0%BA%D0%B0%D1%8F_%D0%BE%D0%B1%D0%BB%D0%B0%D1%81%D1%82%D1%8C) область
- 8) [Новгородская](https://ru.wikipedia.org/wiki/%D0%9D%D0%BE%D0%B2%D0%B3%D0%BE%D1%80%D0%BE%D0%B4%D1%81%D0%BA%D0%B0%D1%8F_%D0%BE%D0%B1%D0%BB%D0%B0%D1%81%D1%82%D1%8C) область
- 9) [Псковская](https://ru.wikipedia.org/wiki/%D0%9F%D1%81%D0%BA%D0%BE%D0%B2%D1%81%D0%BA%D0%B0%D1%8F_%D0%BE%D0%B1%D0%BB%D0%B0%D1%81%D1%82%D1%8C) область
- 10) Город [федерального](https://ru.wikipedia.org/wiki/%D0%93%D0%BE%D1%80%D0%BE%D0%B4_%D1%84%D0%B5%D0%B4%D0%B5%D1%80%D0%B0%D0%BB%D1%8C%D0%BD%D0%BE%D0%B3%D0%BE_%D0%B7%D0%BD%D0%B0%D1%87%D0%B5%D0%BD%D0%B8%D1%8F) значения [Санкт-Петербург](https://ru.wikipedia.org/wiki/%D0%A1%D0%B0%D0%BD%D0%BA%D1%82-%D0%9F%D0%B5%D1%82%D0%B5%D1%80%D0%B1%D1%83%D1%80%D0%B3)
- 11) Ненецкий [автономный](https://ru.wikipedia.org/wiki/%D0%9D%D0%B5%D0%BD%D0%B5%D1%86%D0%BA%D0%B8%D0%B9_%D0%B0%D0%B2%D1%82%D0%BE%D0%BD%D0%BE%D0%BC%D0%BD%D1%8B%D0%B9_%D0%BE%D0%BA%D1%80%D1%83%D0%B3) округ

### **Создание многоуровневого списка**

1. Наберите текст, предложенный ниже (шрифт Times New Roman, размер шрифта - 12пт).

СОДЕРЖАНИЕ ВВЕДЕНИЕ В ЭКОНОМИЧЕСКУЮ ИНФОРМАТИКУ Экономическая информатика и информационные системы Понятие экономической информации Информационные системы Структура и состав информационной системы Тенденции развития информационных систем ТЕХНИЧЕСКИЕ СРЕДСТВА ИНФОРМАЦИОННЫХ СИСТЕМ Общий обзор технических средств Назначение технических средств информационных систем Основные сведения об устройстве ЭВМ Классификация ЭВМ Тенденции развития ЭВМ

2. Выделите текст, а затем нажмите на кнопку «**Многоуровневый список**» на вкладке «**Главная**» в группе инструментов «**Абзац**».

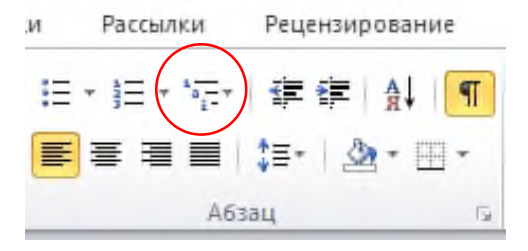

## 3. В открывшемся меню выберите следующий вариант:

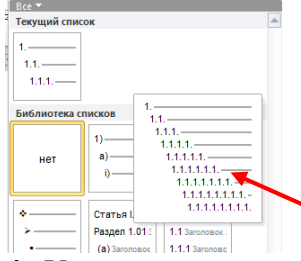

**4.** Установить курсор на строчку, для которой необходимо изменить уровень. Используя кнопки (см.рис.справа) на панели **Абзац** изменяйте уровни текста. Приведите текст к виду:

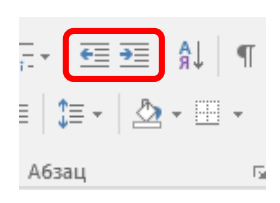

## **СОДЕРЖАНИЕ**

## **1. ВВЕДЕНИЕ В ЭКОНОМИЧЕСКУЮ ИНФОРМАТИКУ**

#### **1.1. Экономическая информатика и информационные системы**

- 1.1.1. Понятие экономической информации
- 1.1.2. Информационные системы
- 1.1.3. Структура и состав информационной системы
- 1.1.4. Тенденции развития информационных систем

## **2. ТЕХНИЧЕСКИЕ СРЕДСТВА ИНФОРМАЦИОННЫХ СИСТЕМ**

#### **2.1. Общий обзор технических средств**

- 2.1.1. Назначение технических средств информационных систем
- 2.1.2. Основные сведения об устройстве ЭВМ
- 2.1.3. Классификация ЭВМ
- 2.1.4. Тенденции развития ЭВМ

#### **Оформление списка:**

Для оформления отступов списка передвигайте ползунки горизонтальной линейки.

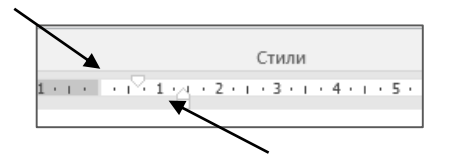

#### *Практическое задание 9.*

**Тема:** Оформление таблиц в текстовом редакторе.

**Цель занятия:** научиться создавать и оформлять таблицы в текстовом редакторе.

**Приобретаемые умения и формируемые компетенции:** ОК 02, ПК 2.1, ПК 2.3, ПК 3.4 **Продолжительность занятия:** 2 часа.

**Обеспечение занятия:**ПК с установленным пакетом офисных программ (в частности MS Word), инструкционная карта.

## **Информационное обеспечение занятия:**

- 1. Гаврилов, М. В. Информатика и информационные технологии: учебник для среднего профессионального образования / М. В. Гаврилов, В. А. Климов. — 4-е изд., перераб. и доп. — Москва: Издательство Юрайт, 2021. — 383 с. — (Профессиональное образование). — ISBN 978-5-534-03051-8. — Текст: электронный.
- 2. Куприянов, Д. В. Информационное обеспечение профессиональной деятельности: учебник и практикум для среднего профессионального образования / Д. В. Куприянов. — Москва: Издательство Юрайт, 2021. — 255 с. — (Профессиональное образование). — ISBN 978-5- 534-00973-6. — Текст: электронный.
- 3. Михеева, Е.В. Информационные технологии в профессиональной деятельности: учебное пособие для студ. учреждений сред. проф. образования / Е.В. Михеева, О.И. Титова. – Москва: Издательский центр «Академия», 2021. – 384 с. — ISBN 978-5-0054-0288-2. — Текст: электронный.
- 4. Михеева, Е.В. Практикум по информационным технологиям в профессиональной деятельности : учебное пособие для студ. учреждений сред. проф. образования / Е.В. Михеева. – Москва: Издательский центр «Академия», 2021. – 256 с. — ISBN 978-5-0054-0229-5. — Текст: электронный.

**Техника безопасности на рабочем месте:** *Запрещается* трогать соединительные провода, класть учебные принадлежности на клавиатуру, прикасаться к экрану монитора руками. *Рекомендуется* соблюдать правила для осанки: сидеть прямо, свободно (угол 90°), выполнять упражнения для осанки, для глаз после длительной работы за компьютером. *По завершении работы* необходимо сохранить информацию и выйти из программы.

#### **Содержание и ход работы: Задание 1. Создание и форматирование таблицы. Сортировка.**

- 1. Запустите MS Word 2016.
- 2. Добавьте таблицу размером 4x4 **(**вкладка **Вставка — Таблица).**

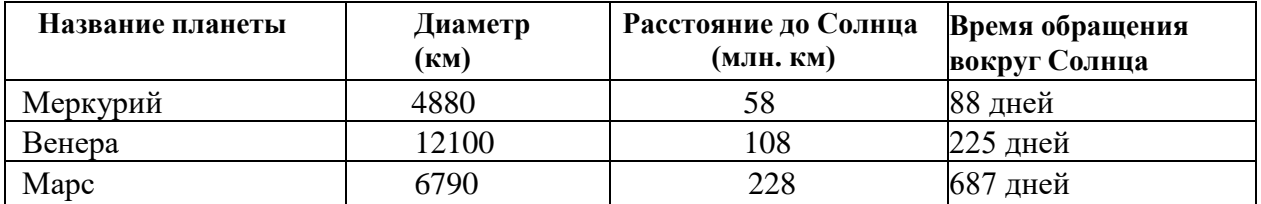

Внесите в нее информацию о планетах Солнечной системы:

3. Поскольку не все планеты оказались включены в таблицу, добавьте в таблицу дополнительные строки. Для этого:

Подведите указатель мыши к краю последней строки таблицы, когда указатель примет вид:  $E =$  кликнуть на плюс.

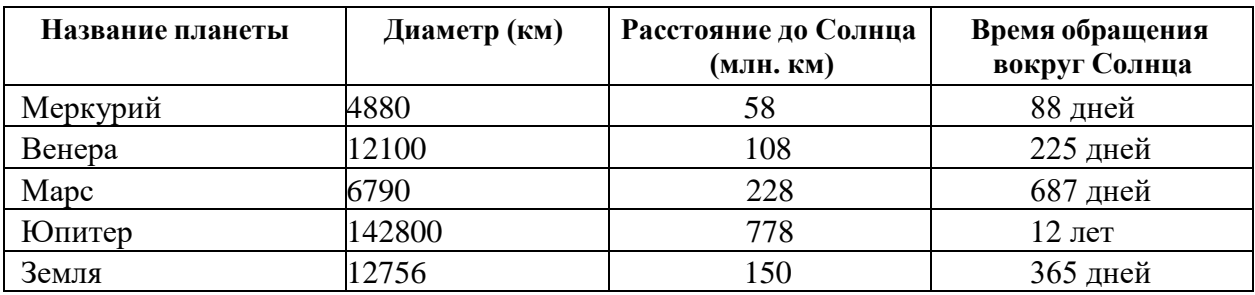

- 4. Добавьте в таблицу столбец. Для этого подведите указатель мыши к краю столбца (после которого хотите вставить столбец), когда указатель примет вид: « кликните на плюс.
- 5. Выполните вручную коррекцию ширины столбцов. Измените ширину столбца путем перетаскивания его границы.

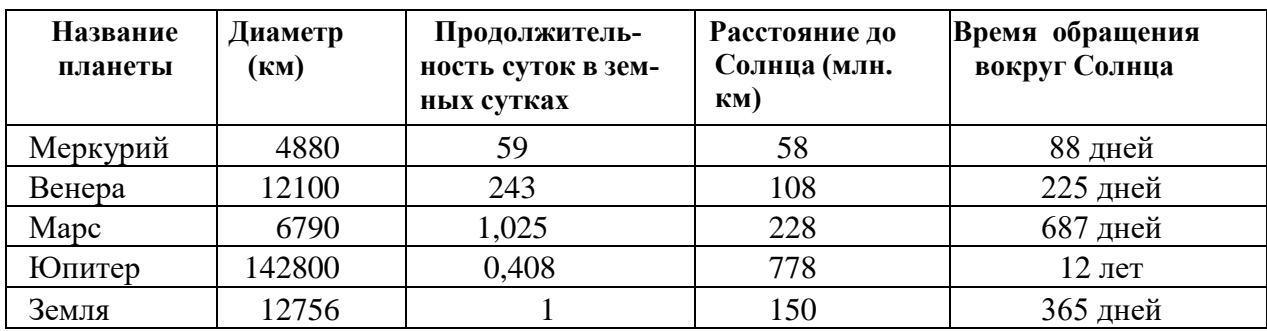

6. Выполните сортировку по убыванию *Продолжительности суток*. Для этого:6.1. Выделите данные столбца *Продолжительность суток* (без заголовка)

## 6.2. На вкладке **Главная** щелкните по значку Сортировка в **AL** открывшемся окне выберите вариант **По убыванию**.

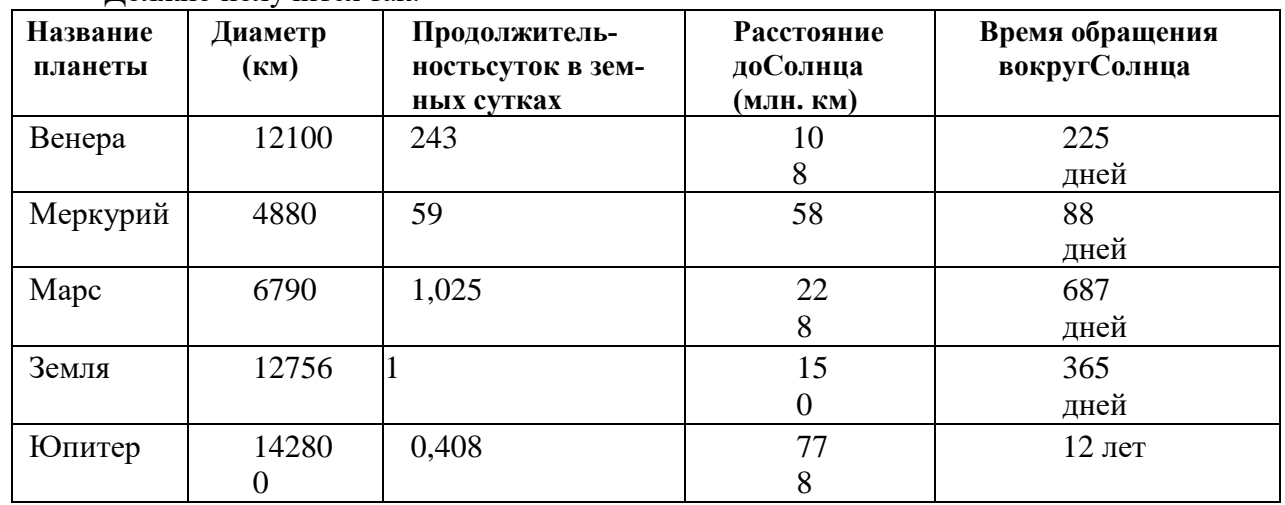

Должно получится так:

- 7. Выделите таблицу и выполните обрамление Вкладка **Конструктор** Кнопка **Границы** – **Граница и заливка,** на вкладке **Граница** выберите тип обрамления — **Сетка** и для внешней границы измените тип линии на **двойную линию**. Выполняя все действия, проверяйте применение настроек (должно быть применено к таблице).
- **Название планеты Диаметр (км) Продолжительностьсуток в земных сутках Расстояние до Солнца (млн. км) Время обращения вокругСолнца** Венера | 12100 | 243 | 108 | 225 дней Меркурий 4880 39 59 58 88 дней Марс **1 6790 1.025** 228 687 дней Земля 12756 1 1 150 365 дней Юпитер 142800 0,408 778 12 лет

Должно получится так:

8. Отформатируйте таблицу, используя Вкладку **Конструктор** – группа **Стили таблиц** – Выберете подходящий стиль. Перед этим шагом таблицу нужно выделить. При необходимости уменьшите размер текста в таблице.

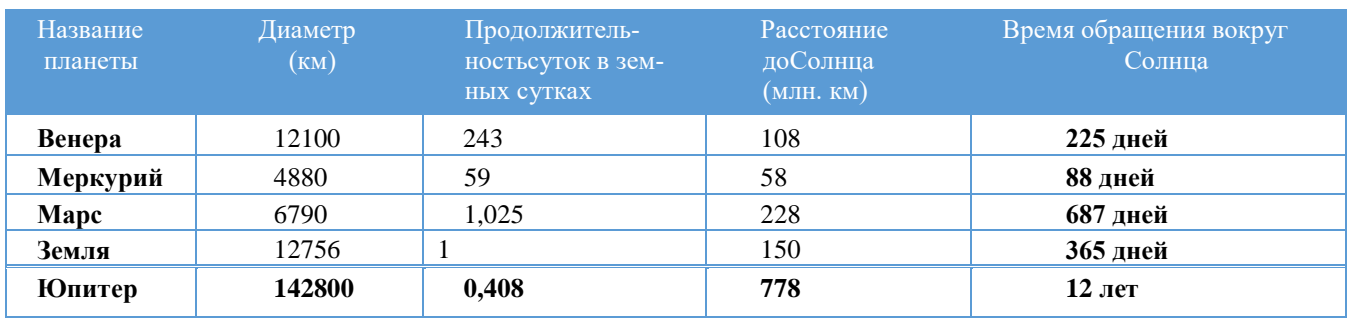

# **Задание 2. Объединение и разделение ячеек.**

1. Вставьте таблицу размером 5х5 (вкладка **Вставка Таблица)**

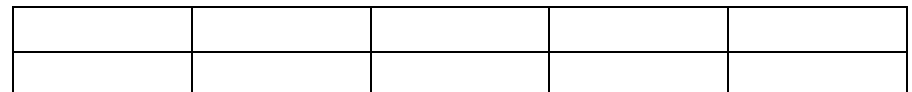

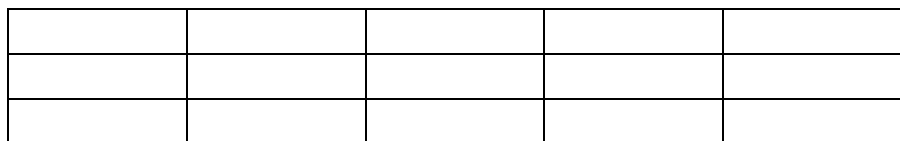

2. Выделите ячейки:

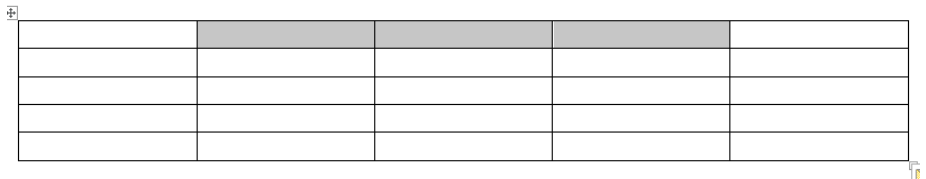

3. Кликните ПКМ по выделенным ячейкам, в меню выберите **«Объединить ячейки».** Должно получится так:

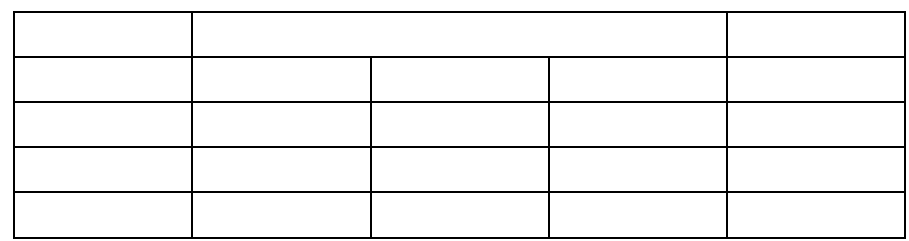

4. Выделите объединенную на прошлом шаге ячейку, кликните ПКМ по выделенной ячейке, в меню выберите «Разделить ячейки». В открывшемся окне введите **Число столбцов**: 3, **Число строк**: 2.

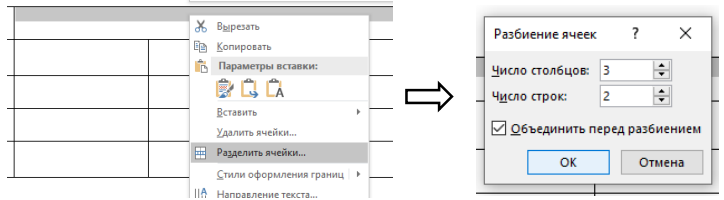

Результат:

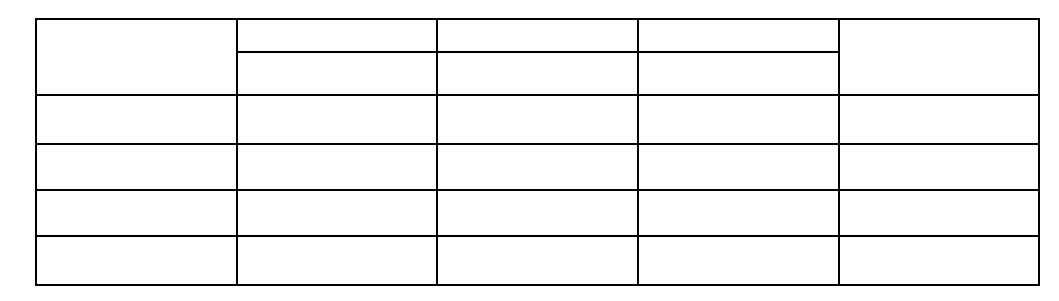

# 5. Объедините 3 центральных верхних ячейки. Получится так:

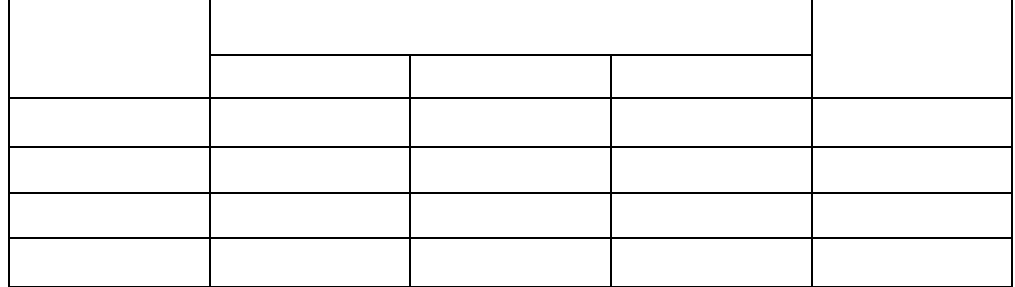

6. Внесите данные в таблицу:

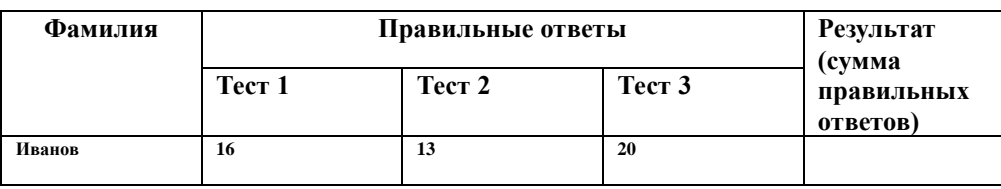

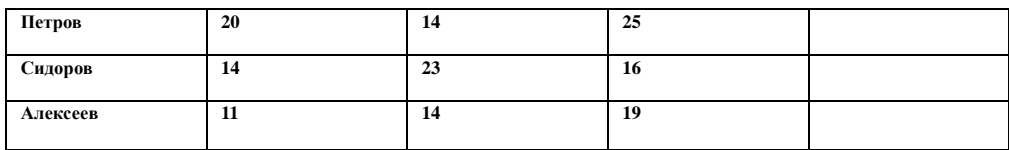

7. Примените к тексту таблицы выравнивание по центру:

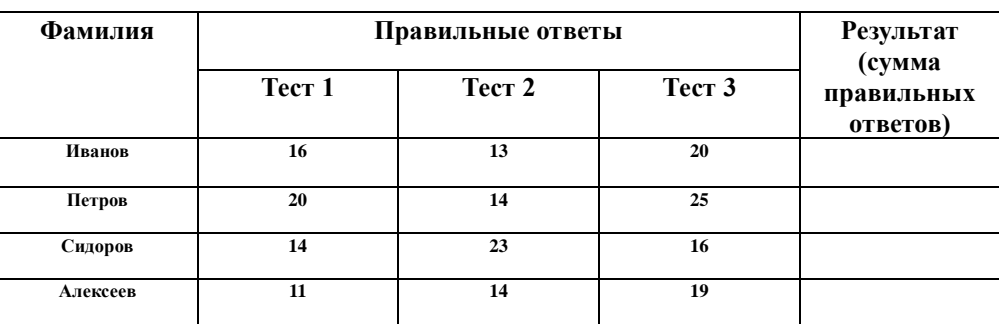

8. Выделите всю таблицу, кликните ПКМ по выделенному > выберите Свойства таб**лицы**. Перейдите на вкладку **Ячейка** и выберите вариант **По центру**.

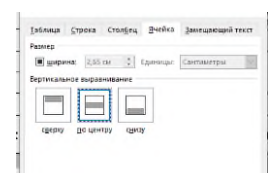

Должно получится так:

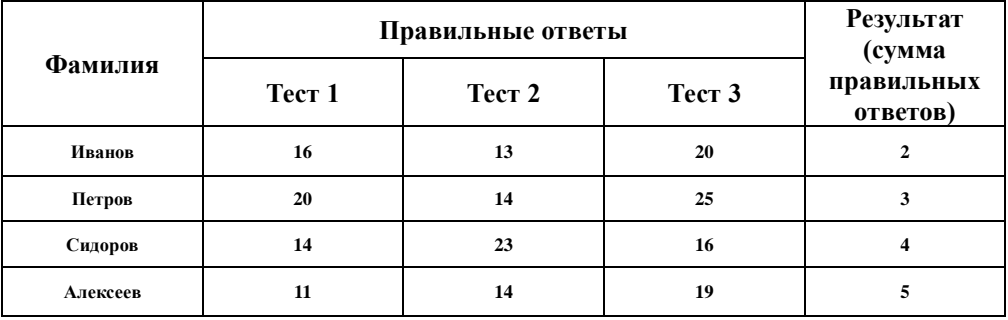

- 9. Откройте калькулятор (меню **Пуск Калькулятор** (ищите по алфавиту)). Подсчитайте сумму правильных ответов для каждого студента и запишите её в соответствующий столбец.
- 10. Выполните сортировку **по убыванию** по столбцу **Результат** (см задание 1, пункт 6.2.).
- 11. Выполните заливку Столбцов: **Фамилия** и **Результат**. Для этого:
	- 11.1. Выделите нужный столбец
	- 11.2. Перейдите на вкладку **Конструктор** (Работа с таблицами)
	- 11.3. Кликните на иконке **Заливка** и выберите любой цвет, со светлым оттенком.

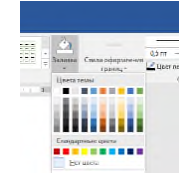

#### **Задание 3. Изменение направления текста**

1. Создайте таблицу. Залейте указанные ячейки серым цветом.

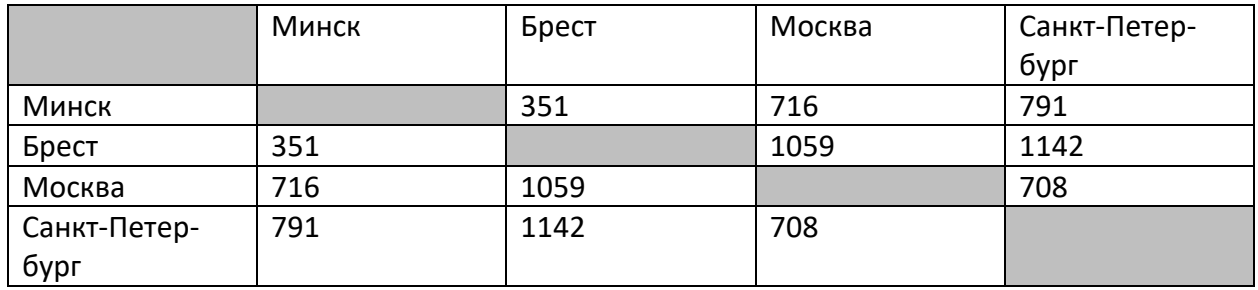

2. Расположите название городов в 1 строке вертикально, для этого: 2.1. Выделите города первой строки, кликните ПКМ по выделенному и выберите «**Направление текста**».

2.2. В открывшемся меню выберите вертикальное расположение текста.

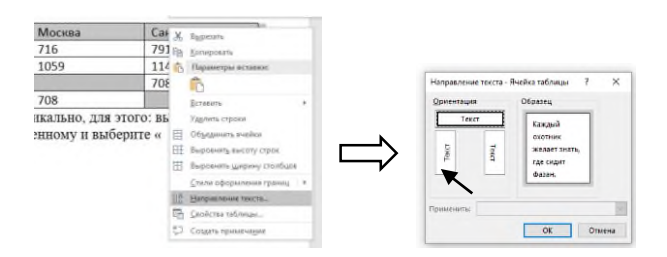

Получится так:

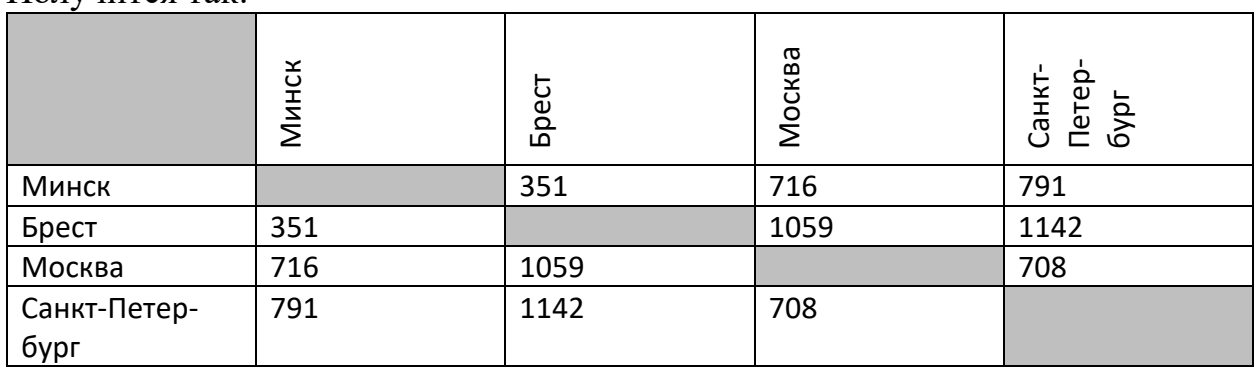

3. Подкорректируем внешний вид таблицы. Выделите таблицу  $\rightarrow$  ПКМ  $\rightarrow$ в меню выберите **Автоподбор Автоподбор по содержимому**. Результат:

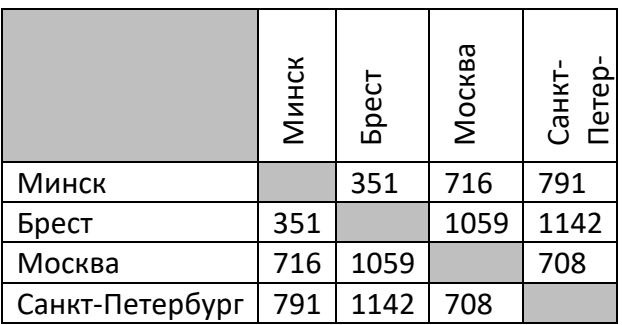

**Задание**: Создайте таблицу. Используя калькулятор рассчитайте средний бал для каждой дисциплины по семестрам.

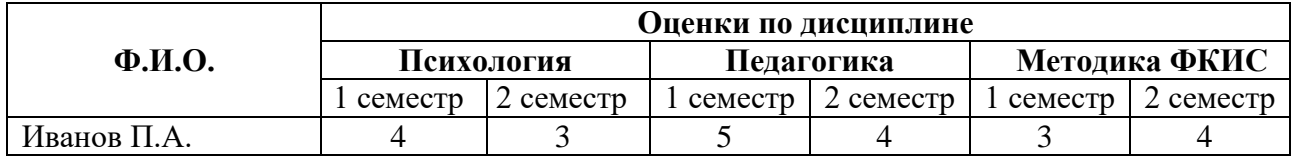

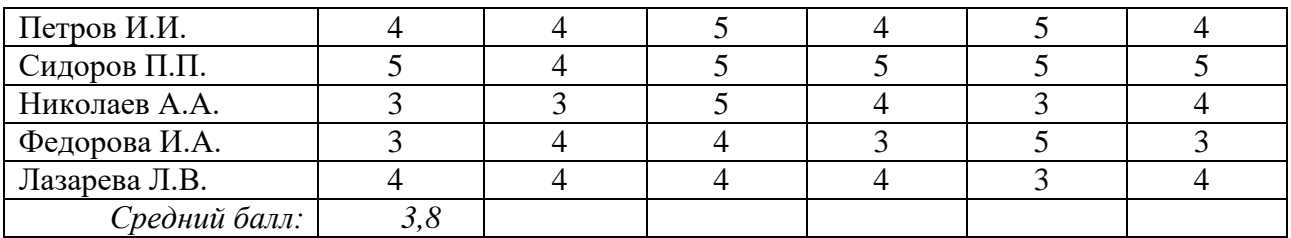

*Как рассчитать средний балл?* Нужно сложить все оценки, а затем полученное число (сумму) разделить на количество оценок. Например, средний бал по дисциплине Психология за 1 семестр:  $(4+4+5+3+3+4)/6=23/6=3,8$ 

### *Практическое задание 10.*

**Тема:** Работа с объектами в текстовом редакторе. Фигуры.

**Цель занятия:** научиться создавать и оформлять схемы, из простейших фигур.

**Приобретаемые умения и формируемые компетенции:** ОК 02, ПК 2.1, ПК 2.3, ПК 3.4 **Продолжительность занятия:** 2 часа.

**Обеспечение занятия:** ПК с установленным пакетом офисных программ (в частности MS Word), инструкционная карта.

## **Информационное обеспечение занятия:**

- 1. Гаврилов, М. В. Информатика и информационные технологии: учебник для среднего профессионального образования / М. В. Гаврилов, В. А. Климов. — 4-е изд., перераб. и доп. — Москва: Издательство Юрайт, 2021. — 383 с. — (Профессиональное образование). — ISBN 978-5-534-03051-8. — Текст: электронный.
- 2. Куприянов, Д. В. Информационное обеспечение профессиональной деятельности: учебник и практикум для среднего профессионального образования / Д. В. Куприянов. — Москва: Издательство Юрайт, 2021. — 255 с. — (Профессиональное образование). — ISBN 978-5-534-00973-6. — Текст: электронный.
- 3. Михеева, Е.В. Информационные технологии в профессиональной деятельности: учебное пособие для студ. учреждений сред. проф. образования / Е.В. Михеева, О.И. Титова. – Москва: Издательский центр «Академия», 2021. – 384 с. — ISBN 978-5- 0054-0288-2. — Текст: электронный.
- 4. Михеева, Е.В. Практикум по информационным технологиям в профессиональной деятельности : учебное пособие для студ. учреждений сред. проф. образования / Е.В. Михеева. – Москва: Издательский центр «Академия», 2021. – 256 с. — ISBN 978-5-0054-0229-5. — Текст: электронный.

**Техника безопасности на рабочем месте:** *Запрещается* трогать соединительные провода, класть учебные принадлежности на клавиатуру, прикасаться к экрану монитора руками. *Рекомендуется* соблюдать правила для осанки: сидеть прямо, свободно (угол 90°), выполнять упражнения для осанки, для глаз после длительной работы за компьютером. *По завершении работы* необходимо сохранить информацию и выйти из программы.

## **Содержание работы:**

**Задание 1. Создайте схему по образцу:**

|                   | Виды графики |                     |
|-------------------|--------------|---------------------|
| Векторная         |              | Растровая           |
| <b>CorelDRAW</b>  |              | Paint               |
| Adobe Illustrator |              | Adobe Photoshop     |
| Microsoft Draw    |              | <b>Photo Finish</b> |

**Ход работы:**

1. Выбрать меню «**Вставка**», затем «**Фигуры**»:

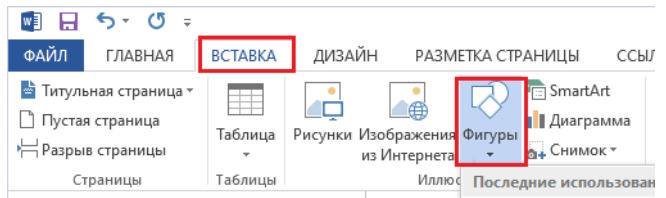

2. В самом низу отдела «**Фигуры**» выбрать «**Новое полотно**»

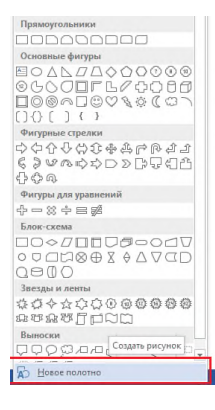

3. Получаем полотно, на котором будем размещать все фигуры. Это необходимо для того, чтобы можно было быстро перенести схему (если будет отсутствовать полотно, придется переносить каждую фигуру отдельно).

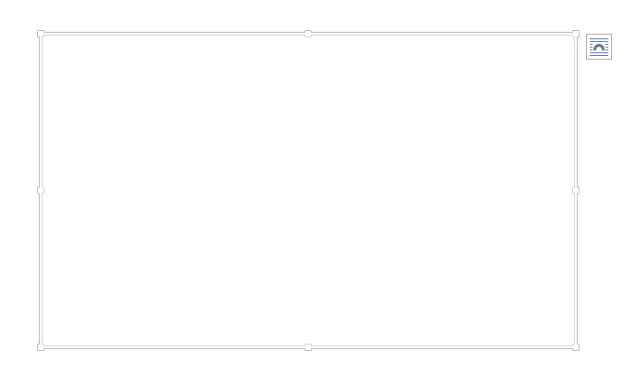

4. Выбрать «**Вставка**», «**Фигуры**», «**Прямоугольник**»:

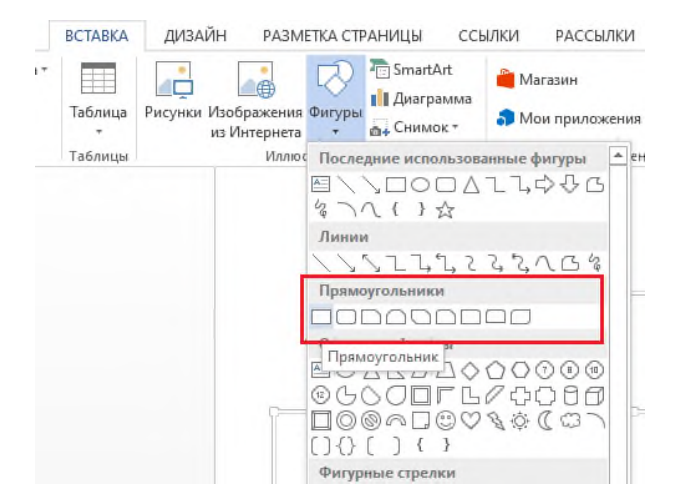

5. Вставить прямоугольник на полотно и растянуть, как на скриншоте:

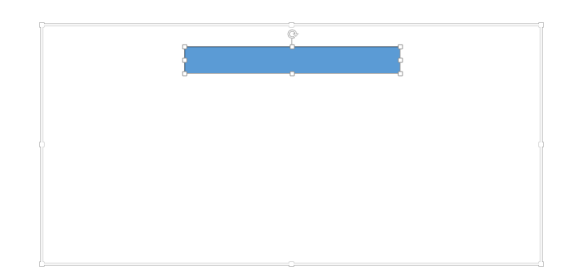

6. Нажать по фигуре ПКМ и выбрать «**Формат фигуры**»:

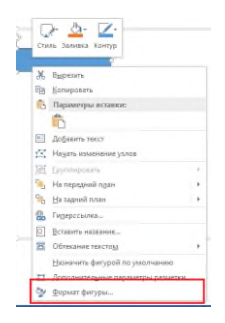

7. В открывшемся меню «**Формат фигуры**» изменить цвет заливки и линии (цвет выбирайте любой, однако цвет заливки должен быть менее яркий, чем цвет линии).

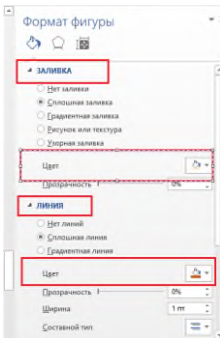

8. Нажать ПКМ по фигуре и выбрать «**Добавить текст**»:

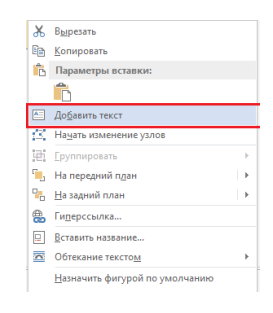

9. Добавить текст «**Прикладные физические качества**». Выделить его, сделать черным. Изменить шрифт на **Calibri**, **14pt**. Установить полужирное начертание. Должно получиться следующее:

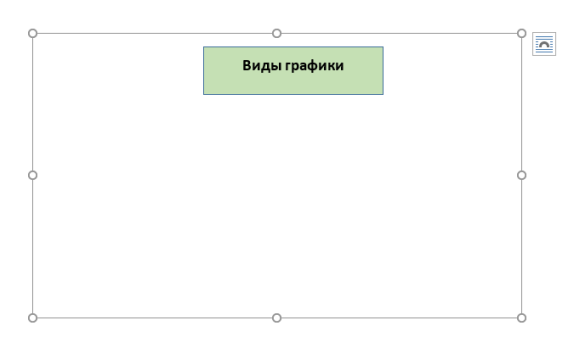

10. Выбрать «**Вставка**», «**Фигуры**», «**Прямоугольник**». Вставить 2 одинаковыхпрямоугольника, как на скриншоте ниже.

**Подсказка:** можно скопировать предыдущий прямоугольник с помощью комбинации клавиш Ctrl+C, затем вставить при помощи комбинации клавиш Ctrl+V. Удалить текст, растянуть прямоугольник до нужного внешнего вида.

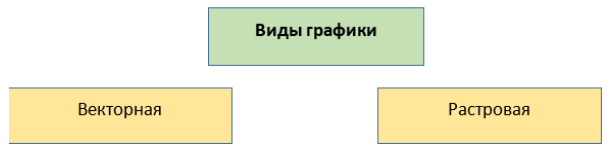

11. Выбрать «**Вставка**», «**Фигуры**», а затем в отделе «**Линии**» выбрать «**Стрелка**».

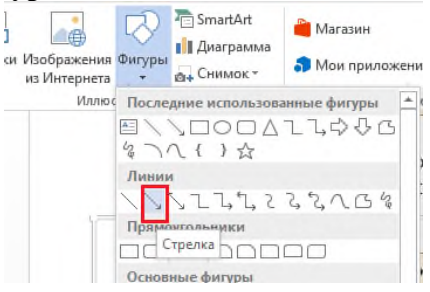

12. Соединить верхний прямоугольник с тремя остальными, как на скриншоте.

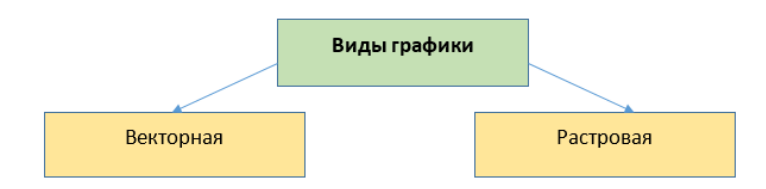

13. Нажать на стрелку ПКМ и выбрать «**Формат фигуры**». Изменить цвет стрелки на **черный**.

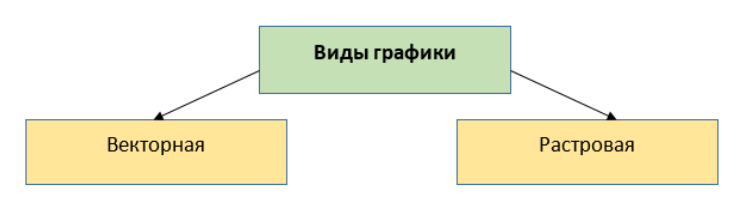

14. По образцу со скриншота вставьте под блоками прямоугольники с текстом, при этого уменьшите их размер.

**Внимание!** Все фигуры должны быть в пределах полотна! Полотно можно расширить, для этого потяните за ползунки (белые точки на рамке).

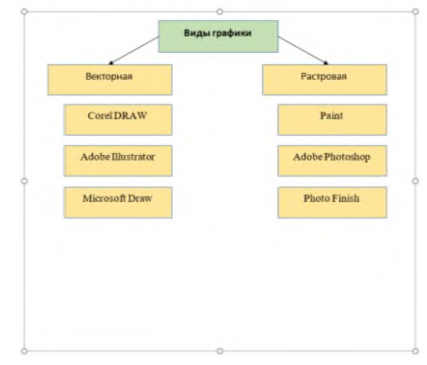

15. Выбрать «**Вставка**», «**Фигуры**», «**Линии**», затем линию без стрелки.

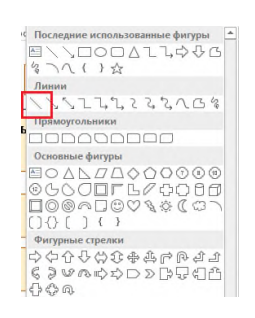

16. Разместить ее вертикально вдоль прямоугольников под «**Векторная**» по образцу (см. скриншот). Сделать линию черной при помощи «**Формата фигур**».

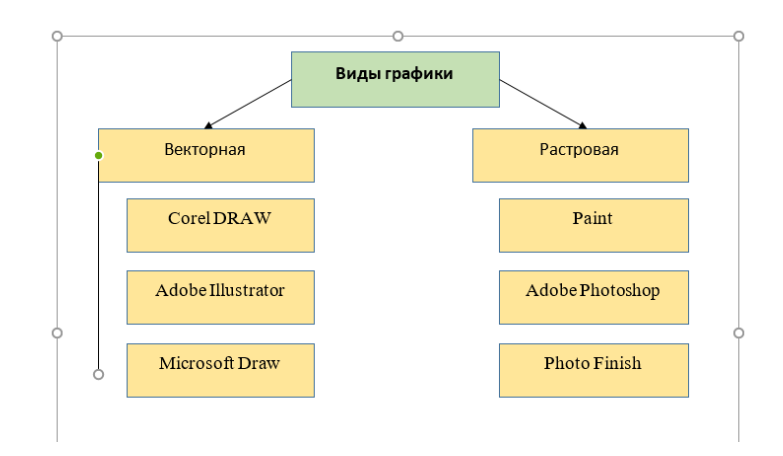

17. Выбрать стрелку. Соединить линию и прямоугольники при помощи этой фигуры по образцу:

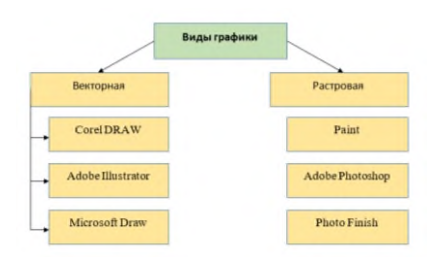

18. По аналогии доделать схему самостоятельно:

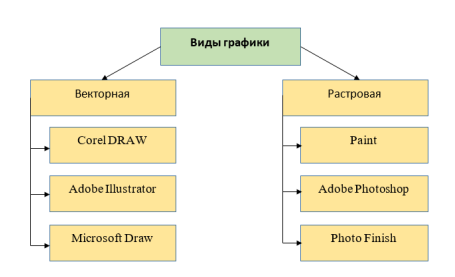

**Задание 2:** Составьте схему по образцу, с помощью инструмента «Вставка», «Фигуры». Принцип работы аналогичен заданию 1.

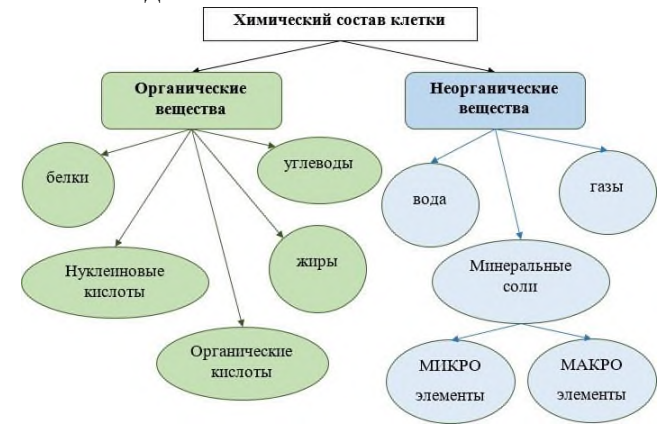

## *Практическое задание 11.*

**Тема:** Работа с объектами в текстовом редакторе. SmartArt.

**Цель занятия:** научиться пользоваться инструментом SmartArt.

**Приобретаемые умения и формируемые компетенции:** ОК 02, ПК 2.1, ПК 2.3, ПК 3.4 **Продолжительность занятия:** 2 часа.

**Обеспечение занятия:** ПК с установленным пакетом офисных программ (в частности MS Word), инструкционная карта.

#### **Информационное обеспечение занятия:**

- 1. Гаврилов, М. В. Информатика и информационные технологии: учебник для среднего профессионального образования / М. В. Гаврилов, В. А. Климов. — 4-е изд., перераб. и доп. — Москва: Издательство Юрайт, 2021. — 383 с. — (Профессиональное образование). — ISBN 978-5-534-03051-8. — Текст: электронный.
- 2. Куприянов, Д. В. Информационное обеспечение профессиональной деятельности: учебник и практикум для среднего профессионального образования / Д. В. Куприянов. — Москва: Издательство Юрайт, 2021. — 255 с. — (Профессиональное образование). — ISBN 978-5-534-00973-6. — Текст: электронный.
- 3. Михеева, Е.В. Информационные технологии в профессиональной деятельности: учебное пособие для студ. учреждений сред. проф. образования / Е.В. Михеева, О.И. Титова. – Москва: Издательский центр «Академия», 2021. – 384 с. — ISBN 978-5- 0054-0288-2. — Текст: электронный.
- 4. Михеева, Е.В. Практикум по информационным технологиям в профессиональной деятельности : учебное пособие для студ. учреждений сред. проф.

образования / Е.В. Михеева. – Москва: Издательский центр «Академия», 2021. – 256 с. — ISBN 978-5-0054-0229-5. — Текст: электронный.

**Техника безопасности на рабочем месте:** *Запрещается* трогать соединительные провода, класть учебные принадлежности на клавиатуру, прикасаться к экрану монитора руками. *Рекомендуется* соблюдать правила для осанки: сидеть прямо, свободно (угол 90°), выполнять упражнения для осанки, для глаз после длительной работы за компьютером. *По завершении работы* необходимо сохранить информацию и выйти из программы.

#### **Содержание работы:**

**Задание 1.** С помощью инструмента **SmartArt** создайте схему по образцу:

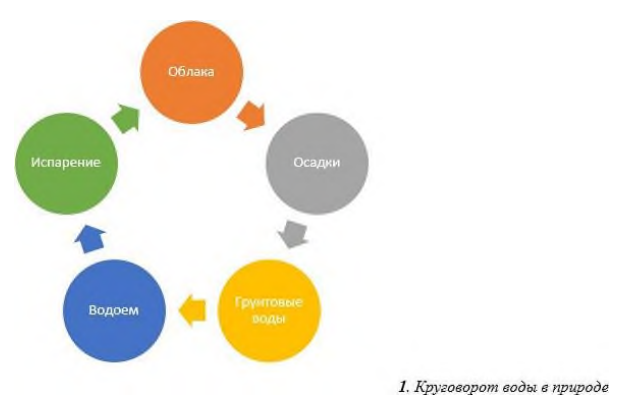

**Ход работы:**

- 1. Откройте текстовый редактор Microsoft Word. **Пуск Word 2016**.
- 2. Создайте новый документ.
- 3. Перейдите во вкладку **Макет**. Выберите **Ориентация**, а затем **Альбомная**.

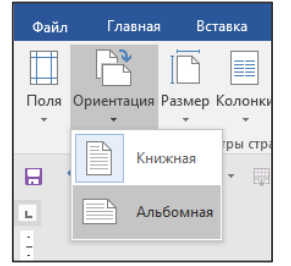

4. Выбрать «**Вставка**», затем «**SmartArt**».

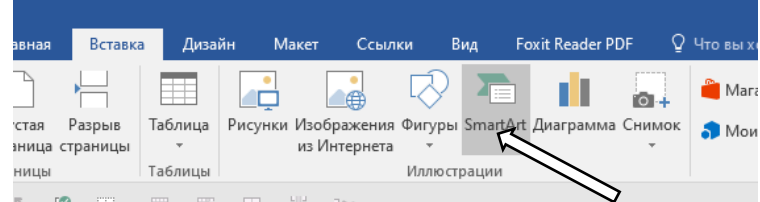

5. Выбрать в отделе «**Цикл**» первую схему.

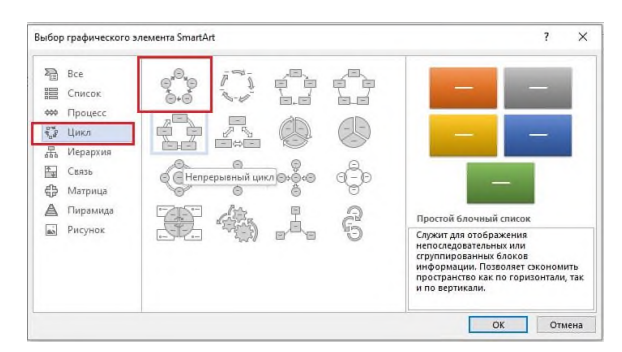

6. Введите текст:

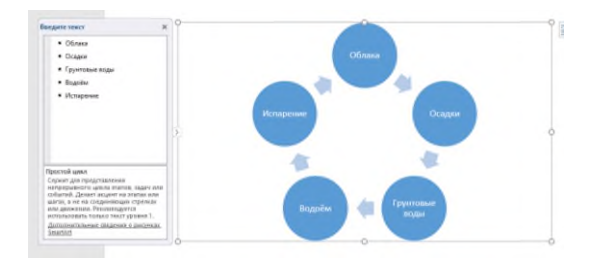

**Внимание**! Текст можно вводить внутрь фигур или на панели слева.

7. Изменить цвет схемы при помощи панели «**Работа** с **рисунками SMARTART**».

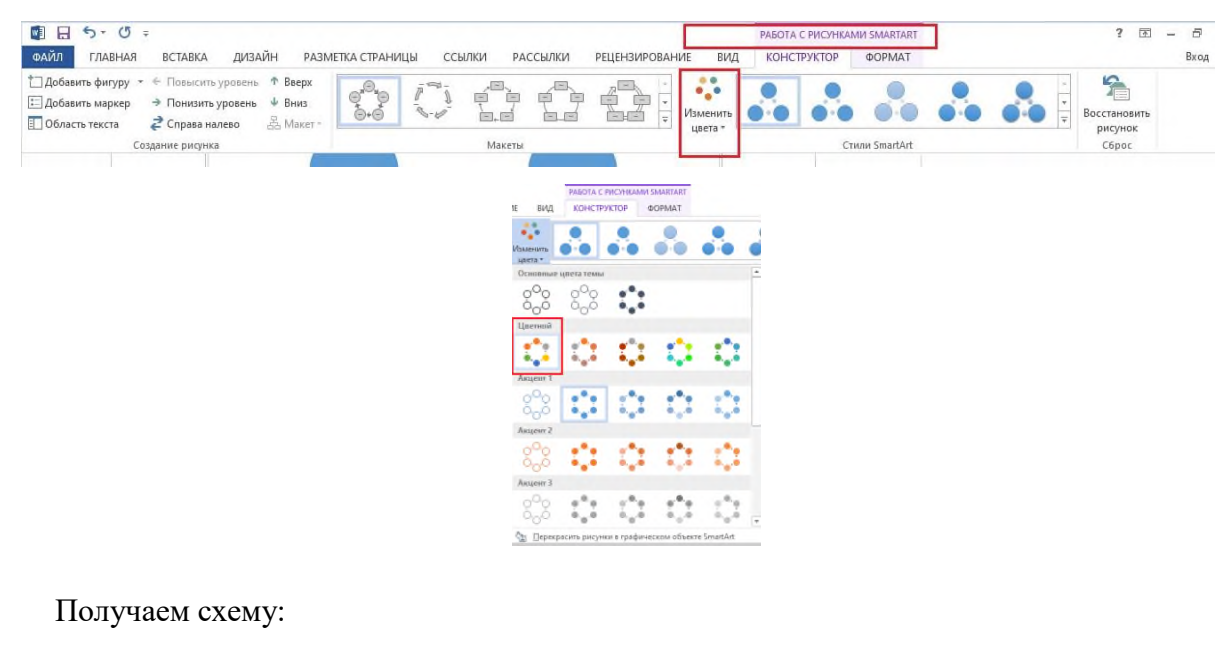

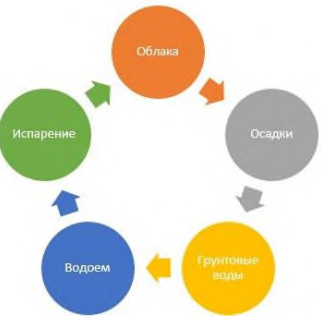

Можно менять цвет каждой фигуры по отдельности во вкладке «**Формат**».

8. Нажать по полотну схемы ПКМ и выбрать «**Вставить название**»:

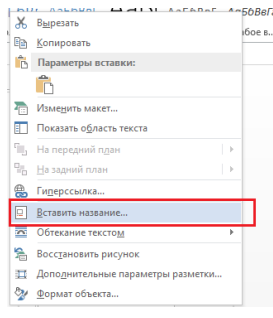

9. Поставьте галочку напротив «**Исключить подпись из названия**». Введите текст «1. **Круговорот воды в природе**» и нажать «**ОК**».

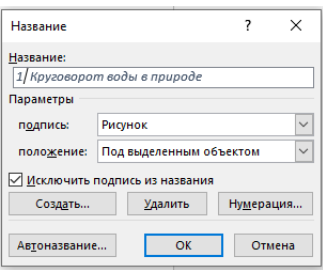

10. Выделить подпись, установить для нее шрифт **Times New Roman 12pt**, сделать**выравнивание** по правому краю.

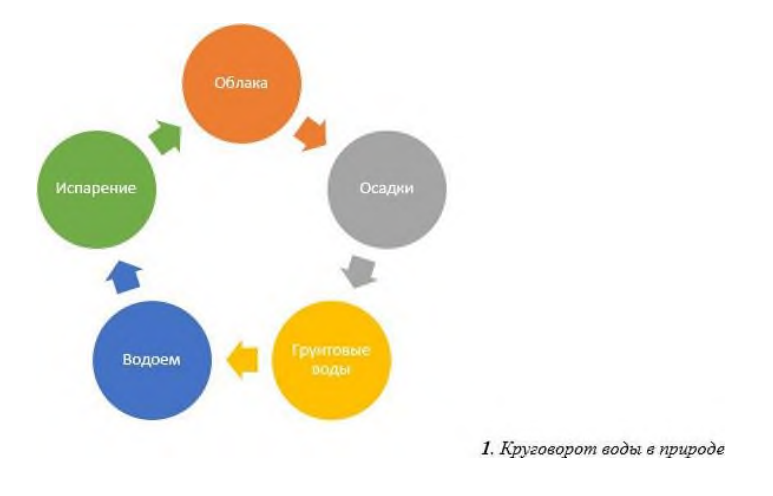

**Задание 2.** Создание схемы «Олимпийская квалификация».

1. Выбрать «**Вставка**», затем «**SmartArt**». В левой части окна выбрать «**Иерархия**» - 1 вариант из списка (см. скриншот).

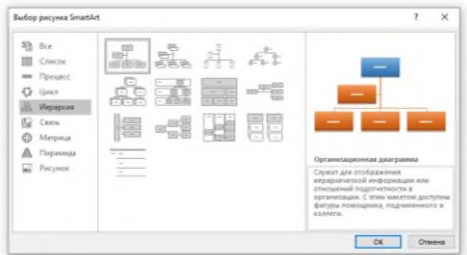

2. Наберите по образцу:

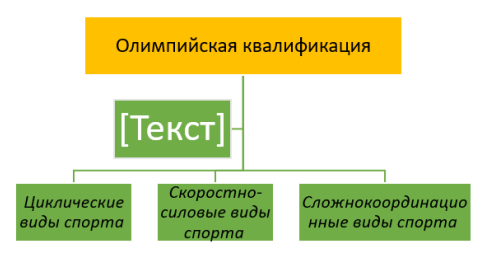

3. **Удалите** не нужный блок [Текст]. Щелкните по нему **ПКМ** и в меню выберите «**Вырезать**».

Должно получиться так:

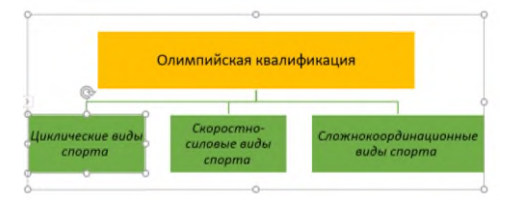

4. Добавим в схему еще три блока.

Для этого, выставите курсор в окне «**Введите текст»** на последней строке и нажмите **Enter**. Введите «**Единоборства**», «**Спортивные игры**» и «**Многоборья**».

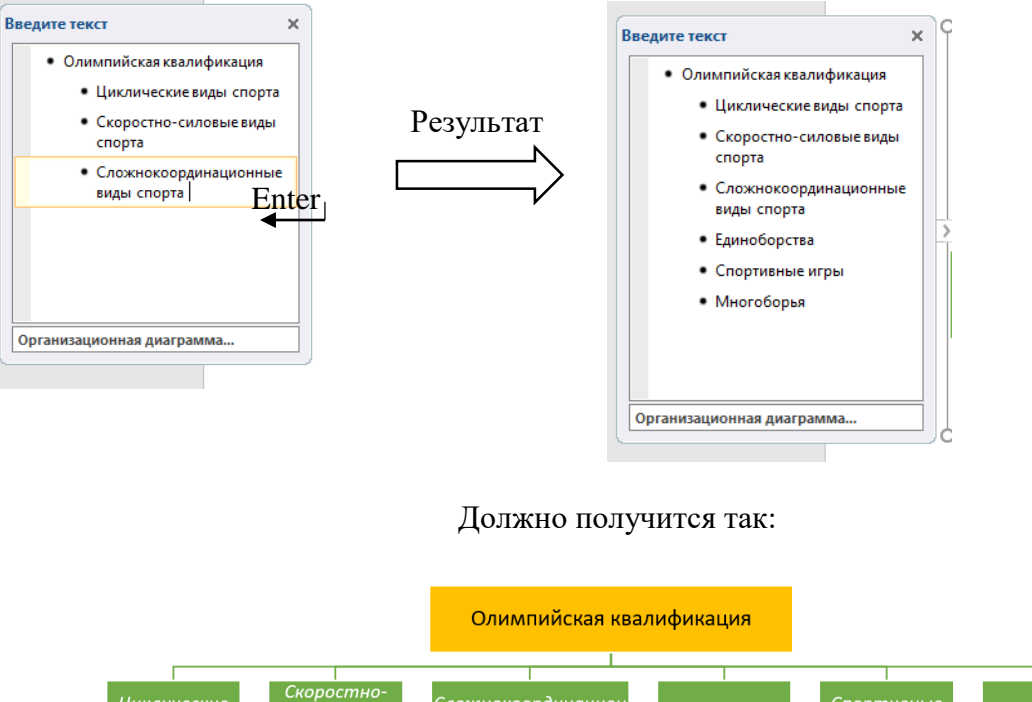

Вы можете менять цвет фигур или текста в любой момент на своё усмотрение.

пожнокоороинаци<br>ные виды спорта

Единоборство

.<br>игры

гоборі

5. Добавим ещё блоки.

циклические<br>виды спорта

 $cn<sub>op</sub>ma$ 

1. В окне «**Введите текст»** установите курсор в конце строки **«Циклические виды спорта»**. Нажмите **Enter.**

- 2. Введите **Велоспорт** ПКМ щелкните по строке и вызовите меню, затем выберите **«Понизить уровень».**
- 3. В итоге блок Велоспорт переместится под блок Циклические виды спорта.

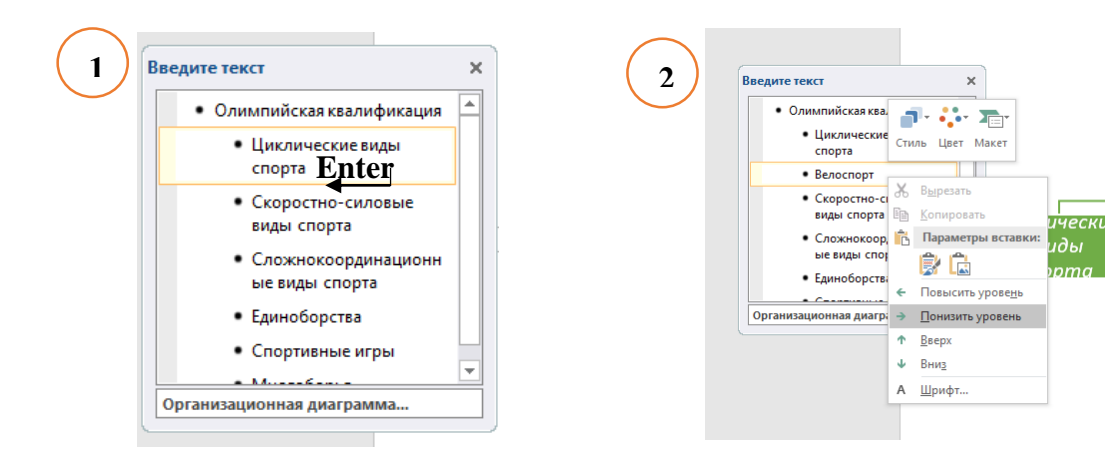

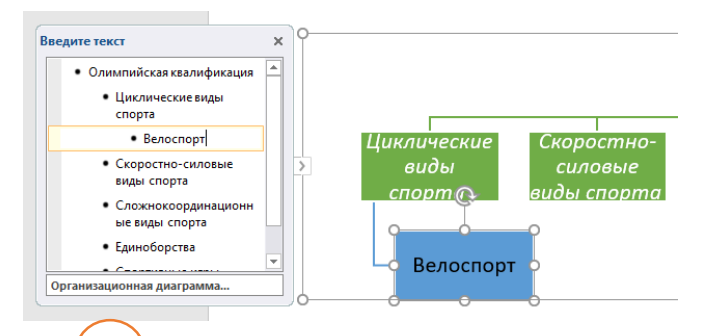

6. Добавьте блоки «**Плавание**» и «**Лыжный спорт**». **3**

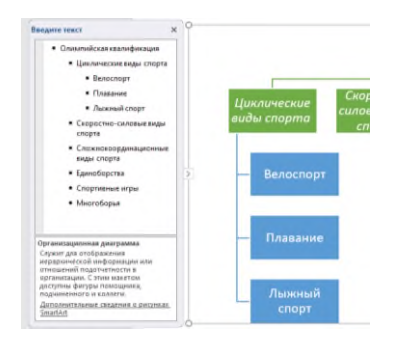

7. По аналогии с пунктом 5, добавьте блоки (см. скриншот). В процессе работы изменяйте размер каждого блока по отдельности, иначе часть текста сместиться и её не будет видно на схеме.

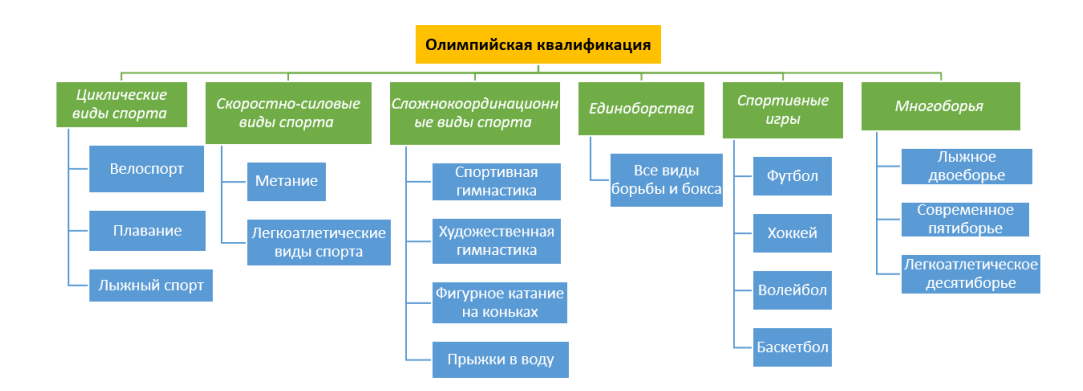

**Задание 3**: С помощью SmartArt (по аналогии с задание 2) создать схему. Тип схемы и ее оформление выбрать самостоятельно.

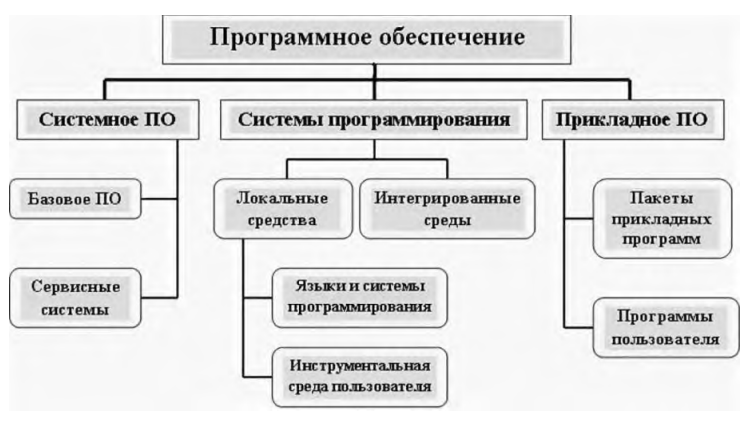

*Практическое задание 12.*
**Тема:** Оформление многостраничных документов в текстовом редакторе.

**Цель занятия:** научится создавать и работать с многостраничными документами.

**Приобретаемые умения и формируемые компетенции:** ОК 02, ПК 2.1, ПК 2.3, ПК 3.4 **Продолжительность занятия:** 2 часа.

**Обеспечение занятия:** ПК с установленным пакетом офисных программ (в частности MS Word), инструкционная карта.

# **Информационное обеспечение занятия:**

- 1. Гаврилов, М. В. Информатика и информационные технологии: учебник для среднего профессионального образования / М. В. Гаврилов, В. А. Климов. — 4-е изд., перераб. и доп. — Москва: Издательство Юрайт, 2021. — 383 с. — (Профессиональное образование). — ISBN 978-5-534-03051-8. — Текст: электронный.
- 2. Куприянов, Д. В. Информационное обеспечение профессиональной деятельности: учебник и практикум для среднего профессионального образования / Д. В. Куприянов. — Москва: Издательство Юрайт, 2021. — 255 с. — (Профессиональное образование). — ISBN 978-5-534-00973-6. — Текст: электронный.
- 3. Михеева, Е.В. Информационные технологии в профессиональной деятельности: учебное пособие для студ. учреждений сред. проф. образования / Е.В. Михеева, О.И. Титова. – Москва: Издательский центр «Академия», 2021. – 384 с. — ISBN 978-5- 0054-0288-2. — Текст: электронный.
- 4. Михеева, Е.В. Практикум по информационным технологиям в профессиональной деятельности : учебное пособие для студ. учреждений сред. проф. образования / Е.В. Михеева. – Москва: Издательский центр «Академия», 2021. – 256 с. — ISBN 978-5-0054-0229-5. — Текст: электронный.

**Техника безопасности на рабочем месте:** *Запрещается* трогать соединительные провода, класть учебные принадлежности на клавиатуру, прикасаться к экрану монитора руками. *Рекомендуется* соблюдать правила для осанки: сидеть прямо, свободно (угол 90°), выполнять упражнения для осанки, для глаз после длительной работы за компьютером. *По завершении работы* необходимо сохранить информацию и выйти из программы.

### **Теоретическая часть**

К **многостраничным документам** относятся такие виды документов как реферат, курсовая работа, дипломная работа, и т.д. Такие документы имеют сложную структуру. Например:

- 1. Титульный лист.
- 2. Оглавление.
- 3. Введение.
- 4. Глава 1.
- 5. Глава 2.
- 5. Заключение.
- 6. Список использованных источников.
- 7. Приложения.

Оформление многостраничного документа включает в себя: установку параметров страницы, задание стилей, вставку дополнительных элементов текста, таких как нумерация страниц, колонтитулы, сноски и указатели, создание автооглавления, форматирование текста, создание списка литературы и т.д.

### **Часть 1. Установка параметров страниц**

Установка параметров страницы очень важный шаг в работе с документами. Студенческие работы, такие как рефераты, курсовые и дипломные работы оформляются строго в соответствии с требованиями.

*Например:*

Согласно Положению о выпускной квалификационной работе:

Текст ВКР должен быть подготовлен с использованием компьютера в Word, распечатан на одной стороне белой бумаги формата **А4** (210 х 297 мм).

Текст, набранный на компьютере в текстовом редакторе Word, должен быть форматирован **по ширине листа** и оформлен следующим образом: – ширина полей (параметры страницы):

**верхнее** – 2 см, **нижнее** – 2 см, **левое** – 3 см, **правое** – 1,5 см;

### **Содержание работы:**

**Задание 1**. Настройте параметры документа в соответствии с требованиями к оформлению студенческих работ.

### **Ход работы:**

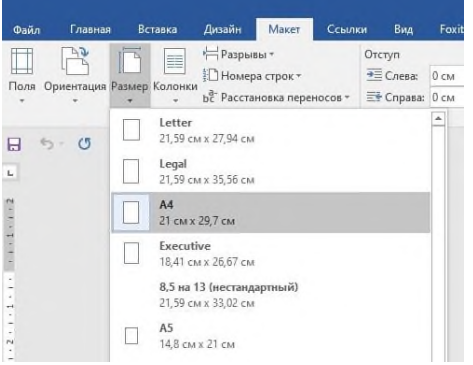

1.Выберите размер страницы. Вкладка **Макет**, в разделе **Параметры страницы** нажмите на кнопку **Размер**, в открывшемся меню выберите **А4**.

### **Настройка полей страницы.**

2. Перейдите на вкладку **Макет**, выберите раздел Параметры **страницы (** см.скриншот ниже).

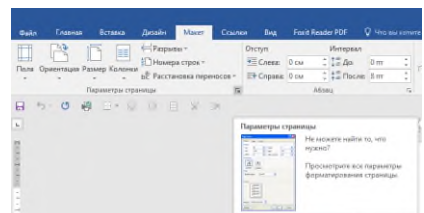

3. В открывшемся окне «**Параметры страницы**». Верхнее – 2 см, нижнее – 2 см, левое – 3 см, правое – 1,5 см. После чего нажмите **ОК**.

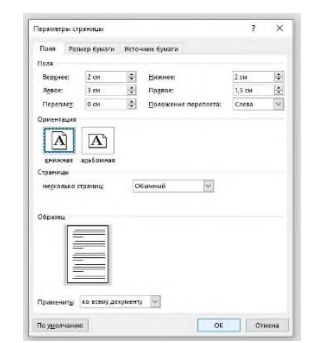

В этом же окне можно изменить **ориентацию страницы**. Выбрать книжную или альбомную.

#### **Часть 2. Создание стилей.**

#### **Теоретический материал.**

#### **Стилевое оформление документа.**

*Стиль* – это набор параметров форматирования, который применяется к тексту, таблицам и спискам, чтобы быстро изменить их внешний вид. Стили позволяют одним действием применить сразу всю группу атрибутов форматирования, включая определение уровня структуры для абзацев.

В MS Word определены типы стилей, которые можно создать и применить:

 **стиль абзаца** полностью определяет внешний вид абзаца (выравнивание текста, позиции табуляции, междустрочный интервал и границы, а также может включать

форматирование знаков);

- **стиль знака** задает форматирование выделенного фрагмента текста внутри абзаца, определяя такие параметры текста, как шрифт и размер, а также полужирное и курсивное начертание;
- **стиль таблицы** задает вид границ, заливку, выравнивание текста и шрифты;
- **стиль списка** применяет одинаковое выравнивание, знаки нумерации или маркеры и шрифты ко всем спискам.

#### **Содержание работы:**

#### **Задание 2. Создайте документ по образцу ниже. Примените стили к заголовкам и сделайте автоматическое оглавление.**

Введение Олимпийские игры Зимние Олимпийские игры Летние Олимпийские игры Игры начали проводиться с 1896 года. Возрождение олимпийского движения в современности связано с именем барона Пьера де Кубертена. Летние соревнования по летним и всесезонным видам спорта, приводящиеся один раз в 4 года под руководством Международного олимпийского комитета. Игры начали проводиться с 1896 года.

Заключение

### **Ход работы:**

1. В документе Word на вкладке **Главная** в группе инструментов **Стили,** непосредственно в окне с доступными стилями, нажмите кнопку **Больше**, чтобы отобразить весь список.

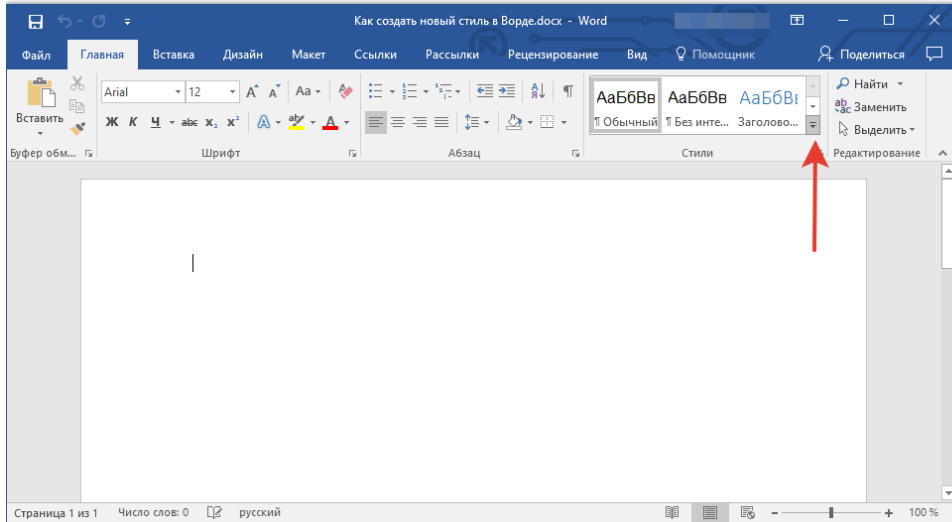

#### 2. Выберите в открывшемся окне пункт **Создать стиль.**

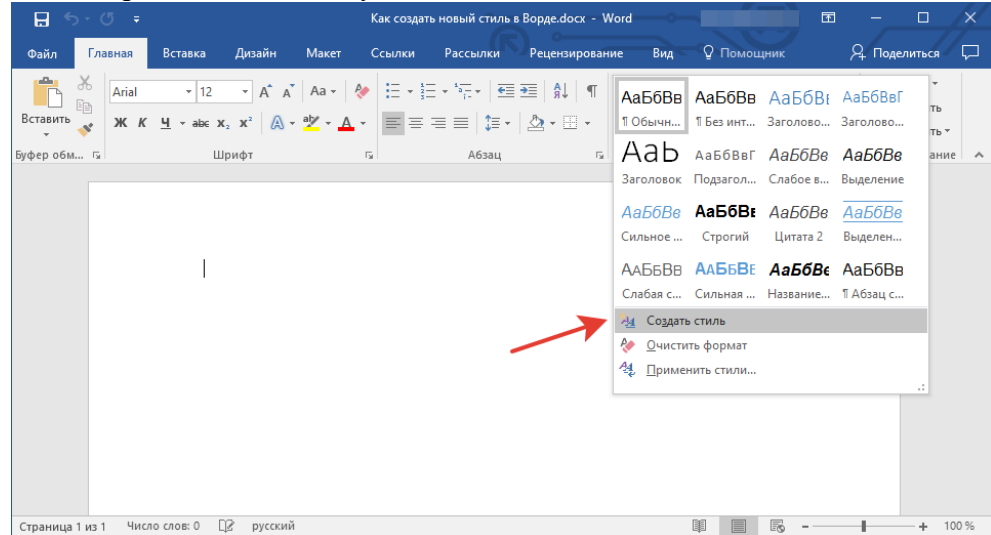

3. В окне **Создание стиля** придумайте название для вашего стиля и нажмите кнопку **Изменить.**

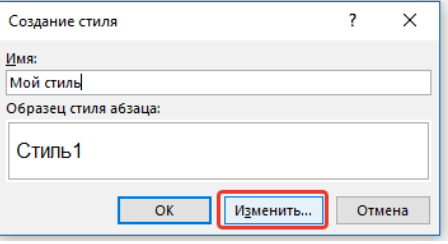

*Рис.7.15. Окно Создание стиля.*

Чтобы изменить уже имеющийся стиль, необходимо навести на него курсор и правой кнопкой мыши вызвать контекстное меню, в котором выбрать команду **Изменить**.

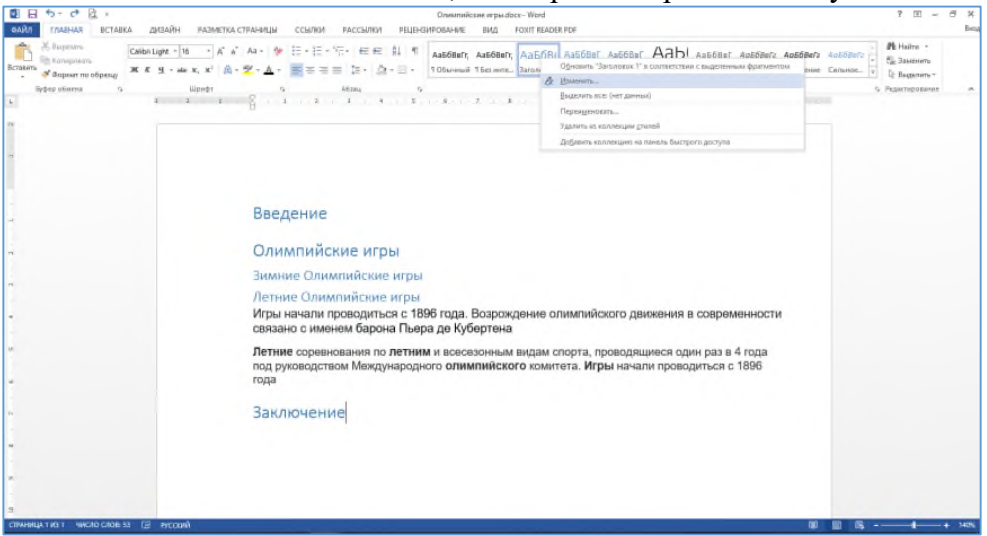

4. Откроется окно, в котором можно выполнить все необходимые настройки свойств и форматирования стиля.

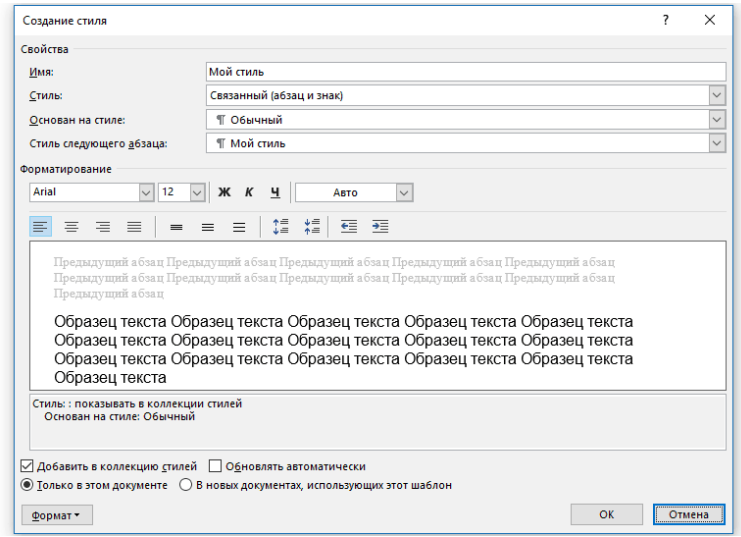

5. В разделе **Свойства** можно изменить следующие параметры:

- Имя;
- Стиль (для какого элемента он будет применен) Абзац, Знак, Связанный (абзац и знак), Таблица, Список;
- Основан на стиле здесь можно выбрать один из стилей, который будет лежать в основе вашего стиля;
- Стиль следующего абзаца название параметра вполне лаконично говорит о том, за что он отвечает.

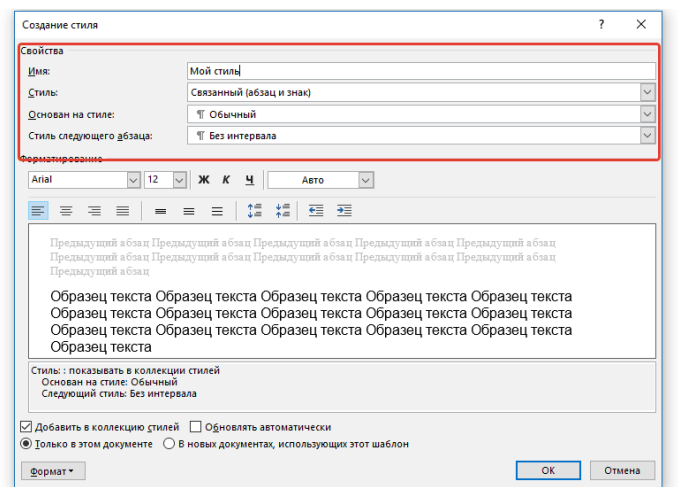

- 6. В разделе **Форматирование** можно настроить следующие параметры:
	- Выбрать шрифт;
	- Указать его размер;
	- Установить тип написания (жирный, курсив, подчеркнутый);
	- Задать цвет текста;
	- Выбрать тип выравнивания текста (по левому краю, по центру, по правому краю, по всей ширине);
	- Задать шаблонный интервал между строк;
	- Указать интервал перед или после абзаца, уменьшив или увеличив его на необходимое число единиц;
	- Установить параметры табуляции.

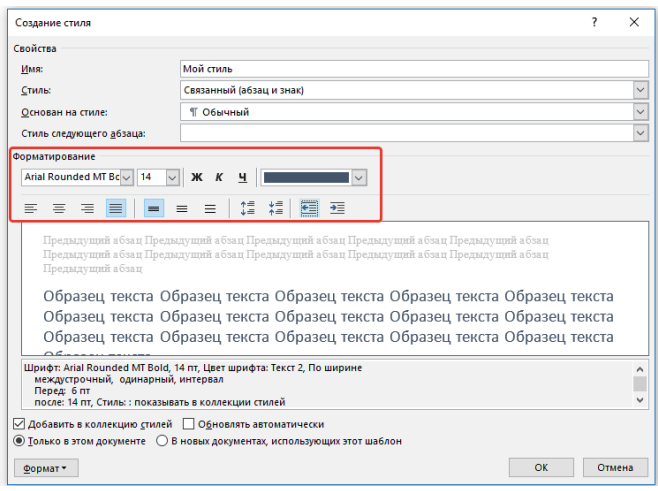

*Примечание: Все изменения, которые вы вносите, отображаются в окне с надписью Образец текста. Непосредственно под этим окном указаны все параметры шрифта, которые вы задали.*

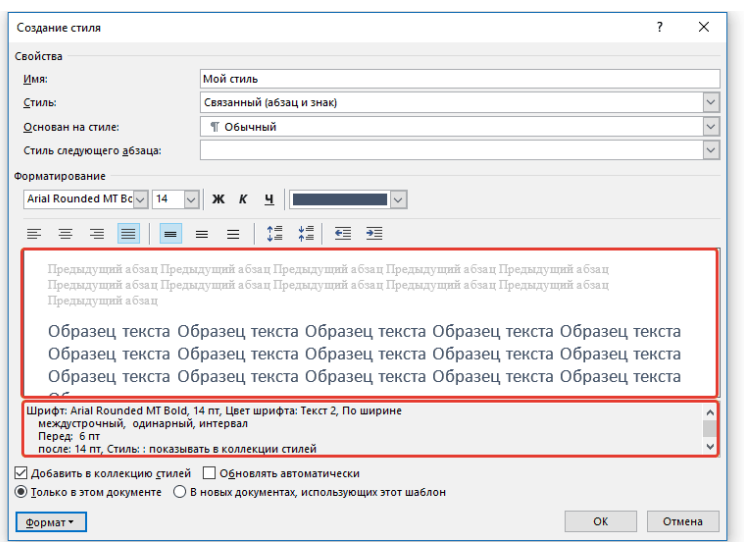

7. После того, как вы внесете необходимые изменения, выберите, для каких документов будет применяться этот стиль, установив маркер напротив необходимого параметра:

- Только в этом документе;
- В новых документах, использующих этот шаблон.

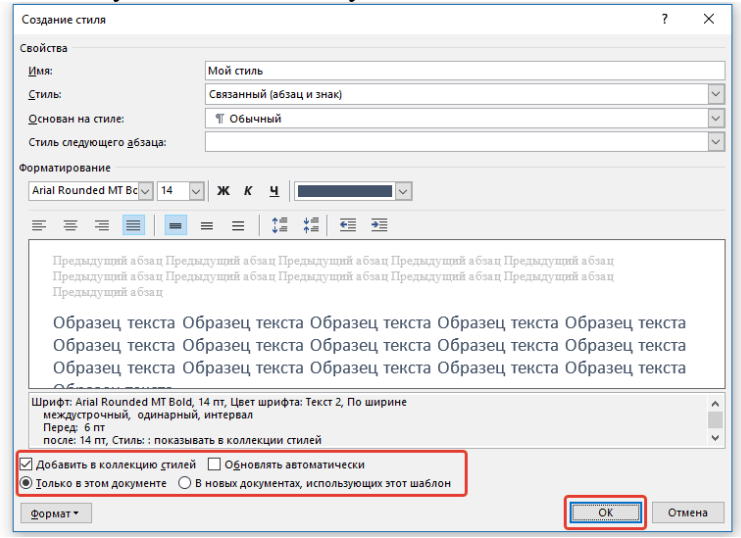

8. Нажмите **ОК** для того, чтобы сохранить созданный вами стиль и добавить его в коллекцию стилей, которая отображается на панели быстрого доступа.

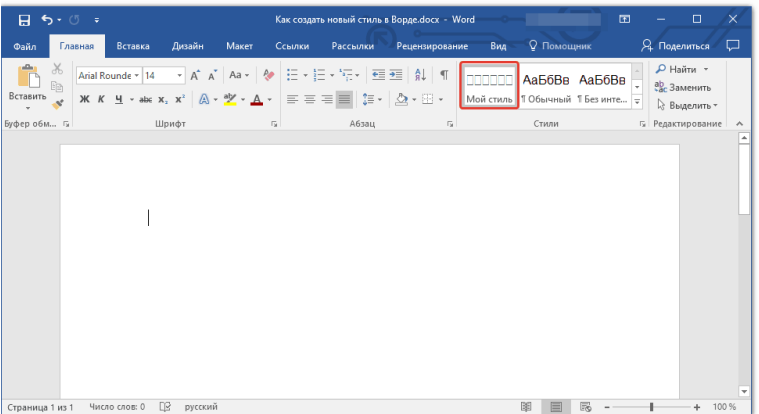

#### **Автоматическое содержание (оглавление).**

1. В документе Word перейдите на вкладку **Ссылки**.

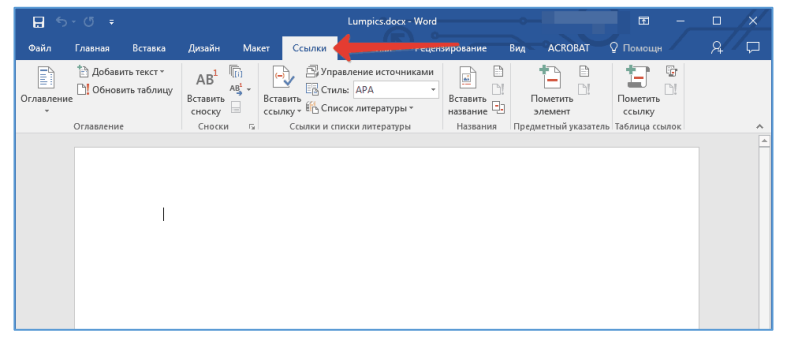

2. Кликните на пункт **Оглавление** и создайте **Автособираемое оглавление**.

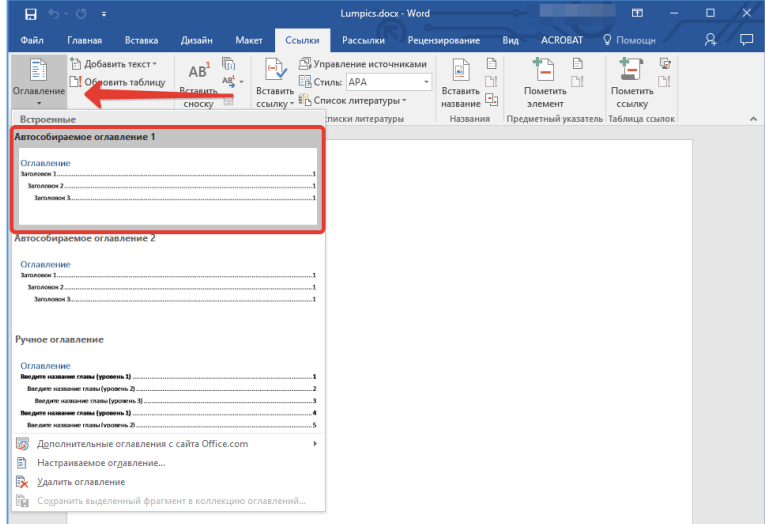

3. Перед вами появится готовое оглавление, если текст вашего документа был уже структурирован.

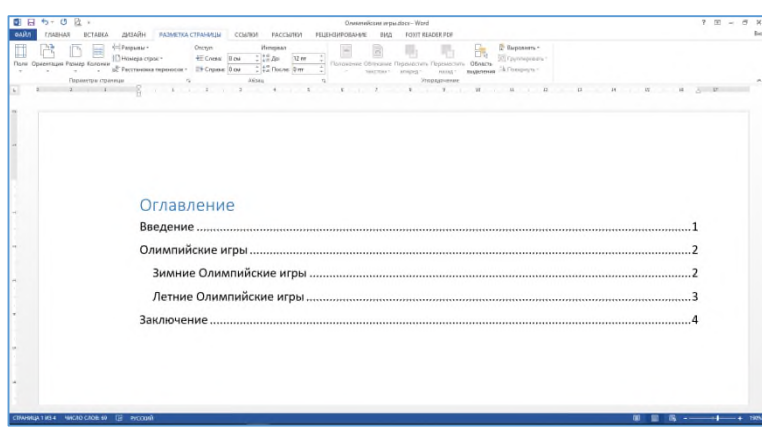

4. Если в дальнейшем структура документа была изменена, то Оглавление можно обновить, нажав на кнопку **Обновить таблицу** и указать **Обновить только номера страниц** (если были изменены номера страниц) или **Обновить целиком** (если были добавлены или убраны структурные элементы).

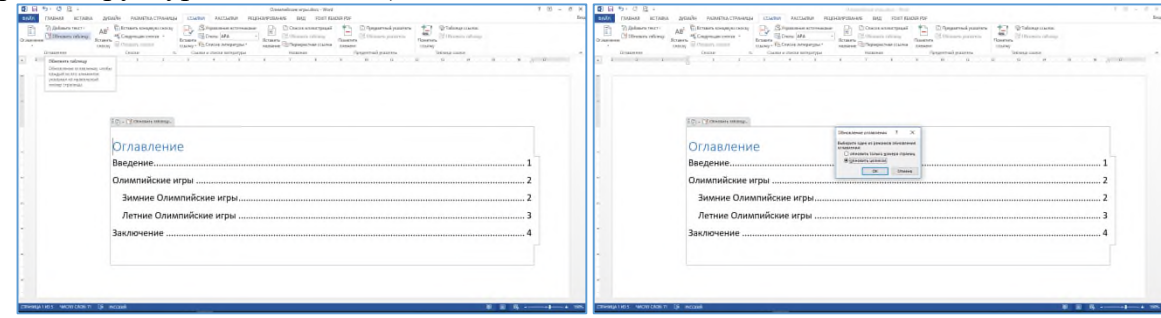

**Часть 3. Непечатаемые символы в Word.**

#### **Содержание и ход работы:**

1.Откройте учебный файл: на рабочем столе, в правом верхнем углу открыть папку **Сеть** → **Материалы** → **02. ИТ в проф. деятельности** → папка **Word** → документ **Непечатаемые символы в Word**.

2. Перед вами текст (Упражнение 1), который зрительно воспринимается, как два одинаковых абзаца.

#### Упражнение 1.

Летние виды спорта - это спортивные дисциплины, которые проводятся на открытом воздухе в теплое время года. Они включают в себя плавание, легкую атлетику, велосипедный спорт, теннис, бадминтон, волейбол, баскетбол и многие другие.

Летние виды спорта - это спортивные дисциплины, которые проводятся на открытом воздухе в теплое время года. Они включают в себя плавание, легкую атлетику, велосипедный спорт, теннис, бадминтон, волейбол, баскетбол и многие другие.

3. Информация в документе передается символами. Символы в программе Word бывают двух видов: печатаемые и непечатаемые. Из названия понятно, что одни символы будут видны при печати, а другие символы – нет. Включим режим **Непечатаемые символы**. Для того, чтобы увидеть непечатаемые символы, на ленте **Главная** группы **Абзац** надо щёлкнуть по кнопке, которая включает **Режим непечатаемых символов**.

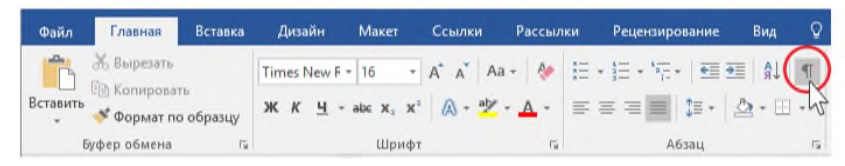

4. Теперь текст документа выглядит так:

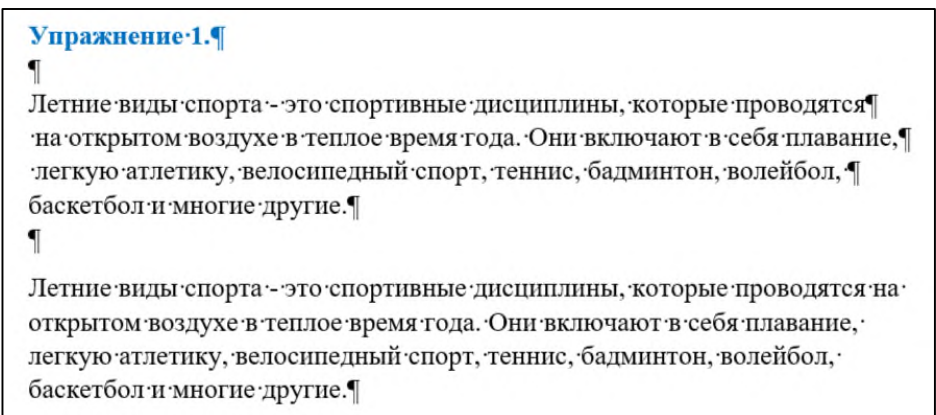

Пробелы между словами обозначены символом «∙», а в конце строчки стоит символ «¶». Символ конца абзаца «¶» получается при нажатии клавиши **Enter**. В первом абзаце автор документа нажимал на клавишу **Enter** 4 раза для получения новой строки. Во втором абзаце только один раз (см.рис.ниже):

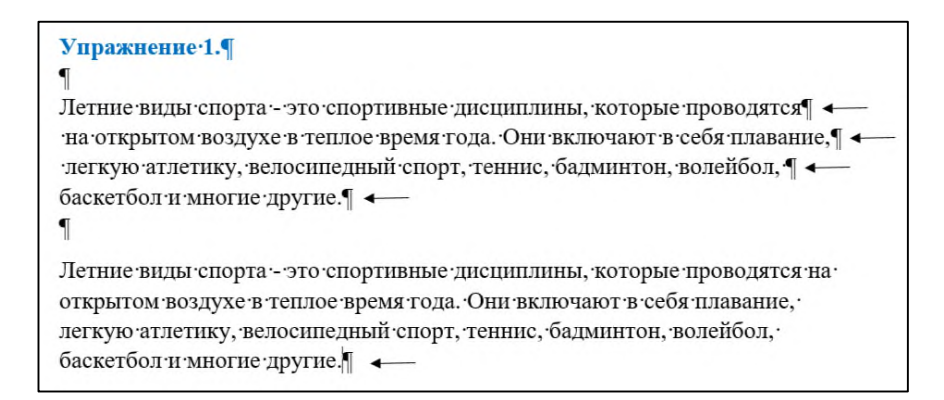

Возникает вопрос. Текст выглядит одинаково. Тогда зачем же нужны непечатаемые символы? Давайте попробуем выделить 2 абзаца и увеличить шрифт до 16 пт. Получится так:

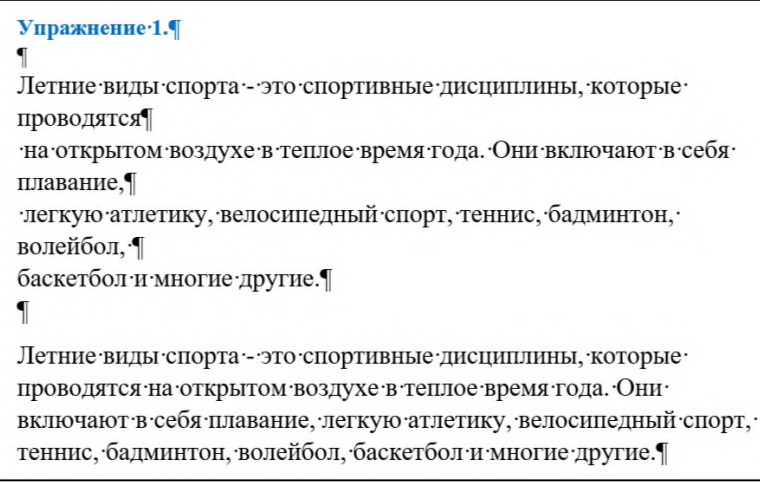

Текст первого абзаца сильно нарушен по структуре. Нельзя для образования новой строки нажимать клавишу Enter. Новые строчки образуются автоматически. В этом случае увеличение размера шрифта не испортит внешнего вида абзаца.

Понятие Символ конца абзаца настолько важно, что даже кнопка режима Непечатаемые символы обозначена знаком конца абзаца. Всё содержимое документа завязано на символ конца абзаца. Это идеология Word!

5. Исправьте ошибки автора документа. Удалите лишние символы ¶ в первом абзаце. Для этого выделите лишний символ и нажмите на клавишу Delete. Получится так:

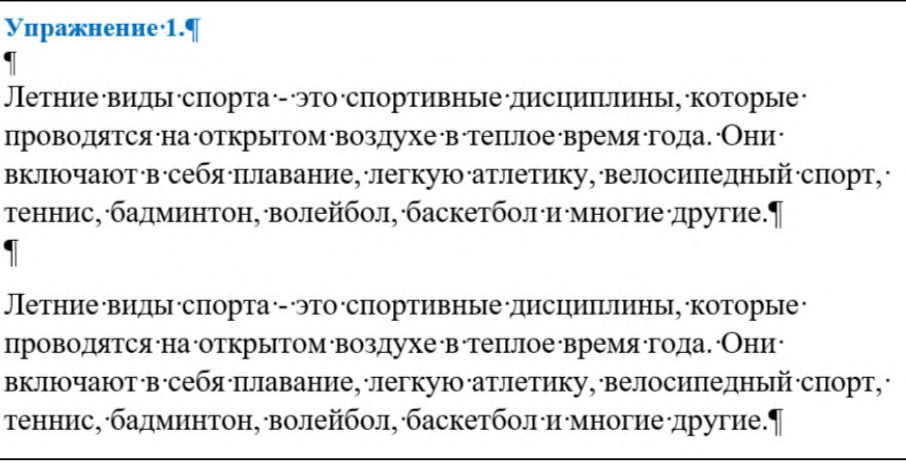

Теперь можно форматировать абзацы, не боясь испортить внешний вид документа.

6. Перейдите к **Упражнению 2**. Между **Первой** и **Второй строкой** располагаются символы конца абзаца ¶

```
Упражнение 2.¶
Первая строка¶
\mathbf{I}\mathbf{I}\mathbf{I}\mathbf{I}Вторая строка
```
Их количество равняется четырем, т.е. можно утверждать, что автор 4 раза нажал клавишу **Enter**.

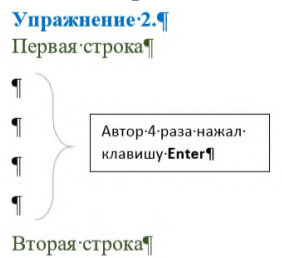

7. Выделите эти 4 символа между **Первой** и **Второй строкой.** Увеличьте размер шрифта до **20 пт,** а **межстрочный интервал** пусть будет равен **2 строкам.** Получится так:

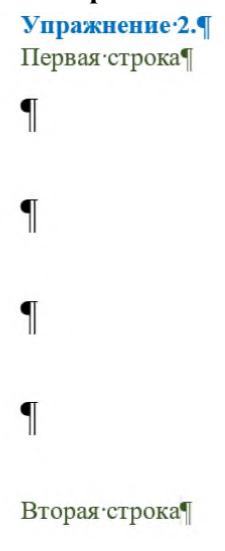

Как Вы уже заметили, расстояние между первой и второй строкой увеличилось. Таким образом можно регулировать вручную расстояние между строками.

**Внимание!** Непечатаемые символы также важны для правильного форматирования документа, как дорожная разметка для автомобилей:

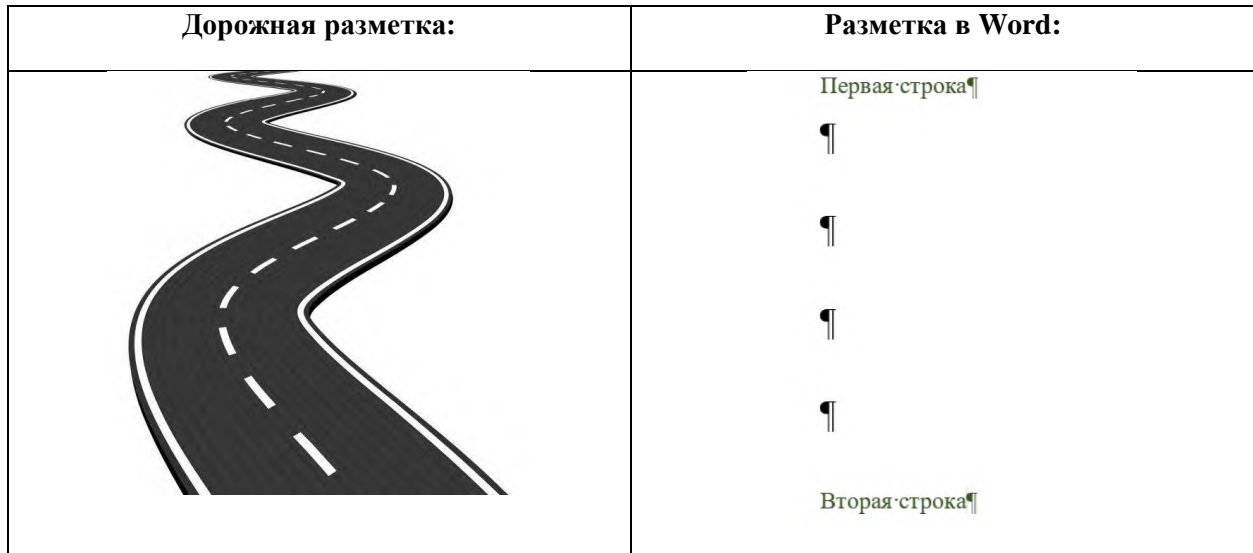

Умение работать с непечатаемыми символами Вам особенно пригодится при работе с документами (например, титульный лист, заявление и прочее). Оформление любой документации предполагает **СТРОГОЕ** соблюдения ряда правил.

8. Перейдите на вторую страницу документа. В **Упражнении 3** представлен образец Заявления о приёме на работу:

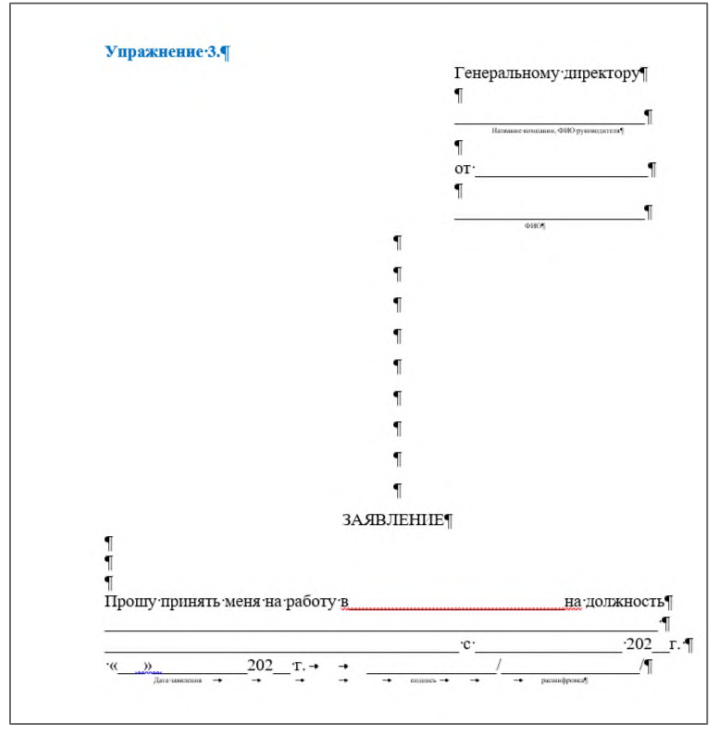

9. Отформатируйте образец заявления. Выделите символы конца абзаца ¶ до слова ЗАЯВЛЕНИЕ и измените их размер на **10 пт**. После чего расстояние между текстовыми блоками сократится.

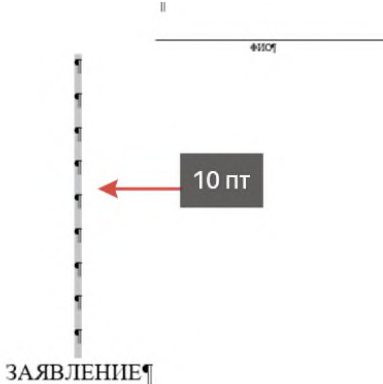

 $\mathbf{I}$ 

10. Теперь попробуем максимально плотно расположить символы относительно друг друга. Установите межстрочный интервал между этими же символами. Уменьшим его до 1 строки.

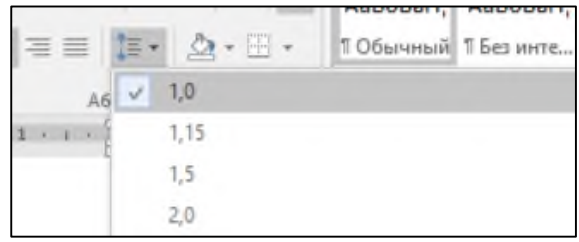

Несмотря на то, что мы выбрали самый маленький межстрочный интервал расстояния между символами не исчезли:

```
\blacksquare\blacksquare\overline{1}\blacksquare\mathbf{f}\P\mathbf{f}\mathbf{f}\overline{\mathbf{f}}ЗАЯВЛЕНИЕ
```
Почему так происходит? Дело в том, что после нажатия клавиши Enter очень часто в Word автоматически создаются дополнительные интервалы между символами конца абзаца ¶. При желании их всегда можно убрать.

11. Выделите символы. Нажмите на кнопку **Интервал**, на панели **Абзац** и выберите в меню строку **Удалить интервал после абзаца**. Символы плотно расположатся относительно друг друга:

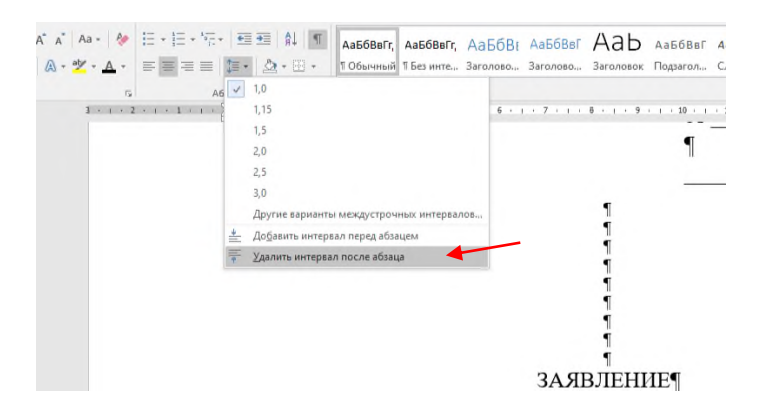

Мы рассмотрели лишь два непечатаемых символа – пробел «∙», знак абзаца «¶». Вот еще некоторые символы, которые могут Вам встретится при работе с документами:

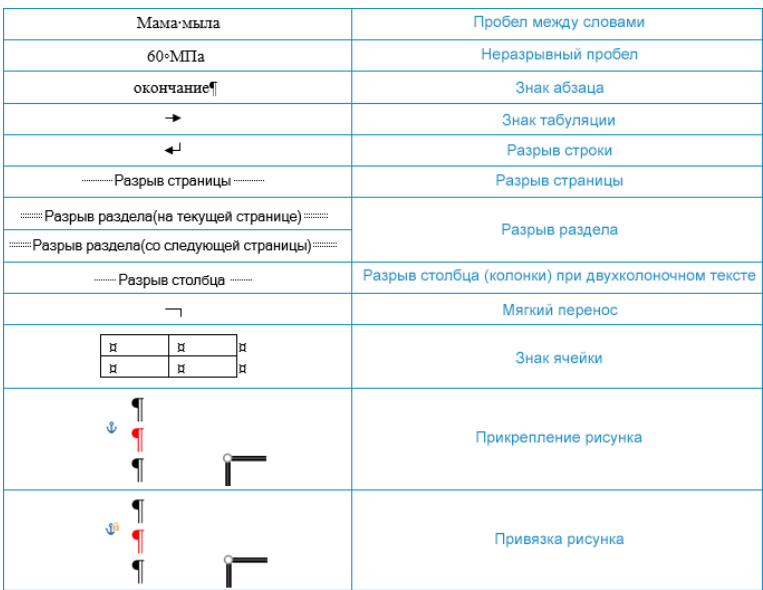

#### 12. В **Упражнении 2** есть еще один непечатаемый символ: **Разрыв страницы**.

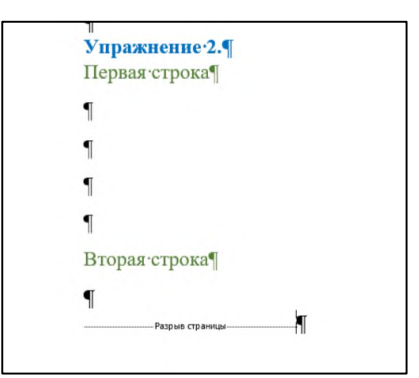

13. Наличие этого символа означает, что в именно этом месте страница условно заканчивается. Пользователь, который работал с этим документом для добавления нового листа использовал кнопку **Пустая страница**, на вкладке **Вставка**. Попробуем проделать те же действия. Удалите символ **Разрыв страницы**. Получится так:

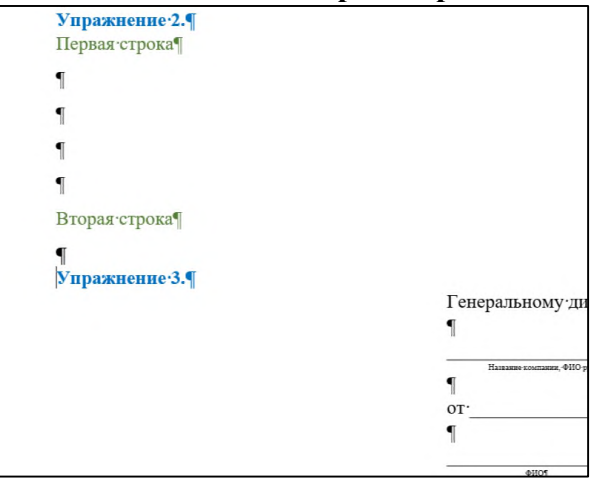

Текст **Упражнения 3** переместился наверх. Установите курсор перед словом Упражнение 3. Перейдите на вкладку **Вставка**, нажмите на кнопку **Пустая страница**. Образовалось 2 разрыва, а текст с Упражнением 3 оказался на третьей странице. Теперь необходимо убрать лишний **Разрыв** на странице 2.

**Задание 3.** Создайте титульный лист реферата по образцу ниже. Следуйте подсказкам. Сохраните документ под названием **Реферат \_Ваша фамилия**.

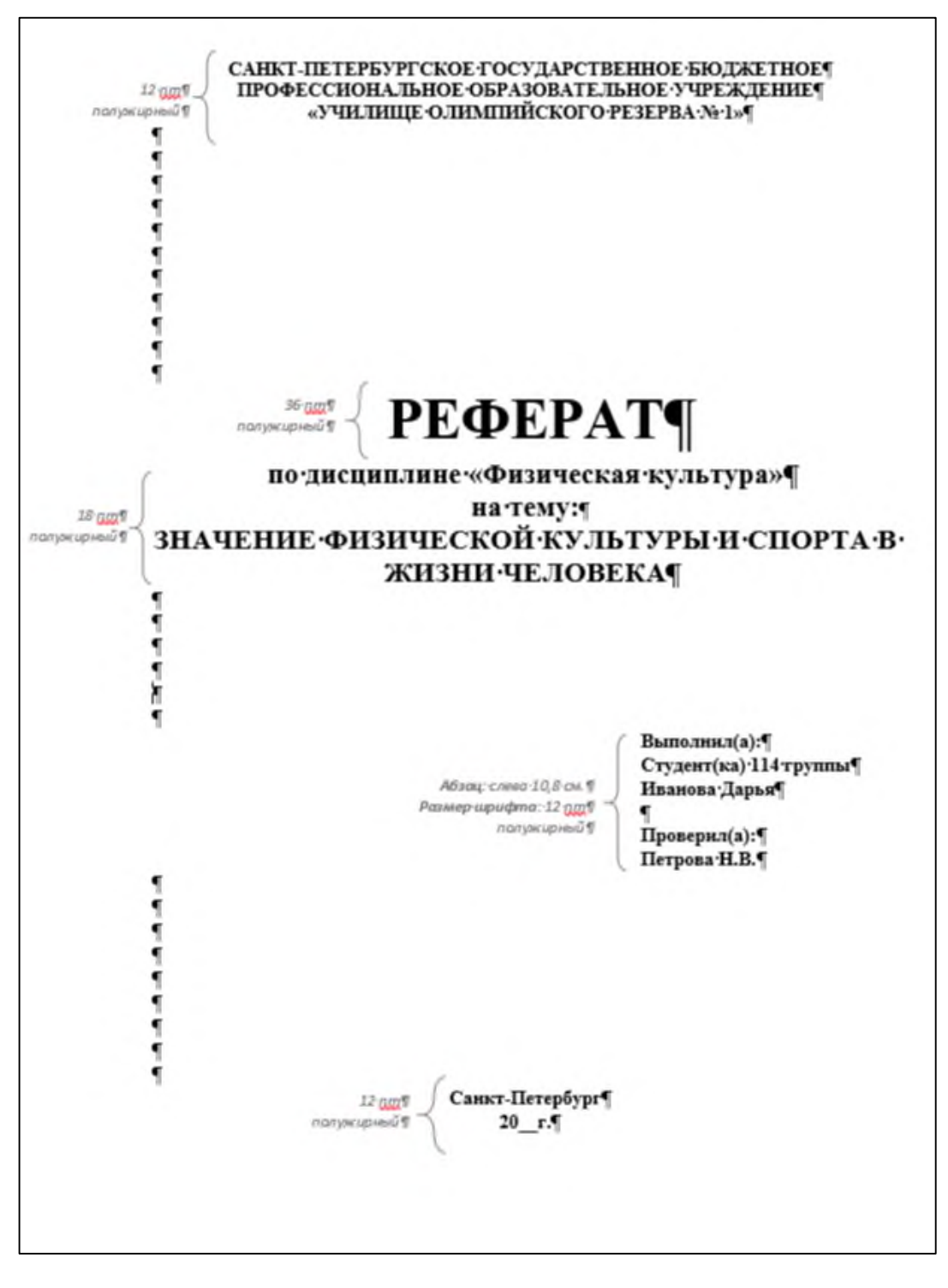

### *Практическое задание 13.*

**Тема:** Создание и оформление текстовых документов при выполнении профессиональных задач.

**Цель занятия:** научится создавать и работать с многостраничными документами.

**Приобретаемые умения и формируемые компетенции:** ОК 02, ПК 2.1, ПК 2.3, ПК 3.4 **Продолжительность занятия:** 4 часа.

**Обеспечение занятия:** ПК с установленным пакетом офисных программ (в частности MS Word), инструкционная карта.

#### **Информационное обеспечение занятия:**

- 1. Гаврилов, М. В. Информатика и информационные технологии: учебник для среднего профессионального образования / М. В. Гаврилов, В. А. Климов. — 4-е изд., перераб. и доп. — Москва: Издательство Юрайт, 2021. — 383 с. — (Профессиональное образование). — ISBN 978-5-534-03051-8. — Текст: электронный.
- 2. Куприянов, Д. В. Информационное обеспечение профессиональной деятельности: учебник и практикум для среднего профессионального образования / Д. В. Куприянов.

— Москва: Издательство Юрайт, 2021. — 255 с. — (Профессиональное образование). — ISBN 978-5-534-00973-6. — Текст: электронный.

- 3. Михеева, Е.В. Информационные технологии в профессиональной деятельности: учебное пособие для студ. учреждений сред. проф. образования / Е.В. Михеева, О.И. Титова. – Москва: Издательский центр «Академия», 2021. – 384 с. — ISBN 978-5- 0054-0288-2. — Текст: электронный.
- 4. Михеева, Е.В. Практикум по информационным технологиям в профессиональной деятельности : учебное пособие для студ. учреждений сред. проф. образования / Е.В. Михеева. – Москва: Издательский центр «Академия», 2021. – 256 с. — ISBN 978-5-0054-0229-5. — Текст: электронный.

**Техника безопасности на рабочем месте:** *Запрещается* трогать соединительные провода, класть учебные принадлежности на клавиатуру, прикасаться к экрану монитора руками. *Рекомендуется* соблюдать правила для осанки: сидеть прямо, свободно (угол 90°), выполнять упражнения для осанки, для глаз после длительной работы за компьютером. *По завершении работы* необходимо сохранить информацию и выйти из программы.

### **Содержание работы:**

**Задание**. Сделайте и оформите реферат по физической культуре, по выбранной теме.

### **Ход работы:**

- 1. Выберите тему:
	- 1. Активный отдых в жизни семьи.
	- 2. Физическая культура как фактор здоровья и долголетия.
	- 3. Основы методики дыхательной гимнастики.
	- 4. Понятие о физической реабилитации, средства и методы.
	- 5. Определение понятия профессионально-прикладная физическая подготовка, цели
	- 6. и задачи.
	- 7. Средства и методы реализации профессионально-прикладной физической
	- 8. подготовки.
	- 9. Дефекты осанки, их профилактика.
	- 10. Корригирующие упражнения при дефектах осанки и сколиозах.
	- 11. Современные дыхательные методики.
	- 12. Закаливание средство профилактики простудных заболеваний.
	- 13. Профилактика плоскостопия.
	- 14. Физическое воспитание в семье
	- 15. Развитие двигательных способностей
	- 16. История Олимпийских игр как международного спортивного движения
- 2. Откройте титульный лист, который Вы создали на практической работе №13.
- 3. Замените тему в образце на выбранную.
- 4. На второй странице напишите примерное содержание реферата. Найдите соответствующую информацию в Интернете. Используйте нейросети, а также поисковые системы.
- 5. К заголовкам Глав примените стили.
- 6. Создайте автооглавление.

# *Практическое задание 14.*

**Тема:** Оформление электронных таблиц.

**Цель занятия:** Изучить основные приёмы оформления электронных таблиц.

**Приобретаемые умения и формируемые компетенции:** ОК 02, ПК 1.1, ПК 2.1, ПК 2.3, ПК 3.3, ПК 3.4.

**Продолжительность занятия:** 2 часа.

**Обеспечение занятия:** ПК с установленным пакетом офисных программ (в частности MS Excel), инструкционная карта.

### **Информационное обеспечение занятия:**

- 1. Михеева Е.В., Титова О.И. Информатика: учебник для студ.учреждений сред.проф.образования / Е.В. Михеева, О.И. Титова. – М.: Издательский центр «Академия», 2017. – 400 с.
- 2. Михеева Е.В., Титова О.И. Информатика: Практикум : учебное пособие для студ. учреждений сред. проф. Образования / Е.В. Михеева, О.И. Титова. – 2-е изд., стер. – М. : Издательский центр «Академия», 2018. – 224 с.;
- 3. Вишневецкий В.Ю., Старченко И.Б., Ледяева В.С. Работа с Microsoft Office 2016: Excel. Методическое руководство к выполнению лабораторных работ по курсу «Информационные технологии». – Ростов–на–Дону: Изд–во ЮФУ, 2016. – 36 с;
- 4. Sreda31. Интерфейс Excel 2016 [Электронный ресурс] // Среда31: Компьютерные курсы [сайт]. URL: https://sreda31.ru/interface-excel-2016/ (дата обращения: 18.05.2024);

**Техника безопасности на рабочем месте:** *Запрещается* трогать соединительные провода, класть учебные принадлежности на клавиатуру, прикасаться к экрану монитора руками. *Рекомендуется* соблюдать правила для осанки: сидеть прямо, свободно (угол 90°), выполнять упражнения для осанки, для глаз после длительной работы за компьютером. *По завершении работы* необходимо сохранить информацию и выйти из программы.

#### **Теоретический материал:**

Интерфейс программы MS Excel 2016 выглядит следующим образом:

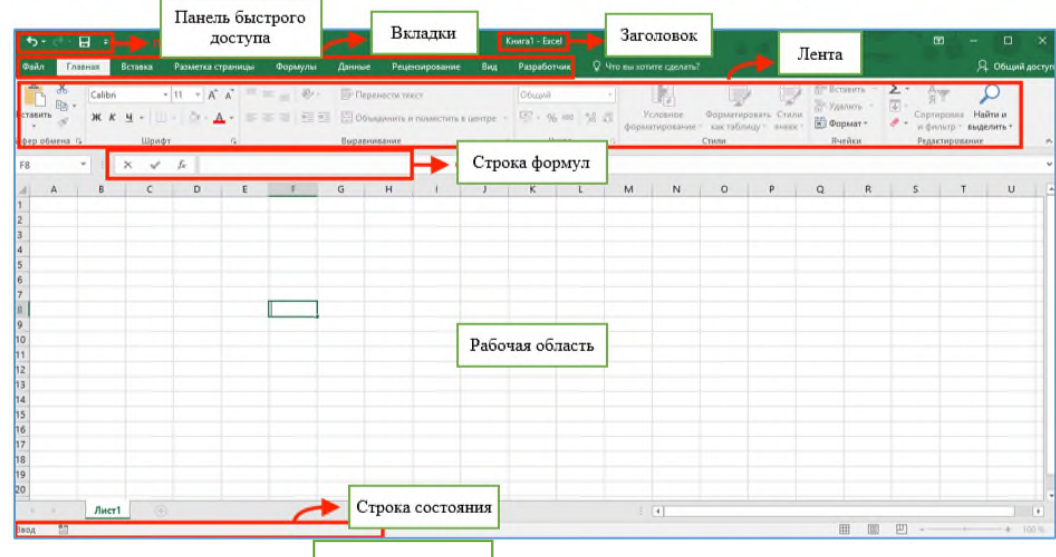

*Рис. 14.1. Окно программы Microsoft Office Excel 2016* Строка состояния

**Электронная таблица** - компьютерный эквивалент обычной таблицы,в ячейках которой записаны данные различных типов: тексты, даты, формулы, числа. Электронная таблица — это программа, предназначенная для автоматизированных расчётов.

Документ Microsoft Excel (или рабочая книга) – состоит из **рабочих листов** (см.рис.14.2). Каждый рабочий лист имеет имя (ярлык рабочего листа). По умолчанию листы именуются Лист1, Лист2 и т.д.

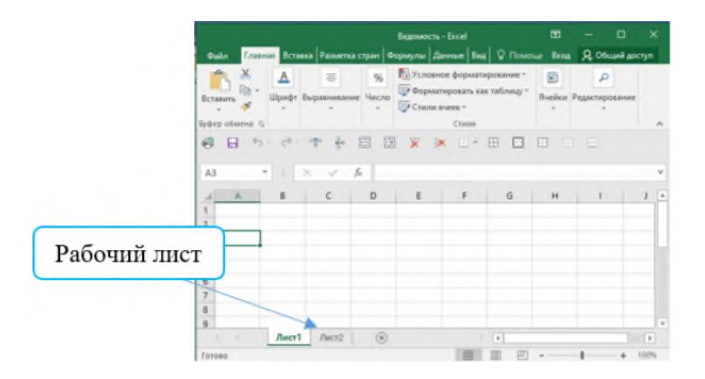

*Рис. 14.2. Активный рабочий лист Microsoft Office Excel 2016*

**Рабочая область** электронной таблицы состоит из строк и столбцов.

Строки нумеруются цифрами (от 1 и т.д.)(см.рисунок 14.3).

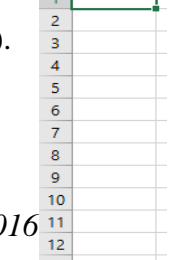

*Рис.14.3. Имена строк в Microsoft Excel 2016*

Столбцы обозначаются буквами латинского алфавита сначала от А до Z, затем от АА до AZ , ВА до BZ и т. д. (рисунок 4).

|  |  | 1999 E St |  |
|--|--|-----------|--|
|  |  |           |  |
|  |  |           |  |
|  |  |           |  |

*Рис. 14.4. Имена столбцов в Microsoft Excel 2016*

На пересечении строки и столбца образуется **ячейка** таблицы.

**Ячейка** - область, определяемая пересечением столбца и строки электронной таблицы. Каждая ячейка имеет свой уникальный адрес.

Заметим, что

**Строка** – это горизонтальный ряд ячеек.

**Столбец** – это вертикальный ряд ячеек.

**Адрес ячейки** - определяется названием столбца и номером строки. Например, С4 (рис.14. 5).

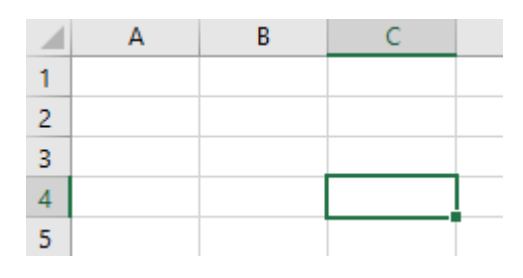

*Рис. 14.5. Ячейка С4*

Адрес активной ячейки отображается в адресной строке ячейки (левый верхний угол листа). Ячейка, в которой установлен курсор, называется активной и подсвечивается рамкой (см.рис.14.6).

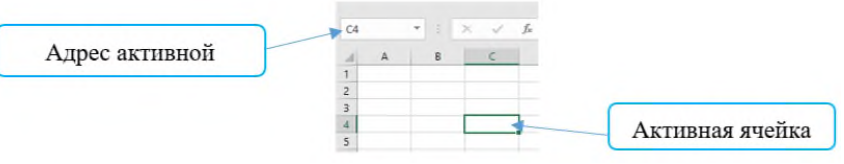

*Рис.14. 6. Активная ячейка С4*

### Примеры:

1. Назовите адрес активной ячейки?

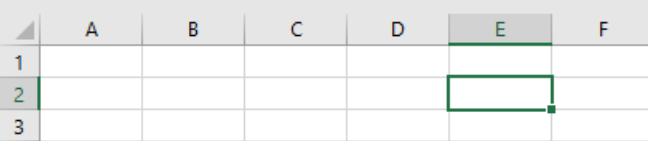

2. Назовите адрес активной ячейки?

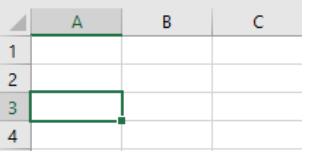

**Диапазон (или блок ячеек)** - это прямоугольная область в таблице, содержащая несколько выделенных ячеек. На рис.14.7 выделен диапазон, состоящий из 12 ячеек.

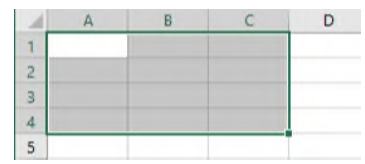

*Рис. 14.7. Выделенный диапазон ячеек*

**Адрес диапазона** образуется так: <адрес 1-й ячейки>∶ <адрес последней ячейки>, например на рис.6. диапазон А1:С4.

Назовите диапазон выделенных ячеек:

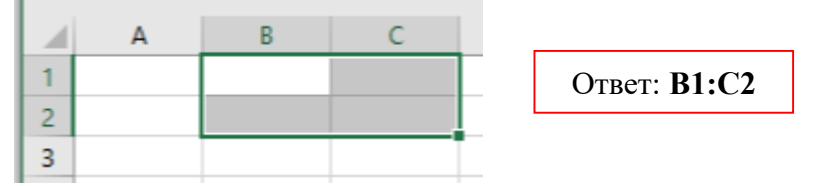

#### **Задания:**

1. Какой адрес имеют выделенные ячейки? Запишите правильные ответы в тетрадь через запятую:

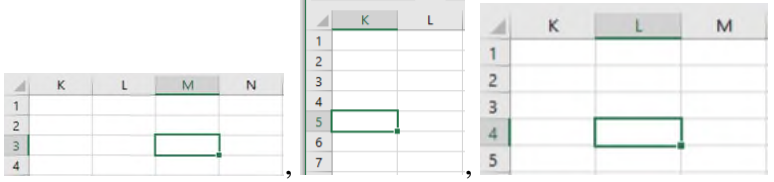

2. Какой адрес диапазона имеют ячейки? Запишите правильные ответы в тетрадь через запятую:

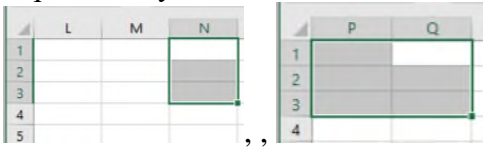

#### **Содержание и ход работы:**

#### **ВЫДЕЛЕНИЕ ДАННЫХ В ТАБЛИЦЕ**

Рассмотрим различные способы выделения данных в таблице.

- 1. Открыть **Пуск** –**Excel 2016**.
- 2. Выделите всю таблицу. Для этого щелкните на треугольник в левом верхнем углу таблицы.

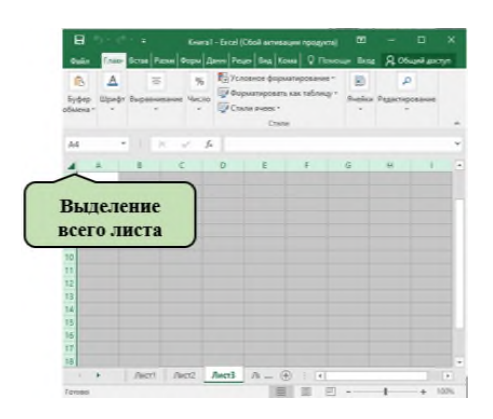

3. Выделите столбец В. Для этого нужно щелкнуть ЛКМ на его названии.

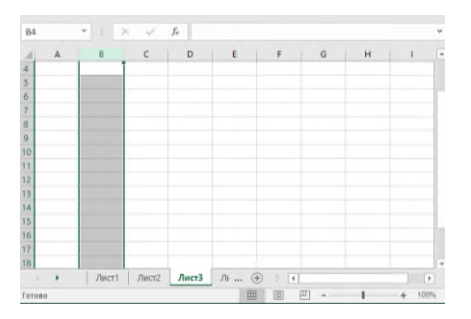

4. Выделите строку 3. Щелкните ЛКМ по её номеру.

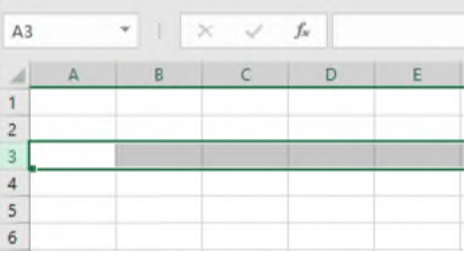

5. Выделите диапазон ячеек **В3:Е5**. Для этого кликните ЛКМ по ячейки В3 и не отпуская протяните выделенную область до ячейки Е5.

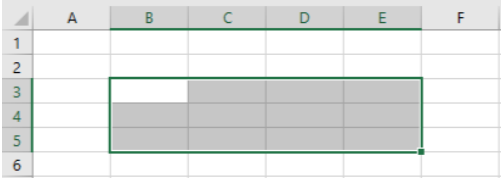

6. Выделите одновременно 2 диапазона ячеек А6:А13 и С6:С13. Для этого выделите первый диапазон (А6:А13), а затем, удерживая нажатой клавишу **Ctrl**, выделите второй С6:С13.

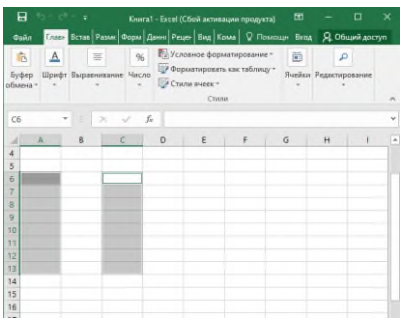

### **РАБОТА С ЛИСТАМИ.**

Документ Microsoft Excel (или рабочая книга) – состоит из **рабочих листов** (см.рис.ниже). Каждый рабочий лист имеет имя (ярлык рабочего листа). По умолчанию листы именуются Лист1, Лист2 и т.д.

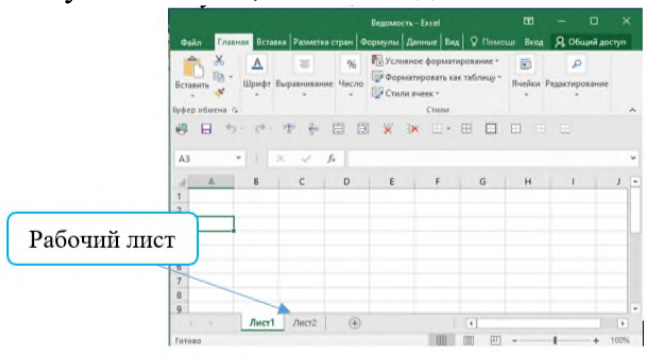

При необходимости можно добавлять новые листы, достаточно щелкнуть на кнопке **+ Новый лист**.

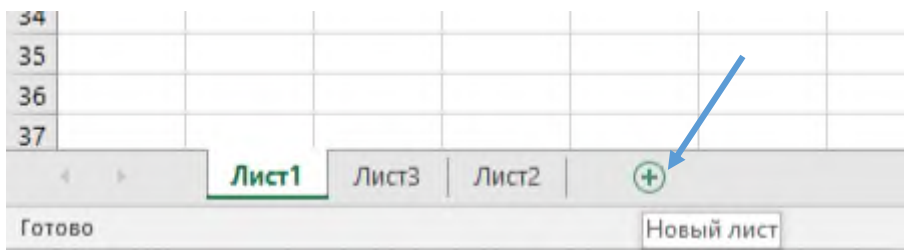

7. Добавьте 3 листа, нажав на кнопку **+ Новый лист**. Должно получиться так:

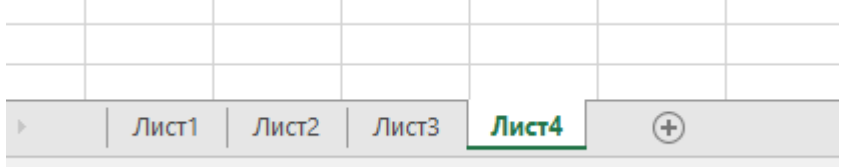

8. Переименуйте **Лист1** в Студент, **Лист2** в Преподаватель. Для этого дважды щелкнуть на название листа, после чего откроется возможность его редактирования. Получится так:

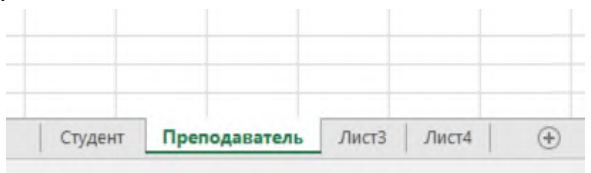

9. Удалите **Лист4**. Кликните ПКМ по его название, а затем в меню выберите **Удалить**.

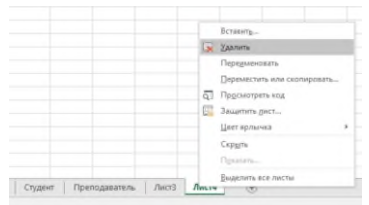

### **ИЗМЕНЕНИЕ ШИРИНЫ И ВЫСОТЫ ЯЧЕЕК.**

Для изменения ширины (высоты) ячеек необходимо поставить курсор на серое поле на границу между ячейками, например, В и С, когда он изменит свой вид на  $\leftrightarrow$  надо нажать на левую кнопку мыши и, не отпуская, потянуть вправо.

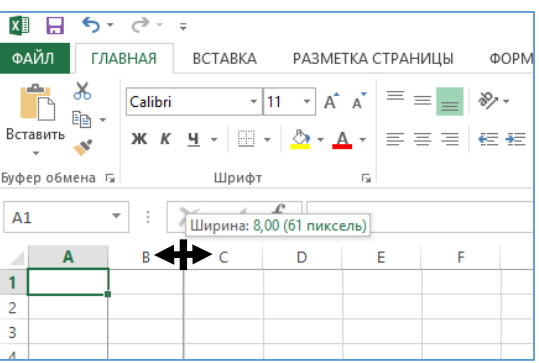

10. Увеличьте ширину столбца **D** и высоту строки **10**. Получится так:

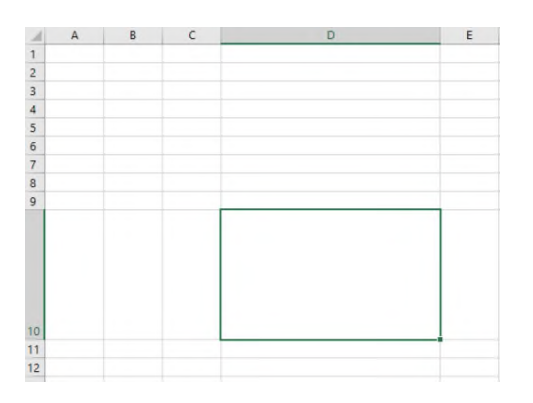

11. Создайте таблицу со следующим содержанием:

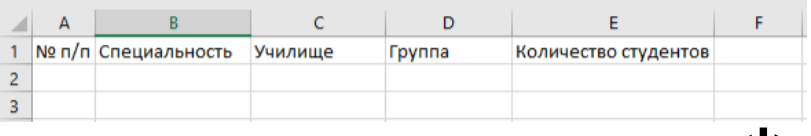

По мере необходимости увеличивайте ширину столбцов, с помощью

#### **АВТОМАТИЧЕСКИЙ ПЕРЕНОС СЛОВ ВНУТРИ ЯЧЕЙКИИ. ВЫРАВНИВАНИЕ ПО ВЕР-ТИКАЛИ И ГОРИЗОНТАЛИ В EXCEL 2016**

Очень часто бывают случаи, когда введённый Вами тест не помещается в ячейку, рассмотрим на примере, как это можно исправить.

12.Кликните по ячейки В2 и введите текст «Учитель физической культуры».

| <b>B2</b> |  | $\overline{\phantom{a}}$    |  | fx      | Учитель физической культуры |        |                      |
|-----------|--|-----------------------------|--|---------|-----------------------------|--------|----------------------|
|           |  |                             |  |         |                             |        |                      |
|           |  | № п/п Специальность         |  | Училище |                             | Группа | Количество студентов |
|           |  | Учитель физической культуры |  |         |                             |        |                      |
|           |  |                             |  |         |                             |        |                      |

Как видите весь текст не поместился в ячейку B2. Кликните на ячейку **В2** ЛКМ, затем выберете в основном меню вкладку **Главная** и нажмите на кнопку «**Перенести текст**», затем на «**Выравнивание посередине**», а для выравнивания текста кликните на **По центру**.

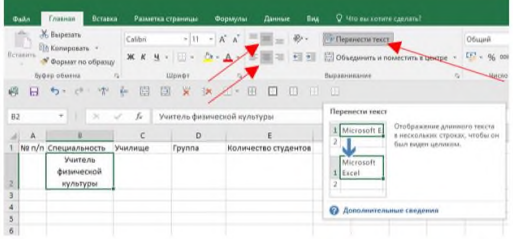

### **ДОБАВЛЕНИЕ ИЛИ УДАЛЕНИЕ СТОЛБЦА ИЛИ СТРОКИ В ТАБЛИЦЕ.**

12. Добавьте столбец между столбцами С и D, под названием «**Поток**». Для этого выделите столбец  $D$ (кликните левой кнопкой мыши по его названию)  $\rightarrow$  ПКМ по выделенном и выберите в меню **Вставить**. Добавление строки происходит аналогичным способом. Введите название столбца «Поток»

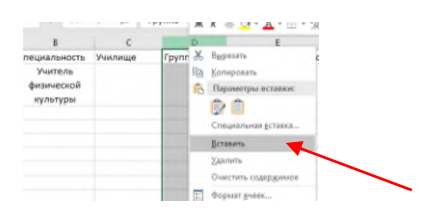

13. Удалите столбец С «**Училище**». Выделите столбец **С**, а затем кликните ПКМ по выделенному полю и выберите опцию **Удалить**.

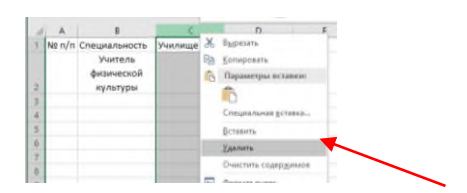

14. Заполните таблицу следующими данными:

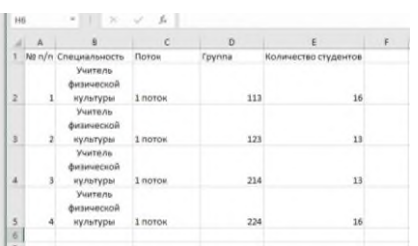

**Внимание**! Повторяющуюся информацию в ячейках можно копировать, используя комбинации клавиш **CTRL + C** (Копировать), а затем **CTRL +V** (Вставить).

# **ОФОРМЛЕНИЕ ГРАНИЦ ТАБЛИЦЫ В EXCEL 2016**

- 15. Добавьте границы к созданной таблице. Для этого выделите таблицу. Выберите в основном меню вкладку «**Главная**» и нажмите на кнопку «**Границы**»
- , выберите вариант **Все границы**.

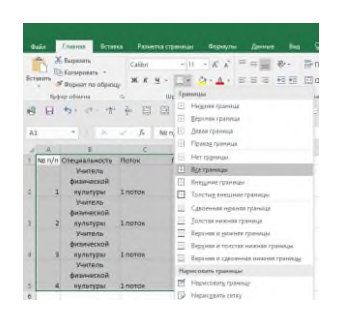

#### **ОБЪЕДИНЕНИЕ ЯЧЕЕК В EXCEL 2016**

16. Объедините ячейки диапазона В2:В5. Для этого выделите указанный диапазон и нажмите на кнопку «**Объединить и поместить в центре**» в главном меню в закладке «**Главная**». В всплывающим окне нажмите **ОК**.

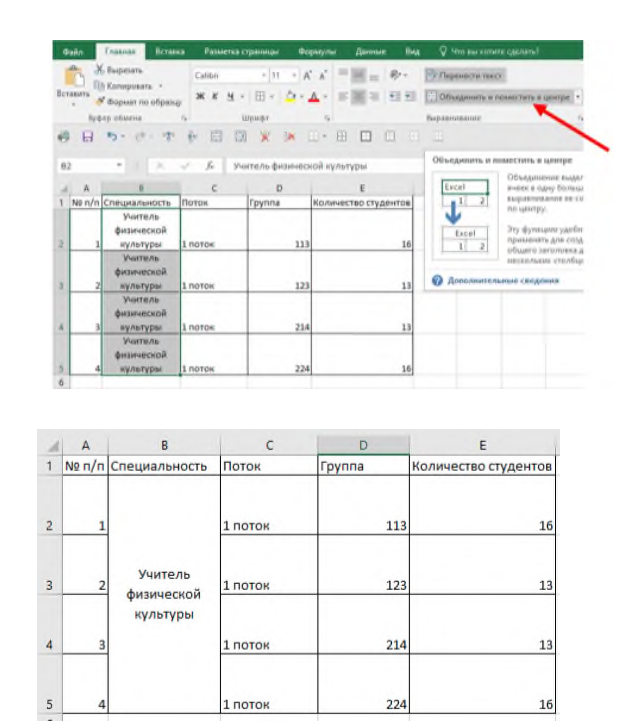

Получится так:

#### **ФОРМАТИРОВАНИЕ ТАБЛИЦЫ**

17. Отформатируйте текст таблицы. **Шрифт**: Times New Roman, размер: 14 пт. Заголовки выделены полужирным начертанием. Выделяйте нужные ячейки и используя инструменты на вкладке **Главная** отформатируйте текст.

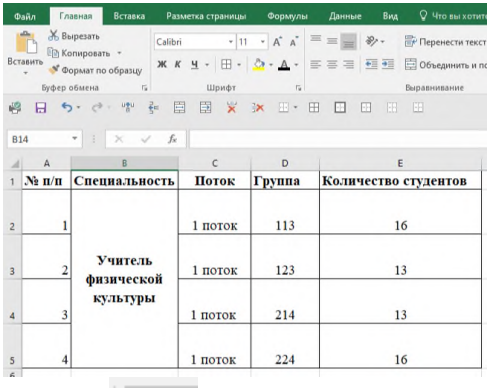

вкус. Получится примерно так:

18. Используя инструмент Заливка **[2014]**, закрасьте ячейки разными цветами на свой

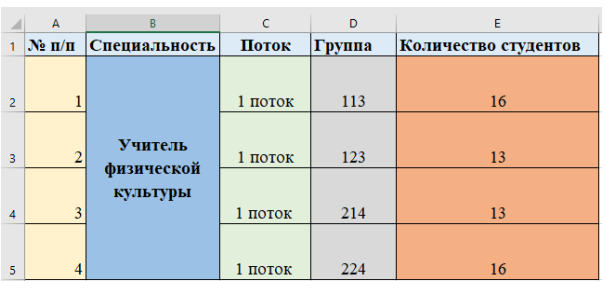

19. Сохраните таблицу. Это действие аналогично сохранению документа в Word. Выберите меню **Файл Сохранить как**.. **Обзор** откройте свою папку в Документах введите Имя файла: Таблица.

### **АВТОЗАПОЛНЕНИЕ ЯЧЕЕК**

Используя функцию **автозаполнения**, Вы можете сэкономить время на ввод с клавиатуры последовательного ряда чисел (арифметической прогрессии), обозначений, названий месяцев и дней недели, как в строках, так и в столбцах.

21. Создайте новый **Лист**, под названием **Автозаполнение**. Для создания числового ряда введите в смежные ячейки два первых числа и выделите эти ячейки:

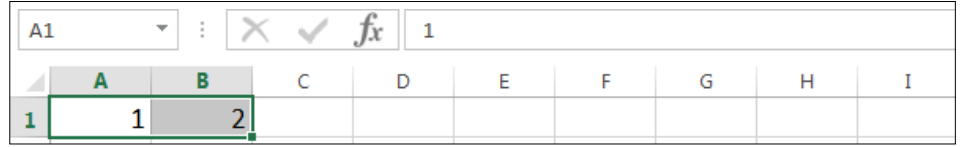

- 22. Установите указатель мыши на точку в правом нижнем углу выделения, он примет вид тонкого черного крестика **+**.
- 23. Нажмите левую кнопку мыши и, не отпуская ее, перетащите указатель **+** по строке вправо.
- 24. Отпустите кнопку, и ячейки будут заполнены.

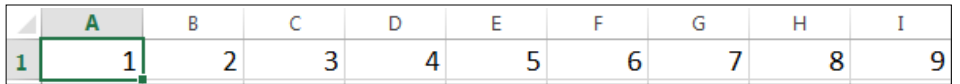

25. В ячейку А2 введите Январь. Используя функцию автозаполнения заполните названиями месяцев года ячейки до Июля. Для автозаполнения названиями месяцев достаточно ввести название в одну ячейку и выполнить пункты 22—24.

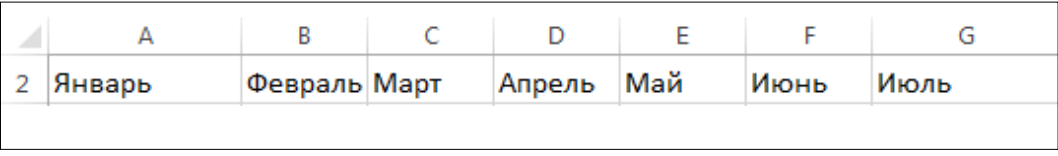

26. По аналогии с пунктом 25 заполните строку днями недели.

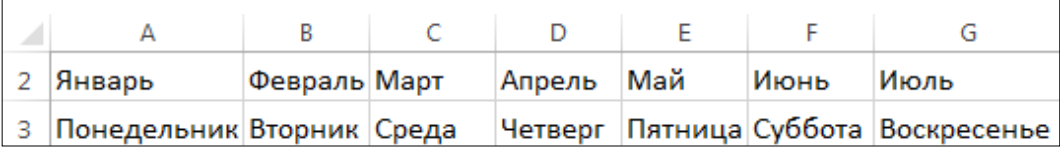

27. Используйте Автозаполнение для ввода следующих данных:

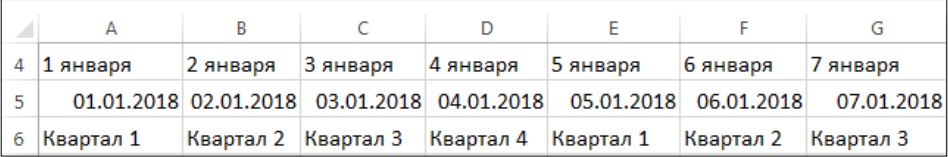

28. Введите данные в две соседние ячейки, выделите сразу две ячейки,установите курсор на маркер заполнения и перетащите его на несколько ячеек вправо:

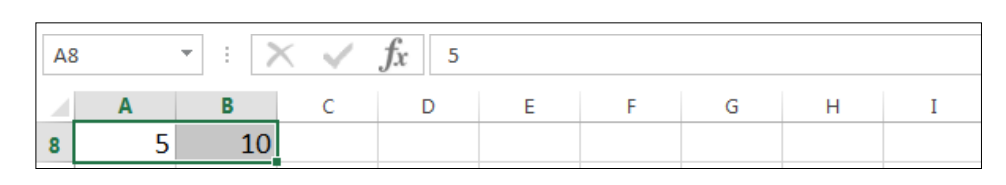

29. Сделайте то же самое для последовательностей: 10, 20, …; 100, 200, …

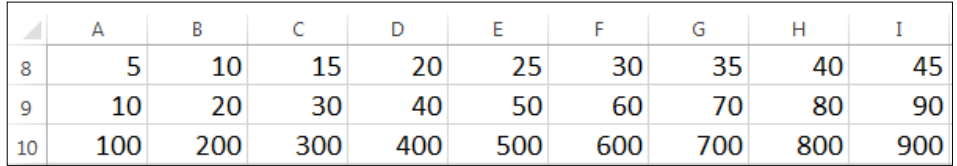

30. Самостоятельно создайте несколько вертикальных рядов с помощью автозаполнения. Сохраните таблицу под именем **Автозаполнение ячеек**.

### **ФОРМАТ ЯЧЕЕК**

Перед тем как начать разбираться с форматами ячеек в Excel, важно разделить понятия «значение ячейки» и «формат ячейки».

**Значение ячейки** — информация, которая в ней хранится. **Формат ячейки** — то, как эта информация отображается.

Например, с помощью изменения формата можно к значению ячейки добавить знак процента или обозначение денежной единицы. Также форматирование может изменить количество знаков после запятой или разделить группы разрядов в числах.

Всё это необходимо, чтобы таблица Excel была наглядной — так ей удобнее пользоваться. На скриншоте ниже пример того, как может выглядеть одно и то же значение в разных форматах.

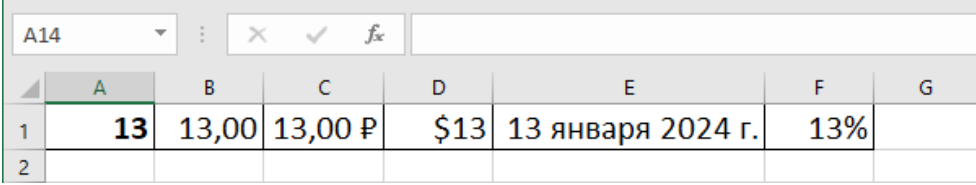

- 31. Создайте новый лист. Переименуйте его в **Формат данных**.
- 32. Создайте таблицу по образцу. Язык -Times New Roman. Размер 14 пт. Выравнивание по центру. Для названий столбцов примените полужирное начертание. Используйте автозаполнение ячеек при вводе цифр.

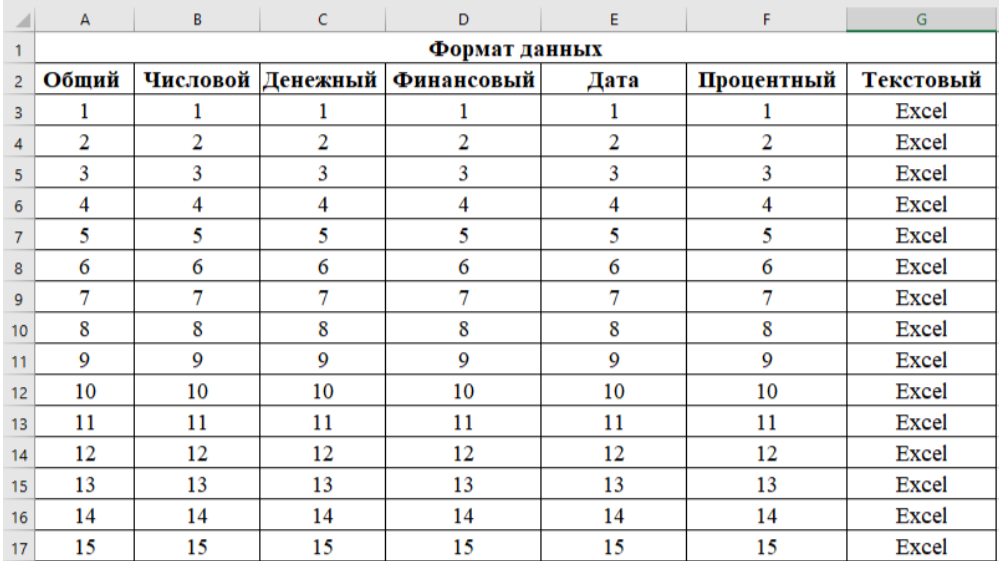

- 33. Выделите диапазон ячеек **А3:А17**. Кликните ПКМ по выделенному диапазону и выберите пункт **Формат ячеек**. На вкладке «**Число**» выберите из списка формат, который записан в заголовке таблице, т.е. «**Общий**».
- 34. Выделите диапазон ячеек **В3:В17**. Кликните ПКМ по выделенному диапазону и выберите пункт **Формат ячеек**. На вкладке «**Число**» выберите из списка формат, который записан в заголовке таблице, т.е. «**Числовой**».
- 35. Проделайте данную операцию со всеми столбцами таблицы. У вас должно получиться так:

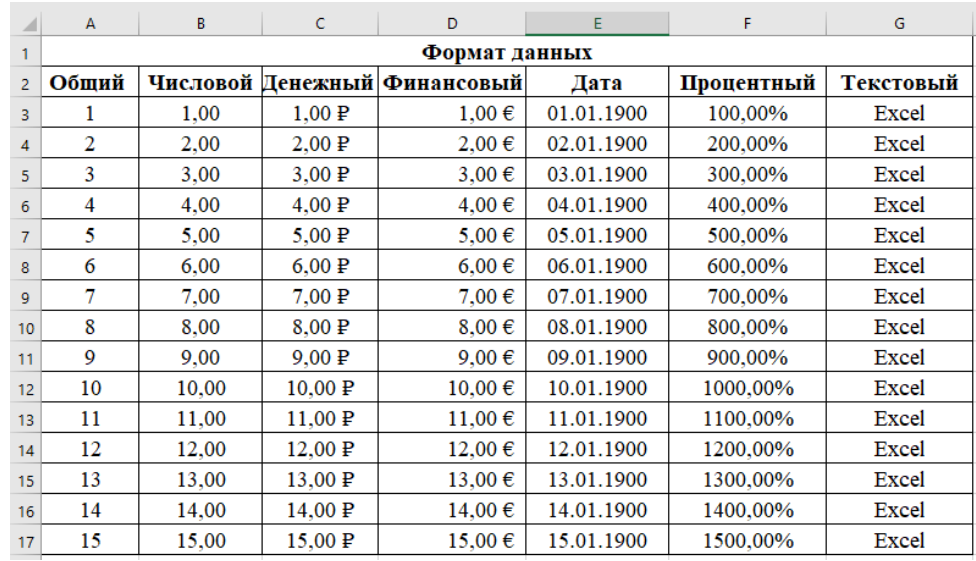

36. В ячейки Е3 измените 1900 год на 2024. Используя автозаполнение заполните данными диапазон **Е3:Е17**.

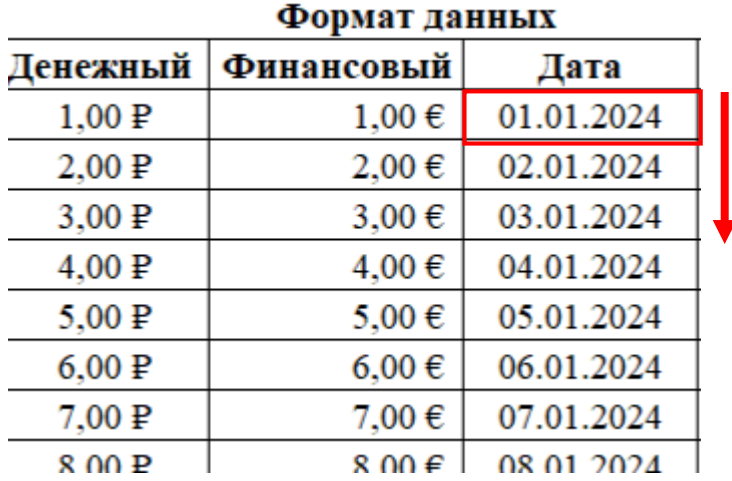

37. В столбце **Денежный** уберите 2 знака после запятой. Для этого выделите диапазон ячеек **С3:С17**. Вызовите меню **Формат ячеек**. В пункте **Число десятичных знаков** замените 2 на 0.

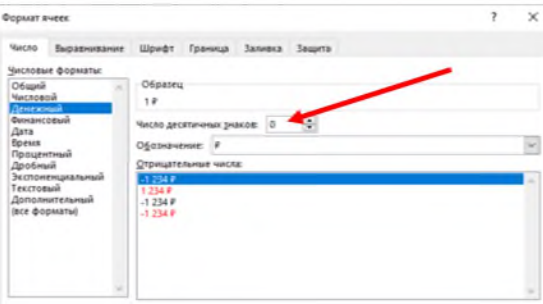

### 38. Создайте еще один лист с названием **Образец**.

39. Заполните любую строку значениями от **0** до **0,5** с шагом **0,05**, используя **маркер** заполнения. Задайте границу таблице.

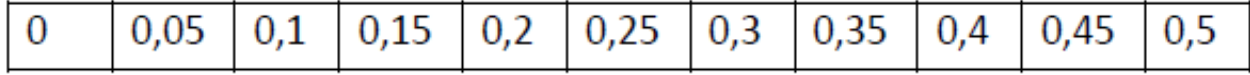

- 40. Заполните любую строку значениями от **0** до **6** с шагом **0,5**, используя **маркер** заполнения. Задайте границу таблице.
	- 41. Заполните строку значениями от **-2** до **2** с шагом **0,2**, используя **маркер** заполнения. Задайте границу таблице.
	- 42. Заполните строку значениями от **-3** до **3** с шагом **0,5**, используя **маркер** заполнения. Задайте границу таблице.
	- 43. Сохраните работу.

### *Практическое задание 15.*

**Тема:** Обработка информации, выполнение расчётов в электронных таблицах.

**Цель занятия:** Изучить основные приёмы оформления электронных таблиц.

**Приобретаемые умения и формируемые компетенции:** ОК 02, ПК 1.1, ПК 2.1, ПК 2.3, ПК 3.3, ПК 3.4.

**Продолжительность занятия:** 4 часа.

**Обеспечение занятия:** ПК с установленным пакетом офисных программ (в частности MS Excel), инструкционная карта.

# **Информационное обеспечение занятия:**

- 1. Михеева Е.В., Титова О.И. Информатика: учебник для студ.учреждений сред.проф.образования / Е.В. Михеева, О.И. Титова. – М.: Издательский центр «Академия», 2017. – 400 с.
- 2. Михеева Е.В., Титова О.И. Информатика: Практикум : учебное пособие для студ. учреждений сред. проф. Образования / Е.В. Михеева, О.И. Титова. – 2-е изд., стер. – М. : Издательский центр «Академия», 2018. – 224 с.;
- 3. Вишневецкий В.Ю., Старченко И.Б., Ледяева В.С. Работа с Microsoft Office 2016: Excel. Методическое руководство к выполнению лабораторных работ по курсу «Информационные технологии». – Ростов–на–Дону: Изд–во ЮФУ, 2016. – 36 с;
- 4. Sreda31. Интерфейс Excel 2016 [Электронный ресурс] // Среда31: Компьютерные курсы [сайт]. URL: https://sreda31.ru/interface-excel-2016/ (дата обращения: 18.05.2024);

**Техника безопасности на рабочем месте:** *Запрещается* трогать соединительные провода, класть учебные принадлежности на клавиатуру, прикасаться к экрану монитора руками. *Рекомендуется* соблюдать правила для осанки: сидеть прямо, свободно (угол 90°), выполнять упражнения для осанки, для глаз после длительной работы за компьютером. *По завершении работы* необходимо сохранить информацию и выйти из программы.

#### **Часть 1. Создание простых формул.**

### **Теоретический материал:**

### **ЧТО ТАКОЕ ФОРМУЛА?**

**Формула** – это равенство, которое выполняет вычисление. На рисунке ниже, в ячейке **А3** дан пример простой формулы. Excel может вычислять формулы, содержащие сложение, вычитание, умножение и деление.

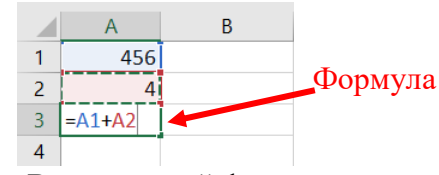

Рис. Ввод простой формулы

**Важно!** Все вычисления в **Excel** начинаются со знака равно **=**. Например, =2+3, =А1-В2, =С4\*С5 и т.д.

#### **Формула без адреса ячеек.**

Если нажать на любую ячейку и внутри напечатать 2+3, а затем нажму кнопку **Enter** на клавиатуре, то ничего не посчитается – в ячейке будет написано 2+3. А вот если вначале

добавить знак равенства  $\begin{array}{|l|}\n = \n \text{2+3} \\
 \hline\n \text{4} \\
 \text{5} \\
 \text{6} \\
 \text{7} \\
 \text{7} \\
 \text{8} \\
 \text{9} \\
 \text{9} \\
 \text{10} \\
 \text{11} \\
 \text{12} \\
 \text{13} \\
 \text{14} \\
 \text{15} \\
 \text{16} \\
 \text{17} \\
 \text{18} \\
 \text{19} \\
 \text{10} \\
 \text{10} \\
 \text{11} \\
 \text{11} \\
 \text{12} \\
 \text{13} \\
 \text{14} \\
 \text{1$ результат, то есть **5**.

#### **Использование в формуле ссылок на ячейки.**

Одной из самых полезных особенностей Excel является возможность производить вычисления с использованием адресов ячеек. Такой способ называется *использование ссылок на ячейки*. Пример такой формулы приведен на скриншоте ниже:

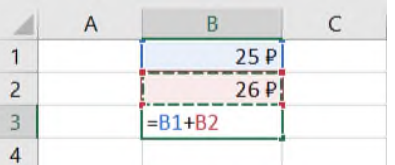

Что обозначает формула **= В1+В2**, в данном примере? В ячейке **В3** производится сложение данных из ячейки **В1** (25р) и **В2** (26р). После ввода формулы, по нажатию на клавишу Enter автоматически посчитается сумма этих ячеек (см.рис.ниже).

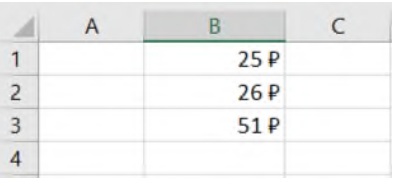

#### **СОЗДАНИЕ ПРОСТЫХ ФОРМУЛ**

#### **Важно! Формула всегда начинается со знака равно =**

Excel использует стандартные операторы для уравнений, такие как **знак плюс** для сложения (+), **знак минус** для вычитания (-), **звездочка** для умножения (\*), **косая черта** для деления (/) и **знак вставки** (^) для возведения в степень:

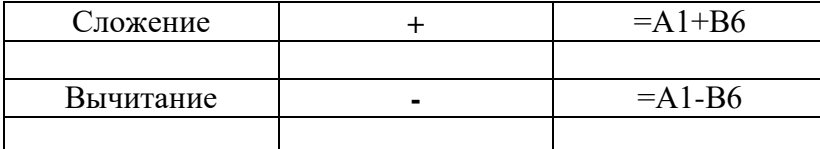

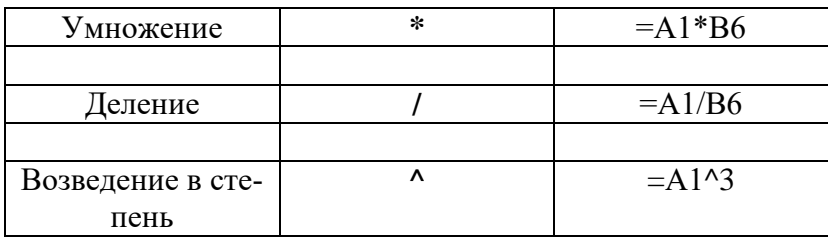

#### **Содержание и ход работы:**

**Задание 1**: Выполните ввод простых формул.

- 1. Откройте программу Excel.
- 2. Создайте таблицу по образцу (соблюдайте расположение ячеек):

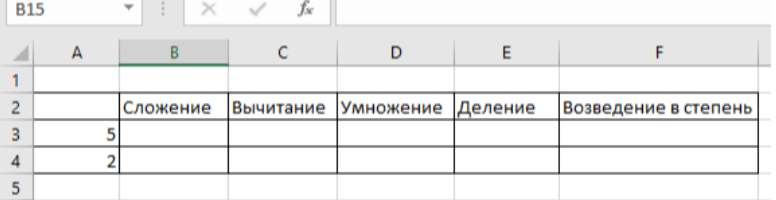

3. В соответствующие ячейки поочерёдно внесите формулы:

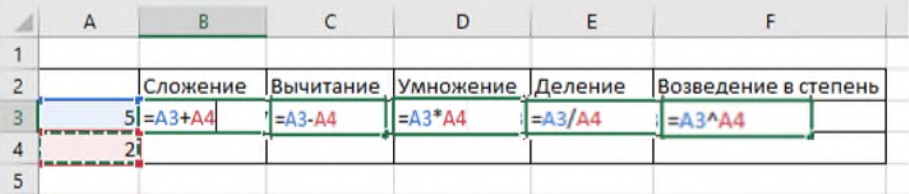

*Адреса ячеек выберите вручную, просто нажав на них.*

*Должна получиться таблица с результатами вычислений:*

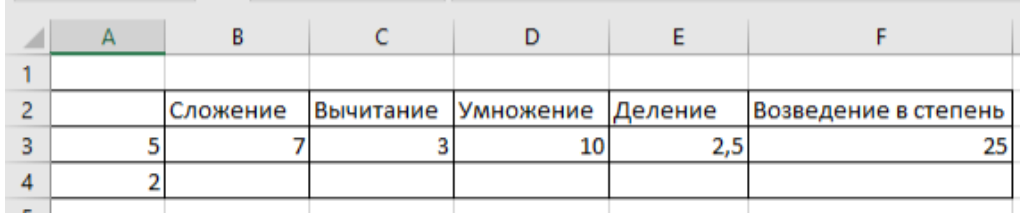

**Задание 2**: Магазин закупил несколько наименований продукции. Вычислите сумму, которую он потратил на каждый продукт.

1. Создайте таблицу по образцу:

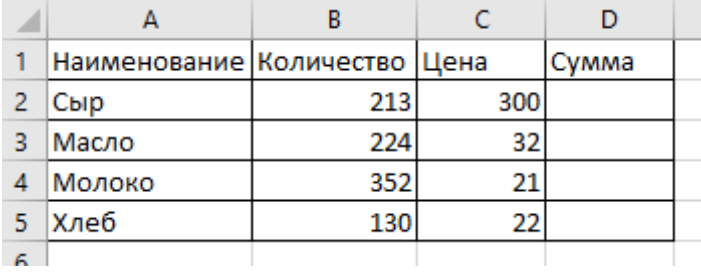

2. Чтобы получить сумму, необходимо умножить *количество* на *цену* по каждой позиции. В ячейку **D2** внесите формулу: **=В2\*С2** (см.рис. ниже) и нажмите Enter.

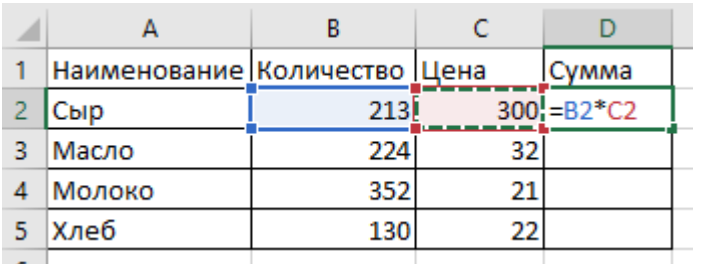

В ячейку **D2** запишется значение **63900**

Обратите внимание, что формула внесённая Вами ранее отображается в строке формул, если активна ячейка **D2**. (см.рис.ниже):

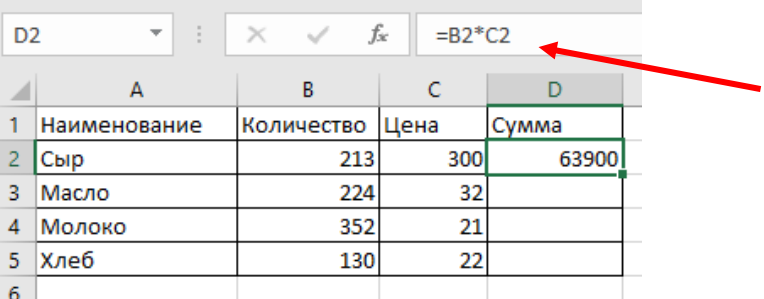

3. Введите в ячейку **В2** значение **100** и нажмите **Enter**. Значение в ячейке **D2** изменилось и стало равным **30000 (см. рис. ниже)**.

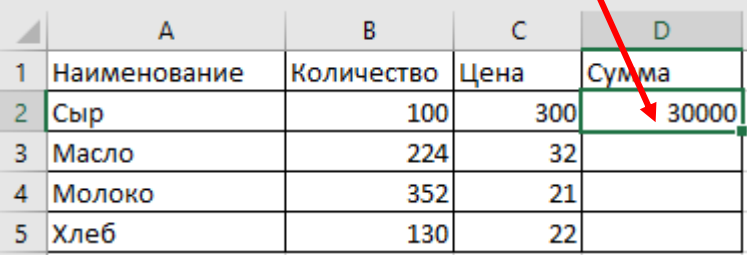

**Внимание, вопрос!** Какой вывод можно сделать?

**Ответ**: можно изменять данные в ячейках, которые указаны в формуле, соответственно результат формулы автоматически изменится.

4. Давайте еще раз вернемся к нашей формуле. Щелкните по ячейке **D2,** в которой хранится формула **=B2\*C2**. Её необходимо скопировать в ячейки диапазона **D3:D5**.

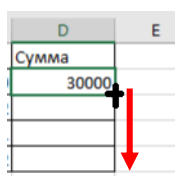

Для этого подведите курсор к правому нижнему углу, когда он примет вид знака плюс (**+**) нужно нажать на левую кнопку мыши и, не отпуская ее, тянуть вниз до последней нужной ячейки (**D5**).

Получится так:

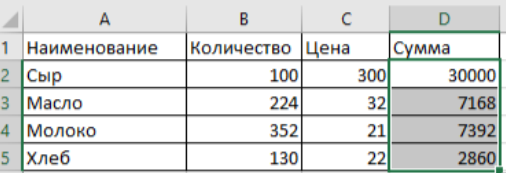

Результатом предыдущего шага стало копирование формулы из ячейки **D2** в **D5. Сумма каждого продукта посчиталась автоматически.**

# **АВТОСУММИРОВАНИЕ ЯЧЕЕК**

Кнопка **Автосумма** – может использоваться для автоматического создания формулы, которая суммирует область соседних ячеек, находящихся непосредственно слева в данной строке или выше в данном столбце.

5. Рассмотрим применение Автосуммирования ячеек на текущем примере. Добавьте слово **Всего** в ячейку **А6**. Самостоятельно установите границы таблицы. Получится так:

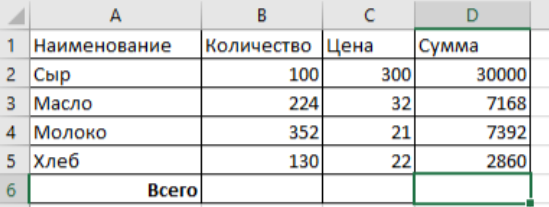

6. Сделайте активной ячейку **D6**. На вкладке **Главная** нажмите на кнопку

 $\sum$  Автосумма  $\sim$  . Автоматически выделится диапазон  $D2:D5$  – это те ячейки, которые будут сложены (см.рис.ниже).

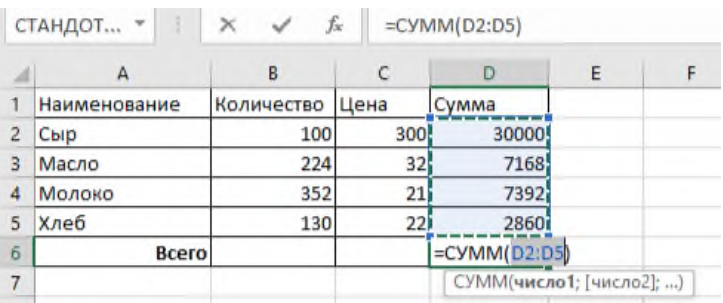

7. Нажмите клавишу **Enter**. В ячейки **D6** отобразится сумма всех продуктов.

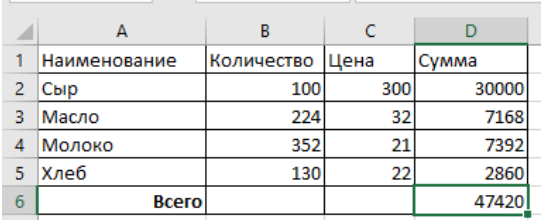

*Таким образом, в программе Excel можно быстро сложить любые числа.*

Рассмотрим еще некоторые свойства автосуммирования ячеек.

8. Чуть ниже предыдущей таблицы в диапазон **А9:А18**, с помощью автозаполнения, внесите числа от 1 до 10.

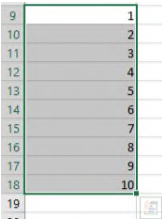

**Σ** Автосумма 9. В ячейке **А19** посчитайте сумму чисел, с помощью кнопки

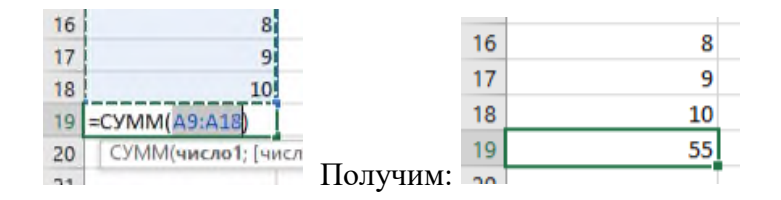

10. Замените значение в ячейки А9 на число 100. Изменится ли автоматически сумма всех чисел?

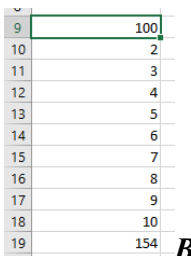

*Вывод: при изменении значений в диапазоне Автосуммы, общий результат изменится автоматически!*

11. Удалите строки с 12 по 17. Выделите их  $\rightarrow$  нажмите ПКМ по выделенному диапазону и выберите в меню **Удалить** (см.рис.ниже).

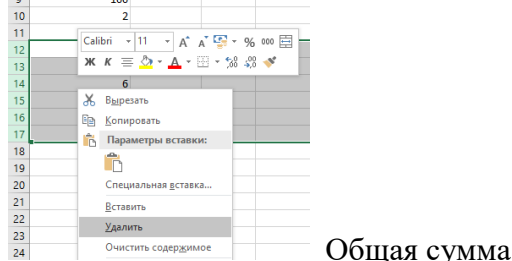

Общая сумма автоматически изменится.

#### **Задание 3**:

1. Создайте новый **Лист**, под название **Выручка**. Наберите таблицу, которая показывает остаток товара и выручку спортивного магазина, по образцу:

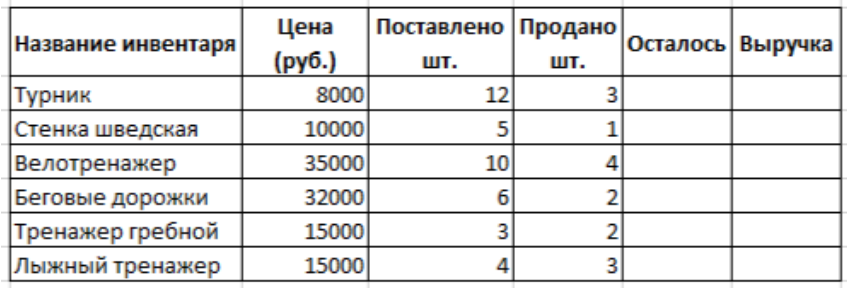

2. Рассчитайте данные по формулам: *Осталось = Поставлено – Продано Выручка = Цена \* Продано*

3. Добавьте строку **ИТОГО** (см.рис.ниже). Подсчитайте общую выручку, используя Автосуммирование.

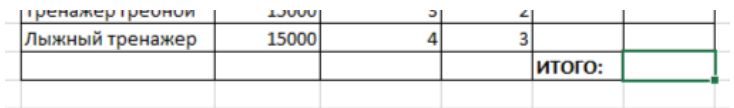

#### **Часть 2. Адресация ячеек.**

#### **Теоретическая часть**

Как Вы уже знаете, **адрес ячейки** состоит из *номера строки* и *заголовка столбца*. Например, А2, Е3 и т.д. В Excel очень важным понятие является **ссылка** на адрес ячейки. При написании формул в практической работе №5 Вы использовали ссылки на ячейки, например, =В1+В2. Данная формула ссылается на значения в указанных ячейках, т.е. на В1 и В2. Ссылки на адреса ячеек могут быть **относительные**, **абсолютные** и **смешанные**.

 Чаще всего используют *относительные* ссылки. Формат записи: **А1**. Например, **=А1+В2**. В этой формуле использованы две относительные ссылки на ячейки А1 и В2. *Когда формула, содержащая относительные ссылки, копируется, происходит её изменение.*

- *Абсолютная* ссылка на ячейку будет всегда ссылаться на один и тот же адрес строки и столбца. Для создания абсолютной ссылки на ячейку, необходимо поставить знак доллара (\$) перед обозначением столбца и строки. Формат записи абсолютной ссылки: **\$А\$1**. *При копировании формул эти ссылки не изменяются.*
- Можно также зафиксировать используя знак доллара (\$) только строку или столбец: **=\$A1** – зафиксирован столбец

**=A\$1** – зафиксирована строка

Такие ссылки, где фиксируется столбец или строка называются *смешанными*.

Подведём итог:

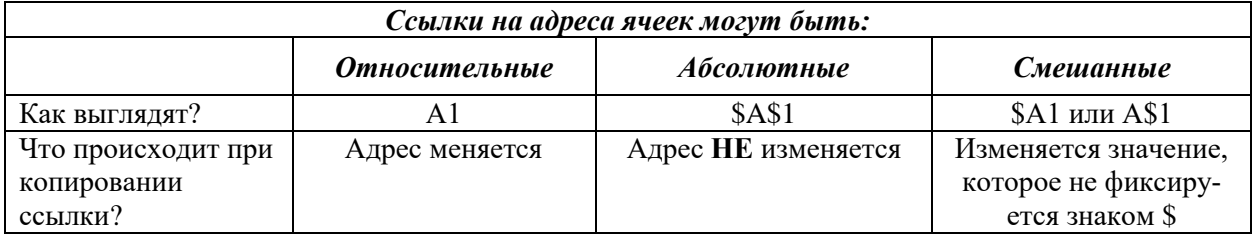

### **Содержание и ход работы:**

**Задание №1**: Рассмотрите применение наиболее часто используемых ссылок – относительных и абсолютных.

- 1. Откройте MS Excel.
- 2. Создайте таблицу по образцу:

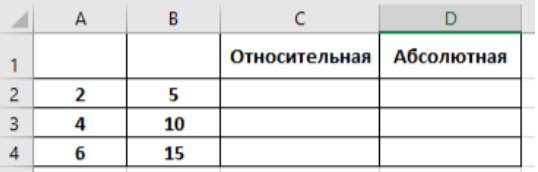

3. В столбце А и В даны числа. Рассмотрим их сложение, используя в соответствующих столбцах формулы с применением 2х разных типов ссылок. Сделайте активной ячейку **С2**. Вставьте в неё формулу **=А2+В2** и нажмите **Enter**. (см.рис.ниже)

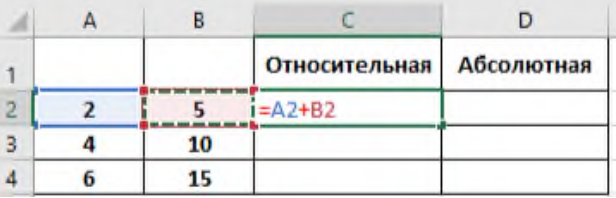

В формуле используются две относительные ссылки на ячейки А2 и В2.

4. Скопируйте формулу ниже (используйте автозаполнение), в пределах диапазона **С2:С4**.

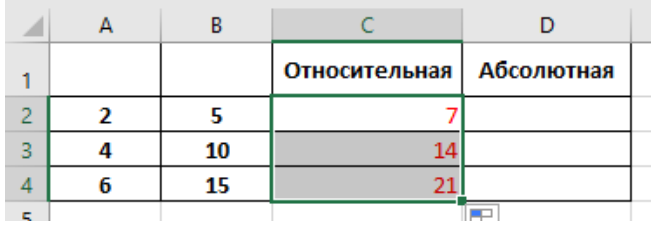

Посмотрите, как изменились ссылки на адреса ячеек в скопированный формуле:

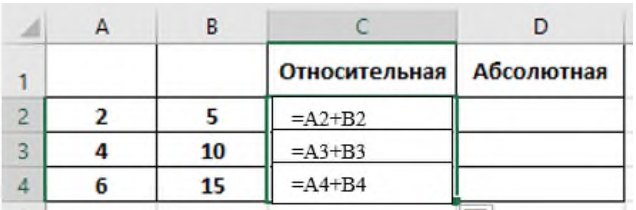

*Вывод: при копировании формулы, с относительными ссылками адреса ячеек изменяются.*

5. В ячейку **D2** внесите формулу **=\$A\$2+B2 (**см.рис.ниже) и нажмите **Enter**. Для ввода знака **\$** перейдите на английский язык и нажмите **Shift+4**. Формула содержит абсолютную ссылку на ячейку **\$А\$2**.

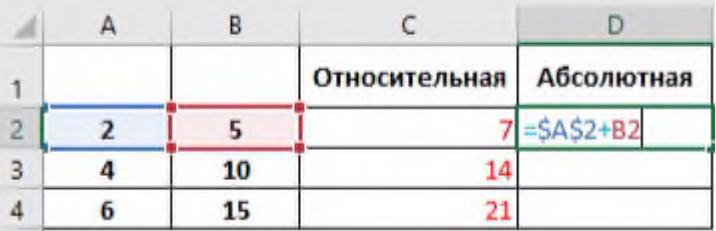

6. Скопируйте формулу ниже в диапазоне **D2:D4**. Обратите внимание на то, как изменилась формула (см.рис.ниже). Так как адрес ячейки А2 мы зафиксировали знаком \$, он не изменяется при копировании формулы. Происходит сложение чисел, со значением, которое хранится в ячейки А2.

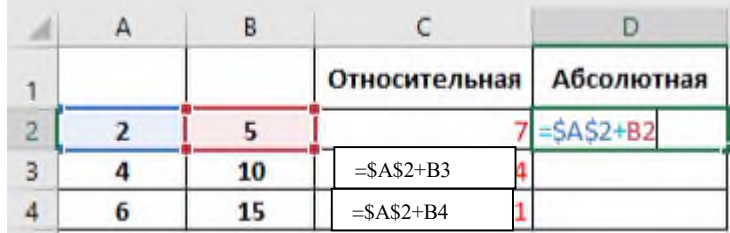

*Вывод: при копировании формулы, с абсолютной ссылкой ее адрес не изменяется.*

7. Переименуйте **Лист1** в **Ссылки**.

**Задание №2**: Создайте таблицу «Питание школьников» и произведите необходимые вычисления.

- 1. Создайте **новый Лист** и назовите его **Питание**.
- 2. Объедините диапазон ячеек **А2:F2**. Введите заголовок **Питание школьников**.
- 3. В ячейку **В4** внесите подзаголовок **Цена одного обеда=**
- 4. Для ячейки **D4** выберите **Денежный формат (**ПКМ по ячейке в меню выбрать **Формат ячеек)**. Введите цену одного обеда **20** и нажмите **Enter**.
- 5. Начиная с ячейки **А6** наберите таблицу по образцу. При необходимости используйте в ячейках перенос текста.

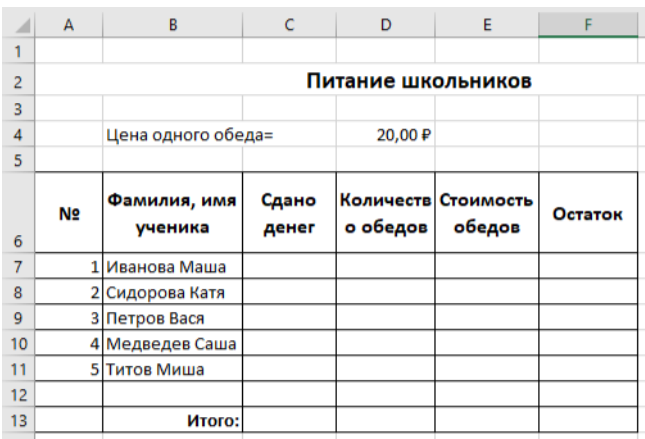

6. Для диапазона ячеек **С7: С11** выберите **Денежный формат** ввода данных. Введите в эти ячейки соответствующие данные (см.рис.ниже) о том, сколько ребята сдали денег на питание:

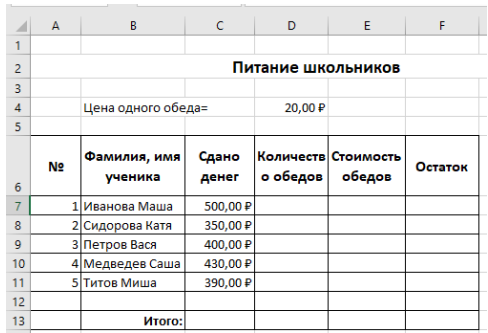

7. Внесите количество обедов по каждому школьнику:

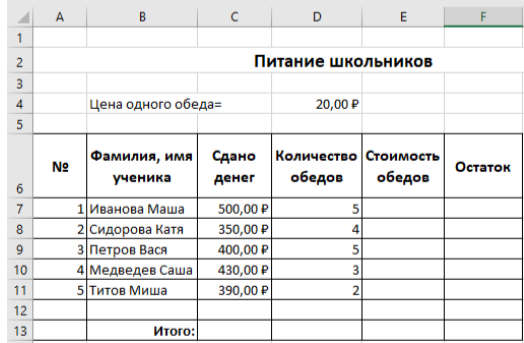

8. В столбце **Стоимость обедов**, рассчитайте сколько денег ребята уже потратили на обеды. Нужно количество обедов умножить на цену одного обеда, получим формулу: **=D7\*\$D\$4**. Внесите её в ячейку **Е7**. Ячейку **D4** мы зафиксировали (абсолютной ссылкой), так как для расчета стоимости обедов для каждого школьника нужно постоянно умножать на цену одного обеда, которое хранится в ячейки D4. Скопируйте формулу ниже. Получится так:

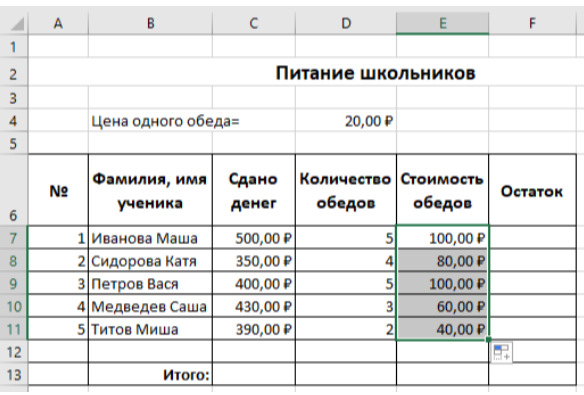

- 9.Для расчета **Остатка** необходимо из количества сданный денег вычесть стоимость обедов: *= Сдано денег – Стоимость обедов.* Вычислите самостоятельно.
- 10. С помощью функции **Автосумма** вычислите самостоятельно данные в строке **Итого**, по всем столбцам.

**Задание №3**. Создайте таблицу, показанную на рисунке ниже. Заполните пустые ячейки по формуле: *Сумма = Кол-во \* цена за единицу продукции*. Просуммировать данные по столбцу в строке **Итого**, с помощью кнопки **Автосумма**. Посчитайте сумму продаж за первый квартал по каждому сотруднику, по формуле.

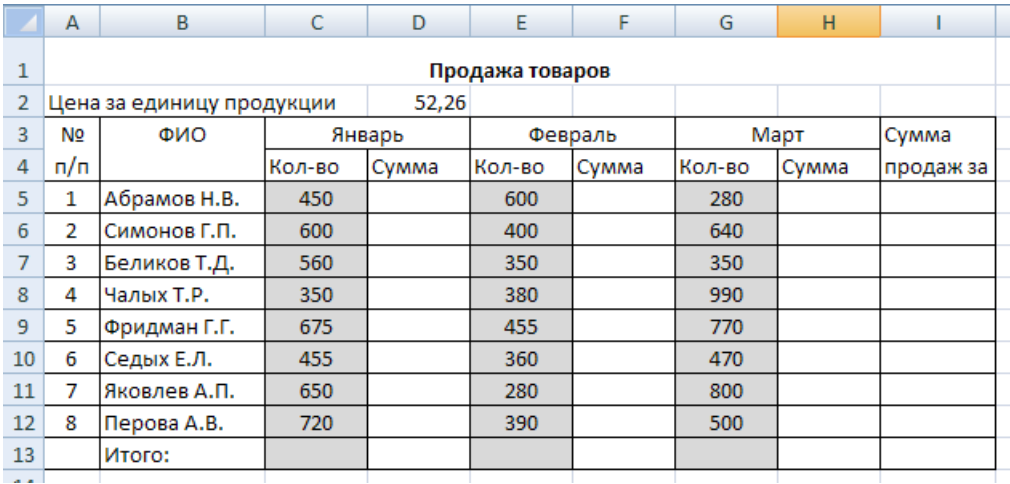

### **Часть 3. Функции**

#### **Теоретическая часть**

**Функция** представляет собой программу с уникальным именем, для которой задаются конкретные значения аргументов. Функции часто используют при нахождении среднего, минимального или максимального значения данных.

Microsoft Excel содержит 400 встроенных функций: математические, статистические, финансовые, логические и т.д.

Рассмотрим их применение на практике.

#### **Содержание и ход работы:**

**Задание №1**. Использование стандартных функций.

1. Скопируйте таблицу из практической работы №4 (часть 2) «Крупнейшие реки мира» в новую книгу Excel. Добавьте три строки: «Наименьшее значение», «Наибольшее значение» и «Среднее значение» (см.рис.ниже):

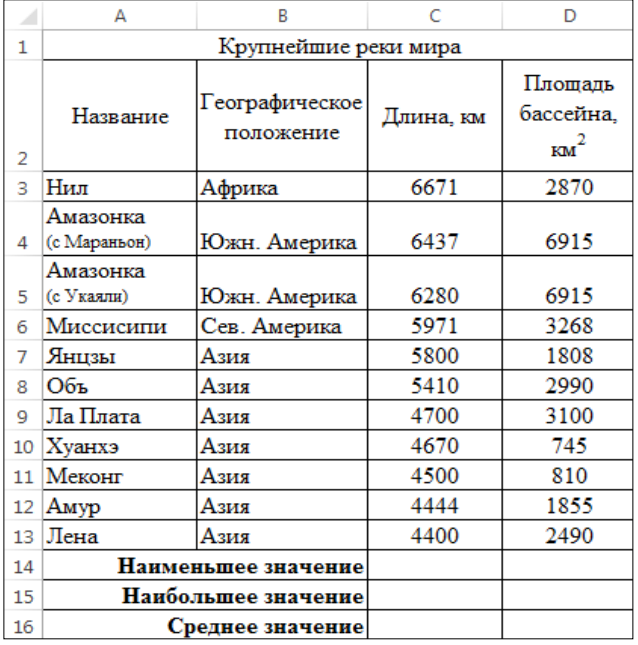

2. Выделите ячейку **С14** и выполните команды **Формулы Вставить функцию.**

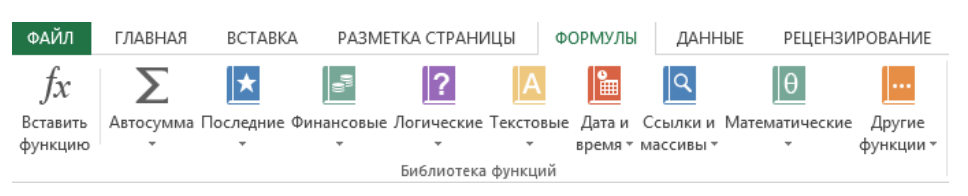

3. В диалоговом окне выберите категорию **Статистические**, функцию
**МИН** и нажмите **ОК**:

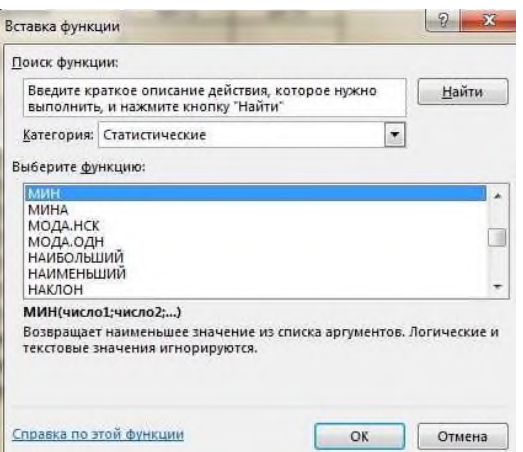

### 4. В ячейке **С14** появится формула:

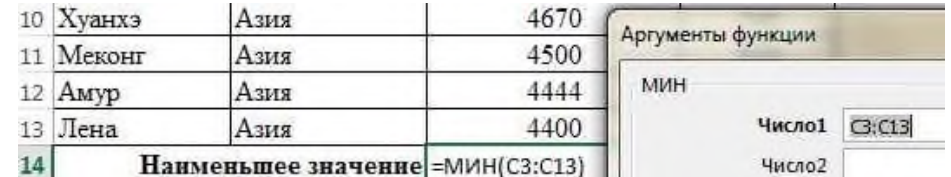

В появившемся окне нажмите **ОК**. Скопируйте содержимое ячейки **С14** в ячейку **D14**. Получится так:

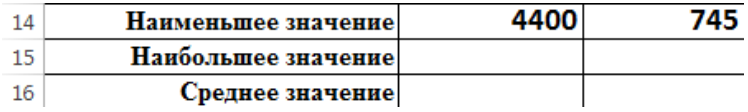

5. Аналогично найдите наибольшее значение (**МАКС**) и среднее значение (**СРЗНАЧ**). Не забудьте исправить аргументы функции: диапазон **С3:С13** и **В3:В13**.

Проверьте результат работы:

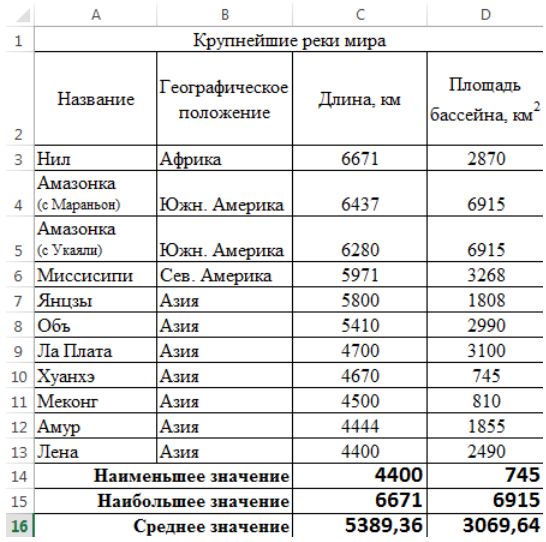

**Задание №2**: Подсчитайте данные в итоговом протоколе соревнований по плаванию.

1. Наберите таблицу по образцу:

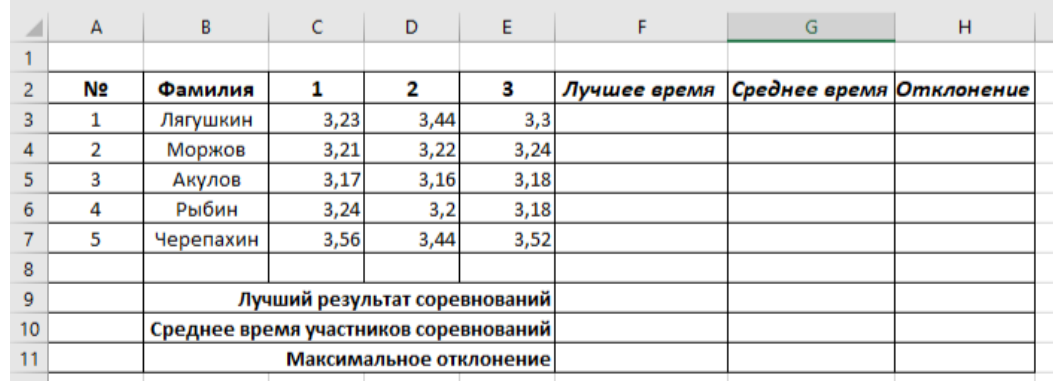

- 2. Самостоятельно подсчитайте результаты, следуя указаниям:
- **Среднее время** для каждого спортсмена находится как среднее арифметическое трех его заплывов.
- **Среднее время участников соревнований** считается, как среднее значение по столбцу **Среднее время.**
- В ячейку "**Лучшее время**" записывается минимальный результат из 3 заплывов.
- В ячейку "**Лучший результат соревнований**" записывается минимальное время из столбца.
- В столбец "**Отклонение**" записываются данные о том, сколько не хватило спортсмену до лучшего результата, т.е. это разность между лучшим временем спортсмена и лучшим результатом соревнований. Подсказка: в этой формуле будет использоваться абсолютная ссылка.
- В ячейку "**Максимальное отклонение**" записывается максимальное значение столбна.

## *Практическое задание 16.*

**Тема:** Графические возможности электронных таблиц.

**Цель занятия:** Изучить основные приёмы оформления электронных таблиц.

**Приобретаемые умения и формируемые компетенции:** ОК 02, ПК 1.1, ПК 2.1, ПК 2.3, ПК 3.3, ПК 3.4.

### **Продолжительность занятия:** 2 часа.

**Обеспечение занятия:** ПК с установленным пакетом офисных программ (в частности MS Excel), инструкционная карта.

### **Информационное обеспечение занятия:**

- 1. Михеева Е.В., Титова О.И. Информатика: учебник для студ.учреждений сред.проф.образования / Е.В. Михеева, О.И. Титова. – М.: Издательский центр «Академия», 2017. – 400 с.
- 2. Михеева Е.В., Титова О.И. Информатика: Практикум : учебное пособие для студ. учреждений сред. проф. Образования / Е.В. Михеева, О.И. Титова. – 2-е изд., стер. – М. : Издательский центр «Академия», 2018. – 224 с.;
- 3. Вишневецкий В.Ю., Старченко И.Б., Ледяева В.С. Работа с Microsoft Office 2016: Excel. Методическое руководство к выполнению лабораторных работ по курсу «Информационные технологии». – Ростов–на–Дону: Изд–во ЮФУ, 2016. – 36 с;
- 4. Sreda31. Интерфейс Excel 2016 [Электронный ресурс] // Среда31: Компьютерные курсы [сайт]. URL: https://sreda31.ru/interface-excel-2016/ (дата обращения: 18.05.2024);

**Техника безопасности на рабочем месте:** *Запрещается* трогать соединительные провода, класть учебные принадлежности на клавиатуру, прикасаться к экрану монитора руками. *Рекомендуется* соблюдать правила для осанки: сидеть прямо, свободно (угол 90°), выполнять упражнения для осанки, для глаз после длительной работы за компьютером. *По завершении работы* необходимо сохранить информацию и выйти из программы.

# **Часть 1. Построение диаграмм.**

### **Теоретический материал:**

**Диаграмма** – это средство наглядного графического изображения информации, предназначенное для сравнения нескольких величин или нескольких значений одной величины. На рисунке ниже представлен пример диаграммы, которая показывает какой вид спорта предпочитают выбирать школьники. Как видно из диаграммы, таким видом является футбол.

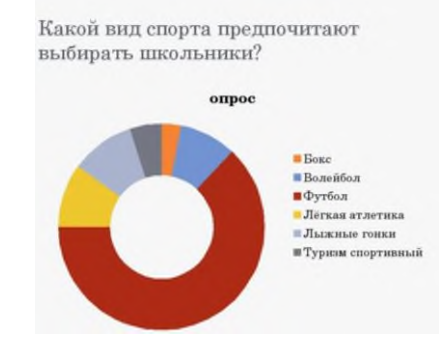

С помощью диаграмм легко выяснить и наглядно представить закономерности, которые трудно бывает уловить в таблицах. Использование диаграмм для изложения показателей позволяет придать последним наглядность и выразительность, облегчает их восприятие, а во многих случаях уяснить изучаемого явления, его закономерности и особенности, увидеть тенденции развития, взаимосвязь характеризующих его показателей.

Excel предлагает около 70 видов диаграмм на выбор.

Чаще всего используются **4 вида диаграмм**:

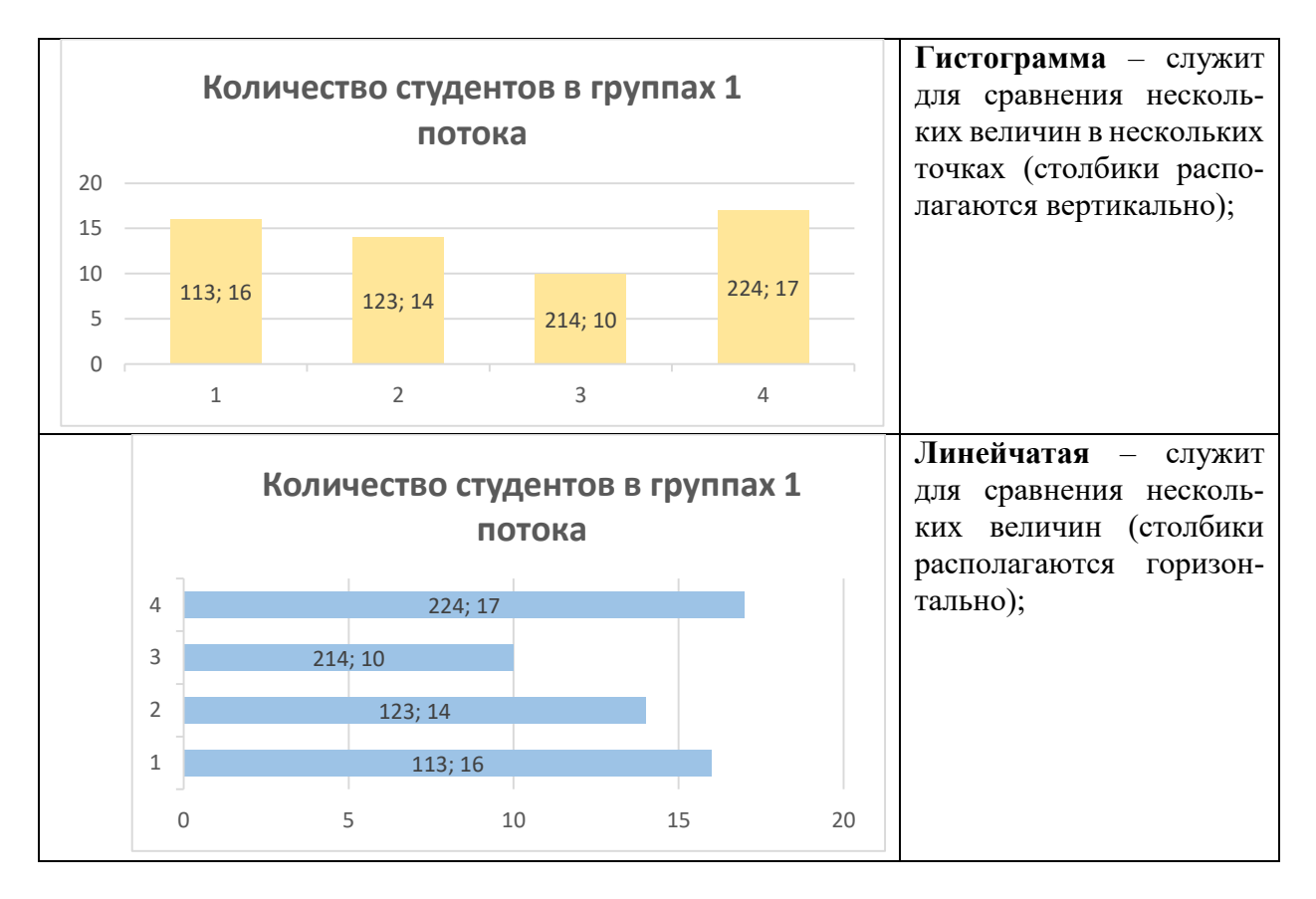

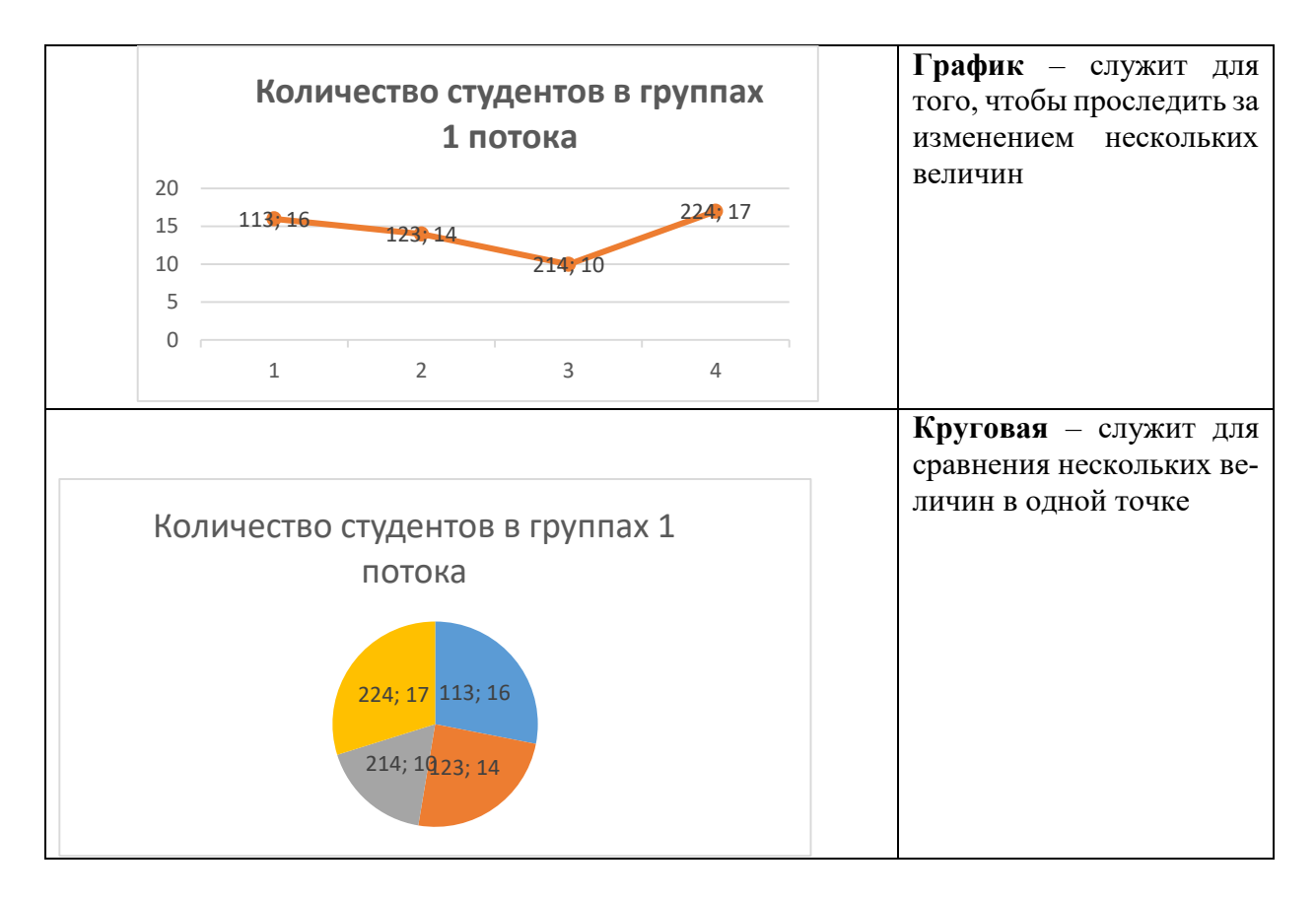

## **Содержание и ход работы:**

Рассмотрим **процесс создания диаграммы**.

- 1. Откройте Excel 2016(меню **Пуск Excel 2016**).
- 2. Создайте таблицу по образцу. Для заголовка таблицы используйте опции **Перенос текста** и **Объединение ячеек** (А1 и В1).

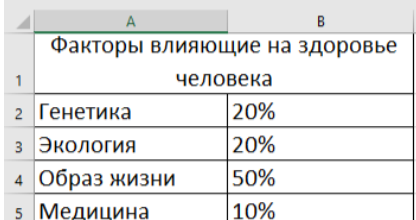

- 3. Выделить данные для построения диаграммы диапазон ячеек А2:В5.
- 4. Перейдите на вкладку **Вставка** на панели **Диаграммы** кликните по кнопке **Вставить круговую или кольцевую диаграмму** в открывшемся меню выберите вариант **Круговая**.

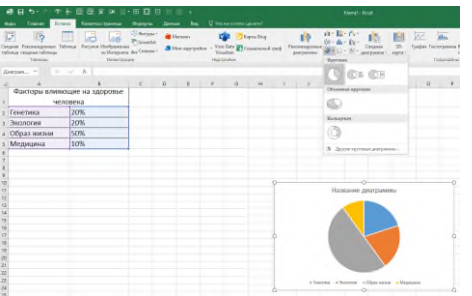

5. Замените название диаграммы на **Факторы влияющие на здоровье человека** (см.рисунок ниже).

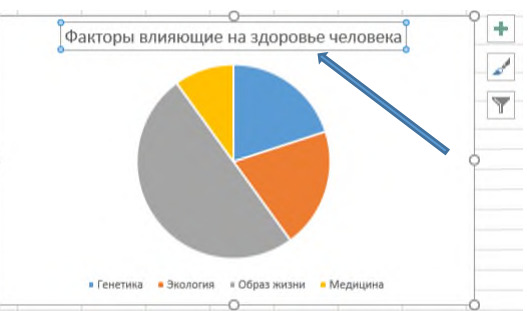

6. Диаграмма готова. Рассмотрим из чего состоит полученная диаграмма.

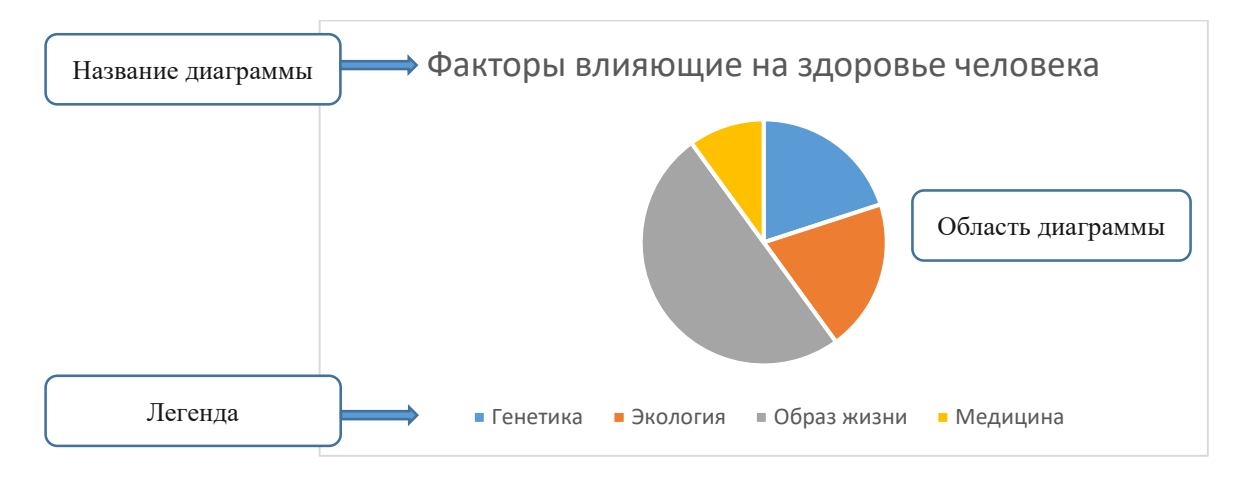

# **ИЗМЕНЕНИЕ ТИПА ДИАГРАММЫ**

7. Измените тип диаграммы на Гистограмму. Для этого, щелкните на диаграмму. Перейдите на вкладку Конструктор  $\rightarrow$  кликните по кнопке Изменить тип диаграммы  $\rightarrow$  в окне слева выберите **Гистограмма** нажмите **ОК**.

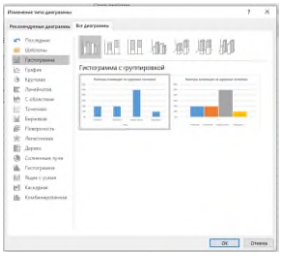

8. При использовании Гистограммы появились новые структурные элементы, такие как: **Оси** и **Сетка**.

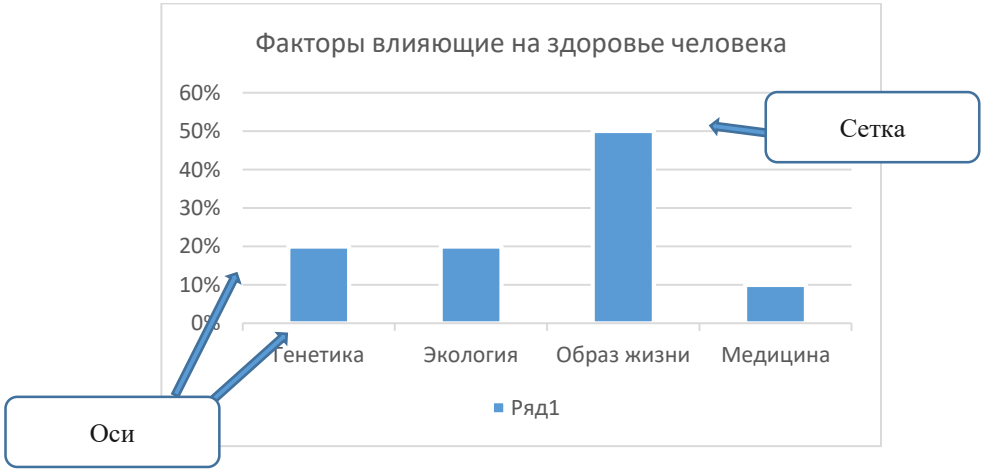

# **ДОБАВЛЕНИЕ И ИЗМЕНЕНИЕ ЭЛЕМЕНТОВ ДИАГРАММЫ**

9. Добавьте еще некоторые элементы диаграммы. Кликните на диаграмму  $\rightarrow$  перейдите

на вкладку Конструктор  $\rightarrow$  нажмите на кнопку  $\limsup_{{\mathbb R}^d \to {\mathbb R}^d \atop {\mathbb R}^d \to {\mathbb R}^d} \rightarrow$  в открывшемся меню выберите **Подписи данных У края**, **снаружи** (см.рис.ниже).

T.

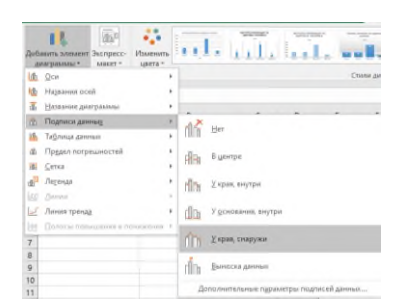

#### 10. Теперь на диаграмме появились числовые значения (подписи данных).

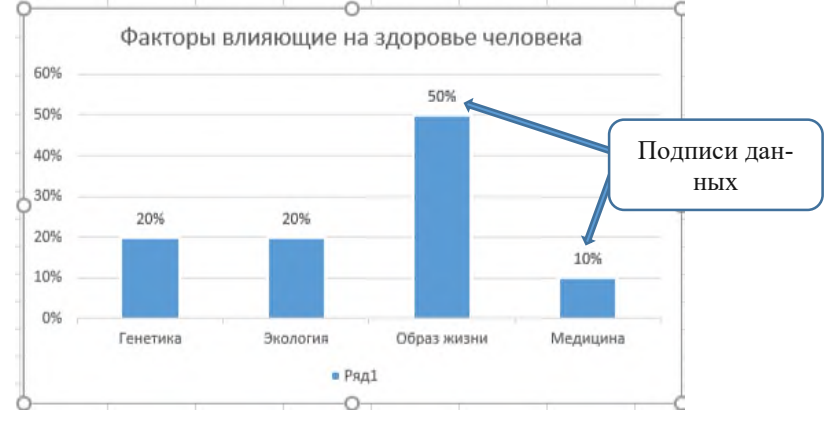

11. Измените расположение подписей данных на вариант «**В центре**» (кликните по кнопке Добавить элемент диаграммы  $\rightarrow$  Подписи  $\rightarrow$  В центре).

12. Добавьте название вертикальной оси слева. Вкладка Конструктор  $\rightarrow$  кнопка Доба**вить элемент диаграммы Название осей Основная вертикальная**. Введите название вертикальной оси – «**Процент**» (см.рис. ниже).

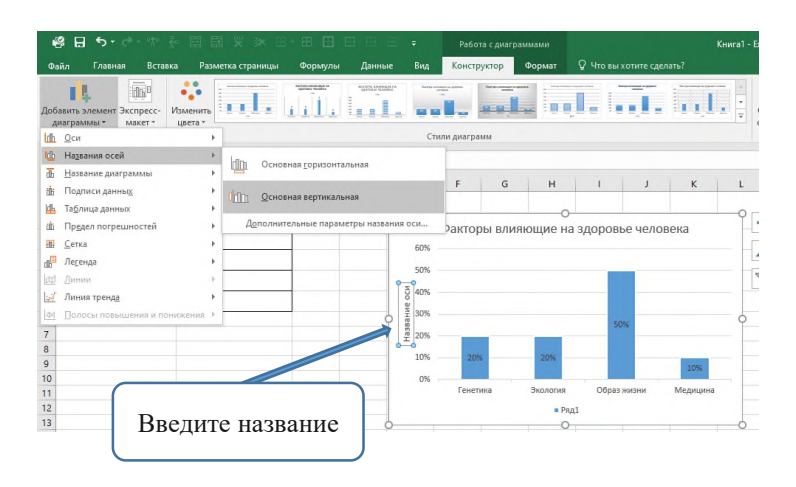

13. Разместите легенду слева от диаграммы. Вкладка **Конструктор** кнопка **Добавить элемент диаграммы Легенда Слева**.

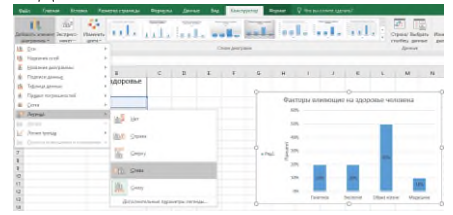

14. Измените название Легенды на «Факторы». Для этого кликните ПКМ по легенде (Ряд 1), в открывшемся меню выберите «**Выбрать данные**».

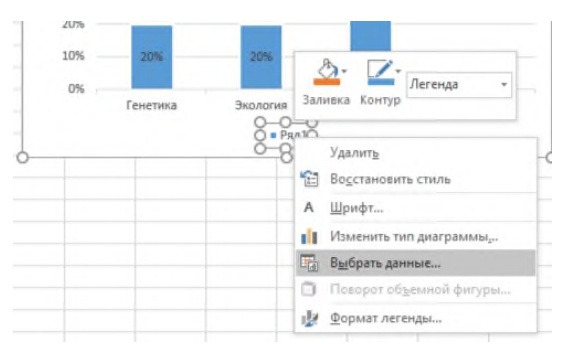

15. Кликните на кнопке **Изменить**. В появившемся окне введите название **Факторы**,затем нажмите **ОК**.

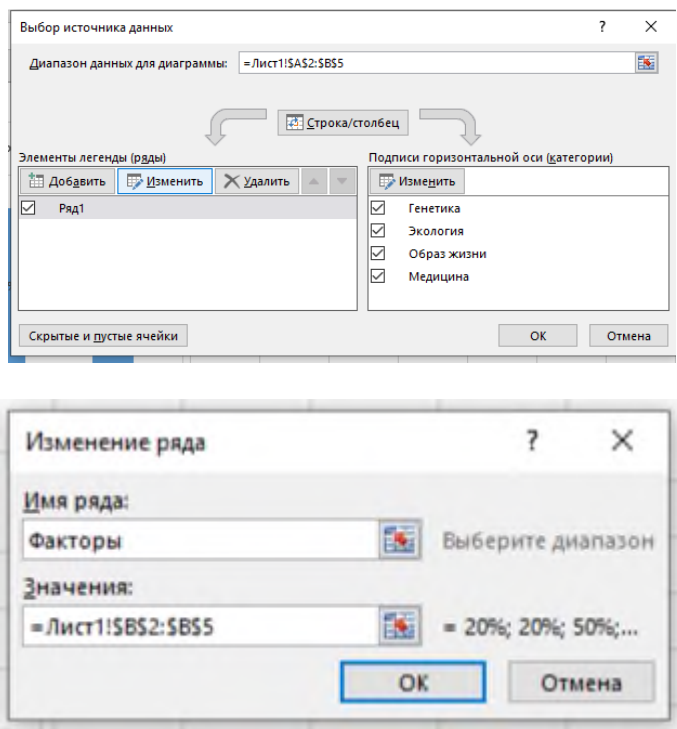

16. К названию осей (Процент и Факторы) примените 14 размер шрифта, а к заголовку 18 пт. Получится так:

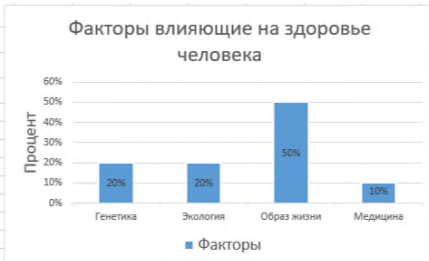

17. Переименуйте Лист 1 в **Факторы** (дважды щелкните по названию Лист1 и введите текст). Сохраните таблицу в своей папке под названием **Диаграммы**. Продолжим работу в сохраненном документе.

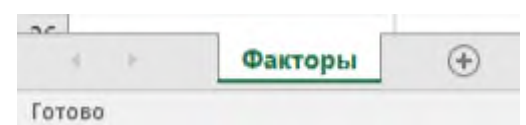

18. Создайте новый лист, под названием **Материки** (щелкните на +). Получится так:

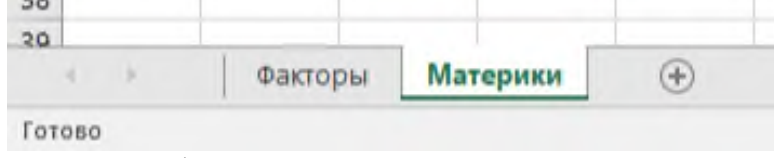

19. Создайте таблицу с данными:

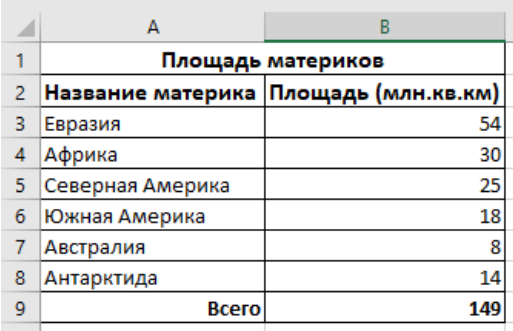

20. Постройте объемную круговую диаграмму, которая наглядно показывала бы соотношение площади материков. Получится так:

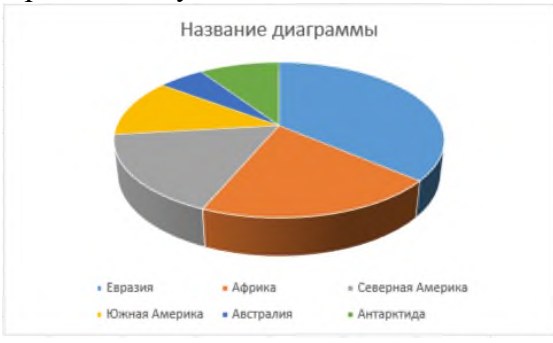

21. Добавьте подписи данных. Выберите диаграмму Вкладка **Конструктор** кнопка **Добавить элемент диаграммы Подписи данных У края снаружи**.

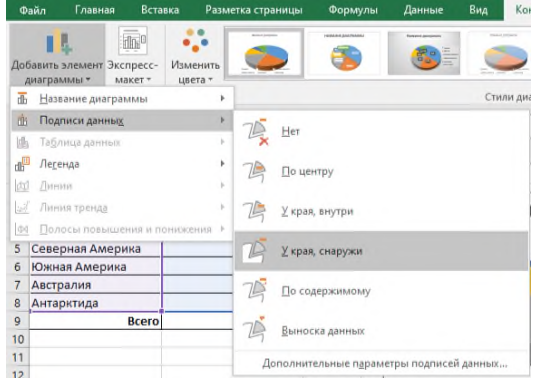

22. Вновь откройте меню **Подписи данных** (см. пункт 21) и выберите пункт **Дополнительные параметры подписи данных**.

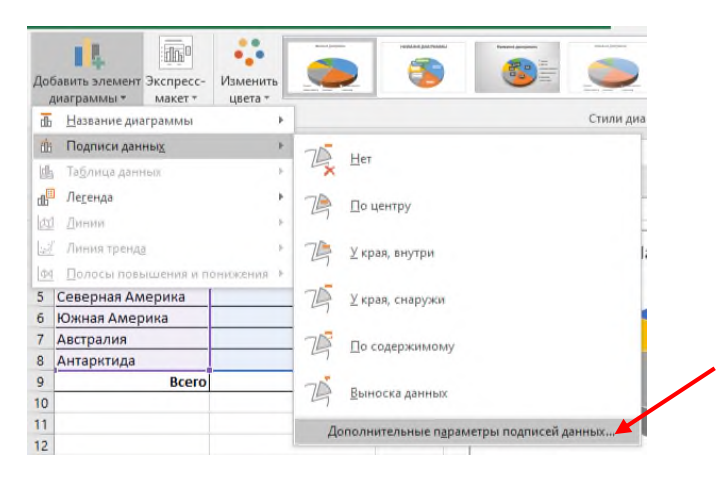

23. Появится вспомогательная панель справа. Установите галочку напротив вариантов: **Имя категории** и **Доля**.

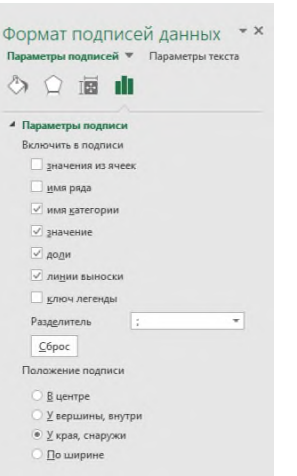

# Получится так:

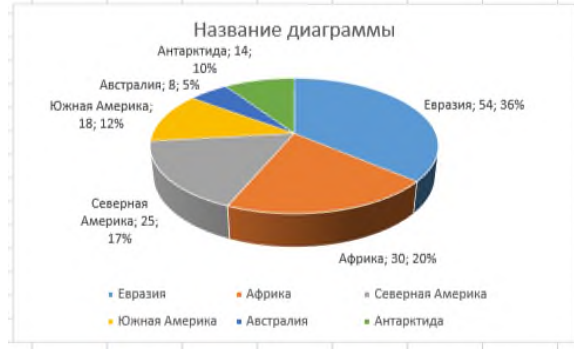

24. Измените название диаграммы на «**Площадь материков**».

# 25. Увеличьте область диаграммы, потянув за правый нижний угол.

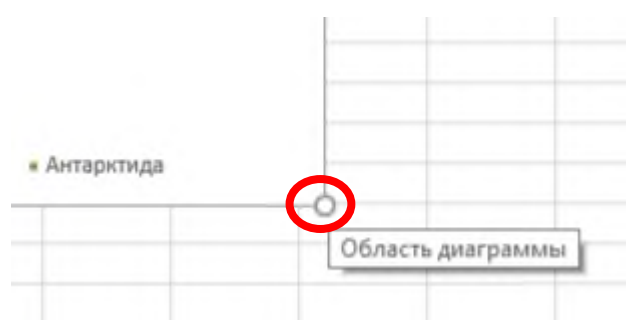

26. Кликните на область диаграммы выберите вкладку **Конструктор** откройте меню нажав на кнопку **Изменить цвета** выберите понравившееся цветовое сочетание.

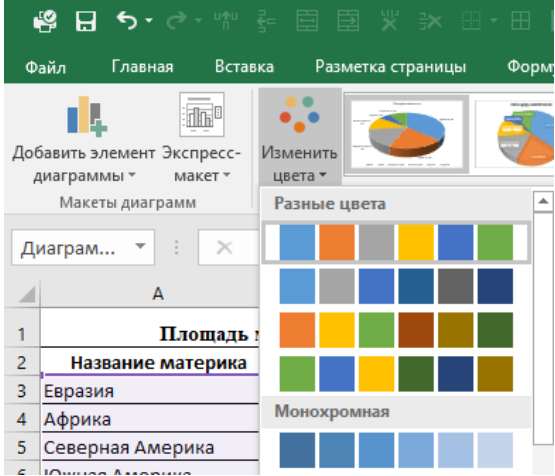

27. Откройте меню на панели **Стили диаграмм** и выберите любой понравившейся стиль из предложенного списка.

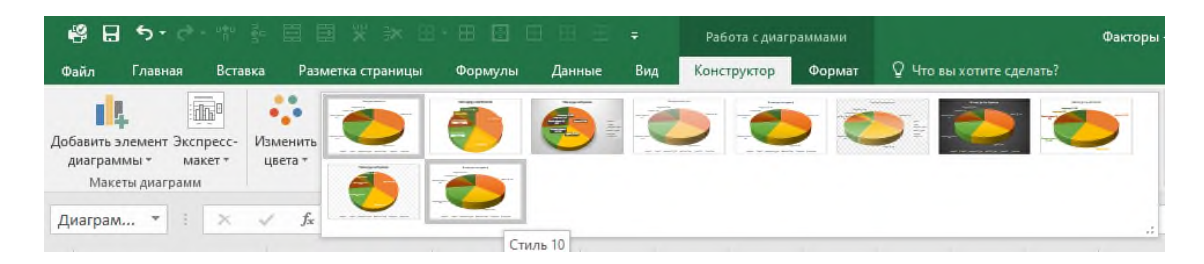

- 28. Залейте область диаграммы любым цветом, для этого кликните ПКМ по области  $\rightarrow$ нажмите на кнопку **Заливка** и выберите цвет.
- 29. Кликните ЛКМ на любую подпись данных на диаграмме, после чего все подписи выделятся автоматически (см.рис.ниже).

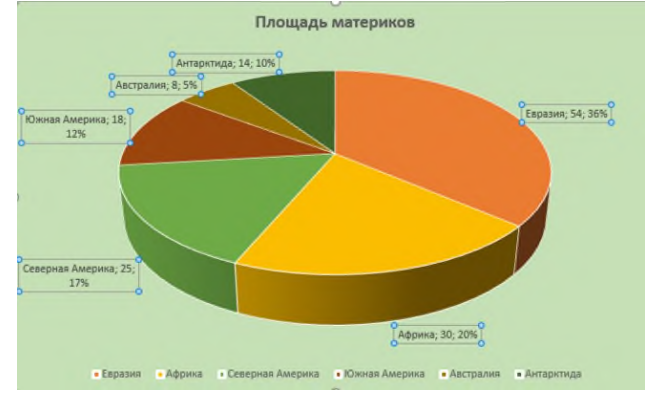

30. На появившейся панели справа выберите значок Заливка  $\rightarrow$ Сплошная заливка  $\rightarrow$  выберите цвет. Все подписи данных изменят цвет на выбранный.

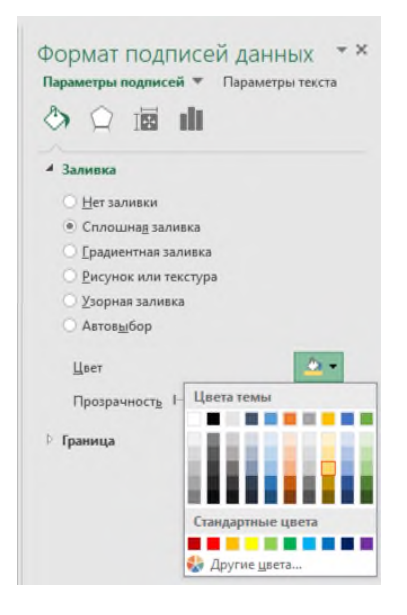

31. Можно изменить цвет любого сектора диаграммы. Для этого нажмите ЛКМ на любой сектор диаграммы на панели справа выберите значок **Заливка** пункт **Градиентная заливка** настройте цветовой переход на свой вкус.

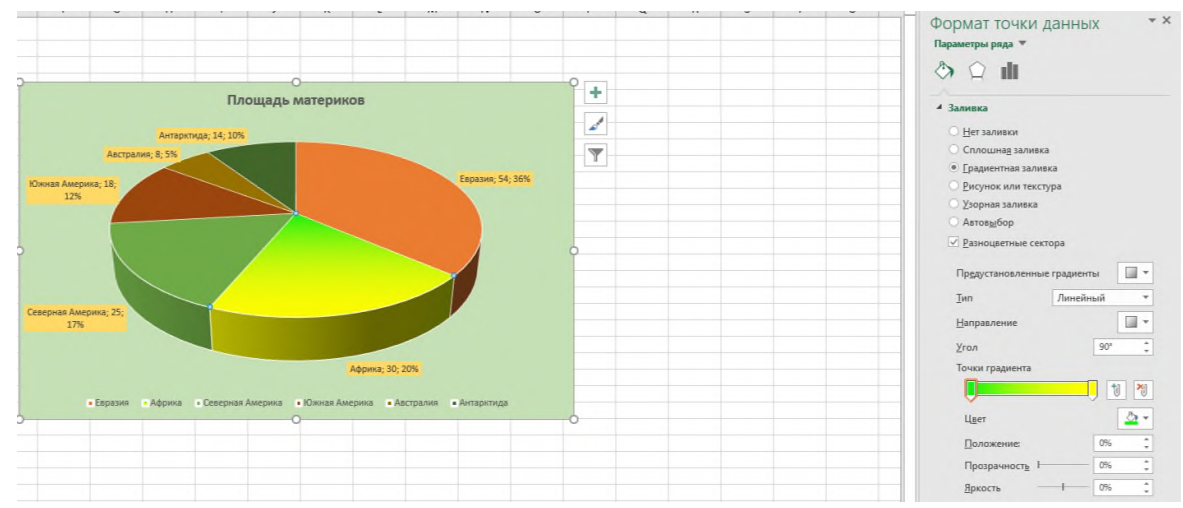

32. Увеличим размер границ между секторами диаграммы. Для этого кликните по диаграмме на панели справа нажмите на значок **Заливка** в пункте **Граница** выберите белый цвет и увеличьте ширину границы до 8 пт (см.рис.ниже).

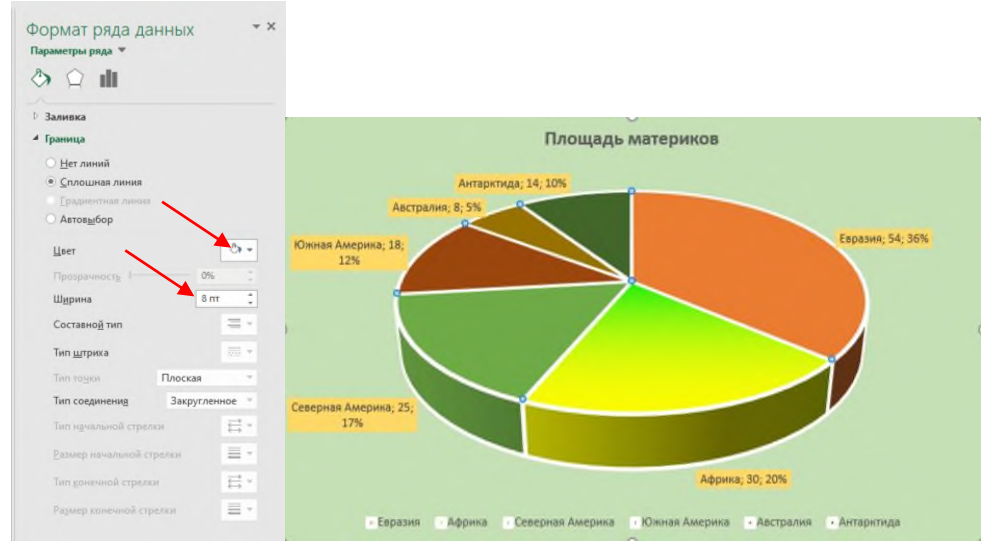

33. Сохраните таблицу.

**Задание №1**. В электронной таблице **Диаграммы** перейдите на Лист под названием **Факторы**. Самостоятельно оформите гистограмму, применив все полученные знания.

34. Создайте Лист под названием **Информация**.

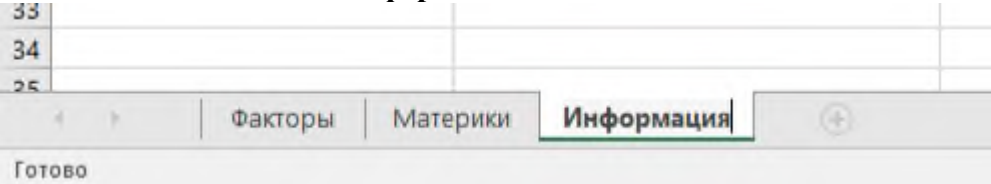

35. На листе **Информация** создайте таблицу по образцу:

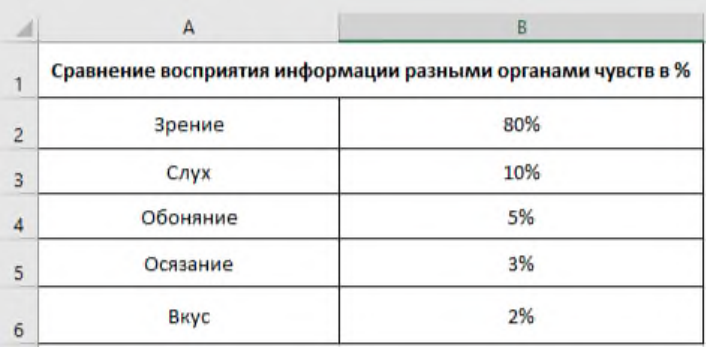

# 36. Используя данные таблицы создайте **Кольцевую диаграмму**:

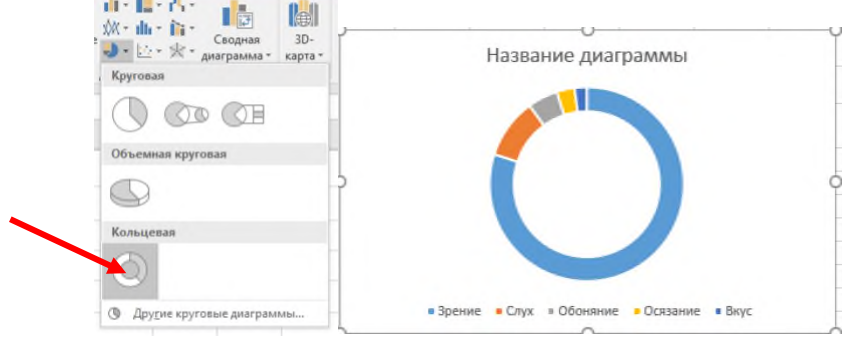

- 37. Замените название диаграммы, согласно заголовку таблицы.
- 38. Выделите только сектор «Слух» → измените его цвет на ярко красный.

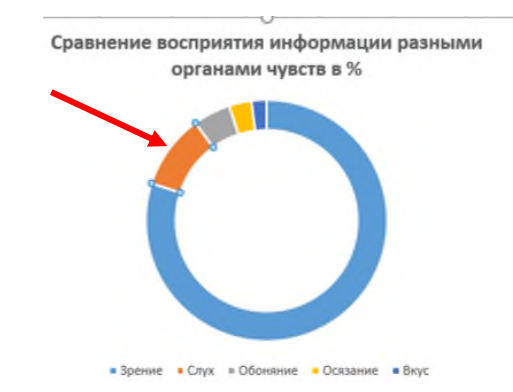

39. Отделим этот сектор от остальных. На панели справа перейдите на вкладку **Параметры ряда** Увеличьте значение в пункте **Вырезание точки** до **22%** (см.рис.ниже).

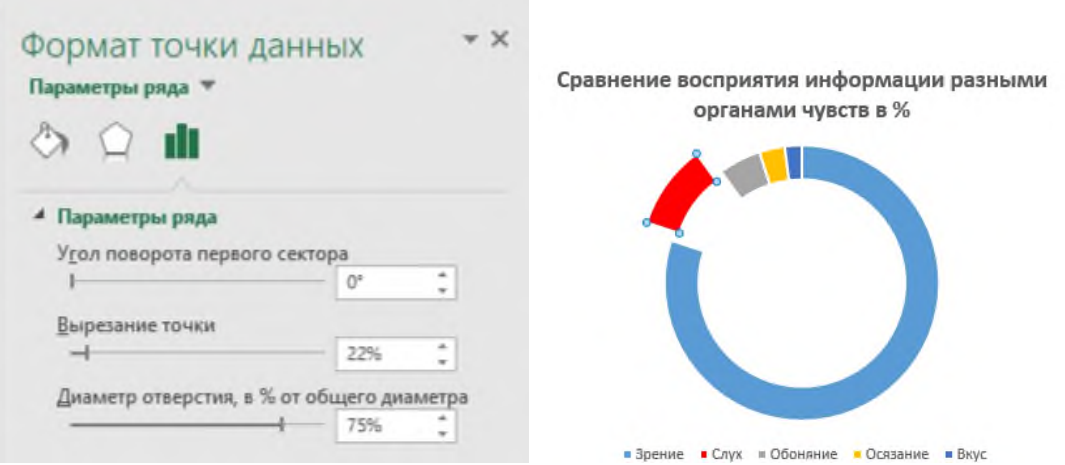

**Внимание!** Рассмотренный приём отделения сектора диаграммы может быть использован, когда необходимо заострить внимание на определенных данных. Особенно при размещении диаграммы в презентации.

40. Самостоятельно добавьте подписи данных. Прямоугольники с подписями данных разместите вокруг диаграммы. **Зрение 80%** выделите красным цветом и увеличьте (см.рис. ниже). Сохраните документ.

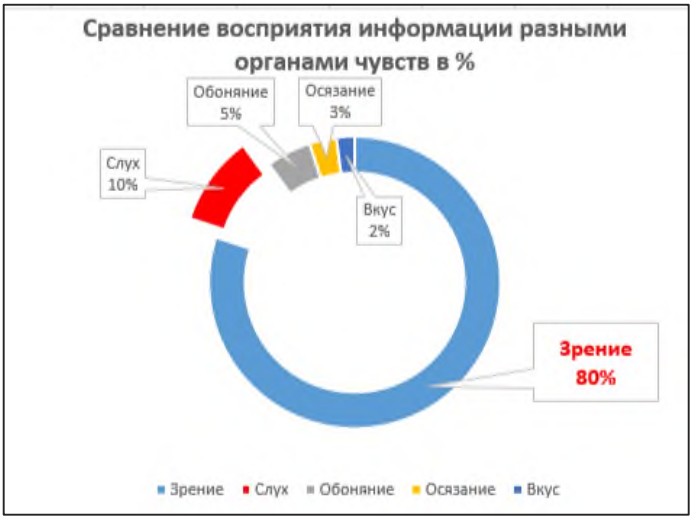

**Задание №2**. Самостоятельно постройте линейную диаграмму по данным из таблицы ниже. Столбец **Итого** залейте ярким цветом. Оформите диаграмму согласно образцу, указанному ниже.

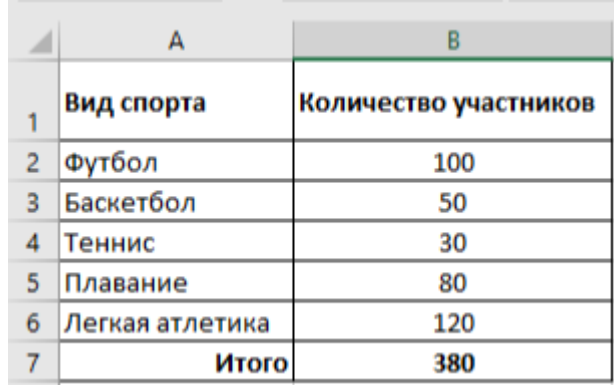

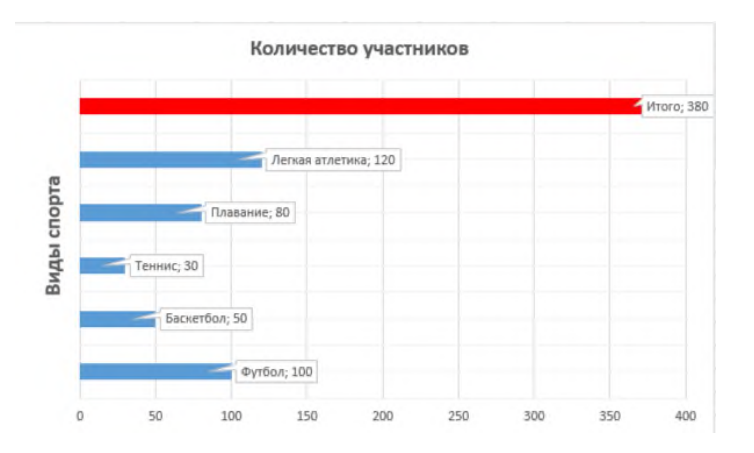

**Задание №3.** Создайте кольцевую диаграмму по образцу (см.ниже) для таблицы из задания №2. Построение выполнить БЕЗ строки Итого.

- Сектор, который относится к Легкой атлетике выделите красным цветом и расположите его чуть дальше от основной диаграммы.
- Вынесите подписи данных. Значение «**Легка атлетика**» выделите красным цветом.
- Для отображения данных в виде процентов, необходимо зайти в **Дополнительные параметры подписи данных** и установить галочку напротив пункта **Доли**.
- Легенду и заголовок расположите слева.

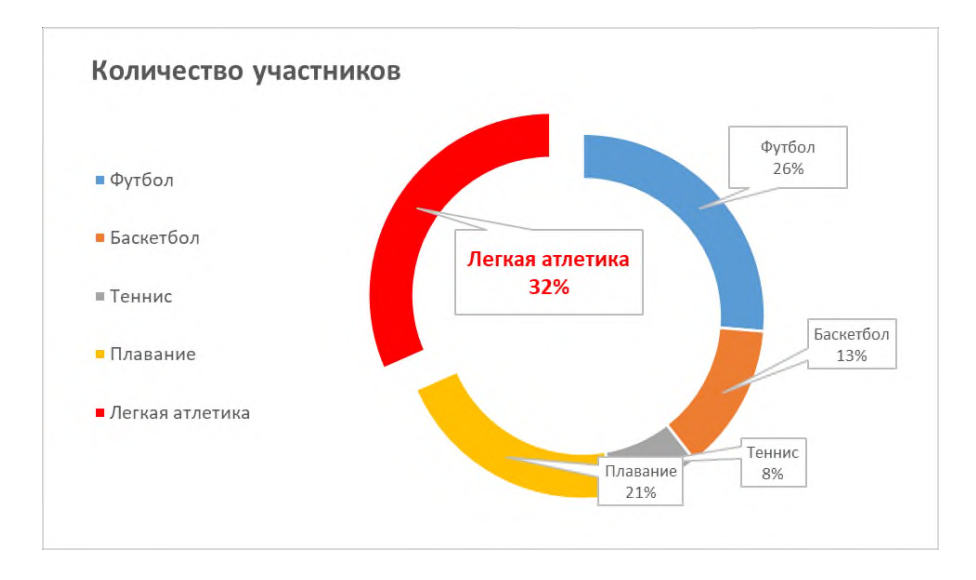

### **Задание №4.** Наберите таблицу с данными по образцу:

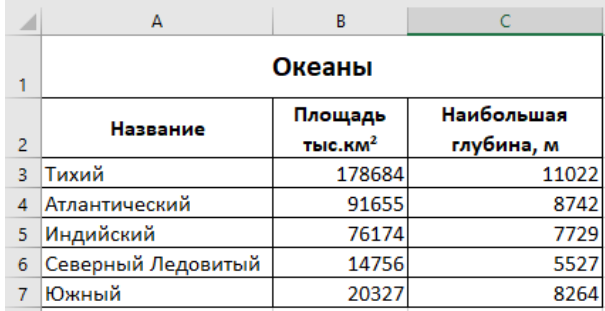

 $\underline{\Pi}$ одсказка: Для текста  $\mathbf{KM}^2$  перейдите на вкладку Вставка  $\rightarrow$  Символ  $\rightarrow$  В окне Шрифт выберите Times New Roman  $\rightarrow$  выберите нужный знак (см.рис. ниже)

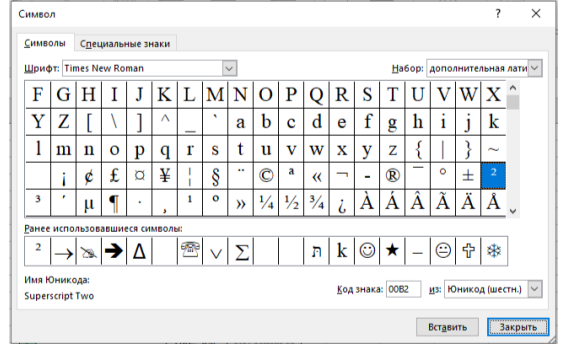

#### **Постройте 2 гистограммы по данной таблице:**

- 1. Диаграмма, которая сравнивает площадь океанов между собой.
- 2. Диаграмма, которая сравнивает глубину океанов. Подсказка: для построения диаграммы нужно выделить сначала столбец с названиями океанов, а затем зажав CTRL столбец с данными о глубине.
- 3. Оформите обе диаграммы.

**Задание №5 .** Примените полученные знания и постройте несколько диаграмм (используйте таблицу ниже) со следующими данными:

- 2.1. Название и длинна рек;
- 2.2. Название и площадь.

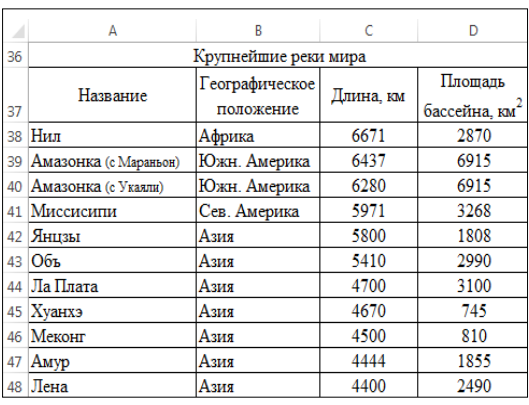

**Критерии оценивания:** наглядность, читабельность данных и использование различных приёмов оформления диаграмм.

### **Часть 2. Построение графиков.**

### **Содержание и ход работы:**

**Задание 1.** Вычислите функцию  $y = 2 - x^2$  при  $x \in [-3;3]$ , шаг = 0,5. Результат работы представьте в виде таблицы. Постройте график функции.

- 1. Создадим таблицу в Excel. В ячейке **А1** напечатайте **х**, в ячейке **В1: y = 2-x 2** (см.рис.в пункте 3).
- 2. Введите в ячейку **А2** значение -3 в ячейку **А3** -2,5. Используя автозаполнение получите значение **х** от -3 до 3, с шагом 0,5 (см.рис. в пункте 3).
- 3. В ячейку **В2** введите формулу функции **=2 - А2^2.** Скопируйте формулу ниже, должно получиться так:

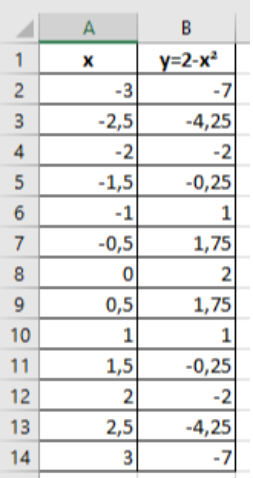

4. Постройте график функции. Для этого выделите всю таблицу, перейдите на вкладку **Вставка** панель **Диаграммы Точечная Точечная с гладкими кривыми**.

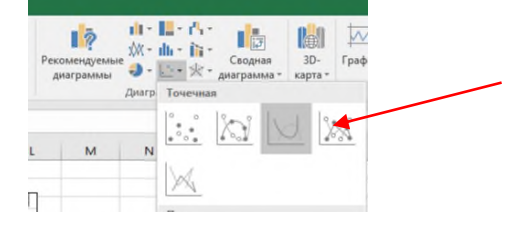

Получится так:

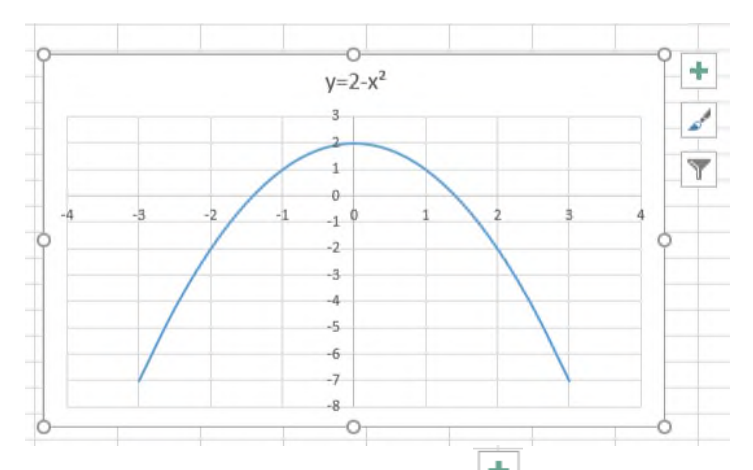

5. Добавьте название осей (**х** и **у**). Нажмите на кнопку **+** справа от графика и поставьте галочку напротив пункта **Название осей**.

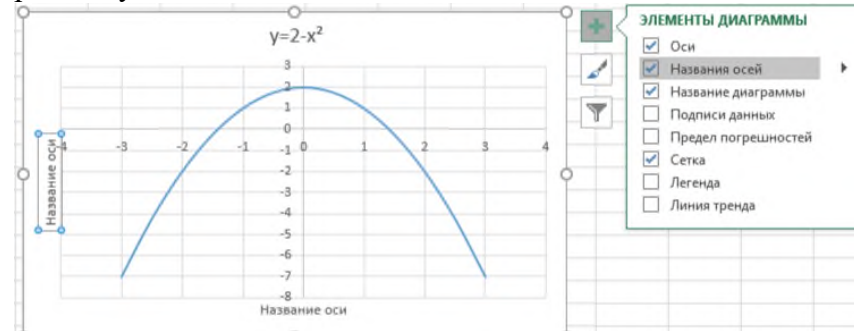

6. Попробуйте самостоятельно расположить оси х и у так, как это показано на рисунке ниже:

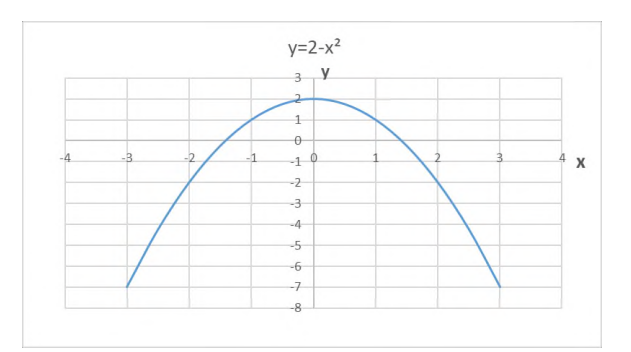

# **Задание№2:** Построение рисунка **«ЗОНТИК»**

Приведены функции, графики которых участвуют в этом изображении:

 $y1 = -1/18x^2 + 12, x \in [-12;12]$  $y2 = -1/8x^2 + 6, x \in [-4;4]$  $y3 = -1/8(x+8)^2 + 6$ ,  $x \in [-12; -4]$  $y4 = -1/8(x-8)^2 + 6, x \in [4; 12]$  $y5=2(x+3)^2-9, x \in [-4;0]$  $y6=1.5(x+3)^2 - 10, x \in [-4;0]$ 

- Создайте новый лист под названием **Зонтик.**
- В ячейке **А1** внести обозначение переменной **х.**
- Заполнить диапазон ячеек **А2:А26** числами с **-12** до **12**.
- Последовательно для каждого графика функции будем вводить формулы.

Например, для **у1** =  $-1/18x^2 + 12$ ,  $x \in [-12;12]$ 

## **Порядок выполнения действий:**

- **1.** Устанавливаем курсор в ячейку **В1** и вводим **у1.**
- **2.** В ячейку **В2** вводим формулу:

# $=(-1/18)^*$ A2^2+12

Нажимаем **Enter** на клавиатуре. Автоматически происходит подсчет значения функции.

- **3.** Скопируйте формулу ниже до **В26**, используя автозаполнение.
- **4.** Аналогично в ячейку **С10** (т.к значение функции находим только на отрезке  $x \in [-4;4]$ ) вводим формулу для графика функции у2= -1/8 $x^2$  +6.  $=(-1/8)^*$ A10<sup>2</sup>+6
- **5.** Выполните вычисления для оставшихся графиков.

В результате должна получиться следующая таблица:

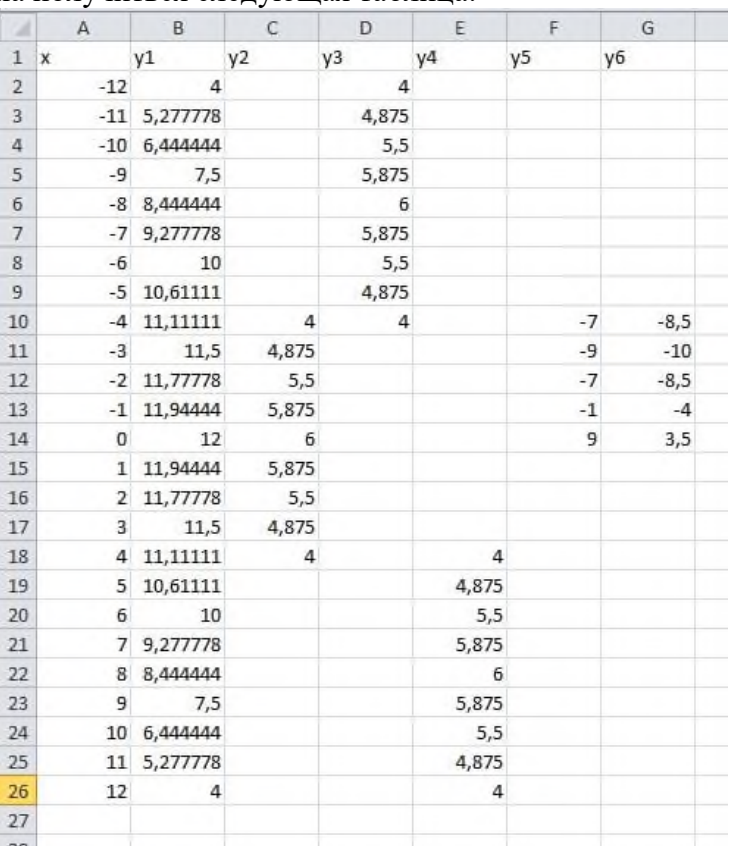

После того, как все значения функций подсчитаны, можно **строить графики** этих **функций**.

- 1. Выделите диапазон ячеек **А2:G26.**
- 2. Перейдите на вкладку **Вставка**.
- 3. Выберите **Точечная → Точечная с гладкими кривыми и маркерами.**

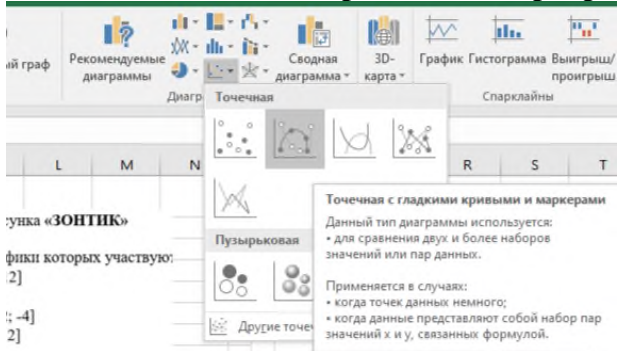

В результате должен получиться следующий рисунок:

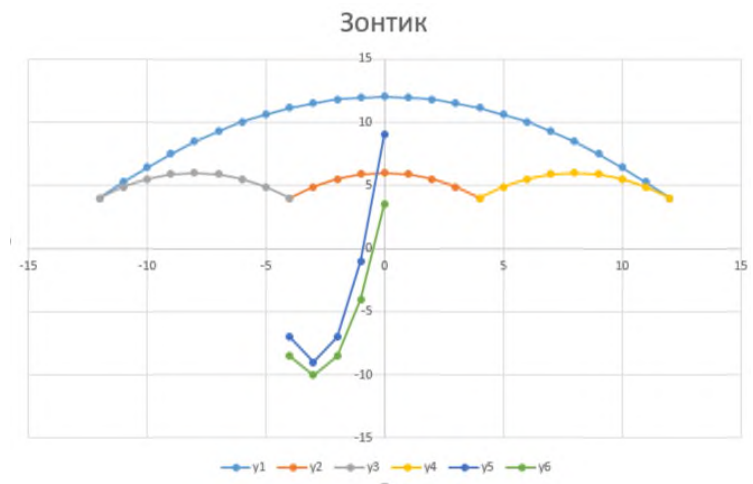

4. Внесите название графика «**Зонтик**».

Построить графики функций в одной системе координат. Получить рисунок.

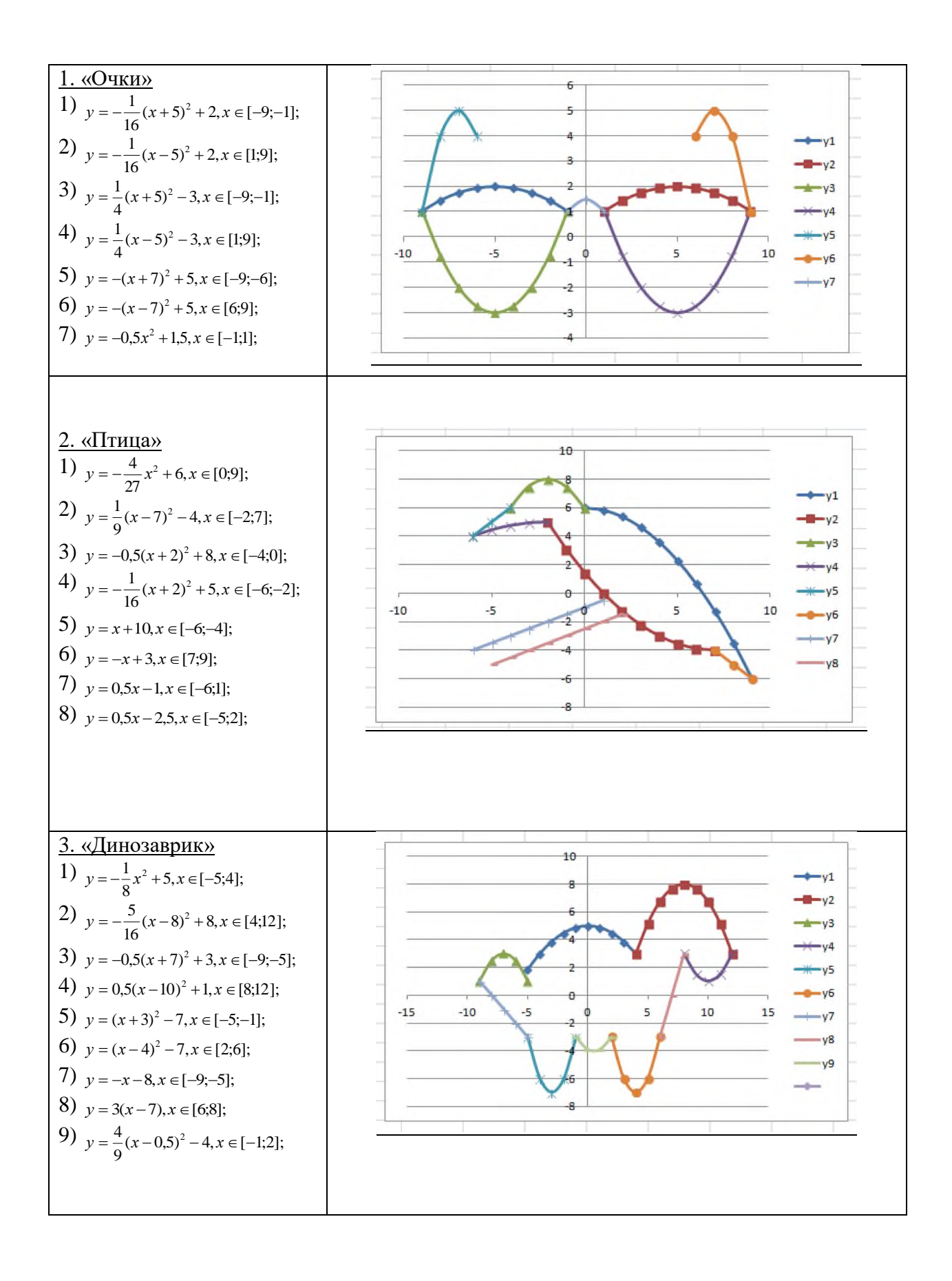

#### *Практическое задание 17.*

**Тема:** Создание документов в электронных таблицах при выполнении профессиональных задач.

**Цель занятия:** Рассмотреть примеры оформления документации, используемой в

профессиональной деятельности, с помощью табличного процессора MS Excel. Закрепить навыки работы в табличном процессоре MS Excel.

**Приобретаемые умения и формируемые компетенции:** ОК 02, ПК 1.1, ПК 2.1, ПК 2.3, ПК 3.3, ПК 3.4.

**Продолжительность занятия:** 4 часа.

**Обеспечение занятия:** ПК с установленным пакетом офисных программ (в частности MS Excel), инструкционная карта.

**Информационное обеспечение занятия:** 

- Михеева Е.В., Титова О.И. Информатика: Практикум : учебное пособие для студ. учреждений сред. проф. Образования / Е.В. Михеева, О.И. Титова. – 2-е изд., стер. – М. : Издательский центр «Академия», 2018. – 224 с.;
- Бланки отчетности тренера-преподавателя [Электронный ресурс]. // Официальный сайт Муниципального бюджетного учреждения дополнительного образования «Детско-юношеская спортивная школа № 1» г. Алапаевска [сайт]. URL: http://asport-1.edusite.ru/p56aa1.html (дата обращения: 24.05.2024);
- Тютюшев М. Выполнение ранжирования в Microsoft Excel [Электронный ресурс], 02.05.2024. // Lumpics.ru [сайт]. URL: http://lumpics.ru/ranking-in-excel/#popups (дата обращения: 24.05.2024);
- Тютюшев М. Цвет ячеек в зависимости от значения в Microsoft Excel [Электронный ресурс], 02.05.2024. // Lumpics.ru [сайт]. URL: http://lumpics.ru/color-cell-dependingvalue-excel/#popups (дата обращения: 24.05.2024).

**Техника безопасности на рабочем месте:** *Запрещается* трогать соединительные провода, класть учебные принадлежности на клавиатуру, прикасаться к экрану монитора руками. *Рекомендуется* соблюдать правила для осанки: сидеть прямо, свободно (угол 90°), выполнять упражнения для осанки, для глаз после длительной работы за компьютером. *По завершении работы* необходимо сохранить информацию и выйти из программы.

# **Часть 1.**

# **Теоретический материал:**

Физкультурно-спортивная организация ─ одна из организационно-правовых форм физкультурно-спортивного объединения, созданная на основе членства в целях совместной деятельности по проведению физкультурно-оздоровительной и спортивной работы и достижения своих уставных целей.

Организация отчетности в физкультурно-спортивных организациях неразрывно связана с получением, переработкой и передачей информации.

*Учет* ─ *это основной вид документального контроля,* необходимый элемент организации управления физкультурным движением. Данные текущего учета, которые периодически подытоживаются и сводятся в цифровые таблицы, называются отчетностью. Отчетность не может быть точной и полной без хорошо поставленного учета.

Сущность учета состоит в наблюдении за развитием путем регистрации данных основных параметров физической культуры и спорта, их обработке и хранении полученной информации.

В сфере физической культуры и спорта сложилась единая система учета, включающая в себя оперативный бухгалтерский статистический учеты и отчетность. Система учета является составной частью единой государственной системы статистики и осуществляется на основе унифицированной системы документации. Объектами учета являются коллективы физической культуры, физкультурно-спортивные учреждения, комитеты по физической культуре и спорту и советы ДСО (добровольное спортивное общество), спортивные школы, физкультурно-спортивные сооружения и базы.

*Оперативный учет.* Основными объектами оперативного учета являются коллективы физической культуры. *Каждый коллектив физической культуры ведет следующие* 

*учетные документы:*

а) личные карточки членов коллективов физкультуры;

б) документы о присвоении звания спортсменов-разрядников, общественных инструкторов-тренеров и судей;

в) журнал учета работы спортивной секции или физкультурно-оздоровительной группы;

г) журнал учета работы коллектива физической культуры;

д) карточки персонального учета штатных физкультурных работников;

е) учетные карточки или паспорта физкультурно-спортивных сооружений.

На основе данных оперативного учета составляется статистический отчет коллектива физической культуры ─ основной документ статистического учета. Объектами оперативного учета являются также различные мероприятия физкультурно-спортивных организаций: занятия, тренировки, спортивные соревнования и их результаты.

Данные оперативного учета обобщаются и сводятся в отчеты или итоговые таблицы. Постоянное обобщение данных оперативного учета составляет основу статистического учета.

*Бухгалтерский учет.* В сфере физической культуры и спорта в связи со спецификой финансирования нет сквозной *(для всех организаций)* системы бухгалтерского учета. Бухгалтерская отчетность представляется физкультурными организациями в соответствующие территориальные, ведомственные и профсоюзные организации, осуществляющие их финансирование.

Учет денежных средств, выделяемых коллективам физической культуры местными комитетами профсоюзов, входит составной частью в бухгалтерскую отчетность соответствующих местных профсоюзных комитетов.

*Бухгалтерский учет и наличие самостоятельного баланса (отчет доходов и расходов)* ─ существенная черта организации экономической работы на спортсооружениях, находящихся на самостоятельном балансе. Представление бухгалтерских отчетов происходит в общие сроки *(как правило, за квартал и календарный год).* Отчетность, составленная на основе оперативного и бухгалтерского учета, служит основой для статистического учета и отчетности.

*Статистический учет* занимает центральное место в информационном обеспечении планирования и управления физической культурой и спортом. Его завершающей стадией является государственная отраслевая система статистической отчетности физкультурных организаций. Она включает несколько годовых статистических форм отчетных документов. *Статистический отчет* по физической культуре и спорту для коллективов физической культуры различных типов (кроме общеобразовательных школ) делается по форме № 1- *ФК* и включает *пять* групп показателей.

1. Общие показатели (численность коллектива, число занимающихся, число присвоенных спортивных разрядов).

2. Показатели наличия физкультурных кадров (общая численность штатных сотрудников, их профессиональный состав, уровень образования).

3. Показатели развития сети спортсооружений (количество спортсооружений и их эксплуатационные характеристики).

4. Основные показатели работы спортивных секций и школ (численность занимающихся по видам спорта, число спортсменов-разрядников; наличие штатных и платных тренеров и число судей).

5. Показатели оздоровительной работы (число занимающихся в физкультурнооздоровительных группах).

*Статистический отчет* по физической культуре и спорту для коллективов физической культуры общеобразовательных школ № 1- *ФК (ОШ*-7) по содержанию аналогичен отчету № 1*- ФК.*

Статистический отчет детско-юношеских спортивных школ и специализированных школ олимпийского резерва выполняется по форме № 5-*ФК* и включает перечень культивируемых видов спорта, число учебных групп и занимающихся в них, число тренеров, подготовку спортсменов-разрядников и финансовые расходы по обеспечению их работы.

Сводный статистический отчет Министерства Российской Федерации по физической культуре, спорту и туризму составляется по форме № 2-*ФК* на основании вышеназванных отчетов и содержит показатели, входящие в отчеты №1*-ФК* и *ОШ-*7*.* Предусматривает группировку показателей по *ЦСО* (центр социального обслуживания) и ведомствам, осуществляющим физическое воспитание.

*Сводный отчет* по детско-юношеским спортивным школам № 5*-ФК* на основании сводных отчетов детско-юношеских спортивных школ и школ олимпийского резерва. Он также предусматривает сводку и группировку по *ЦСО* и ведомствам.

По форме организации сбора отчетных данных статистика физической культуры и спорта является отраслевой необособленной системой, так как работы по учету и отчетности ведутся не специальными статистическими органами, а работниками подразделений физкультурных организаций и общественным активом.

Высшим звеном отраслевой системы отчетности по физической культуре и спорту является сектор учета и статистики Министерства Российской Федерации по физической культуре, спорту и туризму. В республиканских, автономных, краевых, областных, городских и районных спорткомитетах и советах *ЦСО* работу по учету и отчетности ведут специальные работники.

Каждый коллектив физической культуры, а также спорткомитеты и советы *ЦСО* обязаны представлять отчетные данные по установленным формам в адреса и сроки, установленные ЦСУ Российской Федерации.

Формы отчетности являются официальным документом, обладают юридической силой, обязательно подписываются председателем коллектива физической культуры, совета ДСО, соответствующего спорткомитета, который несет ответственность перед законом за своевременное и правильное оформление отчета и достоверность содержащихся в отчете показателей. Все данные годового отчета должны формироваться на основе первичной документации, связанной с учебно-тренировочной и организационной работой в физкультурных организациях. При обработке статистической отчетности широко применяются технические средства и математические методы.

В целях обеспечения достоверности и точности отчетных данных по физической культуре, спорту и туризму министерства и ЦСУ Российской Федерации систематически проводят выборочные проверки физкультурных организаций.

### *Работа в табличном редакторе MS Excel.*

### **Функция СУММ**

Данная функция позволяет подсчитывать сумму:

отдельных значений, в указанных ячейках,

например:  $=$ СУММ(A1;C2);

значений, указанных в диапазонах:

например: =СУММ(А1:В6) - сумма значений одного диапазона,

 $=$ СУММ(А1:В6;С10:С14) – сумма значений в нескольких диапазонах;

целые и дробные числа,

например:  $=$ СУММ(A1;B5;40;2,5).

# **Функция СЧЁТЕСЛИ**

Данная функция подсчитывает количество ячеек, отвечающих определенному значению в указанном диапазоне. Функция имеет следующий синтаксис: =СЧЁТЕСЛИ(диапазон;"искомое значение").

Например:

=СЧЁТЕСЛИ(А1:А5;"Россия") – количество ячеек, содержащих текст «Россия»;

=СЧЁТЕСЛИ(А1:А5;" ") – количество пустых ячеек.

# **Функция СЧИТАТЬПУСТОТЫ**

Данная функция подсчитывает пустые ячейки в заданном диапазоне. Функция имеет следующий синтаксис: =СЧИТАТЬПУСТОТЫ(диапазон)

## **Функции ранжирования**

Оператор **РАНГ.РВ** производит обработку данных и выводит в указанную ячейку порядковый номер заданного аргумента из совокупного списка. Если несколько значений имеют одинаковый уровень, то оператор выводит высший из перечня значений. Если, например, два значения будут иметь одинаковую величину, то им обоим будет присвоен второй номер, а уже следующее по величине значение будет иметь четвертый.

Синтаксис этой функции записывается следующим образом:

### *=РАНГ.РВ(число;ссылка;[порядок])*

Аргументы **«число»** и **«ссылка»** являются обязательными, а **«порядок»** необязательным. В качестве аргумента **«число»** нужно ввести ссылку на ту ячейку, где содержится значение, порядковый номер которого нужно узнать. Аргумент **«ссылка»** содержит адрес всего диапазона, который ранжируется. Аргумент **«порядок»** может иметь два значения – **«0»** и **«1»**. В первом случае отсчет порядка идет по убыванию, а во втором – по возрастанию. Если данный аргумент не указан, то он автоматически считается равным нулю.

Функция **РАНГ.СР** также производит операцию ранжирования, но в отличие от функций **РАНГ.РВ**, при совпадении значений нескольких элементов данный оператор выдает средний уровень. То есть, если два значения имеют равную величину и следуют после значения под номером 1, то им обоим будет присвоен номер 2,5.

Синтаксис **РАНГ.СР** очень похож на синтаксис функции **РАНГ.РВ** и записывается следующим образом:

### *=РАНГ.СР(число;ссылка;[порядок])*

Данную формулу можно записывать вручную, в ту ячейку, где вы хотите, чтобы выводился результат обработки, но наиболее удобнее задавать вводные через окно **Мастера функций**. Итак, рассмотрим способ ранжирования на примере функции РАНГ.РВ.

1. Выделяем на листе ячейку, в которую будет выводиться результат обработки данных (1). Щелкаем по кнопке **«Вставить функцию»** (2) (рис. 17.1).

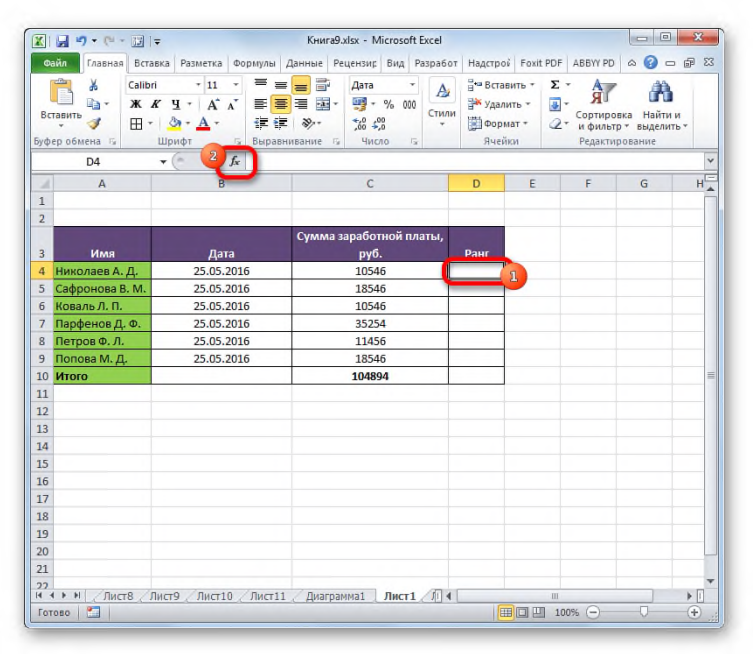

### *Рис. 17.1.Вставка функции.*

2. В появившемся окне **Мастера функций** в категории **«Статистические»** или **«Полный алфавитный перечень»** находим наименование **«РАНГ.РВ»**, выделяем его и щелкаем по кнопке **«OK»** (рис. 17.2).

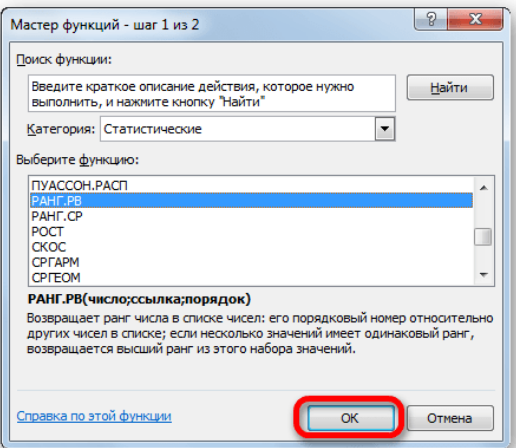

*Рис. 17.2.Окно Мастера функций.*

3. Активируется окно аргументов функции. В поле **«Число»** следует ввести вручную адрес той ячейки, данные в которой нужно ранжировать или установить курсор в поле **«Число»**, а затем просто выделить нужную ячейку на листе (1). Таким же образом заносим данные в поле **«Ссылка»**, только в этом случае выделяем весь диапазон, в границах которого происходит ранжирование (1).

Если необходимо, чтобы ранжирование происходило от меньшего к большему, то в поле **«Порядок»** следует установить цифру **«1»**. Если же нужно, чтобы порядок распределялся от большего к меньшему, то данное поле оставляем пустым (1). Нажимаем кнопку **«OK»** (2) (рис. 17.3).

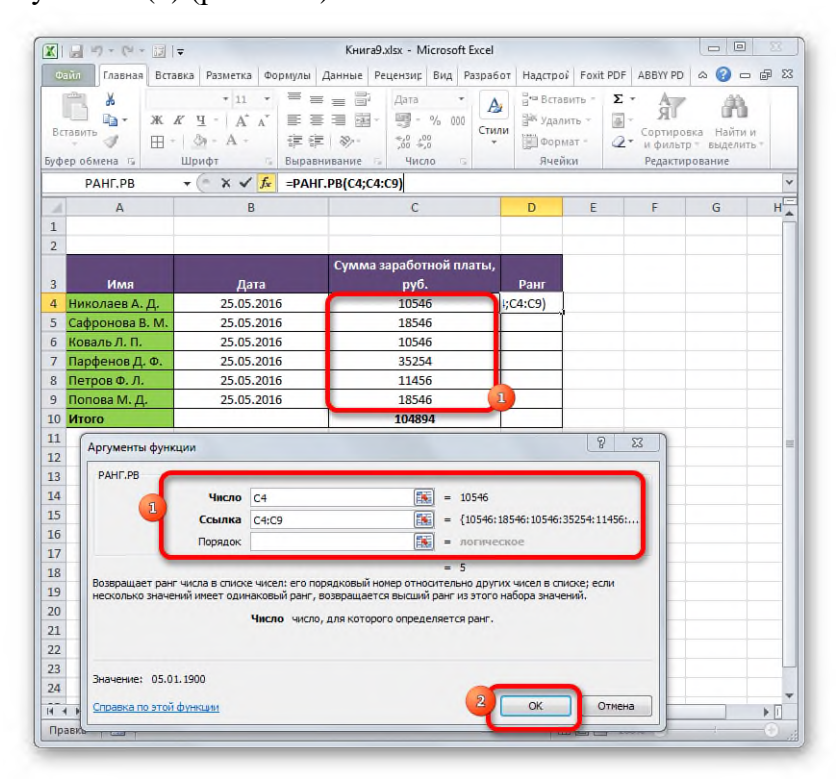

*Рис. 17.3.Ввод аргументов для функции РАНГ.РВ.*

4. Таким образом, в предварительно указанной ячейке будет выведен порядковый номер, который имеет выбранное вами значение среди всего перечня данных (рис. 17.4).

| 図書ワ・ロー同マ                                              |                                                                                                    | Книга9.xlsx - Microsoft Excel                                                                                                    |                                                              |                   |                                   | $-10$                                   | $\mathbf{x}$ |
|-------------------------------------------------------|----------------------------------------------------------------------------------------------------|----------------------------------------------------------------------------------------------------|--------------------------------------------------------------|-------------------|-----------------------------------|-----------------------------------------|--------------|
| <b>Qaitn</b>                                          |                                                                                                    | Главная Вставка Разметка Формулы Данные Рецензир Вид Разработ Надстрой Foxit PDF ABBYY PD                                                                          |                                                              |                   |                                   | $\circ$ $\circ$ $\circ$ $\circ$ $\circ$ |              |
| ¥<br>Calibri<br>ħ٠<br>Вставить<br>ತ<br>Буфер обмена Б | $+11$<br>≡<br>v<br>$X X Y + A' Y$<br>乬<br>$\mathbb{H}$ - $\mathbb{Q}_1$ - $\mathbb{A}$ -<br>Шрифт<br>$\sqrt{x}$ | $=$ $\blacksquare$<br>Общий<br>$\equiv$<br>A<br>書目 ヨー<br>$\frac{1000}{2}$ - % 000<br>Стили<br>$^{+0.0}_{-0.0}$<br>请信 》<br>٠<br>Число<br>Выравнивание<br>$\sqrt{2}$ | <sup>2</sup> Вставить +<br>₩ Удалить -<br>Формат +<br>Ячейки | Σ-<br>国、<br>$2 -$ | я<br>Сортировка<br>Редактирование | Найти и<br>и фильтр - выделить -        |              |
| D <sub>4</sub>                                        | $ ($<br>$f_x$                                                                                                   | =PAHF.PB(C4;C4:C9)                                                                                                    |                                                              |                   |                                   |                                         | $\checkmark$ |
| A<br>×                                                | B                                                                                                    | $\overline{C}$                                                                                                    | D                                                            | E                 | F                                 | G                                       | ī            |
| $\mathbf{1}$                                          |                                                                                                    |                                                                                                    |                                                              |                   |                                   |                                         |              |
| $\overline{a}$                                        |                                                                                                    |                                                                                                    |                                                              |                   |                                   |                                         |              |
|                                                       |                                                                                                    | Сумма заработной платы,                                                                                                    |                                                              |                   |                                   |                                         |              |
| 3<br>Имя<br>4<br>Николаев А. Д.                       | Дата<br>25.05.2016                                                                                              | руб.<br>10546                                                                                                    | Ранг<br>5                                                    |                   |                                   |                                         |              |
| 5<br>Сафронова В. М.                                  | 25.05.2016                                                                                                    | 18546                                                                                                    |                                                              |                   |                                   |                                         |              |
| Коваль Л. П.<br>$\overline{6}$                        | 25.05.2016                                                                                                    | 10546                                                                                                    |                                                              |                   |                                   |                                         |              |
| $\overline{7}$<br>Парфенов Д. Ф.                      | 25.05.2016                                                                                                    | 35254                                                                                                    |                                                              |                   |                                   |                                         |              |
| 8<br>Петров Ф. Л.                                     | 25.05.2016                                                                                                    | 11456                                                                                                    |                                                              |                   |                                   |                                         |              |
| 9<br>Попова М. Д.                                     | 25.05.2016                                                                                                    | 18546                                                                                                    |                                                              |                   |                                   |                                         |              |
| 10<br>Итого                                           |                                                                                                    | 104894                                                                                                    |                                                              |                   |                                   |                                         |              |
| 11                                                    |                                                                                                    |                                                                                                    |                                                              |                   |                                   |                                         | $\equiv$     |
| 12                                                    |                                                                                                    |                                                                                                    |                                                              |                   |                                   |                                         |              |
| 13<br>14                                              |                                                                                                    |                                                                                                    |                                                              |                   |                                   |                                         |              |
| 15                                                    |                                                                                                    |                                                                                                    |                                                              |                   |                                   |                                         |              |
| 16                                                    |                                                                                                    |                                                                                                    |                                                              |                   |                                   |                                         |              |
| 17                                                    |                                                                                                    |                                                                                                    |                                                              |                   |                                   |                                         |              |
| 18                                                    |                                                                                                    |                                                                                                    |                                                              |                   |                                   |                                         |              |
| 19                                                    |                                                                                                    |                                                                                                    |                                                              |                   |                                   |                                         |              |
| 20                                                    |                                                                                                    |                                                                                                    |                                                              |                   |                                   |                                         |              |
| 21                                                    |                                                                                                    |                                                                                                    |                                                              |                   |                                   |                                         |              |
| 22                                                    |                                                                                                    |                                                                                                    |                                                              |                   |                                   |                                         |              |
| 23                                                    |                                                                                                    |                                                                                                    |                                                              |                   |                                   |                                         |              |
| 24                                                    |                                                                                                    |                                                                                                    |                                                              |                   |                                   |                                         | ٠            |
| $H$ $H$ $H$                                           | Лист8 Лист9 Лист10                                                                                              | / Лист11 / Диаграмма1 Лист1 / Л 4                                                                                                    |                                                              | III               |                                   |                                         | Þ.           |
| 囿<br>Готово                                           |                                                                                                    |                                                                                                    |                                                              | 田 回 凹 100% →      |                                   | o                                       | Œ            |

*Рис. 17.4.Результат выполнения функции РАНГ.РВ.*

Если необходимо проранжировать всю указанную область, то не нужно для каждого показателя вводить отдельную формулу. Прежде всего, делаем адрес в поле **«Ссылка»** абсолютным (перед каждым значением координат добавляем знак доллара **(\$)**). При этом изменять значения в поле **«Число»** на абсолютные ни в коем случае нельзя, иначе формула будет рассчитываться некорректно (рис. 17.5).

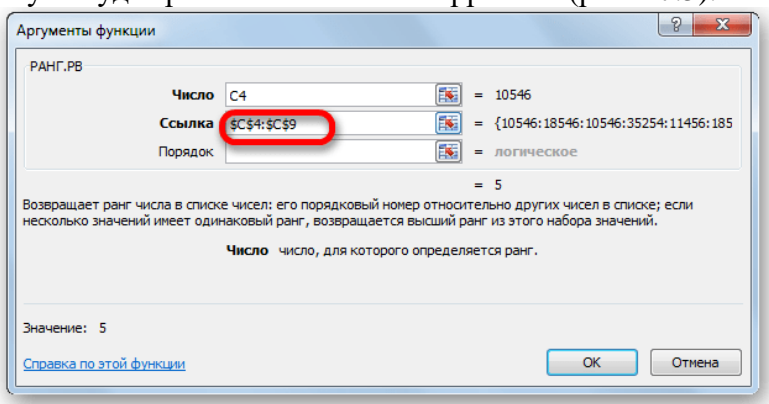

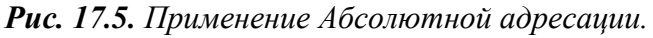

Затем делаем активной ячейку с вычисленным рангом и копируем ее вниз параллельно вычисляемой области (рис. 17.6).

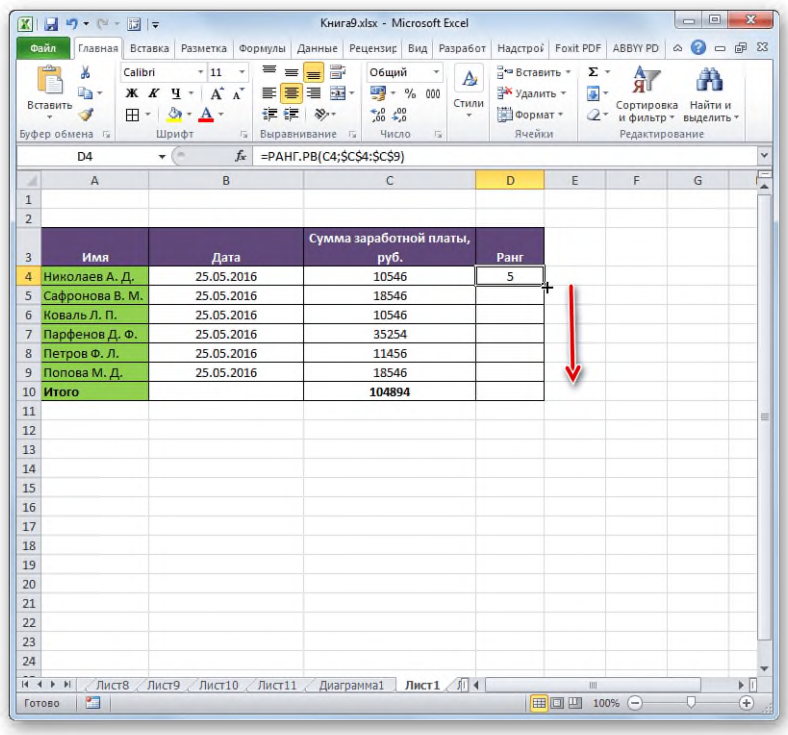

### *Рис. 17.6.Копирование формулы.*

Таким образом, формула скопируется, а ранжирование будет произведено во всем диапазоне данных (рис. 17.7).

|                |                                                               |                                                                                                    | KHUra9.xlsx - Microsoft Excel                                                                                   | $\Box$                                                                                                    | $\mathbf{x}$ |
|----------------|---------------------------------------------------------------|----------------------------------------------------------------------------------------------------|----------------------------------------------------------------------------------------------------|----------------------------------------------------------------------------------------------------|--------------|
|                | Файл                                                          |                                                                                                    | Главная Вставка Разметка Формулы Данные Рецензиг Вид Разработ Надстрой Foxit PDF ABBYY PD                       | $\circ$ $\circ$ $\circ$ $\circ$ $\circ$                                                                                                    |              |
|                | ¥<br>Calibri<br>ħ۰<br>Вставить<br><b>田・</b><br>Буфер обмена Б | $\equiv$<br>$+11$<br>$\scriptstyle\rm w$<br>$\equiv$<br>$K K Y + A A$<br>ै।<br>建建工<br>Шрифт<br>$\sqrt{2}$ | e B<br>Общий<br>A<br>$-9600$<br>事書 国 國・<br>Стили<br>$^{+0.0}_{-0.0}$<br>$x$ .<br>Число<br>IS.<br>Выравнивание Б | <sup>2</sup> Вставить +<br>Σ-<br>я<br>№ Удалить -<br>ョ-<br>Найти и<br>Сортировка<br>Формат -<br>$2-$<br>и фильтр - выделить -<br>Ячейки<br>Редактирование |              |
|                | D <sub>4</sub>                                                | $\mathbf{v}$ (in<br>$f_x$                                                                                 | =PAHF.PB(C4;\$C\$4:\$C\$9)                                                                                      |                                                                                                    | v            |
| ×              | A                                                             | B                                                                                                    | C                                                                                                    | Строка формул<br>F<br>D<br>G                                                                                                    |              |
| $\mathbf{1}$   |                                                               |                                                                                                    |                                                                                                    |                                                                                                    |              |
| $\overline{a}$ |                                                               |                                                                                                    |                                                                                                    |                                                                                                    |              |
|                |                                                               |                                                                                                    | Сумма заработной платы,                                                                                         |                                                                                                    |              |
| 3              | Имя                                                           | Дата                                                                                                    | руб.                                                                                                    | Ранг                                                                                                    |              |
| 4              | Николаев А. Д.                                                | 25.05.2016                                                                                                | 10546                                                                                                    | 5                                                                                                    |              |
| 5              | Сафронова В. М.                                               | 25.05.2016                                                                                                | 18546                                                                                                    | $\overline{2}$                                                                                                    |              |
| 6              | Коваль Л. П.                                                  | 25.05.2016                                                                                                | 10546                                                                                                    | 5                                                                                                    |              |
| 7              | Парфенов Д. Ф.                                                | 25.05.2016                                                                                                | 35254                                                                                                    | $\mathbf{I}$                                                                                                    |              |
| 8              | Петров Ф. Л.                                                  | 25.05.2016                                                                                                | 11456                                                                                                    | 4                                                                                                    |              |
| 9              | Попова М. Д.                                                  | 25.05.2016                                                                                                | 18546                                                                                                    | $\overline{2}$                                                                                                    |              |
| 10<br>11       | Итого                                                         |                                                                                                    | 104894                                                                                                    | le:                                                                                                    |              |
| 12             |                                                               |                                                                                                    |                                                                                                    |                                                                                                    |              |
| 13             |                                                               |                                                                                                    |                                                                                                    |                                                                                                    |              |
| 14             |                                                               |                                                                                                    |                                                                                                    |                                                                                                    |              |
| 15             |                                                               |                                                                                                    |                                                                                                    |                                                                                                    |              |
| 16             |                                                               |                                                                                                    |                                                                                                    |                                                                                                    |              |
| 17             |                                                               |                                                                                                    |                                                                                                    |                                                                                                    |              |
| 18             |                                                               |                                                                                                    |                                                                                                    |                                                                                                    |              |
| 19             |                                                               |                                                                                                    |                                                                                                    |                                                                                                    |              |
| 20             |                                                               |                                                                                                    |                                                                                                    |                                                                                                    |              |
| 21             |                                                               |                                                                                                    |                                                                                                    |                                                                                                    |              |
| 22             |                                                               |                                                                                                    |                                                                                                    |                                                                                                    |              |
| 23             |                                                               |                                                                                                    |                                                                                                    |                                                                                                    |              |
| 24             |                                                               |                                                                                                    |                                                                                                    |                                                                                                    |              |

*Рис. 17.7. Результат копирования формулы с абсолютной адресацией.*

#### **Процедура изменения цвета ячеек в зависимости от содержимого**

*Условное форматирование* – это функция в Excel, которая позволяет отформатировать числовые данные или текст в таблице, в соответствии заданным условиям или правилам. С помощью условного форматирования можно задать определенные границы значений, при которых ячейки будут окрашиваться в тот или иной цвет. Окрашивание будет проводиться автоматически. В случае, если значение ячейки, вследствие изменения выйдет за пределы границы, то автоматически произойдет перекрашивание данного элемента листа.

Посмотрим, как этот способ работает на конкретном примере. Имеем таблицу доходов предприятия, в которой данные разбиты помесячно. Нам нужно выделить разными цветами те элементы, в которых величина доходов менее **400 000** рублей, от **400 000** до **500 000** рублей и превышает **500 000** рублей.

1. Выделяем столбец, в котором находится информация по доходам предприятия (1). Затем перемещаемся во вкладку **«Главная»** (2). Щелкаем по кнопке **«Условное форматирование»** (4), которая располагается на ленте в блоке инструментов **«Стили»** (3). В открывшемся списке выбираем пункт **«Управления правилами…»** (5) (рис. 17.8).

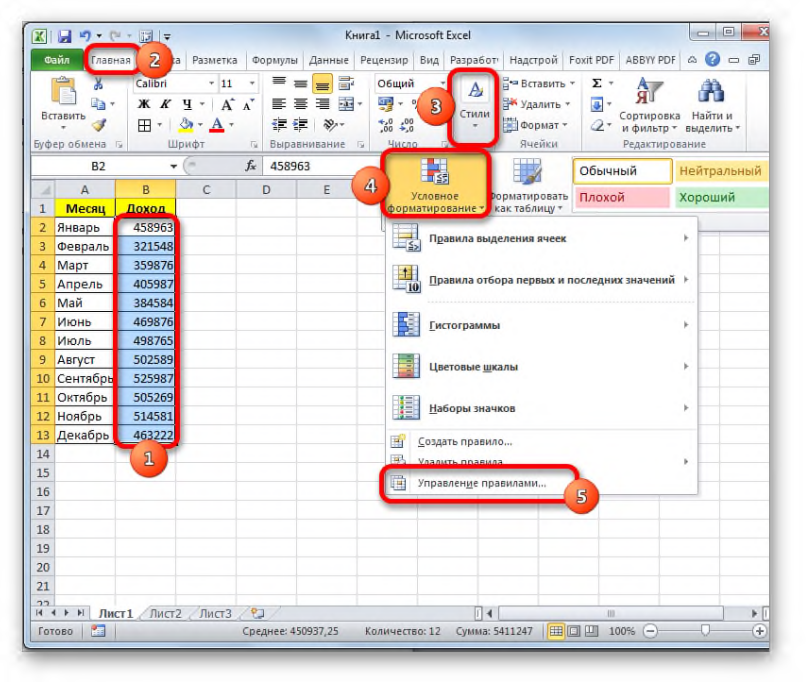

# *Рис. 17.8.Функция Условное форматирование.*

2. В появившемся окне управления правилами условного форматирования устанавливаем значение **«Текущий фрагмент»** в поле **«Показать правила форматирования для»** (1). По умолчанию именно оно и должно быть там указано, но на всякий случай проверьте и в случае несоответствия измените настройки согласно вышеуказанным рекомендациям. После этого следует нажать на кнопку **«Создать правило…»** (2) (рис. 17.9). Нажимаем кнопку «ОК».

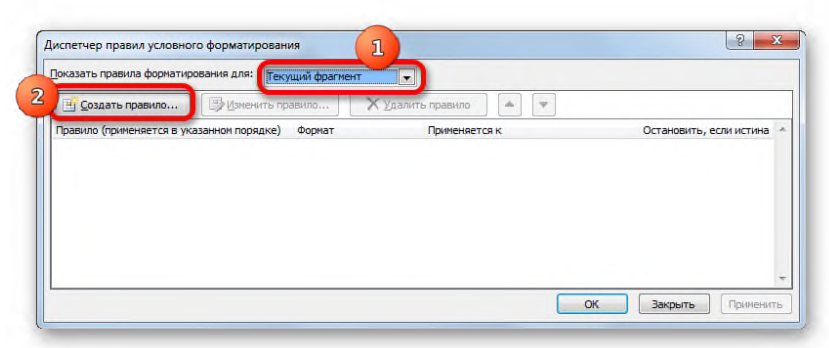

### *Рис. 17.9.Создание правила для Условного форматирования.*

3. Откроется окно создания правила форматирования. В списке типов правил выбираем позицию **«Форматировать только ячейки, которые содержат»** (1). В блоке описания правила в первом поле переключатель должен стоять в позиции **«Значение ячейки»** (2). Во втором поле устанавливаем переключатель в позицию **«Меньше»** (3). В третьем поле указываем значение, элементы листа, содержащие величину меньше которого, будут

окрашены определенным цветом. В нашем случае это значение будет **400000** (4). После этого жмем на кнопку **«Формат…»** (5) (рис. 17.10). Нажимаем кнопку «ОК».

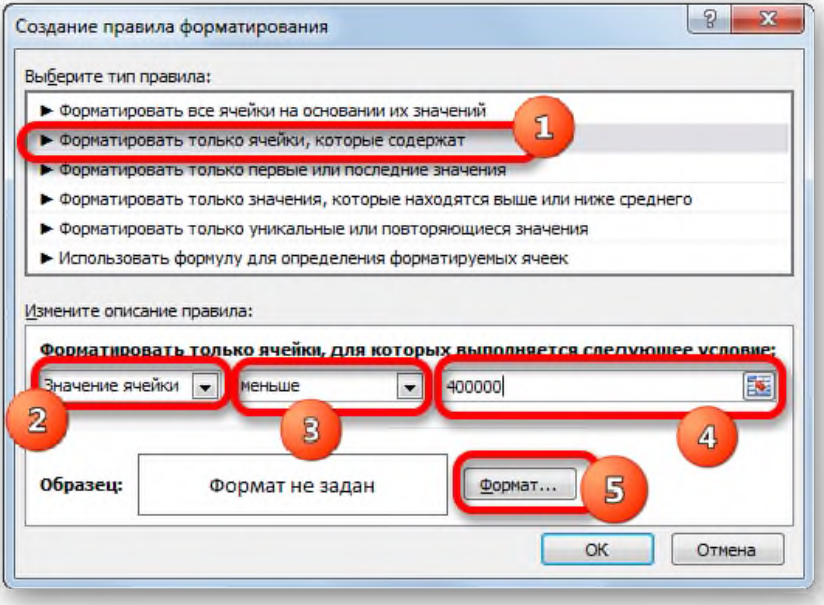

*Рис. 17.10. Редактирование правила Условного форматирования.*

4. В открывшемся окне формата ячеек переходим на вкладку **«Заливка»** (1). Выбираем цвет заливки (2), которым желаем, чтобы выделялись ячейки, содержащие величину менее **400 000**. После этого жмем на кнопку **«OK»** (3) (рис. 17.11).

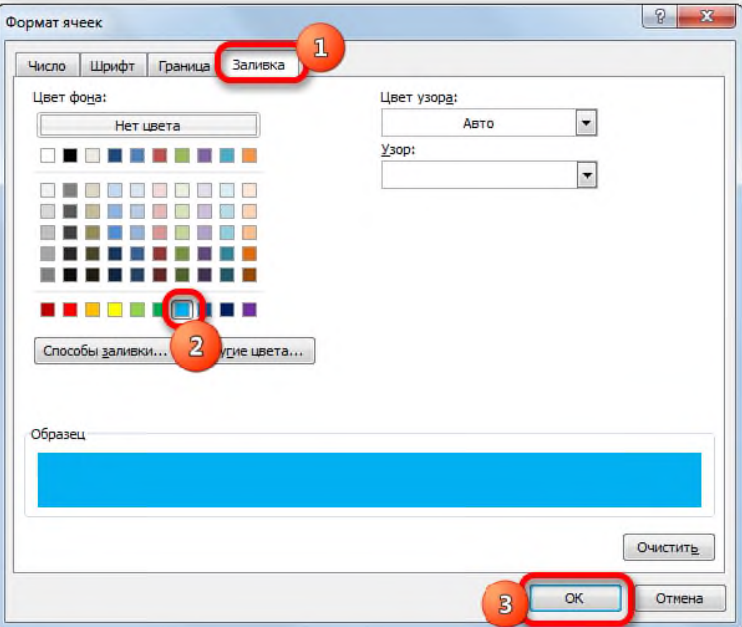

*Рис. 17.11.Формат ячеек в Условном форматировании.*

5. Возвращаемся в окно создания правила форматирования и нажимаем кнопку **«OK»** (рис. 17.12).

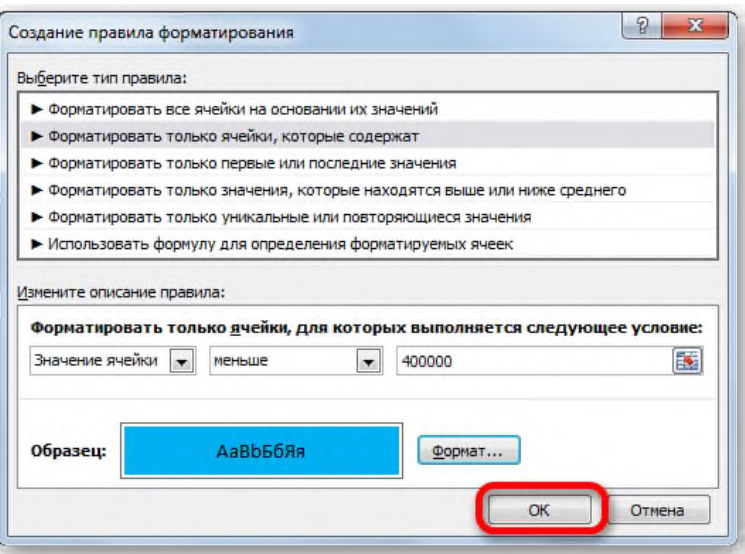

*Рис. 17.12.Окончание создания правила для условного форматирования.*

6. После этого мы снова будем перенаправлены в **Диспетчер правил условного форматирования**. В данном окне видно, что, одно правило уже добавлено, но предстоит добавить ещё два. Поэтому снова нажимаем на кнопку **«Создать правило…»** (рис. 17.13).

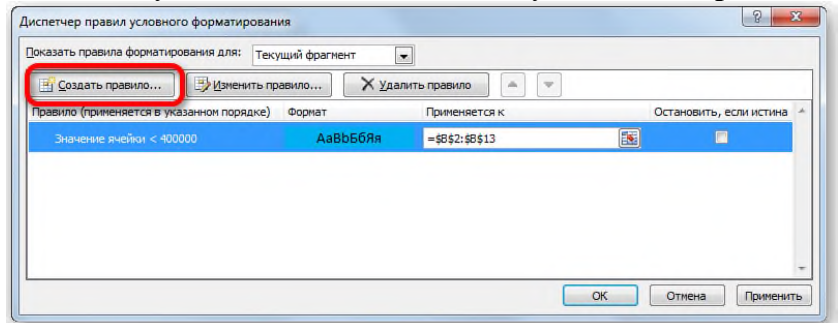

*Рис. 17.13.Окно Диспетчер правил условного форматирования.*

7. Создаем новое правил. Перемещаемся в раздел **«Форматировать только ячейки, которые содержат»** (1). В первом поле данного раздела оставляем параметр **«Значение ячейки»** (2), а во втором выставляем переключатель в позицию **«Между»** (3). В третьем поле нужно указать начальное значение диапазона, в котором будут форматироваться элементы листа. В нашем случае это число **400 000** (4). В четвертом указываем конечное значение данного диапазона. Оно составит **500 000** (5). После этого щелкаем по кнопке **«Формат…»** (6) (рис.17. 14).

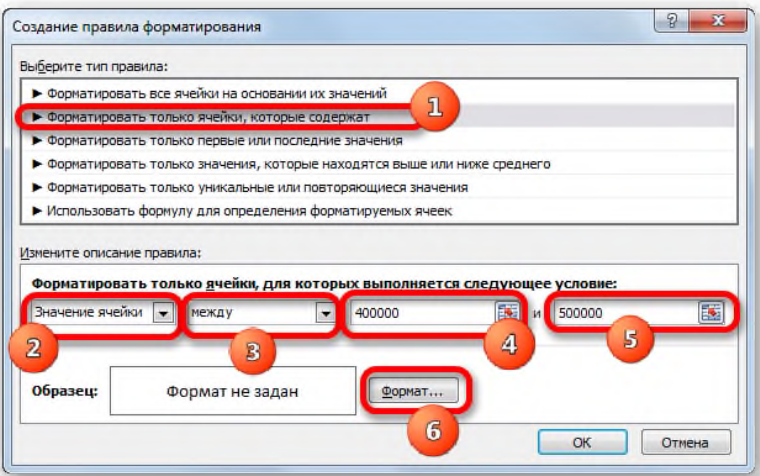

*Рис. 17.14.Форматирование нового правила Условного форматирования.*

8. В окне форматирования снова перемещаемся во вкладку **«Заливка»**, но на этот раз уже выбираем другой цвет, после чего жмем на кнопку **«OK»** (рис. 17.15).

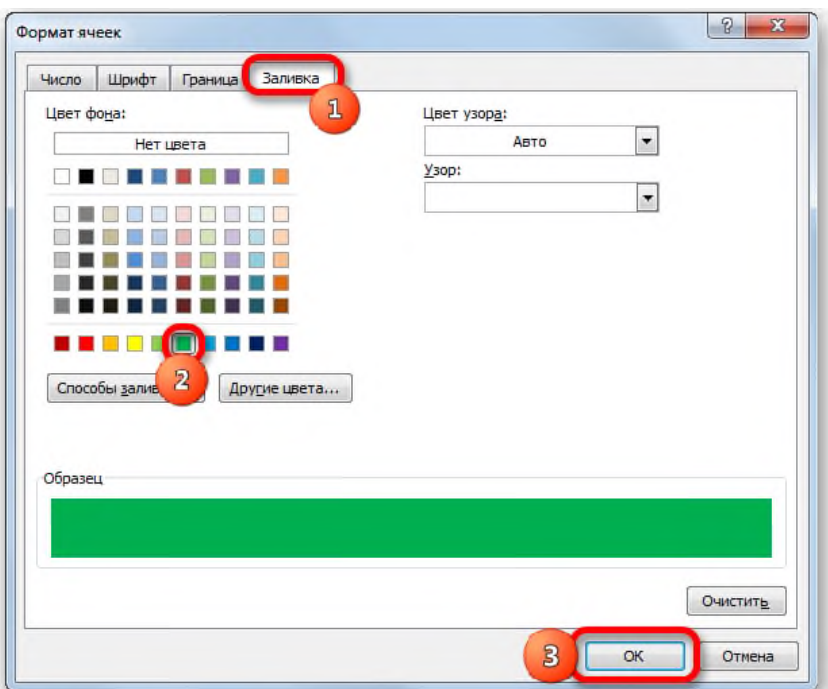

*Рис. 17.15.Окно Формат ячеек для Условного форматирования.*

9. После возврата в окно создания правила тоже жмем на кнопку **«OK»** (рис. 5.16).

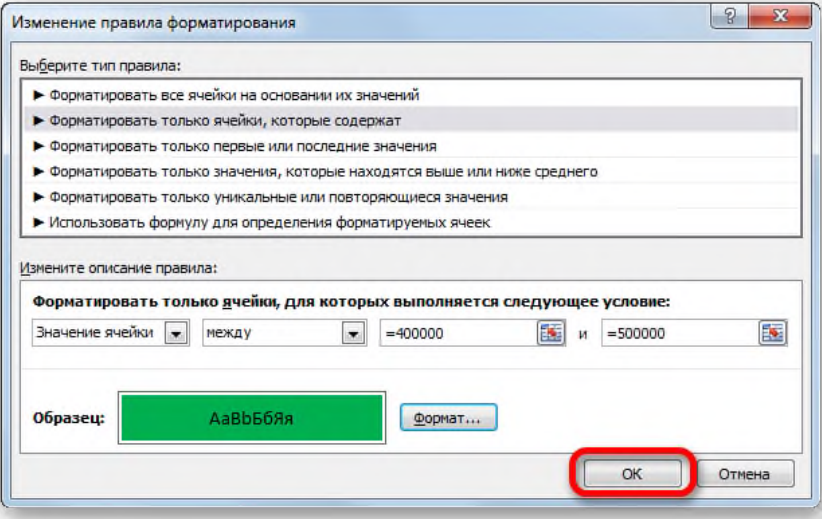

*Рис. 17.16.Завершение создания правила для Условного форматирования.*

10. Как видим, в **Диспетчере правил** создано уже два правила. Таким образом, осталось создать третье. Щелкаем по кнопке **«Создать правило»** (рис. 17.17).

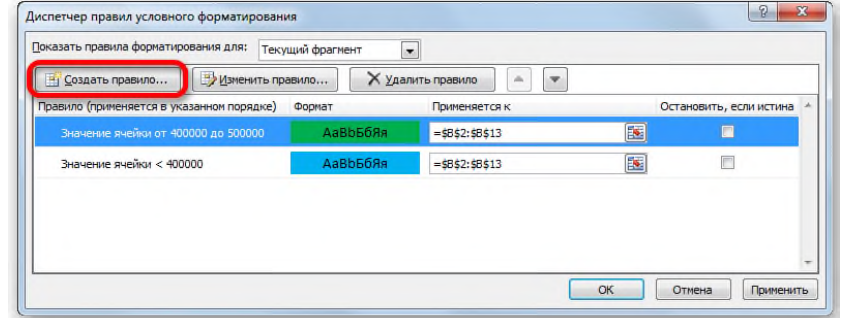

*Рис. 17.17. Окно Диспетчер правил условного форматирования с двумя созданными правилами.*

11. В окне создания правила снова перемещаемся в раздел **«Форматировать только**

**ячейки, которые содержат»** (1). В первом поле оставляем вариант **«Значение ячейки»** (2). Во втором поле устанавливаем переключатель в полицию **«Больше»** (3). В третьем поле вбиваем число **500 000** (4). Затем, как и в предыдущих случаях, жмем на кнопку **«Формат…»** (5) (рис. 17.18).

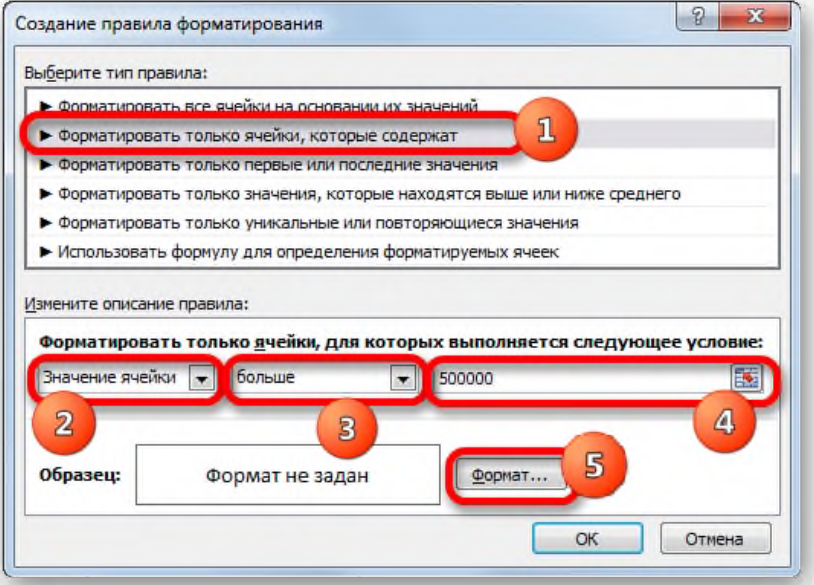

*Рис. 17.18.Создание третьего правила для Условного форматирования.*

12. В окне **«Формат ячеек»** перемещаемся на вкладку **«Заливка»** (1). Выбираем цвет, который отличается от двух предыдущих (2). Щелкаем по кнопке **«OK»** (3) (рис. 17.19).

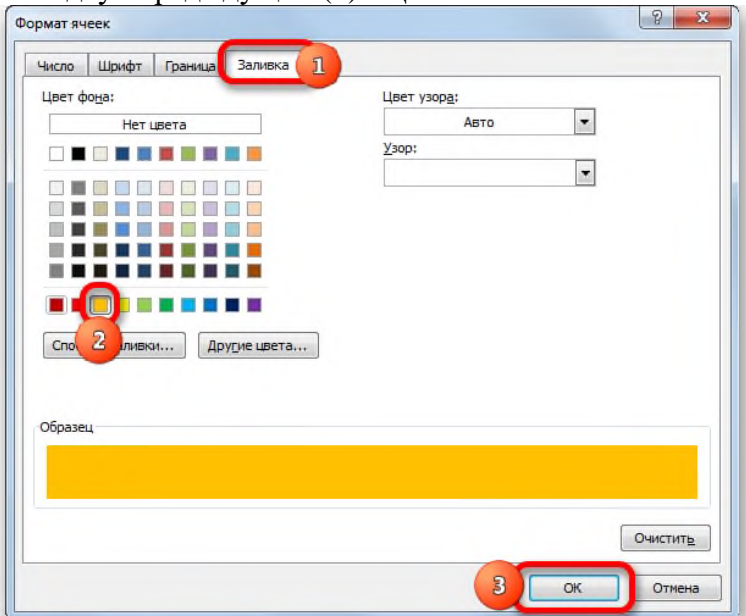

*Рис. 17.19.Окно Формат ячеек для Условного форматирования.* 13. В окне создания правил нажимаем кнопку **«OK»** (рис. 17.20).

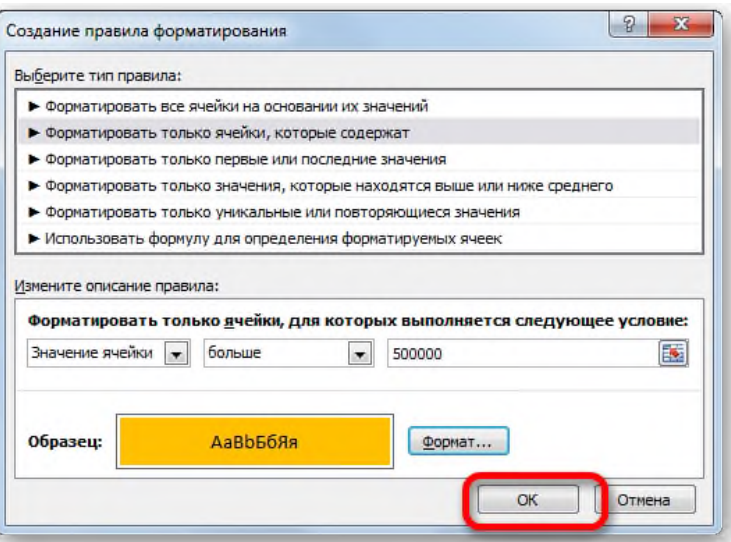

*Рис. 17.20.Завершение создания правила для Условного форматирования.*

14. В открывшемся окне **Диспетчер правил условного форматирования** отображаются все созданных правила. Нажимаем кнопку **«OK» (**рис. 17.21).

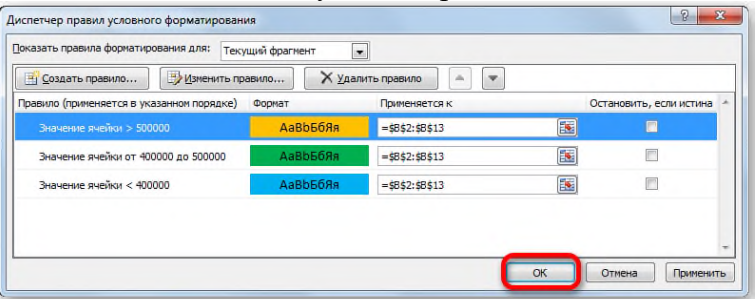

*Рис. 17.21.Окно Диспетчер правил условного форматирования.*

15. Как мы видим, элементы таблицы окрашены согласно заданным условиям и границам в настройках условного форматирования (рис. 17.22).

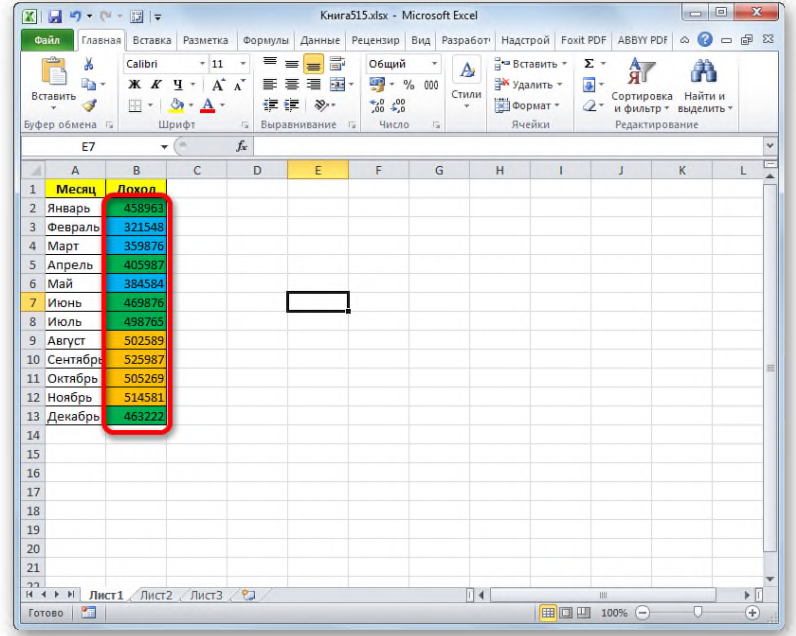

# *Рис. 17.22.Результат выполнения Условного форматирования.*

16. Если изменится содержимое в одной из ячеек, выходя при этом за границы одного из заданных правил, то данный элемент листа автоматически сменит цвет (рис. 17.23).

|                | ■■ワ・ロー図→                                    |                                           |                                                  |                                          |                                                                                            | Книга515.xlsx - Microsoft Excel                                           |                            |            |                                                              |                  |                  | $\overline{a}$                                     | $\Box$                                                                                                    | $\mathbf{x}$ |
|----------------|---------------------------------------------|-------------------------------------------|--------------------------------------------------|------------------------------------------|--------------------------------------------------------------------------------------------|---------------------------------------------------------------------------|----------------------------|------------|--------------------------------------------------------------|------------------|------------------|----------------------------------------------------|----------------------------------------------------------------------------------------------------|--------------|
|                | Файл                                        |                                           |                                                  |                                          | Главная Вставка Разметка Формулы Данные Рецензир Вид Разработ Надстрой Foxit PDF ABBYY PDF |                                                                           |                            |            |                                                              |                  |                  |                                                    | $\begin{picture}(150,10) \put(0,0){\line(1,0){10}} \put(15,0){\line(1,0){10}} \put(15,0){\line(1,0){10}} \put(15,0){\line(1,0){10}} \put(15,0){\line(1,0){10}} \put(15,0){\line(1,0){10}} \put(15,0){\line(1,0){10}} \put(15,0){\line(1,0){10}} \put(15,0){\line(1,0){10}} \put(15,0){\line(1,0){10}} \put(15,0){\line(1,0){10}} \put(15,0){\line($ |              |
|                | Ж<br>la-<br>Вставить<br>Í<br>Буфер обмена Б | Calibri<br>$\left  \frac{1}{2} \right $ - | $+11$<br>$X X Y \perp A X$<br>$A - A -$<br>Шрифт | ≡<br>۰<br>信任!<br>$\overline{\mathbb{Z}}$ | 帚<br>$=$<br>$\equiv$<br>事事理品<br>$\mathcal{D}_{2}$<br>Выравнивание                          | Общий<br>$\frac{1}{2}$ + %<br>$^{+6}_{00}$ $^{+0}_{00}$<br>$E_8$<br>Число | 000<br>$\overline{\omega}$ | A<br>Стили | <sup>2</sup> Вставить +<br>™ Удалить -<br>Формат -<br>Ячейки | Σ-<br>国-<br>$2-$ | Сортировка       | Найти и<br>и фильтр - выделить -<br>Редактирование |                                                                                                    |              |
|                | Июнь                                        | ¥                                         | œ                                                | $f_x$<br>554698                          |                                                                                            |                                                                           |                            |            |                                                              |                  |                  |                                                    |                                                                                                    | $\check{~}$  |
| A              | $\overline{A}$                              | B                                         | $\epsilon$                                       | D                                        | E                                                                                          | F                                                                         | G                          |            | H                                                            | Т                | J                | K                                                  | L                                                                                                    |              |
| $\mathbf{1}$   | Месяц                                       | Доход                                     |                                                  |                                          |                                                                                            |                                                                           |                            |            |                                                              |                  |                  |                                                    |                                                                                                    |              |
| $\overline{2}$ | Январь                                      | 458963                                    |                                                  |                                          |                                                                                            |                                                                           |                            |            |                                                              |                  |                  |                                                    |                                                                                                    |              |
| 3              | Февраль                                     | 321548                                    |                                                  |                                          |                                                                                            |                                                                           |                            |            |                                                              |                  |                  |                                                    |                                                                                                    |              |
| 4              | Март                                        | 359876                                    |                                                  |                                          |                                                                                            |                                                                           |                            |            |                                                              |                  |                  |                                                    |                                                                                                    |              |
| 5              | Апрель                                      | 405987                                    |                                                  |                                          |                                                                                            |                                                                           |                            |            |                                                              |                  |                  |                                                    |                                                                                                    |              |
| $\overline{6}$ | Май                                         | 384584                                    |                                                  |                                          |                                                                                            |                                                                           |                            |            |                                                              |                  |                  |                                                    |                                                                                                    |              |
| 7              | Июнь                                        | 554698                                    |                                                  |                                          |                                                                                            |                                                                           |                            |            |                                                              |                  |                  |                                                    |                                                                                                    |              |
| 8              | Июль                                        | 498765                                    |                                                  |                                          |                                                                                            |                                                                           |                            |            |                                                              |                  |                  |                                                    |                                                                                                    |              |
| $\overline{9}$ | Август                                      | 502589                                    |                                                  |                                          |                                                                                            |                                                                           |                            |            |                                                              |                  |                  |                                                    |                                                                                                    |              |
|                | 10 Сентябрь                                 | 525987                                    |                                                  |                                          |                                                                                            |                                                                           |                            |            |                                                              |                  |                  |                                                    |                                                                                                    | 亖            |
|                | 11 Октябрь                                  | 505269                                    |                                                  |                                          |                                                                                            |                                                                           |                            |            |                                                              |                  |                  |                                                    |                                                                                                    |              |
|                | 12 Ноябрь                                   | 514581                                    |                                                  |                                          |                                                                                            |                                                                           |                            |            |                                                              |                  |                  |                                                    |                                                                                                    |              |
|                | 13 Декабрь                                  | 463222                                    |                                                  |                                          |                                                                                            |                                                                           |                            |            |                                                              |                  |                  |                                                    |                                                                                                    |              |
| 14             |                                             |                                           |                                                  |                                          |                                                                                            |                                                                           |                            |            |                                                              |                  |                  |                                                    |                                                                                                    |              |
| 15             |                                             |                                           |                                                  |                                          |                                                                                            |                                                                           |                            |            |                                                              |                  |                  |                                                    |                                                                                                    |              |
| 16             |                                             |                                           |                                                  |                                          |                                                                                            |                                                                           |                            |            |                                                              |                  |                  |                                                    |                                                                                                    |              |
| 17             |                                             |                                           |                                                  |                                          |                                                                                            |                                                                           |                            |            |                                                              |                  |                  |                                                    |                                                                                                    |              |
| 18             |                                             |                                           |                                                  |                                          |                                                                                            |                                                                           |                            |            |                                                              |                  |                  |                                                    |                                                                                                    |              |
| 19             |                                             |                                           |                                                  |                                          |                                                                                            |                                                                           |                            |            |                                                              |                  |                  |                                                    |                                                                                                    |              |
| 20             |                                             |                                           |                                                  |                                          |                                                                                            |                                                                           |                            |            |                                                              |                  |                  |                                                    |                                                                                                    |              |
| 21             |                                             |                                           |                                                  |                                          |                                                                                            |                                                                           |                            |            |                                                              |                  |                  |                                                    |                                                                                                    |              |
| 22             | н + ► Н Лист1 Лист2 Лист3 / С               |                                           |                                                  |                                          |                                                                                            |                                                                           |                            | $\Box$ 4   |                                                              |                  | III.             |                                                    | $\triangleright$ $\overline{\square}$                                                                                                    |              |
|                | <b>Part</b><br>Готово                       |                                           |                                                  |                                          |                                                                                            |                                                                           |                            |            |                                                              | 田口凹              | $100%$ $\subset$ | π                                                  | $^{\circ}$                                                                                                    |              |

*Рис. 17.23.Примен работы Условного форматирования.*

### **Содержание работы:**

*Задание:* Оформить электронные документы, обеспечивающие организацию и проведение физкультурно-спортивных мероприятий и занятий.

1. Подготовить и заполнить журнал учета посещаемости тренировочных занятий (рис. 17.24) в табличном процессоре MS Excel. Организовать автоматический подсчет следующих данных:

- количество спортсменов, присутствовавших и отсутствовавших на каждом тренировочном занятии и количество тренировочных занятий, которые посетил каждый спортсмен;
- количество времени (в мин), затраченное на подготовку по ОФП и СФП;
- объем тренировочной работы (в мин) на каждом занятии и продолжительность каждого тренировочного занятия (в час);
- в столбце *Итого* подсчитать время по каждому показателю за месяц.

2. Подготовить сводный протокол испытаний по ОФП и СФП (рис. 17.25) в табличном процессоре MS Excel. Определить количество баллов в соответствии с таблицами зависимости результатов для каждого упражнения (табл. 17.1-17.5), показанного в ходе соревновательной деятельности испытуемыми (упражнения на гибкость и лазание по канату оценивается в балльной системе). Подсчитать общее количество баллов по каждому участнику соревнований и распределить места.

*Таблица 5.1. Зависимость баллов и показателей в упражнении «Прыжок в длину»*

*Таблица 5.2. Зависимость баллов и показателей в упражнении «Подтягивание в висе»*

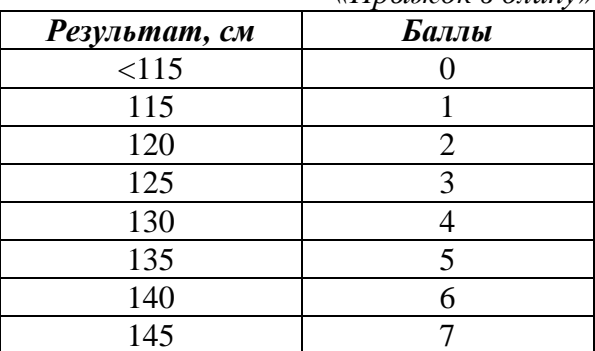

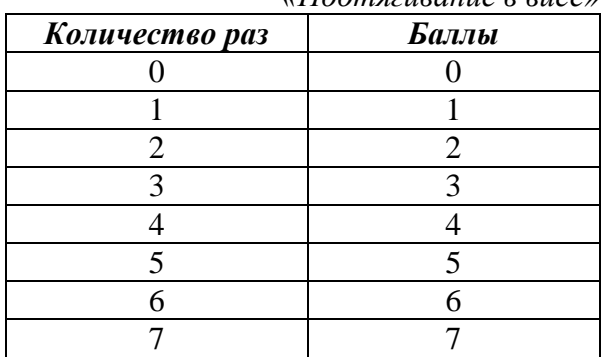

| $\sim$        |  |  |
|---------------|--|--|
| $\sim$ $\sim$ |  |  |
|               |  |  |

*Таблица 5.3. Зависимость баллов и показателей в упражнении «Поднимание ног за 10 сек»*

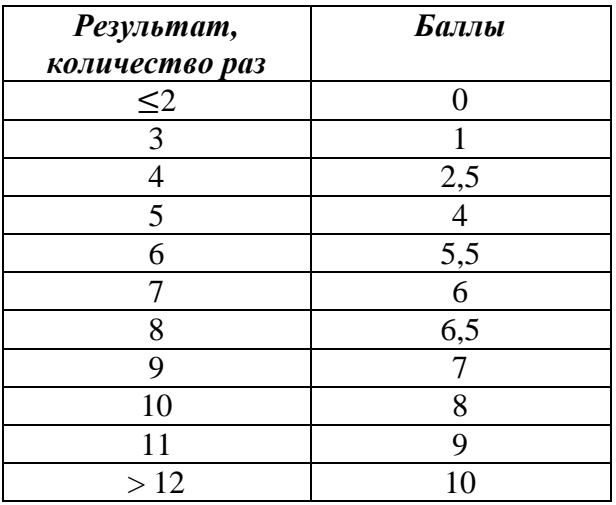

*Таблица 5.4. Зависимость баллов и показателей в упражнении «Бег 20 метров»*

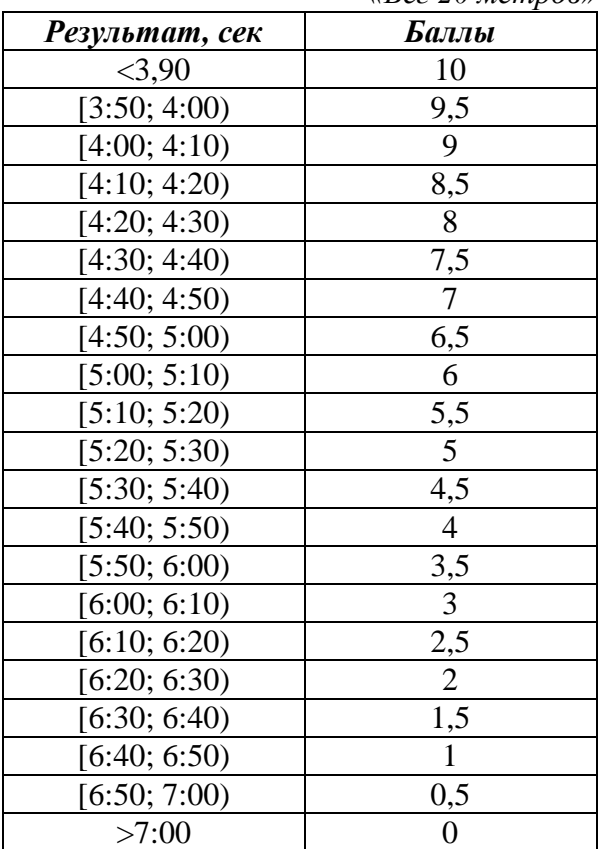

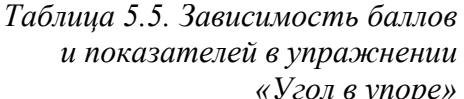

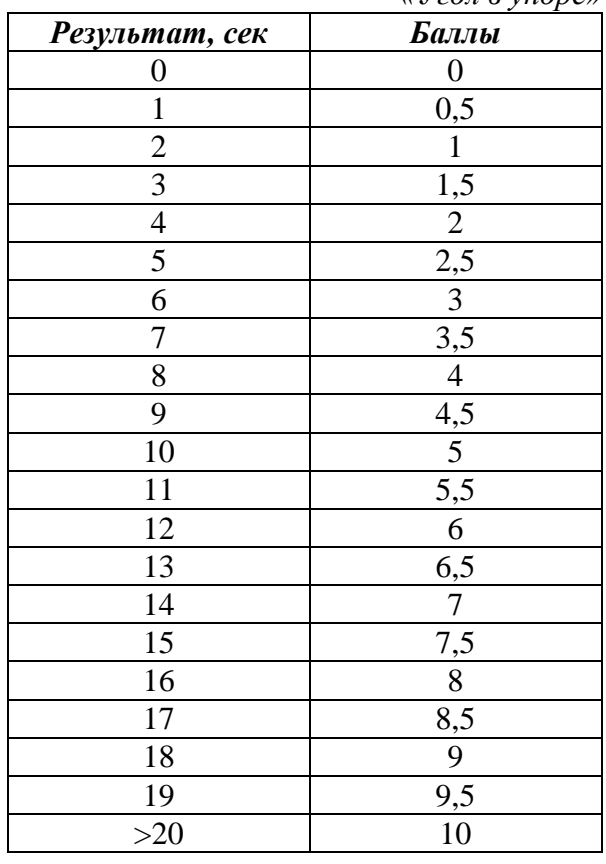

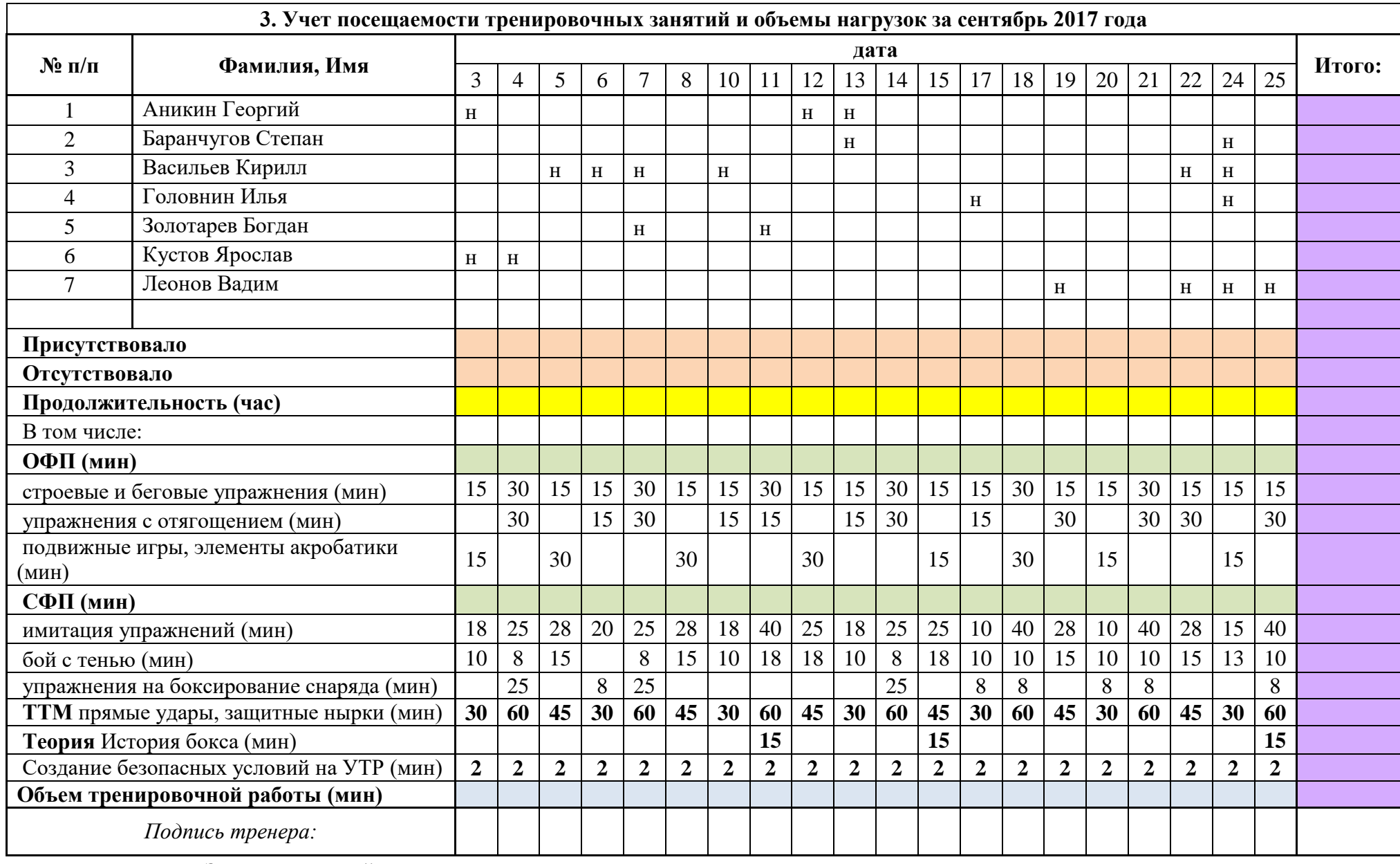

Завуч спортивной школы

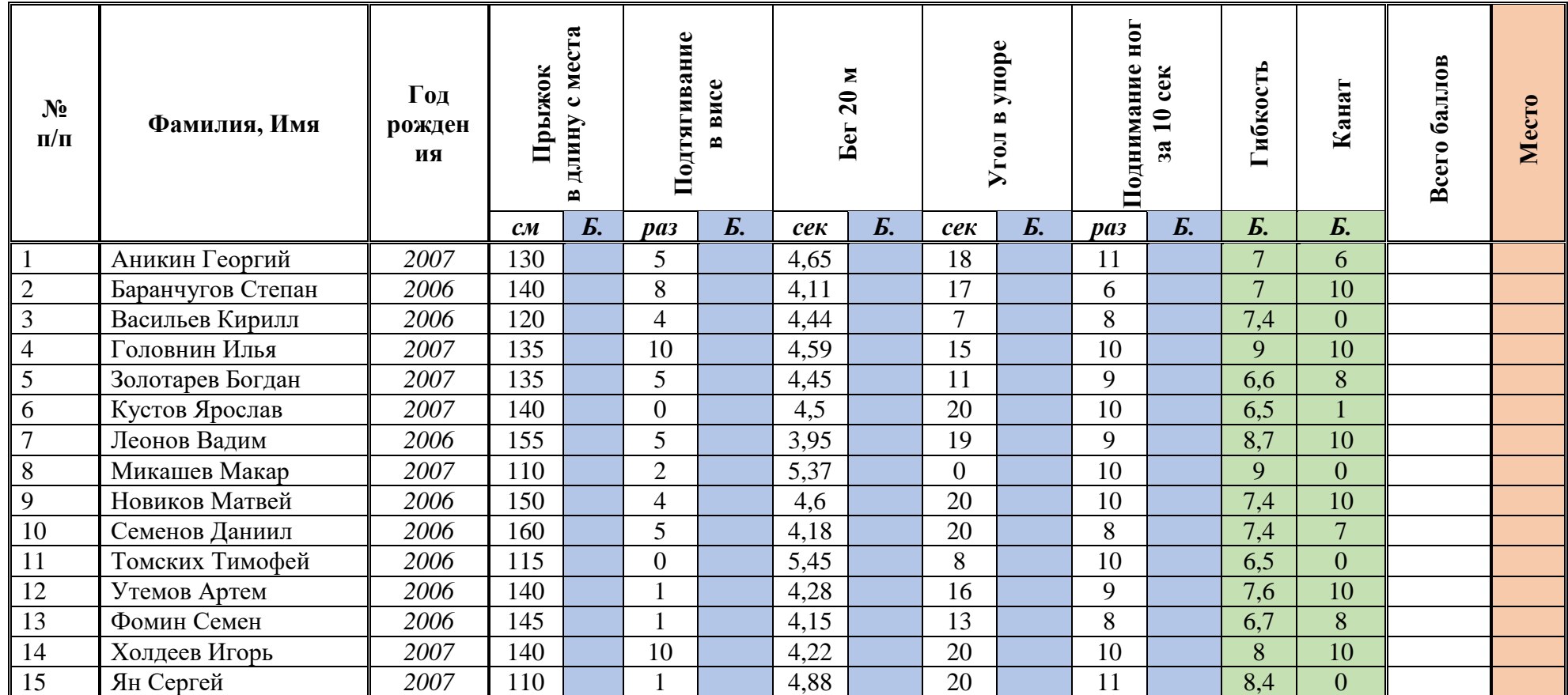

# **СВОДНЫЙ ПРОТОКОЛ ИСПЫТАНИЙ по ОФП и СФП для ГНП- 2 -** *мальчики*

Главный секретарь: \_\_\_\_\_\_\_\_\_\_\_\_\_\_\_\_\_\_\_\_\_\_\_\_\_\_\_\_\_\_ Главный судья: \_\_\_\_\_\_\_\_\_\_\_\_\_\_\_\_\_\_\_\_\_\_\_\_\_\_\_\_\_\_\_\_

*Рис. 17.25. Сводный протокол испытаний по ОФП и СФП.*
### *Ход выполнения практического задания:*

1. Создать новый документ Microsoft Excel с именем «Документация в ФКиС»;

2. На Листе 1 создать по образцу «Сводный протокол испытаний по ОФП и СФП» (рис. 5.1);

3. На Листе 1 в стороне от сводного протокола испытаний набрать таблицы зависимостей результатов в упражнениях и баллов;

4. С помощью логической функции **ЕСЛИ** определить по каждому участнику соревнований количество баллов, набранных в каждом упражнении;

5. В столбце «Всего баллов» с помощью функции **СУММ** подсчитать общее количество баллов каждого участника в ходе соревнований;

6. В столбце «Место» с помощью функции **РАНГ.РВ** расставить номера мест, занятые участниками в ходе соревнований. Используя условное форматирование создать правило:

- для занявшего 1 место: цвет ячейки розовый, начертание шрифта установить полужирный курсив;
- для занявшего 2 место: цвет ячейки голубой, начертание шрифта установить полужирный курсив;
- для занявшего 3 место: цвет ячейки салатовый, начертание шрифта установить полужирный курсив.

7. Лист 1 переименовать в «Протокол»;

8. На Листе 2 создать по образцу «Журнал учета посещаемости тренировочных занятий» (рис. 5.24);

9. В строке *Присутствовало* с помощью функции **СЧИТАТЬПУСТОТЫ** подсчитать количество спортсменов, присутствовавших на тренировочном занятии;

10. В строке *Отсутствовало* с помощью функции **СЧЁТЕСЛИ** подсчитать количество спортсменов, отсутствовавших на тренировочном занятии;

11. В столбце *Итого* с помощью функции **СЧЁТЕСЛИ** подсчитать количество занятий, которые посетил спортсмен за месяц;

12. В строке *ОФП* с помощью функции **СУММ** подсчитать общий объем времени (в мин), затраченный на подготовку по ОФП на каждом тренировочном занятии;

13. В строке *СФП* с помощью функции **СУММ** подсчитать общий объем времени (в мин), затраченный на подготовку по СФП на каждом тренировочном занятии;

14. В строке *Объем тренировочной работы* с помощью функции **СУММ** подсчитать длительность каждого тренировочного занятия (в мин). Длительность тренировочного занятия определяется по формуле:

Объем тренировочной работы =

 $= 0\Phi\Pi(\text{mHH}) + C\Phi\Pi(\text{mHH}) + TTM + TeopH + TBH$  на УТР

15. В строке *Продолжительность* составить формулу для перевода *Объема тренировочной работы* в академические часы для каждого тренировочного занятия. Академический час = 45 минутам;

16. В столбце *Итого* с помощью функции **СУММ** подсчитать время (в мин) по каждому показателю за месяц;

17. Форматирование электронных документов подобрать самостоятельно;

18. Сохранить документ.

**Часть 2.**

### **Теоретический материал:**

### **Использование оператора ВЫБОР**

Функция **ВЫБОР** относится к категории операторов *«Ссылки и массивы».* Её целью является выведение определенного значения в указанную ячейку, которому соответствует номер индекса в другом элементе на листе. Синтаксис этого оператора следующий:

# *=ВЫБОР(номер\_индекса;значение1;значение2;…)*

Аргумент *«Номер индекса»* содержит ссылку на ячейку, где находится порядковый номер элемента, которому следующей группой операторов присваивается определенное значение. Этот порядковый номер может варьироваться от 1 до 254. Если задать индекс, превышающий данное число, то оператор выведет в ячейку ошибку. Если в качестве данного аргумента ввести дробное значение, то функция воспримет его, как ближайшее к данному числу меньшее целое значение. Если задать *«Номер индекса»,* для которого нет соответствующего аргумента *«Значение»,* то оператор будет возвращать в ячейку ошибку. Следующая группа аргументов *«Значение».* Она может достигать количества 254 элементов. При этом обязательным является аргумент *«Значение1»*. В данной группе аргументов указываются те значения, которым будет соответствовать номер индекса предыдущего аргумента. То есть, если в качестве аргумента *«Номер индекса»* выступает число «3», то ему будет соответствовать значение, которое внесено, как аргумент *«Значение3».*

В качестве значений могут выступать разнообразные виды данных:

- Ссылки;
- Числа:
- Текст:
- Формулы;
- Функции и т. д.

Рассмотрим конкретные примеры применения данного оператора.

*Пример 1: последовательный порядок расположения элементов*

Пусть имеется таблица с нумерацией от 1 до 12. Нужно согласно данным порядковым номерам с помощью функции **ВЫБОР** указать наименование соответствующего месяца во второй колонке таблицы.

1. Выделяем первую пустую ячейку столбца *«Наименование месяца»* (1). Кликаем по значку **«Вставить функцию»** (2) около строки формул (рис.17.26).

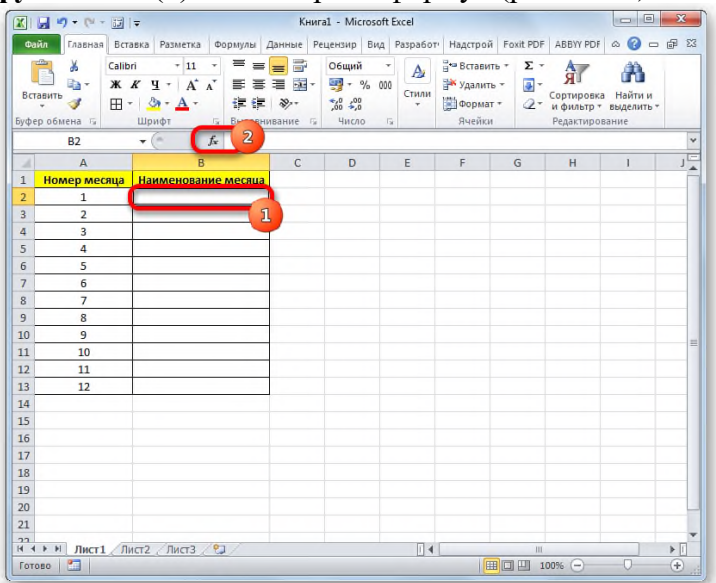

*Рис. 17.26. Вызов окна «Вставка функции» для столбца «Наименование месяца».*

2. Производится запуск **Мастера функций**. Переходим в категорию **«Ссылки и массивы».** Выбираем из перечня наименование **«ВЫБОР»** и щелкаем по кнопке **«OK»** (рис.17.27).

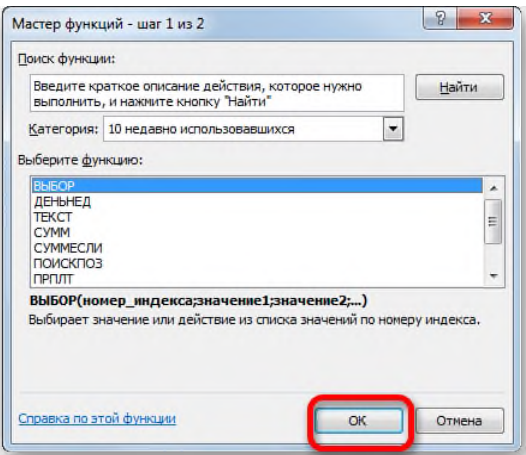

*Рис. 17.27. Окна «Мастер функций».*

3. Запускается окно аргументов оператора **ВЫБОР** (рис.6.3). В поле **«Номер индекса»** (1) следует указать адрес первой ячейки диапазона нумерации месяцев. Эту процедуру можно совершить, вбив координаты вручную. Но более удобно установить курсор в поле и кликнуть левой кнопкой мыши по соответствующей ячейке на листе. Таким образом, координаты автоматически отобразятся в поле окна аргументов.

После этого необходимо вручную вбить в группу полей **«Значение»** (2) наименование месяцев. Причем каждому полю должен соответствовать отдельный месяц, то есть, в поле «Значение1» записываем «Январь», в поле «Значение2» — «Февраль» и т. д.

После выполнения указанной задачи щелкаем по кнопке **«OK»** (3) внизу окна.

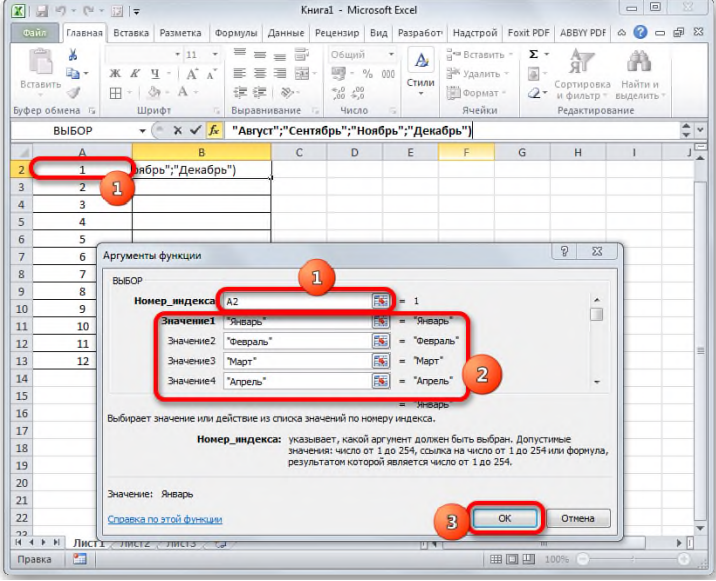

*Рис. 17.28. Ввод значений для оператора ВЫБОР.*

4. В той ячейке, которая была отмечена в первом действии, отобразился результат, а именно наименование «Январь», соответствующее первому номеру месяца в году (рис.17.29).

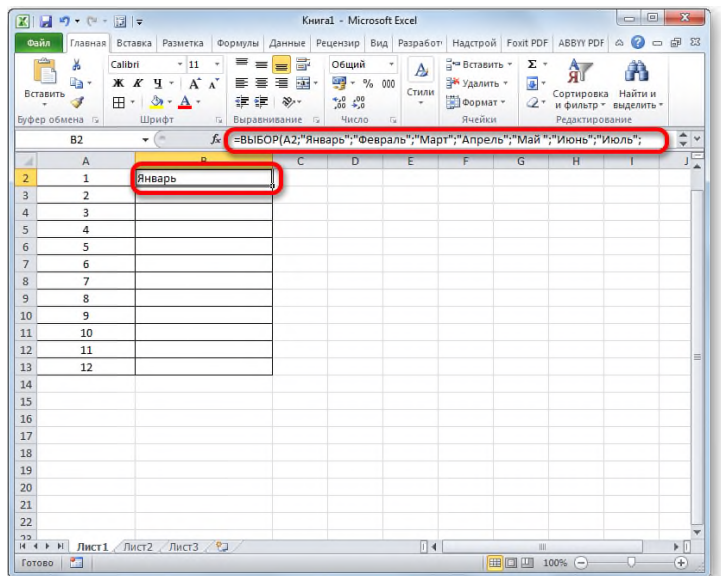

*Рис. 17.29. Отображение результатов после выполнения оператора ВЫБОР.* 5. Для всех остальных ячеек столбца «Наименование месяца» скопируем веденную формулу. Для этого установим курсора в правый нижний угол ячейки, содержащей формулу. Появляется маркер заполнения. Зажимаем левую кнопку мыши и тянем маркер заполнения вниз до конца колонки (рис.17.30).

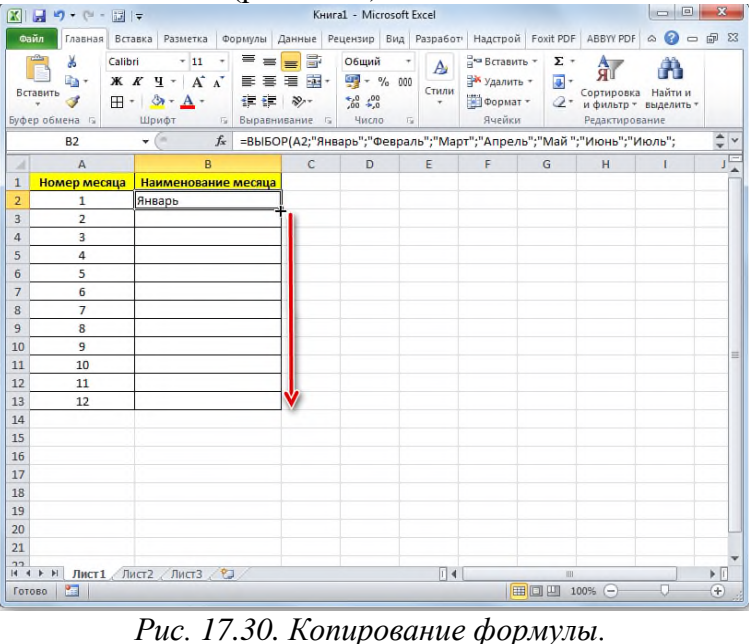

6. Формула скопировалась в нужный нам диапазон. При этом все наименования месяцев, которые отобразились в ячейках, соответствуют их порядковому номеру из столбца слева (рис.17.31).

| <b>XI</b><br>Файл              | 日の・ロー                     | 同日<br>Главная Вставка Разметка                                                                   |                                                        | KHura1 - Microsoft Excel<br>Формулы Данные Рецензир Вид Разработ Надстрой Foxit PDF ABBYV PDF |                 |                                                              |                                                          | <b>100 000</b><br>$\circ$<br>一 印 83<br>$\triangle$ |                                                                                   |
|--------------------------------|---------------------------|--------------------------------------------------------------------------------------------------|--------------------------------------------------------|-----------------------------------------------------------------------------------------------|-----------------|--------------------------------------------------------------|----------------------------------------------------------|----------------------------------------------------|-----------------------------------------------------------------------------------|
| Вставить                       | ¥<br>ū٠<br>Буфер обмена Б | $-11$<br>≡<br>Calibri<br>≡<br>$X X Y + A' Y$<br>まき<br>道德<br>$A - A$<br><b>H</b> +<br>Шрифт<br>5. | 局<br>$=$<br>君 国・<br>$\frac{10}{2} -$<br>Выравнивание Б | Общий<br>백 ~ % 000<br>$^{+6}_{00}$ $^{+00}_{00}$<br>Число<br>后                                | A<br>Стили<br>۰ | е Вставить -<br><sup>2</sup> Удалить -<br>Формат -<br>Ячейки | Σ,<br>A.<br>ЯΊ<br>$\overline{3}$<br>Сортировка<br>$^{o}$ | Найти и<br>и фильтр - выделить -<br>Редактирование |                                                                                   |
|                                | <b>B2</b>                 | $ ($<br>$f_x$                                                                                    |                                                        | ЕВЫБОР(А2;"Январь";"Февраль";"Март";"Апрель";"Май ";"Июнь";"Июль";                            |                 |                                                              |                                                          |                                                    | $\frac{1}{2}$ $\checkmark$                                                        |
| $\mathcal{A}$                  | $\overline{A}$            | R                                                                                                | $\overline{C}$                                         | $\overline{D}$                                                                                | F               | F                                                            | $\overline{G}$<br>$\overline{H}$                         |                                                    | $\mathbf{J}^{\mathbf{F}}$                                                         |
| $\mathbf{1}$<br>$\overline{2}$ | Номер месяца              | Наименование месяца                                                                              |                                                        |                                                                                               |                 |                                                              |                                                          |                                                    |                                                                                   |
|                                | 1                         | Январь                                                                                           |                                                        |                                                                                               |                 |                                                              |                                                          |                                                    |                                                                                   |
|                                | $\overline{2}$<br>3       | Февраль<br>Март                                                                                  |                                                        |                                                                                               |                 |                                                              |                                                          |                                                    |                                                                                   |
|                                | 4                         | Апрель                                                                                           |                                                        |                                                                                               |                 |                                                              |                                                          |                                                    |                                                                                   |
|                                | 5                         | Май                                                                                              |                                                        |                                                                                               |                 |                                                              |                                                          |                                                    |                                                                                   |
|                                | 6                         | Июнь                                                                                             |                                                        |                                                                                               |                 |                                                              |                                                          |                                                    |                                                                                   |
|                                | $\overline{7}$            | Июль                                                                                             |                                                        |                                                                                               |                 |                                                              |                                                          |                                                    |                                                                                   |
|                                | 8                         | Август                                                                                           |                                                        |                                                                                               |                 |                                                              |                                                          |                                                    |                                                                                   |
| 10                             | 9                         | Сентябрь                                                                                         |                                                        |                                                                                               |                 |                                                              |                                                          |                                                    |                                                                                   |
| 11                             | 10                        | Октябрь                                                                                          |                                                        |                                                                                               |                 |                                                              |                                                          |                                                    |                                                                                   |
| 12                             | 11                        | Ноябрь                                                                                           |                                                        |                                                                                               |                 |                                                              |                                                          |                                                    |                                                                                   |
| 13                             | 12                        | Декабрь                                                                                          |                                                        |                                                                                               |                 |                                                              |                                                          |                                                    |                                                                                   |
| 14                             |                           |                                                                                                  | F.                                                     |                                                                                               |                 |                                                              |                                                          |                                                    |                                                                                   |
| 15                             |                           |                                                                                                  |                                                        |                                                                                               |                 |                                                              |                                                          |                                                    |                                                                                   |
| 16                             |                           |                                                                                                  |                                                        |                                                                                               |                 |                                                              |                                                          |                                                    |                                                                                   |
| 17<br>18                       |                           |                                                                                                  |                                                        |                                                                                               |                 |                                                              |                                                          |                                                    |                                                                                   |
| 19                             |                           |                                                                                                  |                                                        |                                                                                               |                 |                                                              |                                                          |                                                    |                                                                                   |
| 20                             |                           |                                                                                                  |                                                        |                                                                                               |                 |                                                              |                                                          |                                                    |                                                                                   |
| 21                             |                           |                                                                                                  |                                                        |                                                                                               |                 |                                                              |                                                          |                                                    |                                                                                   |
| 22                             |                           |                                                                                                  |                                                        |                                                                                               |                 |                                                              |                                                          |                                                    |                                                                                   |
|                                | $H$ $H$ $H$<br>臨          | Лист1 Лист2 Лист3 (?)                                                                            |                                                        |                                                                                               | $\Box$ 4        | 用回凹                                                          | <b>IIII</b>                                              |                                                    | $\blacktriangleright$ $\overline{\shortparallel}$<br>$\left( \frac{1}{2} \right)$ |

*Рис. 17.31. Результат копирования формулы.*

# *Пример 2: произвольный порядок расположения элементов*

В предыдущем случае мы применили формулу **ВЫБОР**, когда все значения номеров индекса были расставлены по порядку. Но данный оператор работает и в случае, когда указанные значения перемешаны и повторяются.

Рассмотрим на примере таблицы с успеваемостью школьников. В первом столбце таблицы указана фамилия ученика, во втором оценка (от 1 до 5 баллов), а в третьем нам предстоит с помощью функции **ВЫБОР** дать данной оценке соответствующую характеристику («очень плохо», «плохо», «удовлетворительно», «хорошо», «отлично»).

1. Выделяем первую ячейку в колонке **«Описание»** (1) и переходим в окно аргументов оператора **ВЫБОР** (см. *Пример 1*: *последовательный порядок расположения элементов*, п.1-2).

В поле **«Номер индекса»** (2) указываем ссылку на первую ячейку столбца **«Оценка»** (2), в которой содержится балл.

Группу полей **«Значение»** (3) заполняем следующим образом:

- «Значение1» «Очень плохо»;
- «Значение2» «Плохо»;
- «Значение3» «Удовлетворительно»:
- «Значение $4$ » «Хорошо»;
- «Значение5» «Отлично».

После того, как введение вышеуказанных данных произведено, щелкаем по кнопке **«OK»** (4) (рис.17.32).

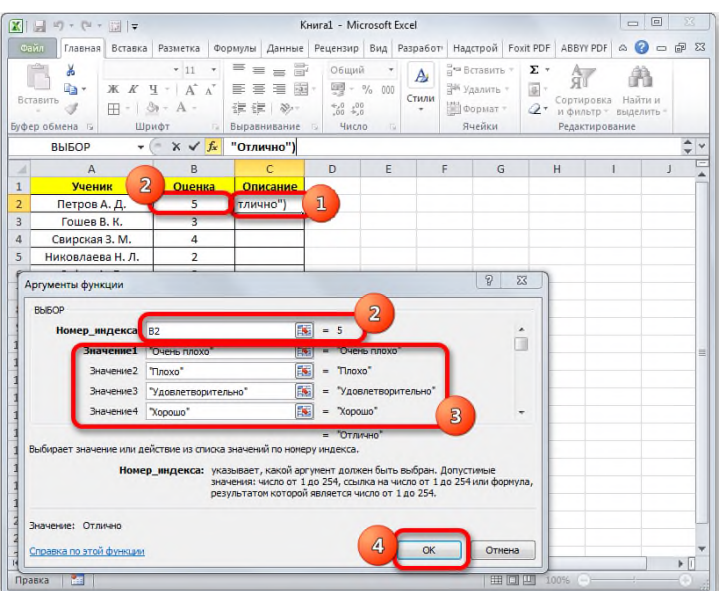

*Рис. 17.32. Ввод значений для оператора ВЫБОР.* 2. Значение балла для первого элемента выведено в ячейку (рис.17.33).

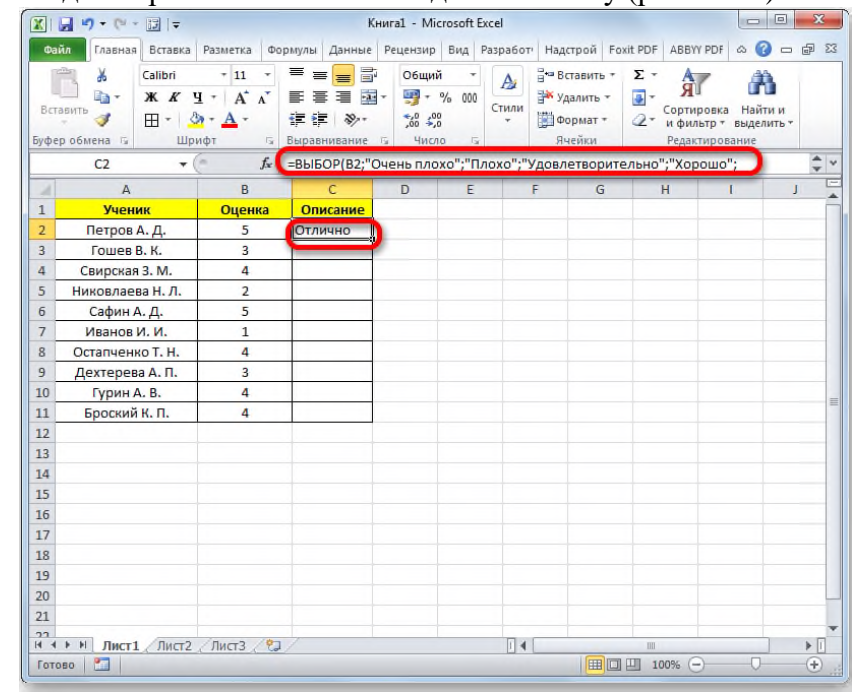

*Рис. 17.33. Отображение результатов после выполнения оператора ВЫБОР.* Для того, чтобы произвести подобную процедуру и для остальных элементов столбца, копируем данные в его ячейки при помощи маркера заполнения, как это производилось в *Примере 1*.

| $\circledcirc \circledcirc = \circledcirc \circledcirc$<br>Главная Вставка Разметка Формулы Данные Рецензир Вид Разработ Надстрой Foxit PDF ABBYY PDF<br>Файл<br>P<br>$\Phi$<br>R<br>$\mathsf{u}$<br> 0 <br>31<br>32<br>3<br>Ы<br>Ŧ<br>д • Вставить •<br>¥<br>Calibri<br>Общий<br>,<br>Σ,<br>$-11$<br>$\equiv$<br>$\equiv$<br>A<br>$A^{\dagger} A^{\dagger}$<br>■ 亚▼<br>$-$ % 000<br>lia.<br>№ Удалить -<br>Ж К<br>$\Psi$ -<br>青<br>$\overline{a}$<br>晝<br>Стили<br>Найти и<br>Сортировка<br><b>Вставить</b><br>$^{00}_{00}$ + 00<br>Формат -<br>$H - 8 - A$<br><b>在在 &amp;</b><br>$\mathcal{Q}$ .<br>и фильтр - выделить -<br>Ячейки<br>Буфер обмена Б<br>Шрифт<br>$\overline{\mathrm{Pa}}$<br>Выравнивание Б<br>Число<br>Редактирование<br>反<br>$\div$<br>=ВЫБОР(В2;"Очень плохо";"Плохо";"Удовлетворительно";"Хорошо";<br>C <sub>2</sub><br>w<br>$f_x$<br>۰<br>E<br>F<br>B<br>C<br>$\mathbf{D}$<br>G<br>$\overline{A}$<br>H<br>T<br>×<br>Ученик<br>$\mathbf{1}$<br>Описание<br>Оценка<br>5<br>Отлично<br>$\overline{2}$<br>Петров А. Д.<br>$\overline{3}$<br>3<br>Гошев В. К.<br><b>Удовлетворительно</b><br>4<br>4<br>Свирская 3. М.<br>Хорошо<br>5<br>$\overline{2}$<br>Никовлаева Н. Л.<br>Плохо<br>5<br>6<br>Сафин А. Д.<br>Отлично<br>$\mathbf{1}$<br>$\overline{7}$<br>Иванов И. И.<br>Очень плохо<br>8<br>Остапченко Т. Н.<br>4<br>Хорошо<br>9<br>3<br>Удовлетворительно<br>Дехтерева А. П.<br>Гурин А. В.<br>4<br>Хорошо<br>10<br>Броский К. П.<br>$\overline{a}$<br>11<br>Хорошо<br>12<br>13<br>14<br>15<br>16<br>17<br>18<br>19<br>20<br>21<br>22<br>$\blacktriangleright$ $\Box$<br>Лист1 Лист2 Лист3 2<br>$\Box$<br>m | x | 胃<br>T<br>∣≂<br>$\frac{1}{2}$ | Книга1 - Microsoft Excel |  |  | $\Box$ | $\mathbf{x}$ |
|----------------------------------------------------------------------------------------------------|---|-------------------------------|--------------------------|--|--|--------|--------------|
|                                                                                                    |   |                               |                          |  |  |        |              |
|                                                                                                    |   |                               |                          |  |  |        |              |
|                                                                                                    |   |                               |                          |  |  |        |              |
|                                                                                                    |   |                               |                          |  |  |        |              |
|                                                                                                    |   |                               |                          |  |  |        |              |
|                                                                                                    |   |                               |                          |  |  |        |              |
|                                                                                                    |   |                               |                          |  |  |        |              |
|                                                                                                    |   |                               |                          |  |  |        |              |
|                                                                                                    |   |                               |                          |  |  |        |              |
|                                                                                                    |   |                               |                          |  |  |        |              |
|                                                                                                    |   |                               |                          |  |  |        |              |
|                                                                                                    |   |                               |                          |  |  |        |              |
|                                                                                                    |   |                               |                          |  |  |        |              |
|                                                                                                    |   |                               |                          |  |  |        |              |
|                                                                                                    |   |                               |                          |  |  |        |              |
|                                                                                                    |   |                               |                          |  |  |        |              |
|                                                                                                    |   |                               |                          |  |  |        |              |
|                                                                                                    |   |                               |                          |  |  |        |              |
|                                                                                                    |   |                               |                          |  |  |        |              |
|                                                                                                    |   |                               |                          |  |  |        |              |
|                                                                                                    |   |                               |                          |  |  |        |              |
|                                                                                                    |   |                               |                          |  |  |        |              |
|                                                                                                    |   |                               |                          |  |  |        |              |
|                                                                                                    |   |                               |                          |  |  |        |              |
|                                                                                                    |   |                               |                          |  |  |        |              |
| Ð<br>P.<br>田 凹 100%<br>Готово<br>Количество: 10<br>$(-)$                                                                                                    |   |                               |                          |  |  |        |              |

*Рис. Результат копирования формулы.*

### *Пример 3: использование в комбинации с другими операторами*

Также оператор **ВЫБОР** можно использовать в комбинации с другими функциями. Рассмотрим это на примере применения операторов **ВЫБОР** и **СУММ**.

Пусть имеется таблица реализации продукции по торговым точкам. Она разбита на четыре столбца, каждый из которых соответствует определенной торговой точке. Выручка указана отдельно за определенную дату построчно. Наша задача — сделать так, чтобы после ввода номера торговой точки в определенную ячейку листа отображалась сумма выручки за все дни работы указанного магазина. Для этого мы и будем использовать комбинацию операторов **СУММ** и **ВЫБОР**.

1. Выделяем ячейку, в которой будет выводиться результат в виде суммы (1). После этого щелкаем по значку **«Вставить функцию»** (2) (рис.17.35)**.**

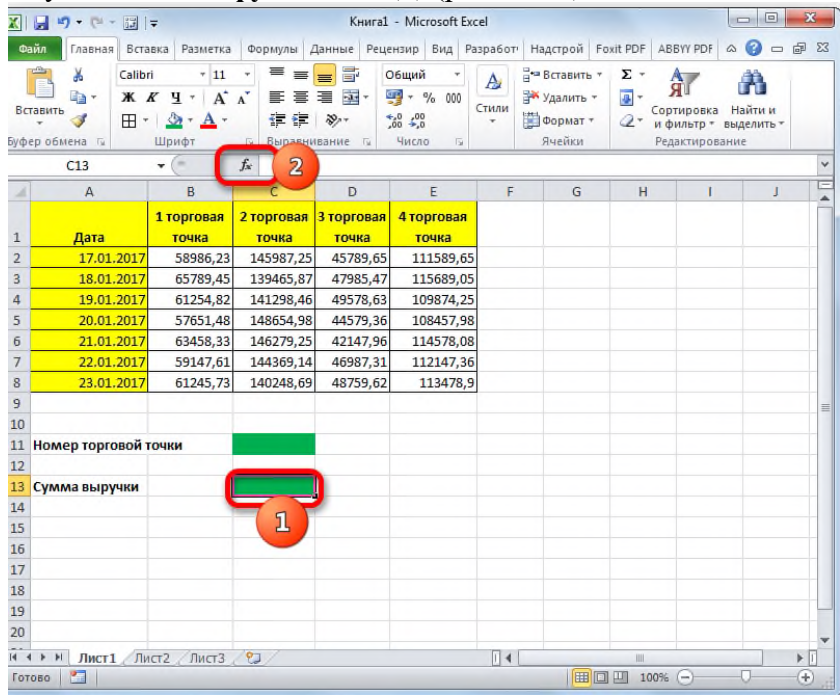

*Рис. 17.35. Вызов окна «Вставка функции» для ячейки «Сумма выручки».* 2. Активируется окно **Мастера функций**. На этот раз перемещаемся в категорию *«Математические».* Находим и выделяем наименование **«СУММ».** После этого щелкаем по кнопке **«OK»** (рис.17.36)**.**

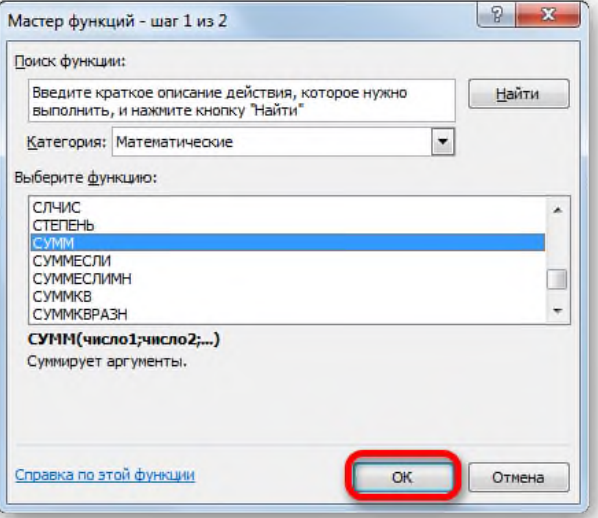

*Рис. 17.36. Окно «Мастер функции.*

3. Происходит запуск окна аргументов функции **СУММ**. Данный оператор используется для подсчета суммы чисел в ячейках листа. Синтаксис оператора **СУММ**:

### *=СУММ(число1;число2;…)*

То есть, аргументами данного оператора обычно являются либо числа, либо, ссылки на ячейки, где содержаться числа, которые необходимо просуммировать. Но в нашем случае в виде единственного аргумента выступит не число и не ссылка, а содержимое функции **ВЫБОР**.

Устанавливаем курсор в поле **«Число1»** (1)**.** Затем кликаем по пиктограмме, которая изображена в виде перевернутого треугольника (2). Этот значок находится в том же горизонтальном ряду, где расположены кнопка **«Вставить функцию»** и строка формул, но слева от них. Открывается список недавно используемых функций. Так как формула **ВЫБОР** (3) недавно применялась нами в предыдущем способе, то она имеется в этом списке. Поэтому достаточно кликнуть по данному наименованию, чтобы перейти в окно аргументов. Но более вероятно, что у вас в списке этого наименования не окажется. В этом случае нужно кликнуть по позиции **«Другие функции…»** (3) (рис.17.37)**.**

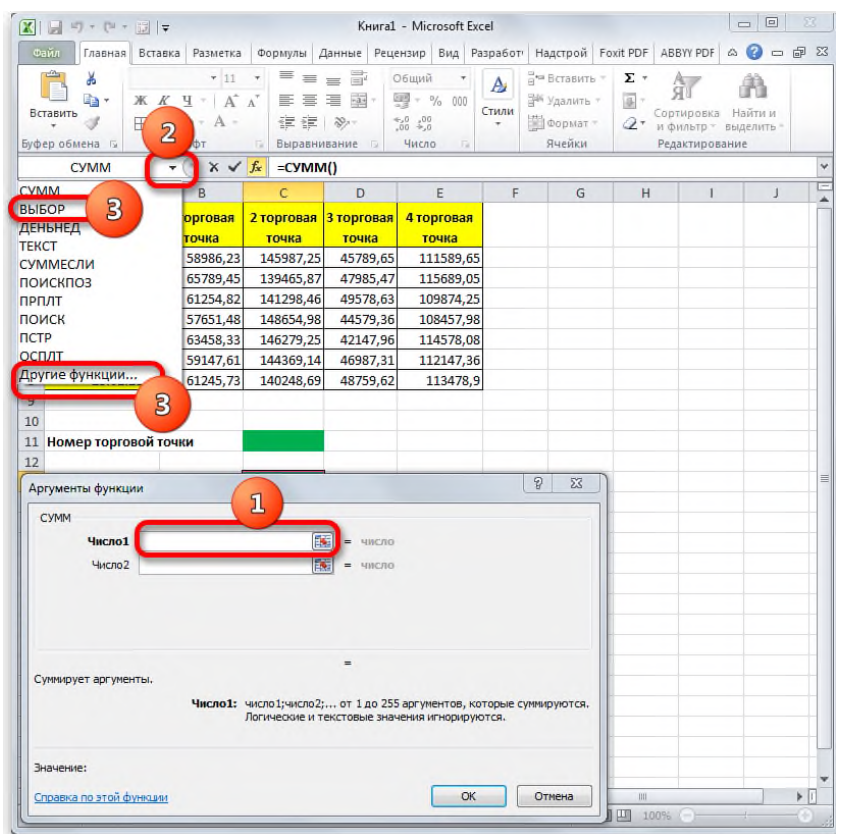

*Рис. 17.37. Установка аргумента для оператора СУММ в виде другой функции.*

4. Производится запуск **Мастера функций**, в котором в разделе **«Ссылки и массивы»** мы должны отыскать наименование **«ВЫБОР»** и выделить его. Щелкаем по кнопке **«OK»** (рис.17.38)**.**

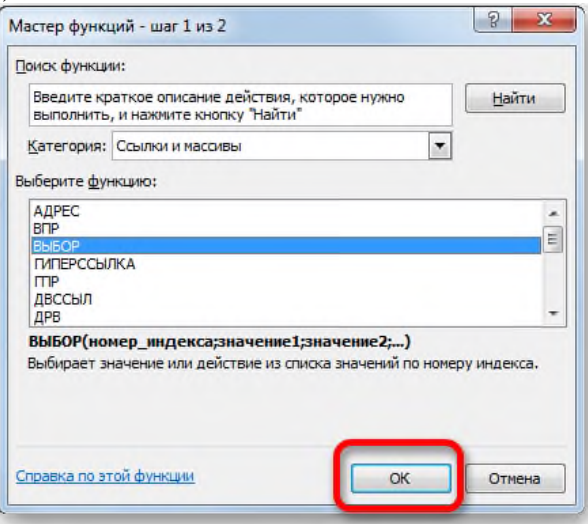

*Рис. 17.38. Окно «Мастер функции.*

5. Активируется окошко аргументов оператора **ВЫБОР**. В поле **«Номер индекса»** указываем ссылку на ту ячейку листа, в которую будем вводить номер торговой точки для последующего отображения общей суммы выручки по ней.

В поле «Значение1» нужно вписать координаты столбца «1 торговая точка». Для этого устанавливаем курсор в указанное поле. Затем, зажав левую кнопку мыши, выделяем весь диапазон ячеек столбца «1 торговая точка». Адрес тут же отобразится в окне аргументов.

Аналогичным образом в поле «Значение2» добавляем координаты столбца «2 торговая точка», в поле «Значение3» — «3 торговая точка», а в поле «Значение4» — «4 торговая точка».

После выполнения данных действий жмем на кнопку **«OK»** (рис.17.39)**.**

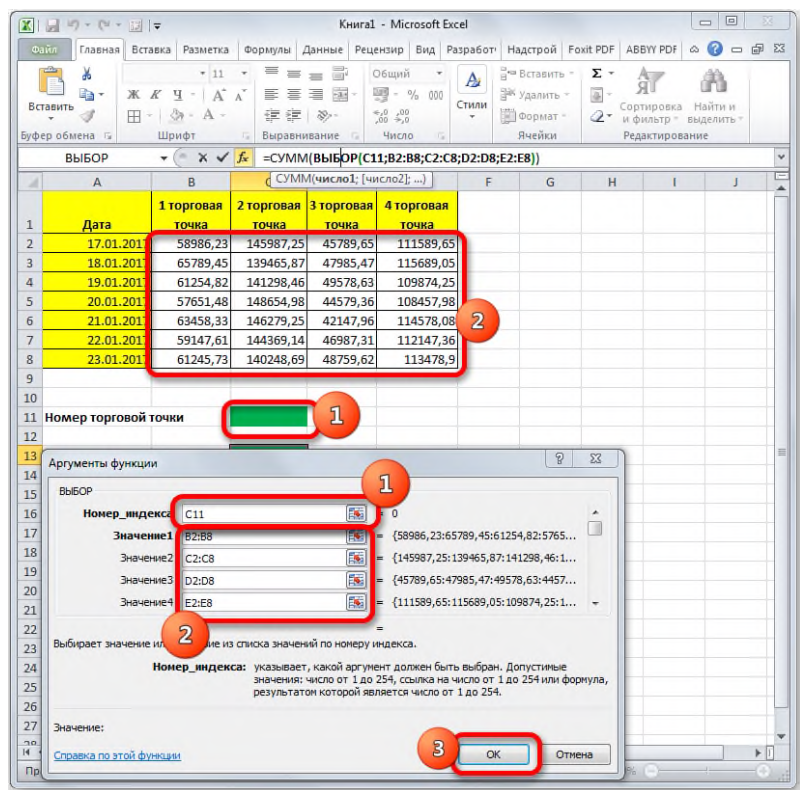

*Рис. 17.39. Ввод значений для оператора ВЫБОР.*

6. Но, как видим, формула выводит ошибочное значение. Это связано с тем, что мы ещё не ввели номер торговой точки в соответствующую ячейку (рис.17.40).

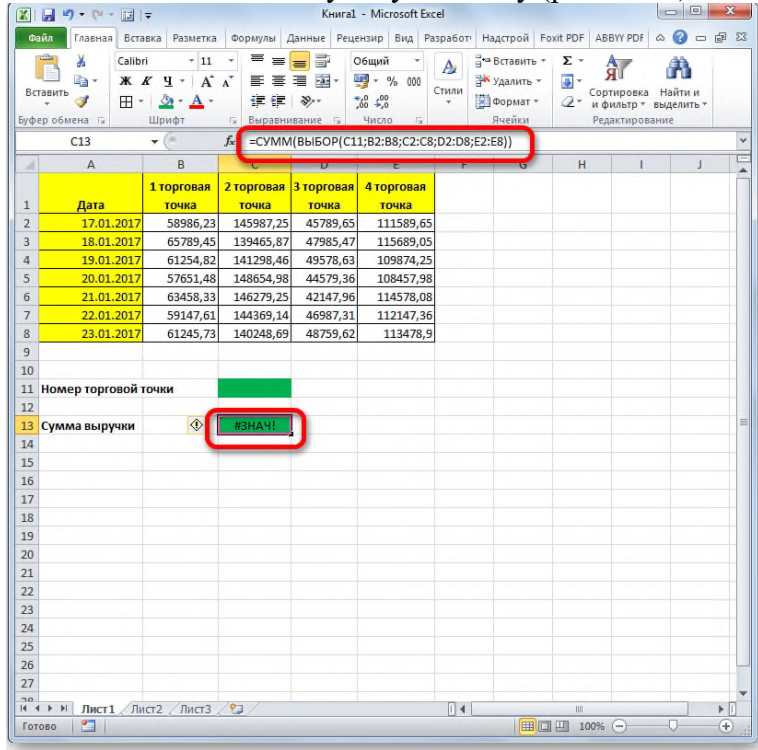

*Рис. 17.40. Результат выполнения операторов СУММ и ВЫБОР.*

7. Вводим номер торговой точки в предназначенной для этих целей ячейке (1). Сумма выручки по соответствующей колонке тут же отобразится в элементе листа, в котором установлена формула (2) (рис.17.41).

|                     | 図目の▼ロー図は                                         |                                                                   |                          |                                                                             | Книга1 - Microsoft Excel                                                  |        |                                                                |          |                                                          | $= 0$        | $\mathbf{x}$              |
|---------------------|--------------------------------------------------|-------------------------------------------------------------------|--------------------------|-----------------------------------------------------------------------------|---------------------------------------------------------------------------|--------|----------------------------------------------------------------|----------|----------------------------------------------------------|--------------|---------------------------|
| Файл                |                                                  | Главная Вставка Разметка                                          |                          | Формулы Данные Рецензир Вид Разработ Надстрой Foxit PDF ABBY PDF △ 2 = @ 23 |                                                                           |        |                                                                |          |                                                          |              |                           |
|                     | Ж<br>Calibri<br>a-<br>Вставить<br>Буфер обмена Б | $+11$<br>$X X Y + A' Y$<br>$2n -$<br>$A -$<br><b>田</b> -<br>Шрифт | ≡<br>亖<br>$\overline{u}$ | F<br>$=$<br>$=$<br>품들 줄~<br>请信 》<br>Выравнивание Б                          | Общий<br>$-960$<br>$^{+0.0}_{0.0}$ $^{+0.0}_{0.0}$<br>Число<br>$\sqrt{2}$ | Стили  | <sup>2</sup> ™ Вставить +<br>№ Удалить -<br>Формат +<br>Ячейки | Σ-<br>国  | Сортировка<br>2" и фильтр - выделить -<br>Редактирование | Найти и      |                           |
|                     | C13                                              | $\mathbf{v}$ ( $\mathbf{v}$ )                                     | $f_x$                    | =CYMM(BbIBOP(C11;B2:B8;C2:C8;D2:D8;E2:E8))                                  |                                                                           |        |                                                                |          |                                                          |              |                           |
| ×                   | $\overline{A}$                                   | <b>B</b>                                                          | Ċ                        | $\mathbf{D}$                                                                | E                                                                         | F      | G                                                              | H        | т                                                        | $\mathbf{I}$ |                           |
| $\mathbf{1}$        | Дата                                             | 1 торговая<br>точка                                               | точка                    | 2 торговая 3 торговая<br>точка                                              | 4 торговая<br>точка                                                       |        |                                                                |          |                                                          |              |                           |
| $\overline{2}$      | 17.01.2017                                       | 58986,23                                                          | 145987,25                | 45789,65                                                                    | 111589,65                                                                 |        |                                                                |          |                                                          |              |                           |
| $\overline{3}$<br>4 | 18.01.2017<br>19.01.2017                         | 65789,45<br>61254,82                                              | 139465,87<br>141298,46   | 47985,47<br>49578,63                                                        | 115689,05<br>109874,25                                                    |        |                                                                |          |                                                          |              |                           |
| 5                   | 20.01.2017                                       | 57651,48                                                          | 148654,98                | 44579,36                                                                    | 108457,98                                                                 |        |                                                                |          |                                                          |              |                           |
| $\overline{6}$      | 21.01.2017                                       | 63458,33                                                          | 146279,25                | 42147,96                                                                    | 114578,08                                                                 |        |                                                                |          |                                                          |              |                           |
| $\overline{7}$      | 22.01.2017                                       | 59147,61                                                          | 144369,14                | 46987,31                                                                    | 112147,36                                                                 |        |                                                                |          |                                                          |              |                           |
| 8                   | 23.01.2017                                       | 61245,73                                                          | 140248,69                | 48759,62                                                                    | 113478,9                                                                  |        |                                                                |          |                                                          |              |                           |
| 9                   |                                                  |                                                                   |                          |                                                                             |                                                                           |        |                                                                |          |                                                          |              |                           |
| 10<br>12            | 11 Номер торговой точки                          |                                                                   |                          | 1                                                                           |                                                                           |        |                                                                |          |                                                          |              |                           |
|                     | 13 Сумма выручки                                 |                                                                   | 1006303.64               |                                                                             |                                                                           |        |                                                                |          |                                                          |              |                           |
| 14                  |                                                  |                                                                   |                          |                                                                             |                                                                           |        |                                                                |          |                                                          |              |                           |
| 15<br>16            |                                                  |                                                                   |                          | $\overline{\mathbf{2}}$                                                     |                                                                           |        |                                                                |          |                                                          |              |                           |
| 17                  |                                                  |                                                                   |                          |                                                                             |                                                                           |        |                                                                |          |                                                          |              |                           |
| 18                  |                                                  |                                                                   |                          |                                                                             |                                                                           |        |                                                                |          |                                                          |              |                           |
| 19                  |                                                  |                                                                   |                          |                                                                             |                                                                           |        |                                                                |          |                                                          |              |                           |
| 20                  |                                                  |                                                                   |                          |                                                                             |                                                                           |        |                                                                |          |                                                          |              |                           |
| 21                  |                                                  |                                                                   |                          |                                                                             |                                                                           |        |                                                                |          |                                                          |              |                           |
| 22<br>23            |                                                  |                                                                   |                          |                                                                             |                                                                           |        |                                                                |          |                                                          |              |                           |
| 24                  |                                                  |                                                                   |                          |                                                                             |                                                                           |        |                                                                |          |                                                          |              |                           |
| 25                  |                                                  |                                                                   |                          |                                                                             |                                                                           |        |                                                                |          |                                                          |              |                           |
| 26                  |                                                  |                                                                   |                          |                                                                             |                                                                           |        |                                                                |          |                                                          |              |                           |
| 27                  |                                                  |                                                                   |                          |                                                                             |                                                                           |        |                                                                |          |                                                          |              |                           |
| $\overline{a}$      | $H$ $H$ $H$                                      | Лист1 Лист2 Лист3 2                                               |                          |                                                                             |                                                                           | $\Box$ |                                                                | III      |                                                          |              | $\blacktriangleright$  1] |
| Готово              | 面                                                |                                                                   |                          |                                                                             |                                                                           |        |                                                                | 100% (-) |                                                          | π            | $\circledast$             |

*Рис. 17.41. Результат выполнения операторов СУММ и ВЫБОР.*

Важно учесть, что вводить можно только числа от 1 до 4, которые будут соответствовать номеру торговой точки. Если вы введете любое другое число, то формула опять выдаст ошибку.

# **Расчет числовых характеристик.**

Вычислим числовые характеристики на примере данных таблицы «Результаты олимпийских чемпионов в беге на 100 метров».

1. На вкладке **Данные** выбрать команду **Анализ данных** (рис.17.42).

| ФАЙЛ<br>ДАШШЕ<br><b>DELLE LIZIADORAHINE</b><br>ГЛАВНАЯ<br><b>BCTABKA</b><br>РАЗМЕТКА СТРАНИЦЫ<br>ФОРМУЛЫ<br>ВИД<br>Y.<br><b>В</b> Анализ данных<br>⊵<br>r<br>н<br>帼<br>$\frac{7}{4}$ $\frac{4}{2}$<br>яĻ<br>$\frac{1}{0}$<br>Y.<br>Работа с<br>Структура<br>Получение<br>Обновить<br><b>A</b> Cортировка<br>Фильтр<br>$\overline{\mathbf{v}}$<br>l a<br>внешних данных *<br>данными *<br>Bce -<br>Подключения<br>Сортировка и фильтр<br>Анализ<br>ᄉ<br>fx<br>J19<br>v<br>$\mathsf{C}$<br>E<br>F<br>B<br>D<br>G<br>н<br>T<br>J<br>⊿<br>A<br>Год<br>Чемпион<br>Страна<br>Время<br>проведения<br>OИ<br>1<br>1896<br><b>США</b><br>12.0<br>$\overline{2}$<br>Берк<br>1900<br><b>CIIIA</b><br>3<br>10.8<br>Джервис<br>1904<br>4<br><b>CIIIA</b><br>XaH<br>11,0<br>5<br>1906<br>Хан<br><b>CIIIA</b><br>11.2<br>1908<br>Уолкер<br><b>FOAP</b><br>10,8<br>6<br>1912<br><b>CIIIA</b><br>7<br>Крейг<br>10,8<br>1920<br><b>CIIIA</b><br>10.8<br>Пэддок<br>8<br>1924<br>10,6<br>9<br>Абрахамс<br>Англия<br>1928<br>10,8<br>Уильямс<br>10<br>Канада<br>1932<br><b>CIIIA</b><br>10,3<br>11<br>Тоулэн<br>1936<br><b>CIIIA</b><br>10.3<br>12<br>Оуэнс<br>1948<br><b>CIIIA</b><br>10.3<br>13<br>Диллард<br>1952<br><b>США</b><br>Реминджи<br>10,4<br>14<br>1956<br><b>CIIIA</b><br>10,5<br>15<br>Moppoy<br>1960<br>ФРГ<br>Хари<br>10,2<br>16<br>1964<br>Хейес<br><b>CIIIA</b><br>17<br>10,0<br>Хайнс<br>1968<br><b>США</b><br>9.9<br>18<br>19<br>1972<br><b>CCCP</b><br>10,1<br>Борзов<br>1976<br>Кроуфорд<br>20<br>10,6<br>Тринидад<br>21<br>$\bigoplus$<br>Лист1<br>$\overline{4}$<br>$\left\langle 1, \ldots, 1 \right\rangle$<br>÷<br>$\mathbb F$<br>$\,$<br>100%<br>ГОТОВО<br>٠<br>÷<br>٠ | <b>x</b> | $5 - 0 - 0$<br>я | Результ Олим Чемпионов в беге на 100м.xlsx - Excel |  |   |                     | 7 | 困 | п | ×                        |
|----------------------------------------------------------------------------------------------------|----------|------------------|----------------------------------------------------|--|---|---------------------|---|---|---|--------------------------|
|                                                                                                    |          |                  |                                                    |  |   |                     |   |   |   | Вход                     |
|                                                                                                    |          |                  |                                                    |  |   |                     |   |   |   |                          |
|                                                                                                    |          |                  |                                                    |  |   |                     |   |   |   |                          |
|                                                                                                    |          |                  |                                                    |  |   |                     |   |   |   | $\blacktriangle$         |
|                                                                                                    |          |                  |                                                    |  |   |                     |   |   |   |                          |
|                                                                                                    |          |                  |                                                    |  |   |                     |   |   |   |                          |
|                                                                                                    |          |                  |                                                    |  |   |                     |   |   |   |                          |
|                                                                                                    |          |                  |                                                    |  |   |                     |   |   |   |                          |
|                                                                                                    |          |                  |                                                    |  |   |                     |   |   |   |                          |
|                                                                                                    |          |                  |                                                    |  |   |                     |   |   |   |                          |
|                                                                                                    |          |                  |                                                    |  |   |                     |   |   |   |                          |
|                                                                                                    |          |                  |                                                    |  |   |                     |   |   |   |                          |
|                                                                                                    |          |                  |                                                    |  |   |                     |   |   |   |                          |
|                                                                                                    |          |                  |                                                    |  |   |                     |   |   |   |                          |
|                                                                                                    |          |                  |                                                    |  |   |                     |   |   |   |                          |
|                                                                                                    |          |                  |                                                    |  |   |                     |   |   |   |                          |
|                                                                                                    |          |                  |                                                    |  |   |                     |   |   |   |                          |
|                                                                                                    |          |                  |                                                    |  |   |                     |   |   |   |                          |
|                                                                                                    |          |                  |                                                    |  |   |                     |   |   |   |                          |
|                                                                                                    |          |                  |                                                    |  |   |                     |   |   |   |                          |
|                                                                                                    |          |                  |                                                    |  |   |                     |   |   |   |                          |
|                                                                                                    |          |                  |                                                    |  |   |                     |   |   |   |                          |
|                                                                                                    |          |                  |                                                    |  |   |                     |   |   |   |                          |
|                                                                                                    |          |                  |                                                    |  |   |                     |   |   |   | $\overline{\phantom{a}}$ |
|                                                                                                    |          |                  |                                                    |  |   |                     |   |   |   |                          |
|                                                                                                    |          |                  |                                                    |  | 用 | $\blacksquare$<br>凹 |   |   |   |                          |

*Рис. 17.42. Команда Анализ данных.*

2. В появившемся окне **Анализ данных/Инструменты анализа,** выбираем команду **Описательная статистика** (рис.17.43).

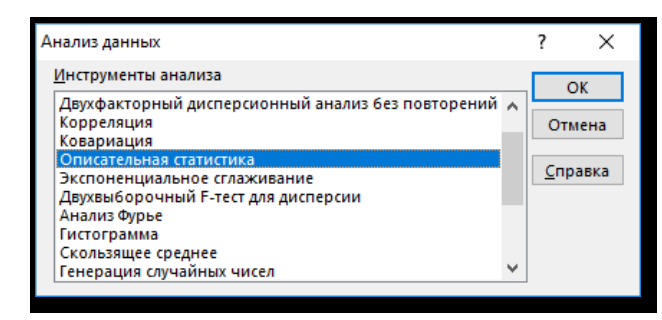

*Рис. 17.43. Выбор команды Описательная статистика в окне Анализ данных.*

3. В появившемся окне **Описательная статистика**, задаются входной интервал (номера ячеек) анализируемых данных, опции счета и место, где будет находиться результат (рис.17.44). Когда все данные введены, нажимаем кнопку **ОК**.

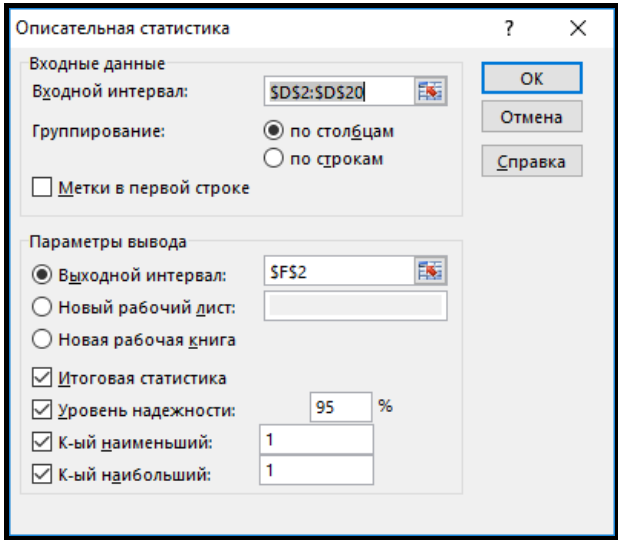

*Рис. 17.44. Задание параметров в окне Описательная статистика.* 4. Результат расчета числовых характеристик представлен на рис. 17.45.

| ФАЙЛ | ГЛАВНАЯ        | <b>BCTABKA</b>                                                                                                    | РАЗМЕТКА СТРАНИЦЫ                   |           | ФОРМУЛЫ | ДАННЫЕ                              | <b>РЕЦЕНЗИРОВАНИЕ</b>     | ВИД                                                                 |           |                | Вход                  |
|------|----------------|----------------------------------------------------------------------------------------------------|-------------------------------------|-----------|---------|-------------------------------------|---------------------------|---------------------------------------------------------------------|-----------|----------------|-----------------------|
|      | alla i<br>Ж    | Times New R $\div$ 11 $\div$                                                                                                    | $=$ $\mathbb{R}$<br>$\equiv \equiv$ | Общий     | $\star$ | <b>RE</b> Условное форматирование • |                           | $\frac{R}{R}$ Вставить $\cdot$ $\sum$ $\cdot$ $\frac{A}{R}$ $\cdot$ |           |                |                       |
|      | m ∙            | Ж К Ч $\cdot$ А А $\equiv \equiv \equiv \Box$ $\cdot$ $\Box$ $\sim$ % 000 $\Box$ Форматировать как таблицу $\sim$ $\Box$ Удалить $\sim$ |                                     |           |         |                                     |                           |                                                                     | 一両・義・     |                |                       |
|      | Вставить<br>×  | $\Box$ $\cdot$ $\Diamond$ $\cdot$ $\land$ $\cdot$                                                                                       | 石石 一秒~                              | $58 - 28$ |         | Стили ячеек -                       |                           | <b>В</b> Формат*                                                    | $\bullet$ |                |                       |
|      | Буфер обмена Б | Шрифт                                                                                                    | г» Выравнивание г» Число            |           | $-15$   | Стили                               |                           | Ячейки                                                              |           | Редактирование | $\hat{\phantom{a}}$   |
|      |                |                                                                                                    |                                     |           |         |                                     |                           |                                                                     |           |                |                       |
| 113  |                | $f_x$                                                                                                    |                                     |           |         |                                     |                           |                                                                     |           |                | $\checkmark$          |
|      | А              | B                                                                                                    | Ċ                                   | D         | F       |                                     | F                         | G                                                                   | н         |                |                       |
|      | Год            |                                                                                                    |                                     |           |         |                                     |                           |                                                                     |           |                |                       |
|      | проведения     | Чемпион                                                                                                    | Страна                              | Время     |         |                                     |                           |                                                                     |           |                |                       |
|      | OИ             |                                                                                                    |                                     |           |         |                                     |                           |                                                                     |           |                |                       |
| 2    | 1896           | Берк                                                                                                    | <b>CIIIA</b>                        | 12.0      |         |                                     | Столбеи1                  |                                                                     |           |                |                       |
| R    | 1900           | Джервис                                                                                                    | <b>CIIIA</b>                        | 10.8      |         |                                     |                           |                                                                     |           |                |                       |
|      | 1904           | X <sub>AH</sub>                                                                                                    | <b>CIIIA</b>                        | 11.0      |         | Среднее                             |                           | 10.6                                                                |           |                |                       |
| 5    | 1906           | Хан                                                                                                    | <b>CIIIA</b>                        | 11.2      |         | Стандартная ошибка                  |                           | 0.111607                                                            |           |                |                       |
| 6    | 1908           | Уолкер                                                                                                    | <b>FOAP</b>                         | 10.8      |         | Мелиана                             |                           | 10.6                                                                |           |                |                       |
|      | 1912           | Крейг                                                                                                    | <b>CIIIA</b>                        | 10.8      |         | Мола                                |                           | 10.8                                                                |           |                |                       |
| я    | 1920           | Пэддок                                                                                                    | <b>CIIIA</b>                        | 10.8      |         |                                     | Стандартное отклонение    | 0,486484                                                            |           |                |                       |
| Q    | 1924           | Абрахамс                                                                                                    | Англия                              | 10.6      |         | Дисперсия выборки                   |                           | 0.236667                                                            |           |                |                       |
| 10   | 1928           | Уильямс                                                                                                    | Канала                              | 10.8      |         | Экспесс                             |                           | 2.646306                                                            |           |                |                       |
| 11   | 1932           | Тоулэн                                                                                                    | <b>CIIIA</b>                        | 10.3      |         | Асимметричность                     |                           | 1,200471                                                            |           |                |                       |
| 12   | 1936           | Ovэнс                                                                                                    | <b>CIIIA</b>                        | 10.3      |         | Интервал                            |                           | 2.1                                                                 |           |                |                       |
| 13   | 1948           | Диллард                                                                                                    | <b>CIIIA</b>                        | 10.3      |         | Минимум                             |                           | 9.9                                                                 |           |                |                       |
| 14   | 1952           | Реминджи                                                                                                    | <b>CIIIA</b>                        | 10.4      |         | Максимум                            |                           | 12                                                                  |           |                |                       |
| 15   | 1956           | Moppoy                                                                                                    | <b>CIIIA</b>                        | 10.5      |         | <b>C</b> v <sub>MM</sub> a          |                           | 201.4                                                               |           |                |                       |
| 16   | 1960           | Хари                                                                                                    | ФРГ                                 | 10.2      |         | Счет                                |                           | 19                                                                  |           |                |                       |
| 17   | 1964           | Хейес                                                                                                    | <b>CIIIA</b>                        | 10.0      |         | Наибольший(1)                       |                           | 12                                                                  |           |                |                       |
| 18   | 1968           | Хайнс                                                                                                    | <b>CIIIA</b>                        | 9.9       |         | Наименьший(1)                       |                           | 9.9                                                                 |           |                |                       |
| 19   | 1972           | Борзов                                                                                                    | <b>CCCP</b>                         | 10.1      |         |                                     | Уровень надежности(95,0%) | 0,234478                                                            |           |                |                       |
| 20   | 1976           | Кроуфорд                                                                                                    | Тринидад                            | 10,6      |         |                                     |                           |                                                                     |           |                |                       |
| 54   |                |                                                                                                    |                                     |           |         |                                     |                           |                                                                     |           |                |                       |
|      |                | $\bigoplus$<br>Лист1                                                                                                    |                                     |           |         |                                     | $\mathbb{E}[\mathbf{X}]$  |                                                                     |           |                | $\blacktriangleright$ |

*Рис. 17.45. Результат расчета числовых характеристик.*

### **Защита данных.**

### *Включение блокирования ячеек.*

В Excel не существует специального инструмента, предназначенного для блокировки отдельных ячеек, но данную процедуру можно осуществить с помощью защиты всего

листа.

1. Выделите весь лист, кликнув по прямоугольнику, который находится на пересечении панелей координат Excel (1). Кликните правой кнопкой мыши. В появившемся контекстном меню перейдите по пункту *«Формат ячеек…» (2) (рис.17.46)*.

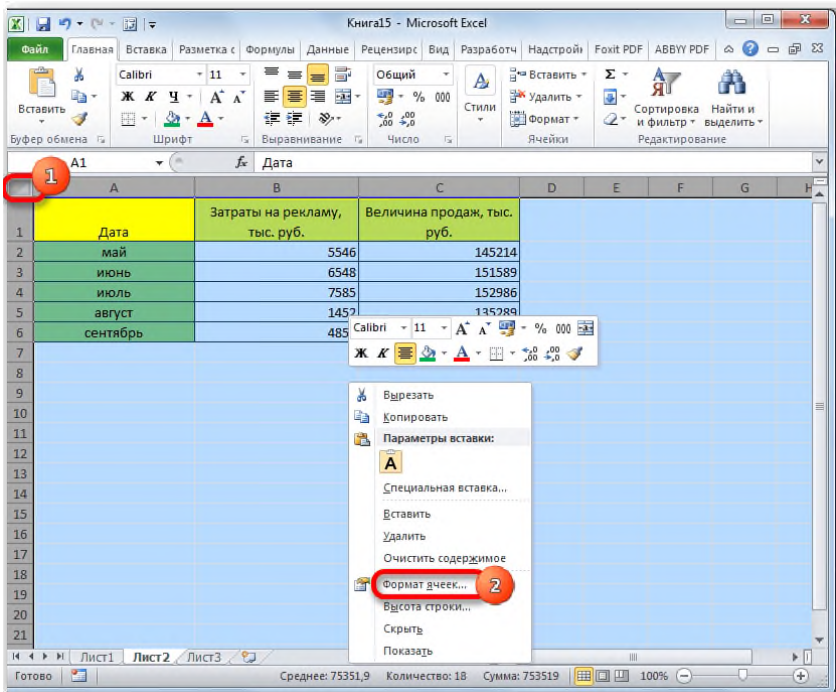

*Рис. 17.46. Вызов контекстного меню для всех ячеек листа.*

2. Откроется окно изменения формата ячеек. Перейдите во вкладку *«Защита» (1)*. Снимите галочку около параметра *«Защищаемая ячейка» (2)*. Нажмите на кнопку *«OK» (3) (рис.17.47)*.

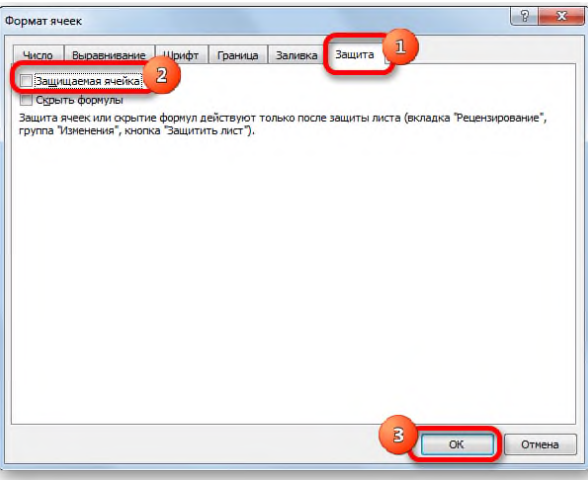

*Рис. 17.47. Окно Формат ячеек.*

3. Выделите диапазон, который желаете заблокировать (1). Опять перейдите в окно *«Формат ячеек…» (2) (рис.17. 48)*.

| $\mathbf{x}$    | 日の・ロ・図に                                                                                  |                                                                                                    | Книга15 - Microsoft Excel                                                |                     |                                                                                        |                                                       | $= 0$                   | $\boldsymbol{\Sigma}$ |
|-----------------|------------------------------------------------------------------------------------------|----------------------------------------------------------------------------------------------------|--------------------------------------------------------------------------|---------------------|----------------------------------------------------------------------------------------|-------------------------------------------------------|-------------------------|-----------------------|
| Файл            | Главная                                                                                  | Вставка Разметка с Формулы                                                                                    | Данные Рецензирс                                                         |                     | Вид Разработч Надстрой Foxit PDF                                                       | ABBYY PDF                                             | Ø<br>۵<br>$\equiv$      | 品 83                  |
| Вставить        | Ж<br>Calibri<br>la -<br><b>X</b> K<br>ैत्र<br>$\mathbb{R}$ .<br>Буфер обмена Ги<br>Шрифт | 帚<br>$+11$<br>$\mathbf{H}$ + $\mathbf{A}^{\star}$<br>·云·<br>潭<br>事事<br>建建 》<br>$A -$<br>Выравнивание Ги<br>19 | Общий<br>A<br>$-9600$<br>Стили<br>$*_{00}^{0} *_{00}^{00}$<br>Число<br>反 |                     | д• Вставить +<br>Σ٠<br>Удалить -<br>国。<br>Формат -<br>Q٠<br>Ячейки                     | Сортировка<br>и фильтр - выделить -<br>Редактирование | Найти и                 |                       |
|                 | C <sub>2</sub><br>$\mathbf{v}$ ( $\mathbf{v}$                                            | $f_x$<br>145214                                                                                               |                                                                          |                     |                                                                                        |                                                       |                         |                       |
| A               | A                                                                                        | B                                                                                                    | Ċ                                                                        |                     | D<br>E                                                                                 | F                                                     | G                       | H.                    |
| $\mathbf{1}$    | Дата                                                                                     | Затраты на рекламу,<br>тыс. руб.                                                                              | Величина продаж, тыс.<br>pv6.                                            |                     |                                                                                        |                                                       |                         |                       |
| $\overline{2}$  | май                                                                                      | 5546                                                                                                    |                                                                          | 145214              |                                                                                        |                                                       |                         |                       |
| 3               | ИЮНЬ                                                                                     | 6548                                                                                                    |                                                                          | 151589              | Calibri ~ 11 ~ $\overrightarrow{A}$ $\overrightarrow{A}$ = % 000 $\overrightarrow{23}$ |                                                       |                         |                       |
| 4               | июль                                                                                     | 7585                                                                                                    |                                                                          |                     | 152986 K K H 公· A · H · % % V                                                          |                                                       |                         |                       |
| 5               | август                                                                                   | 1452                                                                                                    |                                                                          | 135289              |                                                                                        |                                                       |                         |                       |
| $6\overline{6}$ | сентябрь                                                                                 | 4852                                                                                                    |                                                                          | 142458<br><b>IN</b> | Вырезать                                                                               |                                                       |                         |                       |
| $\overline{7}$  |                                                                                          |                                                                                                    | ı                                                                        | up.                 | Копировать                                                                             |                                                       |                         |                       |
| 8               |                                                                                          |                                                                                                    |                                                                          | r.                  | Параметры вставки:                                                                     |                                                       |                         |                       |
| $\overline{9}$  |                                                                                          |                                                                                                    |                                                                          |                     | ĕ                                                                                      |                                                       |                         |                       |
| 10<br>11        |                                                                                          |                                                                                                    |                                                                          |                     | Специальная вставка                                                                    |                                                       |                         |                       |
| 12              |                                                                                          |                                                                                                    |                                                                          |                     | Вставить                                                                               |                                                       |                         |                       |
| 13              |                                                                                          |                                                                                                    |                                                                          |                     | Удалить                                                                                |                                                       |                         |                       |
| 14              |                                                                                          |                                                                                                    |                                                                          |                     | Очистить содержимое                                                                    |                                                       |                         |                       |
| 15              |                                                                                          |                                                                                                    |                                                                          |                     |                                                                                        |                                                       |                         |                       |
| 16              |                                                                                          |                                                                                                    |                                                                          |                     | Фильтр                                                                                 |                                                       |                         |                       |
| 17              |                                                                                          |                                                                                                    |                                                                          |                     | Сортировка                                                                             |                                                       |                         |                       |
| 18              |                                                                                          |                                                                                                    |                                                                          |                     | Вставить примецание                                                                    |                                                       | $\overline{\mathbf{2}}$ |                       |
| 19              |                                                                                          |                                                                                                    |                                                                          |                     | Формат ячеек                                                                           |                                                       |                         |                       |
| 20              |                                                                                          |                                                                                                    |                                                                          |                     | Выбрать из раскрывающегося списка                                                      |                                                       |                         |                       |
| 21              |                                                                                          |                                                                                                    |                                                                          |                     | Присвоить имя                                                                          |                                                       |                         |                       |
| $H$ $H$ $H$     | Лист1                                                                                    | Лист2 Лист3 2                                                                                                 |                                                                          | $\Box$              | Гиперссылка                                                                            |                                                       |                         | $\triangleright$      |
| Готово          | <b>Pro</b>                                                                               | Среднее: 145507,2                                                                                             | Количество: 5                                                            |                     |                                                                                        |                                                       | w                       | Đ                     |

*Рис. 17.48. Выбор диапазона для блокировки и переход в окно Формат ячеек.* 4. Во вкладке *«Защита» (1)* поставьте галочку у пункта *«Защищаемая ячейка» (2)*. Кликните по кнопке *«OK» (3) (рис.17.49)*.

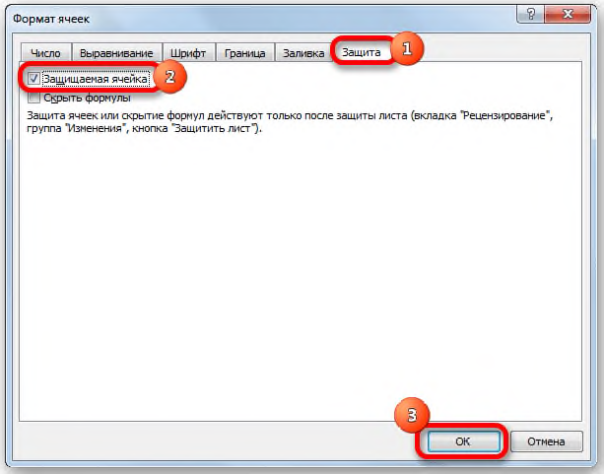

*Рис. 17.49. Установка защиты для ячеек в окне Формат ячеек.*

Но, дело в том, что после этого диапазон ещё не стал защищенным. Он станет таковым только тогда, когда мы включим защиту листа. Но при этом, изменять нельзя будет только те ячейки, где мы установили галочки в соответствующем пункте, а те, в которых галочки были сняты, останутся редактируемыми.

5. Переходим во вкладку *«Файл» (рис.17.50)*.

| 日の・(*) - 岡々<br>区                                                             |                                                                                                    | Книга15 - Microsoft Excel                                                                      |                                                            |                                               | $\Box$                                                                                                    | $\overline{\mathbf{x}}$ |
|------------------------------------------------------------------------------|----------------------------------------------------------------------------------------------------|------------------------------------------------------------------------------------------------|------------------------------------------------------------|-----------------------------------------------|----------------------------------------------------------------------------------------------------|-------------------------|
| Файл                                                                         | Главная Вставка Разметка с Формулы Данные Рецензирс Вид Разработч Надстрой: Foxit PDF ABBYY PDF                                                                              |                                                                                                |                                                            |                                               | $\begin{picture}(150,10) \put(0,0){\line(1,0){10}} \put(15,0){\line(1,0){10}} \put(15,0){\line(1,0){10}} \put(15,0){\line(1,0){10}} \put(15,0){\line(1,0){10}} \put(15,0){\line(1,0){10}} \put(15,0){\line(1,0){10}} \put(15,0){\line(1,0){10}} \put(15,0){\line(1,0){10}} \put(15,0){\line(1,0){10}} \put(15,0){\line(1,0){10}} \put(15,0){\line($ |                         |
| Ж<br>Calibri<br>٩ŋ.<br>Ж К<br>Вставить<br>s<br>m<br>$\tau$<br>Буфер обмена Б | $\equiv$<br>$-11$<br>▄<br>$\mathbf{H}$ + $\mathbf{A}^{\star}$ $\mathbf{A}^{\star}$<br>事事理論<br>在在 》<br>ैंत<br>$A$ .<br>Шрифт<br>Выравнивание Б<br>$\overline{\mathbb{F}_M}$ . | Общий<br>A<br>$\frac{100}{24}$ - % 000<br><b>Стили</b><br>$^{+0.0}_{0.2}$<br>Ψ.<br>Число<br>Eg | д• Вставить -<br>ЭК Удалить +<br><b>Формат</b> -<br>Ячейки | Σ-<br>급-<br>$\mathscr{Q}$ +<br>Редактирование | Сортировка Найти и<br>и фильтр - выделить -                                                                                                    |                         |
| D <sub>10</sub>                                                              | $\mathbf{v}$ (=<br>$f_x$                                                                                                    |                                                                                                |                                                            |                                               |                                                                                                    | $\checkmark$            |
| $\overline{A}$<br>$\mathcal{A}$                                              | B                                                                                                    | $\mathsf{C}$                                                                                   | D                                                          | E<br>F                                        | G                                                                                                    | Η,                      |
| $\mathbf{1}$<br>Дата                                                         | Затраты на рекламу,<br>тыс. руб.                                                                                                    | Величина продаж, тыс.<br>руб.                                                                  |                                                            |                                               |                                                                                                    |                         |
| $\overline{2}$<br>май                                                        | 5546                                                                                                    | 145214                                                                                         |                                                            |                                               |                                                                                                    |                         |
| 3<br>ИЮНЬ                                                                    | 6548                                                                                                    | 151589                                                                                         |                                                            |                                               |                                                                                                    |                         |
| 4<br>июль                                                                    | 7585                                                                                                    | 152986                                                                                         |                                                            |                                               |                                                                                                    |                         |
| 5<br>август                                                                  | 1452                                                                                                    | 135289                                                                                         |                                                            |                                               |                                                                                                    |                         |
| 6<br>сентябрь                                                                | 4852                                                                                                    | 142458                                                                                         |                                                            |                                               |                                                                                                    |                         |
| $\overline{7}$<br>8                                                          |                                                                                                    |                                                                                                |                                                            |                                               |                                                                                                    |                         |
| 9                                                                            |                                                                                                    |                                                                                                |                                                            |                                               |                                                                                                    |                         |
| 10                                                                           |                                                                                                    |                                                                                                |                                                            |                                               |                                                                                                    | 亖                       |
| 11                                                                           |                                                                                                    |                                                                                                |                                                            |                                               |                                                                                                    |                         |
| 12                                                                           |                                                                                                    |                                                                                                |                                                            |                                               |                                                                                                    |                         |
| 13                                                                           |                                                                                                    |                                                                                                |                                                            |                                               |                                                                                                    |                         |
| 14                                                                           |                                                                                                    |                                                                                                |                                                            |                                               |                                                                                                    |                         |
| 15                                                                           |                                                                                                    |                                                                                                |                                                            |                                               |                                                                                                    |                         |
| 16                                                                           |                                                                                                    |                                                                                                |                                                            |                                               |                                                                                                    |                         |
| 17                                                                           |                                                                                                    |                                                                                                |                                                            |                                               |                                                                                                    |                         |
| 18                                                                           |                                                                                                    |                                                                                                |                                                            |                                               |                                                                                                    |                         |
| 19                                                                           |                                                                                                    |                                                                                                |                                                            |                                               |                                                                                                    |                         |
| 20<br>21                                                                     |                                                                                                    |                                                                                                |                                                            |                                               |                                                                                                    |                         |
| и « » и Лист1                                                                | Лист2 Лист3 2                                                                                                    | $\Box$                                                                                         |                                                            | $\mathop{\mathrm{III}}\nolimits$              |                                                                                                    | $\blacktriangleright$   |
| 圖<br>Готово                                                                  |                                                                                                    |                                                                                                |                                                            | Ⅲ □ 100%<br>$-$                               | Ū.                                                                                                    | $\mathbf{F}$            |

*Рис. 17.50. Вкладка Файл.*

6. В разделе *«Сведения» (1)* кликаем по кнопке *«Защитить книгу» (2)*. В появившемся списке выбираем пункт *«Защитить текущий лист» (3) (рис.17.51)*.

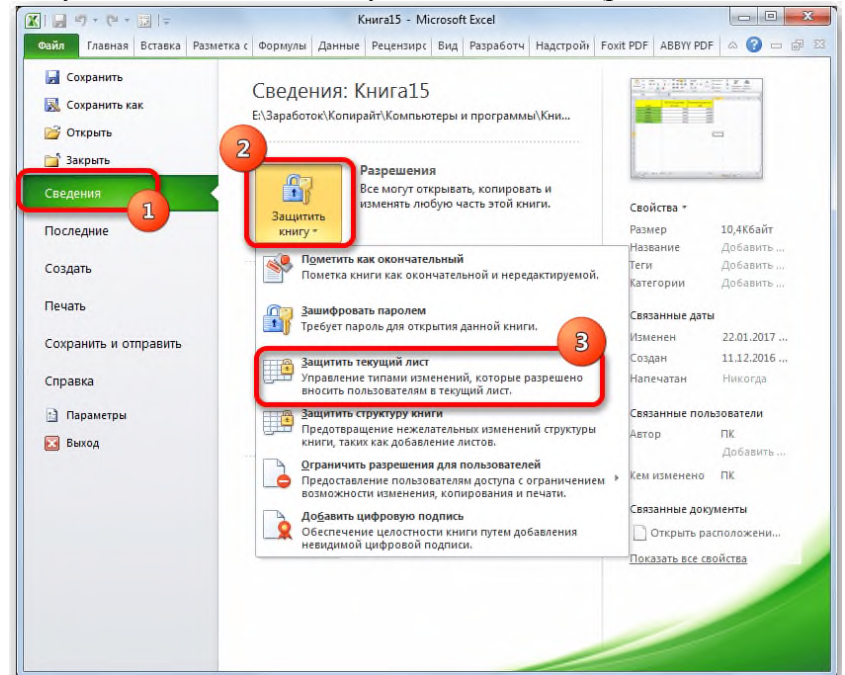

*Рис. 17.51. Защита листа в разделе Сведения.*

7. Открываются настройки защиты листа. Обязательно должна стоять галочка около параметра *«Защитить лист и содержимое защищаемых ячеек»*. При желании можно установить блокирование определенных действий, изменяя настройки в параметрах, находящихся ниже. Но, в большинстве случаев, настройки, выставленные по умолчанию, удовлетворяют потребностям пользователей по блокировке диапазонов. В поле *«Пароль для отключения защиты листа» (1)* нужно ввести любое ключевое слово, которое будет использоваться для доступа к возможностям редактирования. После того, как настройки выполнены, жмем на кнопку *«OK» (2) (рис.17.52)*.

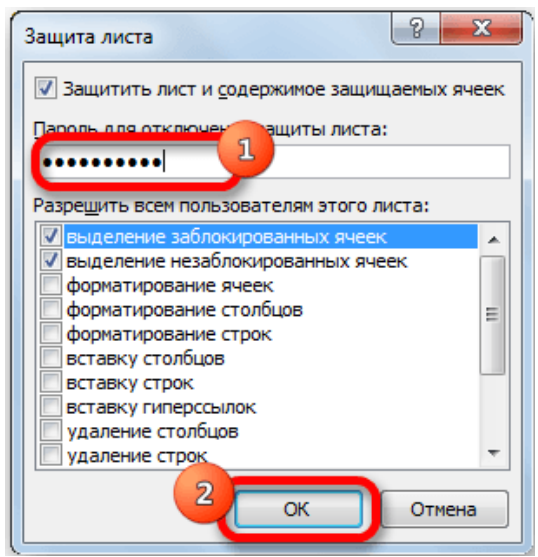

*Рис. 17.52. Окно Защита листа.*

8. Открывается ещё одно окно, в котором следует повторить пароль (1). Это сделано для того, чтобы, если пользователь в первый раз ввел ошибочный пароль, тем самым навсегда не заблокировал бы сам себе доступ к редактированию. После ввода ключа нужно нажать кнопку *«OK» (2) (рис.17.53)*. Если пароли совпадут, то блокировка будет завершена. Если они не совпадут, то придется производить повторный ввод.

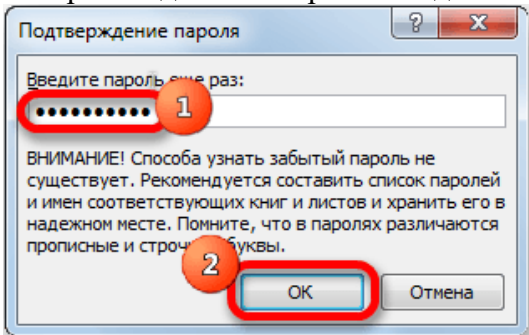

*Рис. 17.53. Окно Подтверждения пароля.*

Теперь те диапазоны, которые мы ранее выделили и в настройках форматирования установили их защиту, будут недоступны для редактирования. В остальных областях можно производить любые действия и сохранять результаты.

*Установка пароля при сохранении файла.*

1. Переходим во вкладку *«Файл»* программы Excel (рис.17.54).

|                | $X$ $\rightarrow$ $Y$ $\rightarrow$ $Y$                 | 問↓▼                |                              |                            |                      | Книга4 - Microsoft Excel                                                                                                    |            |       | $\qquad \qquad \blacksquare$ | $\mathbf{x}$<br>$\Box$                      |
|----------------|---------------------------------------------------------|--------------------|------------------------------|----------------------------|----------------------|----------------------------------------------------------------------------------------------------|------------|-------|------------------------------|---------------------------------------------|
|                | Файл<br><b>П</b> Главная                                | Вставка            | Разметка                     | Формулы                    | Данные Рецензир      | Вид Разработч Надстройн Foxit PDF ABBYY PDF                                                                                   |            |       | △                            | 品 83                                        |
|                | Орфография<br><b>В Справочники</b><br><b>S</b> Tesaypyc | 高<br>Перевод       | Создать<br>примечание $\sum$ | ×ı<br>⊿<br>無<br><b>Rep</b> | <b>Ващитить лист</b> | ▒ Защитить книгу и дать общий доступ<br>Ва Защитить книгу са Разрешить изменение диапазонов<br>Доступ к книге В Исправления - |            |       |                              |                                             |
|                | Правописание                                            | Язык               | Примечания                   |                            |                      | Изменения                                                                                                    |            |       |                              |                                             |
|                | K12                                                     | ٠                  |                              | $f_x$                      |                      |                                                                                                    |            |       |                              |                                             |
| ⊿              | A                                                       | B                  |                              | C                          | D                    | E                                                                                                    | F          |       |                              | G                                           |
| $\mathbf{1}$   |                                                         |                    |                              |                            |                      |                                                                                                    |            |       |                              |                                             |
| $\overline{2}$ |                                                         |                    |                              |                            |                      |                                                                                                    |            |       |                              |                                             |
| 3              | $N2$ n/n                                                | Имя                |                              | Дата рождения              | Пол                  | Категория персонала                                                                                                    | Дата       |       |                              | Сумма заработно                             |
| 4              |                                                         | 1 Николаев А. Д.   |                              | 1985                       | муж.                 | Основной персонал                                                                                                    | 03.01.2017 |       |                              | 21556                                       |
| 5              |                                                         | 2 Сафронова В. М.  |                              | 1973                       | жен.                 | Основной персонал                                                                                                    | 03.01.2017 |       |                              | 18546                                       |
| 6              |                                                         | ЗІКоваль Л. П.     |                              | 1978                       | жен.                 | Вспомогательный персонал                                                                                                    | 03.01.2017 |       |                              | 10546                                       |
| 7              |                                                         | 4 Парфенов Д. Ф.   |                              | 1969                       | муж.                 | Основной персонал                                                                                                    | 03.01.2017 |       |                              | 35254                                       |
| 8              |                                                         | 5 Петров Ф. Л.     |                              | 1987                       | муж.                 | Основной персонал                                                                                                    | 03.01.2017 |       |                              | 11456                                       |
| 9              |                                                         | 6 Попова М. Д.     |                              | 1981                       | жен.                 | Вспомогательный персонал                                                                                                    | 03.01.2017 |       |                              | 9564                                        |
| 10             |                                                         | 7 Николаев А. Д.   |                              | 1985                       | муж.                 | Основной персонал                                                                                                    | 04.01.2017 |       |                              | 23754                                       |
| 11             |                                                         | 8 Сафронова В. М.  |                              | 1973                       | жен.                 | Основной персонал                                                                                                    | 05.01.2017 |       |                              | 18546                                       |
| 12             |                                                         | 9 Коваль Л. П.     |                              | 1978                       | жен.                 | Вспомогательный персонал                                                                                                    | 06.01.2017 |       |                              | 12821                                       |
| 13             |                                                         | 10 Парфенов Д. Ф.  |                              | 1969                       | муж.                 | Основной персонал                                                                                                    | 07.01.2017 |       |                              | 35254                                       |
| 14             |                                                         | 11 Петров Ф. Л.    |                              | 1987                       | муж.                 | Основной персонал                                                                                                    | 08.01.2017 |       |                              | 11698                                       |
| 15             |                                                         | 12 Попова М. Д.    |                              | 1981                       | жен.                 | Вспомогательный персонал                                                                                                    | 09.01.2017 |       |                              | 9800                                        |
| 16             |                                                         | 13 Николаев А. Д.  |                              | 1985                       | MV <sub>H</sub> .    | Основной персонал                                                                                                    | 10.01.2017 |       |                              | 23754                                       |
| 17             |                                                         | 14 Сафронова В. М. |                              | 1973                       | жен.                 | Основной персонал                                                                                                    | 11.01.2017 |       |                              | 17115                                       |
| 18             |                                                         | 15 Коваль Л. П.    |                              | 1978                       | жен.                 | Вспомогательный персонал                                                                                                    | 12.01.2017 |       |                              | 11456                                       |
| 19             |                                                         | 16 Парфенов Д. Ф.  |                              | 1969                       | муж.                 | Основной персонал                                                                                                    | 13.01.2017 |       |                              | 35254                                       |
| 20             |                                                         | 17 Петров Ф. Л.    |                              | 1987                       | муж.                 | Основной персонал                                                                                                    | 14.01.2017 |       |                              | 12102                                       |
| 21             |                                                         | 18 Попова М. Д.    |                              | 1981                       | жен.                 | Вспомогательный персонал                                                                                                    | 15.01.2017 |       |                              | 9800                                        |
|                | $A + B$                                                 | Лист8 Лист9        | Лист10                       | Лист11                     | Диаграмма1           | Лип 4<br>Лист1                                                                                                    | III        |       |                              | $\blacktriangleright$ $\lvert \cdot \rvert$ |
| Готово         | 臨                                                       |                    |                              |                            |                      |                                                                                                    | Ⅲ Ⅲ 100%   | $(-)$ | U                            | Œ                                           |

*Рис. 17.54. Вкладка Файл.*

2. Кликаем по пункту *«Сохранить как» (рис.17.55)*.

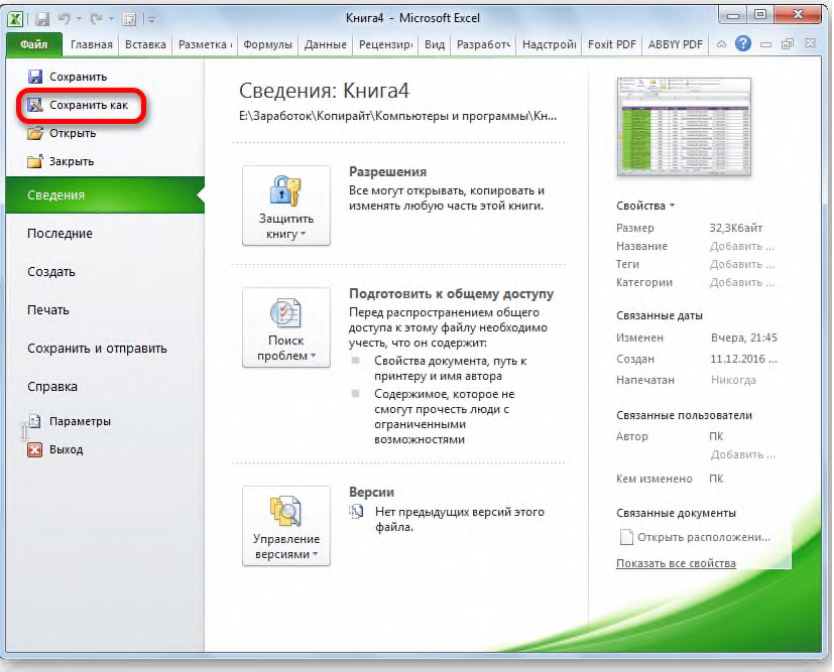

*Рис. 17.55. Команда Сохранить как на вкладке Файл.*

3. В открывшемся окне сохранения книги жмем на кнопку *«Сервис»*, расположенную в самом низу (1). В появившемся меню выбираем пункт *«Общие параметры…» (2) (рис.17.56)*.

|                               | « Заработок • Копирайт • Компьютеры и программы • |                                      | $+$<br>÷                                                           | Поиск: Компьютеры и прогр Д |   |
|-------------------------------|---------------------------------------------------|--------------------------------------|--------------------------------------------------------------------|-----------------------------|---|
| Упорядочить •                 | Новая папка                                       |                                      |                                                                    | 888 -                       | 6 |
| Microsoft Excel<br>м          | Имя                                               | Дата изменения                       | Тип                                                                | Размер                      |   |
|                               | Изображения                                       | 11.12.2016 8:24                      | Папка с файлами                                                    |                             |   |
| Избранное<br>rir.             | Новая папка                                       | 29.12.2016 9:30                      | Папка с файлами                                                    |                             |   |
| Недавние места                | Новая папка (7)                                   | 07.01.2017 6:57                      | Папка с файлами                                                    |                             |   |
| Загрузки<br>÷                 | Новый сайт                                        | 13.05.2016 4:11                      | Папка с файлами                                                    |                             |   |
| Sync                          | 图 avast                                           | 28.06.2016 16:27                     | Лист Microsoft Ex                                                  | $13$ K <sub>b</sub>         |   |
| Рабочий стол                  | 困<br>excel                                        | 07.01.2017 21:04                     | <b>Лист Microsoft Fx</b>                                           | 59 K <sub>5</sub>           |   |
|                               | 图<br>opera                                        | 03.11.2016 18:01                     | Лист Microsoft Ex                                                  | 12 KB                       |   |
| Рабочий стол                  | 困<br><b>Книга1</b>                                | 06.01.2017 1:06                      | Лист Microsoft Ex                                                  | 11 K <sub>B</sub>           |   |
| Библиотеки                    | <b>ER</b> Книга2                                  | 12:12:2016 0:17                      | Лист Microsoft Fx                                                  | 33 K <sub>5</sub>           |   |
| Видео                         | <b>Ell</b> Книга3                                 | 31.12.2016 21:01                     | <b>Лист Microsoft Fx</b>                                           | 30 KG                       |   |
| Документы                     | <b>Ell</b> Книга4                                 | 07.01.2017 21:45                     | Лист Microsoft Ex                                                  | 33 K <sub>b</sub>           |   |
| <b>В. Загрузки</b>            | <b>Ell</b> Книга5                                 | 22.12.2016 14:37                     | Лист Microsoft Ex                                                  | 29 KB                       |   |
| Изображения                   | <b>ERI</b> Книгаб                                 | 23.12.2016 10:09                     | Лист Microsoft Fx                                                  | 29 KG                       |   |
| <b>Музыка</b>                 | <b>Ell</b> Книга7                                 | 24.12.2016 2:02                      | <b>Лист Microsoft Fx</b>                                           | 27 K <sub>5</sub>           |   |
| <b>B.</b> Bearings com        | $H_1$                                             | OF 01 30171-33                       | $B_{\text{c}}$ and $B_{\text{c}}$ is a second for $F_{\text{c}}$ . | 11.1T                       |   |
| Имя файла:<br>Книга4          |                                                   |                                      |                                                                    |                             |   |
| <b>Іип файла:</b> Книга Excel |                                                   |                                      |                                                                    |                             |   |
| Авторы: ПК                    |                                                   | Ключевые слова: Добавьте ключевое сл | Has(                                                               |                             |   |
|                               |                                                   |                                      |                                                                    | Подключить сетевой диск     |   |
|                               | Сохранить эскиз                                   |                                      |                                                                    | Параметры веб-документа     |   |

*Рис. 17.56. Окно Сохранения документа.*

4. Открывается ещё одно небольшое окно. Как раз в нём можно указать пароль на файл. В поле *«Пароль для открытия»* (рис.17.57) вводим ключевое слово, которое нужно будет указать при открытии книги. В поле *«Пароль для изменения»* вводим ключ (рис.6.30), который нужно будет ввести, если понадобится отредактировать данный файл.

Если вы хотите, чтобы ваш файл не могли редактировать посторонние лица, но доступ к просмотру желаете оставить свободным, то, в таком случае, вводите только первый пароль. Если задано два ключа, то при открытии файла будет предложено ввести оба. Если пользователь знает только первый из них, то ему доступно будет исключительно чтение, без возможности редактирования данных. Вернее, редактировать он сможет всё что угодно, но вот сохранить эти изменения не получится. Можно будет только сохранить в виде копии без изменения первоначального документа.

Кроме того, тут же можно поставить галочку около пункта *«Рекомендовать доступ только для чтения» (рис.17.57)*.

При этом, даже для пользователя, знающего оба пароля, файл по умолчанию откроется без панели инструментов. Но, при желании он всегда сможет открыть эту панель, нажав соответствующую кнопку.

После того, как все настройки в окне общих параметров выполнены, жмем на кнопку *«OK»*.

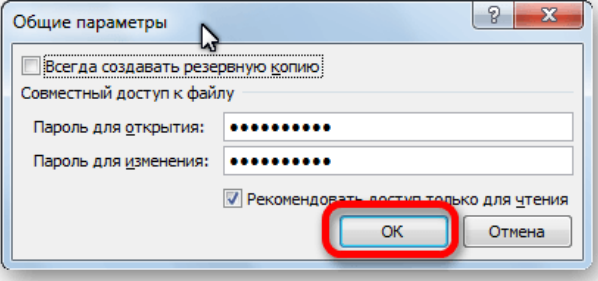

*Рис. 17.57. Окно Общие параметры для установки пароля.*

5. Открывается окно, где нужно ввести ключ ещё раз (рис.17.58). Это сделано для того, чтобы пользователь ошибочно при первом вводе не совершил опечатку. Жмем на кнопку *«OK» (рис.17.59)*. В случае несовпадения ключевых слов программа предложит ввести пароль ещё раз.

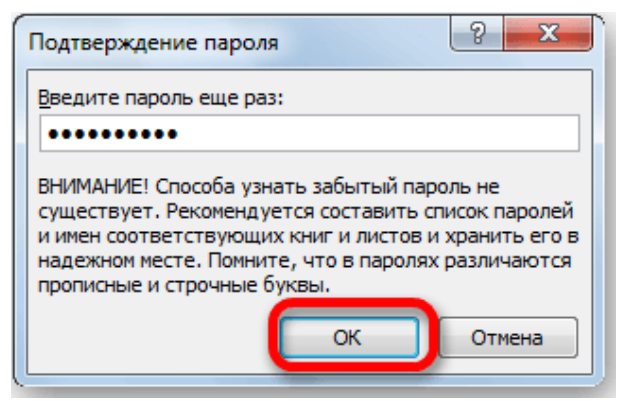

*Рис. 17.59. Окно Подтверждение пароля.*

6. После этого мы опять возвращаемся в окно сохранения файла (рис.17.60). Здесь можно при желании изменить его название и определить директорию, где он будет находиться. Когда все это сделано, жмем на кнопку *«Сохранить» (рис.17.60)*.

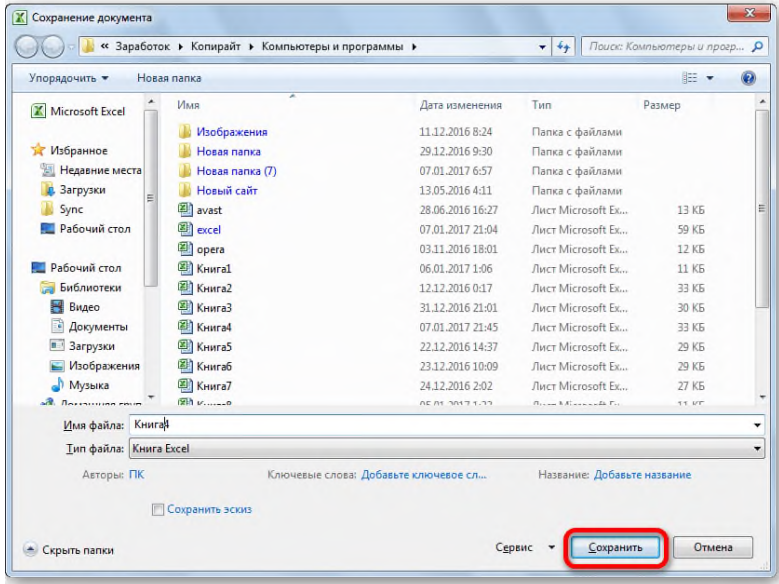

### *Рис. 17.60. Окно Сохранения документа.*

Таким образом мы защитили файл Excel. Теперь для его открытия и редактирования потребуется вводить соответствующие пароли.

### **Содержание работы:**

*Задание 1:* Создать по образцу протокол внутриклассных спортивно-оздоровительных состязаний школьников России «Президентские состязания». Заполнить произвольными данным и подсчитать НВП с помощью функции =ВЫБОР согласно таблице 6.1 и УФП с помощью функции =ВПР. Подсчитать среднее значение по ОУФП и Оценку ОУФП согласно шестибальной шкале:

- от 0,61 до 1 супер;
- от 0,21 до 0,6 отлично;
- от  $-0.2$  до  $0.2 x$ орошо;
- от  $-0.6$  до  $-0.19$  удовлетворительно;
- от  $-0.18$  до  $-1$  неудовлетворительно;
- меньше -1,01 опасная зона.

Построить график, отражающий уровень подготовленности каждого испытуемого в сравнении с другими испытуемыми.

|    | A     | в                                                                             | С   | D       | Е | Е          | G   | н |                        |                                                              | ĸ          |            |                       |   |                    | P                       |   | R             | S                                                  |   | ш              |     |          |              |
|----|-------|-------------------------------------------------------------------------------|-----|---------|---|------------|-----|---|------------------------|--------------------------------------------------------------|------------|------------|-----------------------|---|--------------------|-------------------------|---|---------------|----------------------------------------------------|---|----------------|-----|----------|--------------|
|    |       |                                                                               |     |         |   |            |     |   |                        | Протокол внутриклассных спортивно-оздоровительных состязаний |            |            |                       |   |                    |                         |   |               |                                                    |   |                |     |          | Приложение 1 |
|    |       |                                                                               |     |         |   |            |     |   |                        | школьников России "Президентские состязания"                 |            |            |                       |   |                    |                         |   |               |                                                    |   |                |     |          |              |
|    |       |                                                                               |     |         |   |            |     |   |                        |                                                              | (мальчики) |            |                       |   |                    |                         |   |               |                                                    |   |                |     |          |              |
|    |       | Общеобразовательное учреждение                                                |     |         |   |            |     |   |                        |                                                              |            |            |                       |   |                    | Директор школы (Ф.И.О.) |   |               |                                                    |   |                |     |          |              |
|    | Класс |                                                                               |     |         |   |            |     |   |                        |                                                              |            |            |                       |   |                    |                         |   |               | Классный руководитель (Ф.И.О.)                     |   |                |     |          |              |
|    |       | Дата Состязаний                                                               |     |         |   |            |     |   |                        |                                                              |            |            |                       |   |                    |                         |   |               | Учитель физической культуры (Ф.И.О.)               |   |                |     |          |              |
|    |       | Количество учащихся в классе                                                  |     |         |   |            |     |   |                        |                                                              |            |            |                       |   |                    |                         |   |               |                                                    |   |                |     |          |              |
|    |       | Количество учащихся, принявших участие в Состязаниях                          |     |         |   |            |     |   |                        |                                                              |            |            |                       |   |                    |                         |   |               |                                                    |   |                |     |          |              |
|    |       | % учащихся, принявших участие в Состязаниях от общего числа учащихся в классе |     |         |   |            |     |   |                        |                                                              |            |            |                       |   |                    |                         |   |               |                                                    |   |                |     |          |              |
| 10 |       |                                                                               |     |         |   |            |     |   |                        |                                                              |            |            |                       |   |                    |                         |   |               |                                                    |   |                |     |          |              |
|    | Ng    |                                                                               |     | возраст |   | Отжимание  |     |   |                        |                                                              |            |            | Результаты Состязаний |   | Вис                |                         |   | Наклон вперёд |                                                    |   | Бег на 1000 м. |     |          | оценка       |
| 12 | l n/r | Фамилия, имя.                                                                 | пол | (ner)   |   | (кол.раз)  |     |   | Прыжки в длину<br>(CM) |                                                              |            | Поднимание | туловища (кол.раз)    |   | (ce <sub>K</sub> ) |                         |   | (CM)          |                                                    |   | (MMH.Cek)      |     | oy<br>фn | oy<br>фп     |
| 13 |       |                                                                               |     |         | D | <b>HBN</b> | уфп | D | <b>HBN</b>             | уфп                                                          |            | <b>HBN</b> | уфп                   | n | <b>HBN</b>         | уфп                     | D | <b>HBN</b>    | уфп                                                | n | <b>HBN</b>     | уфп |          |              |
| 14 |       |                                                                               |     |         |   |            |     |   |                        |                                                              |            |            |                       |   |                    |                         |   |               |                                                    |   |                |     |          |              |
| 15 |       |                                                                               |     |         |   |            |     |   |                        |                                                              |            |            |                       |   |                    |                         |   |               |                                                    |   |                |     |          |              |
| 16 |       |                                                                               |     |         |   |            |     |   |                        |                                                              |            |            |                       |   |                    |                         |   |               |                                                    |   |                |     |          |              |
|    |       |                                                                               |     |         |   |            |     |   |                        |                                                              |            |            |                       |   |                    |                         |   |               |                                                    |   |                |     |          |              |
| 18 |       |                                                                               |     |         |   |            |     |   |                        |                                                              |            |            |                       |   |                    |                         |   |               |                                                    |   |                |     |          |              |
| 19 |       |                                                                               |     |         |   |            |     |   |                        |                                                              |            |            |                       |   |                    |                         |   |               |                                                    |   |                |     |          |              |
| 20 |       |                                                                               |     |         |   |            |     |   |                        |                                                              |            |            |                       |   |                    |                         |   |               |                                                    |   |                |     |          |              |
| 21 |       |                                                                               |     |         |   |            |     |   |                        |                                                              |            |            |                       |   |                    |                         |   |               | Средний уровень физической подготовленности класса |   |                |     |          |              |
| つつ |       |                                                                               |     |         |   |            |     |   |                        |                                                              |            |            |                       |   |                    |                         |   |               |                                                    |   |                |     |          |              |

*Рис. 6.32. Протокол внутриклассных спортивно-оздоровительных состязаний школьников России «Президентские состязания».*

*Задание 2:* Создать по образцу протокол первенства школы по кроссу на 1000 метров. С помощью функции =РАНГ.РВ расставить места, занятые ученицами в результате соревнований и с помощью условного форматирования выделить первые три места. Рассчитать числовые характеристики для столбца «Результат». Защитить данные электронной таблицы с помощью установки пароля при сохранении файла.

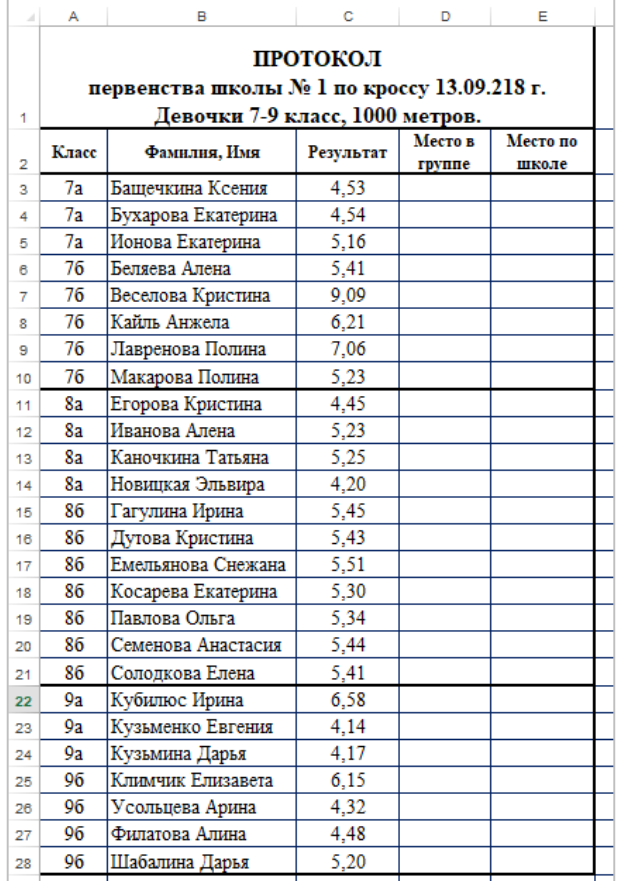

### *Ход выполнения практического задания 1:*

1. В новом документе MS Excel создать по образцу протокол внутриклассных спортивнооздоровительных состязаний школьников России «Президентские состязания».

2. Придумать и заполнить данными следующие поля:

- Название общеобразовательное учреждение;
- $\bullet$  Класс:
- Дата состязаний;
- Количество учащихся;
- Количество учащихся, принявших участие в состязаниях;
- Директор школы (Ф.И.О.);
- Классный руководитель (Ф.И.О,);
- Учитель физической культуры (Ф.И.О.).

3. В ячейке L9 установить формат ячейки *Процентный* и рассчитать % учащихся, принявших участие в состязаниях от общего числа учащихся в классе.

4. С помощью функции ЕСЛИ и ВЫБОР установить табличное значение по НВП (начальной военной подготовке) по каждому упражнению (табл.6.1), в зависимости от пола учащегося и его возраста.

*Подсказка 1: расчет в ячейке будет производиться, если в столбце «Пол» будет стоять значение «м», в противном случае в ячейке должно появиться слово «ошибка».*

*Подсказка 2: учащиеся могут принять участие в состязании с 7 до 18 лет, т.е. возраст 7 лет соответствует первой строке таблицы нормативов по НВП (значению1), таким образом в операторе ВЫБОР номер индекса должен иметь следующий вид:* 

*ВЫБОР((адрес\_ячейки\_«возраст»-6);значение1;значение2;…;значение12).* 

5. В колонке *УФП* (уровень физической подготовленности) по формуле: УФП = (результат − нвп)⁄нвп.

6. В колонке *ОУФП* (общий уровень физической подготовки) подсчитать среднее значение по каждому ученику.

7. В колонке *Оценка ОУФП* поставить оценку каждому ученику по шестибальной шкале, в зависимости от общего уровня физической подготовки:

- от 0,61 до 1 супер;
- от 0,21 до 0,6 отлично;
- от  $-0.2$  до  $0.2 x$ орошо;
- $\bullet$  от  $-0.6$  до  $-0.19$  удовлетворительно;
- от  $-0.18$  до  $-1$  неудовлетворительно;
- меньше  $-1,01$  опасная зона.

8. В ячейке *Средний уровень физической подготовленности класса* подсчитать среднее значение по *ОУФП* и *Оценку по ОУФП*.

9. Построить гистограмму, отражающую общий уровень физической подготовленности. Гистограмма должна содержать следующие элементы:

- название гистограммы;
- подписи осей *Х* и *У*;
- значения по шкале  *от -1.4 до 1 с шагом 0.4;*
- у каждого столбца диаграммы должно быть имя;
- над каждым столбцом должно стоять значение из таблицы;
- в зависимости от поставленной оценки по ОУФП, столбец должен иметь свой цвет (цвет может быть любой на Ваше усмотрение).

10. Защитить данные электронной таблицы с помощью включения блокировки ячеек.

11. Сохранить под именем «Протокол Президентских соревнований».

### *Ход выполнения практического задания 2:*

1. Создать новый документ Excel с именем «Описательная статистика».

2. Набрать Протокол первенства школы по кроссу на 100 метров (рис.6.33).

3. В столбце «Место в группе» написать формулу расстановки мест среди 7, 8 и 9 классов,

в зависимости от результата и первые три места выделить желтым цветом.

4. В столбце «Место по школе» написать формулу расстановки мест независимо от класса и первые три места выделить розовым цветом.

5. Рассчитать числовые характеристики для столбца «Результат».

6. Защитить данные электронной таблицы с помощью установки пароля при сохранении файла.

### **Контрольные вопросы:**

1. В каких случаях используется оператор ВЫБОР?

2. Назовите способы использования оператора ВЫБОР.

3. Назовите основные числовые характеристики описательной статистики.

4. С помощью какого пакета производится расчет числовых характеристик?

5. Назовите способы защиты данных в MS Excel.

6. Назовите основные различия между включением блокировки ячеек и установкой пароля при защите данных в MS Excel.

| $\mathbf{N}$ о п/п | Возраст, лет | Отжимание,<br>кол-во раз | Прыжки<br>в длину, см | Поднимание<br>туловища,<br>кол-во раз | Вис, сек | Наклон<br>вперед, см | Бег на 1000,<br>мин.сек |
|--------------------|--------------|--------------------------|-----------------------|---------------------------------------|----------|----------------------|-------------------------|
|                    |              | 13                       | 112                   | 13                                    | 9        | 4                    | 332                     |
| $\overline{2}$     | 8            | 15                       | 127                   | 14                                    | 11       |                      | 315                     |
| 3                  | 9            | 17                       | 140                   | 15                                    | 14       | 6                    | 298                     |
| 4                  | 10           | 19                       | 152                   | 16                                    | 18       | $\mathbf{r}$         | 281                     |
| 5                  | 11           | 21                       | 163                   | 17                                    | 22       | 8                    | 268                     |
| 6                  | 12           | 23                       | 174                   | 18                                    | 26       | $\mathbf Q$          | 256                     |
| $\mathbf{r}$       | 13           | 25                       | 185                   | 19                                    | 30       | 9                    | 243                     |
| 8                  | 14           | 28                       | 196                   | 20                                    | 35       | 10                   | 233                     |
| 9                  | 15           | 32                       | 206                   | 21                                    | 40       | 10                   | 224                     |
| 10                 | 16           | 37                       | 216                   | 22                                    | 46       | 11                   | 216                     |
| 11                 | 17           | 40                       | 225                   | 23                                    | 51       | 11                   | 209                     |
| 12                 | 18           | 42                       | 233                   | 24                                    | 55       | 11                   | 203                     |

Таблица. Нормативы по НВП для школьников (мальчики).

# *Практическое задание 18.*

**Тема:** Создание и оформление презентаций.

**Цель занятия:** Научиться создавать и оформлять презентации.

**Приобретаемые умения и формируемые компетенции:** ОК 02, ПК 2.1, ПК 2.3, ПК 3.2 **Продолжительность занятия:** 2 часа.

**Обеспечение занятия:** ПК с доступом в Интернет, инструкционная карта.

### **Информационное обеспечение занятия:**

1. Гаврилов, М. В. Информатика и информационные технологии: учебник для среднего профессионального образования / М. В. Гаврилов, В. А. Климов. — 4-е изд., перераб. и доп. — Москва: Издательство Юрайт, 2021. — 383 с. — (Профессиональное образование). — ISBN 978-5-534-03051-8. — Текст: электронный.

2. Куприянов, Д. В. Информационное обеспечение профессиональной деятельности: учебник и практикум для среднего профессионального образования / Д. В. Куприянов. — Москва: Издательство Юрайт, 2021. — 255 с. — (Профессиональное образование). — ISBN 978-5-534-00973-6. — Текст: электронный.

**Техника безопасности на рабочем месте:** *Запрещается* трогать соединительные провода, класть учебные принадлежности на клавиатуру, прикасаться к экрану монитора руками. *Рекомендуется* соблюдать правила для осанки: сидеть прямо, свободно (угол 90°), выполнять упражнения для осанки, для глаз после длительной работы за компьютером. *По завершении работы* необходимо сохранить информацию и выйти из программы.

### **Теоретический материал:**

### **Что такое презентация?**

У слова «презентация» несколько значений. Так называют и публичную демонстрацию чего-то нового, например проекта, идеи, товара, и форму представления информации, максимально удобную для восприятия.

*Презентация* — документ, состоящий из слайдов. На слайдах может быть текст, иллюстрации к нему, элементы для привлечения и удержания внимания того, кто презентацию смотрит. Слайды презентации необходимо оформлять в едином стиле — так она лучше воспринимается зрителем. На слайдах может присутствовать анимация — перемещение и изменение элементов при просмотре презентации. В слайдах могут быть гиперссылки это переход к другому слайду или документу. Благодаря всем этим возможностям презентация — это *мультимедийная форма* представления информации.

#### **Алгоритм разработки презентации:**

**Продумываем структуру презентации**

**наполняем презентацию текстом**

**оформляем презентацию (дизайн, анимация)**

### **Правила хороший презентации.**

**Правило №1. Презентация должна иметь четкую структуру.** При подготовке презентации к выступлению, Вы должны изначально продумать её структуру. Какую информацию разместить в начале? Что должно быть в середине выступления? Как закончить своё выступление? Именно с выстраивания структуры и необходимо начинать работу над презентанией.

**Правило №2. Небольшое количество текста на слайде.** Всегда думайте о зрителе, который будет смотреть вашу презентацию. Когда выступающий готовит доклад к презентации, то на слайды выносятся лишь основные тезисы (очень кратко!). Дублировать весь текст доклада на слайдах **НЕ** допустимо!

**Правило №3. Размер шрифта не менее 20 pt**. Читабельность текста очень важна – это улучшает процесс восприятия информации. Если шрифт презентации будет очень мелким, то зрители с последних рядов ничего не смогут прочитать.

**Правило №4. Текст и рисунки должны дополнять друг друга. Правило №5. Единый стиль оформления.**

#### **Содержание и ход работы:**

**Внимание:** в этой практической работе мы изучаем разные приёмы оформления презентации и НЕ стремимся к единому стилю. Однако в работе с презентациями для доклада, исследовательской работы и прочее, применение единого стиля **обязательно**!

- 1. На рабочем столе, в правом верхнем углу открыть папку  $Cer\mathbf{b} \to \mathbf{Marep}\mathbf{u}$ **ализи**  $\to 02$ . **ИТ в проф.деятельности (113,123,214,224)** → папка **PowerPoint** → скопируйте ВСЮ папку **Презентация зимние виды спорта** в свою личную папку.
- 2. Откройте презентацию **Зимние виды спорта.** Перейдите на вкладку **Вид Сортировщик слайдов** (в этом режиме удобно просматривать общее содержание презентации). Просмотрите общую структуру слайдов. Выглядит она так:
	- 1) Титульный лист
	- 2) Содержание
	- 3) Что такое зимние виды спорта?
	- 4) Виды зимних игр
	- 5) Зимние игры на снегу (Лыжные гонки, Биатлон, Фристайл, Сноуборд, Спортивное ориентирование на лыжах)
	- 6) Зимние игры на льду (Санный спорт, Фигурное катание, Хоккей, Шорт-трек).

Общее количество слайдов презентации – 16. На каждом слайде уже набран текст.

3. На вкладке **Вид** нажмите на кнопку **Обычный**, для возврата в привычный режим работы.

### **ПРИМЕНЕНИЕ ОБЪЕКТА SMARTART**

**SmartArt** – это мощный инструмент для представления информации. Убедимся в этом на практике.

4. Перейдите на второй слайд с Содержанием. Выделите текст → ПКМ по выделенной области выберите **Преобразовать в SmartArt Другие графические элементы SmartArt** (см.рис.ниже).

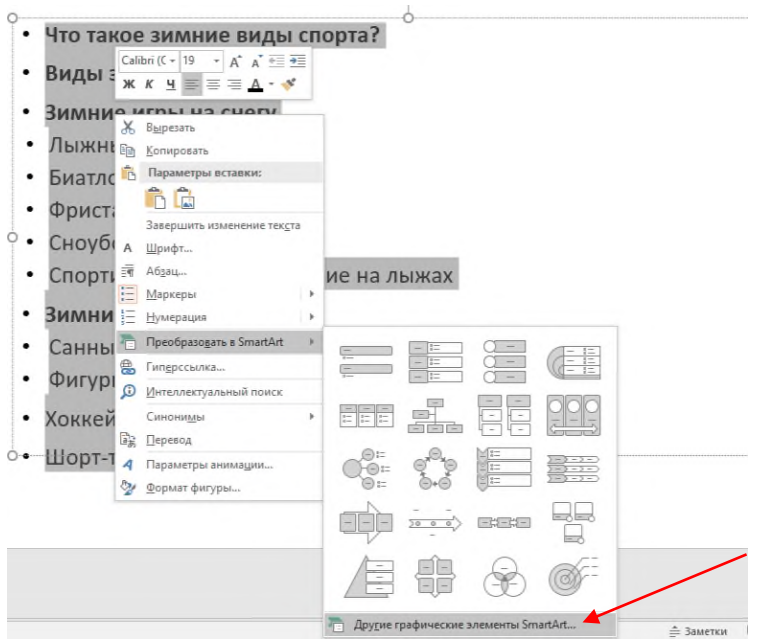

5. В открывшимся окне слева выберите Список  $\rightarrow$  справа вариант Вертикальный спи**сок** (см.рис.ниже).

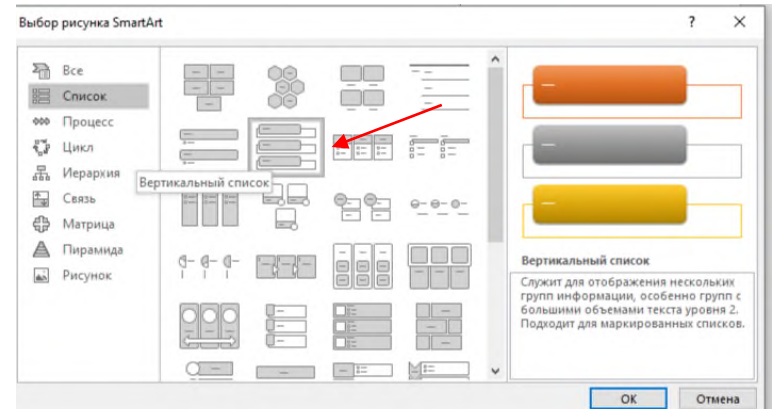

6. На вкладке **Конструктор** нажмите на кнопку **Изменить цвета** и выберите понравившуюся цветовую схему справа на панели **Стили SmartArt** выберите вариант **Средний эффект.**

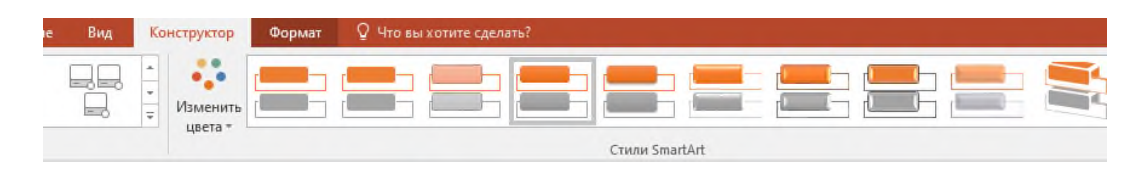

7. При желании Вы всегда можете добавлять и изменять блоки объекта **SmartArt.** В левой части объекта нажмите на кнопку с галочкой (см.рис.ниже), для вызова меню.

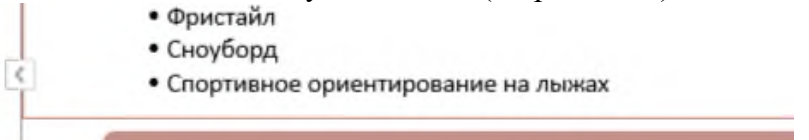

8. В открывшемся меню отображаются все пункты содержания.

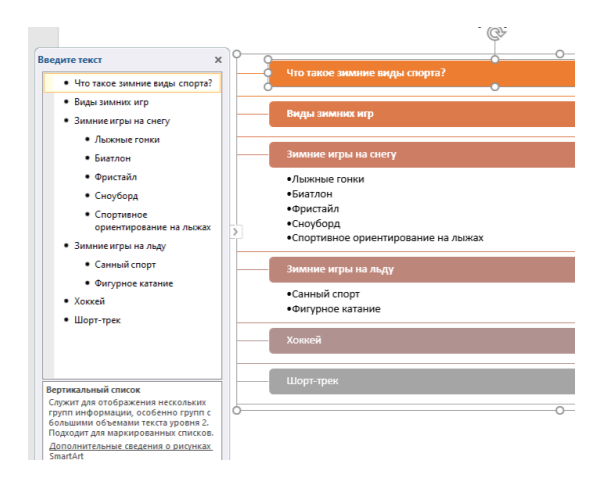

9. Переместим пункты: **Хоккей** и **Шорт**-**трек** в группу **Зимние игры на льду**. Для этого щелкните ПКМ по строке **Хоккей** выберите **Понизить уровень** (см.рис.ниже).

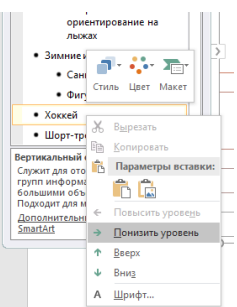

Те же действия примените к пункту **Шорт-трек**.

Расположение данных в объекте **SmartArt** изменилось. Теперь слайд выглядит так:

# СОДЕРЖАНИЕ

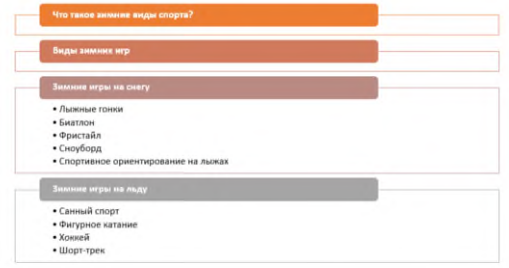

10. Перейдите на **слайд 4**. Преобразуйте левый столбец в объект **SmartArt Список Ломаный список со смещенными рисунками** (см.рис.ниже).

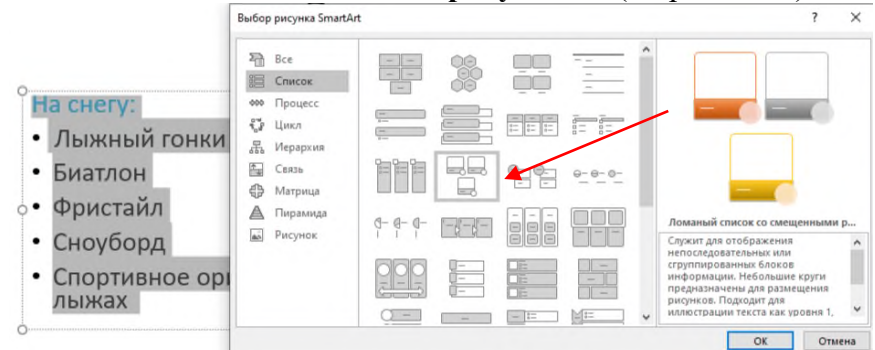

11. Увеличьте область объекта (аналогично изменению размера изображения). Кликните на круглую область для вставки рисунка.

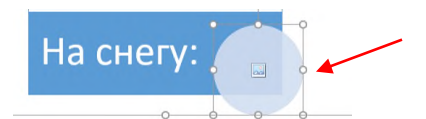

12. В открывшемся окне нажмите на кнопку **Автономная работа**. Откройте ранее скаченную папку **Презентация зимние виды спорта** папку **Картинки без фона** выберите картинку **снежинка** нажмите на кнопку **Вставить**. Для того, чтобы снежинка не сливалась с задним фоном, изменить заливку блока на подходящий цвет (например, на темно-синий). Щелкните ПКМ по блоку **На снегу** и выберите строку **Формат фигуры**(см.рис.ниже). Справа настройте цвет.

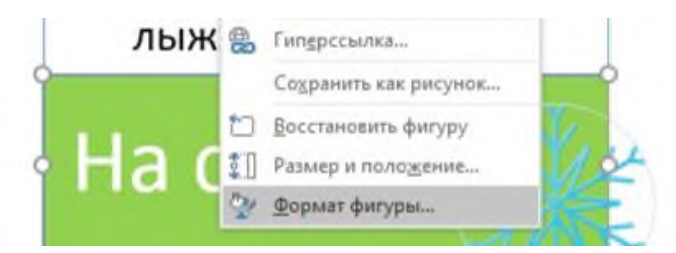

13. Настройте самостоятельно (на этом же слайде) список справа (На льду) следуя указаниям с 10 пункта по 12. Вместо изображения со снежинкой выберите картинку **лёд**. Должно получиться примерно так:

# Виды зимних игр

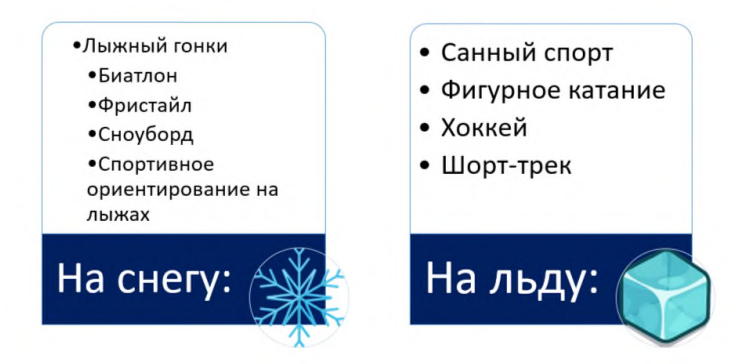

14. Перейдите на последний слайд (16). Выделите список, состоящий из трех строк (Быстрее, Выше, Сильнее) преобразуйте его в объект **SmartArt** → выберите вариант **Процесс Процесс со смещенными по возрастанию рисунками** (см.рис.ниже).

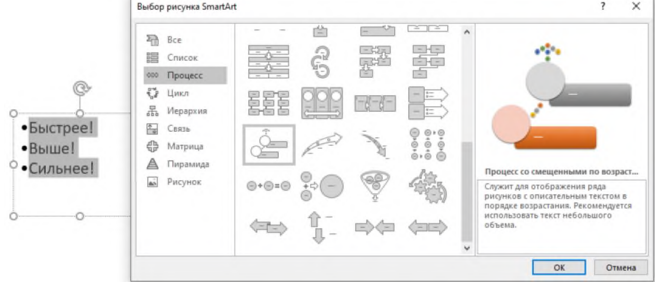

15. Увеличьте область созданного объекта. Заголовок расположите слева. Должно получится так:

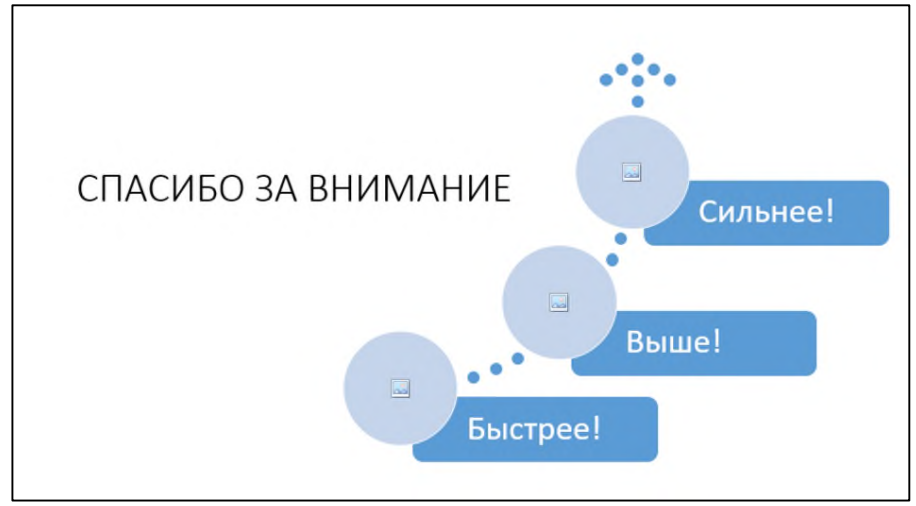

16. Самостоятельно измените цвет и стиль объекта. Вставьте три изображения, из папки картинки без фона (см.пункт.12). Получится так:

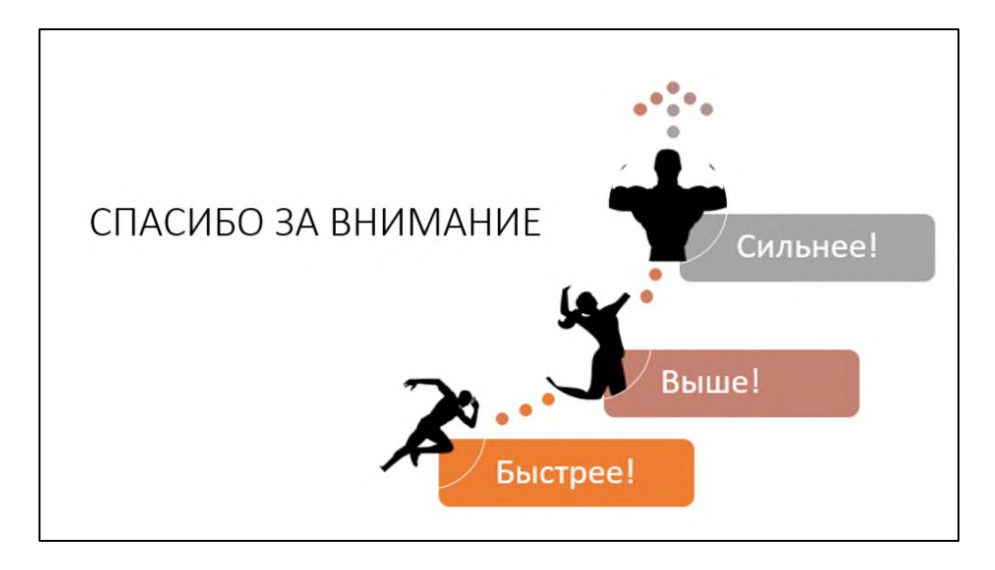

17. Часть вставленных картинок не видно. Чтобы это исправить выберите верхнее изображение → перейдите на вкладку **Формат** (работа с рисунками) → нажмите на кнопку **Обрезка**. Вокруг изображения появятся 2 рамки. Уменьшим размер рисунка потянув за рамку с белыми овалами. Разместите уменьшенную фигуру в центре.

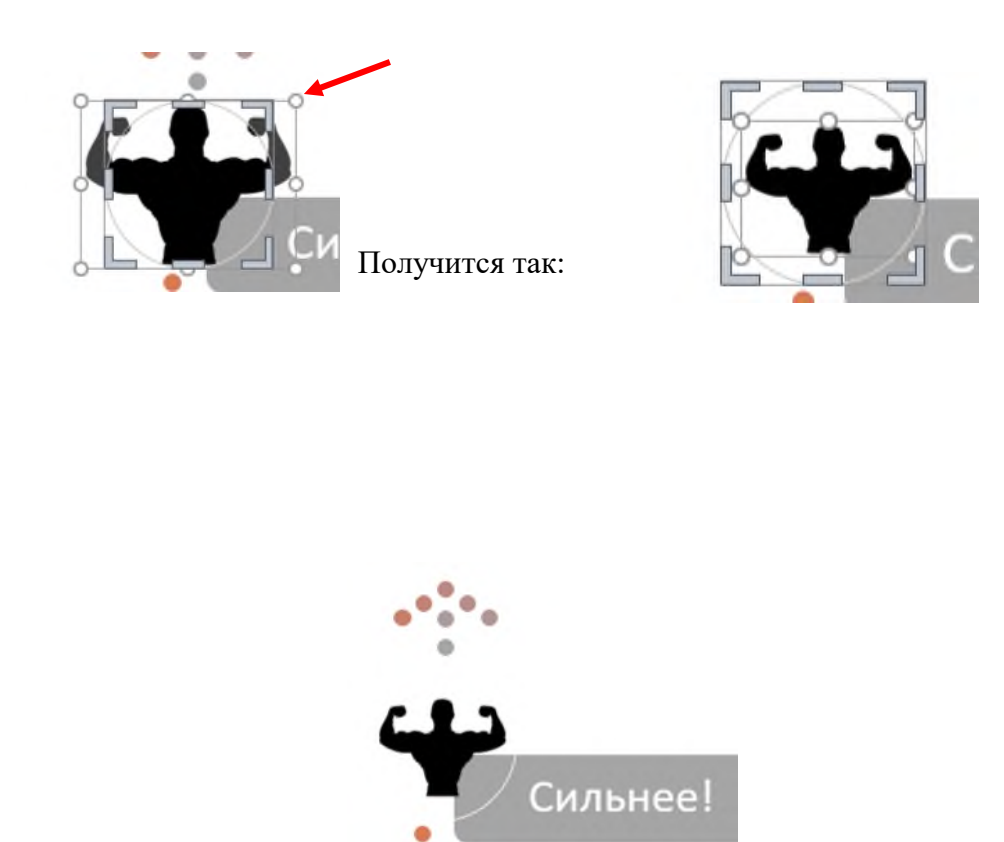

18. Самостоятельно уменьшите оставшиеся 2 картинки.

*Вывод: объект SmartArt позволяет быстро превратить обычный текст, в интересный графический объект.*

# **РАСПОЛОЖЕНИЕ РИСУНКОВ В ФИГУРАХ**

В программе PowerPoint изображения можно расположить в любой фигуре, или их комбинации. Рассмотрим эту возможность на практике.

19. Перейдите на слайд №7. Выберите вкладку **Вставка** → Фигуры → выберите и нарисуйте **овал**, с зажатой клавишей Shift (высота и ширина круга будут одинаковы).

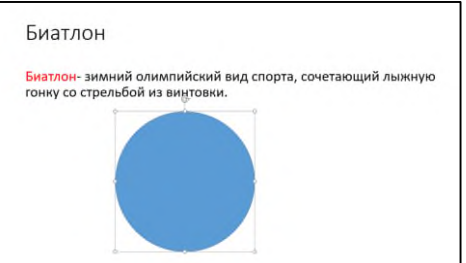

20. Нажмите ПКМ по овалу и в меню выберите пункт **Формат фигуры** откройте вкладку Заливка на панели справа  $\rightarrow$  выберите вариант **Рисунок или текстура**  $\rightarrow$  чуть ниже кликните на кнопку **Файл** выберите картинку под названием **Биатлон**, во вложенной папке **Изображения** нажмите на кнопку **Вставить.** Выбранное изображение вставится в фигуру. С помощью кнопки **Обрезать** (вкладка **Формат** Работа с рисунками) настройте отображение рисунка внутри фигуры (см. пункт 17). Переместите текст в правую часть слайда. Должно получится так:

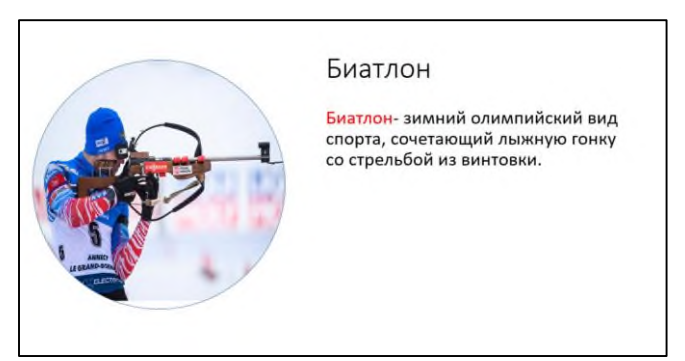

21. Уберите контур фигуры. Для этого ЛКМ кликните по фигуре  $\rightarrow$  на вкладке Формат (Средства рисования) нажмите на кнопку **Контур фигуры Нет контура** (см.рис.слева, ниже). Настройте тень для фигуры. Для этого выберите соседнею вкладку **Формат** (Работа с рисунками) кнопка **Эффекты для рисунка** (см.рис.справа,ниже) **Тень** настройте тень самостоятельно (обязательно выберите цвет для тени отличный от оттенков черного и серого).

| Средства рисования<br>Работа с рису<br>Формат<br>Форма | Средства рисования | Работа с рисунками |                                                                                                    |                                                              |            |
|--------------------------------------------------------|--------------------|--------------------|----------------------------------------------------------------------------------------------------|--------------------------------------------------------------|------------|
| Заливка фигуры -                                       | Формат             | Формат             | Q Что вы хотите сделать?                                                                                      |                                                              |            |
| Контур фигуры -                                        |                    |                    |                                                                                                    | Граница рисунка -                                            | $\Box$ Пер |
| Цвета темы                                             |                    |                    |                                                                                                    | Ст Эффекты для рисунка                                       | $\Box$ Пер |
| --                                                     |                    |                    |                                                                                                    | Макет рисунка -                                              | $-660$     |
|                                                        |                    | Стили рисунков     |                                                                                                    | $E_{\rm H}$                                                  |            |
|                                                        |                    |                    | 1 - 5 - 1 - 4 - 1 - 3 - 1 - 2 - 1 - 1 - 1 - 0 - 1 - 1 - 1 - 2 - 1 - 3 - 1 - 4 - 1 - 5 - 1 - 6 - 1 - 7 - 1 - 8 | Эффекты для рисунка                                          |            |
| Стандартные цвета<br>----------                        |                    |                    |                                                                                                    | Применение к рисунку                                         |            |
| Нет контура                                            |                    |                    |                                                                                                    | эффекта оформления, такого<br>как тень, подсветка, отражение |            |
| <b>САР</b> Другие цвета контура                        |                    |                    |                                                                                                    | или объемное вращение.                                       |            |

Получится примерно так:

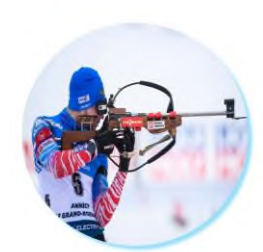

Биатлон

Биатлон- зимний олимпийский вид спорта, сочетающий лыжную гонку<br>со стрельбой из винтовки.

22. Перейдите на 8 слайд. Самостоятельно вставьте 3 разных фигуры (кроме овала) примерно одинакового размера и разместите в них картинки, которые размещены в папке **Изображения**, под именами: **Могул**, **Лыжная акробатика**, **Хавпайп**. Пользуйтесь кнопкой **Обрезка**, для корректного размещения картинок в фигурах. Примените разные эффекты для этих фигур. Получится примерно так:

# Фристайл

Фристайл-вид лыжного спорта. Дисциплинами фристайла являются лыжная акробатика, могул, ски-кросс, хавпайп, слоуптайл.

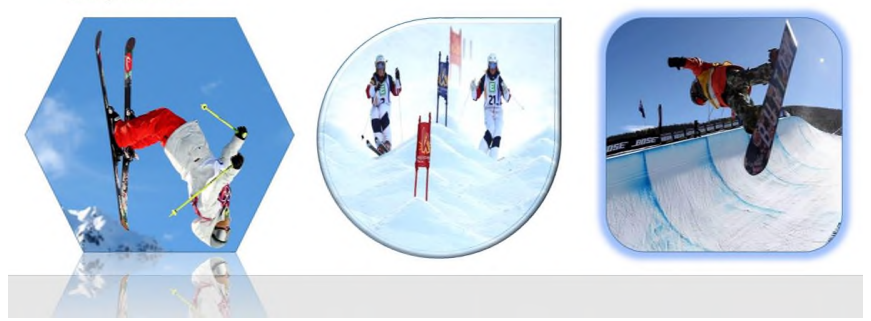

23. Рассмотрим вставку изображения в комбинацию фигур. Перейдите на слайд 5. На вкладке **Вставка Фигуры** Выберите фигуру **Шестиугольник** и нарисуйте на слайде фигуру небольшого размера с зажатой клавишей **Shift**. Уберите контур фигуры. ПКМ по фигуре  $\rightarrow$  вкладка Формат  $\rightarrow$  Контур фигуры  $\rightarrow$  Нет контура. Скопируйте (Crtl+C) и вставьте (Crtl+V) её ещё 2 раза, в столбик. Расстояние между фигурами должно быть пару миллиметров. Получится примерно так:

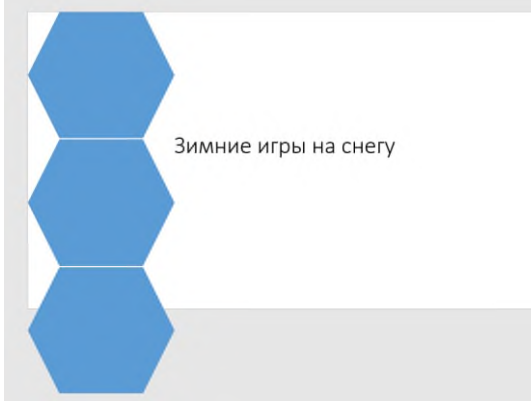

24. Зажмите клавишу Crtl и выберите поочередно три фигуры. Переместите их чуть выше и левее.

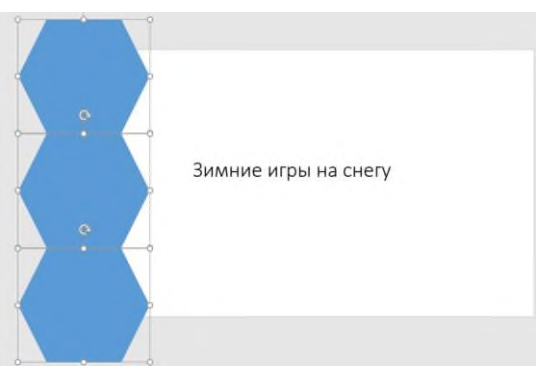

25. Скопируйте фигуры и вставьте копии правее, как это показано на картинке ниже:

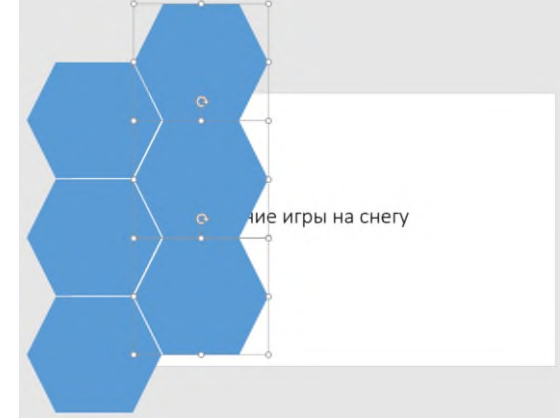

26. Вставьте еще один столбец и разместите его так:

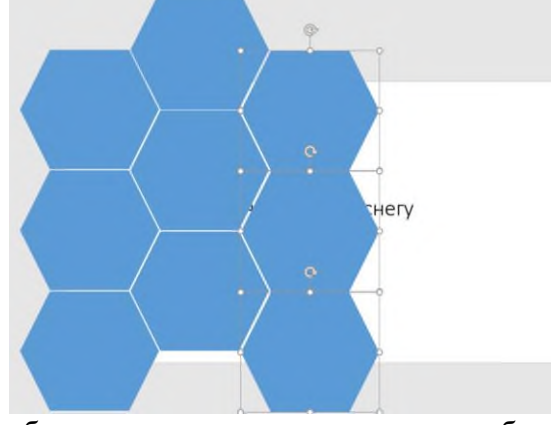

27. Снова скопируйте столбец и разместите его следующим образом:

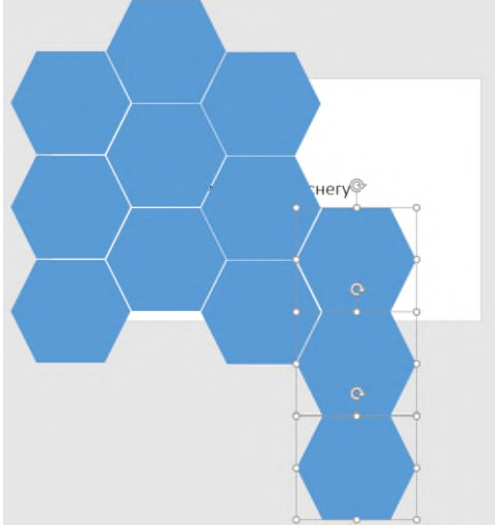

28. Переместите самый нижний шестиугольник влево:

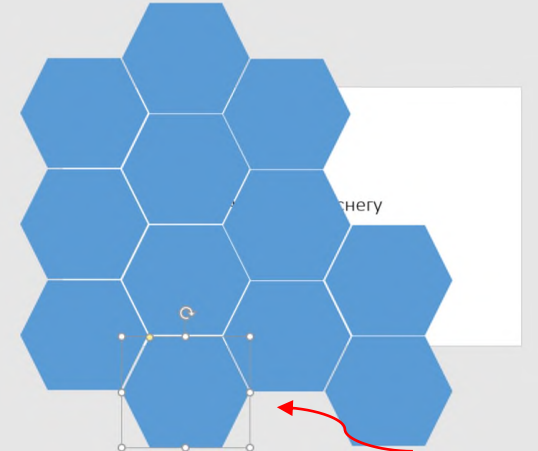

29. Скопируйте любой шестиугольник и разместите его справа:

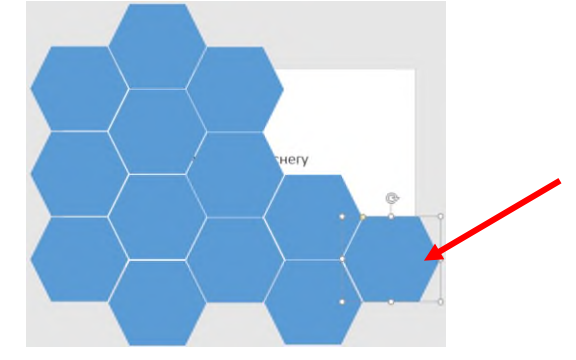

30. Перенесите текстовый блок вправо, на белое поле. При необходимости уменьшите размер.

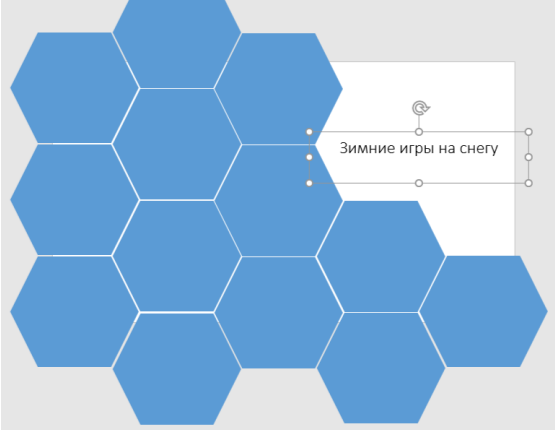

31. Зажмите клавишу **Ctrl** и выберите все шестиугольники. Перейдите на вкладку **Формат** нажмите на кнопку **Объединить фигуры** выберите **Объединение**.

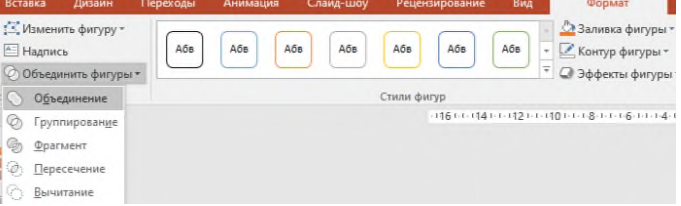

32. Кликните ПКМ по фигуре и выберите **Формат фигуры**. На панели справа выберите **Заливка**  $\rightarrow$  Рисунок или текстура  $\rightarrow$  кнопка Файл  $\rightarrow$  в папке Изображения выберите картинку под названием **Зимний склон** кнопка **Вставить**. Используйте кнопку **Обрезка**, чтобы корректно разместить изображение в фигурах. Получится примерно так:

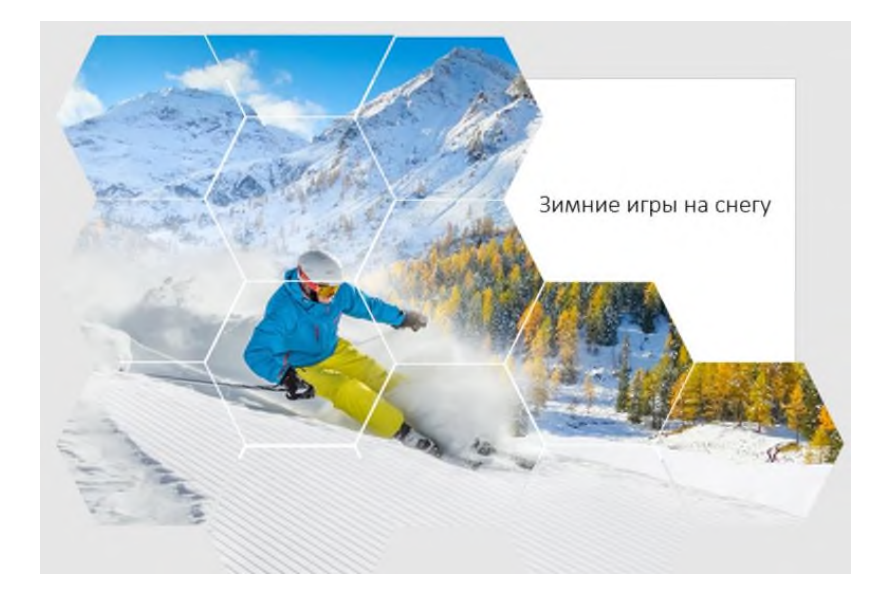

- 33. Обратите внимание на то, что не вся область фигур будет видна при просмотре слайда. Давайте в этом убедимся. Нажмите на комбинацию клавиш **Shift+F5**. Как Вы видите, некоторая область не отображается. Учитывайте это в работе.
	- **РАЗМЕЩЕНИЕ ИЗОБРАЖЕНИЙ В ШАБЛОНЕ ЗАГОТОВКИ (НОУТБУК, ТЕЛЕФОН И ПР.)**

Этот приём очень эффектно и современно смотрится в презентациях.

34. Откройте папку **Презентация зимние виды** спорта **Картинки без фона** скопируйте изображение под названием **Ноутбук** в презентацию на слайд № 6. Разместите изображение ноутбука так, как в образце ниже. Текст сдвиньте влево.

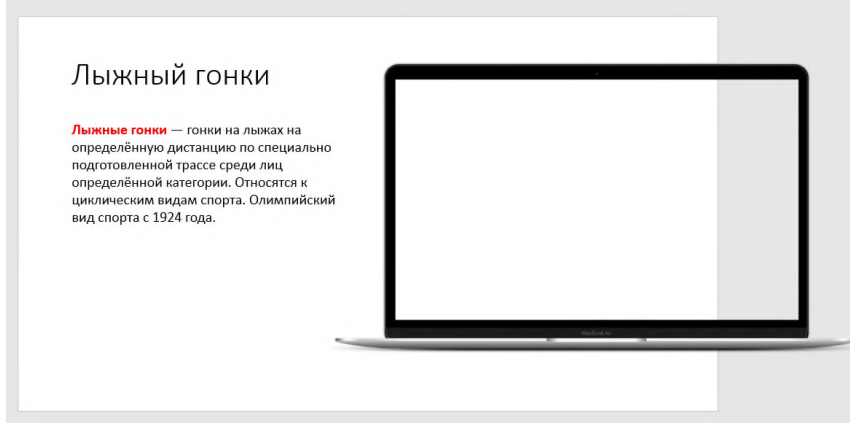

35. Из папки **Изображения** скопируйте фотографию с названием **Лыжные гонки**. И вставьте её на слайд №6. Подберите размер изображения под рамку с ноутбуком, после чего кликните ПКМ по изображению и выберите дважды **На задний план**. Посмотрите, как слайд будет смотреться в режиме Показа нажав на комбинацию клавиш **Shift+F5.**

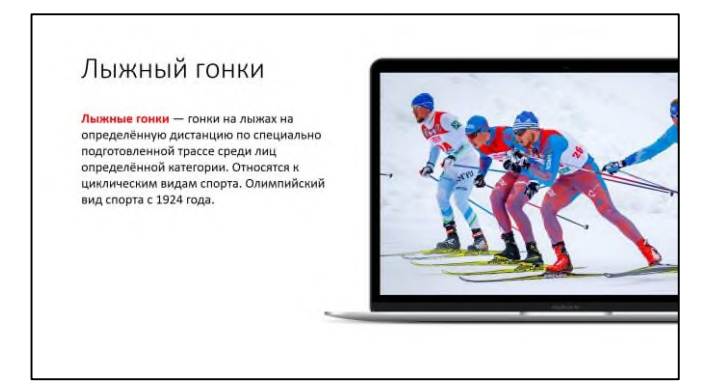

36. Особенно эффектно этот приём смотрится при показе диаграмм и графиков. Перейдите на слайд № 9. Вставьте шаблон ноутбука (см.пункт 34) так, чтобы он полностью помещался на область слайда. Текст сдвиньте вправо.

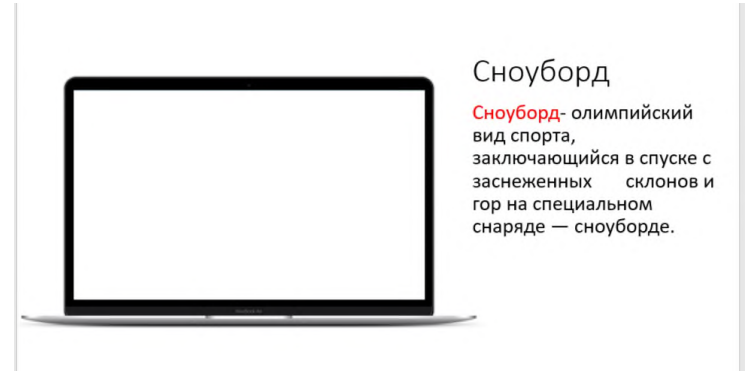

37. В папке **Презентация зимние виды спорта** откройте документ Excel, под названием Опрос. Скопируйте диаграмму. Перейдите на слайд 9. Нажмите ПКМ на слайде → выберите вариант вставки в виде **Рисунка** (см.рис.ниже).

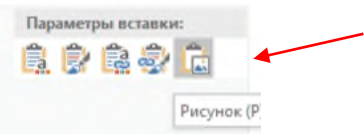

Расположите диаграмму в области экрана ноутбука. Для удаления части рисунка используйте кнопку **Обрезка**. Переместите изображение на задний план (см.пункт 35). Получится так:

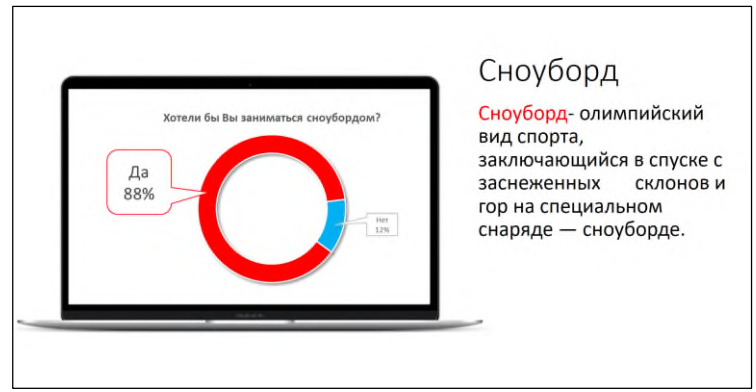

38. Перейдите на слайд №3. Вставьте изображение из папки **Картинки без фона**, под названием **Телефон**. Расположите изображение горизонтально по центру слайда, как это показано на рисунке ниже:

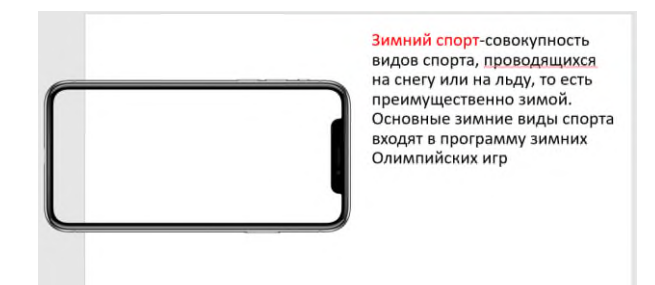

39. Вставьте на этот же слайд изображение из папки **Картинки без фона**, под названием **Камера**. Расположите скриншот на заднем плане рамки. Получится так:

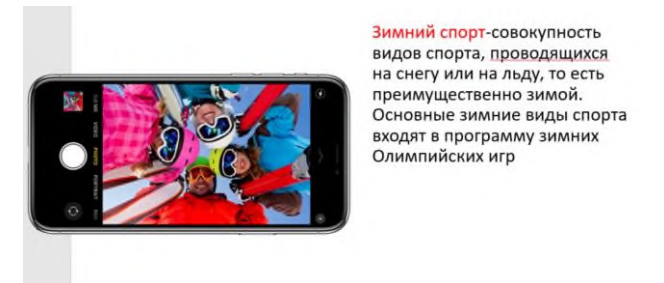

Посмотрите, как слайд будет смотреться в режиме **Показа** нажав на комбинацию клавиш **Shift+F5.**

**Вывод:** используя шаблоны заготовок, можно разнообразить показ изображений на слайдах.

### **РАСПОЛОЖЕНИЕ ОБЪЕКТОВ НА СЛАЙДЕ (ВЫРАВНИВАНИЕ, НАПРАВЛЯЮЩИЕ, СЕТКА)**

Для того, чтобы информация лучше воспринималась необходимо чтобы все объекты, были выровнены относительно друг друга. Рассмотрим пример ниже. Слева объекты выровнены, а справа нет. Информации на левом слайде будет легче восприниматься зрителем.

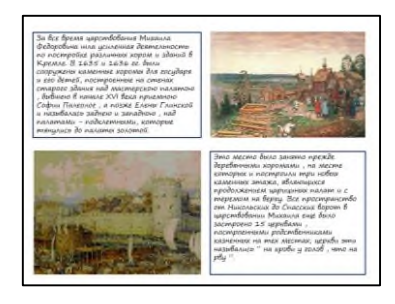

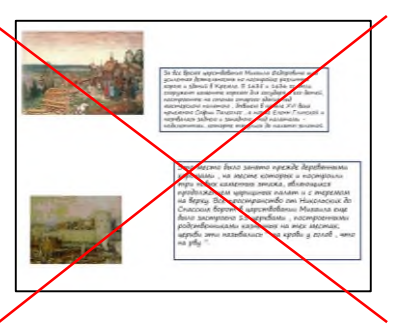

- 40. Для выравнивания объектов в PowerPoint существуют специальные инструменты. Перейдите на вкладку **Вид** поставьте галочки напротив пунктов: **Линейка** и **Сетка.** На слайде появилась **Линейка** горизонтальная и вертикальная, а также пунктирные линии в виде сетки. При показе слайдов или печати они **НЕ** отображаются. Их функция заключается в выравнивании объектов.
- 41. Перейдите на слайд №3. Выровняйте текст по пунктирной линии, как показано на скриншоте ниже:
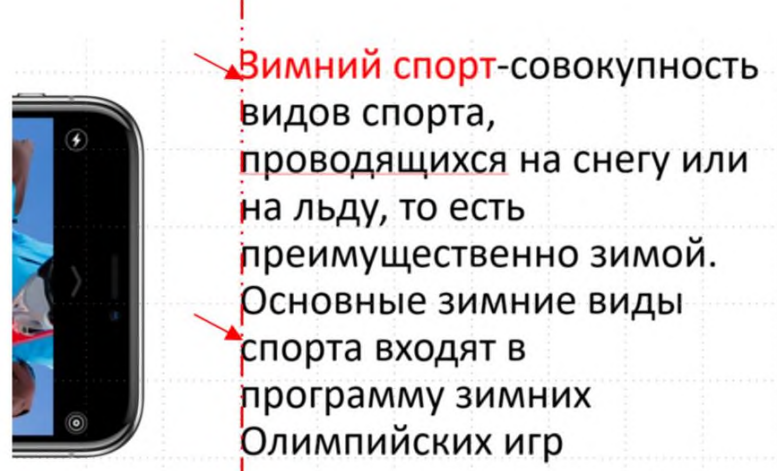

Теперь добавим еще один инструмент под названием **Направляющие**, на вкладке **Вид.** Появятся 2 направляющие. Переместите горизонтальную направляющую вдоль верхней части телефона и выровняйте по ней текст(см.рис.ниже):

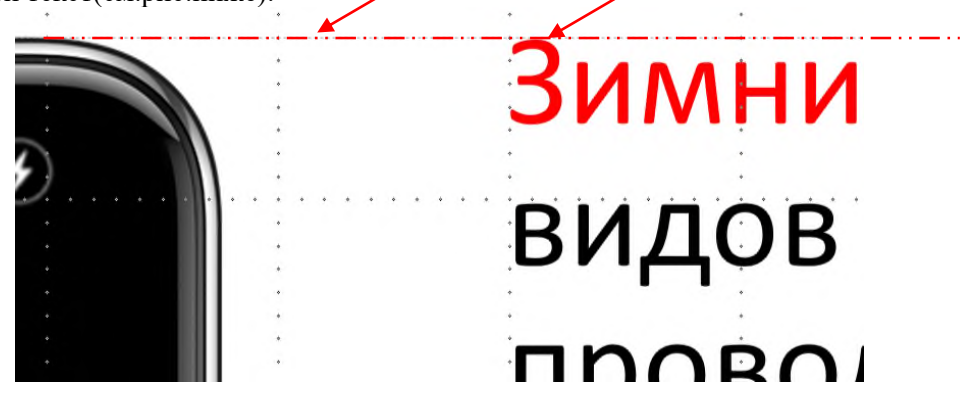

42. Добавьте еще одну направляющую. Кликните ПКМ по направляющей и выберите **Добавить горизонтальную направляющую**:

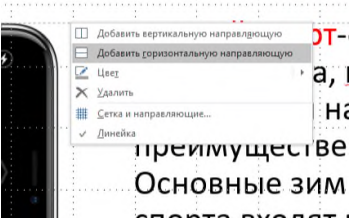

Расположите вторую направляющую в нижней части телефона и подобрав размер шрифта для текста, разместите его так как показано в образце:

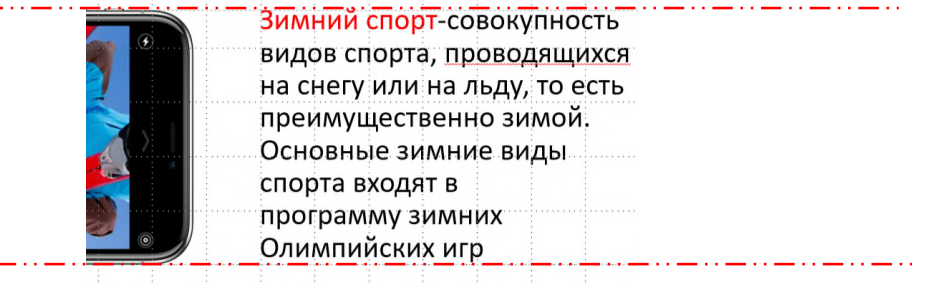

43. Самостоятельно выровняйте текс на слайде №9 так, как это показано ниже. Используйте направляющие и сетку.

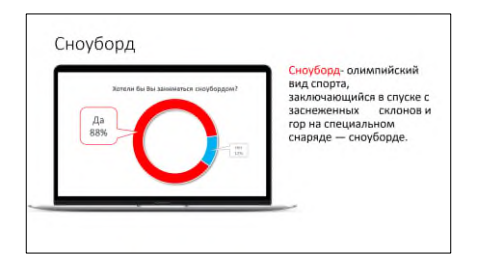

# **УДАЛЕНИЕ ФОНА ИЗОБРАЖЕНИЯ**

Очень часто возникает ситуация, когда необходимо удалить ненужный фон с выбранного изображения. Раньше это можно было сделать только с помощью специальных программах, однако в версии PowerPoint 2016 эта функция встроена в программу.

44. Перейдите на 14 слайд. Вставьте картинку **Хоккеист** на слайд**,** их папки **Изображения.** Удалим ненужный фон.

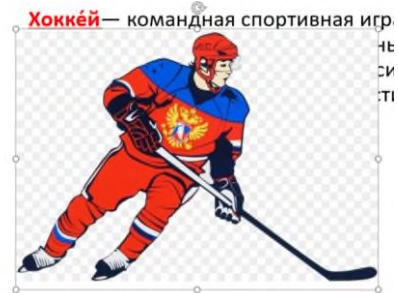

45. Кликните ЛКМ по изображению и откройте вкладку **Формат**. Нажмите на кнопку **Удалить фон.** Область, которая выделена фиолетовым цветом будет удалена. Есть элементы, которые нам не нужно удалять, например шлем.

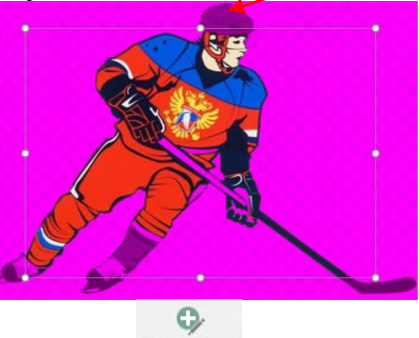

46. На панели сверху выберите инструмент **инстранерия**. Проведите небольшую линию по области шлема. Он должен выйти из фиолетовой зоны окрашивания. Точно также поступите с другими частями изображения (коньки, клюшка), которые нужно сохранить. После чего

нажмите Получится примерно так:

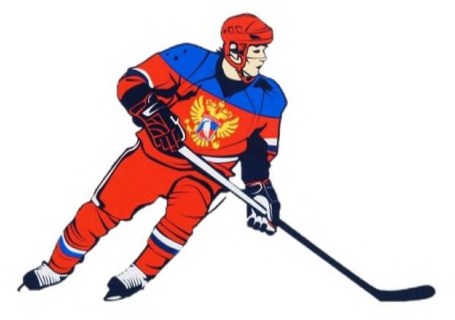

47. Увеличьте изображение и расположите текст с правой стороны от него. Выровняйте текст, используя направляющие:

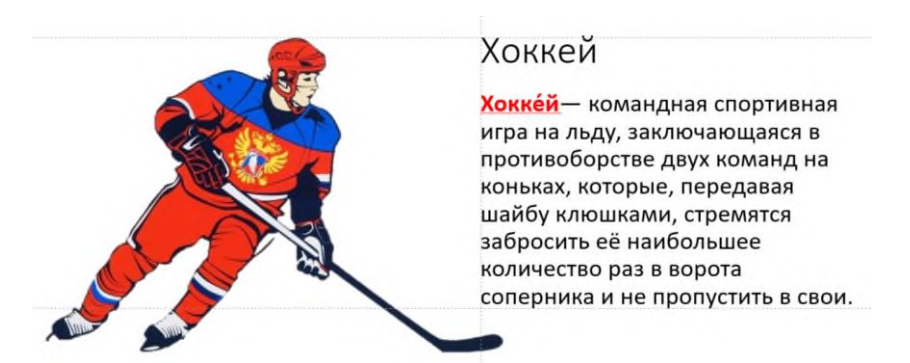

48. Перейдите на слайд №13. Вставьте фотографию под названием **Алина Загитова** из папки **Изображения**. Удалите фон. Если есть области на фотографии, которые нужно принуди-

Пометить облас

тельно удалить, используйте кнопку . Аля удаления . Увеличьте изображение и расположите его справа, а текст выровняйте слева (см.рис.ниже). Должно получиться так:

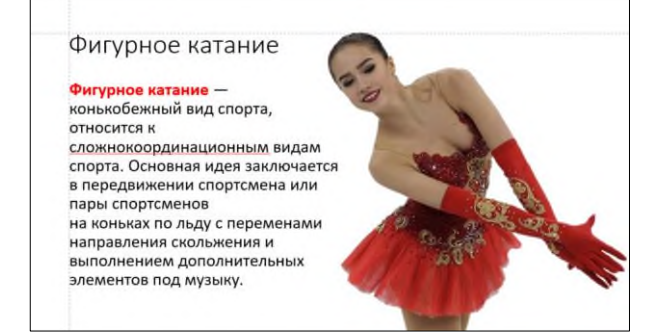

# **ИСПОЛЬЗОВАНИЕ ВИДЕО В КАЧЕСТВЕ ФОНА СЛАЙДА**

49. Перейдите на первый слайд. Откройте папку **Презентация зимние виды спорта**, затем папку **Видео** скопируйте видео **Зимний склон** и вставьте на слайд №1. Расположите видео на всю область слайда. Кликните ПКМ по видео и выберите дважды **На задний план**. Видео переместится назад, а текст вперед.

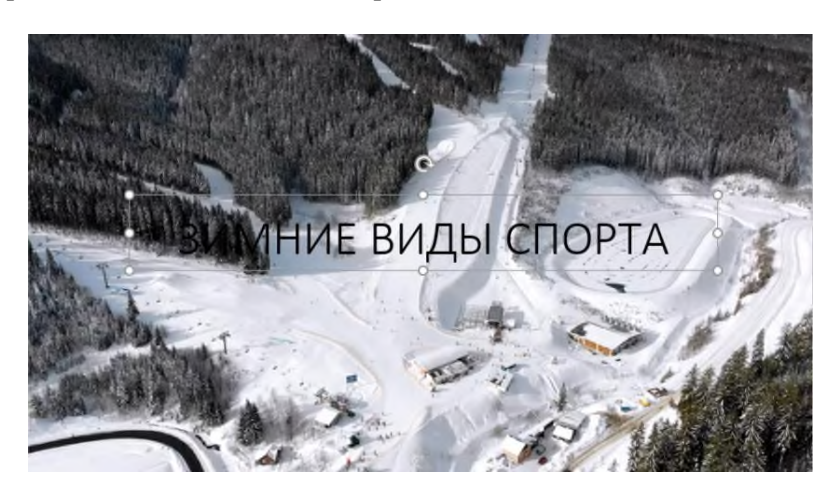

50. Кликните ЛКМ по видео на вкладке **Воспроизведение** выберите значение **Автоматически** (см.рис.ниже). В режиме просмотра презентации, видео будет автоматически запускаться.

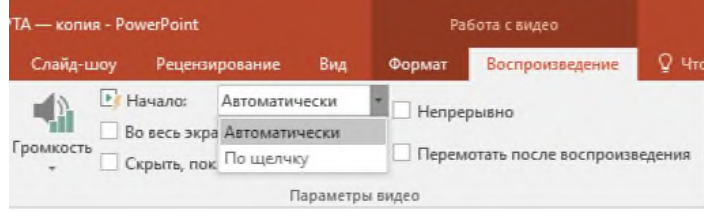

Нажмите **Shift+ F5**, убедитесь что видео запускается автоматически. Кликните **ESC**, для выхода.

51. Для того, чтобы текст не сливался с фоном, немного затемним видео. Нарисуйте на всю область слайда **прямоугольник**. Уберите контур и залейте его черным цветом. Установите **прозрачность 69%** (см.рис.ниже).

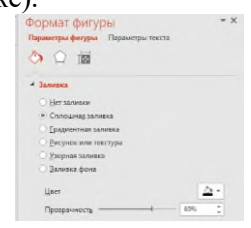

52. Кликните ПКМ по прямоугольнику и выберите **На задний план Переместить назад**. Таким образом текст окажется снова на переднем плане.

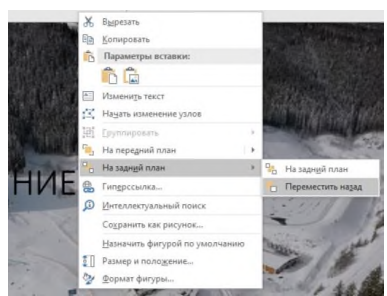

53. Измените цвет текста на **Белый.** Нажмите **Shift+ F5** и посмотрите результат.

### *Практическое задание 19.*

**Тема:** Создание и оформление презентаций. Использование шаблонов.

**Цель занятия:** Научиться использовать шаблон для создания и оформления презентации. **Приобретаемые умения и формируемые компетенции:** ОК 02,

ПК 2.1, ПК 2.3, ПК 3.2

**Продолжительность занятия:** 2 часа.

**Обеспечение занятия:** ПК с доступом в Интернет, инструкционная карта.

#### **Информационное обеспечение занятия:**

- 3. Гаврилов, М. В. Информатика и информационные технологии: учебник для среднего профессионального образования / М. В. Гаврилов, В. А. Климов. — 4-е изд., перераб. и доп. — Москва: Издательство Юрайт, 2021. — 383 с. — (Профессиональное образование). — ISBN 978-5-534-03051-8. — Текст: электронный.
- 4. Куприянов, Д. В. Информационное обеспечение профессиональной деятельности: учебник и практикум для среднего профессионального образования / Д. В. Куприянов. — Москва: Издательство Юрайт, 2021. — 255 с. — (Профессиональное образование). — ISBN 978-5-534-00973-6. — Текст: электронный.

**Техника безопасности на рабочем месте:** *Запрещается* трогать соединительные провода, класть учебные принадлежности на клавиатуру, прикасаться к экрану монитора руками. *Рекомендуется* соблюдать правила для осанки: сидеть прямо, свободно (угол 90°), выполнять упражнения для осанки, для глаз после длительной работы за компьютером. *По завершении работы* необходимо сохранить информацию и выйти из программы.

#### **Теоретический материал:**

Файл с шаблоном похож на обычную готовую презентацию. Его можно скачать, открыть в программе, а потом вместо исходного текста и картинок вставить туда свои материалы. В шаблоне можно менять иконки, редактировать графики — в общем, адаптировать его под свои нужды.

#### **Зачем использовать готовые шаблоны?**

**Во-первых**, создавать дизайн каждого слайда с нуля — это долгий процесс. Если слайдов всего пять, можно попробовать. Но когда их количество приближается к 20, эта превращается в довольно большой объем работы.

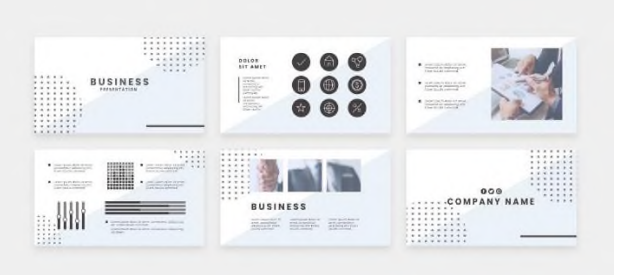

**Во-вторых**, во всей презентации важна единообразная верстка: шрифты, отступы, размеры картинок, иконок и графиков. Сделать это непросто, поэтому проще пользоваться шаблонами.

#### **Содержание работы:**

**Задание №1.** Создайте презентацию для рекламы фитнес клуба используя шаблон. Вы – администратор фитнес клуба. Вам необходимо разработать короткую рекламную презентацию о Вашем фитнес клубе, которая расскажет слушателям о том, как называется клуб, в каких направлениях он работает, почему именно Ваш клуб должен выбрать потенциальный клиент, где находится зал (контакты) и состав команды тренеров. Итоговая презентация будет иметь 7 слайдов:

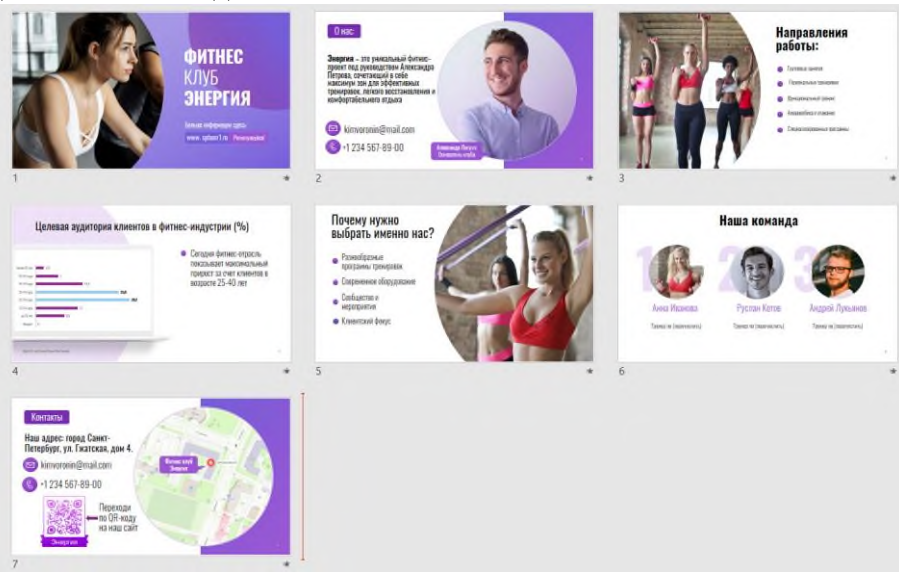

#### **Ход работы:**

- 1. На рабочем столе, в правом верхнем углу открыть папку  $Cer\rightarrow Marepan$ илы  $\rightarrow 02$ . **ИТ в проф.деятельности (113,123,214,224)** →папка **PowerPoint** → скопируйте **Шаблон практическая №2** в свою папку.
- 2. Отройте скопированный шаблон. Он содержит 30 слайдов, с разной структурой. Например, два титульных листа (см.рис.ниже).

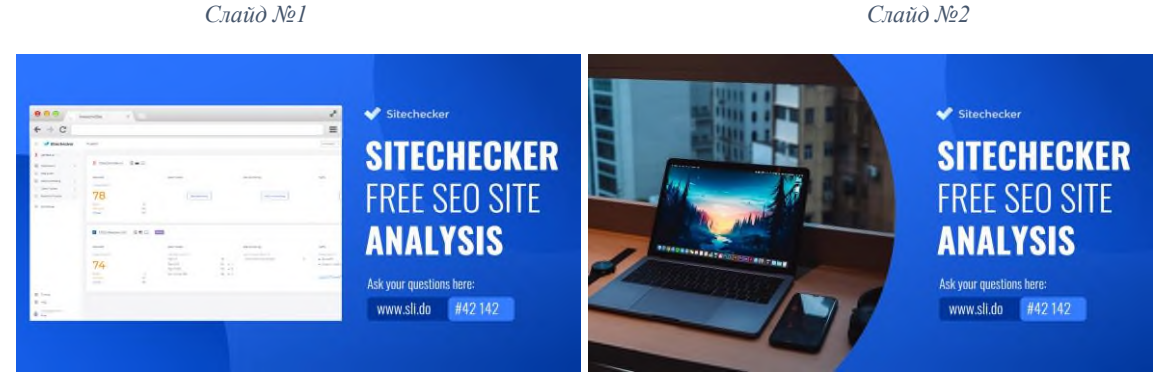

3. Удалите первый слайд (ПКМ по слайду выбрать **Удалить слайд**), таким образом у нас останется один титульный слайд, который мы будем в последствии видоизменять.

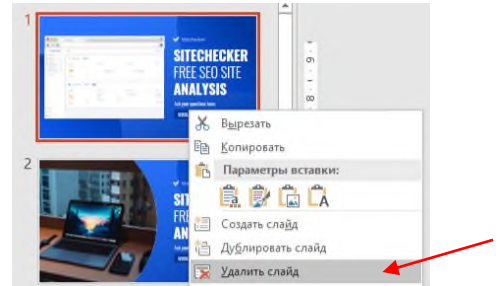

4. Изменим цветовое оформление шаблона. Для этого перейдите на вкладку **Дизайн** на панели Варианты откройте меню  $\rightarrow$  выберите Цвета  $\rightarrow$  попробуйте разные цветовые схемы и выберите понравившуюся. Если Вам в итоге не понравился ни один из предложенных вариантов, оставьте начальную схему оформления.

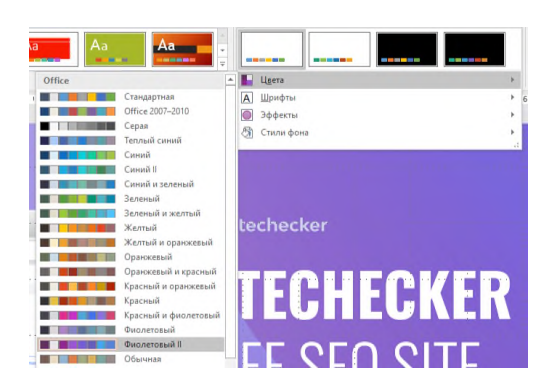

5. На титульном слайде удалите стандартную картинку. Появится пустое поле, в которое можно вставить любое изображение:

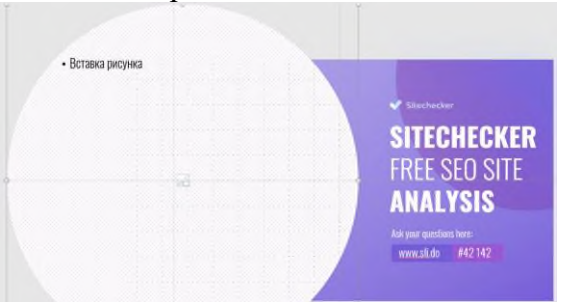

6. Скачайте подходящее изображения (не забудьте про тему презентации) с сайтов **unsplash.com** или **freepik.com.** Кликните в центр пустого круга с изображением на слайде и выберите скаченную картинку. Должно получиться так:

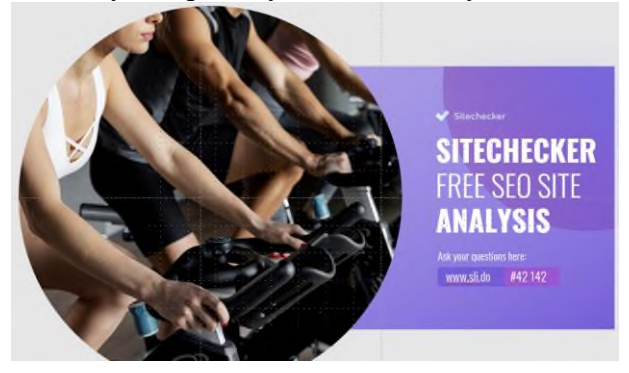

7. Изменим область картинки, которая вписана в круг. Для этого кликните один раз по изображению перейдите на вкладку **Формат** нажмите кнопку **Обрезка** теперь вы можете переместить картинку так, как Вам необходимо. В данном примере я разместила в круге лицо девушки. Нажмите **Esc**.

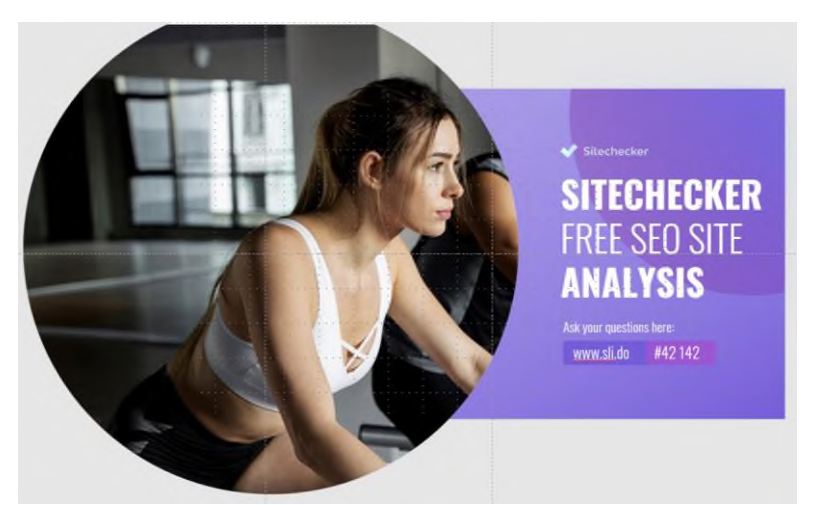

- 8. Нажмите клавишу **F5**, чтобы посмотреть, как слайд будет смотреться при просмотре презентации. При необходимости отредактируйте картинку ещё раз.
- 9. Придумайте название для фитнес клуба. Для этого используйте нейросеть **Perplexty** [\(www.perplexity.ai\)](http://www.perplexity.ai/).
- 10. Разместите текстовую информацию на слайде (используйте своё название).

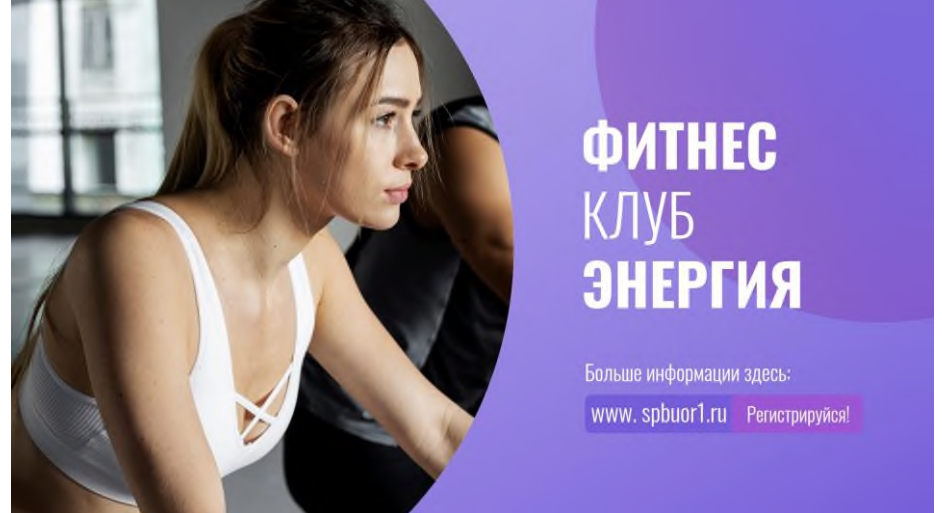

11. На втором слайде разместим информацию об основных направлениях работы фитнес клуба. Используйте шаблон слайда №7. Переместите его вверх и разместите после титульного слайда (см.рис.ниже).

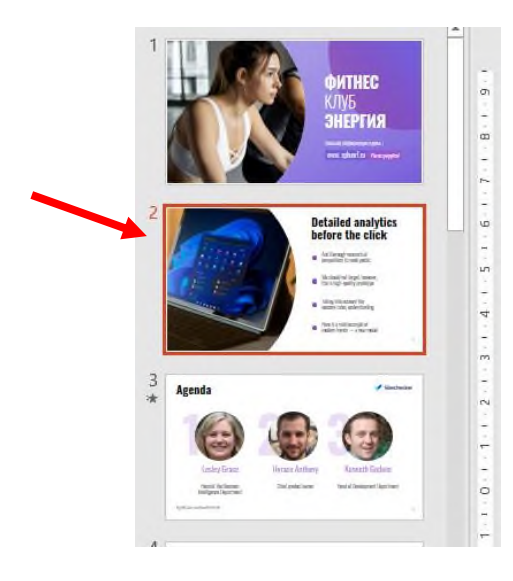

Вы должны придумать несколько направлений работы вашего фитнес клуба. Для составления текста используйте нейросеть **Perplexty** (www.perplexity.ai).

Получится примерно так:

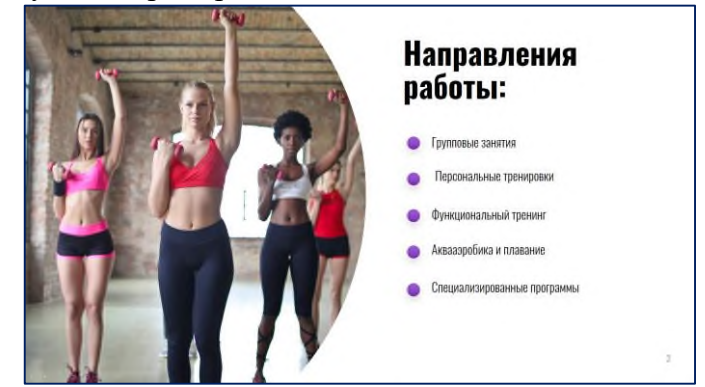

Нажмите комбинацию клавиш: **Shift+F5**, чтобы посмотреть, как второй слайд будет смотреться в режиме слайд шоу.

12. Переместите слайд № 24 вверх на место 3 слайда. Разместите следующий текст на слайде:

*вставьте название фитнес клуба* – это уникальный фитнес-проект под руководством Александра Петрова, сочетающий в себе максимум зон для эффективных тренировок, легкого восстановления и комфортабельного отдыха.

При желании замените картинку. Внесите дополнительный текст (см.рис. ниже):

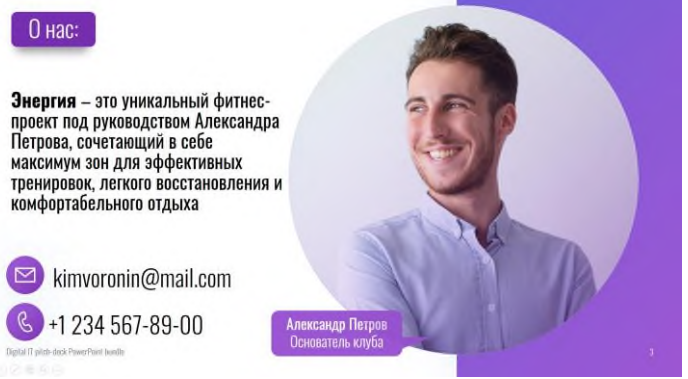

13. На этом слайде есть ненужный элемент, который нельзя удалить. Это надпись в левом нижнем углу слайда:

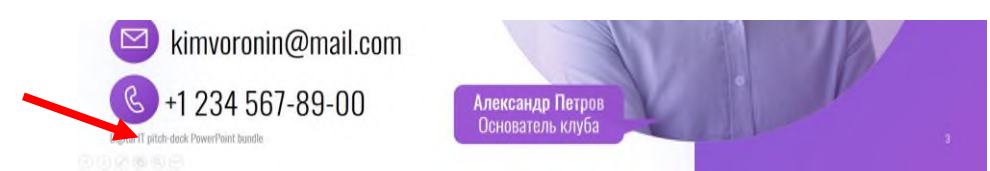

Для того чтобы удалить этот текст перейдите на вкладку **Вид Образец слайдов**. В этом режиме можно редактировать структуру любого слайда. Удалите надпись. Для возврата в обычный режим работы перейдите на вкладку **Вид** нажмите на кнопку **Обычный**.

14. Поменяйте местами второй слайд с третьим:

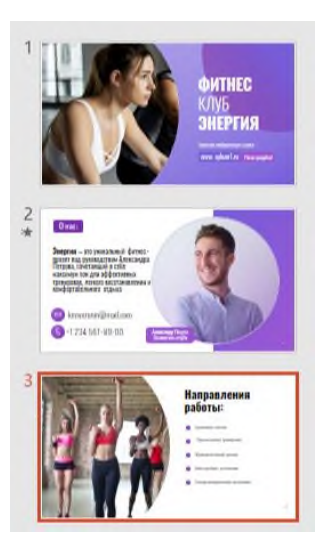

15. Переместите слайд №8 на место 4 слайда. Удалите картинку. Измените заголовок на: **Целевая аудитория клиентов в фитнес-индустрии (%)**. Справа разместите текст:

Сегодня фитнес-отрасль показывает максимальный прирост за счет клиентов в возрасте 25-40 лет. Получится так:

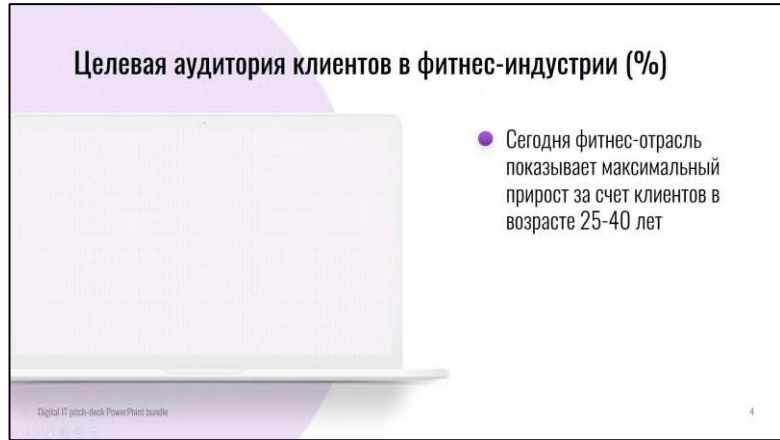

16. Постройте диаграмму, в программе PowerPoint. Для этого перейдите на вкладку **Вставка** нажмите на кнопку **Диаграмма** в меню выберите тип: **Линейчатая** нажмите **ОК**. Откроется небольшое окно программы Excel.

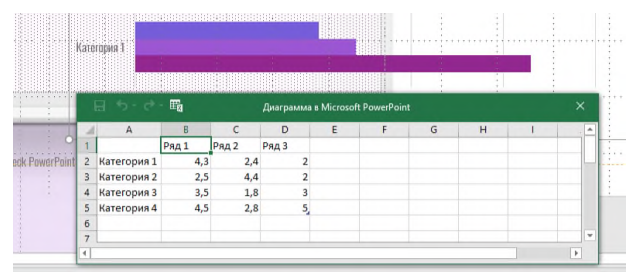

17. Удалите содержимое ячеек. Внесите следующие данные:

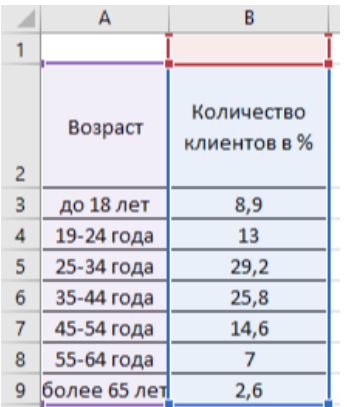

**Внимание**! Расширьте цветные рамки так, чтобы они захватывали области построения, как на рисунке.

18. Диаграмма построится автоматически. Закройте окно Excel, с данными. Разместите диаграмму на экране картинки с ноутбуком.

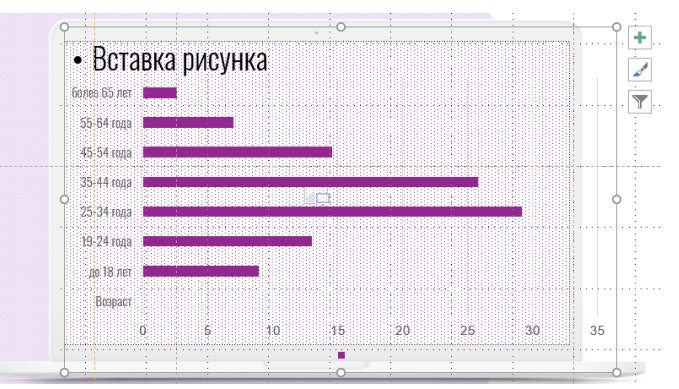

19. Уберите нижнею горизонтальную ось. Кликните на диаграмму, на вкладке **Конструктор** нажмите кнопку **Добавить элемент диаграммы Оси Основная горизонтальная**.

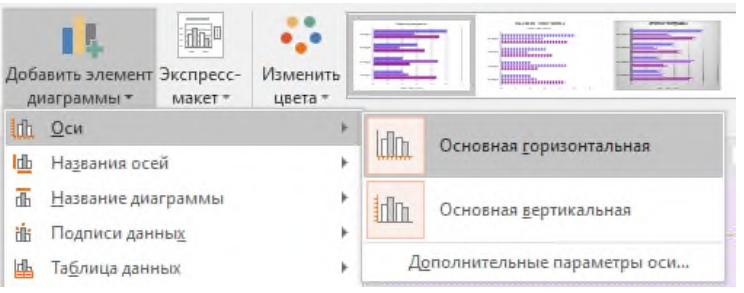

20. Добавим подписи данных. Нажмите на кнопку **Добавить элемент диаграммы Подписи данных У края, снаружи**.

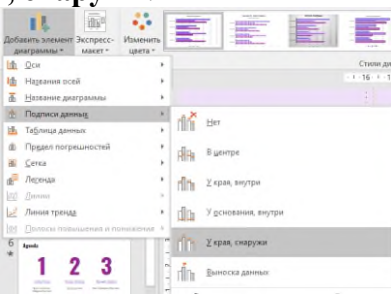

- 21. Уберите Легенду. Вновь нажмите на кнопку **Добавить элемент диаграммы Ле-** $$
- 22. Кликните дважды на область построения диаграммы. В окне справа выберите цвет заливки. На данный момент слайд выглядит примерно так:

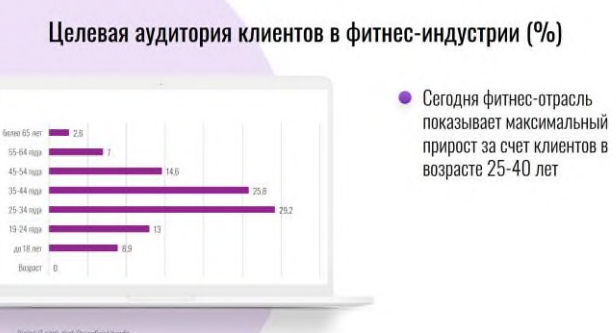

Нажмите комбинацию клавиш: **Shift+F5**, чтобы посмотреть, как слад будет выглядит в режиме слайд шоу.

23. Уберите сетку с области построения диаграммы. Нажмите на диаграмму, затем справа от неё на зеленый плюс и уберите галочку напротив строки **Сетка**.

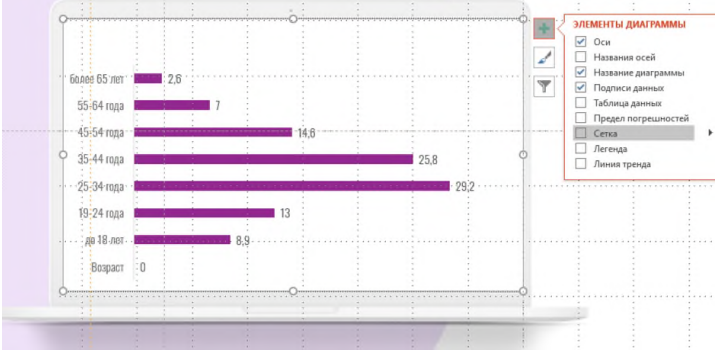

24. Выделите два столбика другим цветом, подписи к ним сделайте полужирного начертания:

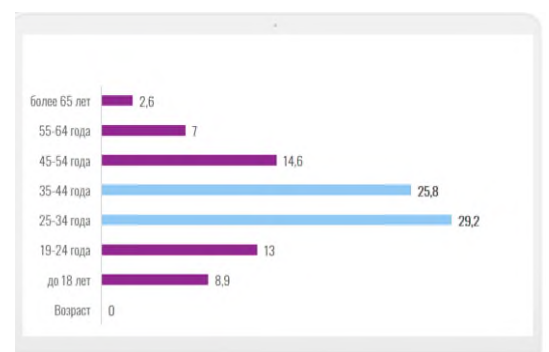

25. Переместите 10 слайд вверх на место 5го. В заголовке разместите текст **Почему нужно выбрать именно нас?** Ниже заголовка разместите пункты ответа на этот вопрос (используйте нейросеть). Отрегулируйте размер шрифта. Не забывайте про выравнивания текста относительно друг друга. Для перемещения нескольких объектов: зажмите клавишу **Shift**, выберите объекты и переместите их. Замените изображение на слайде. Удалите надпись в левом нижнем углу (см. пункт 13). Получится примерно так:

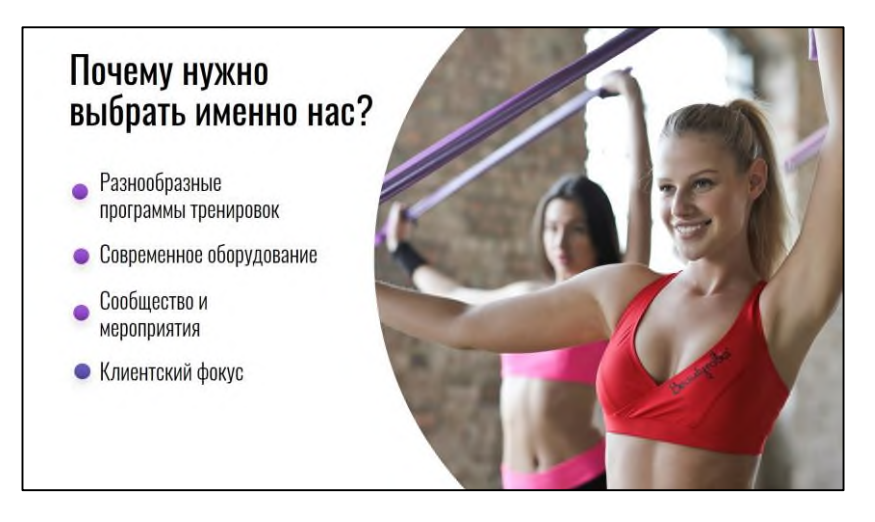

26. На шестом слайде разместите информацию о коллективе (команде). Разместите заголовок **Наша команда** по середине.

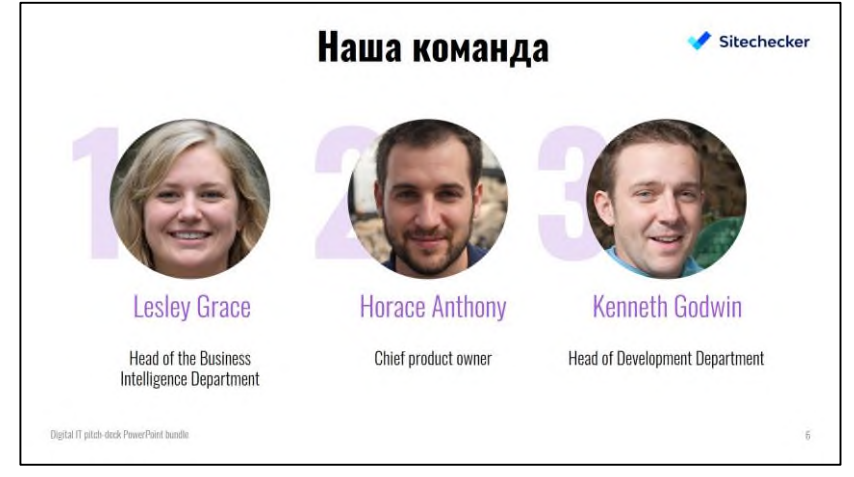

27. Самостоятельно удалите нередактируемые надписи в правом верхнем и левом нижнем углах (см. пункт 13). Замените три изображения (скачайте с сайтов **unsplash.com**, **freepik.com** или воспользуйтесь обычным поиском). При необходимости используйте кнопку **Обрезка**. Получится примерно так:

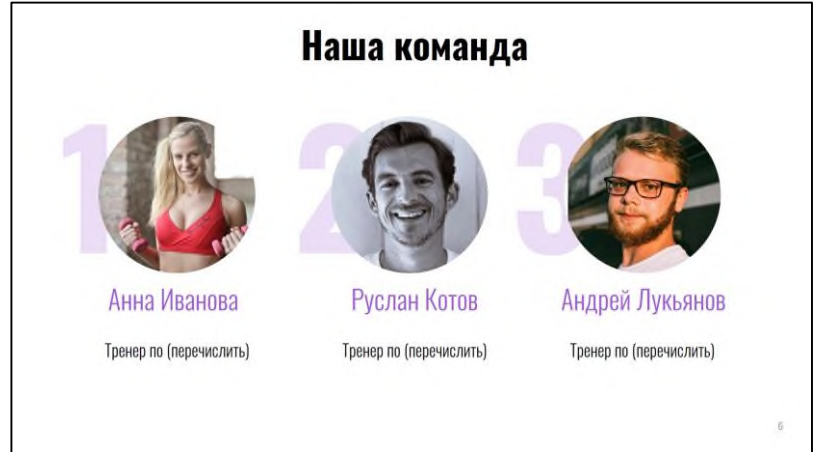

28. Удалите слайды с 7 по 29. Дублируйте второй слайд (ПКМ по слайду  $\rightarrow$  Дублировать слайд). Переместите его на место последнего слайда (седьмого). Удалите изображение. Разместим на этом слайде информацию о том, где находится фитнес клуб и контакты. Представим, что фитнес клуб находится в здании УОР №1, т.е. по адресу: ул. Гжатская, дом 4. Зайдите на сервис **Яндекс Карты** (можно найти по поиску). Введите слева адрес училища. Сделайте скриншот, нажав на клавиатуре клавишу **Print Screen**.

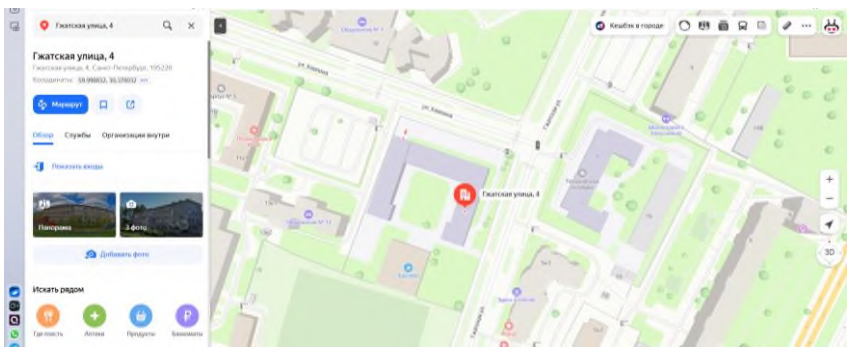

29. Откройте программу **Paint** (Пуск Стандартные Paint). Нажмите на кнопку **Вставить** для вставки скриншота.

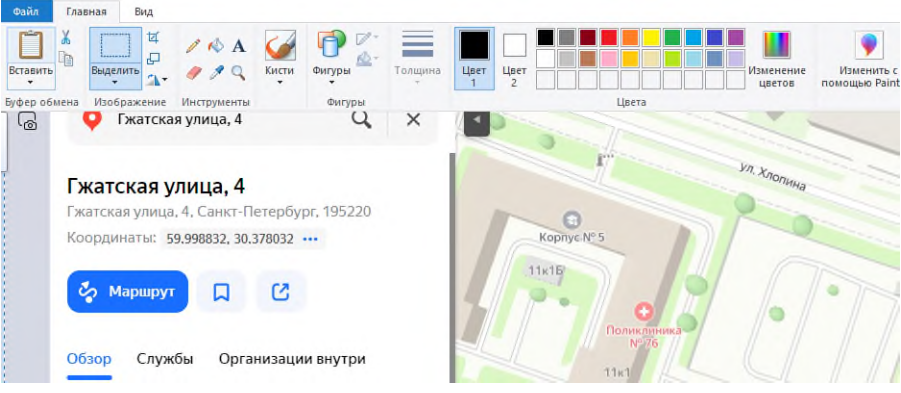

Откройте меню **Файл Сохранить как Изображение в формате Jpeg**. Выберите свою папку и нажмите **Сохранить**.

30. Вставьте на седьмой слайд только что сохраненный скриншот. Должно получиться так:

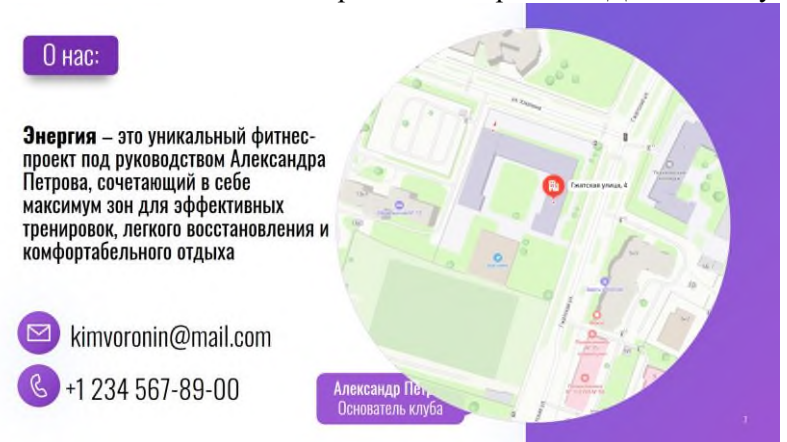

31. Добавьте текст и разместите данные по образцу:

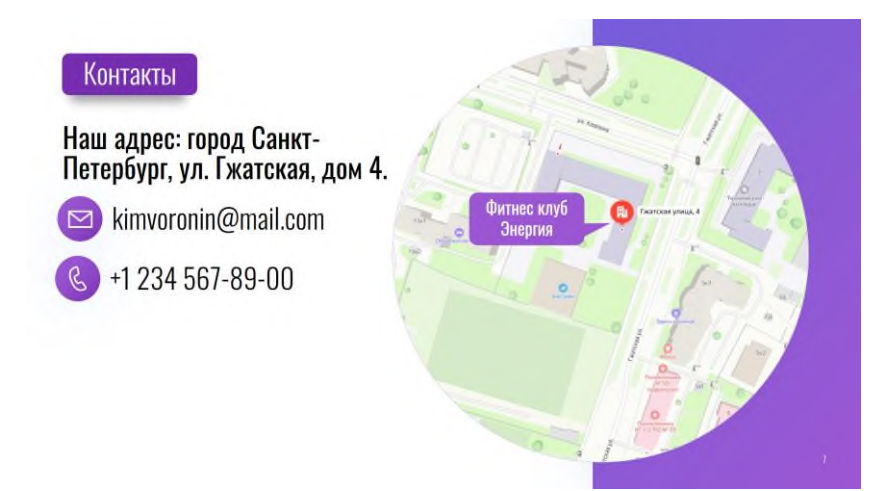

32. Осталось только добавить **QR-код**, для быстрого перехода на сайт училища. Откройте сайт [https://qr-online.ru/.](https://qr-online.ru/)

В строке Ссылка введите адрес сайт УОР №1: https://spbuor1.ru/.

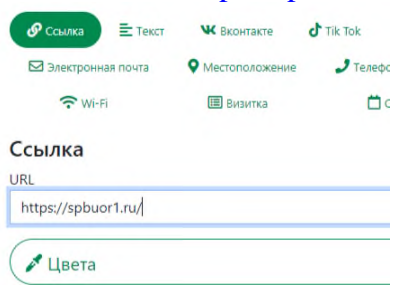

33. Самостоятельно настройте внешний вид Qr кода, выберите сочетание 2х цветов, дизайн точек, добавьте рамку + надпись с названием клуба (см.скриншот ниже):

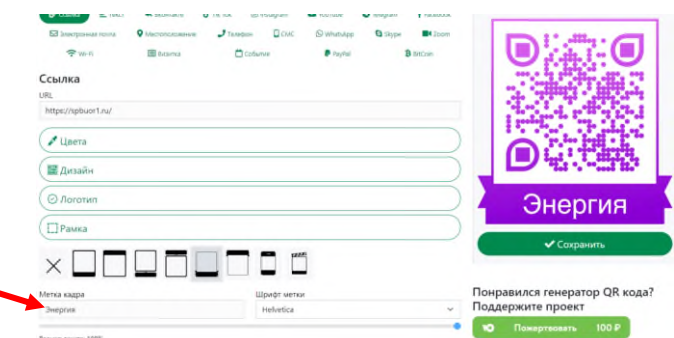

34. После того, как внешний вид QR кода вас устроил, нажмите справа кнопку **Сохранить** и выберите формат **PNG**. Код скачается автоматически. Вставьте его на слайд:

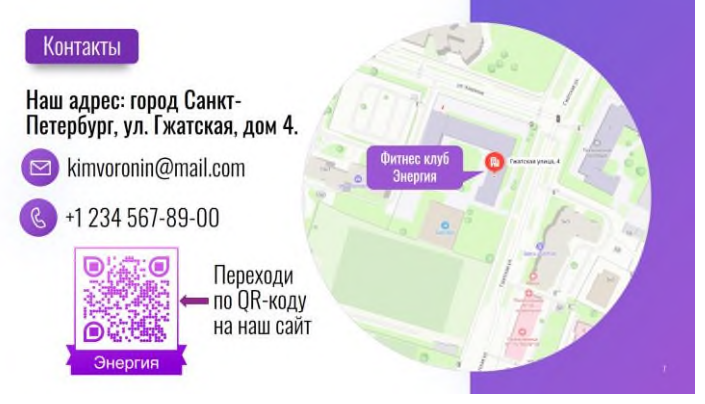

Добавьте текст со стрелкой справа от кода **Переходи по QR-коду на наш сайт**. Проверьте правильно ли работает QR код.

35. Перейдите на вкладку **Переходы** откройте меню и выберите последний вариант **Плавный**

**вылет** (см.рис.ниже). Справа нажмите на кнопку **Применить ко всем**

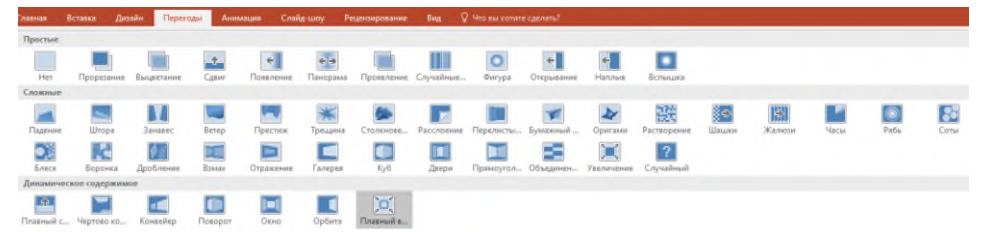

- 36. Просмотрите презентацию в режиме слайд шоу (нажмите **F5**). При необходимости отредактируйте слайды. Сохраните презентацию.
- 37. На рабочем столе, в правом верхнем углу открыть папку **Сеть** → **Материалы** → **Инф**. **ФКИС** → папка **PowerPoint** → откройте папку **Шаблоны для студентов**. В ней содержаться несколько шаблонов, которые вы можете использовать для образовательных целей.

#### *Практическое задание 20.*

**Тема:** Аудио- и видеомонтаж с использованием специализированного программного обеспечения.

**Цель занятия:** Освоение приемов работы в видеоредакторе Movavi VideoEditor 15. **Приобретаемые умения и формируемые компетенции:** ОК 02, ПК 2.1, ПК 2.3, ПК 3.2

#### **Продолжительность занятия:** 2 часа.

**Обеспечение занятия:** ПК с установленным видеоредактором (Movavi VideoEditor 15), инструкционная карта.

#### **Информационное обеспечение занятия:**

• Руководства пользователя по программе Movavi // Movavi: Программы для работы с видео, аудио и фото. Режим доступа: https://www.movavi.ru/support/manuals.html (дата посещения: 25.05.2024)

**Техника безопасности на рабочем месте:** *Запрещается* трогать соединительные провода, класть учебные принадлежности на клавиатуру, прикасаться к экрану монитора руками. *Рекомендуется* соблюдать правила для осанки: сидеть прямо, свободно (угол 90°), выполнять упражнения для осанки, для глаз после длительной работы за компьютером. *По завершении работы* необходимо сохранить информацию и выйти из программы.

#### **Теоретический материал:**

#### **1. Режим «Быстрое видео». Создание видео с помощью Мастера клипов.**

1.1. Открытие *Мастера клипов*:

- Если вы только что открыли *Видеоредактор*, выберите режим *Быстрое видео*.
- Или же откройте меню *Файл* в режиме *Новый проект* и выберите *Новый клип (рис.11.1)*.

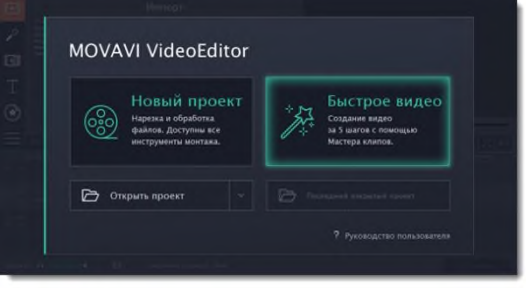

*Рис.11.1. Режим быстрого видео.*

### 1.2. Добавление файлов:

На вкладке *Файлы*, добавьте видео и изображения. Вам не обязательно выбирать нужные клипы, вы можете добавить целую папку с видео и *Мастер* сам выберет интересные моменты.

- Нажмите кнопку *+Файлы*, чтобы добавить несколько файлов из одной папки.
- Нажмите кнопку *+Папки*, чтобы добавить всё содержимой одной или нескольких папок.
- Или просто перетащите нужные файлы и папки в окно *Мастера (рис.11.2)*.

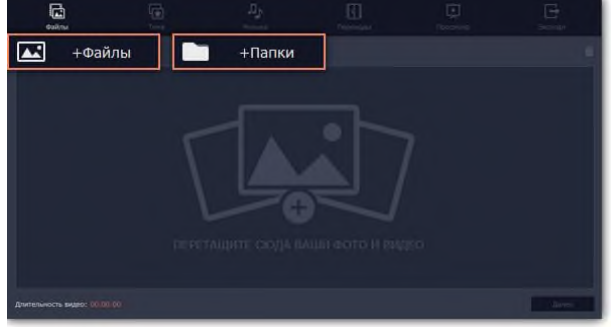

*Рис.11.2. Окно Мастера добавления файлов.*

Добавленные файлы появятся в списке. Если вы добавили очень много файлов это может занять некоторое время.

• Чтобы изменить порядок файлов, просто перетаскивайте их в списке.

• Чтобы убрать какой-либо файл из видеоролика, наведите на файл и нажмите крестик. Или выделите ненужные файлы и нажмите значок корзины в правом верхнем углу (рис.11.3).

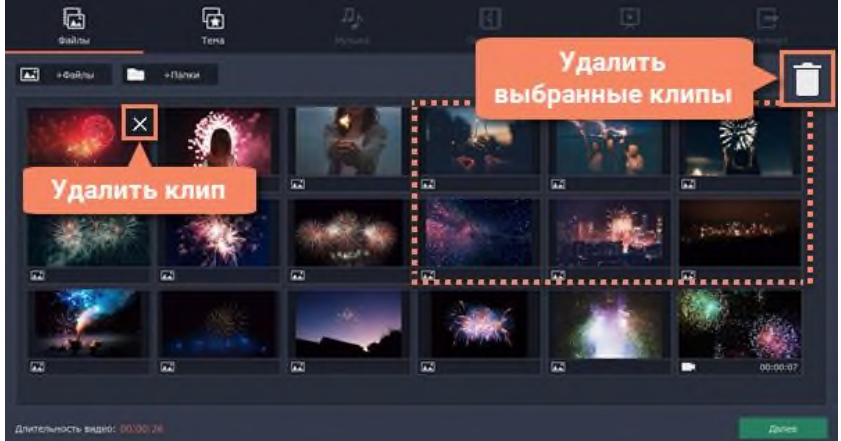

*Рис.11.3. Удаление ненужных файлов.*

1.3. Выбор темы:

Нажмите *Далее* или перейдите на вкладку *Темы*. Выбрав готовый шаблон переходов, титров и музыки на определенную тему, вы сразу перейдете к шагу *Просмотр (рис.11.4)*. Чтобы выбрать или добавить музыку или переходы на свой вкус, выберите *Без темы* и перейдите к следующему шагу.

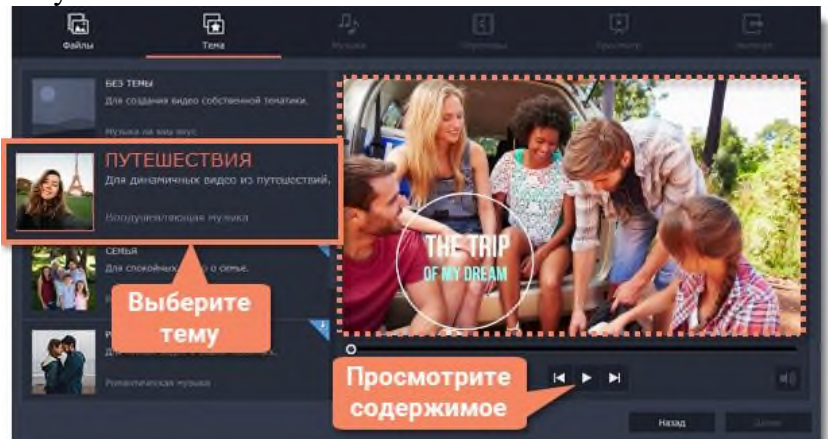

*Рис.11.4. Изменение темы видеопроекта.*

# 1.4. Выбор музыки:

Нажмите *Далее* или перейдите на вкладку *Музыка*. Здесь вы можете выбрать аудиотрек для

вашего видеоролика. Вы можете добавить собственный аудиотрек или же воспользоваться бесплатной встроенной музыкой в левой колонке. Видео с этой музыкой можно выкладывать на *YouTube* и другие сервисы без нарушения авторских прав. Музыка, которая будет использоваться в вашем видеоролике, будет представлена в правой колонке. Добавить можно несколько треков (рис.11.5).

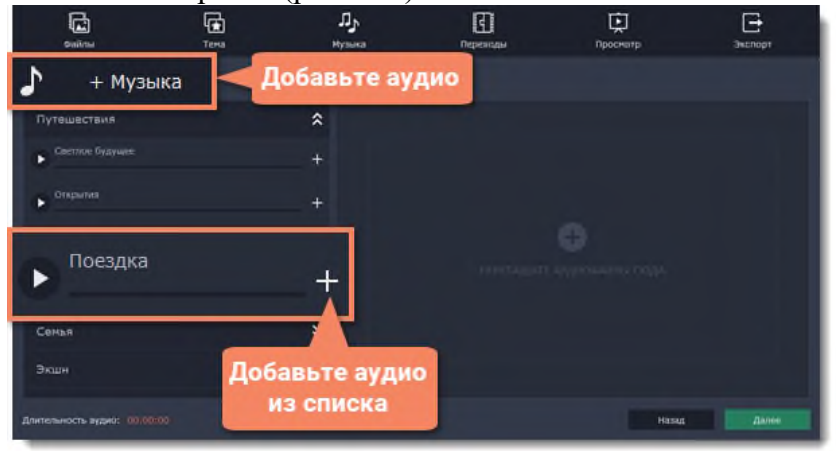

*Рис.11.5. Изменение темы видеопроекта.*

Музыка, которая будет использоваться в вашем видеоролике, будет представлена в правой колонке. Вы можете добавить несколько треков.

1.5. Выбор переходов.

Перейдите на вкладку *Переходы* на верхней панели и выберите подходящий вам стиль переходов (рис.11.6).

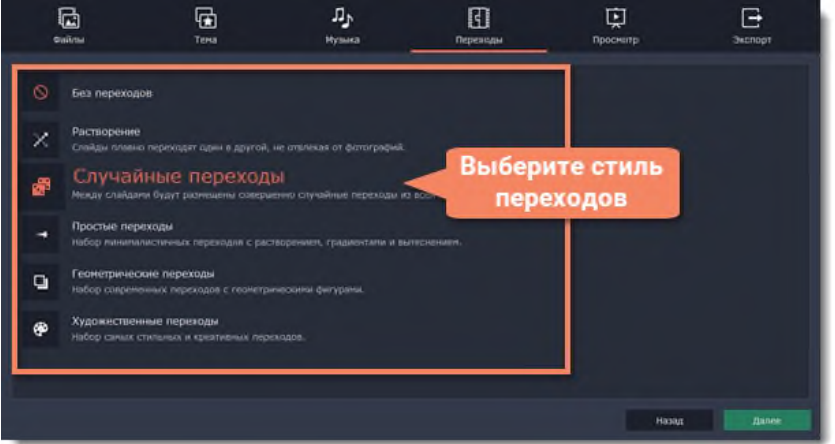

*Рис.11.6. Выбор стилей переходов.*

1.6. Просмотр и настройка.

Нажмите *Далее* или перейдите на вкладку *Просмотр*. Если в вашем ролике очень много видео, обработка может занять несколько минут, пока *Мастер* нарезает и монтирует ваше видео. После этого вы сможете просмотреть результат и настроить некоторые опции чтобы видео получилось именно таким, как вам хочется *(рис.11.7)*.

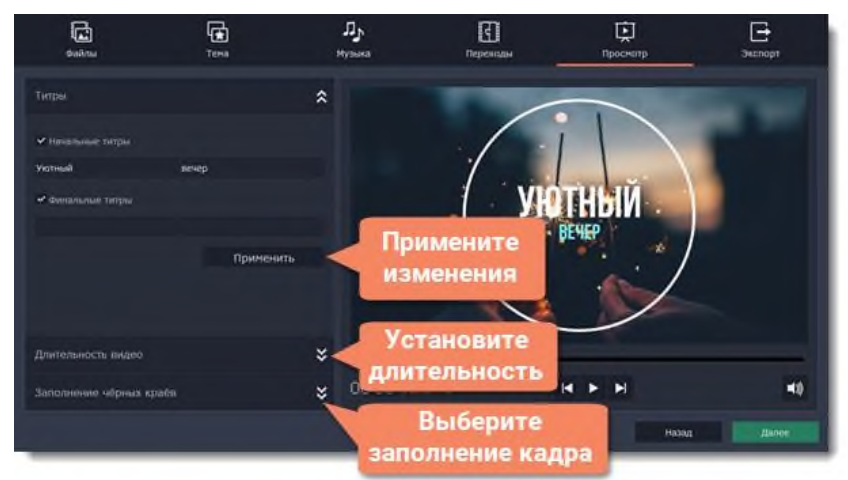

*Рис.11.7. Настройка видео.*

# *Титры*

Начальные и финальные титры дадут контекст или объяснение к видео и фото в вашем ролике. Напишите текст титров и нажмите *Применить*, чтобы увидеть изменения в плеере справа.

### *Длительность видео*

По умолчанию длительность видео будет равна длительности добавленной вами музыки. Если вы хотите сделать видео короче или длиннее, отключите опцию *Подстроить под длительность музыки* и укажите желаемую длительность с помощью ползунка.

Учтите, что в короткое видео могут попасть не все добавленные файлы.

#### *Заполнение черных краев*

Если файлы в вашем слайд-шоу не соответствуют разрешению проекта, то по сторонам кадра появятся черные полосы. Вы можете убрать их при помощи опции *Заполнить кадр*: изображение будет автоматически подогнано к размерам кадра.

#### *Баланс громкости*

Баланс громкости определяет, какой источник звука будет громче: видео или музыка. Чтобы сделать голос из видео громче, сдвиньте ползунок в левую сторону. Чтобы сделать голос тише, а музыку громче, сдвиньте ползунок вправо.

#### 1.7. Сохранение готового видео.

Нажмите *Далее* или перейдите на вкладку *Экспорт*, когда ваше видео будет готово (рис.11.8).

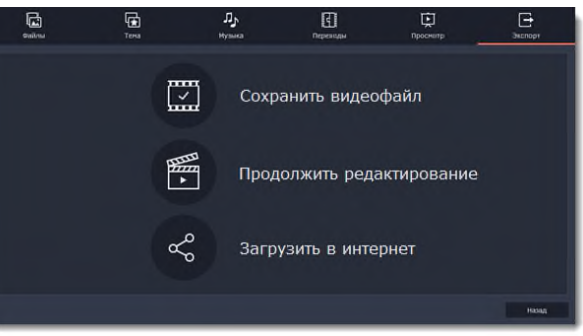

# *Рис.11.8. Окно Экспорта видео.*

*Сохранить видео* – выберите эту опцию, если хотите сразу сохранить видео (рис.11.9).

*Продолжить редактирование* – нажмите, если вы хотите внести финальные штрихи в расширенном режиме. После этого, просто нажмите кнопку *Сохранить*, когда будете готовы экспортировать видеоролик.

*Загрузить в интернет* – нажмите, если вы хотите сохранить видеофайл и сразу выложить его на *YouTube* или *Google Диск*.

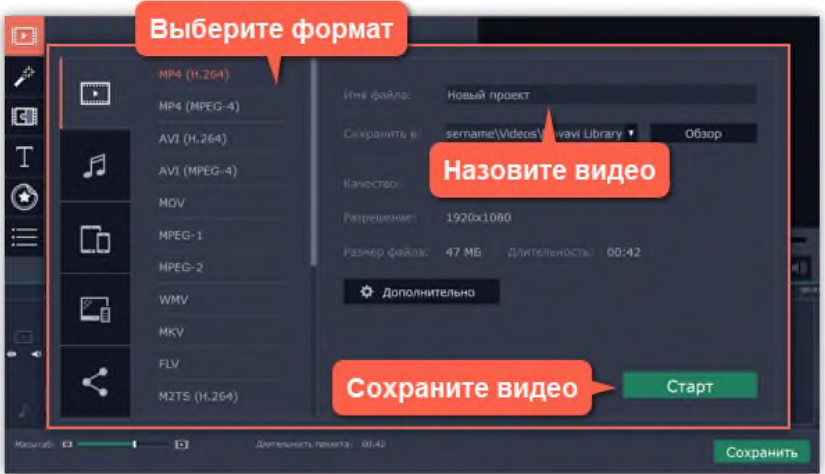

*Рис.11.9. Настройки Сохранения видео.*

Чтобы сохранить видеоролик, выберите видеоформат и укажите папку, в которую хотите сохранить видео. Если вы решили загрузить видео в *Интернет*, войдите в ваш аккаунт и заполните информацию о видео. Затем, нажмите *Старт* и через некоторое время ваше видео будет готово к просмотру.

# **2. Режим «Новый проект». Создание видео в режиме Нового проекта.**

### 2.1. Создание проекта.

После запуска перед вами появится стартовое окно. Чтобы начать работу над созданием видео, выберите *Новый проект (рис.11.10)*.

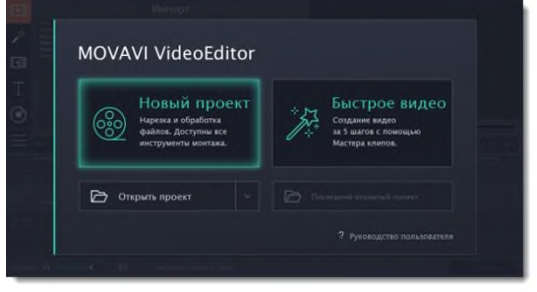

*Рис.11.10. Создание нового проекта.*

2.2. Добавление видео, фото и музыки.

На вкладке *Импорт*, в разделе *Мои файлы* нажмите *Добавить файлы* и выберите нужные (рис.11.11).

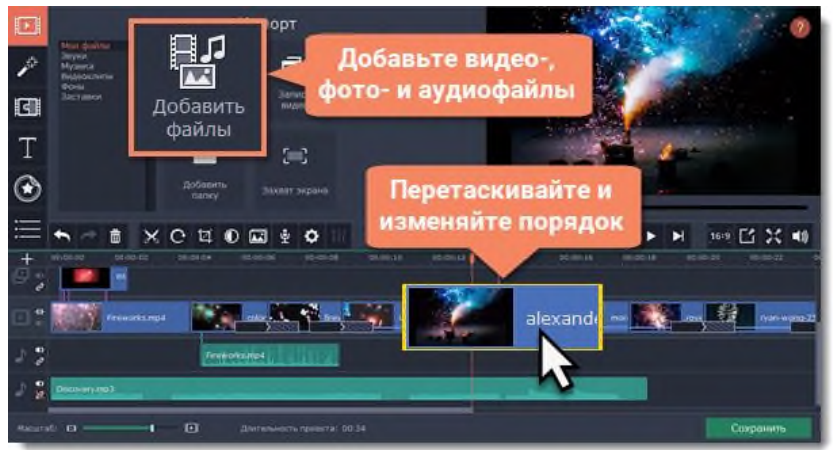

*Рис.11.11. Импорт медиафайлов в новый проект.*

- 2.3. Разрезание клипов.
	- а. На монтажном столе выберите клип, который вы хотите разрезать.
	- б. Установите маркер положения на момент, в котором необходимо разрезать клип.
	- в. Нажмите кнопку *Разрезать* со значком ножниц на панели инструментов, чтобы

разрезать клип на две части (рис.11.12).

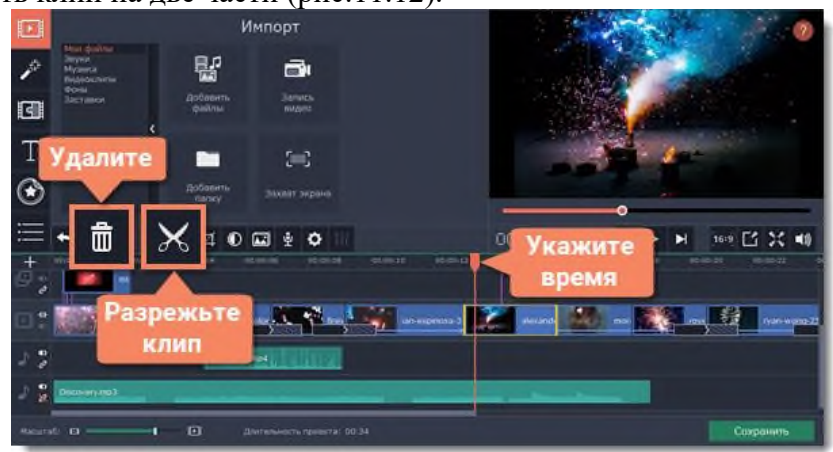

### *Рис.11.12. Разрезание клипов.*

Чтобы удалить ненужные фрагменты, повторите шаги выше, чтобы отрезать ненужный фрагмент в отдельный клип, выделите его и нажмите кнопку корзины.

2.4. Добавление музыки.

Аудиотреки вы можете добавить в проект так же, как и любые другие медиафайлы, с помощью кнопки *Добавить файлы*. Аудиоклип появится на монтажном столе в виде синей ленты. Чтобы изменить громкость или устранить шумы, выделите аудиоклип и нажмите кнопку *Свойства аудио (рис.11.13).*

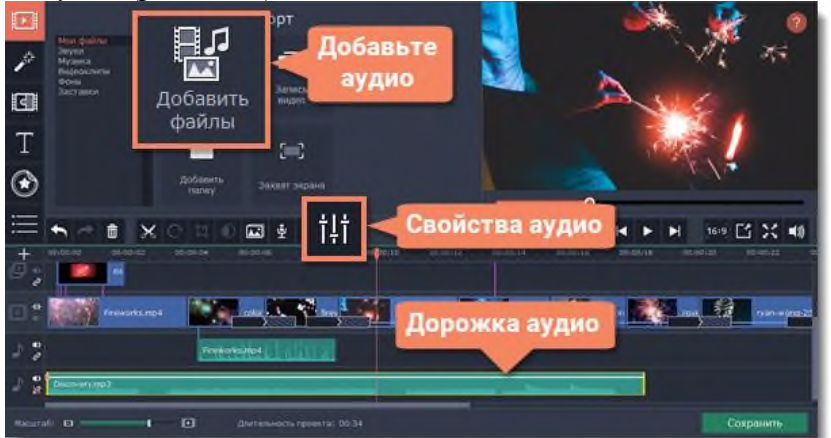

*Рис.11.13. Добавление аудиофайлов.*

2.5. Добавление титров.

Перейдите на вкладку *Титры*. Откроется коллекция титров: чтобы посмотреть, как выглядят титры на примере, нажмите на их значок в коллекции.

Перетащите понравившийся стиль титров на верхнюю часть монтажного стола. Появится трек титров. Разместите клип титров на том моменте, где они должны появиться на видео.

Чтобы изменить текст и стиль, дважды щёлкните по добавленному клипу титров: над плеером появится панель редактирования, а новый текст вы можете ввести прямо в плеере (рис.11.14).

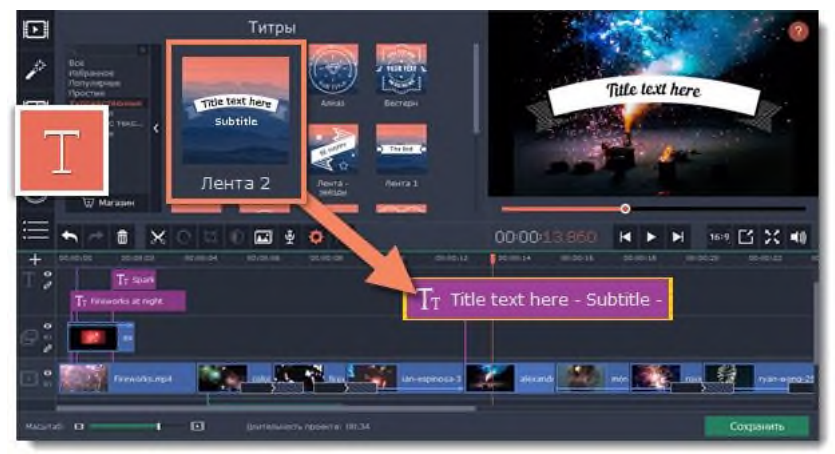

*Рис.11.14. Добавление титров.*

2.6. Сохранение законченного видео.

Когда ваш фильм будет готов, нажмите кнопку *Сохранить* для просмотра опций сохранения. В окне сохранения выберите формат сохранения и введите имя файла для фильма. Наконец, нажмите кнопку *Старт*, чтобы запустить процесс сохранения. Ваш фильм будет готов всего через несколько минут (рис.11.15).

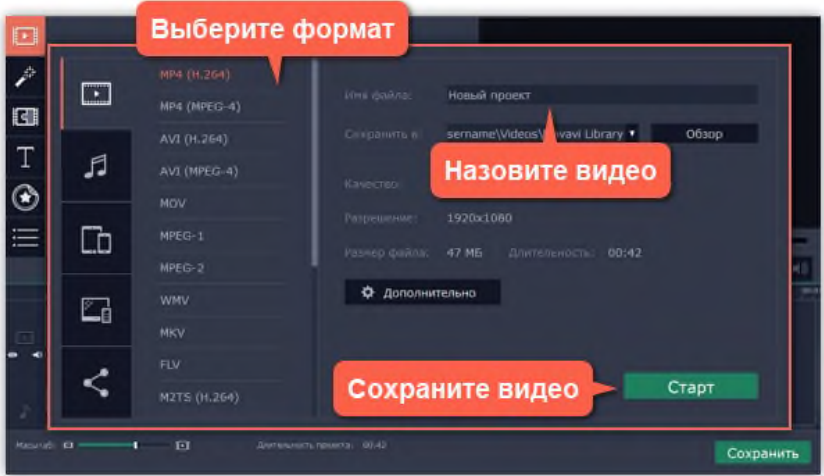

*Рис.11.15. Сохранение видео.*

# **3. Редактирование видео и аудио.**

После того, как вы добавили файлы в проект, вы можете начать редактировать их и создавать видео.

3.1. Инструменты редактирования.

Не всегда получается сразу снять идеальное фото или видео. Воспользуйтесь кнопками на панели инструментов (рис.11.16), чтобы исправить и отредактировать клипы.

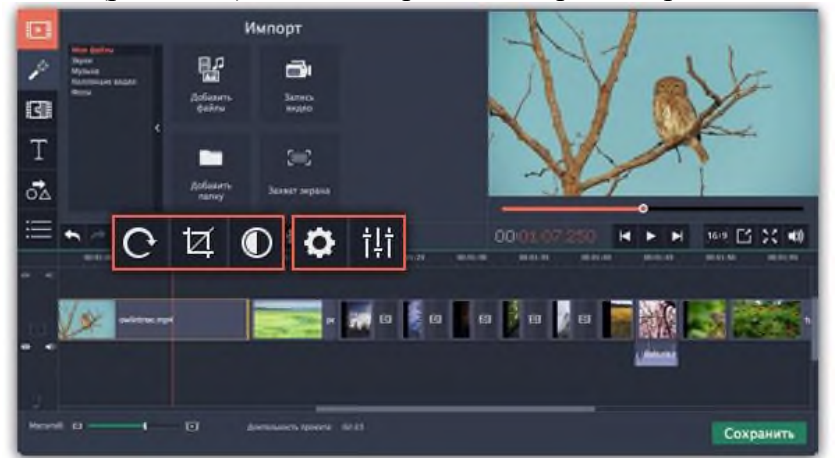

*Рис.11.16. Инструменты редактирования.*

# 3.2 Нарезка видео.

Разрезать видео на части и удалить фрагменты легко с помощью инструмента нарезки. Инструмент нарезки находится на панели инструментов главного окна и помечен значком ножниц (рис.11.17):

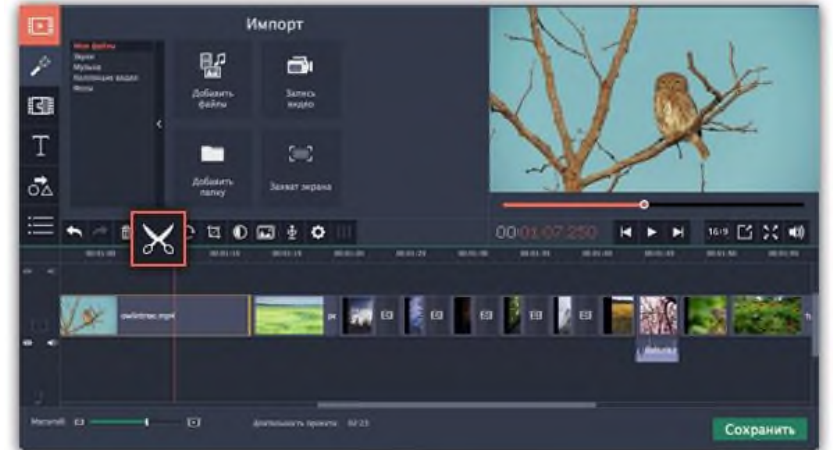

*Рис.11.17. Инструмент «Ножницы».*

# *Нарезка видео на части.*

- а. Выберите на монтажном столе клип, который хотите разрезать.
- б. Установите *маркер положения* на момент, в котором необходимо разрезать клип.
- в. Нажмите кнопку *Разрезать* на панели инструментов (рис.11.18).

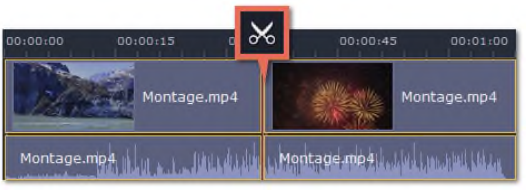

*Рис.11.18. пример разрезания видео.*

# *Вырезание фрагмента видео*

- а. Выберите клип, который хотите разрезать и установите маркер положения на начало ненужного фрагмента.
- б. Нажмите кнопку *Разрезать*. Клип будет разрезан на две части, в то время как ненужный фрагмент станет началом второго клипа.
- в. Выберите второй клип и установите ползунок прокрутки на конец ненужного фрагмента.
- г. Нажмите кнопку *Разрезать* ещё раз. Ненужный фрагмент теперь вырезан как отдельный клип.
- д. Выделите клип с ненужным фрагментом и нажмите кнопку *Удалить* (рис.11.19) со значком мусорной корзины или клавишу *Delete* на клавиатуре. Ненужный фрагмент будет удален из проекта, а оставшиеся клипы автоматически подвинутся на монтажном столе, заполнив образовавшиеся пробелы.

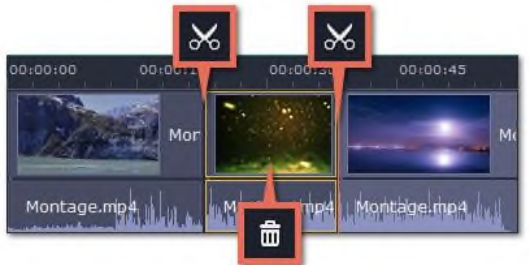

*Рис.11.19. Удаление фрагмента видео.*

# 3.3. Кадрирование.

С помощью кадрирования вы можете обрезать ненужные края видео, устранить черные полосы по бокам, или создать эффект крупного плана.

- а. На монтажном столе выделите клип, который необходимо обрезать.
- б. На панели инструментов нажмите кнопку кадрирования. На экране вы увидите опции кадрирования, а в плеере появится рамка для обрезки (рис.11.20).

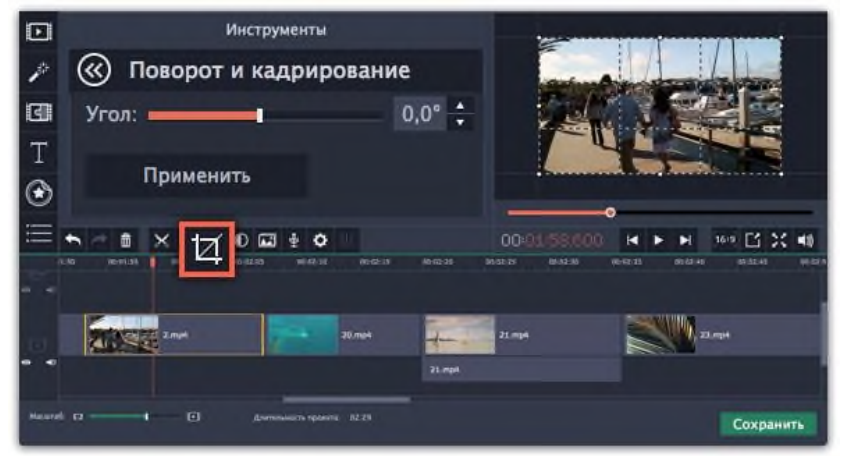

*Рис.11.20. Инструмент «Поворот и кадрирование».*

в. С помощью рамки в плеере, очертите нужную часть кадра (рис.11.21).

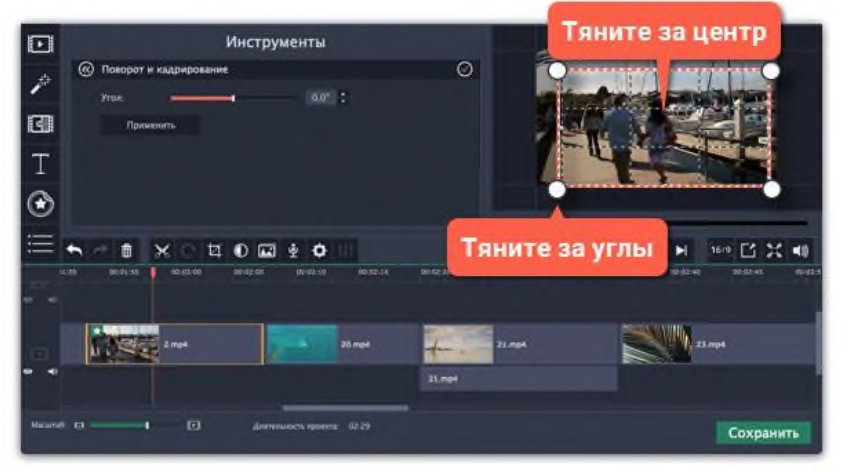

*Рис.11.21. Выбор части кадра с помощью инструмента «Поворот и кадрирование».* Для поворота рамки и выравнивания горизонта, используйте *ползунок Угол* слева или потяните за верхнюю точку рамки (рис.11.22).

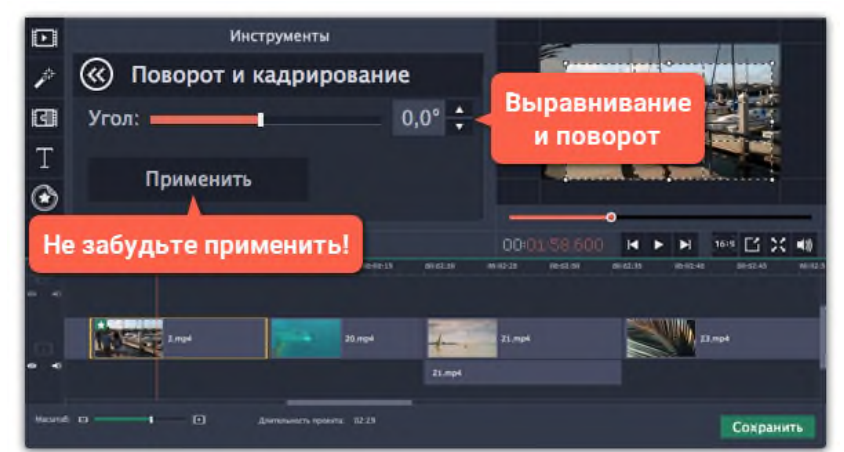

*Рис.11.22. Поворот и выравнивание горизонта инструментом «Поворот и кадрирование».*

- г. Нажмите *Применить*. На клипе появится значок звезды , означающий примененные инструменты или фильтры.
- 3.4. Цветокоррекция

Вы можете воспользоваться как автоматической коррекцией цвета для улучшения яркости и контрастности изображения, так и вручную настроить все цветовые параметры.

- а. Выберите клип. На монтажном столе, выберите клип, цвета которого необходимо улучшить.
- б. Откройте инструмент коррекции. На панели инструментов, нажмите кнопку цветокоррекции. Откроется раздел *Инструменты с автоматическими опциями коррекции цвета (рис.11.23)*.

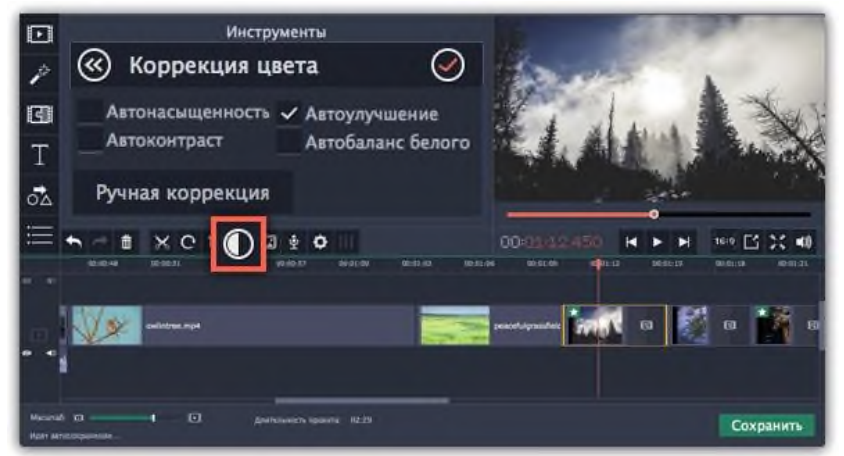

*Рис.11.23. Инструмент «Коррекция цвета».*

в. Примените коррекцию. В разделе *Коррекция цвета (рис.11.24)*, выберите наиболее подходящие для текущего клипа варианты коррекции. Изменения будут применены сразу же. Опция *Автоулучшение* автоматически настроит оптимальные значения яркости и контрастности.

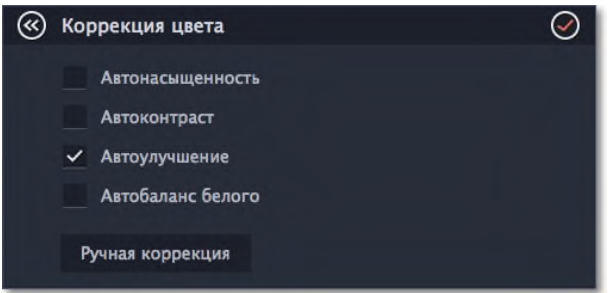

*Рис.11.24. Раздел инструмента «Коррекция цвета».*

г. Ручная коррекция (по желанию). Нажмите кнопку *Ручная коррекция (рис.11.25)*, чтобы открыть другие настройки цвета. Здесь, вы можете вручную улучшить изображение, а также придать ему другой оттенок. Чтобы вернуться к автоматическим настройкам, нажмите кнопку *Автокоррекция*.

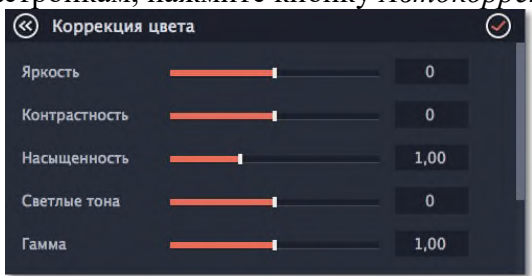

*Рис.11.25. Окно ручной коррекции цвета.*

3.5. Свойства видео.

Чтобы открыть настройки клипа, выберите его на монтажном столе и нажмите кнопку *Свойства клипа* на панели инструментов (рис.11.26).

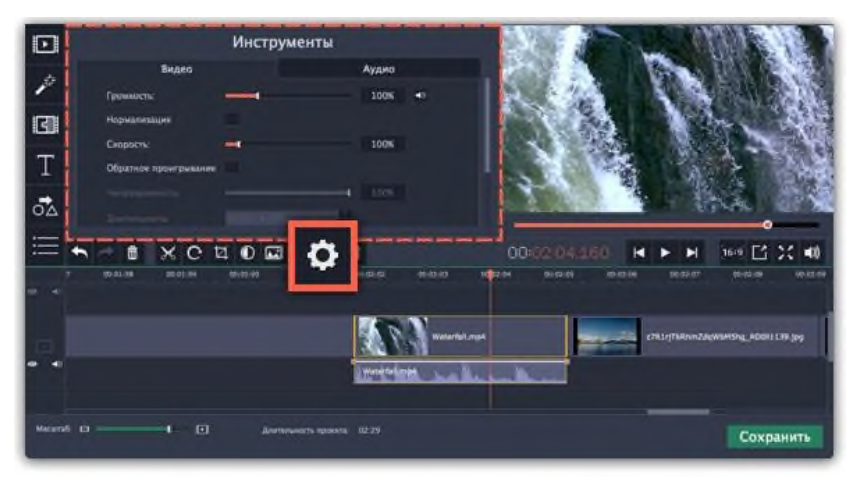

*Рис.11.26. Кнопка «Свойства клипа».*

Перед вами появится панель инструментов. Здесь вы можете настроить следующие параметры:

*Громкость* — устанавливает громкость встроенного аудио (только для видеоклипов со встроенным аудио).

*Нормализация* — делает громче тихие части встроенного аудио (только для видеоклипов со встроенным аудио).

*Скорость* — увеличивает или уменьшает скорость проигрывания видео (только для видеоклипов).

*Обратное проигрывание* — проигрывает видео в обратном направлении (только для видеоклипов).

*Непрозрачность* — влияет на видимость видео или изображений на треке дополнительного видео. Уменьшения значения делает клип более прозрачным (только для клипов с трека дополнительного видео).

*Длительность* — устанавливает точную длительность показа изображений (только для изображений).

*Появление* — на черном экране медленно появляется видео. Применяется также к встроенному аудио (для любых клипов)

*Исчезание* — видео медленно исчезает до полного затемнения экрана за установленное время. Применяется также к встроенному аудио (для любых клипов).

3.6. Уровень громкости.

Здесь объясняется, как изменить громкость видеоклипа. Чтобы изменить громкость аудиоклипа, перейдите на страницу *Громкость аудио (рис.11.27)*.

- а. На монтажном столе выберите клип, громкость которого необходимо изменить.
- б. Нажмите кнопку *Свойства клипа*, чтобы открыть свойства выбранного клипа.
- в. Перемещайте ползунок *Громкость*, чтобы настроить громкость выбранного клипа. 100% – оригинальная громкость клипа.

Чтобы полностью выключить звук, нажмите на кнопку громкости справа: .

Если в клипе много тихих частей, используйте опцию *Нормализация*, чтобы сделать их громче.

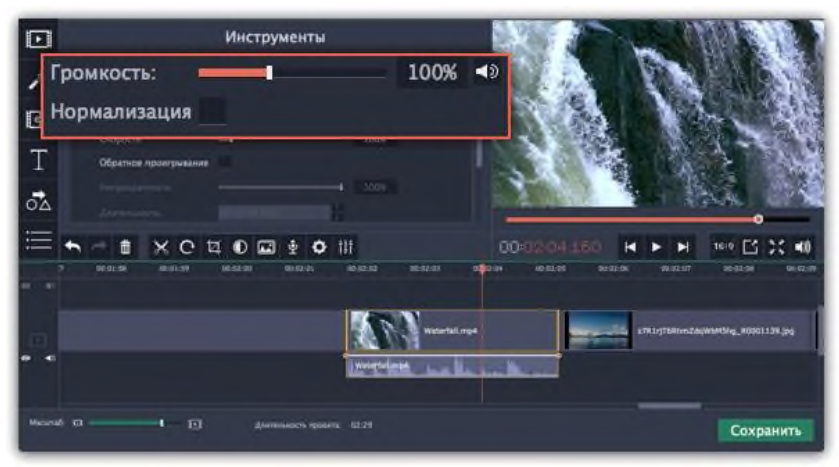

*Рис.11.27. Инструмент настройки громкости.*

# 3.7. Скорость видео.

Инструмент скорости клипа позволит ускорить или замедлить видео- и аудиоклипы. Например, при создании музыкальных клипов вы можете изменить скорость видео так, чтобы она подходила темпу музыки.

а. Выберите на монтажном столе клип, скорость которого вы хотите изменить.

Для видеоклипов, замедление смотрится наиболее выигрышно при частоте 60 кадров в секунду (FPS) и выше.

Также, вы можете замедлить или ускорить аудиоклипы.

При изменении скорости видеоклипов с аудиодорожкой, скорость аудиодорожки также будет изменена.

- б. Нажмите кнопку *Свойства клипа*, чтобы открыть свойства выбранного клипа.
- в. Установите ползунок *Скорость* на нужный уровень. 100% скорость оригинала (рис.11.28).

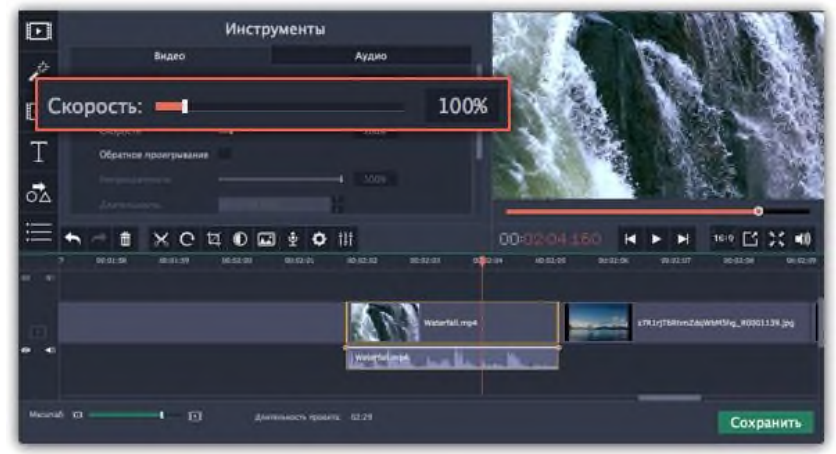

*Рис.11.28. Инструмент «Скорость».*

Скорость клипа отразится на его длительности и, соответственно, длине клипа на монтажном столе. На клипе с измененной скоростью появится значок звездочки (рис.11.29):

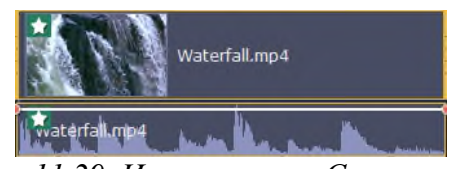

*Рис.11.29. Инструмент «Скорость».*

#### 3.8. Обратное проигрывание.

Функция обратного проигрывания позволяет проигрывать видео и аудио в обратном направлении. Вы можете совмещать этот эффект с увеличением скорости и фильтром "*Видеокассета*", чтобы создать эффект перемотки.

- а. Выберите клип на монтажном столе, который хотите проигрывать в обратном направлении. Вы можете выбрать как видео, так и аудиоклип.
- б. На панели управления нажмите на кнопку со значком шестеренки *Свойства клипа*.
- в. В настройках клипа выберите опцию *Обратное проигрывание (рис.11.30)*.

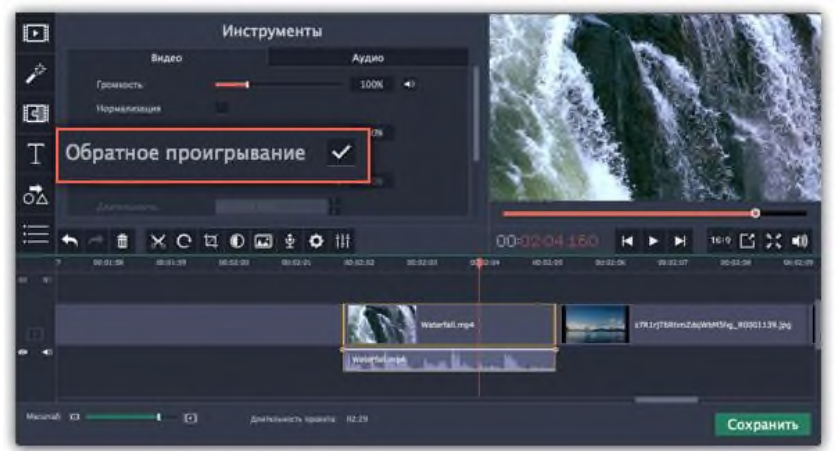

*Рис.11.30. Опция «Обратное проигрывание».*

После применения эффекта на клипе появится зеркальная иконка проигрывания (рис.11.31).

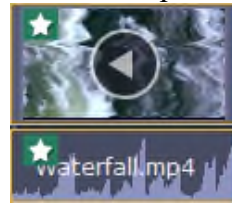

*Рис.11.31. Иконка «Зеркальное проигрывание».*

# 3.9. Создание стоп-кадра.

Стоп-кадр – это определенный кадр из видео, который "замирает" на экране на какое-то время, создавая иллюзию паузы. Стопкадры можно использовать, чтобы выделить какойто момент в фильме или чтобы создать время для вставки дополнительной информации.

а. Выберите кадр, для этого установив ползунок прокрутки на необходимый кадр видео. Чтобы перемещаться по кадрам, используйте кнопки *Предыдущий кадр* и *Следующий кадр* внизу плеера (рис.11.32).

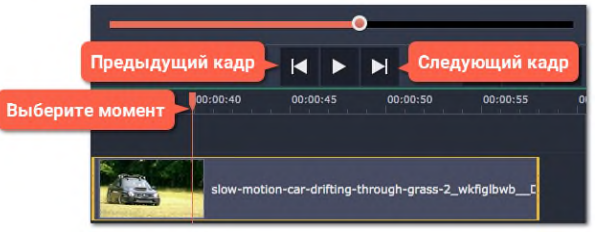

*Рис.11.32. Кнопки «Предыдущий кадр» и «Следующий кадр».*

б. Когда вы определитесь с кадром, кликните по клипу правой кнопкой мыши и нажмите *Сделать стоп-кадр* в появившемся меню (рис.11.33).

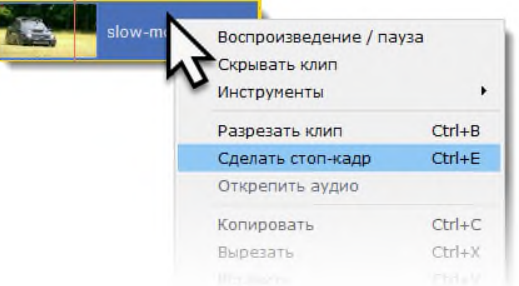

*Рис.11.33. Команда контекстного меню «Сделать стоп-кадр».*

в. По умолчанию стоп-кадр показывается на экране на протяжении четырех секунд

(рис.11.34). Чтобы изменить этот параметр, перетаскивайте края клипа в нужном направлении.

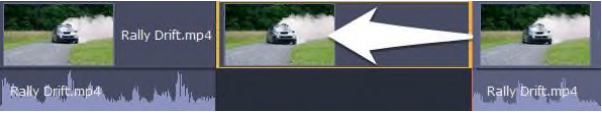

*Рис.11.34. Стоп-кадр на видеодорожке.*

# **4. Редактирование аудио**

4.1. Добавление аудио.

- г. На вкладке *Импорт* нажмите кнопку *Добавить файлы*, чтобы выбрать необходимые аудиофайлы.
- д. Откроется окно *Проводника Windows*. Выберите в нём аудиофайлы, которые вы хотите использовать в проекте.
- е. Нажмите клавишу *Открыть*, и файлы будут добавлены на аудиотрек монтажного стола (рис.11.35).

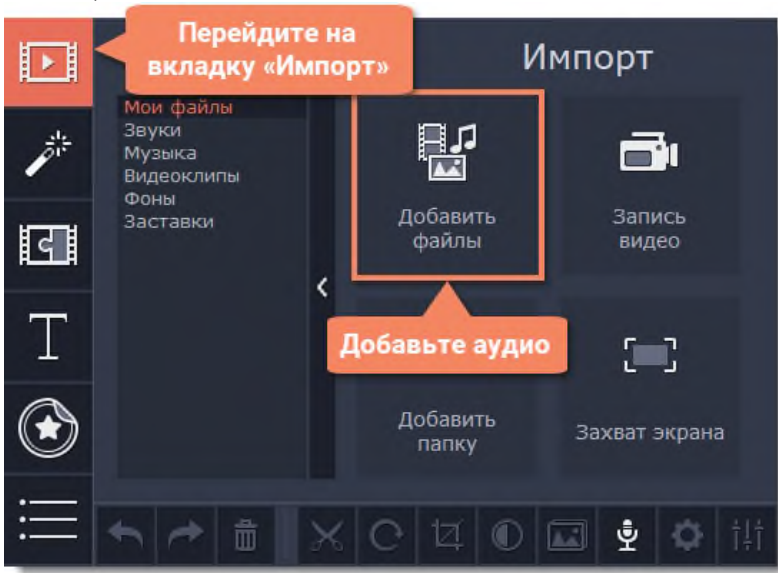

*Рис.11.35. Добавление аудио.*

4.2. Аудио из коллекции.

Если у вас нет подходящего аудио, воспользуйтесь бесплатными аудиоклипами.

- а. На вкладке *Импорт* нажмите *Музыка*, чтобы открыть список доступных композиций или *Звуки*, если хотите добавить короткий звуковой трек.
- б. Нажмите на клип в коллекции, чтобы прослушать его. Понравившийся клип перетащите на аудиотрек монтажного стола (рис.11.36).

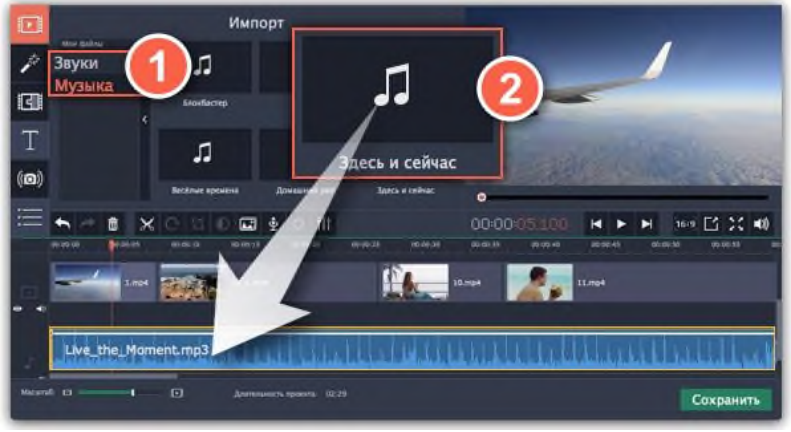

*Рис.11.36. Импорт аудио из коллекции видеоредактора.*

#### 4.3. Запись аудио.

а. Подключите к компьютеру микрофон или другое устройство для записи.

- б. На монтажном столе установите ползунок прокрутки на время, с которого хотите начать запись.
- в. Нажмите значок микрофона на панели инструментов, чтобы открыть опции звукозаписи.
- г. На панели звукозаписи выберите устройство и установите желаемую громкость.
- д. Нажмите *Начать запись* и запишите звук. В конце записи нажмите *Остановить* запись. Аудиоклип с записанным аудио находится на аудиотреке монтажного стола (рис.11.37).

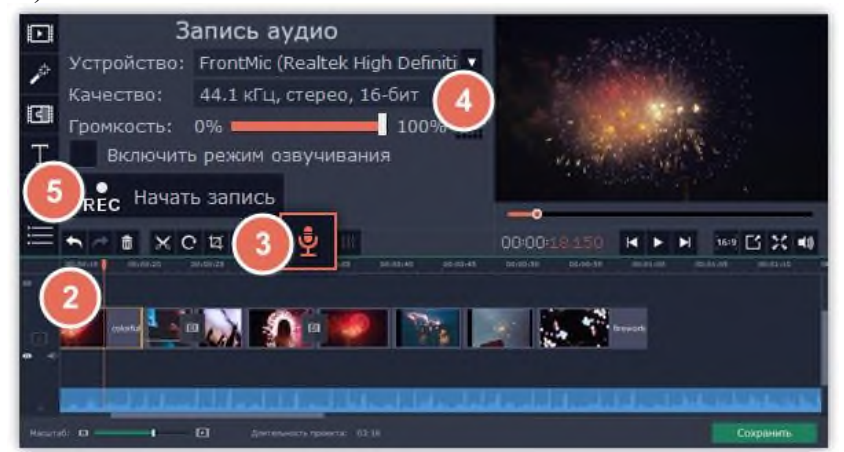

*Рис.11.37. Запись аудиофайла.*

4.4. Установка времени проигрывания клипов.

После добавления аудиофайлов они появляются на монтажном столе в виде синих полосок. Чтобы изменить время запуска трека, переносите его по монтажному столу. Вы можете использовать временные указатели сверху в качестве ориентира (рис.11.38).

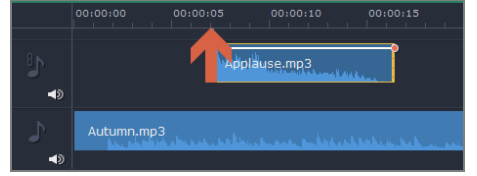

#### *Рис.11.38. Установка времени проигрывания клипов.*

По умолчанию, аудиоклипы добавляются в самое начало аудиотрека. Чтобы изменить, когда начнется проигрывание аудиоклипа, перетащите его на нужное место аудиотрека относительно других клипов на монтажном столе.

#### 4.5. Звуки.

Вы можете сделать ваше видео еще более интересными, используя встроенные в программу звуковые файлы.

- а. Нажмите на кнопку *Импорт*, чтобы открыть вкладку добавления файлов.
- б. Перейдите на вкладку *Звуки* в левой части окна (рис.11.39).

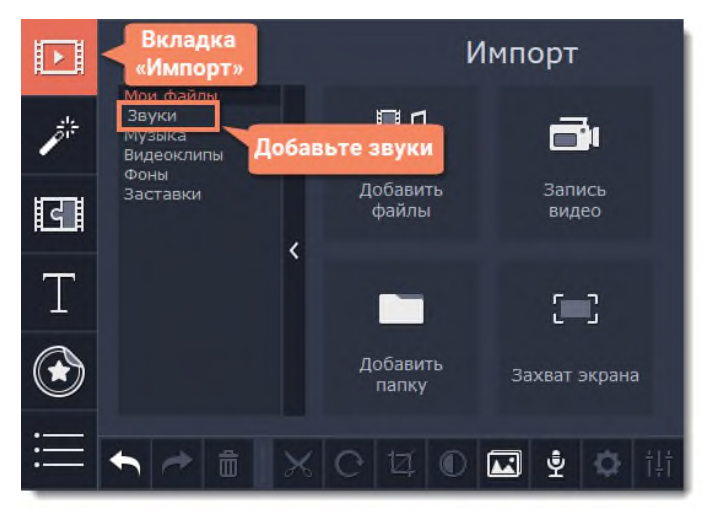

*Рис.11.39. Импорт звуков из коллекции видеоредактора.*

в. Нажмите на название звука, чтобы прослушать его. Перетащите понравившийся трек на монтажный стол (рис.11.40).

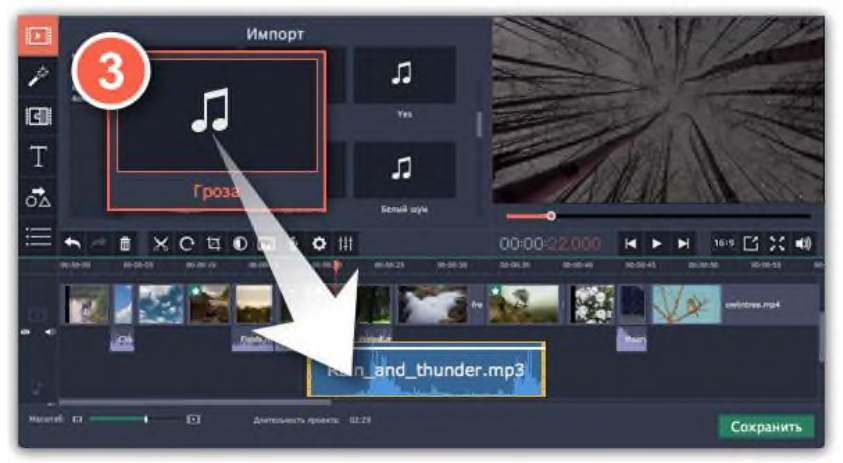

*Рис.11.40. Добавление звука на монтажный стол.*

- г. Чтобы синхронизировать звук с видеоклипом:
- Выберите звук на монтажном столе и перетащите его на трек видеотрек.
- Звук появится на треке с привязанным аудио. Синяя полоса означает то, что он синхронизирован с клипом на видеотреке.
- Перемещайте аудио по треку, пока синяя полоса не будет указывать на желаемое время начало проигрывания (рис.11.41).

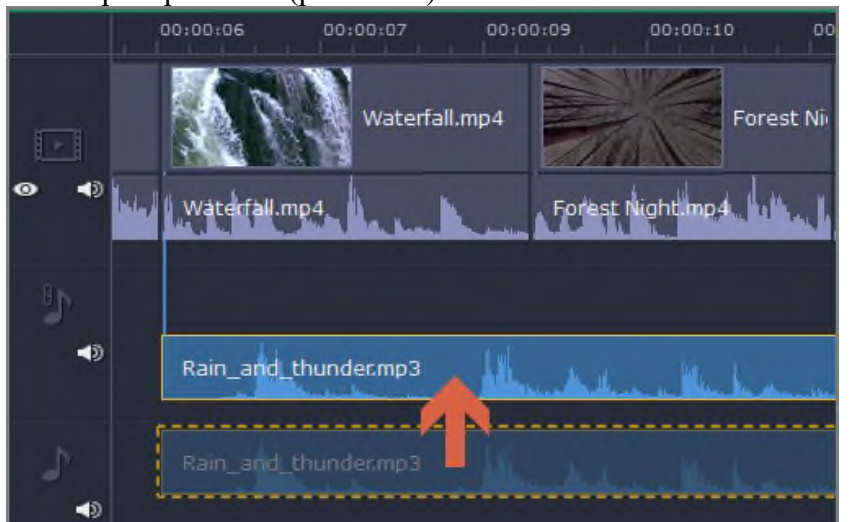

*Рис.11.41. Синхронизация звука с видеоклипом.*

4.6. Свойства аудио.

Чтобы открыть свойства любого аудиоклипа, включая встроенные дорожки на видеотреки, выберите клип на монтажном столе и нажмите на кнопку *Свойства аудио* на панели инструментов.

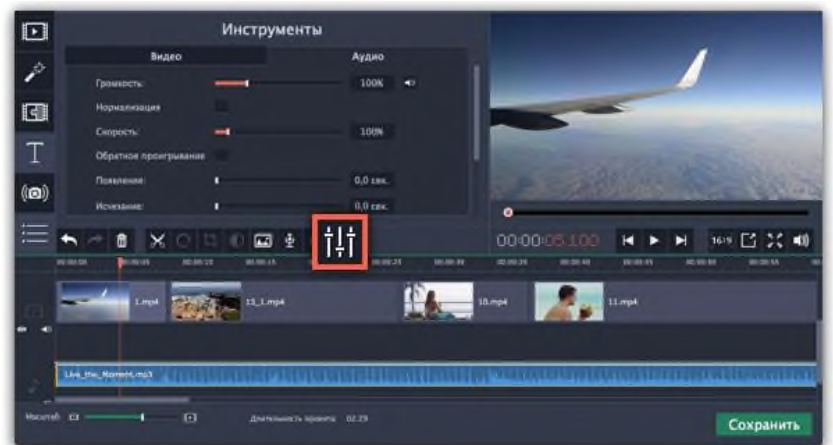

*Рис.11.42. Синхронизация звука с видеоклипом.*

Перед вами появится панель редактирования аудио, где вы можете настроить следующие параметры:

*Громкость* — регулирует громкость клипа.

*Нормализация* — увеличивает громкость тихих частей.

*Скорость* — увеличивает или уменьшает скорость воспроизведения аудио (изменение скорости встроенных дорожек также изменит скорость видео).

*Обратное проигрывание* — проигрывает видео в обратном направлении (эффект также будет применен к видео со встроенной аудио дорожкой).

*Появление* — аудио медленно набирает громкость, достигая максимальной за указанное время (эффект также будет применен к видео со встроенной аудио дорожкой).

*Исчезание* — аудио медленно затихает за указанное время (эффект также будет применен к видео со встроенной аудио дорожкой).

4.7. Устранение шумов.

- а. Выберите аудиоклип, который хотите отредактировать. Вы также можете выбрать встроенный аудиоклип на видеотреке.
- б. Нажмите на кнопку *Свойства аудио* на панели инструментов. Пролистайте вниз и выберите *Устранение шумов (рис.11.43)*.

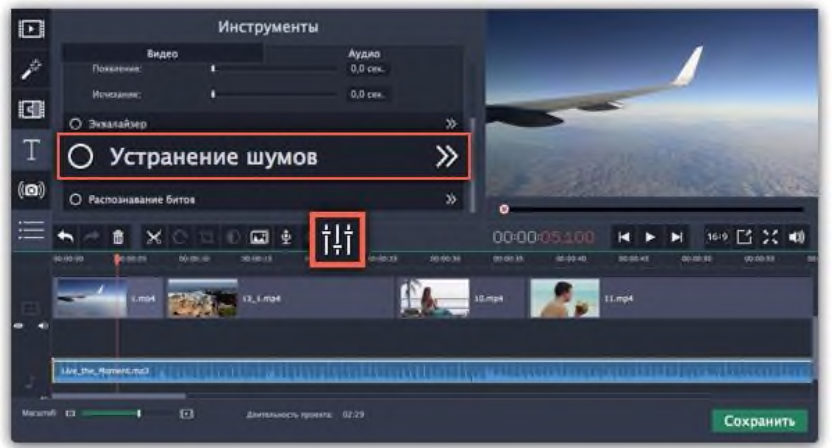

*Рис.11.43. Инструмент «Устранение шумов».*

в. Уберите шумы с помощью ползунка *Подавление шумов (рис.11.44)*.

• Начните с низкого уровня и прослушивайте аудио. Усиливайте подавление шумов до тех пор, пока шум не исчезнет.

• Старайтесь не использовать слишком высокие значения, так как это может вызвать искажения звука.

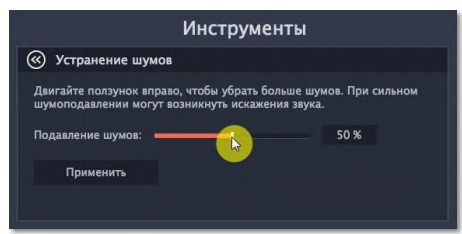

*Рис.11.44. Ползунок «Подавление шумов».*

4.8. Аудиоэффекты.

Аудиоэффекты могут изменять звучание аудиоклипа.

- а. Выберите клип, который хотите изменить. Это может быть и встроенное аудио на видеотреке.
- б. Нажмите на кнопку *Свойства аудио* на панели инструментов. Пролистайте вниз и выберите *Аудиоэффекты (рис.11.45)*.

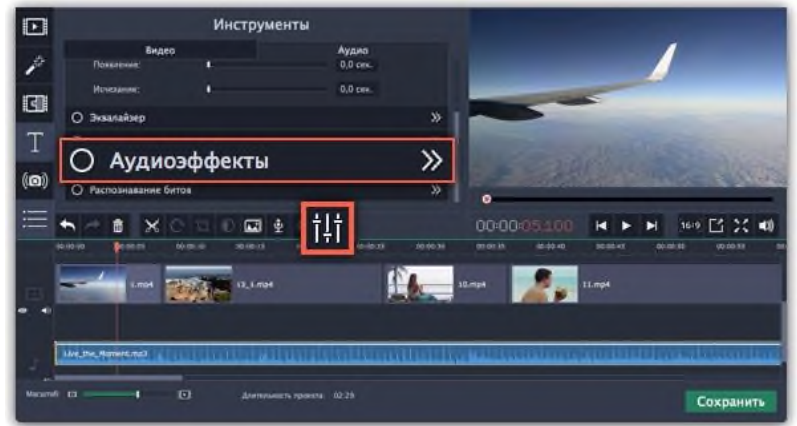

*Рис.11.45. Инструмент «Аудиоэффекты».*

в. Нажмите на список на вкладке *Аудиоэффекты* и выберите понравившийся вам эффект (рис.11.46).

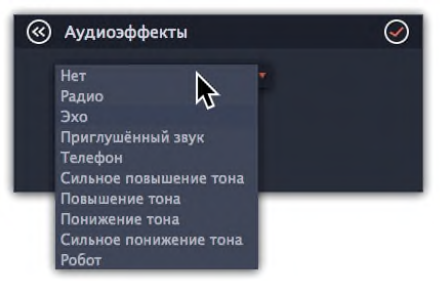

*Рис.11.46. Выпадающий список на вкладке «Аудиоэффекты».*

# **5. Фильтры.**

С помощью фильтров вы можете показать уникальное настроение вашего видеоролика, наложить различные летающие фигуры и применить художественные эффекты.

5.1. Добавление фильтров.

а. Перейдите на вкладку *Фильтры (рис.11.47).* Нажмите на кнопку *Фильтры* в левой части окна, чтобы открыть коллекцию фильтров. Нажмите на значок фильтра, чтобы просмотреть его на примере.

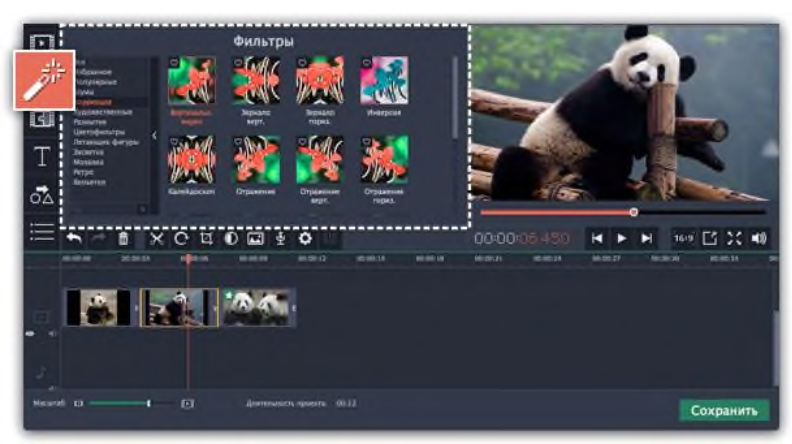

*Рис.11.47. Вкладка «Фильтры».*

б. Выберите фильтр.

• Слева вы увидите группы фильтров. Переключайтесь между ними, чтобы посмотреть находящиеся в них фильтры.

• Если вам нужен конкретный фильтр, введите его название в поле для поиска или перейдите в соответствующую группу фильтров.

• Нажмите на кнопку с изображением сердечка, чтобы добавить фильтр в группу *Избранное (рис.11.48)*.

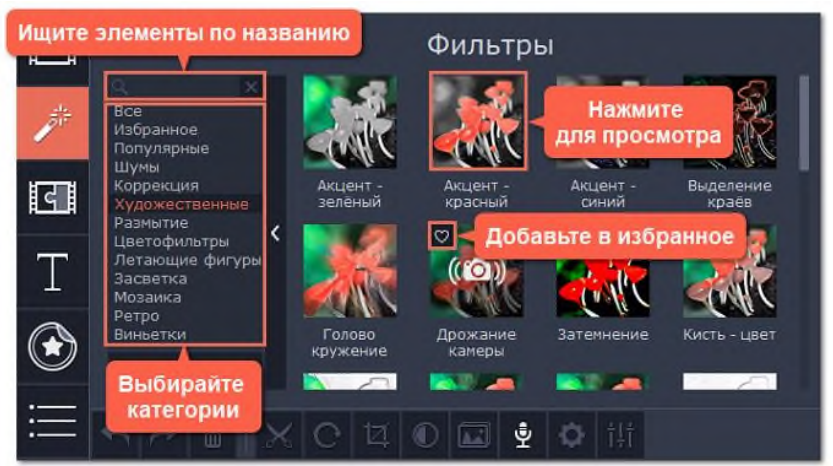

*Рис.11.48. Выбор фильтра.*

в. Примените фильтр.

Чтобы применить фильтр, перетащите значок понравившегося фильтра из коллекции прямо на клип, к которому хотите его применить (рис.11.49). Фильтры можно применить к любым видео и фото клипам, а также к клипам на дополнительном видеотреке.

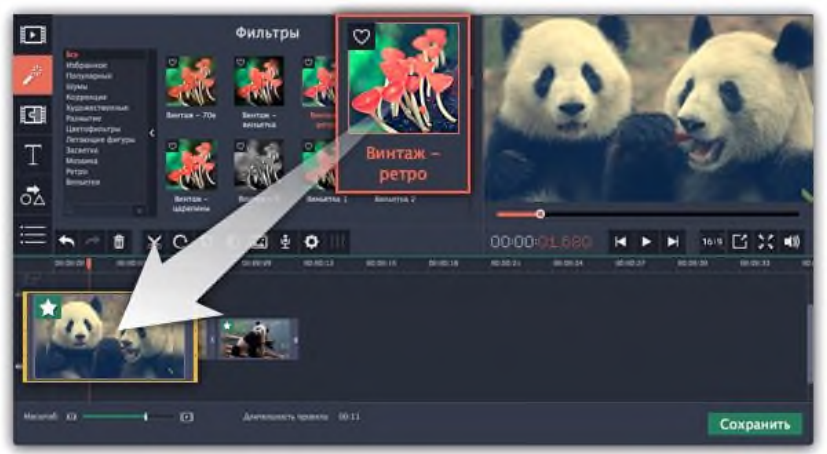

*Рис.11.49. Применение фильтра.*

На клипе появится значок звезды  $\blacktriangleright$ , означающий, что к нему применены фильтры или

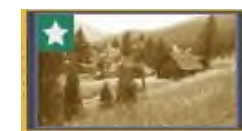

*Рис.11.50. Клип после применения фильтра.*

5.2. Удаление фильтров.

чтобы удалить применённый к клипу фильтр, нажмите на значок звезды **\*** в левом углу клипа. Откроется список примененных фильтров и инструментов. Выделите в списке ненужный фильтр и нажмите *Удалить (рис.11.51).*

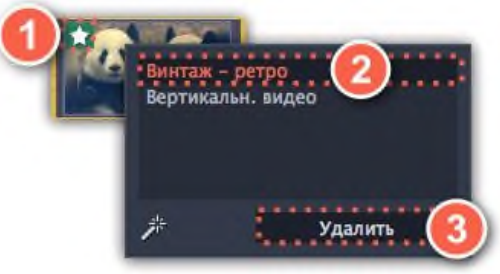

*Рис.11.51. Удаление фильтра.*

# **6. Переходы.**

- 6.1. Добавление перехода.
	- а. Нажмите кнопку *Переходы* в верхнем левом углу главного окна, чтобы открыть список переходов (рис.11.52). Нажмите на значок перехода, чтобы просмотреть его анимацию.

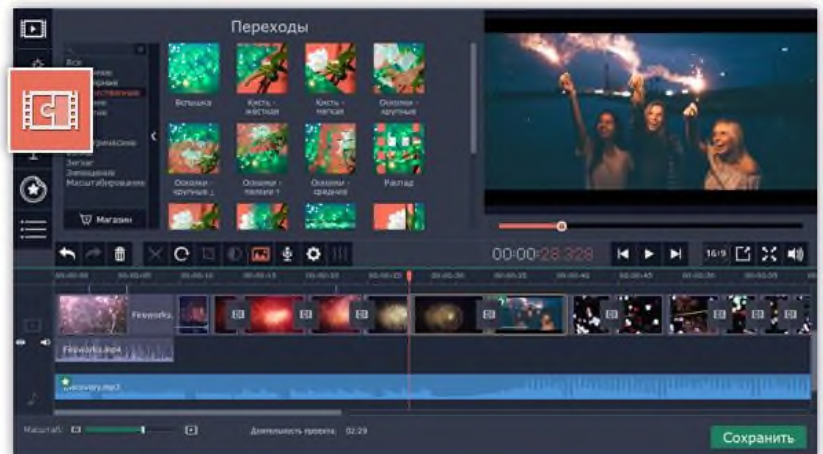

*Рис.11.52. Добавление перехода.*

- б. Выберите переход из коллекции и перетащите его на монтажный стол, между двумя клипами, которые хотите соединить. Если вам понравился переход, вы можете нажать на значок сердечка , чтобы добавить его в *Избранное*.
- в. Между клипами появится значок перехода (рис.11.53).

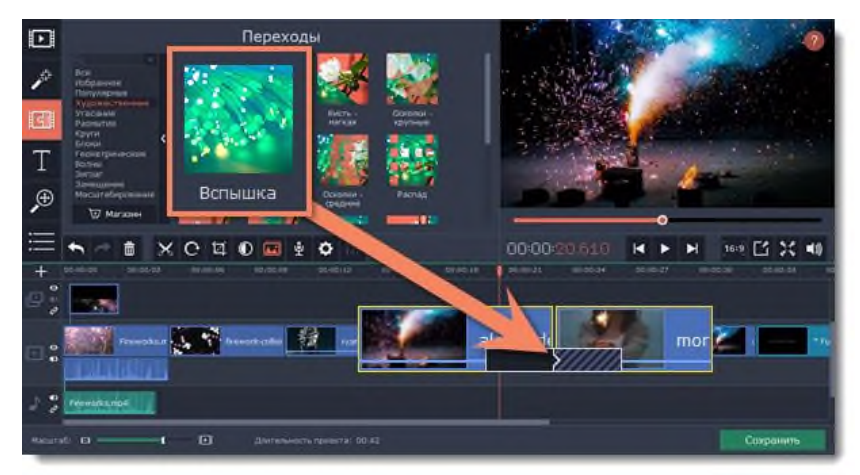

*Рис.11.53. Значок перехода на клипе.*

# 6.2. Длительность перехода.

По умолчанию, переходы добавляются с длительностью в 2 секунды. Чтобы изменить длительность:

- а. Нажмите на переход правой кнопкой мыши и выберите *Свойства перехода* в появившемся меню.
- *б.* В окне *Свойства перехода* (рис.11.54) в поле *Длительность перехода* введите новое значение длительности перехода в формате секунды: миллисекунды. Если вы хотите установить одинаковую длительность для всех переходов, применённых к проекту, выберите опцию *Применить ко всем переходам.*
- 3. Нажмите *OK* для подтверждения изменений.

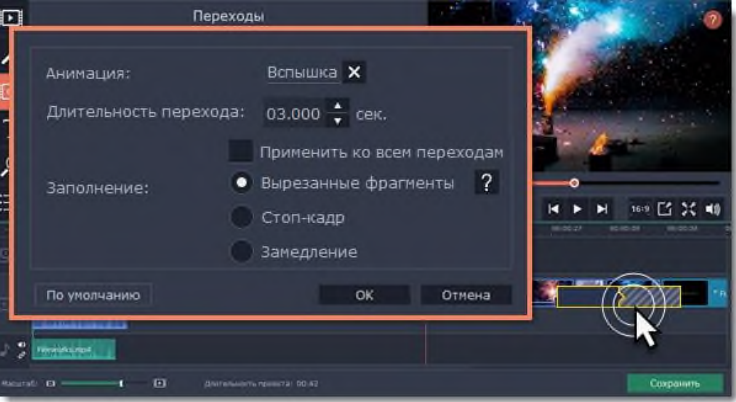

*Рис.11.54. Окно «Свойства перехода».*

# 6.3. Удаление переходов.

Чтобы убрать переход из вашего проекта, щёлкните правой кнопкой мыши по переходу на монтажном столе и выберите *Удалить переход* (рис.11.55) в появившемся меню. Чтобы убрать все переходы из проекта, в этом же меню выберите пункт *Убрать все переходы*.

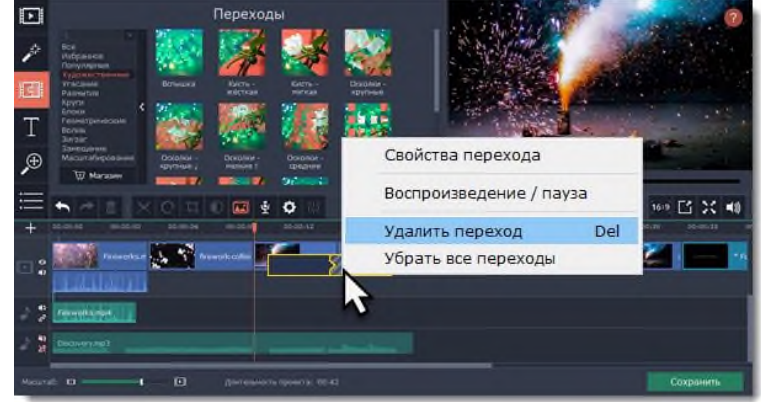

*Рис.11.55. Удаление перехода.*

# **7. Титры.**

С помощью титров вы можете наложить на видео любой текст, в том числе дополнить аудио субтитрами или добавить красивый заголовок.

7.1. Добавление титров.

а. В верхней левой части окна, нажмите кнопку титров (рис.11.56), чтобы открыть коллекцию стилей титров. Чтобы просмотреть, как выглядит какой-либо стиль титров, щёлкните по нему в списке, и пример появится в плеере.

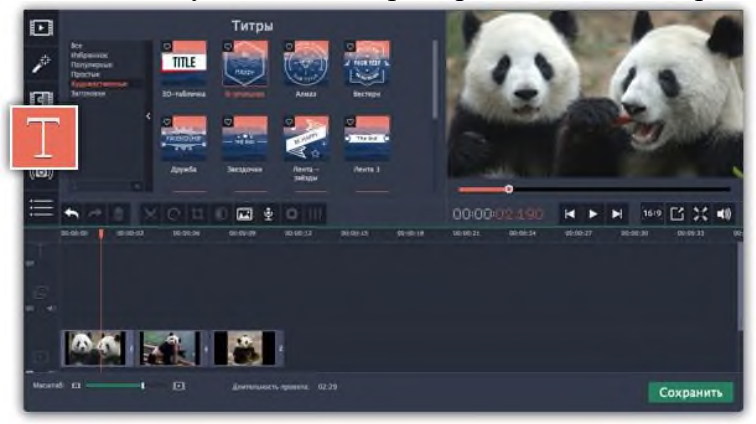

*Рис.11.56. Значок «Добавление титров».*

б. Чтобы добавить понравившиеся титры в проект, перетащите иконку нужного стиля на трек титров в верхней части монтажного стола (рис.11.57). Если вам понравится стиль титров, нажмите значок сердечка  $\heartsuit$ , чтобы добавить их в *Избранное*. Начало каждого клипа титров связано с соответствующим моментом времени на видеоклипе под ним. Если вы захотите переместить видеоклип в другое место проекта, клип титров последует за ним без рассинхронизации.

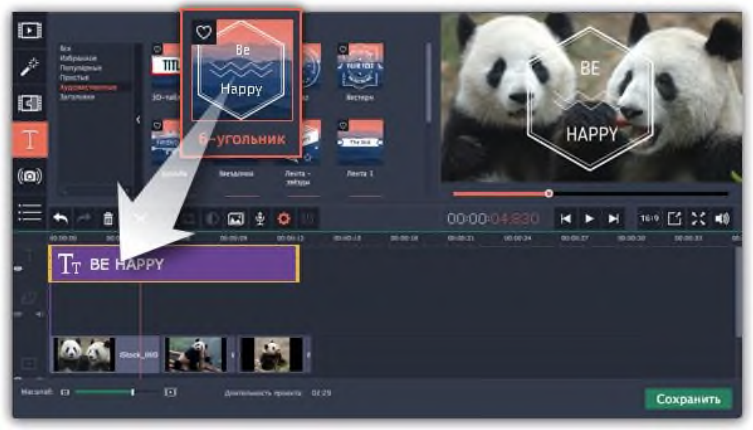

*Рис.11.57. Добавление титров.*

Если вы хотите показать в одном кадре несколько титров одновременно, расположите ленты титров одну под другой на монтажном столе.

- в. Чтобы изменить текст и настроить внешний вид титров, дважды щелкните по ленте добавленных титров. В плеере появится панель редактирования титров и вы сможете ввести другой текст.
- 7.2. Свойства клипа титров.

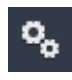

Нажмите кнопку *свойств клипа титров* (значок шестеренки) **С<sub>С</sub>**, чтобы изменить

длительность показа титров и скорость анимации. *Редактирование текста.*

- а. В плеере, нажмите на рамку с текстом, чтобы выбрать ее для редактирования.
- б. В этой рамке, выделите текст и введите желаемую надпись.
- в. Нажмите на кнопку *Свойства шрифта* вверху панели редактирования и выберите желаемый шрифт, цвет текста и опции выравнивания.
- г. Нажмите на кнопку *Свойства цвета* и выберите нужный цвет шрифта, а также толщину и цвет контура.
- д. В плеере, переместите рамку с текстом на нужное место в кадре.

*Элементы оформления титров*

С некоторыми титрами добавляются также декоративные рамки, ленты и другие украшения. Чтобы изменить их цвет, выделите нужные элементы в плеере и нажмите кнопку *Свойства цвета* вверху панели редактирования. Затем, выберите нужный цвет оформления (рис.11.58).

Чтобы сохранить настройки титров и выйти из режима редактирования, нажмите *Применить*.

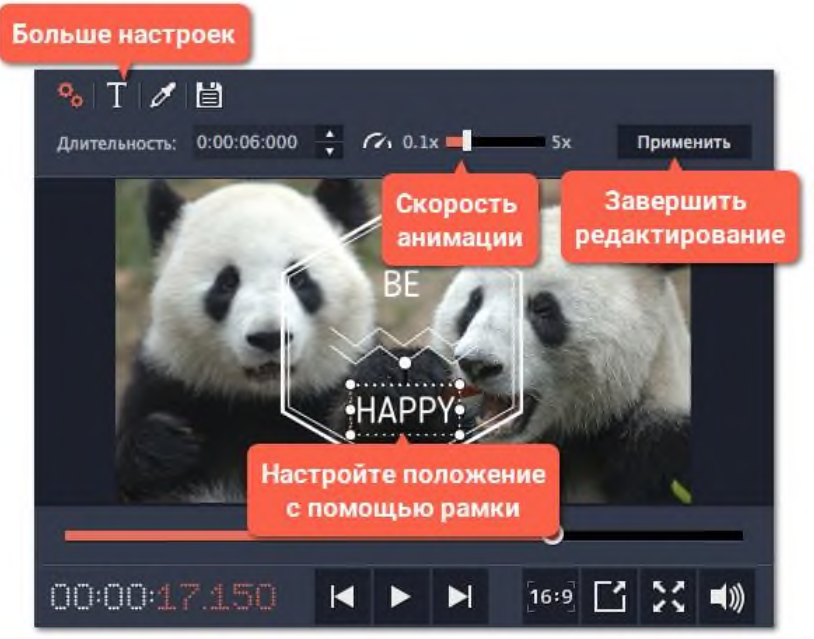

*Рис.11.58. Оформление титров.*

## **8. Стикеры.**

Вы можете сделать ваше видео более выразительным украсив его стикерами (рис.11.59).

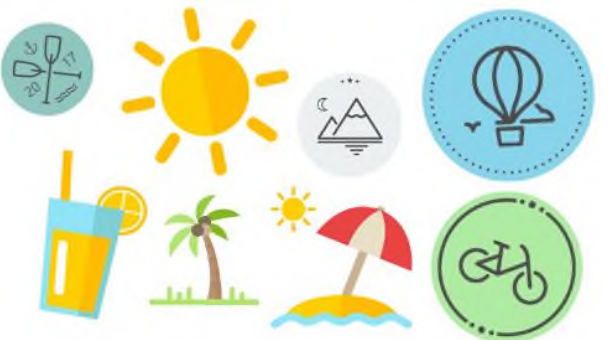

*Рис.11.59. Стикеры.*

- а. Нажмите кнопку *Стикеры* на панели слева.
- Щёлкните по картинке стикера, чтобы посмотреть его в плеере (рис.11.60).
- Если вам понравился стикер, нажмите значок сердечка <sup>©</sup> и он добавится в *Избранное*.

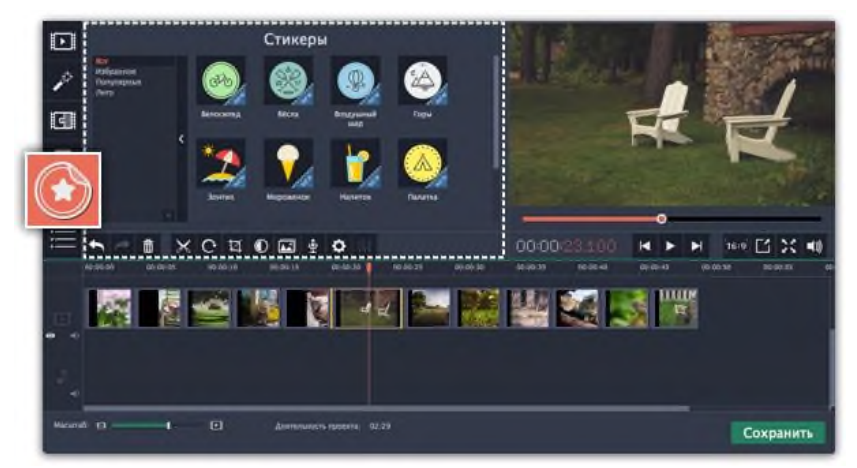

*Рис.11.60. Просмотр стикера.*

б. Перетащите нужный стикер на трек титров монтажного стола (рис.11.61). Вы можете наслаивать несколько стикеров на треке титров одновременно.

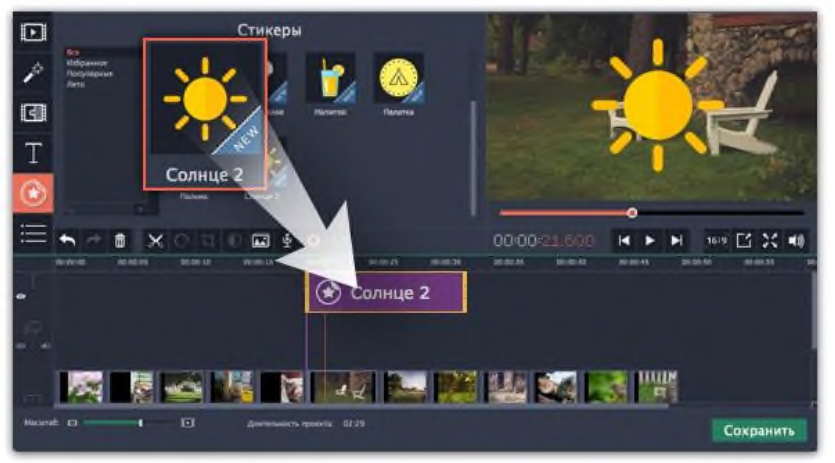

*Рис.11.61. Добавление стикера в клип.*

в. Чтобы настроить время, пока стикер будет виден поверх видео, тяните мышью за края клипа (рис.11.62).

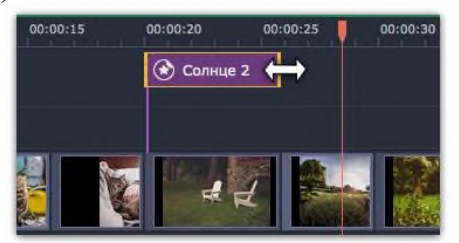

*Рис.11.62. Настройка времени стикера в клипе.*

г. Нажмите дважды на клип стикера, чтобы открыть его редактирование. В плеере переместите рамку со стикером в нужное положение и тяните за углы рамки для изменения размера стикера. Чтобы повернуть стикер, потяните за самый верхний круг на рамке влево или вправо. Когда все будет готово нажмите *Применить* над плеером (рис.1.63).

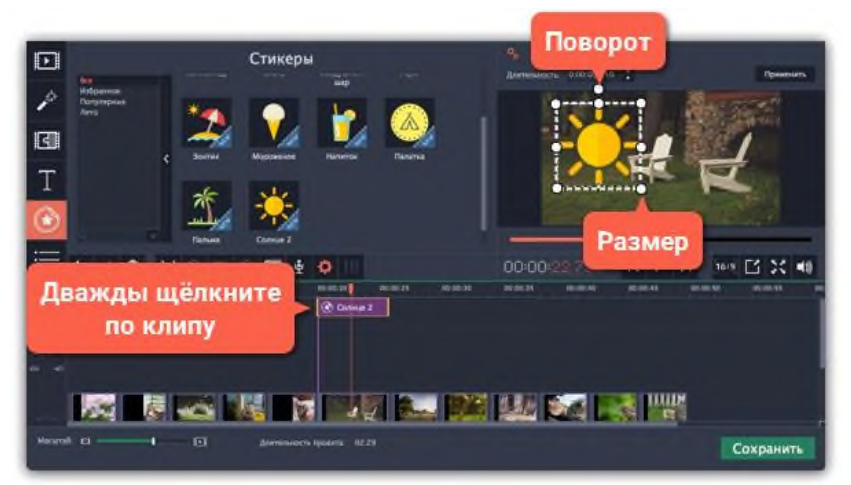

*Рис.11.63. Редактирование стикера.*

## **9. Фигуры.**

С помощью фигур вы можете выделять моменты в вашем видео с помощью стрелочек, геометрических фигур и значков.

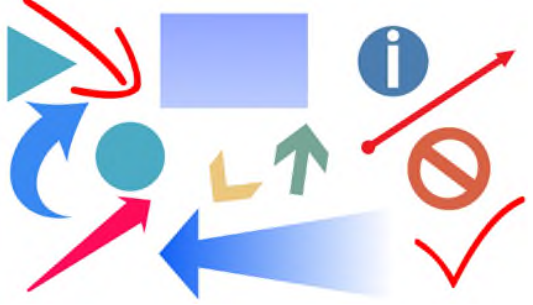

*Рис.11.64. Фигуры.*

а. Нажмите на кнопку *Фигуры* в левой боковой панели, чтобы открыть коллекцию фигур. Нажимайте на изображения фигур, чтобы увидеть их в действии (рис.11.65).

• Все фигуры сгруппированы по нескольким категориям. Переключайтесь между ними, чтобы найти необходимую фигуру.

• Если вы ищете определенную фигуру, наберите ее название в строке поиска под категориями.

• Если вам понравилась фигура, нажмите значок сердечка  $\heartsuit$ , чтобы добавить её в избранное.

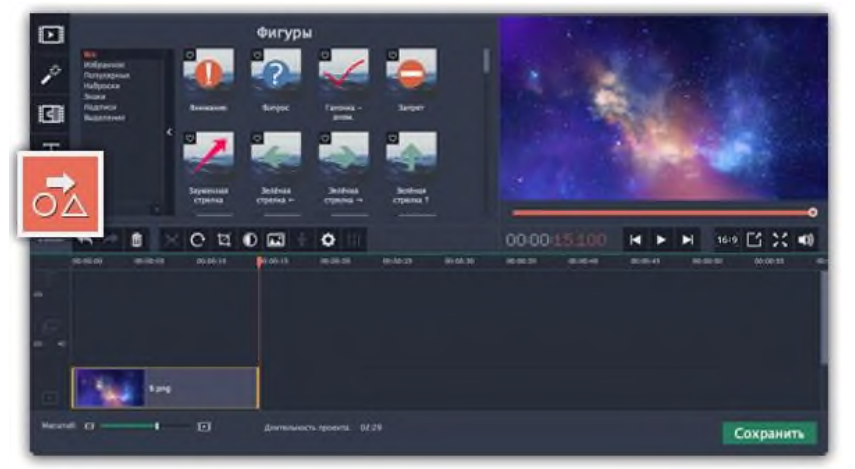

*Рис.11.65. Выбор фигуры.*

б. Перетащите понравившуюся фигуру на трек титров на монтажном столе. Поместите ее так, чтобы левый край совпадал с желаемым временем появления на видео. Перетаскивайте края клипа, чтобы изменить его длительность.

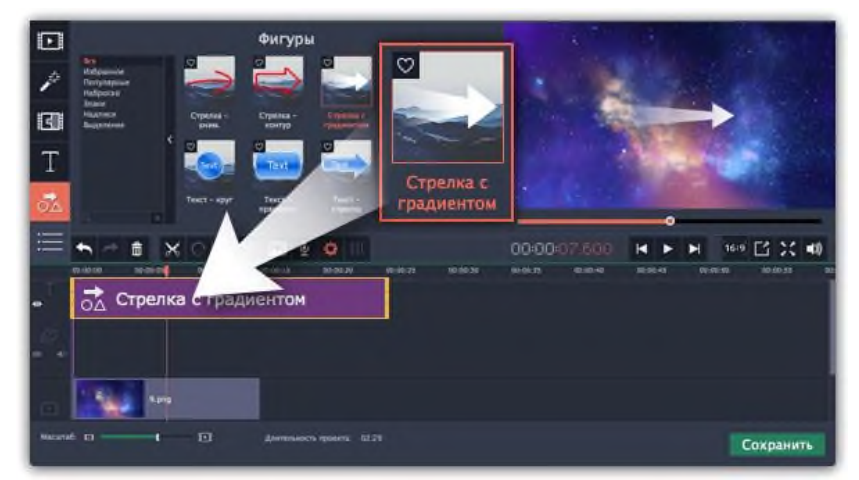

### *Рис.11.66. Добавление фигуры в клип.*

Обратите внимание, что клип связан с клипом на видеотреке фиолетовой вертикальной линией. Это означает, что фигура синхронизирована с видео клипом. Синхронизация не теряется при перемещении или кадрировании клипа.

в. Отредактируйте фигуру, для этого дважды нажмите на клип фигуры. В плеере откроется панель редактирования. Если фигура состоит из нескольких элементов, например, из текста и геометрической фигуры, выберите тот, который хотите изменить.

### *Положение*

Перемещайте фигуру в плеере, чтобы изменить ее положение на экране.

*Свойства клипа*

• На панели редактирования установите скорость анимации, используя ползунок Скорость. Этот параметр задает, как быстро фигура появляется на экране.

• Чтобы изменить длительность фигуры, введите желаемое значение в поле Длительность или переместите края клипа на монтажном столе.

# *Цвет*

Нажмите на кнопку цвета И и выберите цвет и контур для выбранного элемента. После завершения редактирования, нажмите *Применить (рис.11.67)*.

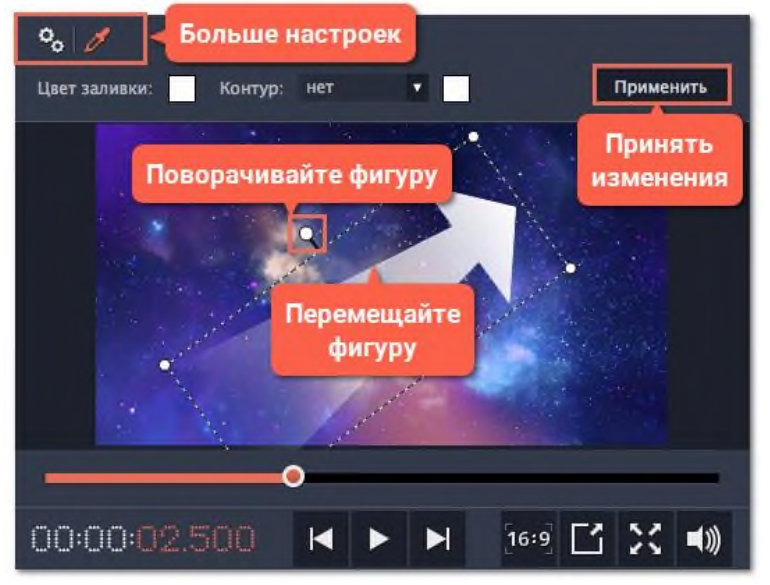

*Рис.11.67. Редактирование фигуры в клипе.*

## **10. Сохранение видео.**

Когда ваш проект будет готов, его необходимо будет сохранить как медиафайл или экспортировать для воспроизведения на различных устройствах и для загрузки онлайн.

а. Чтобы приступить к сохранению и экспорту готового проекта, нажмите кнопку

*Сохранить* в правом нижнем углу редактора. Откроется окно сохранения видео (рис.11.68).

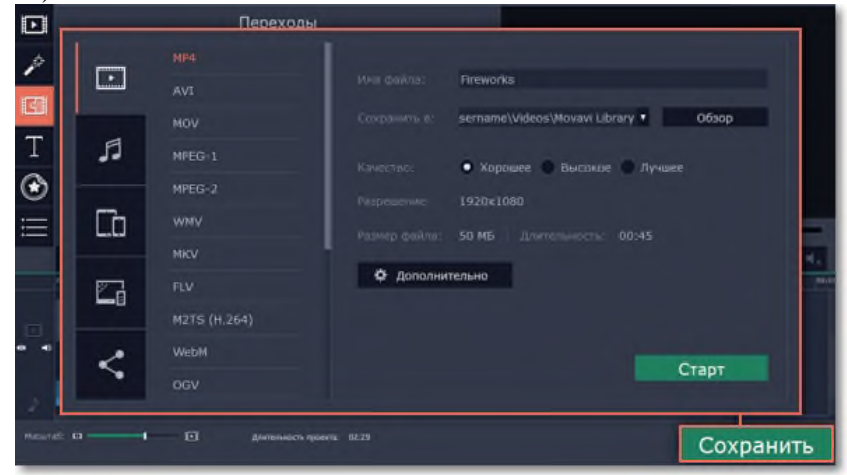

*Рис.11.68. Окно сохранения видео.*

б. В открывшемся окне выберите необходимый формат для сохранения вашего видео. Для некоторых форматов вы также можете выбрать кодек. Если у вас нет каких-либо определенных требований к формату видео, рекомендуем выбрать формат *формат MP4* с кодеком *H.264 (рис.11.69)*. Формат *MP4* поддерживается большинством компьютеров на различных операционных системах.

В разделе *«Размер файла»* указан предполагаемый размер видео после экспорта. Если вам необходимо сохранить видео в меньшем размере, вы можете уменьшить его разрешение в настройках проекта, выбрать другой формат, либо выбрать более низкое качество экспорта. При смене разрешения, рекомендуем выбрать разрешение с таким же соотношением сторон, чтобы избежать появления чёрных полос на видео.

Формат *GIF* отличается от других форматов видео в списке. Он позволит сохранить видео в виде анимированного изображения без звука, которое может быть воспроизведено некоторыми программами просмотра фотографий или любым интернет-браузером.

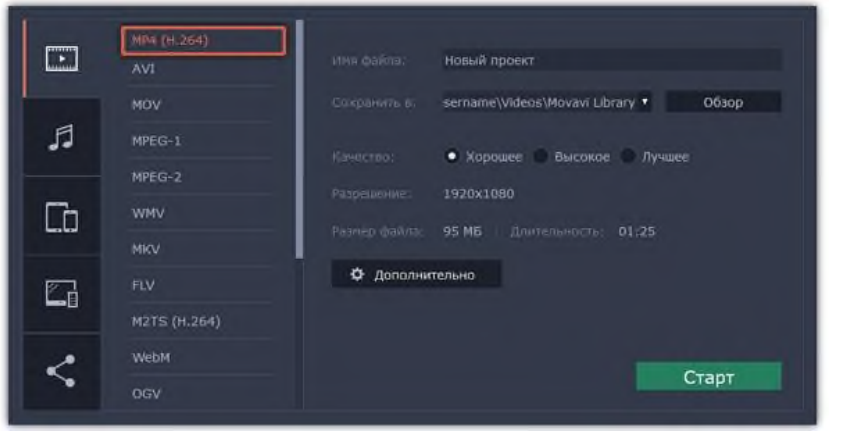

*Рис.11.69. Выбор формата, конвертируемого видео.*

в. При сохранении обычного видео, видеофайл будет экспортирован с такими же настройками, как для проекта. Это позволит сохранить видео таким же, как вы видели его в окне предварительного просмотра. Если вы хотите изменить разрешение, соотношение сторон, и другие настройки, нажмите на кнопку *Дополнительно*, чтобы открыть настройки проекта (рис.11.70).

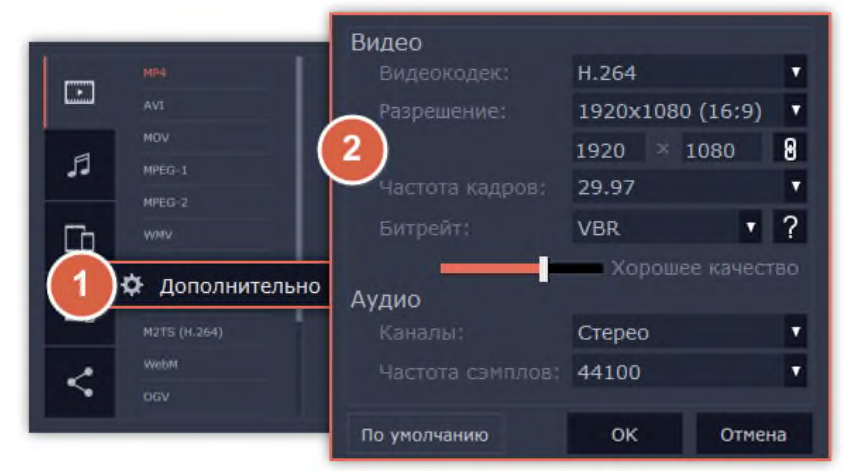

*Рис.11.70. Окно дополнительных настроек записи видео.*

г. Если в вашем видеоролике используется большое количество мелких деталей и фильтров, вы можете выбрать высокое или лучшее качество, чтобы экспортировать видео с повышенным битрейтом, позволяющим лучше сохранить детали (рис.11.71). Однако, повышение битрейта также существенно увеличивает размер файла, поэтому для большинства проектов подойдет хорошее качество.

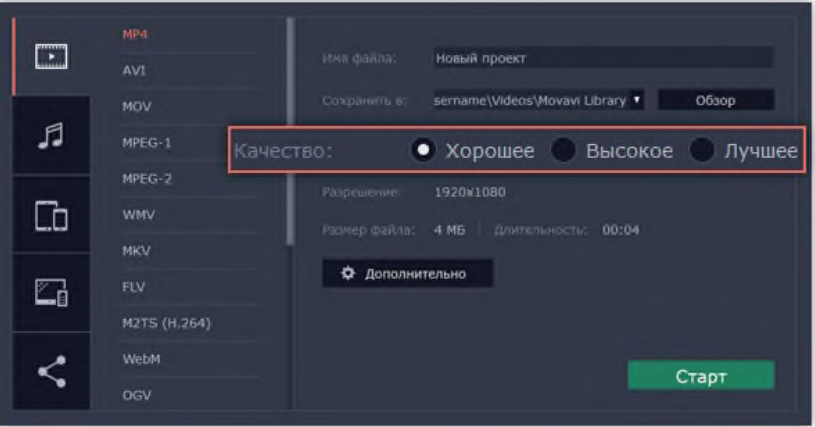

*Рис.11.71. Выбор качества, записываемого видео.*

д. В поле *«Сохранить в»* укажите папку, в которую хотели бы сохранить файл (рис.11.72). По умолчанию, это будет папка, указанная в параметрах программы. Чтобы сменить папку, просто введите нужный путь, либо нажмите кнопку *Обзор* и укажите папку в окне *Проводника Windows*. В строке *«имя файла»* уже заполнено имя вашего проекта, но вы можете сменить его на любое другое.

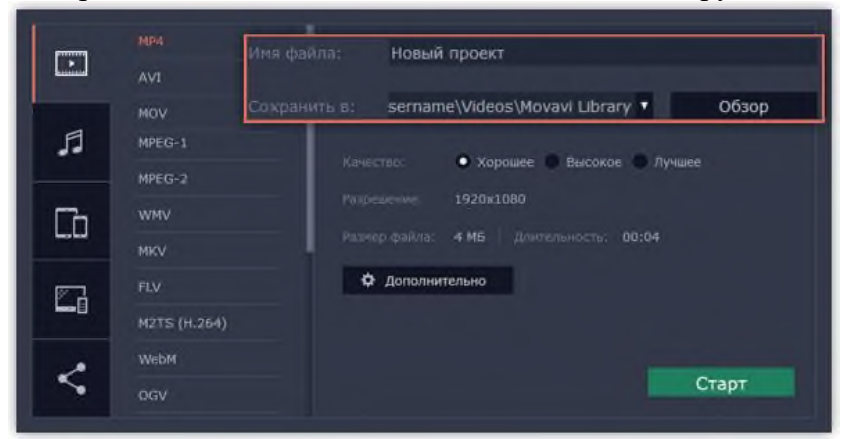

*Рис.11.72. Выбор места расположения, записываемого видео.*

е. Нажмите кнопку *Старт*, чтобы начать обработку видео (рис.11.73). Это может занять несколько минут.

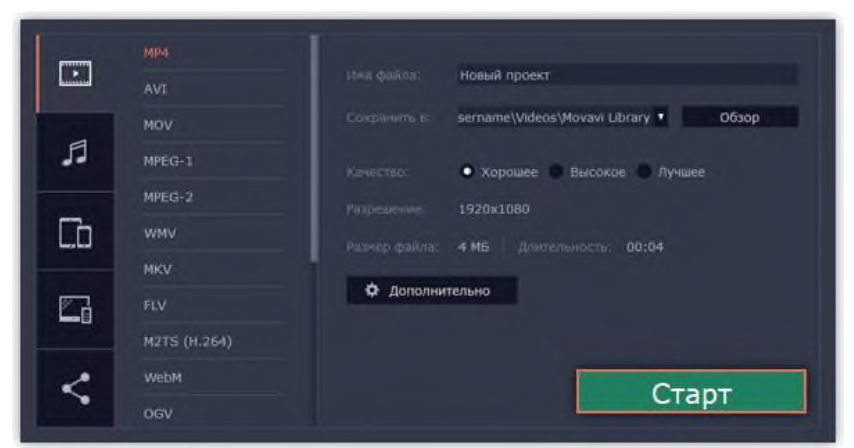

*Рис.11.73. Запись видео.*

# **Содержание работы:**

*Задание.* Смонтировать рекламу своего избранного вида спорта для различных групп населения длительностью от 45 сек до 1,5 минут.

# *Ход выполнения практического задания:*

- 1. Подобрать и скачать видео-, фото- и аудиоматериал для рекламы в свою папку.
- 2. Отредактировать видео-, фото- и аудиоматериал:
	- а. Обрезать и удалить ненужные фрагменты;
	- б. Кадрировать видео;
	- в. Отрегулировать цветокоррекцию;
	- г. Изменить настройки видео по своему усмотрению;
	- д. Вставить свое музыкальное сопровождение и отредактировать аудиофайл.
- 3. Применить различные фильтры.
- 4. Применить различные переходы.
- 5. Вставить титры.
- 6. Вставить стикеры и фигуры.
- 7. Сохранить медиафайл в формате \*.mp4 с именем «Фамилия группа».

### **Контрольные вопросы:**

- 1. Назовите способы создания нового проекта в видеоредакторе Movavi 15?
- 2. Как вырезать и удалить ненужные видео- и аудиофрагменты?
- 3. Что означает «Кадрирование»?
- 4. Как произвести цветокоррекцию видео?
- 5. Опишите процесс редактирования аудиофайла.
- 6. Как наложить на видео фильтры и переходы?
- 7. Как вставить титры?
- 8. Назовите способы конвертирования проекта в видеофайл?

### *Практическое задание 21.*

**Тема:** Использование мультимедийных технологий для наглядного представления информации при выполнении профессиональных задач.

**Цель занятия:** Обобщить знания, умения и навыки, полученные ранее при изучении мультимедийных технологий.

**Приобретаемые умения и формируемые компетенции:** ОК 02, ПК 2.1, ПК 2.3, ПК 3.2 **Продолжительность занятия:** 2 часа.

**Обеспечение занятия:** ПК с доступом в Интернет, инструкционная карта.

### **Информационное обеспечение занятия:**

1. Гаврилов, М. В. Информатика и информационные технологии: учебник для среднего профессионального образования / М. В. Гаврилов, В. А. Климов. — 4-е изд., перераб. и доп. — Москва: Издательство Юрайт, 2021. — 383 с. — (Профессиональное образование). — ISBN 978-5-534-03051-8. — Текст: электронный.

2. Куприянов, Д. В. Информационное обеспечение профессиональной деятельности: учебник и практикум для среднего профессионального образования / Д. В. Куприянов. — Москва: Издательство Юрайт, 2021. — 255 с. — (Профессиональное образование). — ISBN 978-5-534-00973-6. — Текст: электронный.

**Техника безопасности на рабочем месте:** *Запрещается* трогать соединительные провода, класть учебные принадлежности на клавиатуру, прикасаться к экрану монитора руками. *Рекомендуется* соблюдать правила для осанки: сидеть прямо, свободно (угол 90°), выполнять упражнения для осанки, для глаз после длительной работы за компьютером. *По завершении работы* необходимо сохранить информацию и выйти из программы.

## **Содержание работы:**

**Задание**. Создайте презентацию на выбранную тему (см. ниже).

### **Ход работы:**

- 1. Выберите тему:
	- «Бомбейская группа крови»;
	- «Изменения системы крови, происходящие при физической нагрузке»;
	- «Спортивное сердце: понятие и характеристики».
- 2. Найдите информацию и подготовьте сообщение в виде презентации. Для поиска информации используйте нейросети (Perplexty, YaGPT) и поисковую систему (например,ya.ru).
- 3. Оформите найденную информацию в виде презентации. Вы можете использовать готовый шаблон (на рабочем столе, в правом верхнем углу открыть папку **Сеть** → **Материалы** → **Инф**. **ФКИС** → папка **PowerPoint** → откройте папку **Шаблоны для студентов**) или создать презентацию с нуля используя несколько приёмов оформления из Практической работы №1.

### **Структура презентации:**

- 1. Титульный слайд с указанием темы и всех стандартных требований (см. образец ниже).
- 2. Определение понятия / процесса, заданного в теме.
- 3. Физиологические характеристики процесса/явления.
- 4. История открытия процесса/ явления.
- 5. Ученые открывшие, исследовавшие процессы/явления.
- 6. Статистические данные о процессе/явлении.
- 7. Интересные факты.

Образец титульного листа расположен по адресу: в правом верхнем углу рабочего стола откройте папку **Сеть** → **Материалы** → **Инф**. **ФКИС** → папка **PowerPoint** → **Образец титульного листа.ppt.**

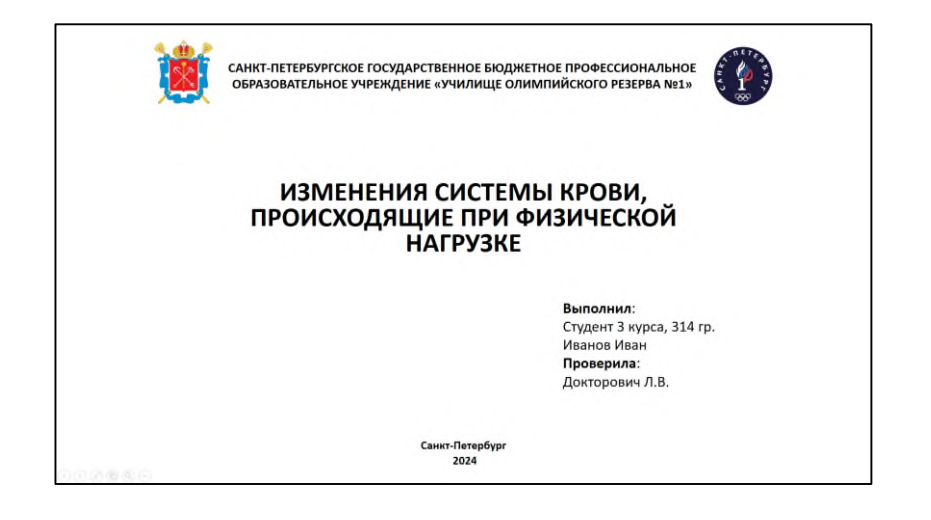